# Prodigy User Guide

**Industrial Automation Software TO**d **THE READAL DESCRIPTION OF THE READAL DESCRIPTION OF THE READAL DESCRIPTION OF THE READAL DESCRIPTION OF THE READAL DESCRIPTION OF THE READAL DESCRIPTION OF THE READAL DESCRIPTION OF THE READAL DESCRIPTION OF THE READAL DE** i Ti 00. 08. 62 00. 08. 63 00. 08. 64 00. 08. 6 **User Guide**  $v9$ 

# HMI ● SCADA ● DCS

# **Contents**

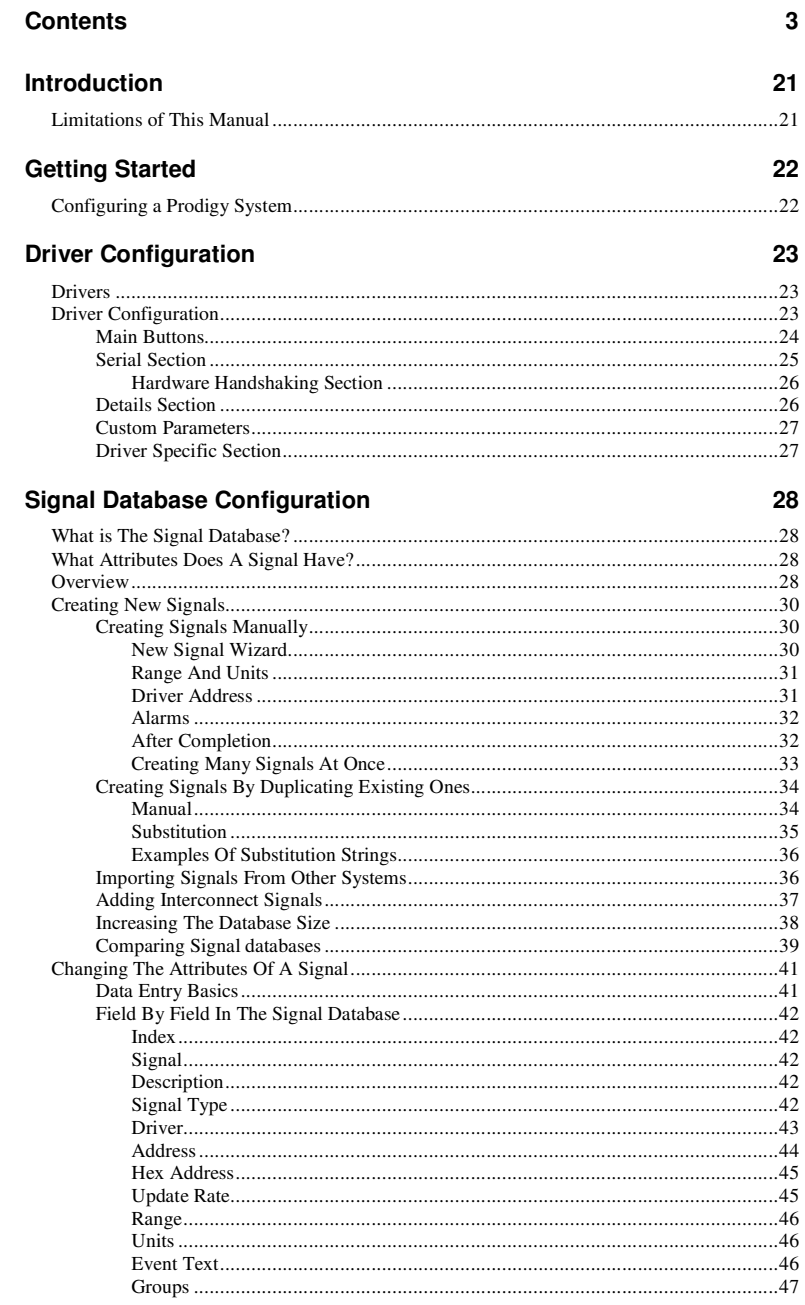

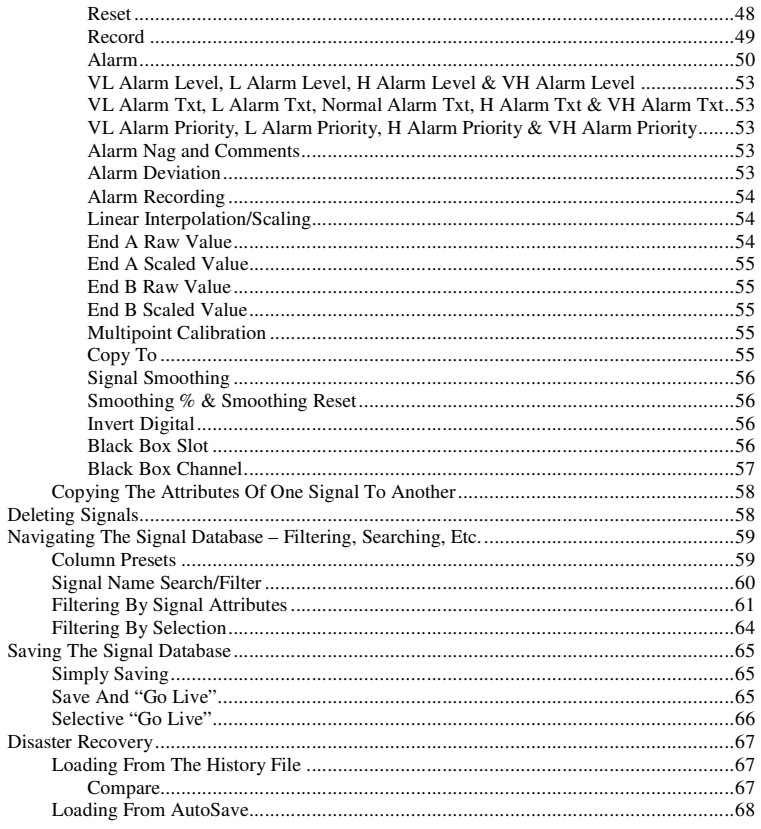

# Signal Database Import/Export

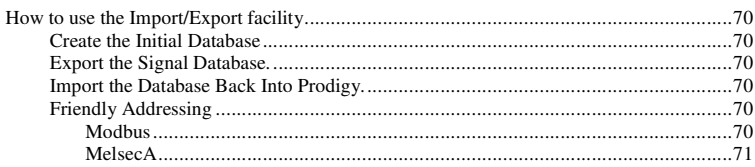

# **Signal Monitor**

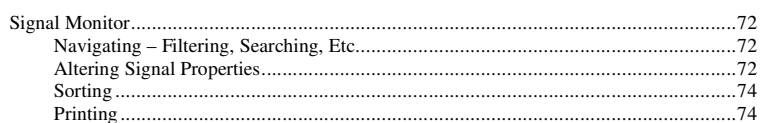

# **Display Builder**

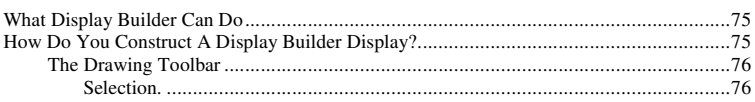

70

72

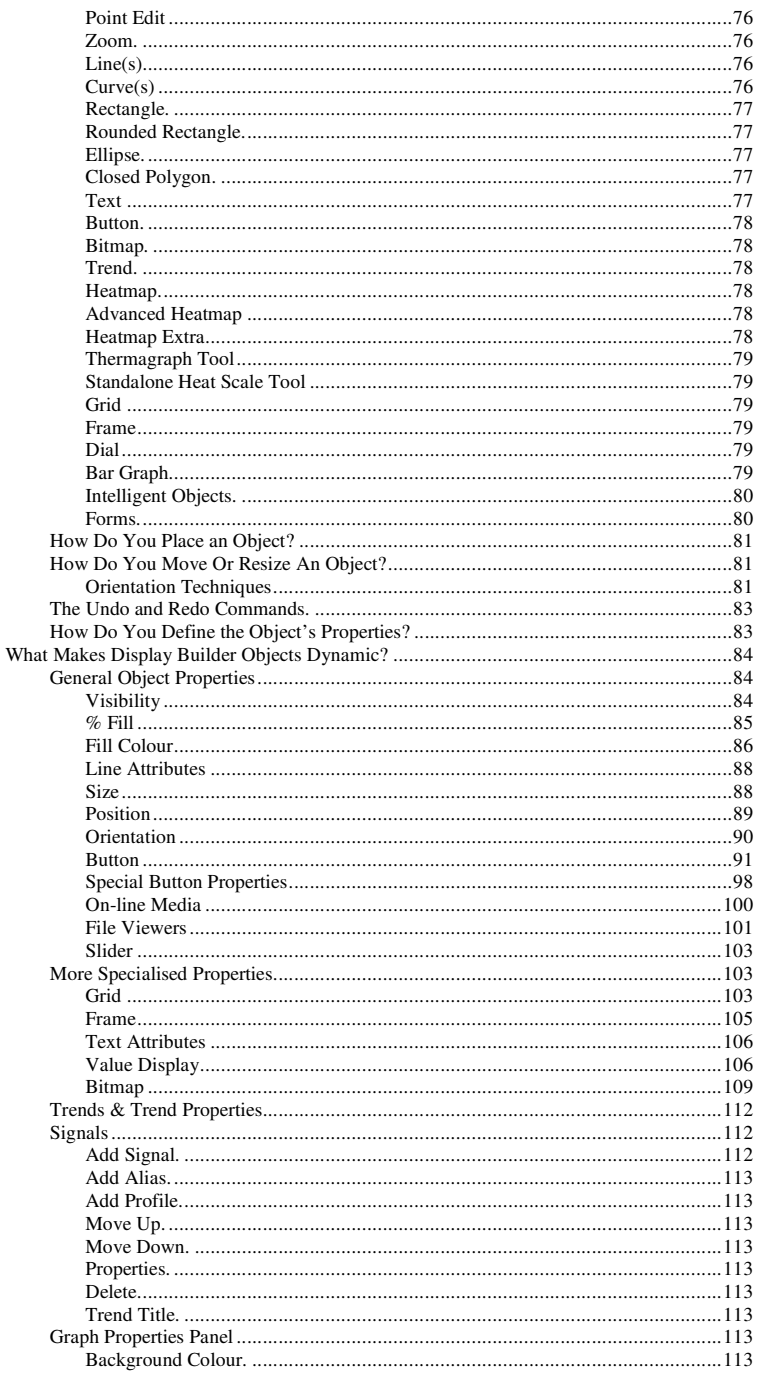

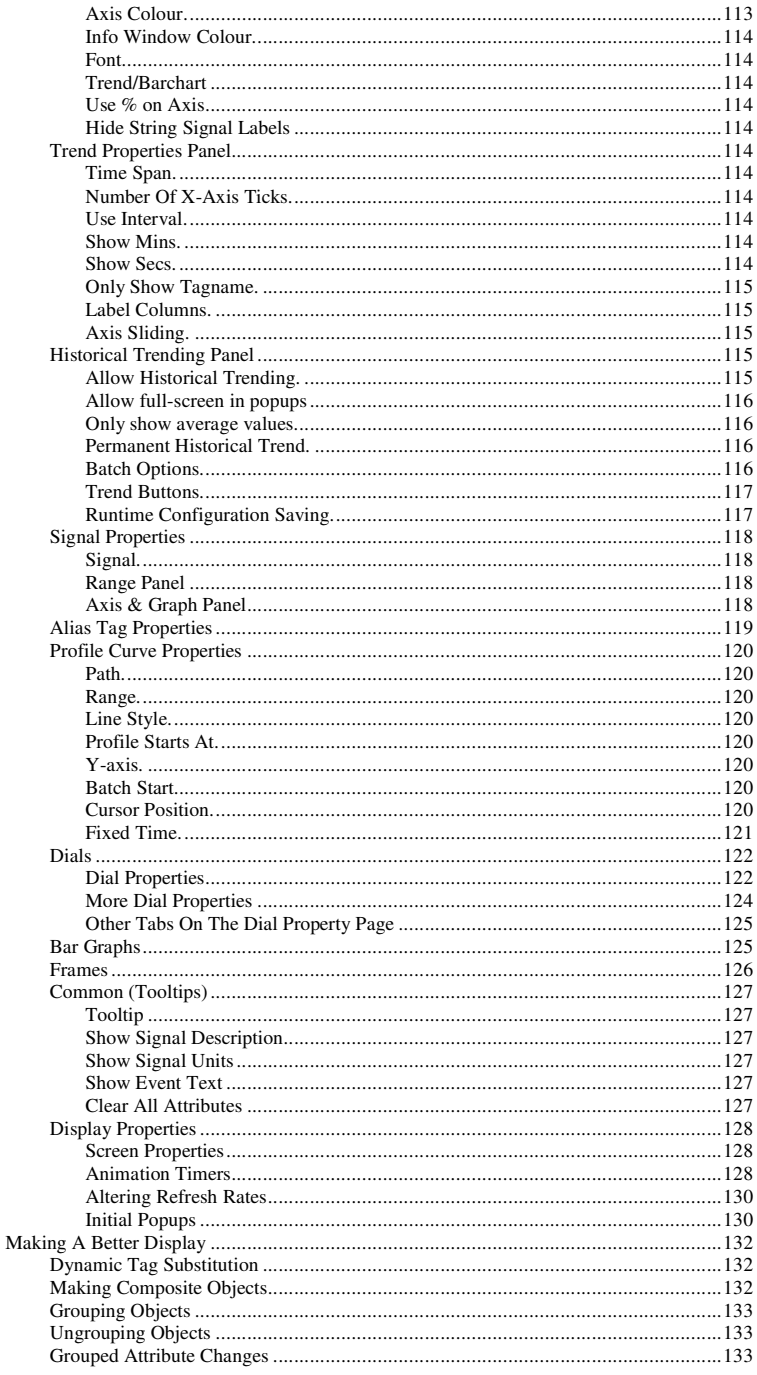

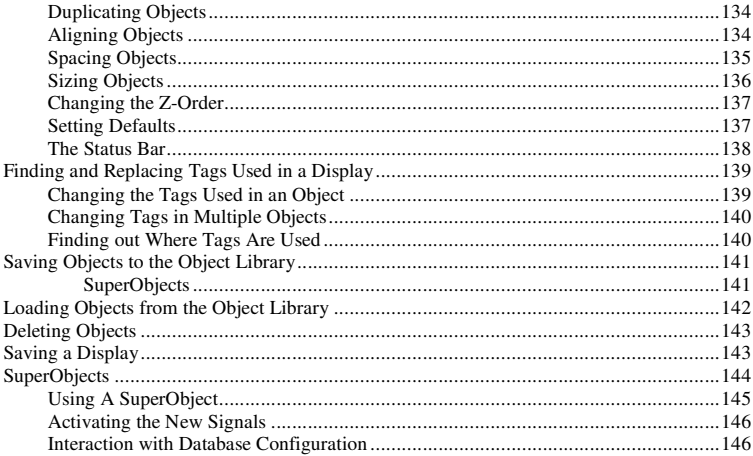

#### **Trendina**

#### $Y-Axes(7)$ Select Batch 3.2 and 3.2 and 3.2 and 3.2 and 3.2 and 3.2 and 3.2 and 3.2 and 3.2 and 3.2 and 3.2 and 3.2 and 3.2 and 3.2 and 3.2 and 3.2 and 3.2 and 3.2 and 3.2 and 3.2 and 3.2 and 3.2 and 3.2 and 3.2 and 3.2 and 3.2 and 3

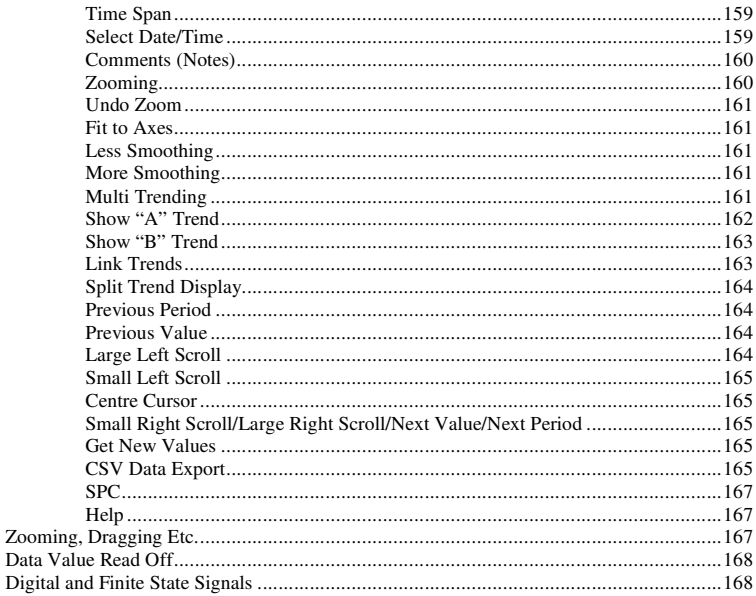

#### **Menu Bar**

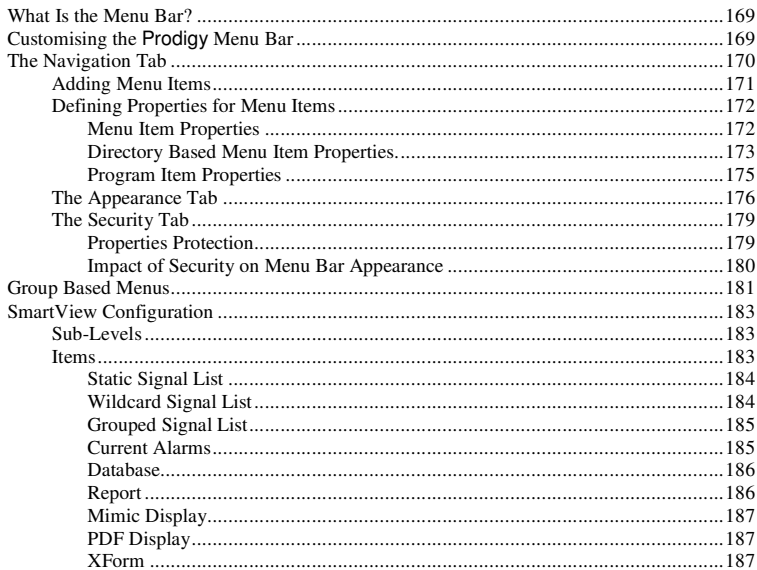

# **Alarms**

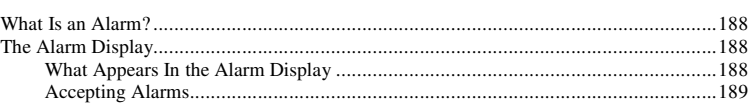

188

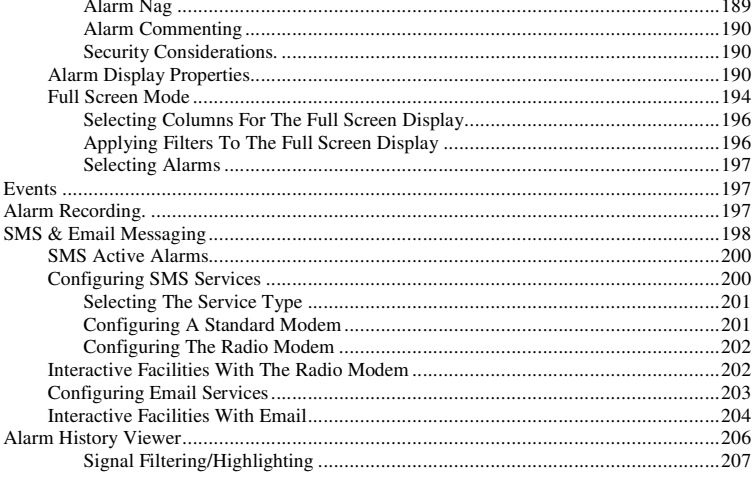

# **Display Launcher**

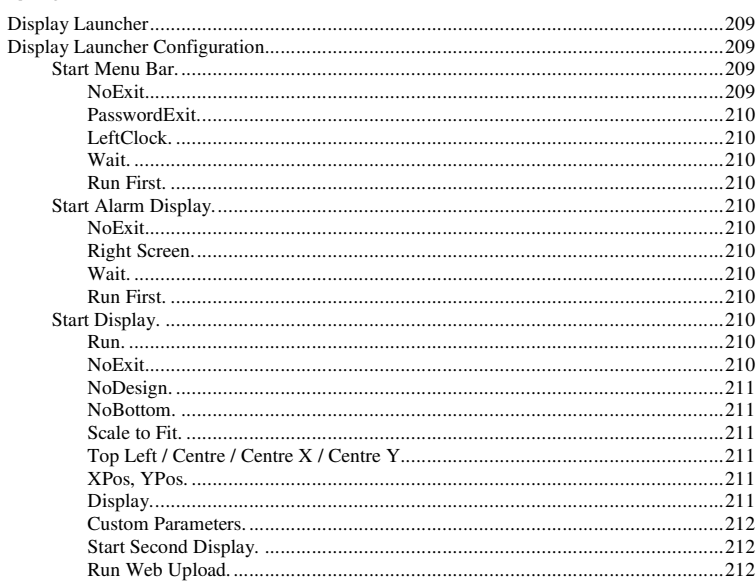

# **Control Panel**

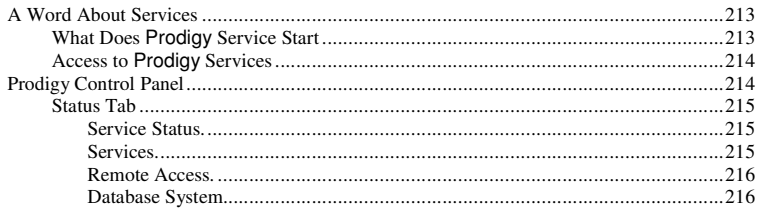

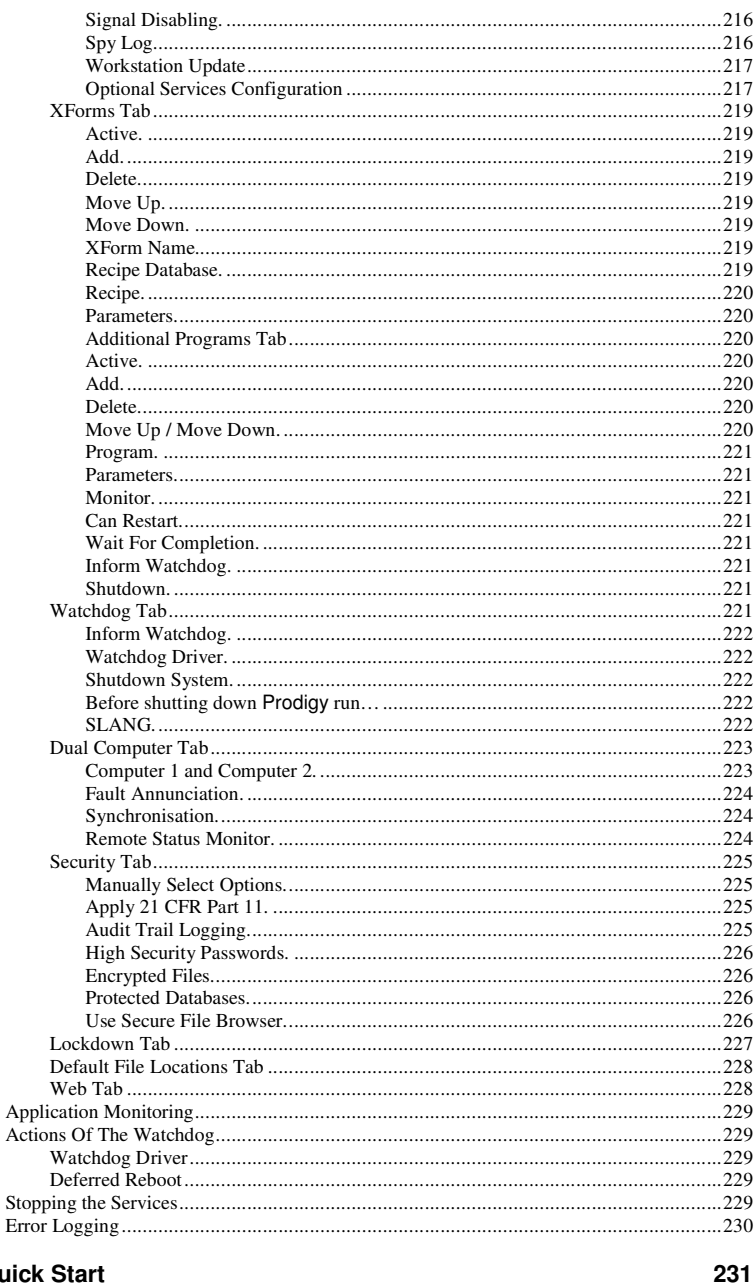

# **Quick Start**

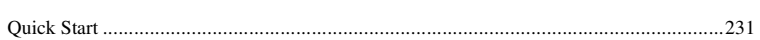

# **Security**

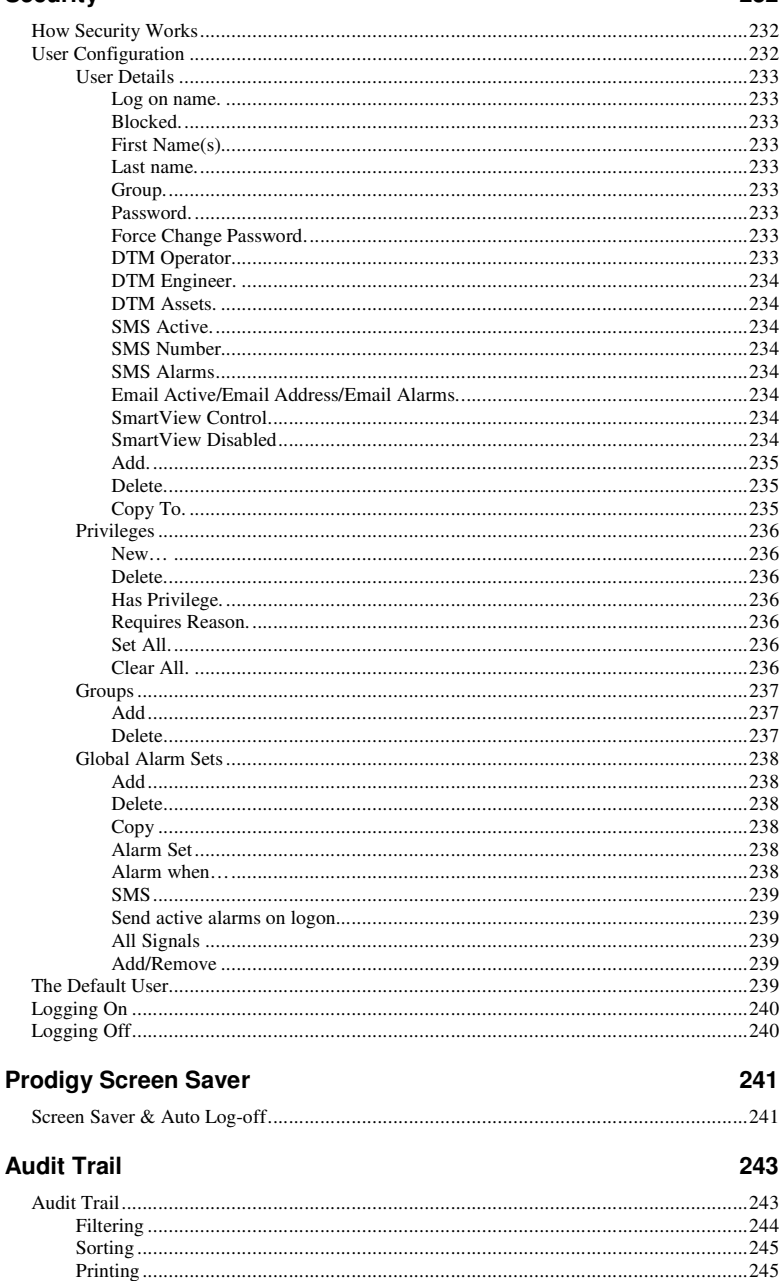

# **SigScan**

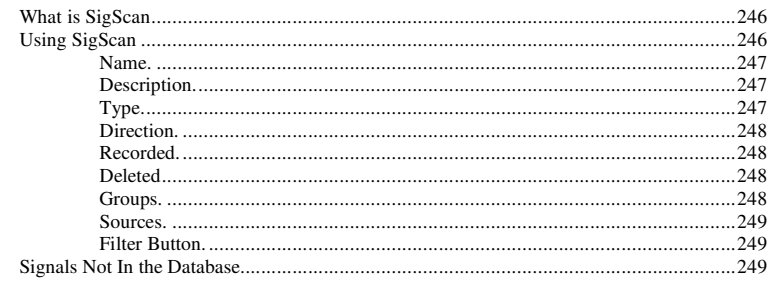

# **Alias Tags**

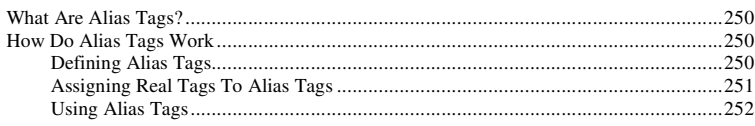

# **Signal Disabler**

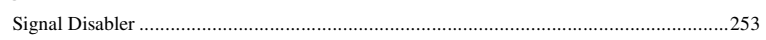

# **Display Replay**

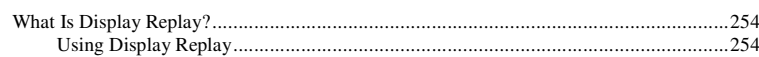

### **XForms**

# 256

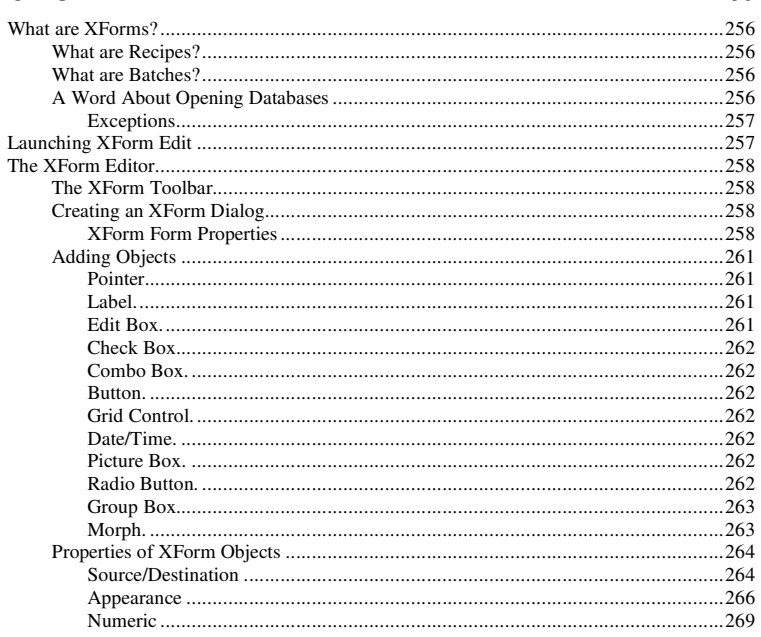

### 246

250

253

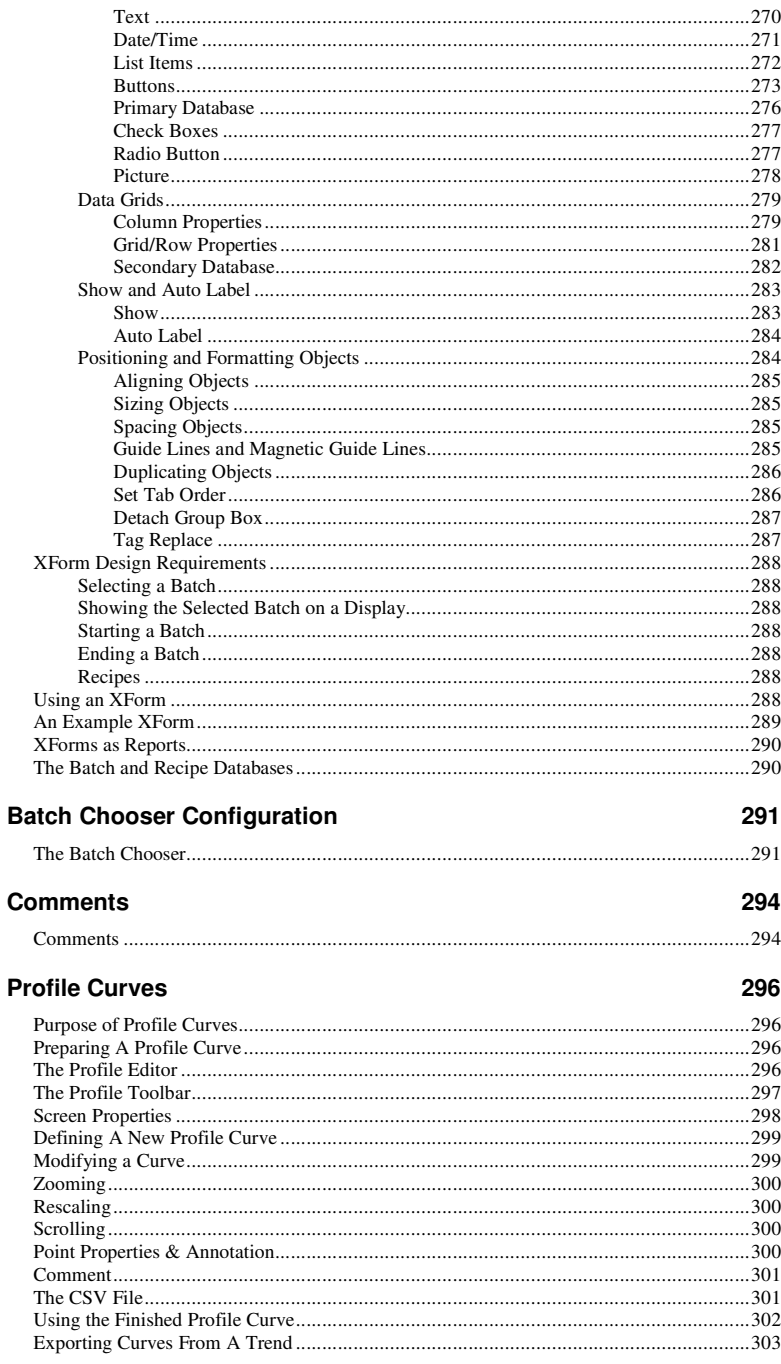

 $\overline{a}$ 

# **Easy Report**

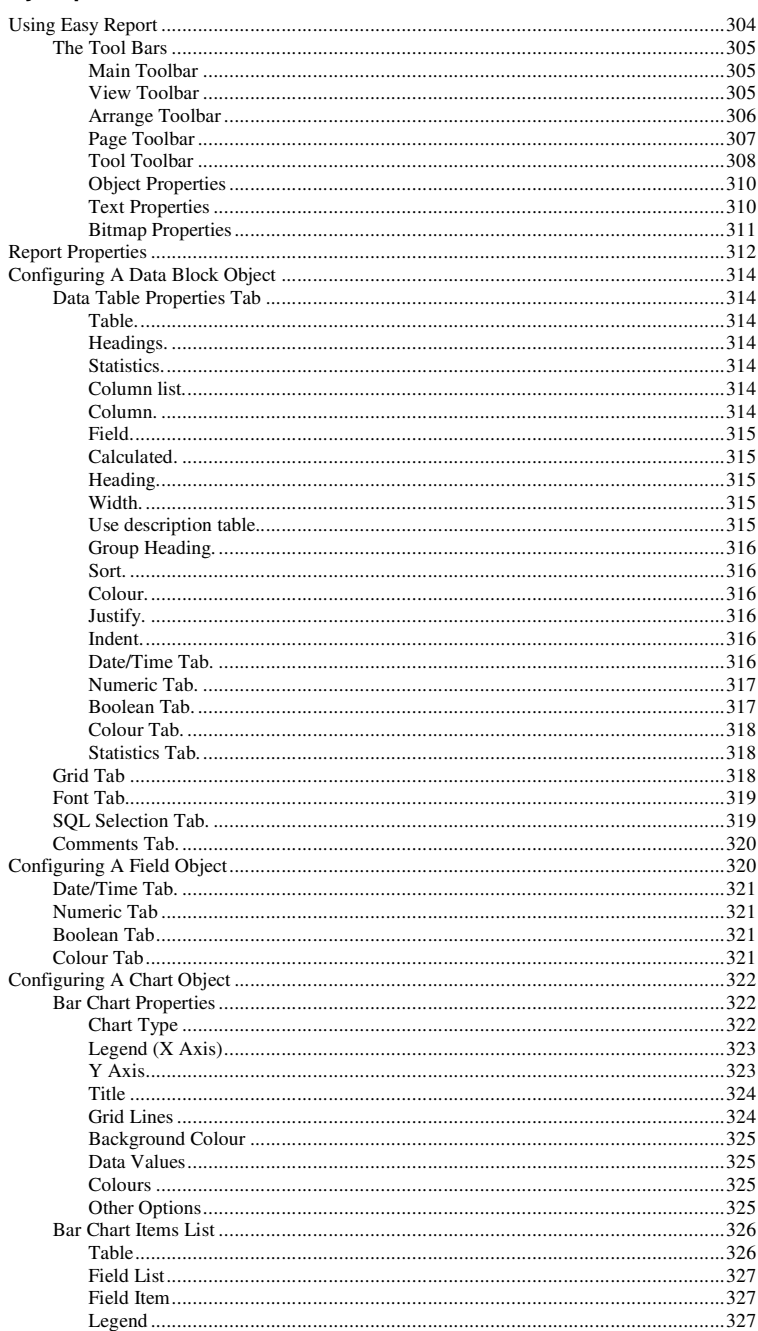

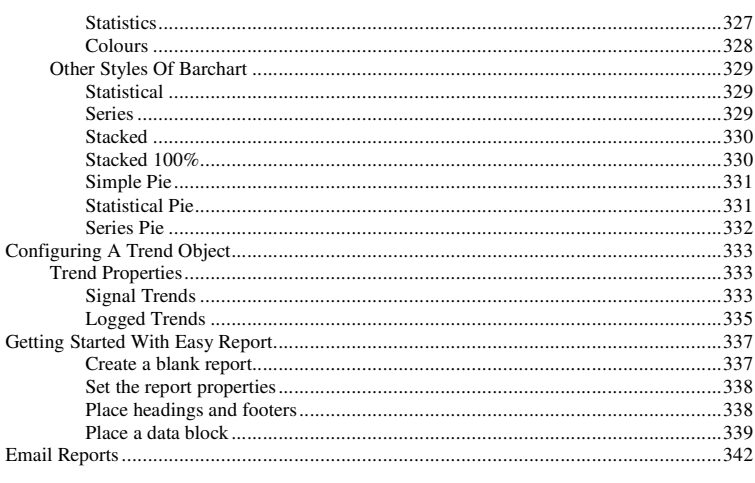

# **Proof Of Process Report**

#### 343

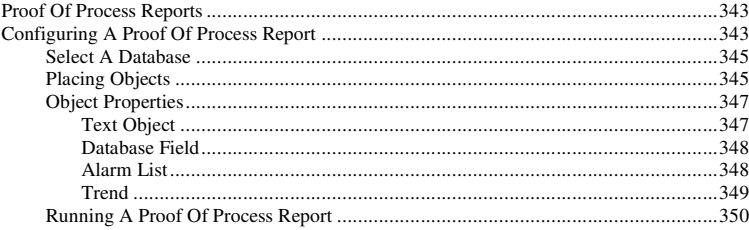

# Multigraph

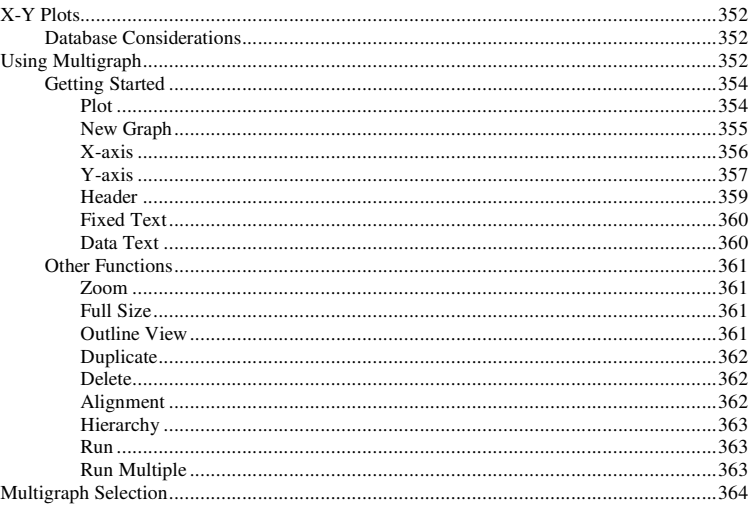

#### **The Alarm Scheduler**

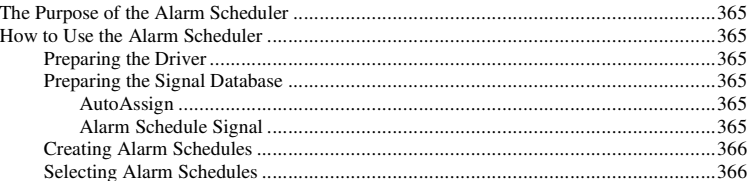

#### **Access Database Configuration**

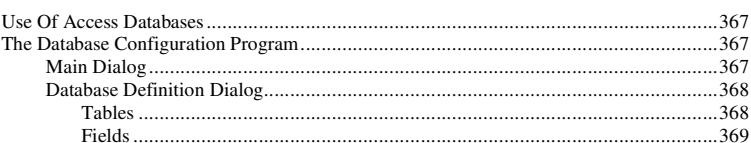

#### **Batch Data Recorder**

#### 

#### **Automated Test Sequencer (ATS)**

**Down Time Monitoring** 

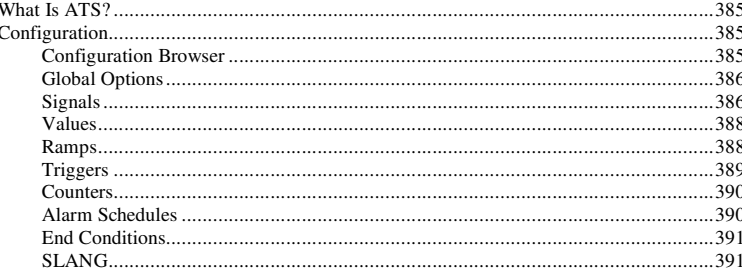

#### **SLANG (Sequence LANGuage)** 393

392

#### 365

367

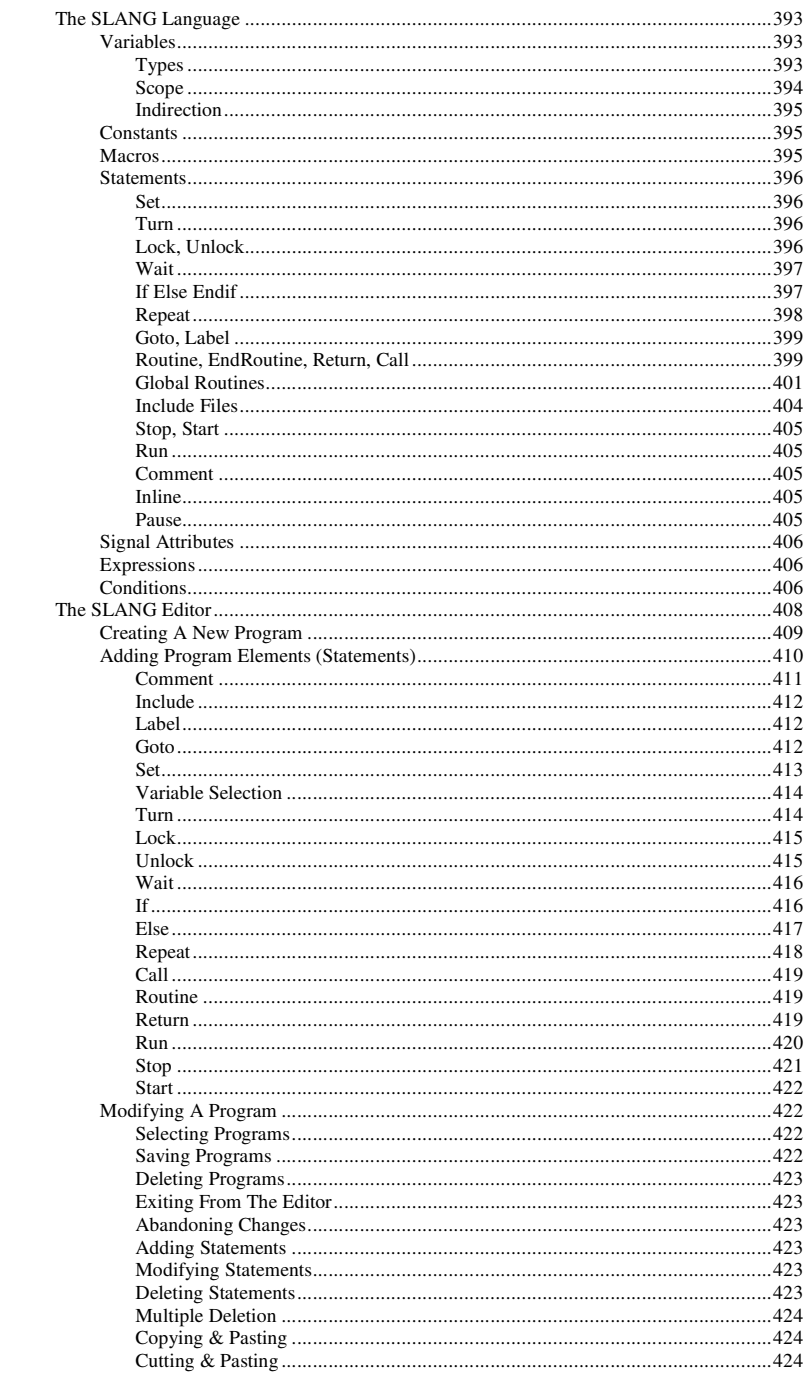

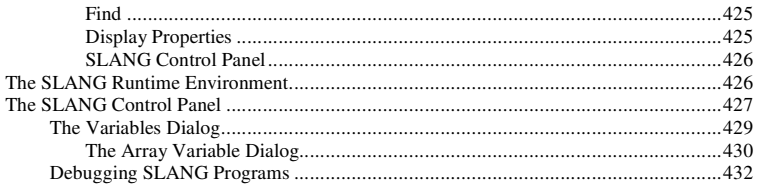

# **OPC**

#### 434

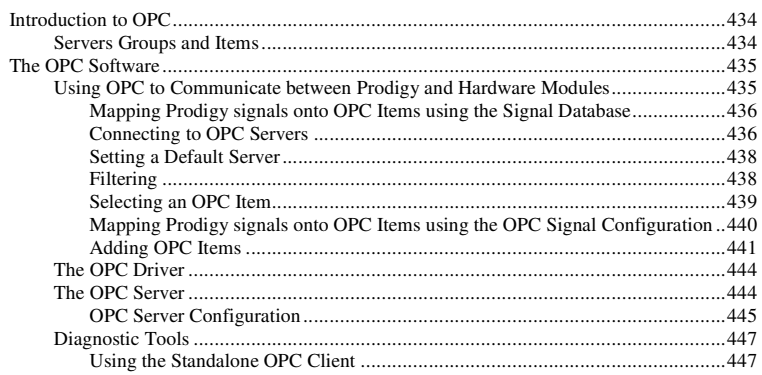

# **DDE**

# 452

454

464

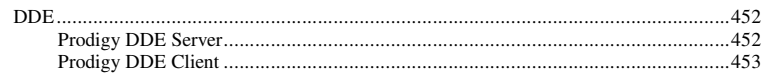

# **Controllers**

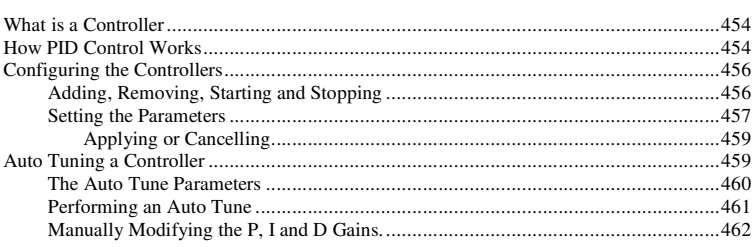

# **Timed Reports**

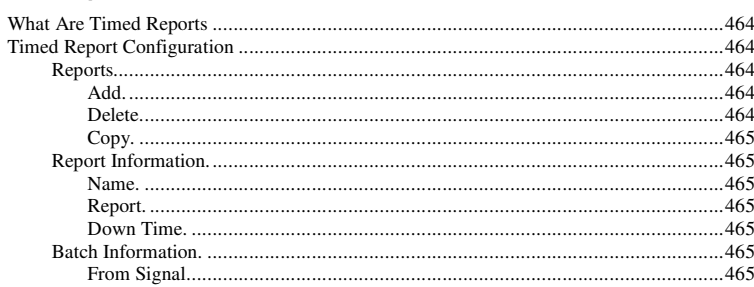

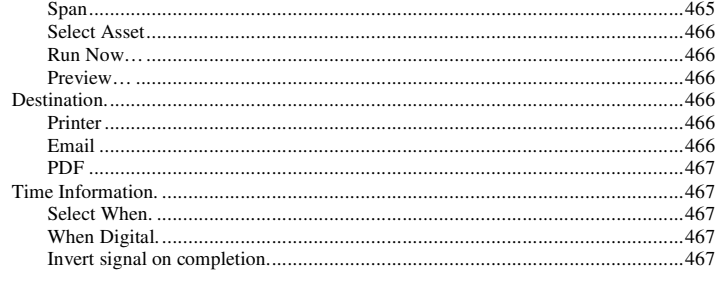

# **Shift Pattern Configuration**

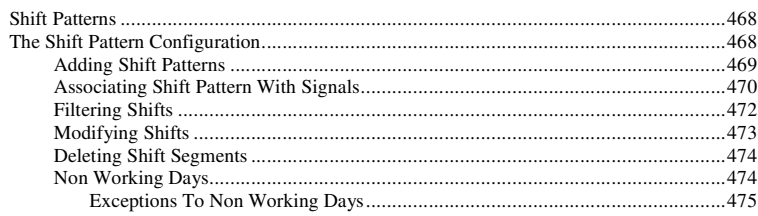

# Calibration

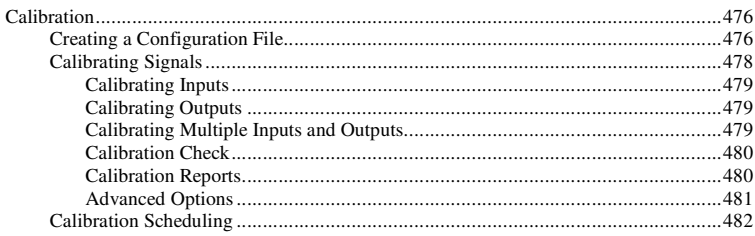

### **IP Cameras**

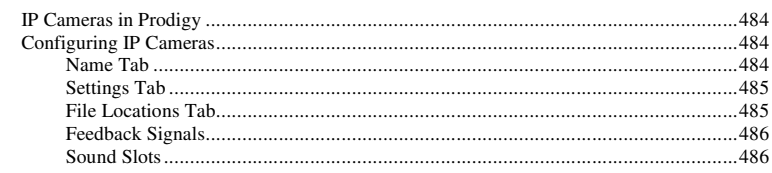

# **Auto Scheduler**

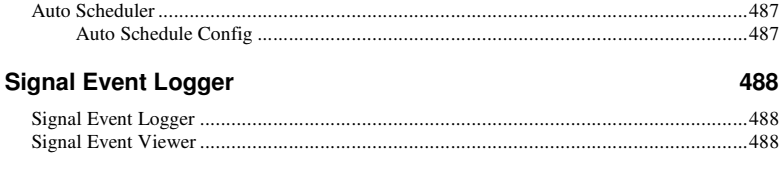

# **Black Box Recorder**

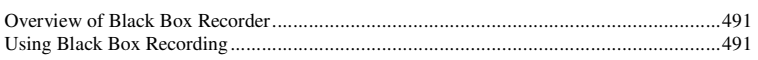

468

476

484

487

### **Automatic Archiving**

 $\mathbf{A}$ 

#### 495

502

504

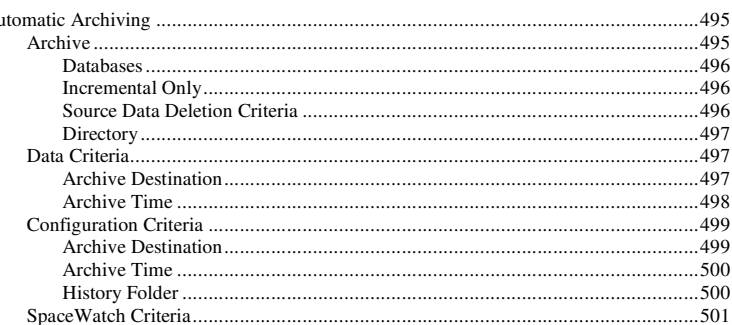

# **Dual Computer Support**

#### 

# **Prodigy Workstation**

#### $\frac{1}{2}$ Status  $\frac{1}{2}$  $Port$  508

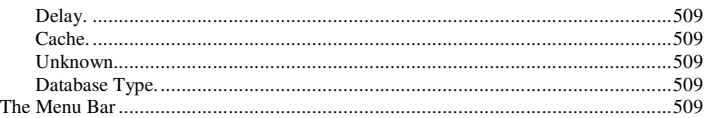

#### **Prodigy Smartview 511**

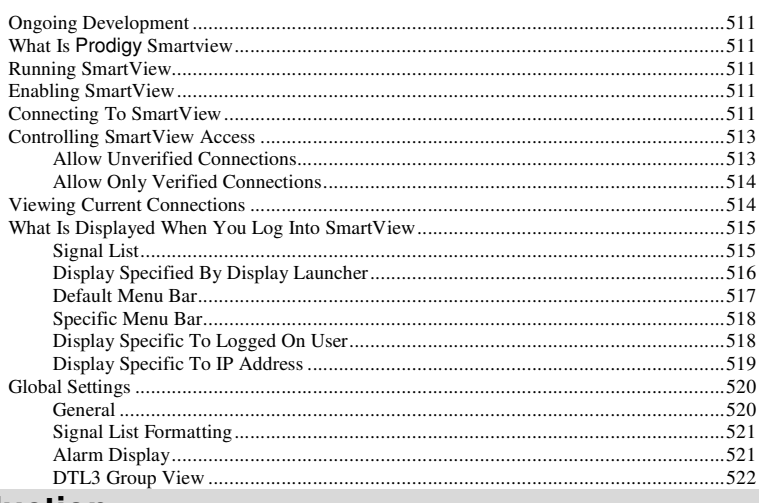

# **Introduction**

# **Limitations of This Manual**

This manual is revision 20140404/9.0

This manual is not intended to be a tutorial, nor does it replace proper formal training. The facilities described in this manual are those available with the full Prodigy system, known as "*Complete Development*". Some facilities are not available with other versions of the product, such as *Lite* or *Runtime*. See the "**Help About**" for details of your license or contact your supplier.

The manual describes Prodigy in use on Windows Vista. While Prodigy itself should not vary between operating systems, some slight variations in operating system procedure may occur on some other systems. This particularly relates to such things as Services.

# **Getting Started**

# **Configuring a Prodigy System**

- If your system is interacting with real-world plant I/O then the first thing to do is to use **Driver Configuration** to set up the correct drivers for the I/O. Add a driver for each I/O loop that there will be, set up its communication parameters and set it to **Auto Start**. If there is no I/O then just proceed to the next stage.
- Next use **Signal Database Configuration** to create some signals. Associate those signals that access any I/O with the drivers you have just added. Remember to set an **Update Period** (this is the frequency with which they are polled) for most I/O signals, otherwise no polling will take place.
- Hit the 'Go Live' button this is a necessary step to make any new signals become "live".
- Use **Signal Monitor** to check the signal values and update times of the signals that you have added. The update times should change roughly in accordance with the **Update Period** that you have set in **Signal Database Configuration**.
- Create some displays in **Display Builder**.
- Write any **SLANG** that may be required.

There is a document on the Prodigy CD called "Getting Started With Prodigy" which covers this in greater detail. If you are not familiar with Prodigy it is highly recommended that you read this before proceeding.

# **Driver Configuration**

# **Drivers**

There are two types of driver within Prodigy - those that process data from outside sources (such as hardware devices) and those that process data from signals within Prodigy to provide values for other signals (such as **Expression Evaluation**). The **Driver Configuration** program defines which drivers Prodigy runs, along with any necessary configuration information. Additionally, this program allows new drivers to be added and also provides some feedback information from drivers that are running.

# **Driver Configuration**

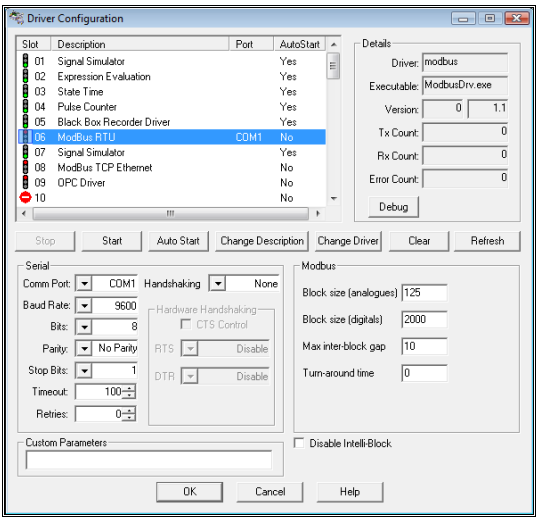

The Driver Configuration dialog consists of a scrolling list that contains all of the drivers currently installed for a Prodigy installation. Note that a driver can be installed in any of the slots available, so for instance in our example above, there may be a driver installed for slot 15, which is not currently visible. Do not assume that all drivers that are installed appear at the top of the list, though it is good practice to install drivers in the first available slot and not leave unnecessary gaps.

Each line of the scrolling list has four parts to it:

• **Slot**.

The logical location at which the driver resides.

• **Description**.

The description of the driver at this location.

• **Port**.

The communications port on the computer through which this driver will communicate with any external devices.

• **AutoStart**.

Indicates whether or not this driver will be started by Prodigy when the Services start (see the relevant section on Services).

By clicking on a **Slot** the information for the driver in that slot will be displayed in the other fields on the dialog. This information varies with the type of driver and not all fields will be used. Those fields that are not relevant will be greyed out and therefore inaccessible. Some fields (particularly those in the **Details** section) will be read-only. Some buttons may be greyed out to indicate that the action they control is not available at

the present time. For example, if a driver is not running the **Stop** button will not be accessible but the **Start** button will, and vice-versa.

The configuration section in the bottom right corner of the dialog changes according to what type of driver is selected and contains very specific configuration information that is explained later in this manual.

# **Main Buttons**

The actions performed by the buttons below the scrolling list area are as follows:

• **Stop.**

This will stop the currently selected driver. The Driver Configuration program communicates with the Prodigy Service and requests that it stops the driver. This is the only appropriate way to stop a driver that is running. If you use the Windows™ Task Manager to stop the driver the Prodigy Service will simply restart it. When the Service has succeeded in stopping the driver the **Stop** button will become inactive and the **Start** button will become active.

• **Start.**

This will attempt to start the currently selected driver. The Driver Configuration program communicates with the Prodigy Service and requests that it starts the driver. When the Service has succeeded in starting the driver the **Start** button will become inactive and the **Stop** button will become active. If the driver fails to start the button states will not change.

*Note that when a driver is started any changes that you may have made to its configuration will be taken into account. If the configuration is severely flawed it may cause the driver to terminate (the driver will issue a warning dialog first). The Service will attempt to restart the driver and it will fail again. This cycle will be repeated a maximum of six times before the Service stops attempting to restart it. It would be a good idea to use the Stop button on the Driver Configuration dialog to stop the driver so that* Prodigy *Services does not keep attempting to restart it.* 

#### • **AutoStart.**

This determines whether or not the driver is started automatically when the Prodigy Services start up. Pressing this button toggles the state of **AutoStart**.

*Note that stopping or starting the driver using the Stop and Start buttons described earlier does not affect the AutoStart state. Stopping a driver but leaving its AutoStart set to Yes means that next time the Services are started the driver will be started again.* 

#### • **Change Description.**

This changes the description for the currently selected driver. When the driver is first installed it will have a generic description (simply saying what type of driver it is). You may want to alter this so that it describes not only the driver but also gives some information as to what it is controlling or which loop it is on. This will be useful if there are several drivers of the same type attached to different I/O ports, so that when configuring signals in **Signal Database Configuration** it is apparent which driver is which.

#### • **Change Driver.**

This allows a new driver to be selected for the currently selected slot. A dialog is displayed listing all of the currently installed drivers, this dialog also providing the option of loading a new driver from an installation disk.

To select one of the drivers from this list simply click on it and then press the **OK** button.

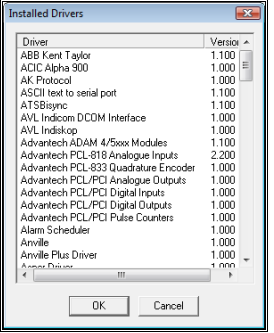

When you have selected the relevant driver from the **Installed Drivers** dialog it will be located in the currently selected slot, replacing any driver that was already at that slot.

• **Clear**.

This removes the driver from the currently selected slot (the slot then becomes vacant).

• **Refresh**.

This re-loads all driver information.

# **Serial Section**

This section of the **Driver Configuration** dialog covers configuration of drivers that operate via serial communications. It is advisable that you are familiar with communications protocols and terminology if you intend to change the driver configuration.

When you load a driver into a slot a default set of communications parameters are loaded with it. These will usually work for the selected device type, though the com port will need to be selected and the baud rate may need to be altered.

The fields within the serial section are as follows:

#### • **Comm Port**.

This is a drop-down list containing communication ports 1 to 99. Select the relevant com port for this driver, being aware that it is your responsibility to ensure that that com port actually exists on your computer and that the hardware is connected to the correct port.

• **Baud Rate**.

Select the required baud rate from the list presented here.

• **Bits**.

Select the required number of data bits from this list.

• **Parity**.

Select the required parity from this list.

• **Stop Bits**.

Select the required number of stop bits from this list.

• **Timeout**.

Enter the timeout period in milliseconds. This specifies the length of time that the driver will wait for a response from the hardware before it decides that no response is forthcoming.

#### • **Handshaking.**

Select the relevant handshaking protocol to be used, either **None**, **Xon/Xoff** or **Hardware**. If hardware handshaking is selected the section on **Hardware Handshaking** becomes accessible.

#### **Hardware Handshaking Section**

This allows the parameters defining hardware handshaking to be configured.

• **CTS** (clear-to-send) Control.

If this box is checked the CTS line is monitored to determine if the driver can send characters to the device.

• **RTS** (request-to-send).

The method used to tell the device it is OK to send characters to the driver.

• **Disable**.

Disables the RTS line when the device is opened and leaves it disabled.

- **Enable**.
	- Enables the RTS line when the device is opened and leaves it on.
- **Handshake**.

Enables RTS handshaking. The driver raises the RTS line when the input buffer is less than half full and lowers it when the input buffer is more than three-quarters full.

• **Toggle**.

Specifies that the RTS line will be high if bytes are available for transmission. When all buffered bytes have been sent, the RTS line will be low.

**DTR** (Data-Terminal-Ready).

The method used to indicate to the device that the computer is ready for transmission of data.

- **Disable**.
	- Disables the DTR line when the device is opened and leaves it disabled.
- **Enable**.

Enables the DTR line when the device is opened and leaves it on.

• **Handshake**.

Enables DTR handshaking. The driver raises the DTR line when the input buffer is less than half full and lowers it when the input buffer is more than three-quarters full.

# **Details Section**

This part of the dialog contains feedback information from the driver in the currently selected slot. The Tx Count, Rx Count and Error Count fields are particularly useful in determining if the driver is communicating properly with the device (but **note** that signals must have been configured to use this device before any communications will be attempted with it).

• **Driver**.

The name of the driver that is selected for this slot.

• **Executable**.

The actual name of the executable program that forms the driver for this slot.

• **Version**.

The version number of the driver at this slot.

• **Tx Count**.

The number of messages that the driver has transmitted since the driver was last started.

• **Rx Count**.

The number of messages that the driver has received since the driver was last started.

• **Error Count**.

The number of errors that have occurred whilst processing messages from the device. Examples of errors that can occur are "no message received" (device did not respond) or "invalid message received" (message may have been garbled due to communications error).

• **Debug**.

Pressing this button will cause the currently selected driver to begin generating diagnostic messages that can be used to help debug a driver problem. It is not really an end-user facility, but you may be asked to use it by your supplier or integrator.

# **Custom Parameters**

Some drivers require custom parameters, and these are entered here. Details of such parameters are given with the relevant driver information later in this manual.

# **Driver Specific Section**

This section occupies the bottom right quadrant of the screen, and in the screenshot earlier it is labelled **Modbus**. The number and types of fields in this section vary according to the driver that has been selected. Details are given later in this manual.

# **Signal Database Configuration**

# **What is The Signal Database?**

The signal database is at the heart of the Prodigy system. It contains all of the configuration information about the signals being monitored, along with current state information. An *event driven* process called the **Signal Manager** updates the Signal Database in real-time whenever a signal value on the plant changes and also informs all other interested processes that a change has occurred so that they can react to the change. Because Prodigy is event driven, processes only use processor time when there is something new for them to do, meaning that processes that *are* running run quicker.

# **What Attributes Does A Signal Have?**

Signals can have a great number of attributes. These range from the most basic, such as name and description, through such things as type (integer, real, digital, etc.) and source (serial I/O driver, Ethernet, OPC, etc.) to such things as recording strategies, smoothing options and scaling factors. All of these attributes can be created and modified by the Signal Database Configuration program.

# **Overview**

The Signal database Configuration program is shown below, with the screen as it would look when no signals exist in the database and no drivers are loaded. The main functions of the program are accessed from the toolbar along the top of the screen.

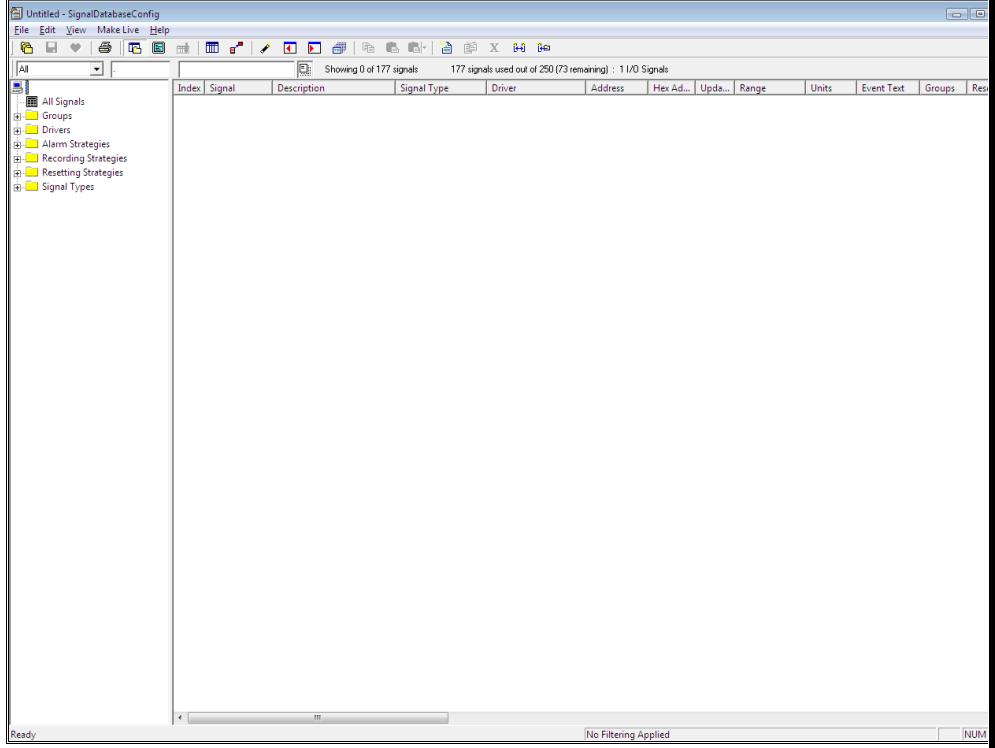

The area at the left hand side of the screen presents a variety of filtering options that vary according to what is defined in the signals (see later).

The main area of the screen is a spreadsheet type view of the signal database, showing the attributes for each signal in the database.

The attributes (columns) that are displayed can be selected by the user and saved as a user-defined "view". The box below the toolbar that contains the word "All" is a dropdown list of all the pre-defined and user-defined views.

The two boxes to the right of the View selection list provide further filtering options that are based on signal name and description.

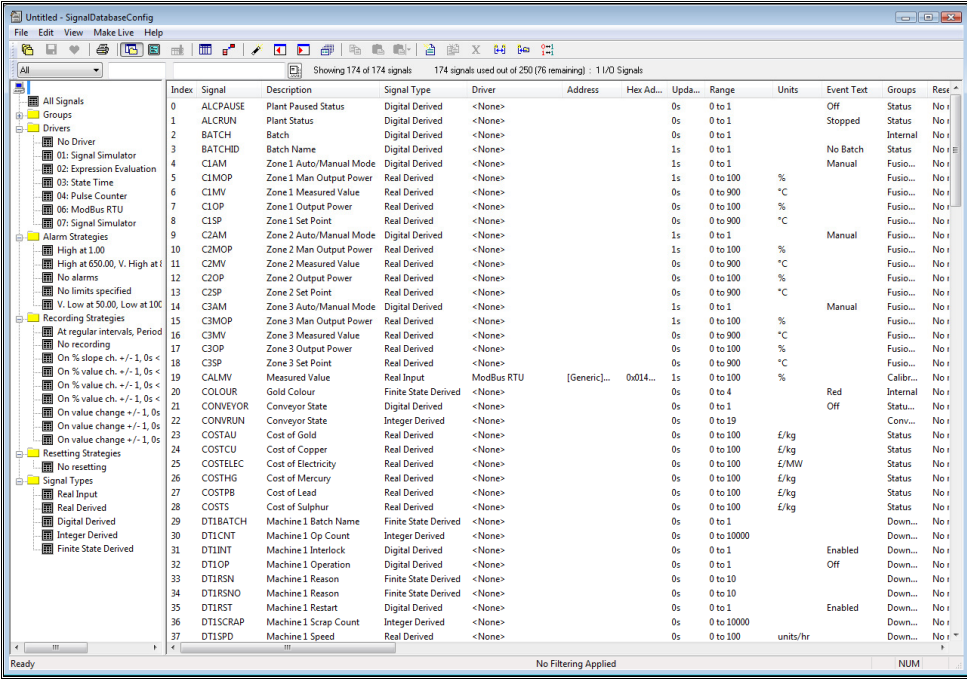

Below is a view with signals already in the signal database.

As you can see, the filtering lists in the left-hand pane are now filled with all of the different options that have been defined within the signals themselves. Each item in the lists is a unique set of attributes that has been applied to one or more signals. Clicking on one (or more) of those attributes in the left-hand lists will filter so that only those signals having those attributes will be displayed. This is shown below, where the signals have been filtered to be only those having the Pulse Counter driver.

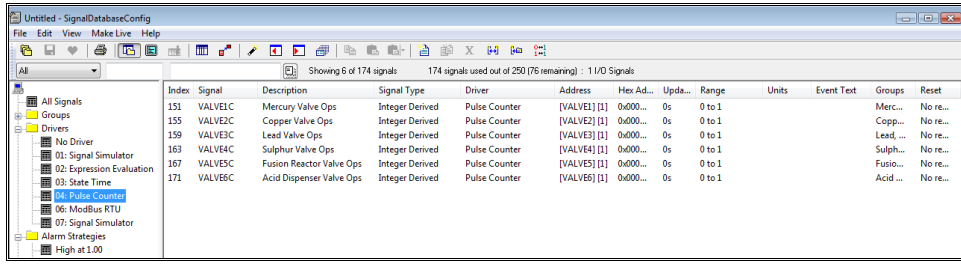

# **Creating New Signals**

# **Creating Signals Manually**

 To create a new signal click the "New" button. The **New Signal Wizard** (below) is then displayed. The following section explains how to create a new signal but the terminology used (what each field actually is, how to create new ranges, units, drivers etc.) is explained in more detail in a later section.

#### **New Signal Wizard**

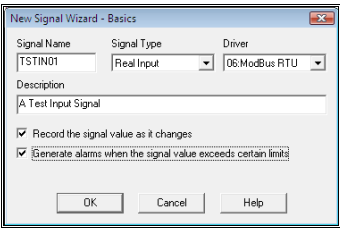

To create **one** new signal, type its name into the **Signal Name** field (it's possible to create many identical new signals at once, which will be explained later). Select the **Signal Type** and **Driver** and then enter a **Description** for the signal. If the driver that you want to use isn't present in the list, select <New...> from the top of the list and install the required driver.

Check the relevant boxes if you want to attach a Recording Strategy and/or Alarm Strategy to the newly created signal(s). Finally press OK to proceed to the next part of the New Signal Wizard (below).

#### **Range And Units**

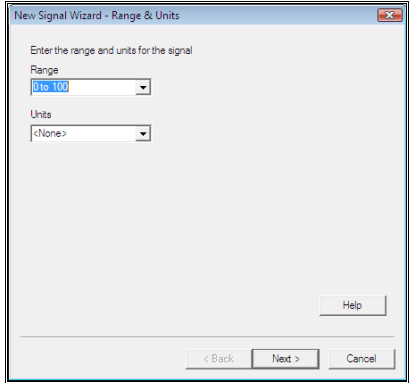

Select the range that is required for the signal. The drop-down list contains all ranges that have already been used within the signal database, along with a number of predefined standards. If you want to use a range that is not in this list click the **<New…>** option from the top of the list. This will show a dialog that allows you to enter the new range. Select the required units (or create new ones) in the same way.

Click **Next** to proceed to the next stage of the wizard (below).

#### **Driver Address**

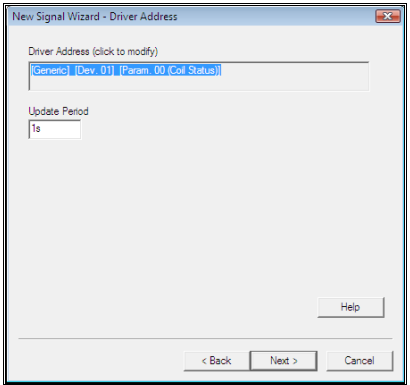

*This section is not shown if no driver was selected on the first screen of the wizard.* 

Click in the **Driver Address** box to display the **Address Help** dialog for the driver that has been selected. Select the required parameters from that dialog and then enter the Update Period for the signal. Finally click **Next** to move on to the final part of the wizard (below).

#### **Alarms**

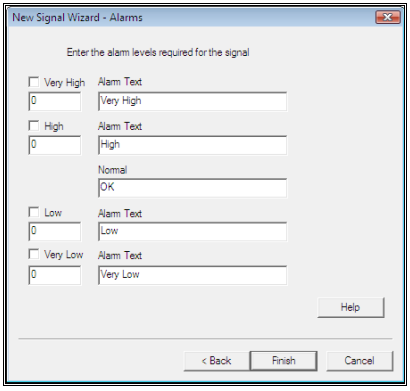

*This section is not shown if the option to assign an Alarm Strategy was not selected on the first screen of the wizard.* 

This is the Alarms section. Check the boxes for the alarm limits that you want to set and enter values for those limits. Change the descriptive text for those limits too, if required. Finally press **Finish** to create the new signal(s) with all of the attributes that you have specified throughout the wizard.

You can click Back at any time to go back to previous stages of the wizard and make alterations or check what you have entered, although you cannot get right back to the initial screen.

Some of the screens may not look exactly like the ones shown here – for example if your signal is digital the range is fixed at 0 to 1 and you cannot alter it.

#### **After Completion**

If you had selected the option (on the first screen) to assign a recording strategy, a sensible strategy is automatically selected that varies according to the signal type. You can change this strategy (along with all other signal attributes) after the signal is created.

The newly created signal is shown below.

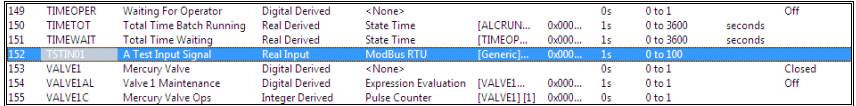

#### **Creating Many Signals At Once**

To create a block of similar signals at once, instead of entering the exact name of the signal use the **&** character to represent the position at which an auto-incrementor will occur. Using one & will allow the creation of incrementors from 0 to 9, using two consecutive &'s (i.e. &&) will allow 00 to 99 and so on. An example is shown below.

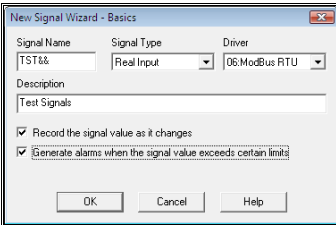

This will cause the following dialog to be displayed after **OK** is pressed.

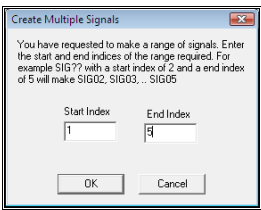

Enter the range of signals that you want to create, which in this example will create signals named TST01 to TST05. Note that if any of those signal names already exist they will simply be skipped. This means that if you know you need to increase a range of signals, you can simply enter the start and end numbers and any signals that exist will be untouched and any that don't exist will be created.

After clicking OK the wizard proceeds as before, except that at the end the whole range of signals will be created (below).

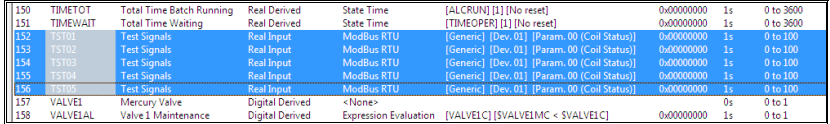

# **Creating Signals By Duplicating Existing Ones**

To create The Signal database Configuration program is shown above, with the screen as it would look when no signals exist in the database and no drivers are loaded. The main functions of the program are accessed from the toolbar along the top of the screen.duplicates of an existing signal or group of signals begin by clicking on the signal (and shift+clicking on further signals) to be duplicated and then press the **Duplicate**

button  $\mathbb{E}$ . This will present the dialog shown below, which asks how you want to assign a new name to the signal(s).

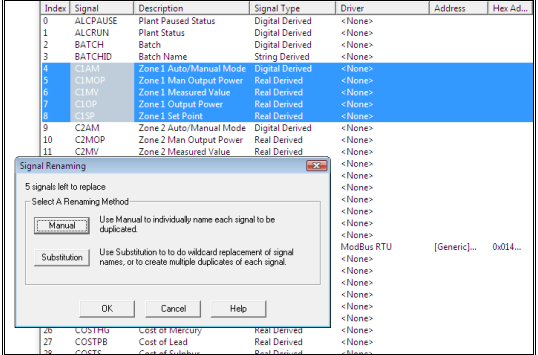

Basically there are two methods available – manual naming and wildcard substitution.

#### **Manual**

If you choose **Manual** you will be presented with a dialog that shows the name of the existing signal and allows you to enter the name that you want the duplicate signal to have.

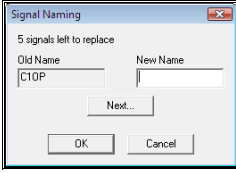

Enter the new name for the signal (say C3OP) and click the **Next…** button. This will display the next signal and ask for its new name. Keep doing this until you have named all of the signals. The message in the dialog tells you how many signals are yet to be named.

You don't *have* to name all of the signals manually. You can use the **Next** button to find any signals that you do want to manually rename and then when you have done them click OK. This may leave some signals unnamed and you will be back to the initial dialog, which will show how many signals remain unnamed.

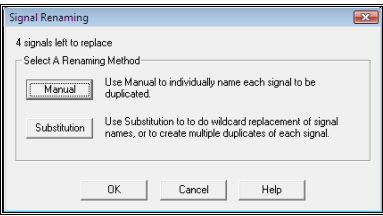

You can now either use **Substitution** or **Manual** again to rename the remaining signals. When all signals have been renamed a dialog appears asking if you want to create the new signals.

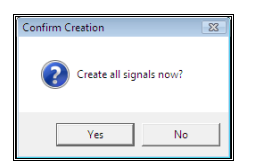

#### **Substitution**

The **Substitution** method is more flexible. In the example that we're using here, we can rename all of the C1… signals that we have selected to be C3… in one go. The dialog is as shown below.

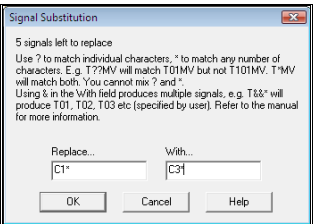

Filling the fields in as shown here will replace all occurrences of C1 with C3, no matter what follows the C1, so we will get C3AM, C3MOP, and so on.

Wildcard substitution also allows you to create multiples of each signal. Suppose we enter values as shown below.

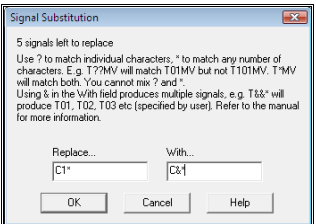

This will present the dialog that allows us to choose the number of signals that we want to create.

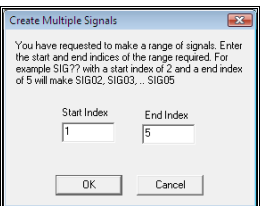

Entering the values shown here means we want to create C1AM, C2AM, C3AM, C4AM, C5AM, C1MOP, C2MOP, C3MOP, and so on. Looking back you will see that C1, C2 and C3 already exist for those signals, but that is no problem – they will simply be skipped. Using the values shown here will mean that we will end up with C1 to C5 for each of the signals selected. A warning dialog appears informing you of what is about to happen.

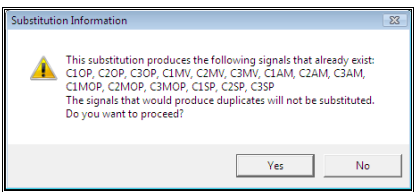

Finally the Confirm Creation dialog is shown to confirm that you want to create the signals.

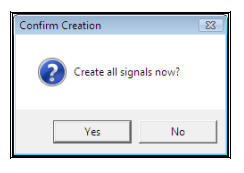

The range of five signals that we initially selected will have been duplicated to create five copies of those signals named C1…C5

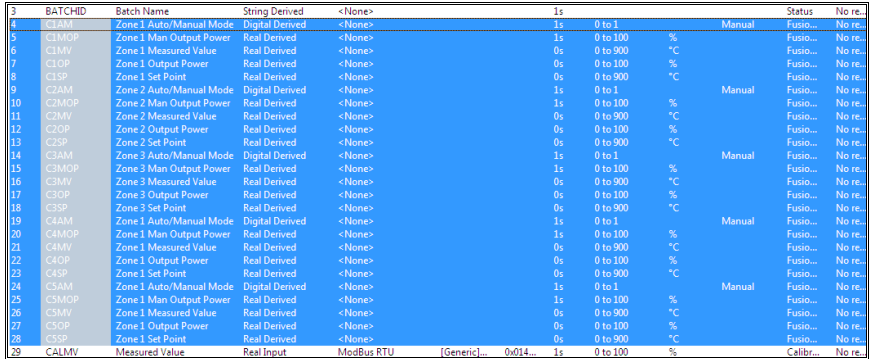

#### **Examples Of Substitution Strings**

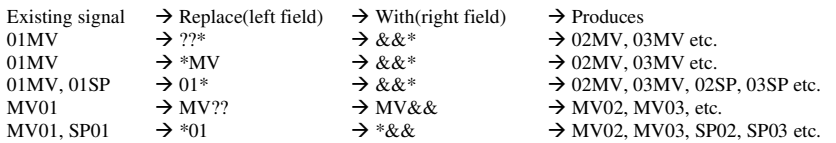

# **Importing Signals From Other Systems**

You may be configuring a system that contains elements that you have configured before on other jobs, in this instance we're thinking mainly about signals. If you have already configured blocks of signals that serve the same purpose on other jobs it's tiresome to have to enter them again, one by one. Signal Database Configuration allows you to import such signals directly from the saved signal database file (signals.ass) for that job into your current job.
To do this simply click the **Import Signals** button **.** This will bring up a browser window that will allow you to browse for and select a signals.ass file. On selection of the required signals.ass file the program will load the signals from it into a SigScan dialog. Use this to select the signals that you want to import (in this mode SigScan allows multiple selection of signals).

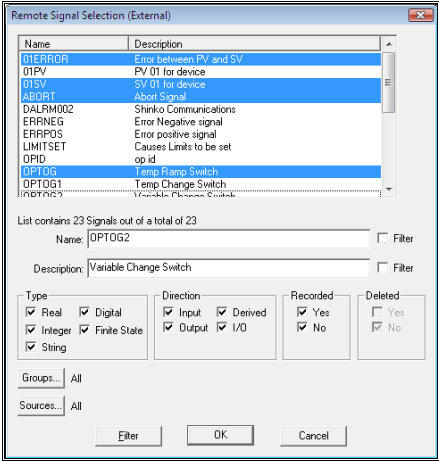

# **Adding Interconnect Signals**

Prodigy *Interconnect* is a facility that allows two or more Prodigy systems to share signal data between themselves across a network connection. For example, there may be three different control & monitoring systems all linked to a central supervisory system. All of the actual external I/O takes place on the control & monitoring machines but some (or all) of the signal data from these machines are transmitted to (and/or from) the supervisory machine. Each of the control systems may have signals called AI01, AI02 and so on. On the supervisory machine these signals must be mapped to signals of different names (a signal name can only occur once in a given system), for instance M1AI01, M2AI01, M3AI01.

To add Interconnect signals the first thing that you must do is to actually have an interconnect system configured. This is because adding Interconnect signals requires that the signals already exists on the other machines, and access to them is via the Network driver that is used to transmit the signal data.

To add Interconnect signals click the **New Interconnect** button **. The dialog shown below will appear.** 

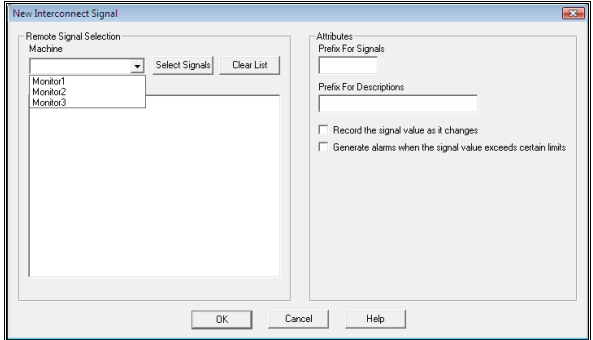

The drop down list in the top left corner contains all machines to which an interconnect is established. Select the machine from which you want to add signals and the program will attempt to load in the signal database

from that machine. If it succeeds a SigScan dialog will be displayed and you can select (multiple) signals from SigScan to add into your signal database. The signals that you have selected are shown in the dialog (below) – you can add to this list by clicking **Select Signals** and choosing more signals or, if you've made a mistake, you can click **Clear List** to start again. If you change Machine it will clear your list and display a new SigScan from the newly selected machine (you can only select signals from one machine at a time).

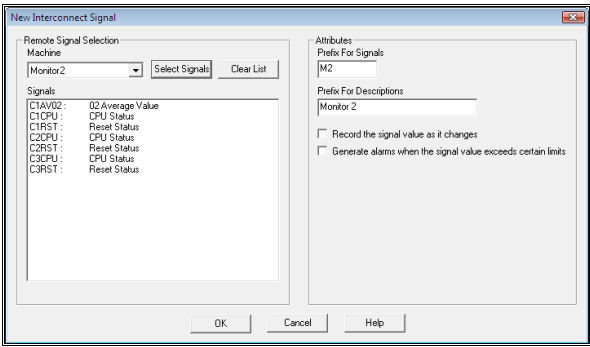

You can (optionally) enter prefix values in the area at the right of the screen. Take care with the signal prefix, as the total length of a signal name can only be eight characters. If any of your selected signals are already eight characters, and you really need to prefix them, then you're in trouble!

Check the boxes if you want to have an alarm and/or recording strategy with the signals.

When you click OK the signals will be created. They will have the same name as their source signal but prefixed with the optional prefix text that you entered, and similarly for the descriptions. If you have checked the recording/alarm strategy boxes the signals will be given the same strategies as their respective source signals, all other relevant attributes (units, range, event text and so on) are taken from the source signal too.

The created signals are shown below.

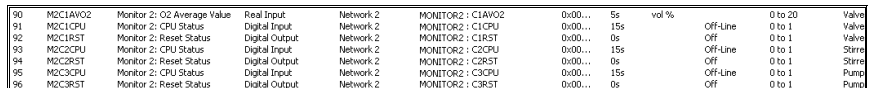

The Address field shows the computer name and source signal name, for example MONITOR2: C1CPU.

## **Increasing The Database Size**

The Signal Database has a defined upper limit as to the number of signals that it can hold. This upper limit can be set so that the database has some spare capacity. For instance, the database size can be set to 200, while the database itself contains only 150 signals. This leaves room to add 50 more signals later without having to increase the database size. To add extra signals into the live database (see later) it is essential to have some spare capacity, but do not create too much as extra capacity means extra unused memory. To

change the size of the database click the Database Size button  $\Box$ . This will display the following dialog.

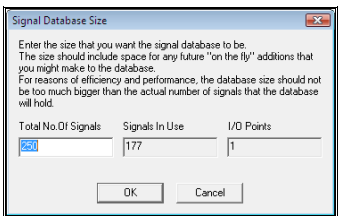

The dialog spells out the number of signals the database can hold, the number of signals that it does hold and the number of signals that are I/O points (this latter is for reference only). You can increase the database size to anything you like by entering a value into the **Total No. Of Signals** box. *Remember that the database should not have too much spare capacity!*

You could also reduce the database size here too, provided that it is not reduced to a value *lower* than the **Signals In Use** value (it won't let you).

After you click OK the program recreates its dataspace with the value you have entered. Status displays inform you of its progress.

## **Comparing Signal databases**

To compare two signal databases click  $\boxed{\frac{\binom{m}{t-1}}{r}}$ . This is sometimes useful if you have multiple Prodigy systems and need to compare the signal databases to pinpoint any differences between them.

You are asked for the location of the database to compare with the current one.

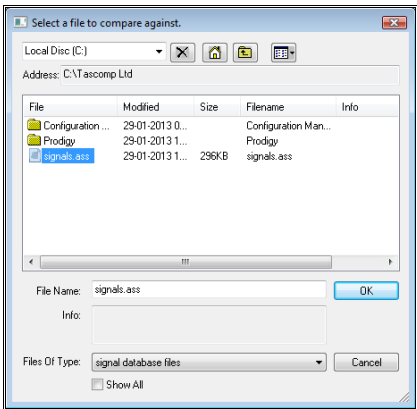

Once you click ok there is a slight pause and you are then shown a list of the differences between the two. By highlighting the differences you can see them in more detail.

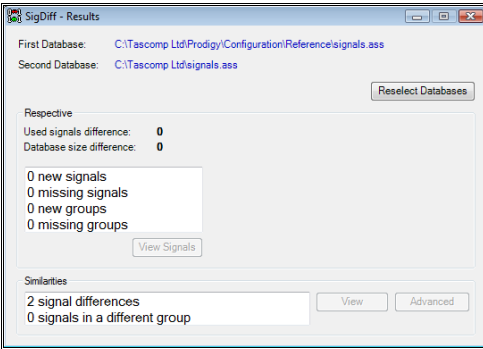

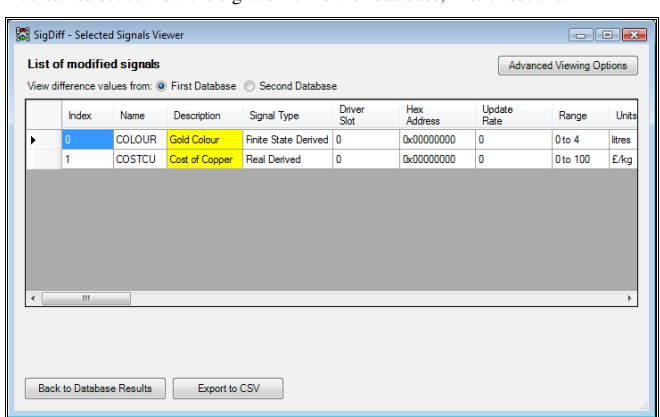

You can select to view the signals from either database, first or second.

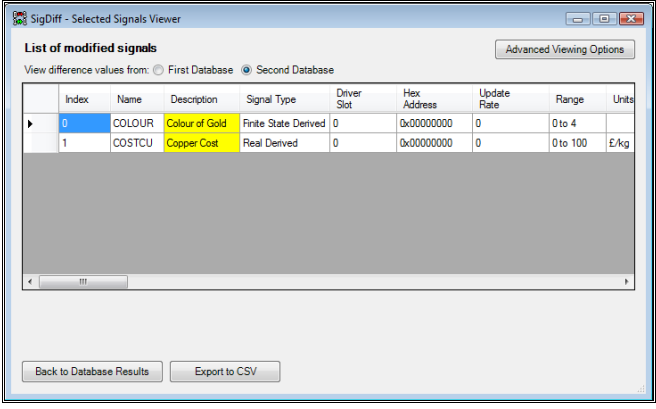

The details shown on the display can be configured by clicking the **Advanced Viewing Options** box.

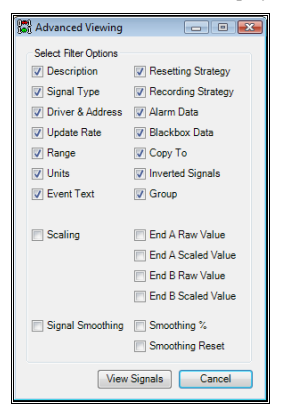

# **Changing The Attributes Of A Signal**

# **Data Entry Basics**

When you click on a field within a row one of two things happens. If the row you click in is not already the highlighted row, it will become the highlighted row. If the row you click in *is* the highlighted row, the cell you click in goes into the editing state.

The method of data entry within the cells on the display varies according to the type of data that the cell represents. With free-format data, such as the description, it is simply a case of typing within the cell (below).

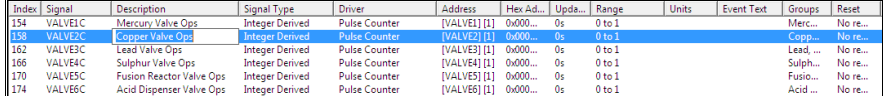

Other data, such as the signal type, is take from a list of pre-determined values that drops down when you click in the field (below).

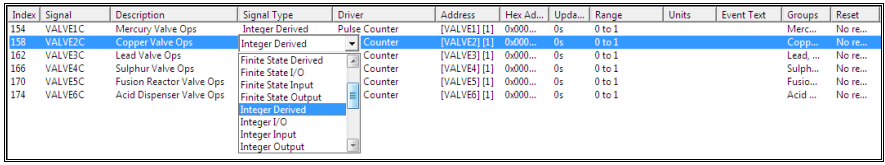

Some data consists of a complex set of interrelated options and is therefore entered via dialogs. An example of this is the signal address field (below).

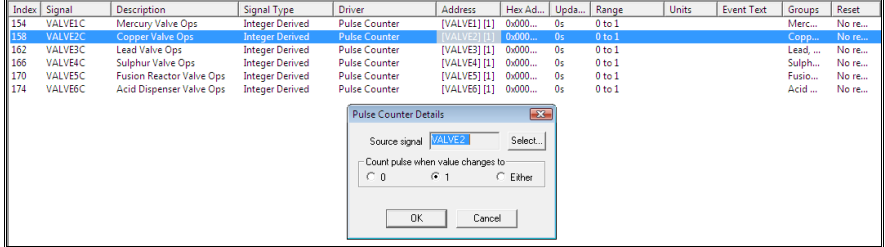

With free-format and list-based entry, the data is not accepted until you move onto a different field. If you decide you don't want the change you have just made (and you haven't moved to a different field) you can press Esc to undo the change.

You can navigate around the fields in the grid by using the tab and enter (or return) keys. Pressing tab moves from left to right on the same row, while pressing shift+tab moves from right to left. When you reach the end of the row, at either the left hand or right hand side, tabbing will stop. It does not move onto the next (or previous) line.

Pressing enter moves vertically downwards within the same column, while pressing shift+enter moves vertically upwards. When the cursor moves into a new field the field is placed into its relevant edit mode, which may involve bringing up a dialog. You cannot move to the next field without first exiting that dialog. As with tabbing, reaching the top or bottom of a column will not cause an automatic jump into the next (or previous) column.

# **Field By Field In The Signal Database**

This section will describe each field that is available in Signal Database Configuration, along with its method of data editing. The fields are presented in the order that they initially appear in the predefined column set called **All**.

### **Index**

This is the signal's internal index. The user does not usually need to know this, but it is presented for reference. The signal database is stored internally with signals sorted alphabetically by name. The Index is the signal's position within this sorted list. You cannot alter the signal's index, so no editing of this field is possible. A given signal's index may change though, for example if a new signal is created which comes alphabetically sooner in the list.

#### **Signal**

This is the signal name. Once created a signal cannot be renamed. To effect a rename you must create a new signal with the name that you want and then do a Copy Attributes from the existing to the new signal. Finally, delete the old signal. Be careful about anything else that may have referenced the old signal (e.g. **Copy To** or some drivers such as **Expression Evaluation**).

#### **Description**

This is free format text that describes the signal and has to be less than 64 characters long. To change the description click in the cell and enter the new text.

Description Acid Dispenser Valve Ops

#### **Signal Type**

This is the type *and* direction of the signal. Types can be

• Digital.

The signal has only the values 0 or 1 and is generally used to control or monitor things that have only two states (generally Running/Stopped, On/Off, Open/Closed and so on). For each of the states an item of text can be defined that describes that state (e.g. "Off" and "On"). No units are associated with this type.

Finite State.

Similar to Digital but the signal has a predefined number of discrete states (e.g. Off/Slow/Medium/Fast). For each state an item of text can be defined that describes that state (e.g. again, "Off", "Slow", "Medium" and "Fast"). The maximum number of states is 100 and no units are associated with this type.

Integer.

This is an actual numeric value of integer type (i.e. it can have no fractional parts). The range is unlimited and units can be associated with it, if required.

• Real.

The same as Integer but the value is not limited to integers, instead it is a double precision floating point value.

• String.

String variables have no range and no units, and instead of numeric values they hold items of text. The maximum length of an item of text is 80 characters.

Direction can be

• Input.

Values are read in from external hardware via a driver within the Prodigy system. These drivers typically use serial communications but other options include Ethernet comms, plug-in cards and OPC. Input signals must have an **Update Rate** of greater than 0 otherwise they will not be polled by the driver that is associated with it.

• Output.

Values are written out to external hardware via the same driver that handles the inputs. Values are written out as and when changes occur within Prodigy and in addition they can be written out at a regular interval specified by the Update Rate.

 $I/O$ .

Values are read *and* written to external hardware. They are read in at the rate specified by Update Rate and written out only when they are changed within Prodigy.

• Derived.

The signal is not associated with any external hardware. The signal value is used only within Prodigy and may be set and/or read by any one of a number of Derived Drivers, SLANG, Display Builder buttons, Batch Data Recorder and so on.

The signal type (& direction) is selected from a drop down list.

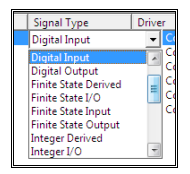

#### **Driver**

This field specifies the driver that is to be associated with the signal. If the signal is to communicate with external hardware (it should therefore be of type **Input**, **Output** or **I/O**) then the driver appropriate for that hardware should be selected. If the signal is to be manipulated by one of Prodigy's Derived Drivers (and is of type **Derived**) then again the relevant driver should be selected. If the signal is only to be manipulated by other parts of Prodigy (SLANG, BDR, etc) then it does not need to have a driver.

Drivers are selected from a dropdown list that presents all of the drivers that are currently installed for the current configuration. In addition, an entry in the list (the first entry) gives the ability to add a new driver into the system (as an alternative to this, drivers can be loaded via the Driver Configuration program). Each driver can handle one communications loop and where multiple devices can be hung off the same loop (usually referred to as multi-drop) the driver can handle this too. See the **Driver Configuration** section of the manual for more detailed information.

Below is the dropdown list of drivers.

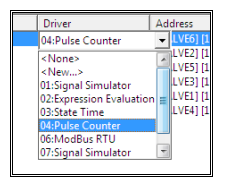

If you select **<New…>** the dialog for adding a new driver is displayed (below).

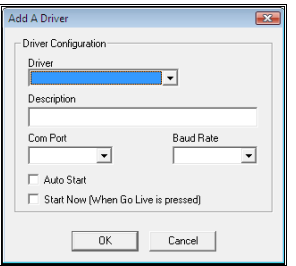

The dropdown list of **Driver**s shows every driver currently available within Prodigy. Select the driver that you require and then give it a description. Set the **Com Port** and **Baud Rate** parameters to appropriate values and check the boxes for **Auto Start** and/or **Start Now** (sensible defaults are entered by Prodigy for the Baud Rate and Description fields, though your description should also indicate what this loop is used for).

The Auto Start box tells the driver that it is to start automatically each time Prodigy is started. This is usually the case once the system is live, but may not be required during design time when all of the hardware may not be available.

The **Start Now** box tells Prodigy to start the driver immediately that the Go Live button is pressed in Signal Database Configuration.

Press **OK** when you have completed this dialog.

Below is the dialog showing part of the list of drivers that is available.

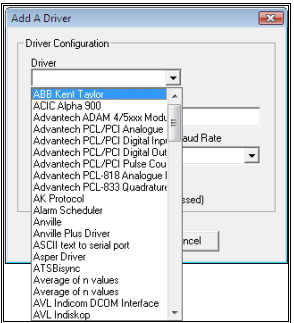

### **Address**

The next field is **Driver Address**, abbreviated to just **Address**. For serial I/O drivers this describes which of the available parameters within the attached hardware that the signal is to reference. For derived drivers it describes the various parameters used to perform the derived functionality. Below is an example of the Driver Address column, showing a variety of signals with varying drivers.

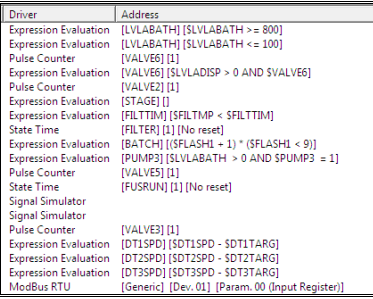

The information displayed for Driver Address varies from driver to driver, but is always the most pertinent information for that driver. We won't list here what the information is for each type of driver, it should become apparent to the user what the information represents as they use each type of driver address dialog.

Clicking in the Address field displays a dialog that is relevant to the type of driver that has been selected. The Driver Address dialogs can be very different between different types of driver. The addressing for the Field 1000 driver is very simple and is shown below.

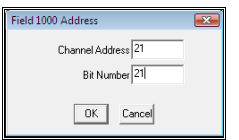

For the Modbus RTU driver (and others) there is the choice of addressing either generically or by specific device type. The specific devices are more user-friendly but generic addressing allows you to access any modbus-protocol device, even if it is not explicitly handled by Prodigy. The two forms of the Modbus RTU dialog are shown below, the fields within the dialog changing according to what is selected in the dropdown list at the top of the dialog.

Generic…

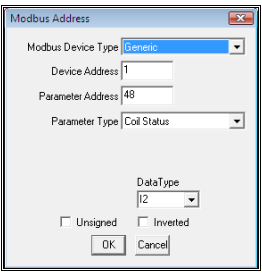

And Eurotherm specific…

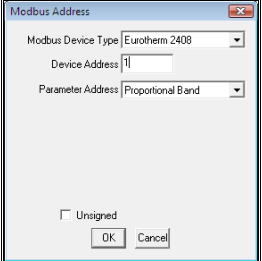

### **Hex Address**

The hex address is provided for reference only and can be useful when developing new drivers. It can also sometimes be useful to sort the columns based on the hex address, certainly within a given driver.

#### **Update Rate**

The Update Rate has been mentioned earlier. It specifies how often the driver reads or writes values to the hardware, or, in the case of Derived drivers, how often the derived calculation is performed. The update rate is entered as a time period value, which in Prodigy is a real number followed by the letter h, m or s (for hours, minutes and seconds). For example 30 seconds is 30s (or 0.5m if you like, though it will redisplay as 30s). 90 seconds can be written as 90s, 1.5m or 1m30s – it will always redisplay as 1m30s.

If an input or I/O signal has an Update Rate of 0s it will never be updated. A derived signal with an update rate of 0s may be updated if it has a *trigger signal* (Expression Evaluation has such a signal) but otherwise it will not be.

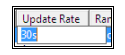

An exception to this is the OPC driver. Signals are read from an OPC Server using Prodigy's OPC Driver which is acting like a client. This driver is only told when the signal changes and does not poll for it. See the OPC Section for more information.

#### **Range**

A range can be applied to all signal types except digital and string. Digitals always have a range of 0 to 1 and strings have no range at all. Finite states can have a range that runs from any value to any value so long as the actual span of the range is no greater than 100 (e.g. 0 to 99). For other signal types the range is used only for labelling axes on trends etc. it will not limit the data that is taken by a system and is not used to perform any real scaling (for that see Linear Interpolation, later).

Select the required range from the dropdown list of ranges that are already in use, or create a new one by selecting **<New...>**. The dropdown list is shown below...

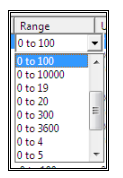

and the New Range dialog…

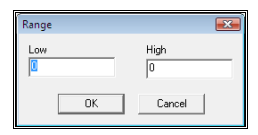

#### **Units**

Units may be applied to all signals that are of type Integer or Real. The units are just descriptive text and do not imply that any kind of conversion takes place. Units are selected from a dropdown list that contains both units that already exist within the configuration and standard predefined units. As well as this there is an option to create a new Units flag or to have none. The list is shown below.

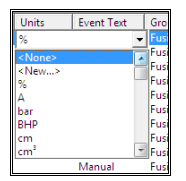

The dialog for entering new units is very simple and is shown below.

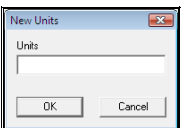

### **Event Text**

Event text is applied to signals of type Digital and Finite State. As described elsewhere, this text is used to describe the actual states that the signal can take (there are two states in a digital and up to 100 in a finite state). As such the range of the signal should be defined before the event text is defined. The dropdown list will show the event texts that are already being used, in blocks that mach the span of the range (below).

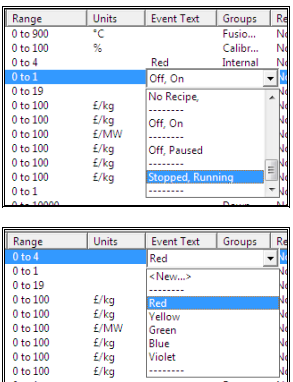

If the event text that you want isn't already used (i.e. it isn't in the list) select **<New…>** to create a new one (below).

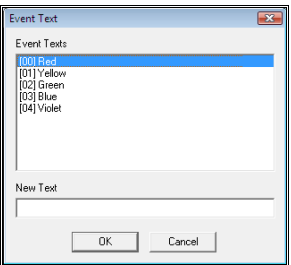

The list shows the event text entries already in use for that signal. Click on a row and type new text into the **New Text** box. Click on each row to provide new text for them all and then press **OK** when finished.

### **Groups**

Groups provide a mechanism for identifying signals that perform a particular function, pertain to a certain area of plant and so on. There are 32 definable groups and a signal can belong to none, any or all of these groups. Groups are used only for filtering during selection via SigScan or here in Signal Database Configuration. In the example below you can see groups for **Acid Bath**, **Stirrer**, **Internal**, **Acid Disp**, **Valve** and so on. Some signals belong to one of those groups, some to two (e.g. **Acid Bath** & **Stirrer**) some to three of them (**Acid Bath**, **Stirrer** and **Internal**) and so on.

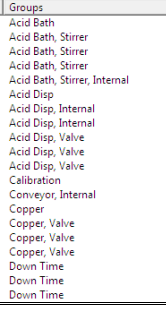

Groups are both selected and named via the same dialog, shown below (the current signal is in groups **Acid Bath**, **Stirrer** and **Internal**).

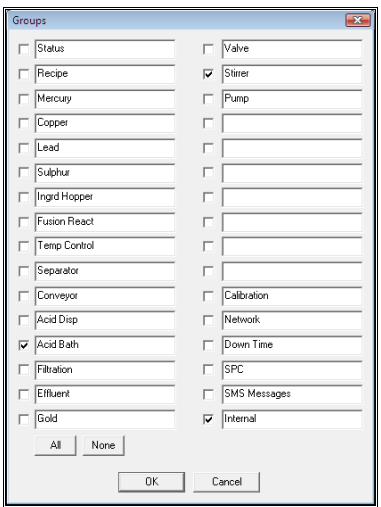

### **Reset**

Resetting strategies allow signals to be reset at given intervals. This particularly applied to counters and timers which may be reset at midnight, for instance, to provide daily totals and elapsed times. In systems that use Batch Data Recorder this usually performs signal resetting when a batch starts or ends. Another alternative is that signals can be reset by SLANG when required. In systems that do not use BDR or SLANG the only way to reset a signal is by use of a resetting strategy.

The dialog for entering resetting strategies is shown below.

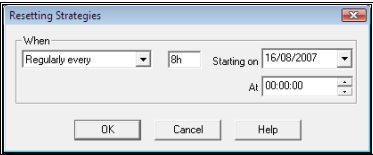

In this example the signal is reset every 8 hours from midnight, giving a sort of three-shift resetting strategy.

### **Record**

Signal values may need to be recorded to disk file so that a permanent archive of what occurred can be maintained, either for analysis or, for example, compliance with regulations (e.g. food and pharmaceutical industry regulations). Prodigy allows you to create a recording strategy that is appropriate to the type of signal and both the frequency and amount by which it changes. In its simplest form Prodigy can record a signal's value each and every time it changes. For a signal that fluctuates rapidly but insignificantly this would create too many recordings, so a better idea is to make a recording only when the signal changes by a significant amount. This can be specified in a number of ways, including a change by a certain percentage or a change by a certain fixed amount. In addition, a regular recording can be forced, so that even if the signal's value doesn't change (significantly) for a while, a recording is still made every now and then. An example of some available recording strategies is shown below.

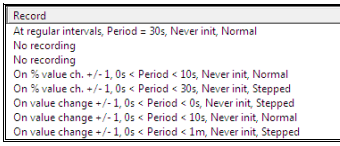

Below is the dialog used for creating recording strategies.

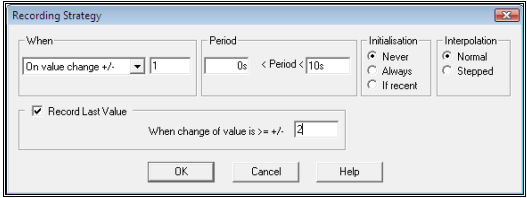

The fields are as follows.

• When.

This determines under what circumstances a recording is made and includes things such as value change, % value change, rate of change and so on. The box to the right of the dropdown list is where you should enter the value against which the change is compared.

Period.

This allows you to limit how frequently a recording is made. The first box indicates that a recording will not be made if it is within this time of the last recording having been made. For instance, if it were 1s (one second) then recordings would be made no more frequently than once a second, no matter how frequently the signal was changing. It is usual to leave this value at 0s, meaning that every recording is made (provided it falls within the significance specified in **When**, above). The second box indicates that a recording should be made at least this often. In the example shown, a recording will be made every 10 seconds, even if the signal is not changing.

Initialisation.

This allows you, on system startup, to reset a signal to the value that it had at system shutdown. This is useful for instance with counters, where the count should continue after the system is restarted. The options are **Never**, where initialisation will never occur; **Always**, where initialisation always occurs; and **If Recent**, where initialisation will occur if it is less than 1 hour since shutdown. **If Recent** is rarely used.

Interpolation.

Suppose a signal is an analogue value representing temperature. A recording will be made at one temperature, and later (determined by the recording strategy) another recording will be made at a different temperature. It is fair to assume that the temperature changed steadily between the two values and that they can be represented on a graph by a straight line joining the two points. Interpolation could then be used to calculate the temperature at some time between the two recordings. This is referred to as **Normal** interpolation.

If, though, the signal represents not a measured value but a setpoint, the situation is different. The temperature being demanded at one moment may be 30° and later 100°, but the change in demand would be instantaneous, requiring that the graph be drawn as a step change. It would be drawn as a

flat line at 30° up until the precise moment that the change to 100° occurred, at which point it would be drawn as a vertical line from 30 to 100. This is known as **Stepped** interpolation and is always applied to **Digital**, **Finite State** and **Integer** signals, regardless of what is selected here.

• Record Last Value.

Suppose an analogue value hasn't changed (significantly) for some time, say 1 hour, and then suddenly rises. Under a **Normal** recording strategy the graph of that signal would show a gently sloping line from the last recorded value to the new, spanning a time of 1 hour. That is not actually what happened, so that representation is invalid. What we want to see is a flat line from one hour ago until the time at which the temperature began to rise, and this is what can be achieved by using an appropriate value in the **Record Last Value** field. The value should be greater than that specified in the **When** field, or else you may as well have just chosen a **Stepped** strategy. Note that the problem as described here could also be avoided, or at least minimised, by having some degree of regular recording, but that could lead to too many recordings being made of a signal

that rarely changes. It is all a matter of common sense and application.

#### **Alarm**

Sometimes when signal values exceed certain limits it is required that some sort of warning is given. In Prodigy this is governed by a signal's **Alarm Strategy**. Signals can be given four levels of alarm, **Very Low**, **Low**, **High** and **Very High** and for each of these states the value which triggers the alarm can be specified, along with text that describes the condition. The dialog for entering Alarm Strategies is shown below.

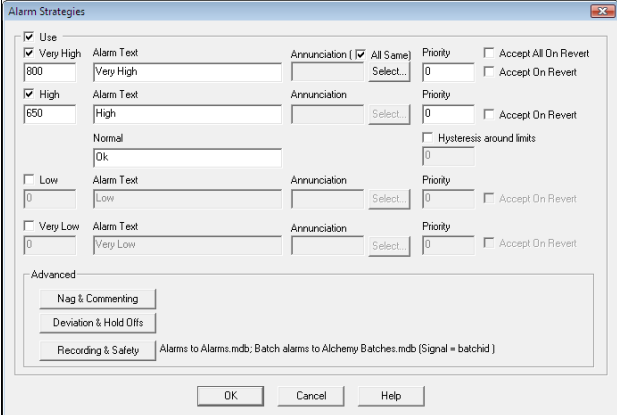

The fields are as follows.

• Use.

If this box is checked the signal will have an Alarm Strategy, otherwise it will not.

- Very High, High, Low, Very Low. Check the boxes for the alarm levels that are to be used and enter values into the boxes below the check-boxes that specify the value of the alarm level.
- Alarm Text.

This is a description for the alarm level and this text is used when the alarm is displayed on the **Alarm Banner**. Suitable descriptions may simply be "High" and "Very High", as shown, but could also be things such as "Full", "Critical", "Too Cold" and so on, depending on the application.

• Annunciation.

Annunciation (if required) can take the form of a flashing light, siren, or whatever is appropriate. In order to implement annunciation another signal must be associated with the alarm (or with a particular alarm state) of the signal in question. This annunciation signal is set to 1 whenever the source signal goes into a (relevant) alarm state. The annunciation signal should (usually) be of type Digital Output and be connected to the relevant piece of hardware (siren etc.) via an appropriate driver.

Select the annunciation signal(s) by clicking the **Select**… button. If you check the **All** box then all of the alarm states for this signal will be attached to one annunciation signal (selected against the **Very High** state, regardless of whether or not the Very High state is being used).

Priority.

Normally the Prodigy Alarm Banner shows the oldest unaccepted alarm, with all other alarms that are also unaccepted being "hidden", their presence being indicated by a **+1 more**, **+2 more**, etc. on the alarm banner. Full Screen

Accept Alarm 16-Aug-2007 12:00:18 Acid Bath Low Probe was On +1 more

- This functionality can be overridden by use of **Alarm Priority**. If a priority is assigned to an alarm then alarms of a higher priority (larger number, 0 is lowest) appear in preference to alarms of a lower priority. So if a priority 0 alarm is already displaying and a priority 1 alarm becomes active, the new alarm will be displayed on the alarm banner even though it is newer than the existing alarm. The rule is that alarms are sorted by priority first and then by date (oldest comes first) within alarms of equal priority.
- Accept On Revert. Prodigy can be configured so that an alarm *automatically* accepts itself if it reverts (i.e. drops back out of alarm). To do this simply check the **Accept On Revert** box next to the relevant alarm state, or the **Accept All On Revert** box.

At the bottom of the dialog are three buttons that form the **Advanced** properties of Alarm Strategies. Alongside each button is some text that briefly describes what (if any) attributes have been configured within the relevant dialog. The buttons are as follows.

### **Nag & Comments**

Alarm nag is the facility whereby if an alarm is accepted, but the signal remains in alarm, the alarm will become active again. If the alarm where attached to an annunciator, that would sound again. It is a mechanism by which operators can be reminded that an alarm condition still exists, even though it has been accepted.

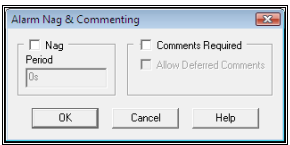

To set up a Alarm Nag check the Nag box and enter a time period for the nag.

Alarm Commenting is a facility whereby operators can be required to enter a comment along with an alarm acceptance. The comment should take the form of why the alarm condition occurred, or what was done to fix it, or what other conditions existed within the plant and so on. It is a matter of protocol as to what the operator should enter here.

To enable Alarm Commenting check the **Comments Required** box. What then happens is that when the operator accepts an alarm, a dialog is displayed requesting a comment be entered. If the **Allow Deferred Comments** box has been checked, the operator is able to dismiss the request without entering anything. They can then go back later and enter a comment for the alarm by using the **Alarm History Viewer** program.

### **Deviation & Hold Offs**

It is not always desirable for an alarm to be flagged the moment an alarm condition is entered. Sometimes the alarm is only really relevant if the state has been active for a period of time. For instance, it may be OK for a temperature to momentarily rise above a specific value, but if it remains that way for more than a few seconds it may start to cause problems. Specifying that an alarm should not sound until after the condition has been active for a while is known as **Alarm Hold Off**.

Other instances may require that an alarm becomes active not simply on a given value being reached, but on the difference between *two* values reaching a certain level. The most obvious example of this is the difference between a setpoint and a measured value. The alarm should not become active at any given value of the

measured value, but rather when the measured value varies by a given amount from the setpoint. This is known as alarm deviation.

Within alarm deviation there is also the notion of **Wait Time**. This is not the same hold off as previously described, but is the time that a measured value is given to attain the setpoint. Suppose a measured value is matching its setpoint at value A and then the setpoint is raised to value B. This does not necessarily mean that an alarm should be raised immediately. If the controller (for example) fails to get the measured value up to the setpoint's new value within a certain period of time, then *that* is what triggers the alarm.

If however the setpoint remains steady and the measured value drifts away from it, the alarm will trigger immediately. Deviation hold off is only appropriate when the setpoint moves.

The dialog for configuring these is shown below.

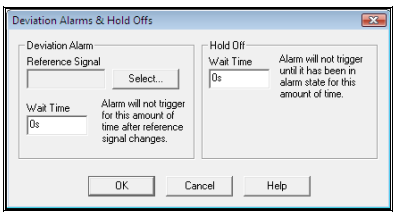

The alarm strategy should be applied to the signal representing the measured value. The **Reference Signal** would therefore be the setpoint. If no reference signal is given then alarm deviation is not being used. The **Wait Time** box is for the time that you are allowing the measured value to catch the setpoint after the setpoint changes.

The **Wait Time** box under **Hold Off** is for the alarm hold off time as described at the start of this item.

#### **Recording & Safety**

Alarm recording allows you to record all alarm conditions that occur within the system into Access™ databases. There are two possible locations for these alarm recording, either in a global alarm database that holds all alarms that occur within the system, or in a batch database that can hold alarms that occur during a given batch. The dialog for configuring this is shown below.

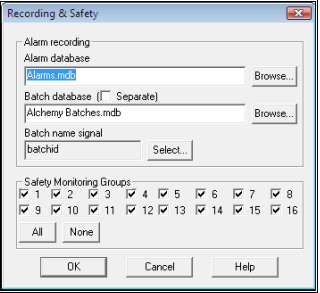

The **Alarm Database** field takes the name of the global alarm database. Although you can enter anything here, it should actually only ever say "Alarms.mdb" or be blank (blank indicates that there is no global alarm recording).

The Batch database field is different, and can be the name (or path) of any batch database. If batch alarm recording is required, then you must also enter the name of the signal within Prodigy that is being used to contain the name of the currently running batch. If batch recording is configured to use separate databases then you must check the **Separate** box on the Batch database field. This is explained elsewhere in this manual.

When an alarm occurs (within the signal under consideration) Prodigy will look at the Batch Name signal and write an alarm record into the specified batch database with the batch name forming the key part of the record. It will then also write a record into the global alarm database, if configured to do so.

Safety Monitoring Groups should be ignored for the moment.

### **VL Alarm Level, L Alarm Level, H Alarm Level & VH Alarm Level**

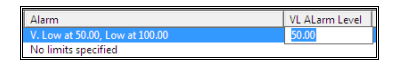

Type a new alarm level into the relevant box. If the level wasn't already in use, entering a value here will make it become used.

### **VL Alarm Txt, L Alarm Txt, Normal Alarm Txt, H Alarm Txt & VH Alarm Txt**

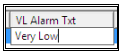

Type new alarm text into the relevant box.

### **VL Alarm Priority, L Alarm Priority, H Alarm Priority & VH Alarm Priority**

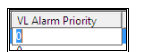

Type a new priority level into the relevant box.

### **Alarm Nag and Comments**

Click in the box to display the dialog for Alarm nag & Comments.

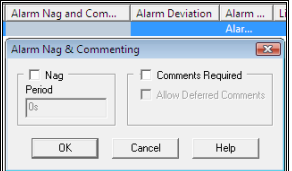

See earlier for more details about this dialog.

#### **Alarm Deviation**

Click in the box to display the dialog for Alarm Deviation.

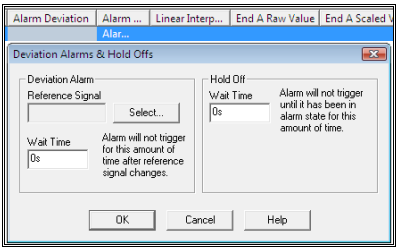

See earlier for more details about this dialog.

#### **Alarm Recording**

Click in the box to display the dialog for Alarm Recording.

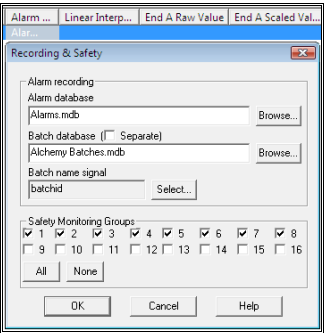

See earlier for more details about this dialog.

### **Linear Interpolation/Scaling**

Linear interpolation or Scaling determines how a value read from or written to hardware is scaled from native units to engineering units. For instance, a temperature measuring device may return a value in the range 0 to 2.5V, but this actually represents 10 to 200°C. The linear interpolation would therefore map 0V to 0°C and 2.5V to 200°C. In practice it's probably not as simple as this (0°C may map to 0.7V), but the principle remains the same.

Generally linear interpolation is all that is required for a signal but there is now the ability of allowing multipoint calibration. See below.

Select whether linear interpolation is to be applied to this signal by clicking on scaling field and clicking the box **Use Linear Interpolation.** Note that linear interpolation can only be applied to **Input**, **Output** and **I/O** signals of type **Real**.

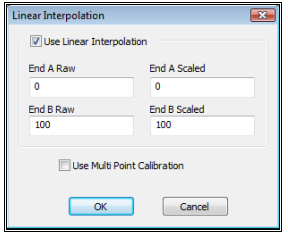

### **End A Raw Value**

Enter the value of the raw low-end value.

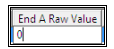

### **End A Scaled Value**

Enter the value of the scaled low-end value.

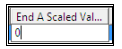

### **End B Raw Value**

Enter the value of the raw high-end value.

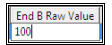

#### **End B Scaled Value**

Enter the value of the scaled high-end value.

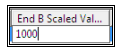

#### **Multipoint Calibration**

Clicking the box **Use Multipoint Calibration** brings up the following dialog. Instead of having just two points creating a straight line to map your values on you can use multiple points. The number of points can be any number up to 16. These points create a curve using a straight line between sequential points. Clicking edit allows you to change the values specified. The values need to be sensible and carefully thought about. Clicking **Use Linear Interpolation** allows linear interpolation to be used instead of multipoint.

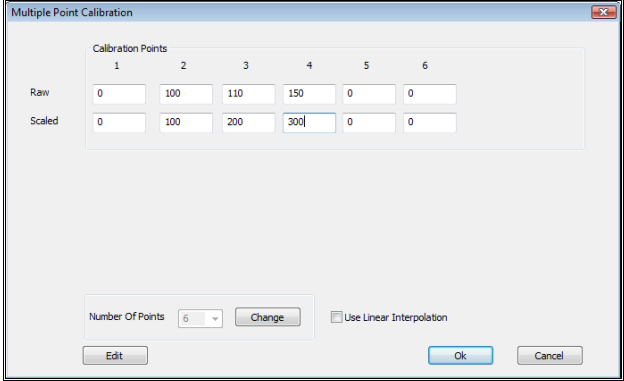

### **Copy To**

**Copy To** allows you to copy the value of one signal into another. Perhaps one signal takes a global setpoint, which must be then sent down to three different controllers. One way to do that would be to have the global setpoint signal copy its value to a setpoint signal for controller A, have that signal copy its value to the setpoint signal for controller B and finally that signal copy its value to the signal for controller C.

Signals can only be copied to signals of the same type (i.e. Real to Real, Digital to Digital and so on) and cannot be copied to Input or I/O types.

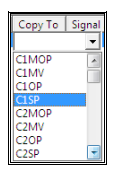

*Whilst Prodigy tries to prevent "Copy To loops" (A copies to B copies to C copies to A etc.) it is not infallible and the user should take care in configuring signals with Copy To.* 

### **Signal Smoothing**

Signal smoothing is used to mask the effects of noise on a signal. For instance, noise on comms line may be causing a signal to fluctuate by  $\pm n\%$ , leading to the controller constantly switching as it tries to attain the new (perceived) setpoint. By applying smoothing we can eliminate this constant chopping about. The smoothing applied is *exponential smoothing* whereby the signal's actual new value is set to a portion of the requested new value plus the complementary portion of the previous value. Expressed mathematically it is  $V_{actual} = V_{new} * P + V_{previous} * (1 - P)$  where P is in the range 0 to 1.

If noise causes a signal at value 20 to fluctuate by  $\pm 2$  (leading to values between 18 and 22) then applying a smoothing factor of 0.1 will cause the signal to settle into fluctuations between 19.9 and 20.1, greatly reducing the amount of swing.

*In our dialog the value of P is actually entered as a percentage, so 0.1 is entered as 10%.* 

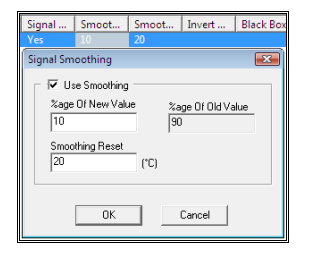

In our example, if we set a new setpoint then the signal should move instantaneously to the new value. Smoothing would cause it to creep up slowly, which is undesirable, so the **Smoothing Reset** value is used to say, "if the value changes by this amount, jump straight to the new value". Note that this value is given in engineering units.

Smoothing can only be applied to signals of type Real and are which are either Input or I/O.

### **Smoothing % & Smoothing Reset**

If Signal Smoothing has been enabled then you can enter the smoothing values directly into these fields by clicking in the relevant box.

### **Invert Digital**

Digital inversion can be applied to signals of type Digital that are either Input, Output or I/O. It does exactly as it says and inverts the value of the signal before writing it or after reading it. It's used when the value in the controller (for example) is the opposite way to what sounds sensible (e.g. 0 for "On", 1 for "Off") and helps eliminate confusion in other parts of the system.

### **Black Box Slot**

*See the section in the manual about Black Box Recording for more information on this facility.* 

The Black Box Slot is the driver slot for the black box recorder that you want to attach this signal to. You can record up to 200 different signals in each black box recorder. Select the required driver slot from the dropdown list (below).

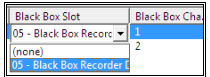

## **Black Box Channel**

Each black box recorder (specified by **Black Box Slot**) can record up to 200 different signals and each signal is recorded in a channel within that recorder. This means that each channel in each slot can only have one signal allocated to it, so the dropdown list of available channels will not show channels that are already in use (below, channel 1 is already in use)

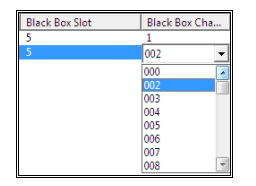

Changing Many Signals At Once

You can make changes to the same field within many rows by doing a range selection. To do this, click on the cell that you want to change on the first row that you want to change. Then shift+click in the same column but in the last row that you want to change. This will highlight all of the rows, with the selected column being a different shade. Then shift+click again in the cell you just clicked in – if it was a list-based cell the list will be displayed at that cell, otherwise a dialog will appear that allows you to enter a new value for the range of cells that you selected (below).

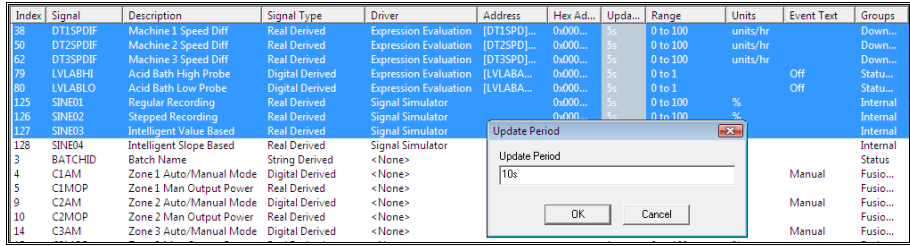

Make changes as you would for single-cell editing. When the change is applied all of the selected cells will display the same value (below).

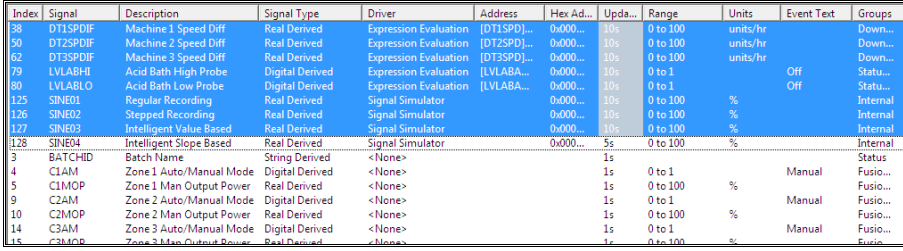

# **Copying The Attributes Of One Signal To Another**

If you have one signal with a particular set of attributes and you want to copy these attributes to another signal (or signals) you can do this easily. Click on the signal whose attributes you want to copy and click the **Copy** button . Then click on the signal that you want to copy attributes to and click the **Paste** button .

If you don't want to copy all attributes, press the **Paste Special** button **in the Paste of the Paste button**. This will display a dialog that allows you to choose the attributes that you want to paste.

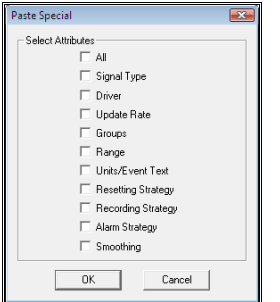

Check the boxes of the attributes you want to paste and then click OK.

# **Deleting Signals**

To delete a signal or signals click on the signal(s) to be deleted and then click the **Delete** button  $\boxed{\underline{\mathbf{X}}}$ . If you have selected more than one signal you will be prompted to confirm that you do want to delete all of the signals.

# **Navigating The Signal Database – Filtering, Searching, Etc.**

There is a very powerful and comprehensive set of filtering tools within Signal Database Configuration. These allow you to work easily within the largest of signal databases, focussing on the signals you are interested in and eliminating the clutter.

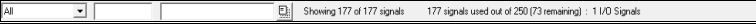

At the top of the display is a toolbar that contains search and selection options, as well as a status line. The status line shows how many signals are in the database, how many can be seen in the filtered view, how much room is left in the signal database, and how many I/O tags have been used. You should keep an eye on the section that shows how much room is left in the signal database – it may become necessary to increase the database size as you progress. If so, it is usually better to do this at a convenient moment than to have the change forced upon you when you find you cannot perform the operation that you are attempting (e.g. creating a block of signals). See later in the manual for how to do this.

The boxes on the toolbar are as follows (from left to right):

- Column Presets.
	- This drop down list contains predefined and custom column lists.
- Signal Name Search/Filter. When you start to type into this field the system will search for a signal that begins with the characters that you type and highlight the first row that matches.
- Signal Description Search/Filter. When you type into this field the system will search for a signal description that contains the string that you type. It will highlight the first row that matches.
- Search/Filter Toggle Button. When you click this button the system filters by the strings entered in the two boxes rather than searching. Unclicking the button reverts to search mode.

## **Column Presets**

The set of columns that is displayed on the grid is not fixed. The user can choose from a list of predefined sets and they can create their own custom sets. To select a different column set from the list of predefined and custom made options, simply choose the required set from the drop-down list in the top-left corner of the display.

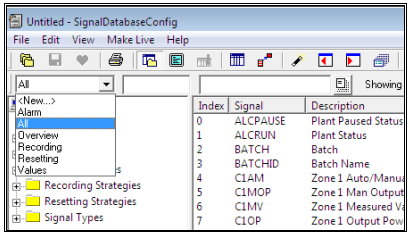

The columns displayed on the main portion of the screen will change to reflect the column set that was selected.

To customise the view click on the "Columns" button. This displays a dialog that allows you to select which columns to display (check or uncheck the boxes) and in which order to display them (use the "Move Up" and "Move Down" buttons.

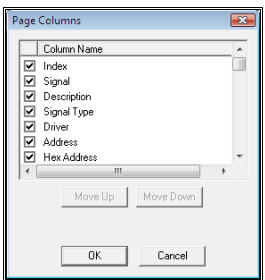

If you want to save this column set as a custom configuration, select "<New…>" from the drop-down list in the top-left corner. This will display a dialog asking for the name of the new column set. This column set will be saved and will be available each time that you use Signal Database Configuration in the future. If you change the columns and/or their order whilst using a custom set, those changes will be automatically saved and made permanent. If you make changes to one of the predefined sets (Alarm, All, Overview, Recording, Resetting and Values) these changes will be lost when you exit the program – changes to the predefined set *cannot* be made permanent.

# **Signal Name Search/Filter**

Type the first few characters of the signal (or group of signals) that you want to search for into the box. The row highlighter will move to the first row that contains a match. For best results you should order the columns on Signal Name (by clicking on the "Signal" column header).

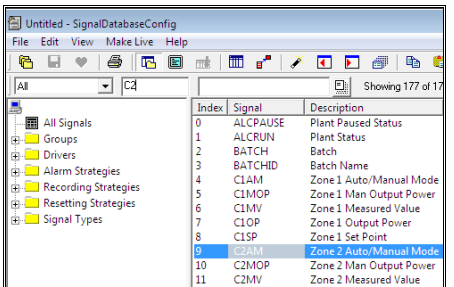

If you click the Search/Filter toggle button, this will switch to a filtered view containing only those signals that begin with the text you have typed.

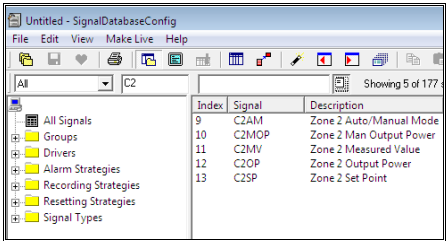

The same happens with the description search/filter, except that the text you type can occur anywhere within the description, not just its start.

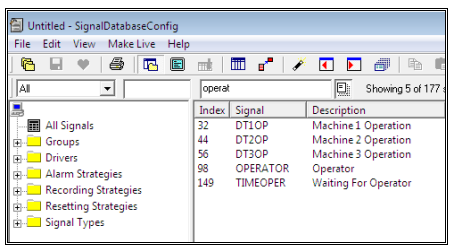

The two can work in conjunction with each other. Filtering only on Signal Name…

| Untitled - SignalDatabaseConfig           |       |                    |                            |  |  |  |  |  |  |
|-------------------------------------------|-------|--------------------|----------------------------|--|--|--|--|--|--|
| File<br>Make Live<br>Edit<br>View<br>Help |       |                    |                            |  |  |  |  |  |  |
| G<br>e<br>吗<br>ы                          | mk    | m<br>ℯ<br>₽        | ◘<br>æ<br>Bħ<br>►          |  |  |  |  |  |  |
| DT<br>AΙ<br>▾                             |       |                    | o.<br>Showing 36 of 177    |  |  |  |  |  |  |
|                                           | Index | Signal             | <b>Description</b>         |  |  |  |  |  |  |
| All Signals                               | 29    | DT1RATCH           | Machine 1 Batch Name       |  |  |  |  |  |  |
| Groups<br>中…                              | 30    | DT1CNT             | Machine 1 Op Count         |  |  |  |  |  |  |
| <b>Drivers</b><br>审                       | 31    | DT1INT             | Machine 1 Interlock        |  |  |  |  |  |  |
| <b>Alarm Strategies</b><br>中.             | 32    | DT1OP              | Machine 1 Operation        |  |  |  |  |  |  |
| <b>Recording Strategies</b>               | 33    | DT1RSN             | Machine 1 Reason           |  |  |  |  |  |  |
|                                           | 34    | DT1RSNO            | Machine 1 Reason           |  |  |  |  |  |  |
| Resetting Strategies<br>中…                | 35    | DT1RST             | Machine 1 Restart          |  |  |  |  |  |  |
| Signal Types                              | 36    | DT1SCRAP           | Machine 1 Scrap Count      |  |  |  |  |  |  |
|                                           | 37    | DT1SPD             | Machine 1 Speed            |  |  |  |  |  |  |
|                                           | 38    | DT1SPDIE           | Machine 1 Speed Diff       |  |  |  |  |  |  |
|                                           | 39    | DT1STAT            | Machine 1 Status           |  |  |  |  |  |  |
|                                           | 40    | DT1TARG            | Machine 1 Target Speed     |  |  |  |  |  |  |
|                                           | 41    | DT2BATCH           | Machine 1 Batch Name       |  |  |  |  |  |  |
|                                           | 42    | DT2CNT             | Machine 2 Op Count         |  |  |  |  |  |  |
|                                           | 43    | <b>DT2INT</b>      | Machine 2 Interlock        |  |  |  |  |  |  |
|                                           | 44    | DT <sub>2</sub> OP | <b>Machine 2 Operation</b> |  |  |  |  |  |  |
|                                           | 45    | DT2RSN             | Machine 2 Reason           |  |  |  |  |  |  |
|                                           | 46    | DT2RSNO            | Machine 2 Reason           |  |  |  |  |  |  |
|                                           | 47    | DT2RST             | Machine 2 Restart          |  |  |  |  |  |  |
|                                           | 48    | DT2SCRAP           | Machine 2 Scrap Count      |  |  |  |  |  |  |
|                                           | 49    | DT2SPD             | Machine 2 Speed            |  |  |  |  |  |  |
|                                           | 50    | DT2SPDIE           | Machine 2 Speed Diff       |  |  |  |  |  |  |
|                                           | 51    | DT2STAT            | Machine 2 Status           |  |  |  |  |  |  |

Filtering by Signal Name *and* Description…

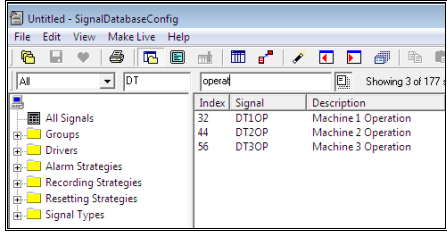

# **Filtering By Signal Attributes**

Down the left hand side of the display are a group of signal attribute filers. These are grouped together by type, and each grouping contains all of the unique instances of that particular attribute within the signal database. For instance, a number of signals may have been given the same Alarm Strategy and a number of other signals may have been given another, different strategy. The Alarm Strategies filtering group would therefore contain two entries. Clicking on either of them would result in only those signals that use that strategy being displayed. Clicking on the other would now switch the filter to show those signals that use *that* strategy. Below is the Alarm Strategies grouping opened up for our example database.

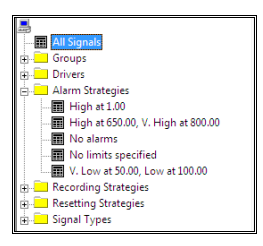

There are four different Alarm Strategies used within our signal database and in addition some signals have no alarms.

If we click on one of the entries here, the system will filter to show only those signals that have the Alarm Strategy we click on (below).

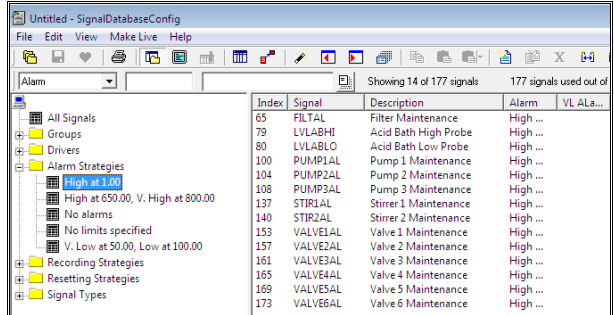

If we shift+click on another Alarm Strategy this applies an *Or* type of operation. The system will show all signals that use *either* of those strategies.

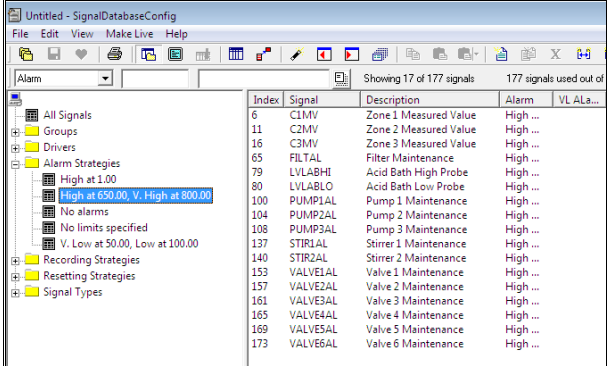

We can also click on items from inside other groups. This applies an **And** type of operation and the system will show all signals that have (for example) the required alarm strategy *and* the required driver.

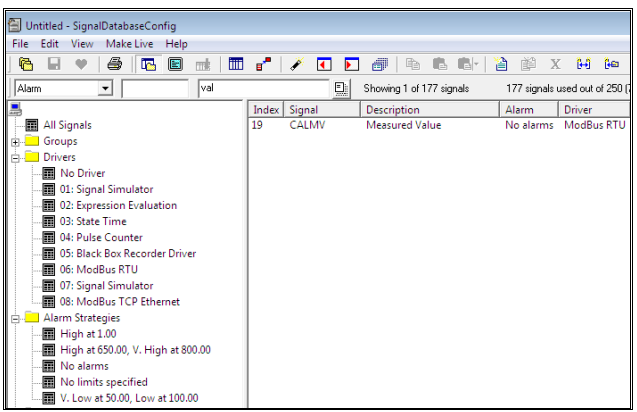

The example above is filtered to show all signals with no alarm strategy that use the Modbus RTU driver (and there's only one).

Remember, shift+clicking *within* a group does an *Or* for the things in that group. Clicking in *other* groups does an *And* between the different groups. So for example we can select all signals that have either no alarm strategy or are "High at 1.0" and which use either the Modbus RTU driver or the Expression Evaluation driver (below).

| Untitled - SignalDatabaseConfig           |       |                  |                                 |              |                                            |  |  |  |
|-------------------------------------------|-------|------------------|---------------------------------|--------------|--------------------------------------------|--|--|--|
| Make Live<br>File<br>Edit<br>View<br>Help |       |                  |                                 |              |                                            |  |  |  |
| G<br>ê,<br>lπ<br>e<br>ы<br>le.<br>mk      | ď     | ਜ                | Æ<br>lib.<br>ß.                 | A<br>酯<br>X  | îнî<br>Îю                                  |  |  |  |
| Alarm<br>val<br>$\mathbf{r}$              |       | 탋                | Showing 22 of 177 signals       |              | 177 signals used out of 250 [73 remaining] |  |  |  |
|                                           | Index | Signal           | Description                     | Alarm        | Driver                                     |  |  |  |
| <b>All Signals</b><br>扁                   | 19    | CALMV            | <b>Measured Value</b>           | No alarms    | ModBus RTU                                 |  |  |  |
| Groups                                    | 38    | DT1SPDIF         | Machine 1 Speed Diff            | No alarms    | <b>Expression Evaluation</b>               |  |  |  |
| è.D<br><b>Drivers</b>                     | 50    | DT2SPDIF         | Machine 2 Speed Diff            | No alarms    | <b>Expression Evaluation</b>               |  |  |  |
| No Driver                                 | 62    | <b>DT3SPDIF</b>  | Machine 3 Speed Diff            | No alarms    | <b>Expression Evaluation</b>               |  |  |  |
| 01: Signal Simulator                      | 65    | FILTAL           | <b>Filter Maintenance</b>       | High at 1.00 | <b>Expression Evaluation</b>               |  |  |  |
| 02: Expression Evaluation                 | 66    | <b>FILTER</b>    | <b>Filter Red</b>               | No alarms    | <b>Expression Evaluation</b>               |  |  |  |
|                                           | 69    | <b>FLASH1</b>    | Flasher                         | No alarms    | <b>Expression Evaluation</b>               |  |  |  |
| 图 03: State Time                          | 70    | <b>FLOWACID</b>  | <b>Acid Flow From Dispenser</b> | No alarms    | <b>Expression Evaluation</b>               |  |  |  |
| <b>D</b> 04: Pulse Counter                | 71    | <b>FI OWFFFI</b> | Flow to effluent tank           | No alarms    | <b>Expression Evaluation</b>               |  |  |  |
| <b>1</b> 05: Black Box Recorder Driver    | 79    | LVLABHI          | <b>Acid Bath High Probe</b>     | High at 1.00 | <b>Expression Evaluation</b>               |  |  |  |
| 06: ModBus RTU                            | 80    | <b>LVLABLO</b>   | <b>Acid Bath Low Probe</b>      | High at 1.00 | <b>Expression Evaluation</b>               |  |  |  |
| 07: Signal Simulator                      | 100   | PUMP1AL          | Pump 1 Maintenance              | High at 1.00 | <b>Expression Evaluation</b>               |  |  |  |
| 18 08: ModBus TCP Ethernet                | 104   | PUMP2AL          | Pump 2 Maintenance              | High at 1.00 | <b>Expression Evaluation</b>               |  |  |  |
| <b>Alarm Strategies</b><br>F.,            | 108   | PUMP3AL          | Pump 3 Maintenance              | High at 1.00 | <b>Expression Evaluation</b>               |  |  |  |
| ■ High at 1.00                            | 137   | STIR1AL          | Stirrer 1 Maintenance           | High at 1.00 | <b>Expression Evaluation</b>               |  |  |  |
|                                           | 140   | STIR2AL          | Stirrer 2 Maintenance           | High at 1.00 | <b>Expression Evaluation</b>               |  |  |  |
| High at 650.00, V. High at 800.00         | 153   | VALVE1AL         | Valve 1 Maintenance             | High at 1.00 | <b>Expression Evaluation</b>               |  |  |  |
| 图 No alarms                               | 157   | VALVE2AL         | Valve 2 Maintenance             | High at 1.00 | <b>Expression Evaluation</b>               |  |  |  |
| No limits specified                       | 161   | VALVE3AL         | Valve 3 Maintenance             | High at 1.00 | <b>Expression Evaluation</b>               |  |  |  |
| V. Low at 50.00. Low at 100.00            | 165   | VALVE4AL         | Valve 4 Maintenance             | High at 1.00 | <b>Expression Evaluation</b>               |  |  |  |
| Recording Strategies                      | 169   | <b>VALVESAL</b>  | Valve 5 Maintenance             | High at 1.00 | <b>Expression Evaluation</b>               |  |  |  |
| <b>Resetting Strategies</b>               | 173   | VALVE6AL         | Valve 6 Maintenance             | High at 1.00 | <b>Expression Evaluation</b>               |  |  |  |
| <b>Example 1</b> Signal Types             |       |                  |                                 |              |                                            |  |  |  |
|                                           |       |                  |                                 |              |                                            |  |  |  |
|                                           |       |                  |                                 |              |                                            |  |  |  |

There is a Status Bar at the bottom of the display that shows how many of each group you are filtering on (below).

### Filtered on 2 Driver(s), 15 Alarm(s)

Again, these filtering options work in conjunction with the Signal Name & Description filtering described earlier. Below is the database filtered as above but in addition showing only signals whose description contains "val".

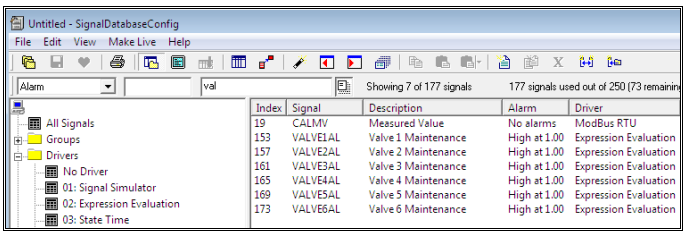

To revert to showing all signals click the All Signals option at the top of the filtering groups and (if necessary) clear any text from the Signal Name & Description fields.

# **Filtering By Selection**

The final way that you can filter is to manually select the signals you want to view and choose to see only those signals. Click on one signal and then shift+click or ctrl+click on subsequent signals to make your selection (below).

| Untitled - SignalDatabaseConfig           |    |                    |                                   |                                            |        |  |  |  |  |
|-------------------------------------------|----|--------------------|-----------------------------------|--------------------------------------------|--------|--|--|--|--|
| Make Live<br>File<br>Edit<br>View<br>Help |    |                    |                                   |                                            |        |  |  |  |  |
| a<br>q<br>目<br>四<br>m<br>mt               | ď  | м                  | 哈<br>œ.<br>6.<br>A.               | 冶<br>蔨<br>î4î<br><b>Bet</b><br>X           |        |  |  |  |  |
| Alarm<br>val<br>$\blacktriangledown$      |    | o.                 | Showing 177 of 177 signals        | 177 signals used out of 250 [73 remaining] |        |  |  |  |  |
| L                                         |    | Index Signal       | <b>Description</b>                | Alarm                                      | VL ALa |  |  |  |  |
| 層<br><b>All Signals</b>                   |    | <b>ALCPAUSE</b>    | <b>Plant Paused Status</b>        | No alarms                                  |        |  |  |  |  |
| Groups                                    |    | <b>ALCRUN</b>      | <b>Plant Status</b>               | No alarms                                  |        |  |  |  |  |
| <b>Drivers</b>                            |    | <b>BATCH</b>       | <b>Batch</b>                      | No alarms                                  |        |  |  |  |  |
| <b>No Driver</b>                          |    | <b>BATCHID</b>     | <b>Batch Name</b>                 | No alarms                                  |        |  |  |  |  |
| 01: Signal Simulator                      |    | C1AM               | Zone 1 Auto/Manual Mode           | No alarms                                  |        |  |  |  |  |
|                                           |    | C1MOP              | Zone 1 Man Output Power           | No alarms                                  |        |  |  |  |  |
| 02: Expression Evaluation<br>扁            | 6  | C1MV               | Zone 1 Measured Value             | High at 650.00, V. High                    |        |  |  |  |  |
| 03: State Time<br>扁                       |    | CLOP <sup></sup>   | Zone 1 Output Power               | No alarms                                  |        |  |  |  |  |
| 04: Pulse Counter<br>扁                    | 8  | C1SP               | Zone 1 Set Point                  | No alarms                                  |        |  |  |  |  |
| 05: Black Box Recorder Driver             | ٩  | C <sub>2</sub> AM  | Zone 2 Auto/Manual Mode           | No alarms                                  |        |  |  |  |  |
| 06: ModBus RTU                            | 10 | C <sub>2</sub> MOP | Zone 2 Man Output Power           | No alarms                                  |        |  |  |  |  |
| 07: Signal Simulator<br>扉                 | 11 | C <sub>2</sub> MV  | Zone 2 Measured Value             | High at 650.00, V. High                    |        |  |  |  |  |
| 08: ModBus TCP Ethernet                   | 12 | C2OP               | Zone 2 Output Power               | No alarms                                  |        |  |  |  |  |
|                                           | 13 | C <sub>2</sub> SP  | Zone 2 Set Point                  | No alarms                                  |        |  |  |  |  |
| <b>Alarm Strategies</b>                   | 14 |                    | Zone 3 Auto/Manual Mode No alarms |                                            |        |  |  |  |  |
| High at 1.00                              | 15 | C3MOP              | Zone 3 Man Output Power           | No alarms                                  |        |  |  |  |  |

Click the **Show Selection Only** button  $\mathbf{C}$  to filter on only these signals (below).

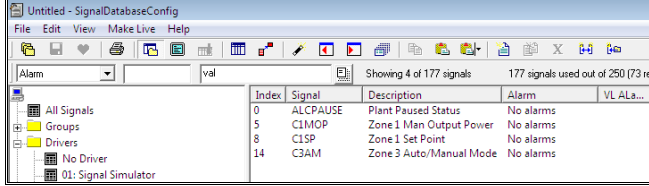

# **Saving The Signal Database**

There are two ways you can save the signal database; you can simply save it or you can "save and go live".

# **Simply Saving**

Click the **Save** button on the toolbar **.** A dialog will be displayed that allows you to label this version of the signal database that you are about to save.

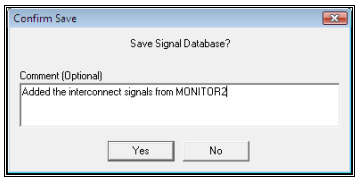

This is most useful should you wish to go back to a previous version of the signal database (because you made a mistake, or the system doesn't work as expected, or so on). Enter a comment and click the Yes button to save the signal database.

# **Save And "Go Live"**

Simply saving the signals database does not mean that the things you have changed will take immediate effect. All that happens is that the signal database is written away to disk. The next time that Prodigy is restarted it will read this signal database and at that point the changes that you have made will begin to be used. This is not always convenient, especially in control applications with long run times. It may be days, weeks or even months before it is convenient to restart Prodigy. Instead you can use a facility called **Go Live** which applies all of the changes that you have made to the database that is currently being run (there are some caveats to this that will be discussed later).

To Go Live click the **button**. If you have not already saved the signal database you will be promped to do so and to give a comment (as described previously). The system will go through the stages necessary to apply all of your changes to the currently running database (a status dialog will appear showing these stages as they occur).

Things that can happen include:

- Changes to simple signal attributes (descriptions, units, ranges etc.) are applied.
- New signals are added.
- Deleted signals are marked as deleted (they are not actually deleted at this point, that will occur when Prodigy is next restarted).
- Changes to driver attributes are applied. These may require that the driver is restarted, or if the driver was not already running that it is started now. Be careful when making changes that it is OK for a driver to be restarted. The pause will only be momentary but for a while part of a system may not be being controlled while the driver is restarted.
- Changes to managed attributes (e.g. alarm, recording and resetting strategies) are applied. These may necessitate that another part of the Prodigy system reinitialises or restarts itself. Signal Database Configuration ensures that this happens.

The caveats as promised earlier are:

- If the newly saved database has more signals in it than can be accommodated by the current live database, the newly created signals cannot be made live. This is why you should always ensure there is a degree of spare capacity within your live database, unless you are sure that you will not want to add more signals "on the fly".
- Whilst Signal Database Configuration can add and start newly added drivers, it will not stop and/or remove drivers that are no longer used.

# **Selective "Go Live"**

It is possible in signal database to make a selection of signals live; this is a useful feature if you have created lots of new signals but only wish to test or use a few of them at the present time without activating all of the other signals. To make a selection of signals live you must filter the required signals, how this is done was described in navigating the signal database. Once the selection of signals has been made click on the make live drop down menu and select current list as shown below this will then make the selected signals live.

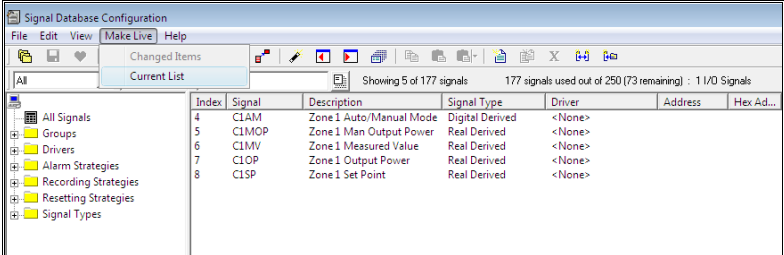

# **Disaster Recovery**

# **Loading From The History File**

Every time you save the signal database, the previous version is copied to a history folder. This means that at any time you can retrieve a previous version of the signal database and restore it as the current database. To

do this click on the **History** button **.** This will display a dialog that shows all of the previously saved signal databases (or at least those that remain – you can delete unwanted ones, see later).

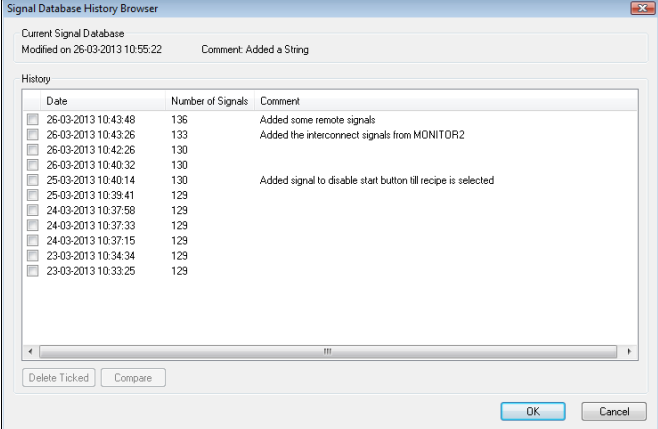

You can see now why the comments you enter when saving the database are useful. They label that version of the signal database so that you can identify it in the history browser. For added convenience the date that the history entry was made is also shown. To load in a signal database from the history click on the one you require and then click **OK**. The program will load in the selected signal database to become the current working database. Note that the existing database *in memory* will be lost, so save any changes you have made first, if necessary. The loaded history database will not become the current database on disk until you hit the **Save** button. At this point, as always, you will be prompted to enter a comment and the current database on disk will be moved to the history folder. Perhaps you should enter something like "Restored database from history because…"

### **Compare**

If the comments do not provide enough information on the databases you may compare two databases. A summary of the differences are displayed.

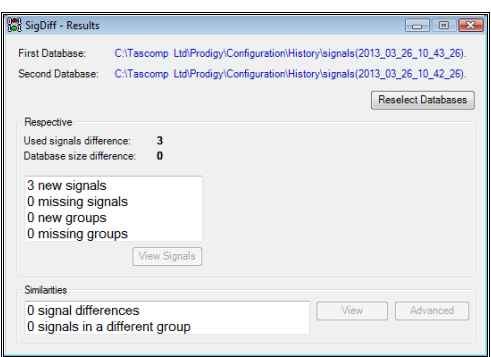

More information can be seen by highlighting the differences and then by clicking **View Signals**.

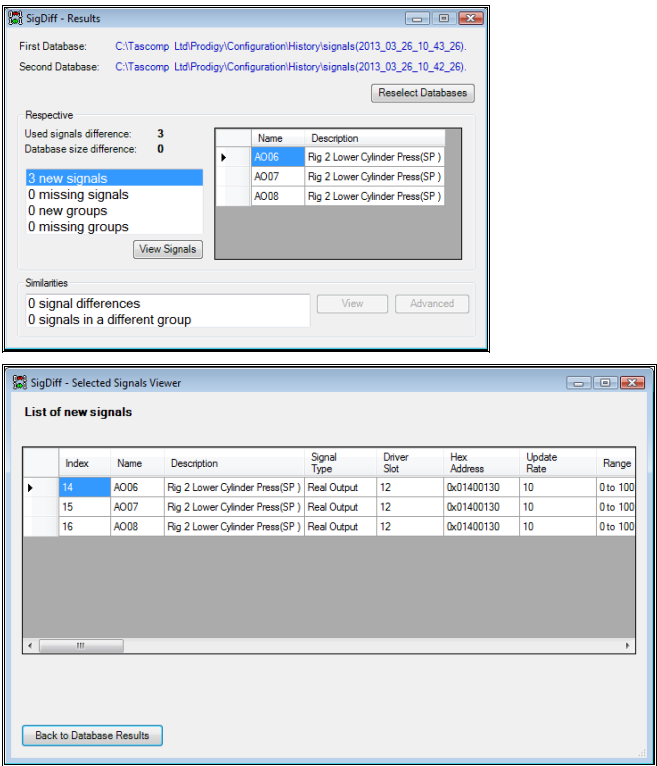

# **Loading From AutoSave**

Every 30 seconds the program performs an AutoSave of the current working database as it stands *in memory*. This save takes place as a background operation and will go unnoticed by you (for efficiency's sake it does not perform this save if you have not made any changes to the database). If the Signal Database Configuration program should crash (or be killed of for any other unforeseen reason) the AutoSave file will be left behind. When you start the program again it will detect this and display the following dialog.

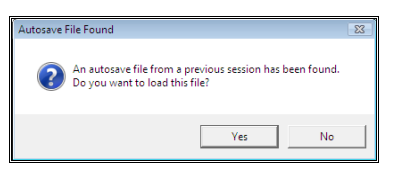

If you do want to load the AutoSave file, click the **Yes** button. When the program loads the AutoSave file the signal database will be in a unsaved state, as if you had made changes.

If, in the process of adding signals prior to the crash that left behind the AutoSave file, you had added new drivers, this fact will be lost. You will have to start the drivers manually (and maybe even add them to the driver list) because the program will not now do it for you.

Exiting the program will cause the AutoSave file to be deleted, indicating normal program termination.

# **Signal Database Import/Export**

The Signal Database Import/Export functions exist to aid in the production of large signal databases where there are many similar signals to enter. The existing signal database is exported to a comma separated variable format file which can be read in and edited in Excel. The resulting file is then imported back into Prodigy, and replaces the existing signal database.

# **How to use the Import/Export facility**

# **Create the Initial Database**

It is easiest to copy/paste the details of existing signals in Excel, rather than enter all the data by hand, so create an example of each type of signal you will wish to copy in **Signal Database Configuration** first. For instance if you had a signal database that was to consist of 100 modbus digital inputs, 100 modbus analogue inputs, 10 modbus analogue outputs and 20 derived digital signals, you should enter 1 of each of these in the normal way through **Signal Database Configuration**. Set up all the details, including alarms, groups, etc.

# **Export the Signal Database.**

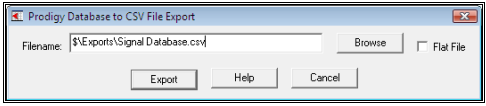

Use the Signal Database Export facility, which displays the dialog shown above. Use the **Browse** button to select the directory and file into which the database is to be exported. The database can be exported in one of two ways, either as a flat file or as tables. If **Flat File** is selected each signal has all of its information on one line, and all information is unique to each signal. If Flat File is not selected then signals retain pointers into groups of auxiliary data, such as recording strategies, allowing several signals to access the same table entry (as described in Signal database Configuration elsewhere in this manual).

Next edit the database in Excel™ (or some other spreadsheet). Copy and paste each signal type to make more of that type of signal, then edit the columns that differ between the signals (e.g. name, address). Some addresses can be split up into a more user-friendly format than the combined address – the details of these are explained later.

# **Import the Database Back Into Prodigy.**

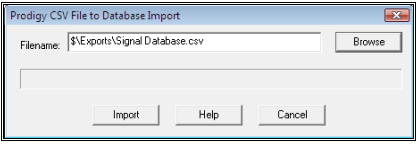

**Warning: Importing a database** *replaces* **the existing database, therefore you** *must* **back up your system prior to importing a database.** 

# **Friendly Addressing**

### **Modbus**

Addr03 = Device Number

Addr04 = Parameter Type

Addr05 = Parameter Address

Addr06 = Bit Number

### **MelsecA**

Addr03 = PC Number Addr04 = Station Number  $Addr05 = Type$  $Addr06 = Address$ 

# **Signal Monitor**

# **Signal Monitor**

Signal Monitor is a quick and easy way to check and set your signal values or edit alarm properties. It is part of the

Signal Database Configuration program and can be activated by pressing the signal monitor button **below** is a view of Signal Database Configuration when in monior mode, notice the signal monitor button is indented. (Signal Monitor can also be run as a separate program that can accessed via the menu bar)

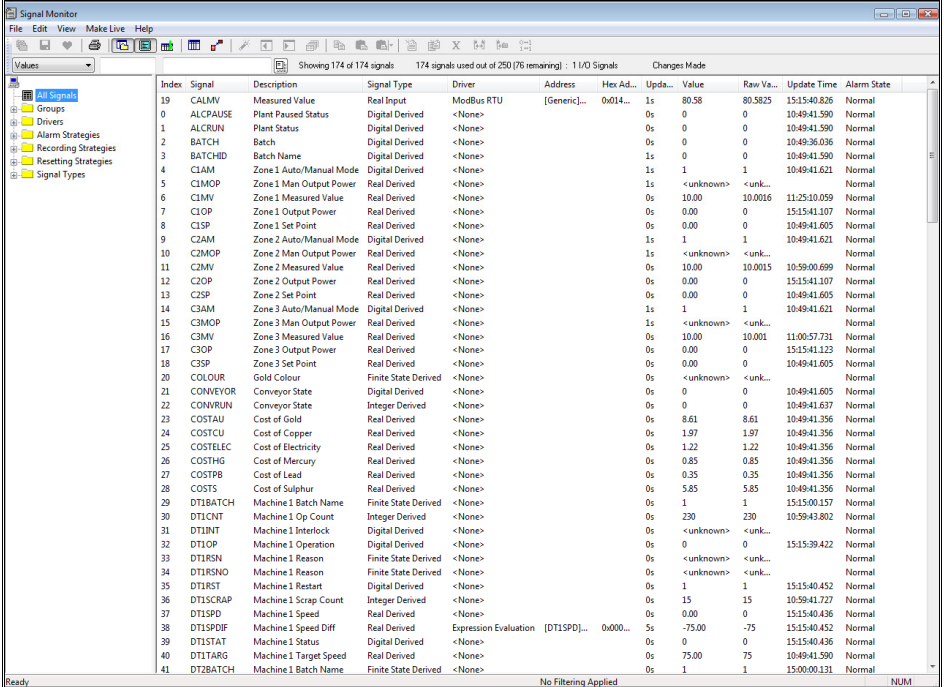

The fields that are shown are customisable, as is the order in which they are shown. When the **Value** field is shown the current value of the signal is displayed here and is constantly refreshed as the value changes in the signal database.

# **Navigating – Filtering, Searching, Etc.**

Signal monitor mode possesses all the same features for filtering and searching that the signal database configuration program has. How to use these features can be found in the relevant section of the **Signal Database Chapter**. When the program is initially run up it looks as above, showing default signal fields for all signals in the database.

# **Altering Signal Properties**

Right clicking on a row will allow you to change some properties for the signal that that row relates to. The following context menu appears:
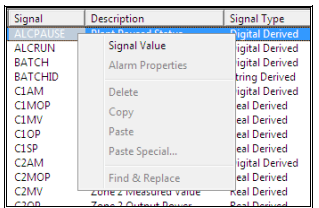

It can be seen that Alarm Properties is greyed out, this is because the signal ALCPAUSE does not have any alarm limits so they cannot be altered; below is the context menu when a signal with alarm limits has been selected. As a user within signal monitor you cannot add alarm limits to signals that don't have any already, you can only alter the alarm limits of signals that do.

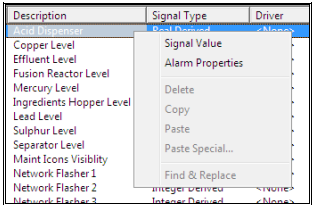

Select which type of signal property you want to alter – you may require a privilege for whichever option you choose.

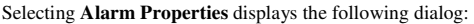

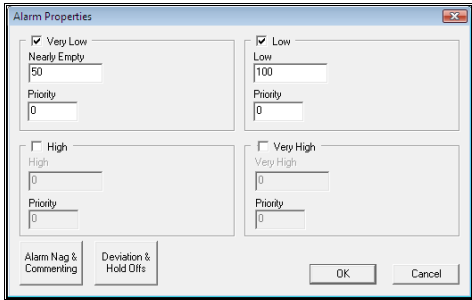

*If the alarm strategy of the selected signal is also used by other signals a warning dialog will have been displayed first.* 

Change any of the fields on this dialog as required. Pressing the **Alarm Nag & Commenting** or **Deviation & Hold Offs** buttons will display the same dialogs as described in the relevant section of the **Signal Database Configuration** chapter.

You can alter the values on this dialog and apply them to the live database by pressing **OK**. At this point you may also be asked if you want to save the changes to the disk file, so that they will remain in effect after a restart. This again is privilege dependent, the appropriate dialog can be seen below.

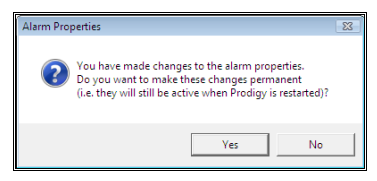

Selecting **Signal Value** from the menu will display the following dialog, if you obtain the relevant privilege:

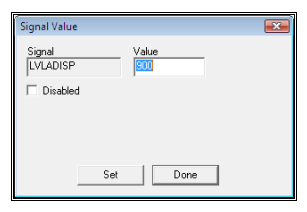

*The dialog will differ slightly depending on the type of the signal. The example above is for an analogue signal, that below is for a digital.* 

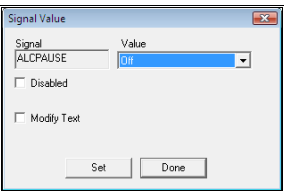

You can alter or **Disable** the signal value from this dialog.

## **Sorting**

The data can be sorted on any column simply by clicking the header of that column. Clicking the column again will reverse the sort order for that column.

## **Printing**

A report of the signal list can be printed by pressing the **Print** button. The selected fields of the currently displayed signals are printed (much as it looks on-screen) and a list of which filters are applied is also printed in the header of the repor

# **Display Builder**

# **What Display Builder Can Do**

Display Builder's purpose is to show a graphical representation of your process, enabling the operators to quickly determine its current state.

Each item in a Prodigy Display Builder display is an object and any number of these objects can be used to build a display. Each object has a set of properties that can be affected by changes in signal value and these properties allow almost every aspect of an object's appearance to be altered. For instance, a change in signal value may make an object move, grow, rotate, change colour or vanish. In addition, certain object types have properties that allow signal values to be set, whether these signals are integer, analogue or digital.

Prodigy Display Builder also has an object type for the real-time and historical trending of data, and for the construction, retrieval and application of recipe and batch data.

# **How Do You Construct A Display Builder Display?**

When you invoke Display Builder Edit you are presented with a blank sheet on which to begin constructing your Display.

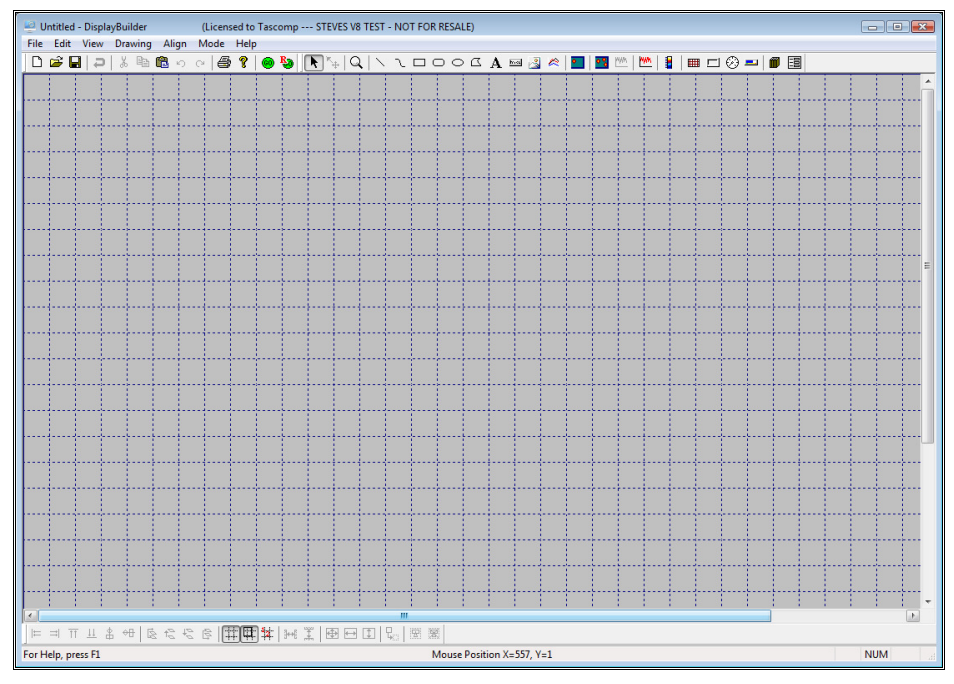

Display Builder objects are then placed on the Display by selecting the required object from the **Drawing Toolbar** and dragging it out onto this blank area.

## **The Drawing Toolbar**

The toolbar at the top of the screen is the **Drawing Toolbar** and gives access to all of the object types available.

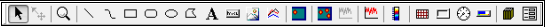

Reading from right to left, the functions offered by the drawing toolbar are

## **Selection.**

This allows any objects already placed on the screen to be selected, enlarged or moved.

## **Point Edit**

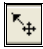

This allows individual points within certain objects (e.g. lines, curves) to be moved around.

## **Zoom.**

Q Allows the user to zoom in on an area of a Display. Either single click over an object to zoom in on that object or click and drag a box to zoom in on the area enclosed by that drag box. To zoom out in increments right click over the Display area. To go straight back to a 1 to 1 view click on the Zoom icon again.

*When the zoom tool is selected the cursor changes into a magnifying glass which shows* "+/-" *when it is possible to zoom in or out,* "+" *when it is only possible to zoom in and* "–" *when it is only possible to zoom out.* 

## **Line(s).**

 Allows a series of connected lines to be drawn on the display, all of the lines in a given object sharing the same properties. Note that closed polygons are not constructed by this function. Click at the point where the first line segment is to begin, then click (do not drag) at the next point, and the next and so on. Line segments continue to be added until a double click is performed to indicate that the last line segment has been added.

Extra nodes can be added into a line by double clicking on a segment. A new node will be added half way between the node points at either end of the line segment that you click on.

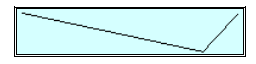

## **Curve(s)**

 Allows a series of curves to be decribed. The curves are drawn using point fitting rather than bezier methods and curve segements are added in the same way as line segments described above.

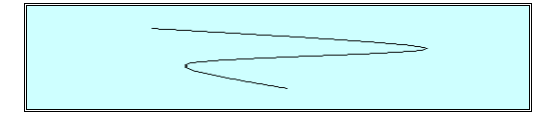

## **Rectangle.**

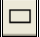

Allows a rectangle (or square) to be drawn on the display.

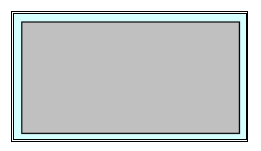

## **Rounded Rectangle.**

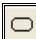

Allows a "rounded rectangle" i.e. a rectangle with rounded corners and/or edges to be added to the display.

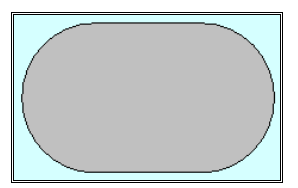

## **Ellipse.**

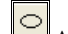

Allows an ellipse (or circle) to be added to the display.

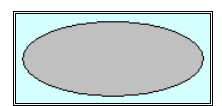

## **Closed Polygon.**

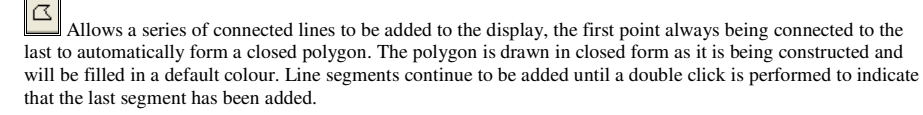

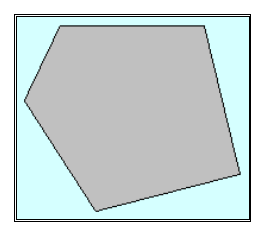

## **Text**

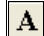

Allows static text or the value of a signal to be displayed.

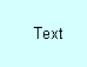

## **Button.**

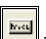

 This allows a "real" windows button to be created on the Display Builder display. This button may be of any of the windows button styles – pushbutton, check box or radio button.

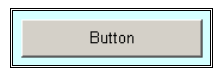

## **Bitmap.**

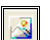

 Allows a bitmap file to be imported onto the display. Supported file formats are bmp, jpg/jpeg, gif, tif/tiff, emf, wmf and png.

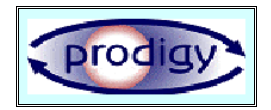

**Trend.** 

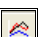

 Allows an object to be added to the display that will provide real-time and/or historical trending of signals. Through the use of a historical Trend object, access is also gained to the data export facility.

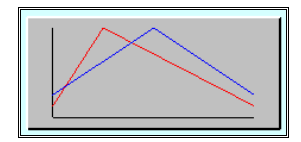

## **Heatmap.**

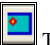

 This allows a heatmap object to be created. Heatmap objects are for use with the Raytek heat scanner device driver and are not available if your license does not cover this object.

## **Advanced Heatmap**

 This allows an advanced heatmap object to be created. Heatmap objects are for use with the Raytek heat scanner device driver and are not available if your license does not cover this object

## **Heatmap Extra**

This allows extra data-readoff facilities to be added to an Advanced Heatmap object.

## **Thermagraph Tool**

Ľ Thermagraph tools objects are for use with the Raytek heat scanner device driver and are not available if your license does not cover this object.

## **Standalone Heat Scale Tool**

**R** This is used with the Thermagraph Tool.

## **Grid**

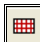

 This allows a grid object to be placed onto the display. A grid is a sequence of horizontal and/or vertical lines spaced evenly over the area of the grid object.

## **Frame**

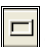

 This allows a Frame object to be created. A Frame consists of a 3-D bezel and a solid background. The colours of all aspects of the frame can be customised and the background can be dynamic.

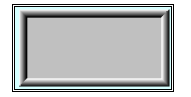

## **Dial**

# $\mathcal{C}$

 This allows a dial object to be created. Dials are quite sophisticated display objects with a lot of customisable properties. They are covered in more detail later in this section.

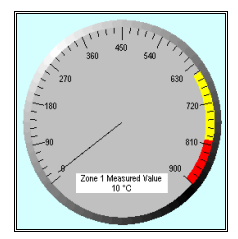

#### **Bar Graph**

 This allows a Bar Graph object to be created. Bar Graphs are quite sophisticated display objects with a lot of customisable properties. They are covered in more detail later in this section.

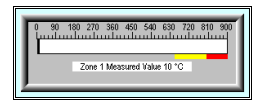

## **Intelligent Objects.**

▥ Selecting this toolbar button provides a further toolbar containing several categories of intelligent object. An intelligent object is an object that has been constructed from several basic objects and assigned a set of properties that interact correctly to provide the relevant functionality for that type of composite object, for instance a "speedometer-type" dial.

## **Forms.**

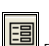

 This allows forms to be designed that enable the user to create and maintain recipe information, most likely governing signal setpoint values, and also forms to allow batch parameters to be entered. Once designed, a form may be invoked by setting the relevant button property of a basic or intelligent object.

## **How Do You Place an Object?**

Select the relevant object from the toolbar, for example a rectangle, by pressing the toolbar button.

 $\mathbf{R}$   $\mathbb{Z}$   $\mathbb{R}$   $\mathbb{Z}$   $\mathbb{Z}$   $\mathbb{$ 

Next drag a box onto the display area roughly the size and position of the rectangle object required. The exact size and position isn't too important as these are easily modified later.

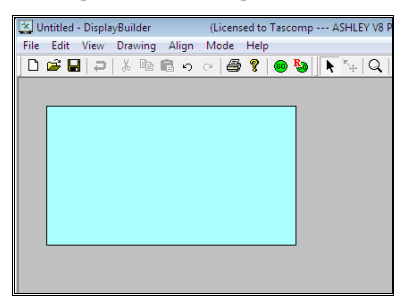

Note that if snap-to-grid is turned on, the rectangle created will have all of its boundary lines coincident with grid lines, and also the minimum size of the rectangle will be one grid square. See later in this document for more information on grids.

*Holding down the* **shift** *key while dragging the box causes the box to be square. This is true both while creating the object or adjusting its size later (see next topic).* 

## **How Do You Move Or Resize An Object?**

In the example above you can see that the rectangle object has "drag-handles", the differently coloured blobs at its corners and the mid-points of its edges. Pick the *Selection* tool (see earlier); position the cursor over one of the drag handles and then click-and-drag. The object will be resized. By clicking in the centre of the object and then dragging, the object can be moved.

## **Orientation Techniques**

## • **Resizing.**

Click on one of the handles and drag it. If the handle is on a side the object will be stretched in the direction that you drag. If the handle is in a corner the object will be stretched in both its length and its height. If you hold in the shift key whilst dragging a handle the object will scale equally in both axes.

• **Rotating.**

If you hold in the ctrl key while clicking over a corner handle, the cursor will change to show the rotation cursor. $\bullet$  Click and drag from a corner point to rotate the image. Holding down the shift key as well as ctrl will bind the rotation to 15 degree increment.

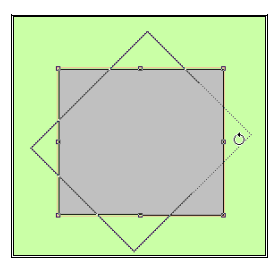

## • **Skewing.**

If you hold in the ctrl key while clicking over an edge handle, the cursor will change to show the skew cursor  $\overline{\bullet}$  or  $\overline{\bullet}$ . Click and drag from the edge point to skew the image. Holding down the shift key as well as ctrl will limit the skew to motion in one plane.

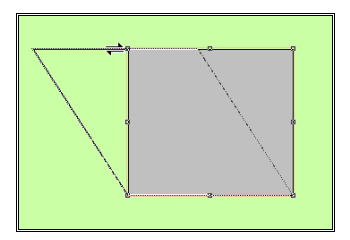

## **The Undo and Redo Commands.**

When performing operations on a Display you may make a change that you did not intend. Display Builder maintains a list (currently limited to 100) of operations that have been performed and allows the user to step back through this list *undoing* the operations. Operations that have been *undone* can be *redone*. This technique is used in many applications such as drawing packages or word processors. The undo/redo commands are accessible from the **Edit** menu and the shortcut keys ctrl-Z and ctrl-Y respectively.

Operations that can be undone are:

Create Object, Delete Object, Move/Size, Align/Distribute, Z-Order, Group/Ungroup, Roundness(rounded rectangle object), point positions on line/polygon objects, duplicate, load from library and property changes.

Currently, changes to properties of *intelligent objects* cannot be undone. Changes to such things as the background colour, snap-to-grid, grid size etc. cannot be undone.

## **How Do You Define the Object's Properties?**

Access to the properties of an object is via the right-hand mouse button. Select the object that you want to define properties for by left clicking on it. It will indicate that it has been selected by adding the drag-handles mentioned above to its boundary. You can then press the right hand mouse button with the cursor either over the selected object or over the background (i.e. over **no object**). As a shortcut, you can simply place the cursor over the required object and right click, it will automatically be selected. However, right clicking over the background will always bring up the properties for the currently selected object.

Once you have right clicked on the required object, its property sheet will be displayed. Objects have many properties that can be set and these are made available on a *tabbed dialog*. Each tab is specific to one particular property.

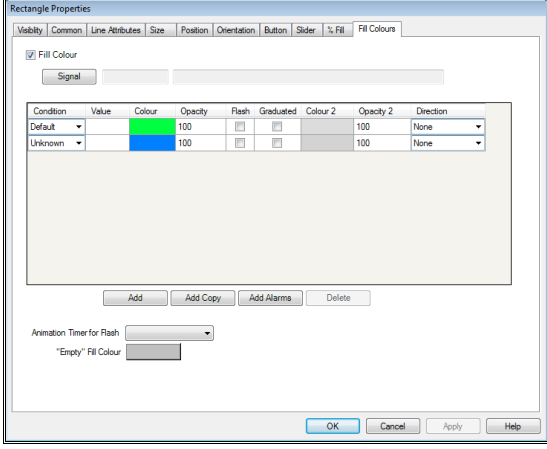

To bring a particular property page to the top of the stack, simply left click on its tab.

# **What Makes Display Builder Objects Dynamic?**

Almost all of the properties of an object can be linked to a signal value. Similarly, the various different properties of a given object can be linked to different signals so that, for instance, one signal may control an objects size while another controls its colour and a third controls its position. By defining suitable dynamic properties for objects realistic, vibrant Display Builder displays can be created that convey information in a clear and precise manner. While most properties are applicable to all types of object, some properties are specific to certain objects.

In addition to being controlled by signals, some object properties can be controlled by internal timers. These are especially useful for producing smooth motion and flashing effects, giving better performance than signal controlled actions which may be subject to queuing effects. See later.

## **General Object Properties**

Let's take a look at each tab on the property sheet for a rectangle object.

## **Visibility**

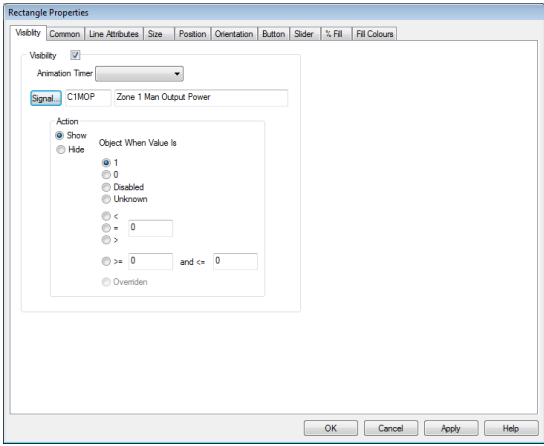

The visibility of an object may be determined by the state of a signal or of a timer. This property page (in common with all property pages) allows the governing signal to be defined while further fields allow us to define the signal state that causes the object to become visible or invisible. This can be when the signal value is 1 or 0 (particularly applicable to Digital signals) or when the signal value is  $>$ ,  $\lt$  or  $=$  to a particular value (applicable only to non-digital signals). The signal states **Disabled** and **Unknown** can also be used to cause an object to become visible. A range over which an object can become visible can be created using the  $\geq$ = and <= boxes, also the show and hide radio buttons determine whether a condition shows the object (makes it visible) or hides the object (makes it invisible).

In addition an **Animation Timer** can be specified which will cause the object to become visible or invisible in relation to a built-in timer within Prodigy. See later for more information on **Animation Timers**.

## **% Fill**

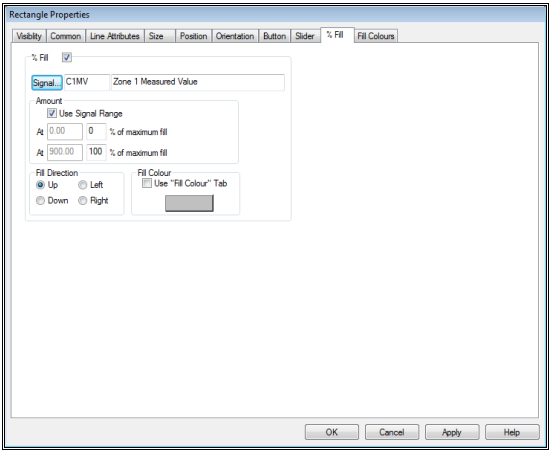

An object may be being used to mimic a tank containing liquid. The level of the liquid in the tank can be shown by filling the object in a given colour up to a height that is determined by the ratio of the signal value to the range specified on the form. For instance, if the signal value is 90 and the signal range is 40 to 140, the object will be filled to 50% of its height. The range can be entered manually or the signal range specified in the signal database can be automatically selected. The object can be filled from the left, right, top or bottom. It can be filled in a fixed colour, chosen by clicking on the colour chooser button, or the colour can be made to alter dynamically by using the properties of the "Fill Colour" tab.

## **Fill Colour**

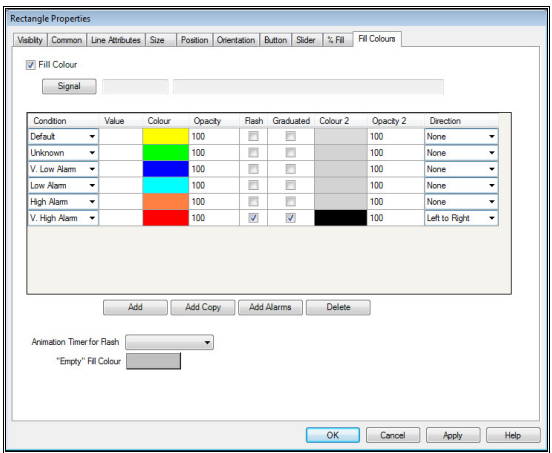

Sometimes the colour of an object may need to change to mimic certain conditions within the plant, such as temperature. For instance blue may be used to indicate cold and red to indicate hot. Prodigy Display Builder allows several colour states per object – one as **default,** one for **Unknown** and others depending on the value of the specified signal. Conditions specifying the colour changes may be added, or deleted, to the list using the buttons below the list to add a new row. Changing the details on the row will affect the display.

• **Condition.** This selected from the drop down list. This can be a mathematical function or an alarm condition.

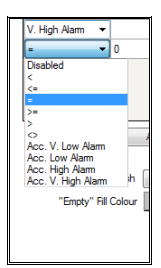

- **Value.** This needed if a mathematical symbol is selected to finish the expression.
- **Colour.** Double click in the box to select a colour. If a symbol is selected a value must be put in the next
- **Opacity.** In addition (or alternatively) a degree of opacity may be specified for the fill colour. Two opacity values can be given (where 0 is transparent and 100 is fully opaque), one for the "edge" and one for the "centre". Edge is actually the "from" colour and centre is the "to" colour, unless no gradient fill is selected, in which case Centre is simply the selected colour.
- **Flash.** If any of the **Flash** boxes are checked then the object will flash if the signal is in the state that the Flash check box relates to. The colour will flash between the **Default** colour and the colour specified for this value band. Select the timer to be used to control the flashing in the **Animation Timer for Flash** box at the bottom of the dialog. See later for more on Animation Timers.
- **Graduated.** Gradient fills may be selected that specify two colours, the fill blending smoothly from one to the other in a specified direction. The initial colour (the "from" colour) is that specified in the **Colour** and the transition (the "to" colour) is that specified in **Colour2**.
- **Colour2** is used if a second colour is needed for the effect.
- **Opacity2** The second opacity percentage required for the effect.
- **Direction** is used for gradient fills specifying the fill direction.

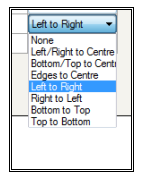

When a signal value is processed it is compared against the conditions specified here to decide which colour the object should be. A signal's value might match more than one condition, e.g. it might be =12, <15, <25 and in Low Alarm state. There is a hierarchy to the way that conditions are compared, and the first condition that matches is the one that is used to determine the colour. This hierarchy is as below:

- 1. Disabled
- 2. Unknown
- 3. Very Low Alarm
- 4. Very High Alarm
- 5. Low Alarm
- 6. High Alarm
- 7. Accepted Very Low Alarm
- 8. Accepted Very High Alarm
- 9. Accepted Low Alarm
- 10. Accepted High Alarm
- $11. =$
- $12. \leq x$
- $13. <$
- $14. > =$
- $15.$  >
- $16. \leq$
- 17. Default

The dialog also allows the **"Empty" Fill Colour** to be set. Looking back at the **% Fill** property we see that it allows us to specify that a portion of the object will be filled with a colour that we specify here. The **"Empty" Fill Colour** is the colour that the remainder of the object will be filled with.

Be aware that using gradient fills and opacity can have a performance impact, especially if the blocks of colour are individually large.

## **Line Attributes**

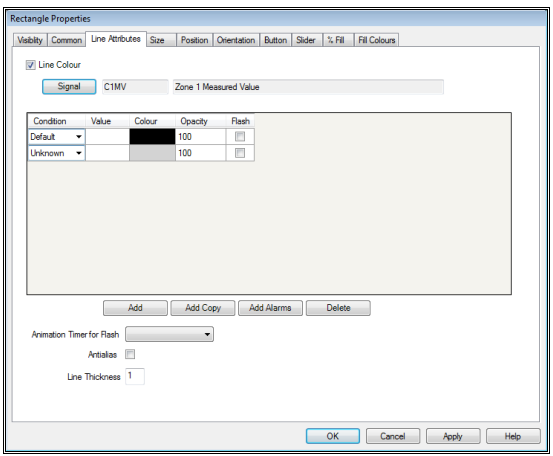

Lines, whether they be line objects or the outlines of rectangles, ellipses etc., can have dynamically changing colours which operate in the same way as the fill colour described previously. In addition, the thickness of the line can be specified, though this property does not change dynamically.

Checking the **Antialias** box makes the system antialias the lines for the current object, which gives a much smoother look to the object (especially with curves and lines that are at certain gradients) but the trade-off as always is in performance. Antialiased lines are more intensive to draw than standard lines.

#### **Size**

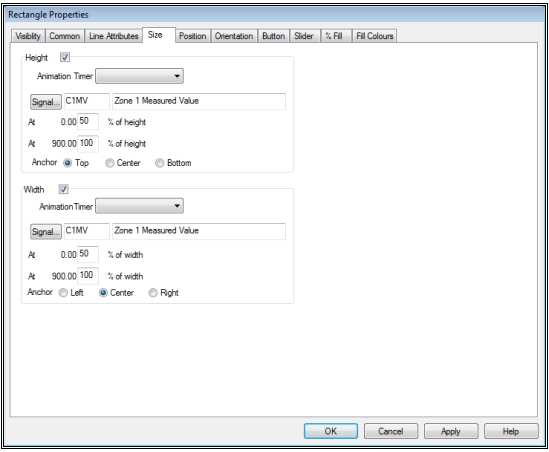

The size of an object can change dynamically upon a change in signal value. The height and width can change independently of each other and can be dependent upon different signals or the same one. The size of the object at each end of the signal range (as specified in the signal database) is expressed as a percentage of its original drawn size. The size of the object is then calculated by interpolating the actual signal value between these two percentages.

The anchor point specifies in which direction the object "grows". If the width was increasing and the object was anchored "Left", the object would grow to the right. If it were anchored "Right" it would grow to the left. If it was anchored "Centre" it would grow to the left *and* right. Similarly for up/down.

In addition an **Animation Timer** may be specified to vary the size of the object. If the object size is being varied by a timer then a signal can also be selected that enables the scaling to be turned on or off. Select a digital signal by clicking the **Signal** button. When the digital is **on** the object will resize according to the timer and when the digital is **off** it will stop scaling.

## **Position**

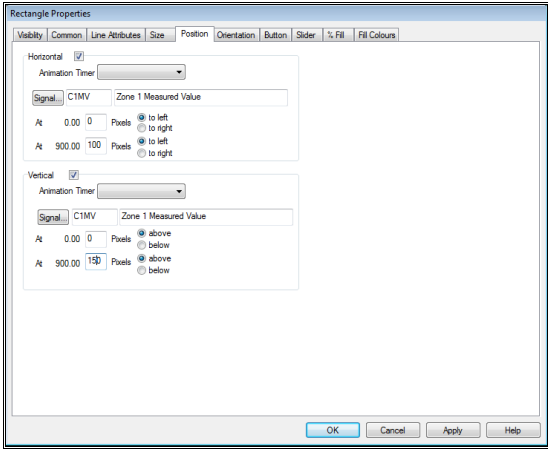

An object can move about the screen, its position depending on a signal value.

This property works in the same way as the **Size** property, only an objects position is determined by interpolating by a number of pixels in relation to its starting location rather than a percentage of its size.

## **Orientation**

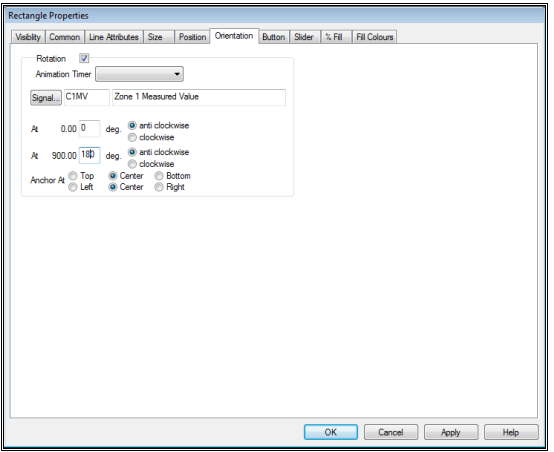

An object can rotate on the screen, its orientation depending on a signal value. The orientation of the object is specified at each end of the signal range as a number of degrees clockwise or anticlockwise. The orientation of the object is then calculated by interpolating the actual signal value between these two angles. The anchor point selected determines how the object rotates. Some examples are given below.

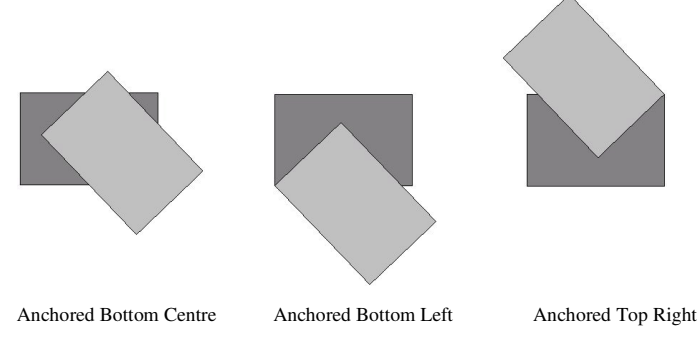

An **Animation Timer** can be applied to the orientation in the same way as it can to size and position, the timer controlling orientation and the (digital) signal controlling whether or not any action is taken.

#### **Button**

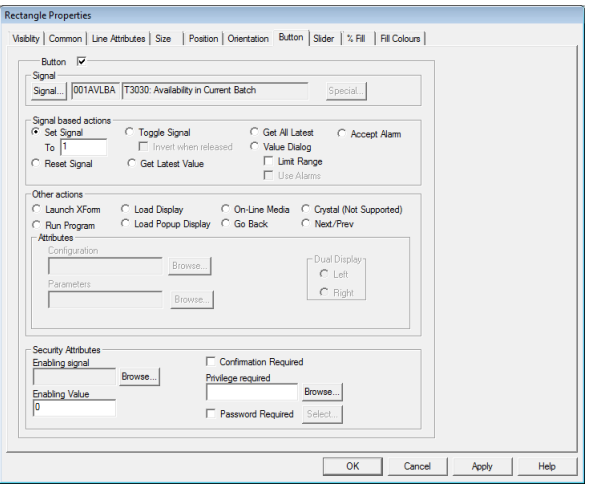

An object can be given "Button" properties, meaning that clicking on the object can cause it to perform some action. Not all of the actions available require a signal to be selected. Some options on the dialog will become available only when a certain action is chosen.

The available actions are:

#### **Signal Based Actions**

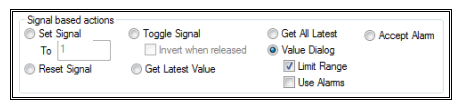

#### **Set Signal**.

The selected signal will have its value set to whatever is specified in the **To** field. Be careful when using digitals that the value is 1 or 0 otherwise the result is indeterminate.

**Set Signal** *can have a different effect if the button object is a* **Windows Button***. See later in this section.* 

#### **Reset Signal**.

The selected signal will have its value set to 0 and in addition any software driver attached to the signal (such as a software counter) will be reset. If there is any hardware device attached to the driver controlling the signal (e.g. a hardware counter) an attempt will be made to reset the hardware device.

#### **Toggle Signal**.

The selected signal (which must be digital) will have its value set to 1 if it is currently 0 and 0 if it is currently 1.If the box **Invert when released** is checked, the signal will revert to its original state once the button is released.

#### **Get Latest Value**.

The current value of the selected signal is requested from the signal manager. This is mostly used for signals that have a large update period and will cause the signal manager to request the current value from the plant hardware device.

#### **Get All Latest**.

As "Get Latest Value" except that the values of all signals used on the current Display are requested.

## **Value Dialog**.

This causes a dialog to be displayed that allows the operator to enter a new value for a signal. The exact form of the dialog varies with signal type – a digital signal will be displayed as two radio buttons, an analogue signal will have a slider as well as an input field. If the **Limit Range** is ticked values within the signal range *only* are allowed. If it is not ticked, although the slider only covers the values in the signal range, the input field will allow values outside this range to be set. The dialogs all display the signal name, description and units. The dialog for a real (analogue) value is shown below.

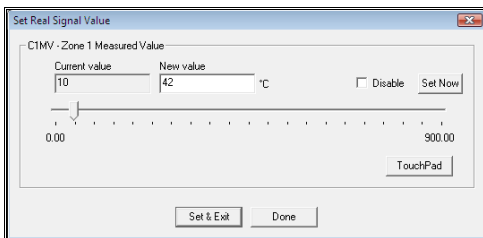

The **TouchPad** button on the Value Dialog displays a large numeric keypad that can be used with touch screen applications.

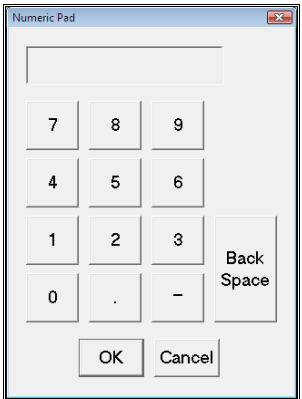

#### **Use Alarms**

When this box is checked, instead of displaying the signal value dialog box (as described above) Prodigy will display the Alarm Properties dialog.

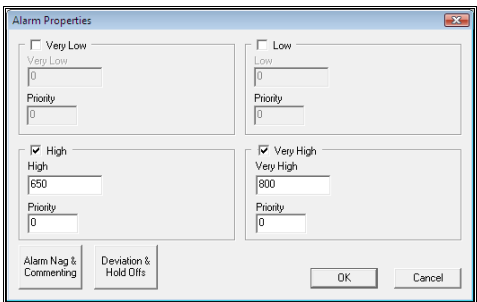

The action of this dialog is as described in **Signal Monitor**, elsewhere in this manual.

#### **Invert when released**.

Available only with the **Toggle Signal** option, checking this box will cause the signal value to be set back to either 0 or 1 as appropriate.

#### **Accept Alarm**.

If the signal attached to this button is in alarm, clicking the button will accept the alarm.

#### **Other Actions.**

**Launch XForm**.

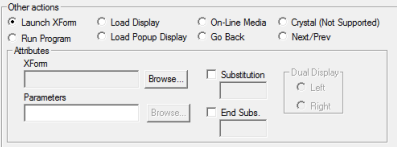

An XForm is a dialog that allows the operator to view and/or set process parameters. These usually relate to the handling of batch data and to allow "recipes" to be selected. The setpoints etc. contained in these recipes can be applied to the signal database and/or written to a batch file. The "**Browse**…" button alongside the **XForm** field allows the required XForm to be selected. When the Display is running and the operator clicks on the button object, the XForm specified here will be displayed.

If the **Substitution** box is checked then tag substitution will be performed on the XForm before it is loaded. Tag substitution works by substituting the leading n characters of each tag name used in the XForm with the characters specified in the substitution field here (n is the length of the substitution string). So, if the string is T2 then the first two characters of each tag name will be replaced by T2. If the box is not checked then the current substitution string will be applied to the XForm (see **Load Configuration**, below). If it is checked and the substitution field is left blank then the XForm is loaded without any substitution taking place.

**End Subs.** works in the same way but substitutes characters at the end of the tag name rather than at the start.

#### *XForm is described in more detail later*.

#### **Load Display**.

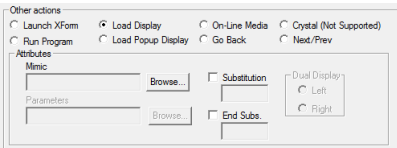

This option allows a different Display Builder display to be loaded when the button object is clicked by the operator. For instance, an overview Display may be constructed showing key information for the whole plant. Clicking on an object on the overview display may cause a more detailed Display of the relevant plant area to be loaded. A button on this detailed Display may take us back to the overview, or to any other area of the plant.

Click the **Browse…** button to select the Display to be loaded.

Check the **Substitute** box if tag substitution is to be performed. Enter the substitution characters to be used into the field below the box. Now when the specified Display is loaded all tagnames in the Display will have their leading n characters replaced with the string given here (where n is the length of the string). So you specify T23 as a substitution string all tags in the Display will have their first 3 characters replaced with T23.

If the box is checked but the field is left blank then substitution is effectively cancelled, and the new Display will be displayed with the tags as specified when it was designed.

If the **Substitute** box is not checked and a substitution is already in effect (i.e. a substitution was used when loading the current Display), then the same substitution is passed on into the new Display.

**End Subs**. works in the same way but substitutes characters at the end of the tag name rather than at the start.

### *See later in this section (under Making A Better Display) for more information on dynamic tag substitution.*

## **Load Popup Display**.

A popup display is a DisplayBuilder display that is drawn inside another frame. This frame can either be a dialog that can be moved around at will by the user, or an "embedded" frame that appears as though it is part of the actual parent display (it is not, it is still actually separate). Popups are created in the same way as normal displays but should have their **Display Dimensions** set to the desired size of the popup frame and the **Fit To Screen** button unchecked. See the **Screen Properties** section of **DisplayBuilder** elsewhere in this manual.

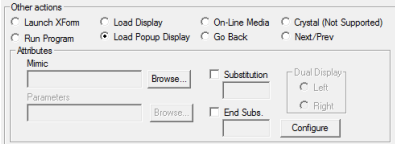

The Mimic, Substitution & End Substitution are as for Load Display. **Popup Display Properties** can be accessed by clicking the **Configure** button.

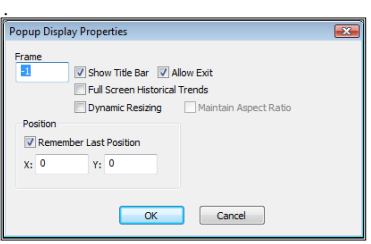

**Frame** specifies a frame number to use for the newly loaded configuration. If that frame number is already in use the contents of that frame are replaced with the new configuration, otherwise a new frame with that number is created. Specifying frame number -1 means use the next available frame that is not already visible. Take care to use -1 very carefully as it can lead to the creation of many frames which will degrade performance.

**Show Title Bar** makes the new popup a floating one rather than an embedded one. Floating popups can be moved around the screen by dragging their title bar, like any normal dialog. Embedded popups appear as though they are part of the overall Display.

**Allow Exit** either displays the X in the corner of the dialog if **Show Title Bar** was selected, or else shows "**Exit**" in the top left corner of the embedded popup.

## **On-Line Media**.

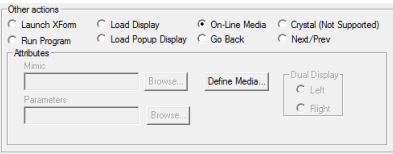

Prodigy Display Builder allows information such as maintenance procedures, plant item specification sheets, standard operating procedures etc. to be stored on-line and be displayed when a button object is clicked. The information may be in the form of text, static pictures, moving pictures or sound. A button object may allow the operator to choose from a number of options that are defined here by pressing the "**Define Media**" button. **On-Line Media** is described in more detail later.

## **Crystal (Not Supported)**.

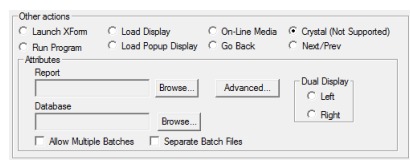

This action used to run a Crystal Report. It was available in V7 and deprecated in V8. It is now no longer available.

### **Run Program**.

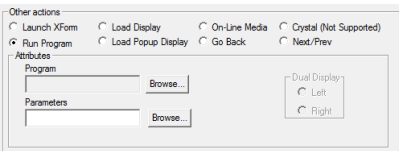

This allows any executable to be run when the button is pressed. Use the **Browse…** button to select the required program. The Prodigy Program Selector (below) will be displayed. This is explained in more detail in the section about Menu Bar. For programs that are part of Prodigy extra information about the program is displayed in the **Info** field of the dialog. Programs other than those that are part of Prodigy may be selected by browsing to their location and selecting them.

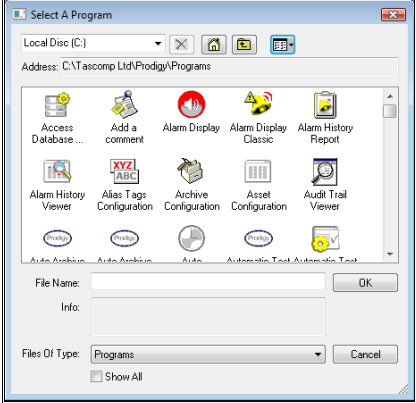

Tick any **Parameters** that the program requires. Clicking the ? gives an explanation of the parameter and if a value is required for the parameter it should be typed into the adjacent box. Fill any additional required parameters into the area at the bottom of this dialog and press **OK** when ready.

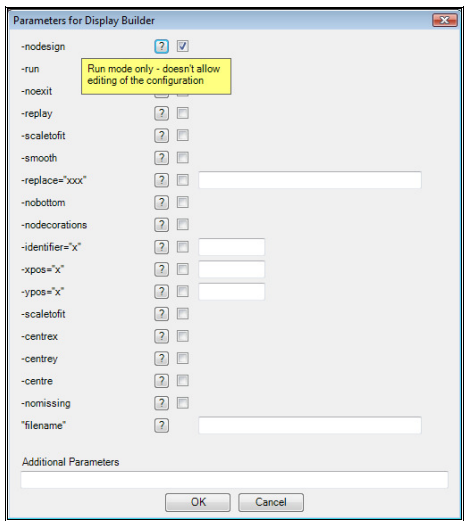

*If no program is specified there are a number of* **special** *parameters that can be entered.* 

*Specifying the parameter* **–print** *means that when the button is pressed the* **Display** *will be printed. This allows you to provide a visible alternative to using the ctrlP key to perform a print.* 

## **Go Back**

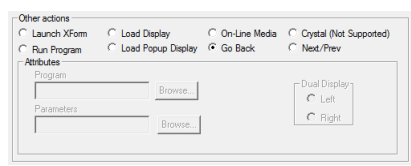

At run-time, Display Builder maintains a stack of which configurations have been loaded. The **Go Back** facility allows you to place a button on a display that will take you back to the last Display that was displayed. This means that a given Display can be loaded from any number of other Display Builder displays, and you can always return to the display that invoked it with a "Back" button. You could not achieve this by using the "load configuration" method. The stack is reset if you go into editing mode, or if a new Display is selected from the menu bar, or via a SLANG call. The stack is only maintained for Displays called up via buttons actually on the Display Builder display.

#### **Next/Prev**

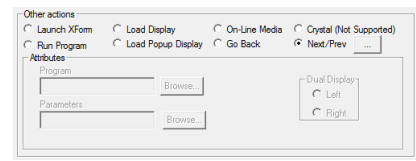

At run-time, it may be useful to easily and quickly cycle round displays in a particular order. The **Next/Prev** facility allows you to do this in several ways. Click the button to the right of Next/Prev to bring up the **Next/Prev Configuration** dialog to determine how this will be achieved.

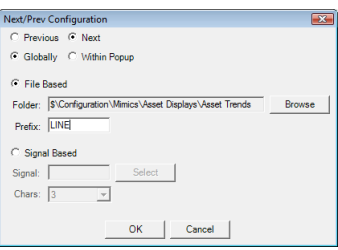

#### **Previous or Next**.

This just determines which way the cycling round the displays will happen.

#### **Globally or Within Popup**.

The action of the button cycling round the displays can happen only in a pop up display and leave the main display alone or on the main display.

#### **File based**.

Select a directory where the required displays are held. If no prefix is specified the displays will cycle in alphabetical order, eventually wrapping round back to the first display. If a prefix is specified only displays matching this prefix in their initial characters will be displayed. In this example if the directory holds displays called 'LINE1, LINE2 etc and also MACHINE1, MACHINE2 etc then only the displays prefixed by LINE will be cycled when this button is pressed.

#### **Signal Based**.

When this option is selected only one display is used but the signals shown on it will be populated by other signals using tag substitution. The number of characters to be matched is specified. Any signal on the display may be selected and this signal is used to determine the cycling. In the example below, when the button is pressed all the signals on the display starting 001 will be replaced by those starting 002, assuming that 002DTS exists. This will continue until the next signal in the sequence xxxDTS doesn't exist, when the display will revert back to being populated with signals starting 001.

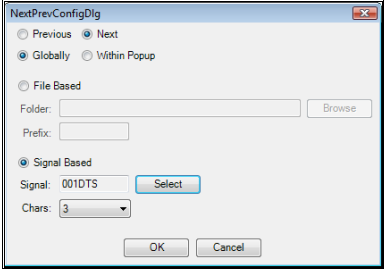

## **Security Attributes**

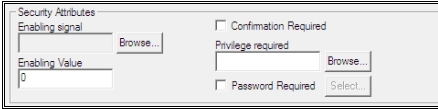

#### **Enabling Signal & Enabling Value.**

This is a signal that is checked to see if the button can be pressed. If the value of the **Enabling Signal** is equal to the **Enabling Value** as entered in the box above then the button can be pressed, otherwise it can not.

*This section is only available when the object is not a "real" button – in that instance the enabling functions are specified within the Special… section (see later).* 

#### **Confirmation Required**.

When setting up a button that will set, reset or toggle a signal, the designer can specify that a confirmation must be issued. This takes the form of a dialog stating the description (or name) of the signal and its proposed new state. The operator must confirm that this is the required action before the signal value will be changed.

#### **Privilege required**.

Specifying that a privilege is required in order to access this button can limit the buttons availability to a certain group of operators who have been granted that privilege. Use the **Browse…** button to display a list of available privileges. Extra privilege types can be created within the Users program so that different categories of operators can be allowed access to different buttons on the same Display.

 This facility will most likely be used in place of the Password required option in systems where Prodigy security is implemented, though the two can be used in conjunction.

## **Password Required**.

Specifying that a password is required can protect a button. If this option is checked the user should also specify the required password by pressing the "**Password**…" button. When the Display is running, pressing the button will present a dialog requesting the password and the button will have no effect until this password is given. When Prodigy security is implemented it is more likely that Privileges will be used rather than passwords to protect buttons, though the two can be used in conjunction.

## **Special Button Properties**

The **Special…** button on the Button Properties tab is only available when the object whose properties are being defined is a *Windows Button*. The **Special Button Properties** dialog allows the user to configure how the button appears and behaves.

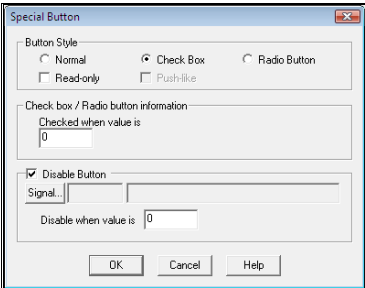

#### The properties are:

#### • **Button Style**

#### • **Normal**.

The button has a normal appearance. Clicking the button will cause the action defined on the Button Properties tab to be performed.

#### • **Check Box**.

The button has the appearance of a square with a label to the right of it (in the dialog shown above Read-only is a check box). This box has a tick in it when the value of the controlling signal for the button is equal to the value entered in the "Checked when value is" field. In addition, if the button action chosen on the Button Properties tab is "Set Signal", the signal value will be set to the value given in the "Checked when value is" field.

#### • **Radio Button**.

The button has the appearance of a circle with a label to the right of it (in the dialog shown above the Normal, Check Box and Radio Button fields are radio buttons). This button has a black centre to it when the value of the controlling signal for the button is equal to the value entered in the "Checked when value is" field. In addition, if the button action chosen on the Button Properties tab is "Set Signal", the signal value will be set to the value given in the "Checked when value is" field.

*Radio buttons and check boxes can be used to show and/or set the value of finite state or digital signals. If a finite state signal goes from 0 to 5 then place six radio buttons on the Display; make the first be checked when the signal value is 0; the second be checked when the signal value is 1 and so on for all 6 states. As the signal value changes a different button will become checked. Pressing one of the buttons will set the signal value to the state that that button represents.* 

*When a check box or radio button is used its label can be automatically picked up from the event text entry for the signal that is controlling it. Set the "***Value Display***" tab for the object to have the same controlling signal. If you then select* **Text**, *the event text for the relevant state will be shown. If you choose* **Value**, *the numeric value that that state represents is shown.* 

*When configuring radio and check box sequences it makes a great deal of sense to set up one button first and then duplicate it the relevant number of times. This way only the "***Checked when value is***" field needs to be modified.* 

#### • **Push-like**.

This option is only available with Radio buttons. The button will have the appearance of a normal button when it is not "checked" but when it *is* "checked" it will take up and indented appearance.

#### • **Read-only**.

This does not affect the appearance of a button but does prevent it from causing any actions when it is pressed. It is used so that a range of check box or radio buttons may be used to indicate a process state without being able to affect that state.

#### • **Disable Button**.

This allows the button to become *disabled,* which means that it has a greyed out appearance and pressing it will have no effect. When the button will be disabled is determined by the value of a digital signal that is selected here. The value of the signal that will cause the button to become disabled (0 or 1) must also be entered.

## **On-line Media**

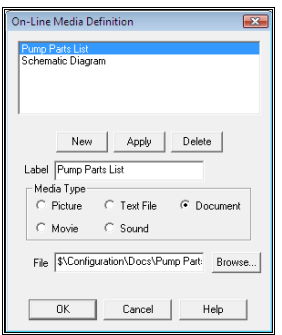

To create on-line media options for a button check the **On-Line Media** radio button on the property sheet and then press the **Define…** button. This will display the dialog shown above.

To create an entry in the media definition table press the "**New**" button. This creates a dummy entry called "New". Change the label to some meaningful text and select the relevant media type.

#### • **Picture**.

This is a static bitmap image that may have been stored in one of three common bitmap formats, **BMP, JPG** or **PCX**.

#### • **Movie**.

This allows you to pick either a .**AVI** or a .**MPG** file, both of which can contain moving pictures and sound. The file is replayed through a standard windows control for displaying movie files.

• **Text File**.

This displays a plain text file of the type created by the Notepad program or any other plain text editor. The extension that is expected for this type of file is .**TXT**. No special formatting is recognised.

• **Sound**.

This allows sounds to be played back via the PC's soundcard and speakers. The expected file extension for this type of file is .**WAV**.

• **Document**.

This allows a **Microsoft Word**™ or **Adobe Acrobat**™ document to be viewed. The expected file type is .**DOC** or .**PDF** respectively, although the Word viewer can view any type of file recognised by Word (e.g. .**RTF**, .**TXT**).

The File to be used is entered in the relevant field or the "**Browse…**" button can be used to select the required file. The Browse button will display a file chooser dialog that will allow the user to select files of the correct type for the specified media type, i.e. files with the correct extension, as detailed above.

When you have finished specifying this media entry press "**Apply**" to commit the changes. Create any other media definitions that may be required for the button action being defined. When all media items have been added, press "**OK**" to apply these changes to the button action. Pressing "**Cancel**" means that all of the changes to media definitions that have been made here will be lost.

When Display Builder is in Run mode the operator may press the button that you have just defined. What happens next depends on how many media items were defined. If more than one has been defined a dialog is displayed with all of the options on it.

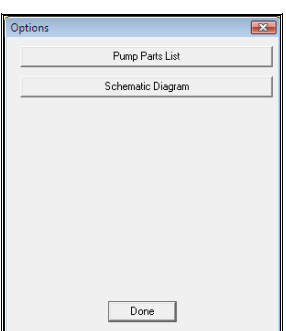

If there is only one option, the relevant file viewer is called up to display the information specified.

## **File Viewers**

The operator will select the desired option from the list and a further dialog will display the Text file, Picture, Audio-visual image, sound file or formatted document.

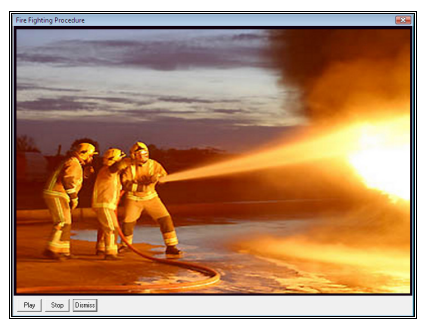

*AVI/MPEG File Viewer WAV File Player* 

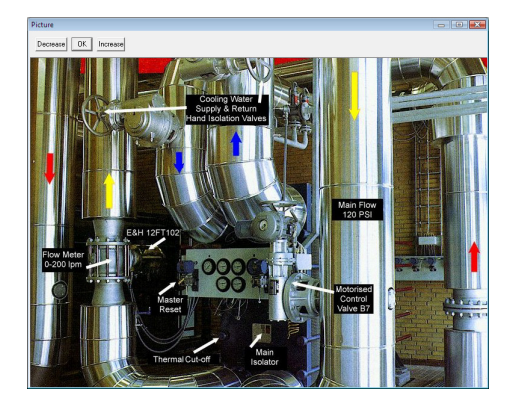

*Picture file (JPG, BMP, PCX) Viewer TXT File Viewer* 

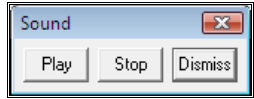

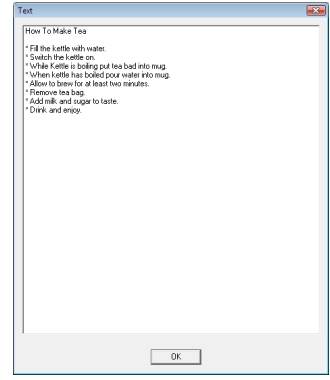

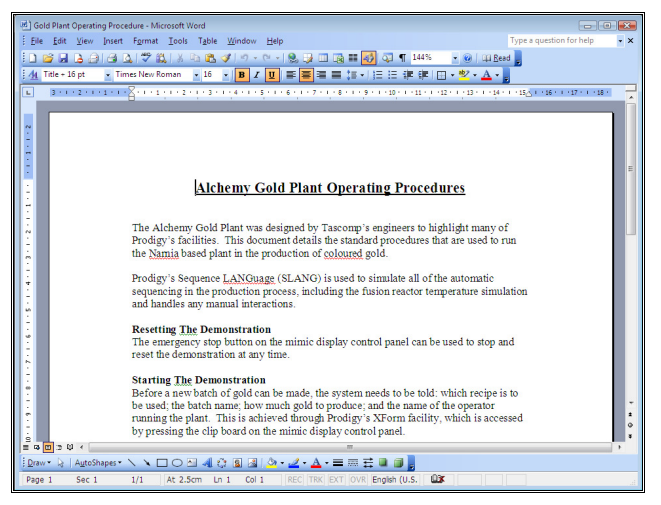

*Word Viewer* 

The AVI and WAV file dialogs have "**Play**" and "**Stop**" buttons. When the dialog appears the picture or sound will be playing automatically. Pressing Stop will stop the image/sound and pressing Play will resume playback from this point. When the image/sound has played to completion the Play button will repeat playback.

The TXT File Viewer will have a scroll bar down the right hand side if there is more text than can fit into the pane.

The Picture File Viewer has buttons to increase and decrease the image size. The image is initially loaded at the size at which the image was saved (unless this is too big for the screen). The "**Increase**" button will double the image area and the "**Decrease**" button will half the image area (i.e. each side will be scaled by a factor of  $\sqrt{2}$ .

If the chosen item is a **Word** or **Acrobat** document, the system will look for the correct  $3<sup>rd</sup>$  party viewer associated with this type of document. If you do not have Word or Acrobat installed on your computer, there is a Word viewer and an Acrobat reader on the Prodigy CD. These may be installed free of charge onto any PC, subject to the standard licensing agreement that comes with each product (this may be viewed as part of the product's installation procedure).

When Prodigy finds the relevant viewer for the type of document selected, it places it's path into it's own registry key and then launches the application. If the application that has been selected is the wrong one for that type of document, your supplier, integrator or Tascomp can tell you how to modify this registry entry so that the correct file viewer is used.

If no viewer can be found automatically, Prodigy will display a browser dialog that allows you to locate the required file viewer.

*It is suggested that the developer go through this procedure as part of the development/commissioning cycle. It is not something that should be left to the operator!* 

#### **Slider**

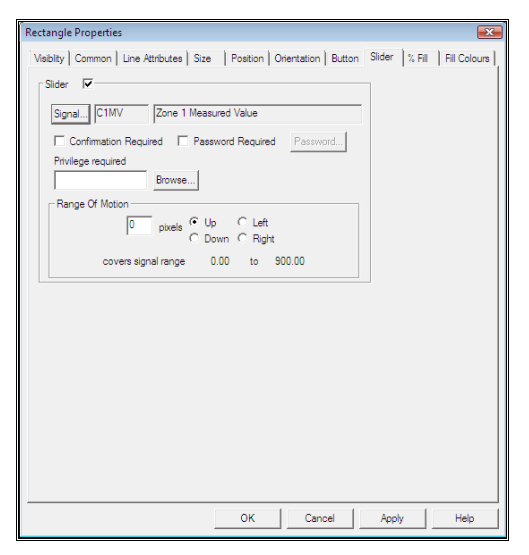

Sliding an object across the screen may be used as a method of setting a signal value. Left clicking on the object and then dragging it in the direction specified on the property page performs this operation.

The object is allowed to move only within the range specified on the property page. The signal value is calculated from the percentage of the range that the object has been moved, applied to the range of the signal. This operation is most often used when the object will be part of a composite object that forms a slider gauge.

*As with Button Properties, when setting up a slider the designer can specify that a confirmation must be issued, a password must be given or a privilege is required. See the relevant section of Button Properties for more information on these features.* 

## **More Specialised Properties**

Some object types have only a limited number of properties available to them, for instance a Text object. These properties are described here.

#### **Grid**

A grid object is simply a box filled with vertical and/or horizontal lines. It provides a graticule that can be placed over an area of the display to improve the look of it or to aid with read-off.

No Grid:

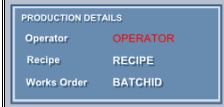

Basic Grid:

| <b>PRODUCTION DETAILS</b> |                |
|---------------------------|----------------|
| Operator                  | OPERATOR       |
| Recipe                    | <b>RECIPE</b>  |
| <b>Works Order</b>        | <b>BATCHID</b> |

Grid with background colours:

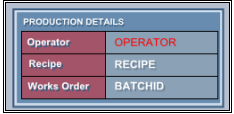

The Grid Properties dialog is shown below. You can set the number of lines to show in the X and Y directions (including the edges) or specify the interval between the lines. In this latter case, as the object is dragged bigger or smaller more or less lines will be drawn in the grid.

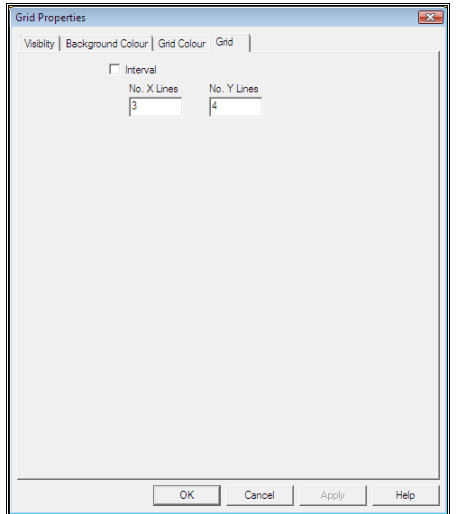

## **Frame**

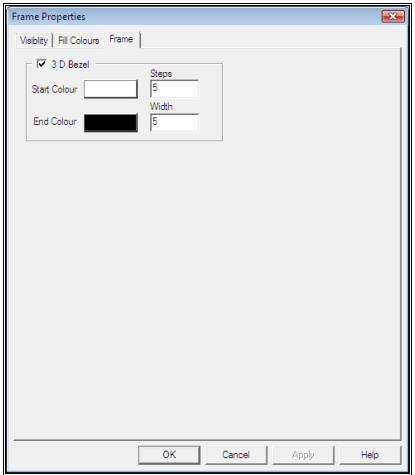

Select the start and end colours by clicking the colour chooser buttons. The start colour is the top and left outer edges of the frame and the bottom and left inner edges. The end colour is the bottom and right outer edges and the top and left inner edges.

The Width field dictates how wide the borders of the frame are and the Steps field dictates how smooth the transition is from the start colour to the end colour. The higher the values of each of these figures, the more processing the frame takes to draw, so choose carefully. Choosing a number of steps that is larger than the width has no effect, the steps should always be less than or equal to the width. In general, a number of steps set to roughly half the width gives acceptable results.

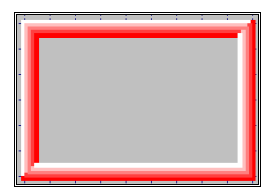

*Width 20, Steps 5* 

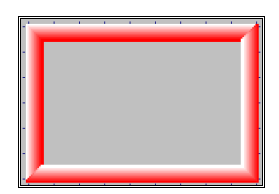

*Width 20, Steps 10* 

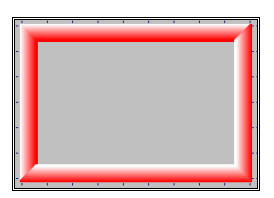

*Width 20, Steps 20* 

## **Text Attributes**

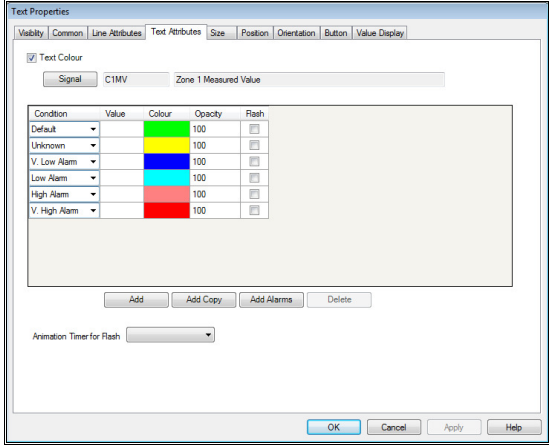

This property page controls the colour of a text object. Its function is exactly as for the **Fill Colour** and **Line Colour** property pages described previously.

## **Value Display**

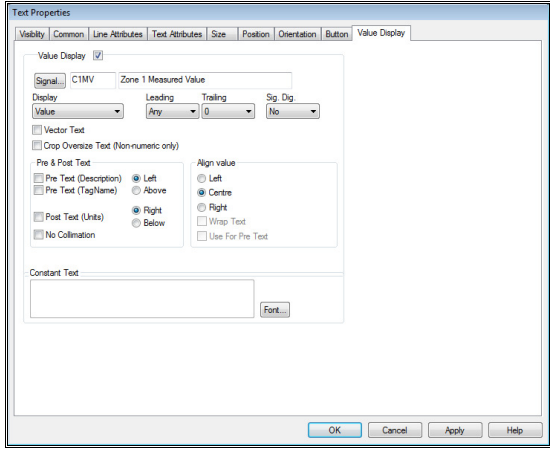

This property page allows a text object to display various types, or attributes of a signal. The value of the signal is displayed differently depending on the use of the signal. Its numeric value can be shown or, if the type of the signal is **digital**, **finite state, or string** its text entry can be displayed.

*Event Text can be specified for digital signals by using the Signal Database Configuration program. This allows an item of text to be specified for each state of the digital signal (0 or 1) to provide a more meaningful feedback. For instance, 0 may mean "Off", "Stopped", "Out", "Closed" etc. and 1 may mean "On", "Running", "In", "Open" etc. The text object may display this text. Finite state signals are similar except that their range is not limited to 0 and 1.* 

The Display options selected from the *Display* drop down list are as follows:

• **None.**

Do not show anything of the value of the signal. The intention must be simply to create a label from the name and/or description of the signal.

**Event Text.** 

For Digital & Finite State and String signals only. Displays the event text entry associated with the current value of the signal.

• **Value.**

Displays the value of the signal. The format that this is displayed in is configured by using the Leading, Trailing or Sig.Dig. drop downs.

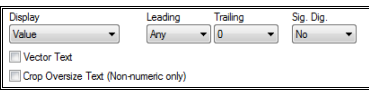

**Leading** is the minimum number of characters preceding the decimal place that will be displayed when showing the number. If the number of digits in that part of the number is less than the number specified, leading spaces are added. If there are more digits, all digits are shown.

**Trailing** is the number of digits after the decimal place. This number of digits will always be show. Consider if **Leading** is set to 3 and **Trailing** is set to 2. The given output is shown below for a number of values

```
1 = 1.0010.2 = 10.20123.456 = 123.461234 = 1234.00
```
**Sig. Dig**. means use significant digits. When this option is selected the **Leading** & **Trailing** drop downs become inactive. Significant digits is useful because it varies the format depending on the magnitude of the value. When the magnitude is large the number of digits before the decimal increases and the number of digits after decreases, the opposite being true when the magnitude is small. So for 6 significant digits we would get the following output

 $123.123456 = 123.123$ 123456.123456 = 123456  $1.123456 = 1.12345$  $0.00123456 = 0.001234$ Note that if the leading digit is 0 it is not included as a significant digit.

• **Date/Time.**

Select the notation you require if the numeric value of the signal is to represent a date/time. There are two drop down lists one for the date and one for the time), each with several selections available. The main thing to note is that MM gives a two digit month value (e.g. 12) and MMM gives a three letter abbreviation (e.g. Dec).

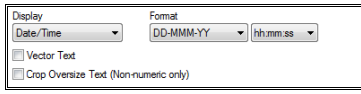

• **Time Period.** 

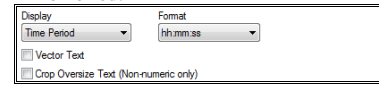

If the numeric value of the signal is to represent a time period, select the notation you require from the drop down. Note the following when selecting an option; If the current value can be represented by 1 day, 2 hours, 3 minutes and 24 seconds it will be shown as follows with the indicated formatting codes:

```
DD hh:\text{mm:ss} = 01\,02:03:24hh:mm:ss = 26:03:24 
hh:mm = 26:03mm:ss = 1563:24
```
and so on.

• **Description.** 

Displays the signal description.

• **Units.** 

Displays the signal's units.

## • **Crop Oversize Text.**

When the text to be displayed is longer than the box that has been defined for the text object it used to be drawn as asterix instead (e.g. \*\*\*) so that the user/configurer knows that the value is not being shown and the display needs to be modified. This is essential for numeric values – if the value were just truncated the result would be misleading (e.g. 10000 shown as 100) and a similarly if the value overran the box and clashed with an object next to it. With string values it is not so essential, and a string that overruns its box is drawn with asterix in the last couple of displayable characters, but the rest of the text displayed as normal (e.g. "This is a long text stri\*\*"). Checking the **Crop Oversize Text** box means those asterix are not displayed and the text is simply cropped.

## • **Pre & Post Text.**

Optionally, automatic pre and post text can be added to the field. Pre-text can be either the signal tag name, its description or both, and post text is the units. These are all specified in the signal database configuration. This makes it easier to construct fields of the type <Signal Description> <Signal Value> <Signal Units>, which may appear as

Furnace Temperature: 3200 Deg. C.

## • **No Collimation**

When using pre & post text the system allocates a set amount of space for the pre-text & post text and if several values are lined up one below the other the pre-texts and post-texts will all line up nicely, one above the other. While this can be convenient, it can also result in a lot of wasted space because the space allocated is fixed, but the descriptions etc. used may be short, resulting in wastage. Clicking No Collimation means that the pre-text, value and post-text are just butted up to one another with no attempt being made to align values one above the other.

## • **Align Value.**

The value may be made to align to the **left**, **centre** or **right** of its display box. It is usual to align numeric values to the right and text values to the left, though this is entirely at your discretion. For the example shown above, left, centre and right alignment would give

Furnace Temperature: 3200 Deg. C. Furnace Temperature: 3200 Deg. C.<br>Furnace Temperature: 3200 Deg. C. Furnace Temperature:

## • **Use For Pre-Text.**

The alignment works in slightly different ways when **None** is selected as the display type and **Use For Pre-Text** is checked. In that instance the output for left, centre and right would be

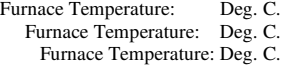

## • **Wrap Text.**

If this option is **not** checked, all output is on one line and may be clipped if the bounding box is not wide enough. Checking the box means that text will wrap to the width of the box, lines being broken at spaces initially.

#### • **Constant Text.**

If the **Value Display** box is not checked then the text and/or value to be displayed is not taken from a signal but rather from the contents of this box. The **Alignment** and **Wrapping** options described above are available for Constant Text.
#### • **Font.**

Use this button to select the font to be used for this text. Not that all text for this item will be in the same font, there is no way to have pre-text, value and post-text in different fonts.

#### • **Vector Text.**

Checking this box causes Prodigy to use vector text for this option rather than raster text. This gives more flexibility at the expense of being slightly more "fiddly" to deal with. If Vector Text is selected the text can be rotated and/or skewed, like any other Prodigy drawing object. Stretching it will also cause it to thicken; line attributes can be applied to the text outline and colour and fill attributes applied to its interior. See the examples below, all based on the initial string "This Is A Test".

Raster text This Is A Test

Stretched Vector Text

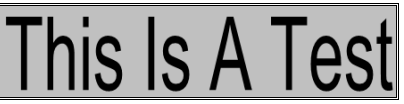

Skewed

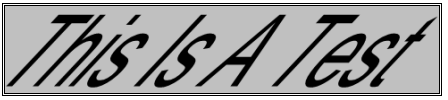

With Line Attributes

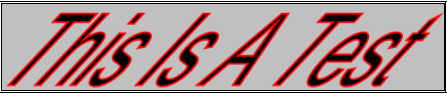

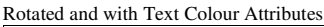

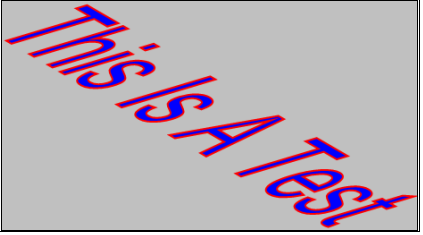

You can change the text and the font even after any number of stretching, rotating. Skewing etc. operations have been performed.

#### **Bitmap**

Bitmaps may be used on Display Builder displays and in common with other objects they have attributes affecting their visibility, size, position and orientation and may also have slider and button attributes. The bitmap attributes property page allows the designer to specify the name of the bitmap to be used and whether or not it is to be transparent. There are two ways of specifying bitmaps.

• **Image Name From Signal**

If this box is checked then image names will be taken from a signal and the two fields **Folder Name** and **Signal Name** (below) become available. Only the image name needs to be set in the signal, the folder part of the path being set by the **Folder Name** property. Alternatively the Folder Name may be left blank and the entire path provided in the signal.

When the value of the signal being used for image names changes, the image specified will be loaded.

This means that a single Bitmap object can be used to display a sequence of images by changing the signal value via SLANG (for example).

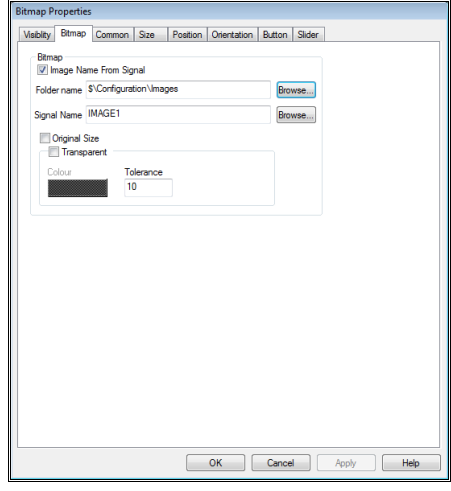

### • **Folder Name**

The name of the folder in which images are to be found.

#### • **Signal Name**

The name of the signal that will be used to hold image names. The signal should be of type String Derived.

#### • **File Name.**

If Image Name From Signal is not being used, this is the fixed name of the file to be loaded into the bitmap image. Use the **Browse** button to select the required file. The types of image file that can be loaded are bmp, jpg/jpeg, gif, tif/tiff, emf, wmf and png. **Note** that due to technical limitations wmf and emf files are currently loaded upside down.

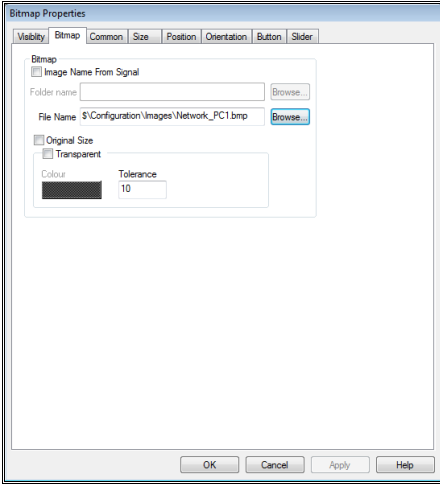

*Bitmaps can be a very useful object as they allow images produced by drawing, painting or rendering packages or even scanned images to be used in a Display Builder display. This can greatly enhance the visual aspects of the Display. However, bitmap images have a drawback in*  *that they cannot change colour or "fill". Effects can be created though, by having say two bitmaps representing an on and off state and toggling which bitmap is visible by setting its visibility attribute. Similarly, overlaying closed polygons over a bitmap image to provide a "fill" effect, for instance for a tank, can create a good visual effect.* 

#### • **Original Size.**

Check this box to display the image at its original size. This is an instantaneous effect and causes the image to resize when you hit the OK button and then the property is removed, so that you can subsequently stretch and scale the image. Applying the Original Size attribute again later allows you to restore the image's original size.

#### • **Transparent.**

Checking this option allows you to select a colour in the image that will be treated as being transparent. Select the colour with the colour picker box and set a tolerance limit. This determines how close to the selected colour the colour in the bitmap must be. A tolerance of 0 means the colour must match exactly; a value of 100 means that any colour on the bitmap will match (i.e. a value of 100 is useless and should not be used).

**Note** that currently bitmaps cannot be rotated or skewed.

### **Trends & Trend Properties**

A Trend object allows real-time and historical signal values to be plotted as graphs. The Trend properties dialog allows any number of signals to be added to the Trend, though obviously the more there are the less readable the data will become.

In addition to actual signals, **Alias Tags** may also be added (see the relevant section earlier in this manual for how to define Alias Tags). Alias Tags allow different signals to be shown on a trend depending on which batch is selected. **BDR** must be configured to write into a batch file which **real** tag relates to a given **alias** tag (see **BDR Configuration** for more details). When you configure a trend to use alias tags, nothing is seen of the trend until you enter Historical mode and select a batch. The system then interrogates the batch file to see which real signal relates to the alias tags used in the trend and uses those signals. See the section on defining Alias Tags for a fuller description on how alias tags work.

Finally, a number of **Profile** (or "Ideal") curves may be added to a Trend and these will be displayed when the Trend is viewed in historical mode. The actual curve may then be compared against the ideal curve. See the relevant section for more on Profile Curves.

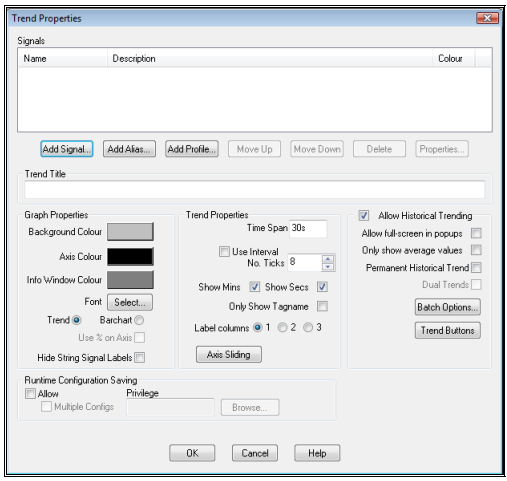

### **Signals**

The signals being used on the trend are shown in a list at the top of the dialog. Below that list are a number of buttons that allow items to be added, deleted and moved around in the list.

### **Add Signal.**

Press this button to add signals to a Trend. The SigScan dialog will be displayed to allow you to choose the required signal. Any signal may be added to a real-time Trend but note that if you choose to switch to a historical Trend only those signals with recording strategies will be plotted.

#### **Add Alias.**

Press this button to add Alias Tags to a Trend. The Alias Tags dialog will be displayed to allow you to choose the required tag. Alias Tags can only be seen on historical trends. The Alias Tags dialog is shown below.

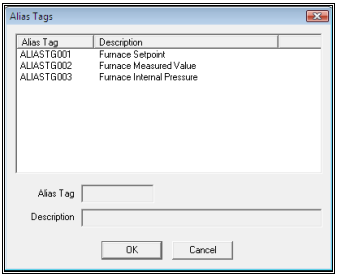

#### **Add Profile.**

Press this button to add profile curves to a trend. A file chooser dialog will be displayed allowing the required profile definition to be selected.

#### **Move Up.**

This button moves the selected trend up in the list.

#### **Move Down.**

This button moves the selected trend down in the list. The order in the list controls the order that the relevant y-axes are drawn on the trend.

#### **Properties.**

Clicking this button opens the relevant properties dialog, depending on whether the selected item is a signal, alias or profile. Alternatively you can double-click on the list item to achieve the same effect. *The colour of the graph for newly added signals is automatically selected from a list, depending on which colours have already been used. If all of these colours have already been used in this Trend then Black will be selected. You alter the colour in the Properties dialog.*

#### **Delete.**

Signals, Aliases or Profiles may be deleted from the Trend by selecting the required item in the scrolling list and pressing this button.

#### **Trend Title.**

The title of the trend, drawn centred at the top of the trend object.

### **Graph Properties Panel**

#### **Background Colour.**

The background colour of the Trend object, over which all axes, graphs, titles etc. will be drawn.

#### **Axis Colour.**

The colour of the X-axis and its labels.

#### **Info Window Colour.**

At the bottom of the Trend object is a window in which the signals being trended are listed along with their current values. In historical Trend mode this window displays the minimum, mean and maximum values of each signal at the current cursor position. The designer uses this property dialog to specify the colour of this window.

#### **Font.**

The font used on the trend may be selected by pressing the **Font** button.

#### **Trend/Barchart**

Determines whether the object is drawn as a trend (line graphs) or as a barchart. If drawn as a barchart there is a bar for each trace and the length of the bar indicates the current value.

#### **Use % on Axis**

Only available on barcharts. The x-axis is a scale from 0 to 100 and each bar is drawn as a percentage of the current value to the maximum value as defined by the signal's range (or overridden, see later).

#### **Hide String Signal Labels**

String signals are shown on trends by having their value written at the top of the display at the point in time that it changed. A dashed vertical line is drawn at this point in time unless this box is checked.

### **Trend Properties Panel**

#### **Time Span.**

This is the default time span that the Trend object covers. The time interval should be specified in the standard Prodigy timespan format, which is  $Xh$  Ym  $Zs$ , where  $X$ , Y and  $Z$  are numbers and h, m and s represent hours, minutes and seconds respectively. For example 3h 10m 25s means 3 hours, 10 minutes and 25 seconds. When running, the operator can adjust the time span.

#### **Number Of X-Axis Ticks.**

Specifies how many ticks appear on the X-axis. There is always a tick at the left of the X-axis (co-incident with the Y-axis crossing) and the number of X-axis ticks specifies a number in addition to this. In other words, there will always appear to be one more tick than requested.

#### **Use Interval.**

If you click this box then instead of specifying the number of tick marks to display you specify the tick mark interval. For instance if the Time Span is 3m (three minutes) and a value of 30 is chosen there will be a tick mark every 30 seconds (so 7 ticks in total).

#### **Show Mins.**

If this box is checked the x-axis is labelled with time strings that show hours and minutes. If it is not checked only hours will be shown.

#### **Show Secs.**

If this box is checked the x-axis is labelled with time strings that show hours, minutes and seconds. If it is not checked only hours and minutes will be shown.

#### **Only Show Tagname.**

Checking this option will cause only the tagname to be shown on the trend. The tag description and units will not be shown.

#### **Label Columns.**

The Info Window mentioned earlier contains information about the signals being trended. This property determines how many columns this information is displayed in. How many columns you choose will in turn depend on how much information you try to display in each column.

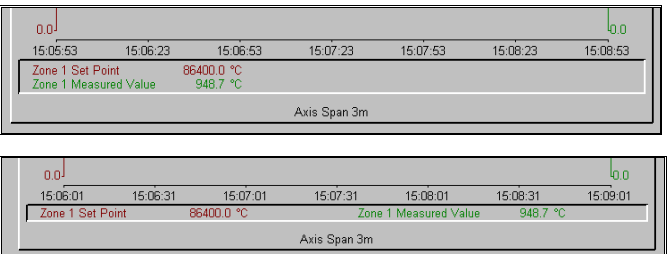

#### **Axis Sliding.**

Press this button to show the Axis Sliding dialog whch allows you to select which axis sliding operations are allowable. At runtime by using combinations of the Ctrl and Shift keys the user can move one or more axis up or down. For example to move a single Y-Axis up, with the shift key pressed down and the mouse over one of the axis numeric labels, left click the mouse and move it up or down. The axis and the trends will then move vertically. This is useful for comparing trends by either super imposing them or moving them close together.

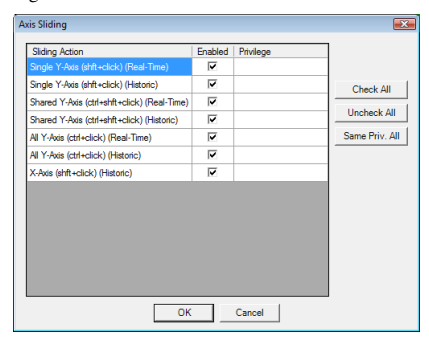

### **Historical Trending Panel**

#### **Allow Historical Trending.**

If this option is checked then when the Display is running the operator can double click on a Trend object to enter **Historical Trending**. The Trend object expands to full screen size and the data for each signal is read from the history file. When in Historical Trend mode the operator can scroll backward in time to look at data from any time period and can also select batches, perform smoothing, export data, etc. This is explained in more detail later. To return to real-time trending the operator should double click on the historical Trend.

#### **Allow full-screen in popups**

If this trend object is being used in a popup and historical trending is being allowed, there are two options as to how the historical trend is displayed. The first option is that the trend enters historical mode without altering the size of the popup, so it becomes in effect a historical trend popup. All facilities are still available and the historical trend toolbar is shown as usual, though some options may be inaccessible if the popup is not wide enough for the full toolbar. The second option, activated if this tick box is checked, is that the popup goes to full-screen, as usually happens with trend objects. Leaving historical mode will revert the trend to its popup state.

#### **Only show average values.**

When in historical mode it is possible that there can be more recorded data points in a given time period than there are pixels across the screen. This means hat for any given pixel position there may be more than one recorded value. In order to show this Prodigy can display the minimum, maximum and mean values that occur at a given point (if more than one value does exist). This takes up more room on the display, and is not always required. Checking this box will mean that only the average values will ever be shown, saving space on the display.

#### **Permanent Historical Trend.**

A Trend can be made to be a permanent historical Trend. Its operation is exactly as described above except that it always occupies full screen. Because of this, only one permanent historical Trend should be on a given Display Builder display, and no other Display Builder object should be used on the same display.

#### **Batch Options.**

Press this button to show the Batch Options dialog (below).

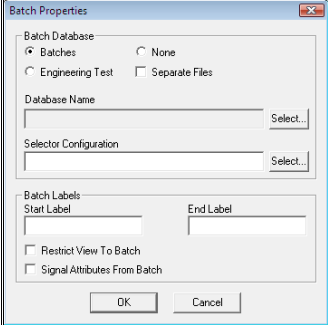

#### **Batches/Engineering Test/None.**

Select the relevant database type. Engineering Test is a specialist option and is not generally available. Select *None* if this trend will not be allowed to access batches.

#### **Separate Files.**

When a batch is created, it is added to the batch database specified in the relevant field below. Alternatively you can specify that each batch is to be created in a separate database file. This option is only really viable when you are not expecting to make reports that perform analyses across many different batches (e.g. weekly or monthly totals, etc).

#### **Database Name.**

If you have not checked the *Separate Files* box, pressing the *Select* button will display a dialog that allows you to select the database file that the batches will be written into. If you **have** checked the *Separate Files*

option, pressing the *Select* button will allow you to choose a directory into which all batch files will be written (the batch files will have the same name as the batch).

#### **Selector Configuration.**

Specify a *Batch Chooser Configuration* file (see elsewhere in the manual for more about Batch Chooser Configuration).

#### **Batch Labels.**

Enter the labels to be used to mark the start and end of a batch on a historical trend. By default these are "Batch Start" and "Batch End", but you may want to use something different, for instance "Study Start" or "Test Start", etc.

#### **Restrict View To Batch.**

Checking this box will have the effect that the user cannot step *entirely* outside of the currently selected batch when stepping through the data. Either the **Start Batch** or **End Batch** marker will always be visible.

#### **Signal Attributes From Batch.**

If this box is checked and signal attribute data has been recorded by **BDR** (see the relevant manual section), the attributes such as signal description, signal range and alarm levels are obtained from the batch and used rather than those currently in place for the signal. This means that different batches can have different signal attributes, reflecting those that were in use at the time the batch was recorded.

#### **Trend Buttons.**

Press this button to show the Trend Buttons dialog. When a historic trend is displayed it is possible to select which buttons you wish to be displayed along the bottom of the Trend. See **Historical Trending** section later.

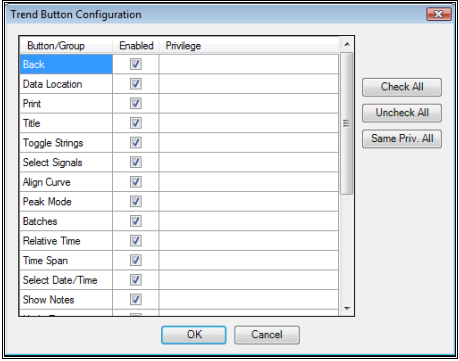

#### **Runtime Configuration Saving.**

At runtime it is possible for the operator to make temporary changes to a trend – adding or removing signals, changing colours, overriding scales and so on. Whether or not these changes can be saved to the permanent copy of the Display Builder configuration is decided here. Check the **Allow** box if it is to be allowed, and optionally specify a privilege that must be obtained.

## **Signal Properties**

Each signal that is included in a Trend has a set of properties associated with it. Select the relevant signal from the scrolling list in the Trend Properties dialog and press the "**Properties…**" button to display the **Trace Properties** dialog (or double click the item in the list).

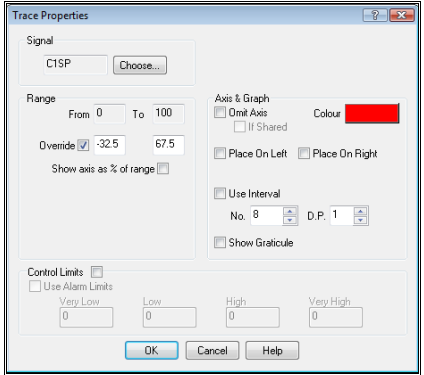

The properties that this dialog allows us to set are:

#### **Signal.**

The current signal name is shown and a button provides access to the Signal Selection dialog to allow a different signal to be chosen.

#### **Range Panel**

#### **Override.**

The range governs the extent of the Y-axis. By default this is taken from the signal range set up in the signal database, but the designer is at liberty to override this value by checking the **Override** box and entering values into the two fields to the right of this.

#### **Show axis as % of range.**

Checking this box means that the Y-axis will be shown as running from 0 to 100%. The signal value is calculated as a percentage based on the signal range being used, either the default or the override, if selected.

#### **Axis & Graph Panel**

#### **Omit axis / If Shared.**

When many graphs are being displayed that share a common range, it can be useful to show them all against one axis, thus making more space available for the actual graphs. Checking the Omit Axis box causes no axis to be drawn for this signal. If the **If Shared** box is checked the axis will only be omitted if another axis that is not currently omitted can be found with the same range. This is especially useful with the axis-dragging facilities that trending offers.

#### **Colour.**

Sets the colour not only for the Y-axis of this graph but also for the graph itself and the information about this signal that is displayed in the information window at the bottom of the Trend display and the control limit lines.

#### **Place On Left / Place On Right.**

Specified whether to place the axis on the left or right of the trend. If neither option is selected, the axis is automatically allocated to one side or the other, an attempt being made to even out the number of axes on each side.

#### **Use Interval**

If this box is checked then instead of specifying the number of tick marks you specify the tick interval..

#### **No. / Interval**

If **Use Interval** is not checked, this field displays as **No**. It sets the number of tick marks that will be shown on the Y-axis. This number is fixed, regardless of the range of the Y-axis and does not include the tick mark at the lowest Y position, co-incident with the X-axis crossing.

If **Use Interval** is checked then this field shows as **Interval**. The value then represents the value difference between successive tick marks. For example if the axis runs from 0 to 850 and you specify a tick interval of 100 there will be ticks at 0, 100, 200 up to 800. The final axis value of 850 will be unlabelled in this instance, but would be if it coincided with a tick increment

#### **D.P.**

This controls the number of decimal places that will be displayed for values of this signal, both on the Y-axis labels and in the information window. The range for the number of decimal places is 0 to 4.

#### **Show Graticule**

If this box is checked then when the Y-axis is drawn a dashed horizontal line is also drawn across the width of the graph. This aids in reading off values on the trend. Note that graticules may be turned on and off in real time for any given axis.

#### **Control Limits.**

The control limits are four dashed lines that are drawn horizontally across the graph at the Y-positions specified and in the same colour as this particular signal. They provide a visual aid in finding where signals fall outside of defined limits. You may choose these limits manually or you may check the **Use Alarm Limits** box to have the system automatically provide values based on the alarm limits specified in the signal database. If this latter option is chosen, the values in the fields will be those of the alarm limits. Where no alarm limit is specified in the database, a value of zero will be placed in the relevant box on this dialog, but no line will be drawn on the trend, not even at zero.

### **Alias Tag Properties**

Each alias tag that is included in a Trend has a set of properties associated with it. Select the relevant tag from the scrolling list in the Trend Properties dialog and press the "**Properties…**" button to display the **Trend Properties** dialog (or double click the item in the list).

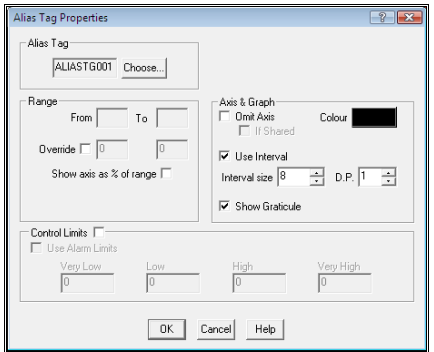

The properties are exactly as for signals. Where the range or limits are to be taken from the signal database, this is done at run-time when the alias tag is de-referenced.

### **Profile Curve Properties**

Each profile that is included in a Trend has a set of properties associated with it. Select the relevant profile from the scrolling list in the Trend Properties dialog and press the "**Properties…**" button to display the **Profile Properties** dialog.

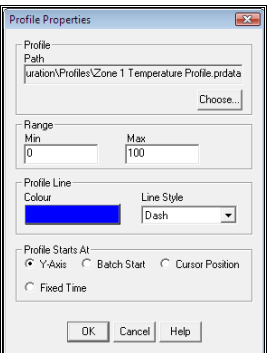

The properties that can be set are:

#### **Path.**

The path of the profile definition. Press the Choose… button to change the path.

#### **Range.**

Enter the range over which the y-axis of the signal will be drawn.

#### **Line Style.**

Allows you to select the colour and line style of the profile curve.

#### **Profile Starts At.**

Indicates where drawing of the profile curve should begin. Profile curves are defined as a series of points at discrete times relative to 0. The Profile Start At section of this dialog indicates where time 0 will be.

#### **Y-axis.**

Time 0 is coincident with the current Y-axis intercept, i.e. it is the X-axis start time.

#### **Batch Start.**

Time 0 is coincident with the start time of the currently selected batch (if one has been selected).

#### **Cursor Position.**

Not available at design time. When running a Trend in historical mode, selecting this option will set Time 0 to be the current cursor position. After choosing this option and exiting the dialog the Time 0 will be set to a fixed time equivalent to the current cursor position.

### **Fixed Time.**

This is used to show that the current Time 0 position is at a fixed time. This time will have been fixed by previously selecting Cursor Position as a start option.

### **Dials**

Dials are a sophisticated addition to the range of drawing tools offered by Prodigy. They give a modern and stylish appearance whilst being easy to configure and flexible in their actions.

The dial represents an analogue gauge like a speedometer or a VU meter, with a graduated scale and up to four alarm bars. The alarm bars are used to show when the signal value is getting into an alarm condition, like the "red line" area on a speedometer.

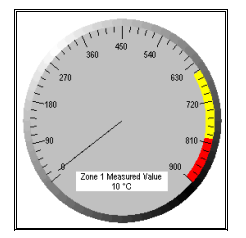

Many Dial Properties are controlled through two specialist tabs on the Properties dialog, though many standard Prodigy properties also apply to the Dial object.

#### **Dial Properties**

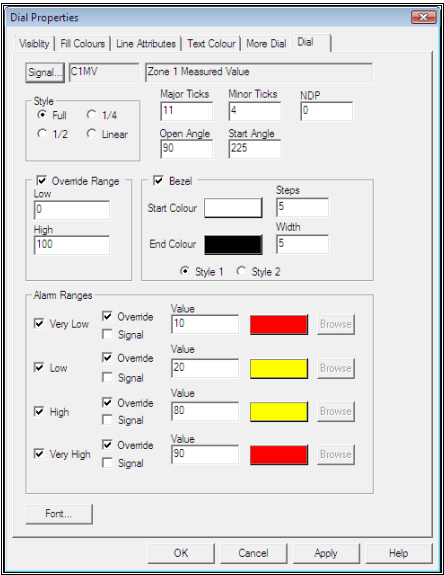

#### • **Signal**.

This is the signal whose value is to be displayed on the dial (by means of a moving pointer). Only real or integer signals are allowed.

#### • **Style**.

This is the style of dial that will be displayed. **Full** is as shown earlier and **½** and **¼** are as shown below. **Linear** is a Bar Graph as shown later in this section.

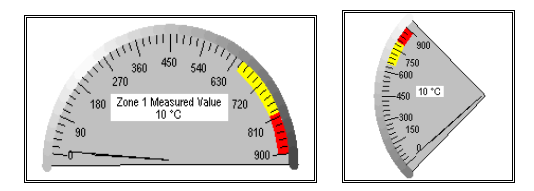

#### • **Major Ticks, Minor Ticks, NDP**.

These define the scale around the edge of the dial.

#### • **Open Angle, Start Angle**.

The open angle is the angle over which the scale is **not** displayed and the start angle is the position at which the scale begins (0 is at the12 o'clock position). For a 1/4 dial, the Open Angle is fixed at 270 degrees and for a ½ Dial it's 180 degrees. In the example above the start angle for the ¼ dial is 225 degrees.

#### • **Override Range**.

The dial will take its range from the signal that is specified, but you can override this by entering custom values here.

#### • **Bezel**.

You can create a host of different bezel appearances by changing these parameters. Note though that the more **Steps** that you choose the slower the draw time will be for the gauge.

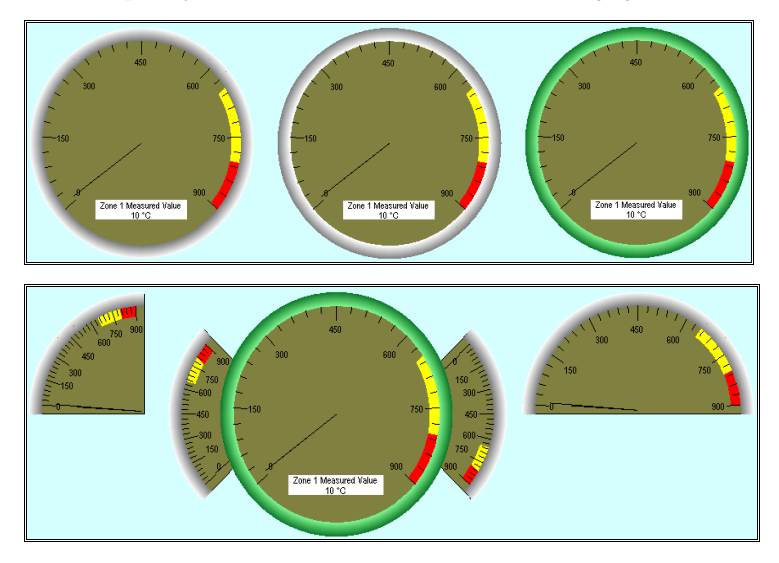

#### • **Alarm Ranges**.

Alarm ranges are bars on the dial that show the very low, low, high and very high alarm bands. On the examples above only the high and very high bands are shown and are the yellow and red indicators on the dial scales. The alarm range can be taken from the alarm strategy of the signal being monitored or, by checking the override box, you can specify your own limit. In addition, you can either give a fixed value for the alarm level or have it taken from a signal, as shown below.

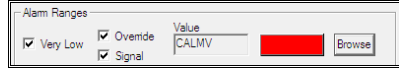

• **Font**.

Click this button to select the font used for all text on the dial.

#### **More Dial Properties**

There is a second page of Dial Properties.

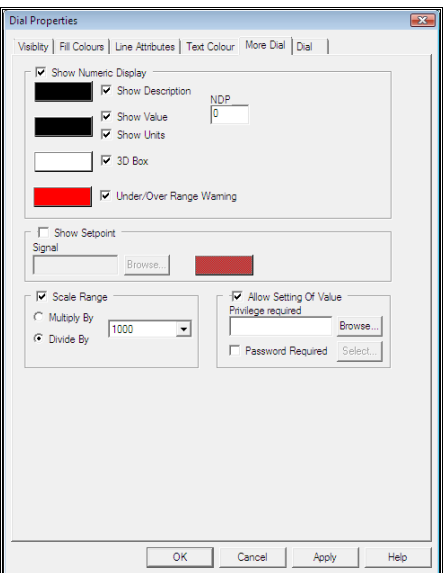

• **Show Numeric Display**.

The Numeric Display is the little box inside the dial that gives a digital readout of the value to complement the analogue value of the dial. It can also (or instead) show the description and units of the signal being logged. See the example below.

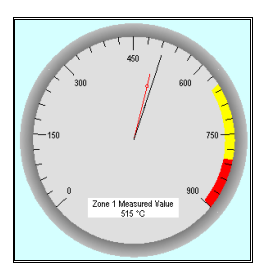

It can also show an indication when the signal value goes under or over the range shown by the dial.

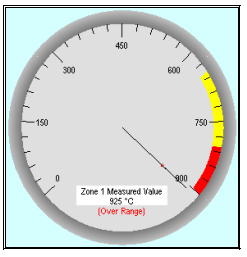

#### • **Show Setpoint**.

Checking this box allows you to specify a second signal that will be used as the setpoint for the dial. A second pointer on the dial, having a circle towards the end of it so that it is still visible behind the value pointer, indicates the value of the setpoint. The colour of the setpoint can also be set here. In the examples above the red pointer shows the setpoint.

#### • **Scale Range**.

The range can be scaled if necessary, for instance if the numbers of the range are very low or very small. If the range is say 0 to 10000 you may prefer to scale the range so that it reads 0 to 10 and the dial is annotated with "x1000".

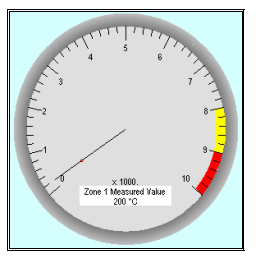

• **Allow Setting of Value**.

Checking this box allows you to set the setpoint signal value by clicking on the dial (in run mode). The usual Display Builder Analogue Value Dialog will be displayed. If you have not checked the box for **Show Setpoint**, then instead of setting the setpoint by clicking the dial, you will be able to set the value of the signal that the dial is associated with. In either case you may specify security by giving a required privilege or password.

#### **Other Tabs On The Dial Property Page**

The **Text Colour** tab allows you to specify (and dynamically change) the colour of the text used on the scale of the dial (this same colour is used for the scale too).

The **Line Attributes** tab allows you to specify (and dynamically change) the colour of the pointer on the dial (but not the setpoint pointer). You can also change the thickness of both the pointer and the setpoint pointer (they both use the same value) with this tab.

The **Fill Colour** tab allows you to specify (and dynamically change) the colour of the dial (not including the bezel).

The **Visibility** tab allows you to dynamically hide or display the dial depending on the value of a signal.

### **Bar Graphs**

Bar Graph properties are exactly the same as for Dials - notice that one of the styles available for a Dial is **Linear**, which is really just a Bar Graph.

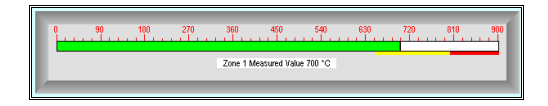

## **Frames**

Frames give the same styles as the borders of Bar Graphs and take the same parameters in terms of the colours, width and steps used. The other tabs available with a frame allow you to dynamically change the fill colour of the frame box and to dynamically hide or show the frame.

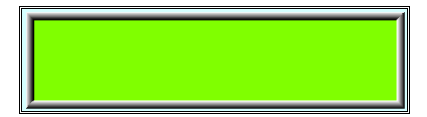

## **Common (Tooltips)**

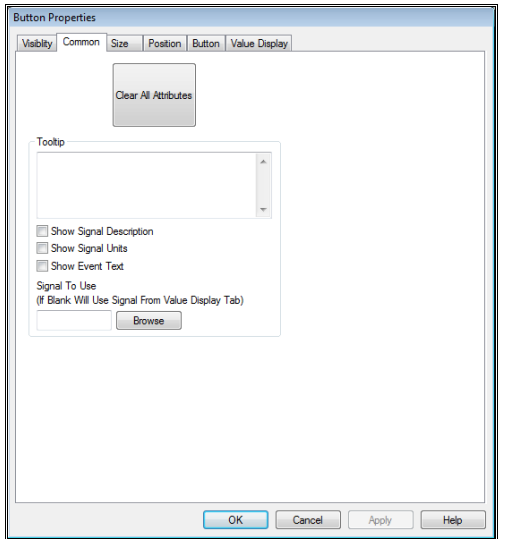

Most Display Builder items can have a ToolTip assigned to them. A ToolTip is a pop-up description that becomes visible when the mouse pointer is moved over an object.

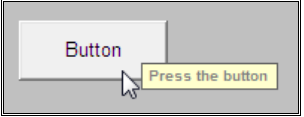

After a few seconds the ToolTip disappears.

Use it to add helpful prompts to Display Builder objects, but be careful not to over-use it in case it becomes an annoyance and clutters up the display.

#### **Tooltip**

This is the text that will be displayed as a tooltip It can be split over multiple lines (use ctrl+enter to put a line break in). If any of the check boxes below are checked this text is not used.

### **Show Signal Description Show Signal Units Show Event Text**

The signal description, units or event text (the latter two are mutually exclusive) can be included by clicking the appropriate box(es). If two of these are selected the second is shown in () after the first. By default the values come from the signal selected on the **Value Display** Tab, but a different signal can be selected by using the *Browse* button.

#### **Clear All Attributes**

Clicking this button removes all attributes assigned on any of the tabs for the current object. No confirmation is give, use with care.

## **Display Properties**

In order to set up the display properties, make sure no object is selected and right click on the display background. On the dialog that appears you may configure Display Properties, Animation Timers, Refresh Rates and any initial pop ups you wish to be displayed.

### **Screen Properties**

The Screen properties tab allows you to define the display dimensions, whether the background is an image or whether it is a colour possibly shaded in a particular way.

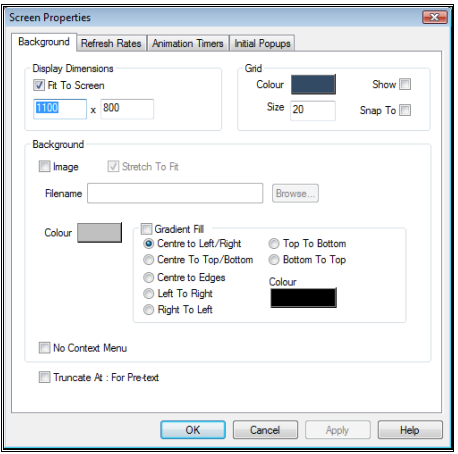

**Display Dimensions** sets the desired size of the canvas on which the display will be drawn. If the display is to be used as a popup, this will determine the size of the frame that the popup will be drawn in. The **Grid** will be drawn to these dimensions (if **Show** is ticked) as an aid to keeping you display within the desired dimensions. If the Display Dimensions are bigger than the target monitor then scroll bars will be added.

The **Fit To Screen** tickbox does not cause any automatic scaling to be performed, it simply means that even if the defined canvas size is too big for the target monitor, no scroll bars will be shown. This could result in some parts of the display being inaccessible if a monitor of insufficient resolution is used.

**Grid** allows you to specify the size of the grid that is shown on the background of the display when in edit mode, whether or not to show it and whether or not to snap to it.. This grid is used to assist in aligning objects and the settings may be modified in an ad-hoc manner during the editing process – the values here are simply the defaults.

**Background** allows you to specify an image file to use as a background or an (optionally shaded) fill colour.

**No Context Menu** means that if this box is checked then right clicking on the background of the display whilst in run mode will not bring up any context menu. The context menu contains options such as **Scale to Fit** and **Print**. Note that this has no bearing on the context menu for trend objects, which will still work, if so configured.

**Truncate At : For Pre-text** is a special option when using **PlantRun**. PlantRun's automatically generated signal descriptions are of the form "ASSET NAME: Description" but when showing these on a display via pre-text it is unlikely that you want the ASSET NAME part to show. Checking this box removes all text that precedes the **:** (i.e. the Asset Name).

### **Animation Timers**

Animation Timers allow you to create dynamic objects that do not rely on signals to govern their actions. This eliminates the need to have signals tied to the evaluate driver or SLANG code whose sole purpose is to provide inputs to cause animation effects. It also makes the animation smoother because the Animation Timers are more deterministic.

In order to set up a timer, make sure no object is selected and right click on the Display background. On the dialog that appears select the Timer Properties tab.

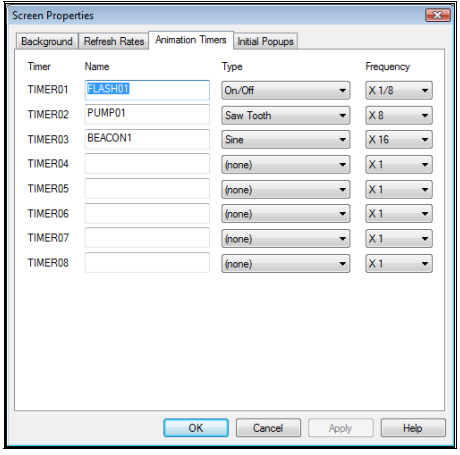

There are 4 types of timer available.

• **On/Off**.

This timer switched between an on state and an off state, and therefore only ever has the values 0 or 1.

• **Saw Tooth**.

This timer increments from 0 up to 100 and then when it reaches 100 resets to 0 before incrementing back to 100, and so on.

- **Triangle**. This timer increments from 0 to 100 and when it reaches 100 it decrements back to 0, and so on.
- **Sine**.

This timer follows a sine wave pattern and increments from 0 to 360 (degrees), with the generated values scaled to be in the range 0 to 100.

The timers are incremented by 1 at each refresh period (see **Refresh Rates** tab) but you can scale the increment of the timers by adjusting the **Frequency** count. If you increase the frequency (X2, X4, etc) the counter will be incremented by 2, 4, etc instead of by 1, resulting in a faster movement. If the frequency is decreased (X  $\frac{1}{2}$ , X  $\frac{1}{4}$ , etc) then the counter is incremented by 1 every 2<sup>nd</sup>, 4<sup>th</sup>, etc cycle of the refresh timer. Note that the On/Off timer can only be slowed down – it obviously cannot flash more rapidly than the refresh rate of the Display.

You can specify up to 8 different timers and give them names. When you select timers they appear in the list using either the name that you give them or (if you leave the name blank) as a default name based on the type of timer. To stop using a timer, simply select the "(none)" option from the list.

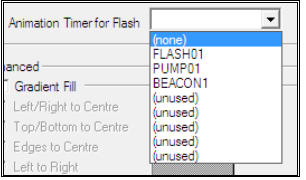

### **Altering Refresh Rates**

All objects in Display Builder are refreshed at a given rate. By default, *standard* Display Builder objects are refreshed every ½ second, *Trends* are refreshed every 2 seconds and *Raytek* heat map objects are refreshed every 2½ seconds. Display Builder allows this refresh rate to be adjusted.

Make sure that *no* Display Builder objects are selected (click on the background) and then right-click. The *Screen Properties* dialog will be displayed.

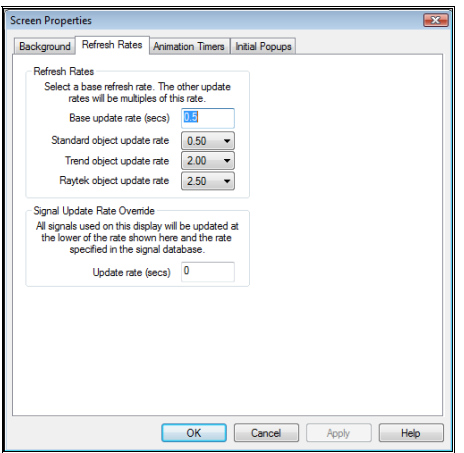

- Select the **Refresh Rates** tab.
- Set the **Base update rate** all of the other update rates will be multiples of this. The base update rate must be between 0.05 and 3 seconds.
- Set the update rates of the **Standard**, **Trend** and **Raytek** objects. Select these from the drop-down lists.
- If desired, set the **Signal Update Rate Override** period. This is a "safety net" to make sure that all Display Builder objects are periodically refreshed with new values. It should not generally be used, it is just for those circumstances where periodic queue filling can occur.

#### **Beware:**

Changing the refresh rates of the objects can give much smoother looking animation effects. However, setting the refresh rate to too small a value can cause Display Builder to become processor intensive. In effect, it spends all its time constantly redrawing objects. Be particularly careful with Trend and Raytek objects and always check the amount of CPU time Display Builder is taking before committing to a final value for the refresh rates.

#### **Initial Popups**

It is possible to define some displays which will appear as popups when the main display is first shown. It is also possible to leave any popups on the screen currently being displayed when a display is shown.

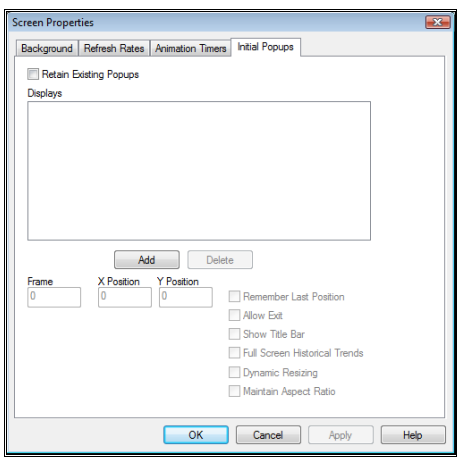

# **Making A Better Display**

## **Dynamic Tag Substitution**

Sometimes a system will have a set of Display Builder displays that must be repeated several times because there are many process lines that are the same. Essentially the only difference between the Displays is the tags that are attached to the objects in the display. It would be wasteful and time consuming to have to create and maintain all of these Displays, so Prodigy provides a facility called Dynamic Tag Replacement. This allows you to create just one set of Displays (including trends) and then have this Display dynamically swap the tags that are used in them.

The way that this works is that a substitution string is provided to the Display when it is invoked. This string consists of the first n characters of the tag name, and each tag used in the Display has its first n characters replaced by this string. You can see that in order to use the technique successfully, your signal database must be created with this in mind. For example, if we have two furnaces and each has a setpoint and measured value, we would create a database with signals called F1SP, F1MV, F2SP and F2MV. We would create one Display that used the tags F1SP and F1MV (though any combination would be valid). We then invoke the Display with the substitution string F1 or F2, depending on which furnace we want to see.

To invoke Dynamic Tag Substitution from the Menu Bar, simply add the parameter –replace="*abc*" to the parameters being used to launch the Displays (*abc* would be the substitution string **F1** or **F2** in our example above). To invoke it from another Display, simply check the relevant box on the *Button Actions* dialog and enter the substitution string. See the *Button Actions* section of the manual, above.

Once a substitution has been made it stays in effect for any other Displays that are launched from buttons on that Display. To cancel a substitution (for instance to return to some main overview Display that has no substituted tags) check the *Substitute* box and leave the substitute string blank.

## **Making Composite Objects**

Placing these individual objects on the screen and assigning them attributes makes for a pretty simple looking Display. In order to make the Displays more visually appealing you need to construct a Display object from several basic objects. For instance, adding highlight and shadow lines to create a bas-relief effect. Suppose we want a faceplate that is rectangular with a numeric value displayed upon it.

First create a rectangle object:

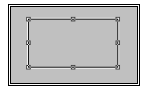

Then add two line objects, each consisting of two segments. The first runs bottom left to top left to top right, the second from top right to bottom right to bottom left.

Then add the text object:

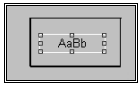

- In the rectangle object properties set the fill colour (here it is dark grey).
- In the text objects properties set the signal whose value you want to monitor, the formatting code and the required font. Set the text colour too (here it is yellow)
- In the line object properties set the bottom left to top right line segments colour to be white and its thickness to be 3.

• Set the other line segments colour to be black and its thickness 3. This gives us the bas-relief effect.

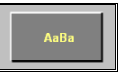

This is how it looks when we run.

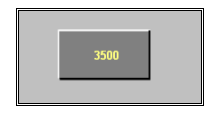

*When selecting objects that are co-incident or close to each other a special technique must be used. Left clicking at a point while holding down the control key causes the next object at the same location to be selected. In our example clicking in the centre of the area occupied by the object whilst holding down the control key will select the bottom right line, then the top left line, then the text object and then finally the rectangle. Right click over the background, not over an object, to bring up the property sheet for the selected object.* 

## **Grouping Objects**

Now that we have created a bas-relief display panel, we can group the objects that form it together so that it can be moved, duplicated, stored or even deleted as if it were one object. In common with most other drawing packages multiple objects can be selected by selecting the first one and then clicking on the others in turn while holding down the shift key. Alternately a marquee box can be dragged around the items. Any items intersecting the marquee will be included in the group selection. If required you can even select all of the objects in the Display by choosing **Select All** from the edit menu.

Having selected all the objects that form a group, simply click on the **Group** button (below) on the formatting toolbar at the bottom of the screen or press control-G.

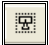

The object may now be moved around as if it were one. To change the properties of one of the components of a grouped object, use the control-click technique described earlier or ungroup the objects.

### **Ungrouping Objects**

Select the grouped object and press the **Ungroup** button (below) on the formatting toolbar or press control-U.

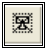

### **Grouped Attribute Changes**

You can change the (similar) attributes of all objects in a group in one go. Similarly, you can select multiple objects (by shift-clicking) and change the attributes of all of those objects in one go.

Select the object(s) in question and then right click on one of them. The usual **Properties** dialog will be displayed. Make changes as usual but note the following points, and note them well.

- The fields shown in the tabs on the dialogs are simply those from the **last** object that was selected, they in no way imply that these values are currently used for all of the selected objects.
- If **no** changes are made to anything on a tab, **none** of the attributes on that tab are applied to any object. So, you can make changes to things on the Orientation tab, and attributes on the Size tab etc will not be applied.
- If you make a change to **any** attribute on a particular tab then **all** attributes from that tab will be applied to **all** of the selected objects. So, if you alter just the **Very High** value on a **Fill Colour** tab, all of the other values on that tab will be applied too.
- On the **Position** and **Size** dialogs, horizontal and vertical movement or scaling are treated separately. So you can change a horizontal parameter without affecting vertical and so on.
- The **Signal** attribute and the check box that determines if the feature is being used are **never** applied to **any** of the objects in the group.
- All common attribute tabs are shown, so **Value Display** and **Text Colour** will be available even if no Text objects are selected. Making changes to these tabs in those circumstances will have no adverse effect (but will obviously be a waste of time).
- The attributes for **Dials**/**Bar Graphs** and **Frames** are **not** currently displayed as part of a group attribute change.
- If you make grouped changes and then **Undo** them, the undo is performed object by object by object and not to all objects at once. You must repeatedly press **Undo** until all objects are undone.

## **Duplicating Objects**

Select the object to be duplicated and then click the **Duplicate** button (below) on the formatting bar or press control-D. The new object will overlay the existing object, offset by a few pixels. Drag it to its required position. All attributes, including the signals selected, are copied from the old object.

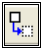

## **Aligning Objects**

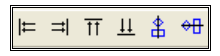

Often several objects may need to be aligned in order to improve the neatness of the Display or to ensure coincidence of positioning. Six buttons on the formatting bar provide alignment functions. Select all of the objects to be aligned, being sure that the last one selected is the one you want to align the others to, this being known as the dominant control (its handles are a different colour than the other objects, to highlight its dominance). Press the relevant alignment button, these being, from left to right

- Line up left edges
- Line up right edges
- Line up top edges
- Line up bottom edges
- Centre horizontally (i.e. horizontal position is affected).
- Centre vertically (i.e. vertical position is affected).

## **Spacing Objects**

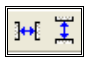

At times you may wish to space several objects evenly across a display. To do this, select all of the objects that you wish to space and use one of the two buttons on the formatting bar that are show above. The left button spaces objects across the screen, the right one spaces them down the screen.

To space objects across the screen, Display Builder takes the left and right extremities of a bounding box that would contain all of the objects. Any objects that are at these extremities remain unaffected and the other objects are positioned so that there is an equal sized gap between all of the objects being spaced.

Before…

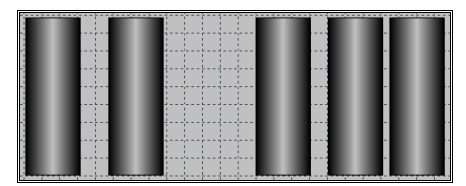

And after.

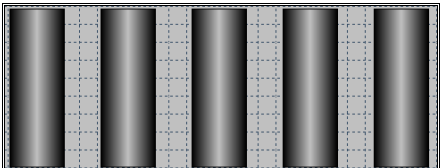

Spacing objects vertically works in exactly the same way.

## **Sizing Objects**

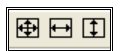

Sometimes you may want several objects to be the same size as each other. You can do this by using the three formatting buttons shown above. Select the objects to be sized, ensuring that the last one selected – the dominant control – is the one you want all the other objects to be the same size as. Then press the required button. The function of the buttons is, from left to right:

- Make objects same size
- Make objects same width
- Make objects same height

All different…

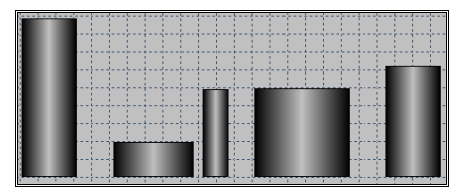

Same width…

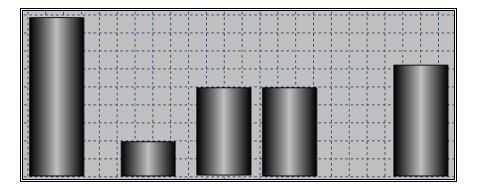

Same height…

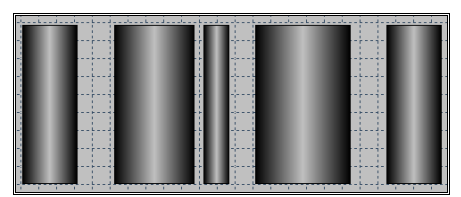

Same size.

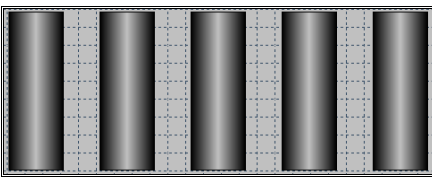

Use the alignment or spacing functions to line up the objects as required.

## **Changing the Z-Order**

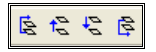

When building up composite objects or Display Builder displays some objects must appear *behind* or *in front of* other objects. Often several objects will appear layered over each other. Where an object appears in this stack is known as its Z-order.

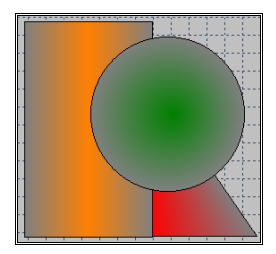

In this picture the circle is at the top of the Z order, followed by the rectangle and finally the triangle. To alter the Z-order, use the buttons shown above. From left to right these:

- Move an object to the top of the z-order
- Move an object up one in the z-order
- Move an object down one in the z-order
- Move an object to the bottom of the z-order.

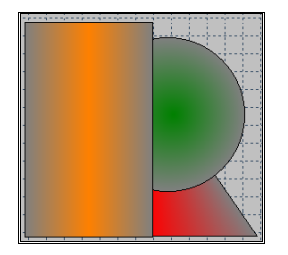

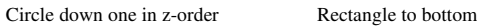

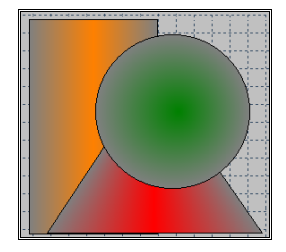

## **Setting Defaults**

You can set default values for **Line colour**, **Fill colour**, **Empty fill colour**, **Text colour** and **Trend Colours**. In addition, you can specify a default **Line thickness** and **Font**. These values will then be automatically inserted into each new object that is created.

To change the default values for objects you click on the main file menu and select system defaults, this will bring up the dialog below and allow you to change all the default properties assigned to objects.

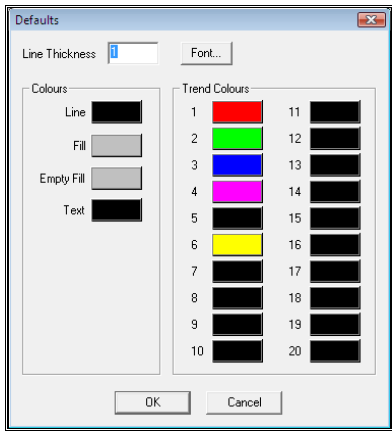

- Click on the relevant colour buttons to set the various default colours required.
- Click on the **Font** button to set the default font.
- Enter a value for the default line thickness.
- Click OK

### **The Status Bar**

The status bar at the bottom right of the Display Builder display provides information as to what and how many objects are currently selected:

Ellipse/Circle

2 objects selected

Composite Group (group of 2 objects)

Ellipse/Circle(part of a group of 2)

# **Finding and Replacing Tags Used in a Display**

Suppose that you take a copy of a Display that is used on one process and you want to use it as the basis as a Display for another process. If you are lucky, it may in fact be identical in form other than requiring changes the tag names that are used. Prodigy provides a way of changing the tagnames that are used in a Display, either on an object by object basis or globally.

## **Changing the Tags Used in an Object**

There are two ways to change the tags used in a Display Builder object. The first is simple Tag replacement select the object for which you wish to do a tag replacement by left clicking on it. From the Edit menu select Tag Replacement.

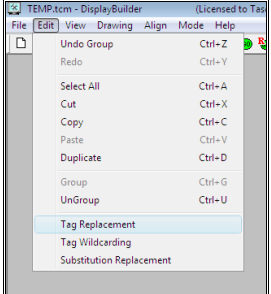

This will display the following dialog.

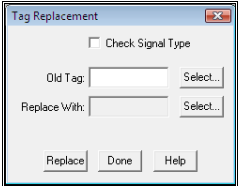

- Enter the name of the tag that you want to replace into the box labelled **Old Tag** or select the required signal by pressing the **Select…** button to the right of the box.
- Select the new tagname to be used from SigScan by pressing the **Select…** button to the right of the **Replace With** field.
- Press the **Replace** button when you are ready to perform the replacement.

A message will appear above the **Replace** and **Done** buttons that tells how many tags were replaced.

As an aid to data integrity, you can check the **Check Signal Type** box when doing tag replacements. When this option is checked both tagnames must be selected via SigScan and the system will not allow the type of the **Replace With** tag to be different from type of the **Old Tag**.

*When selecting the Old Tag SigScan will show tagnames that no longer exist in the signal database. This is because it is probable that you will want to alter any tags that are no longer in the database to ones that are. However, if you have checked the Check Signal Type box and you select a signal that is no longer in the signal database you will get an error message. Obviously the system cannot check the type of a signal that no longer exists.* 

The second option is **Tag Wildcarding**. Select the object(s) that you want to substitute tags in and then select **Tag Wildcarding** from the Edit menu. The following dialog will be displayed

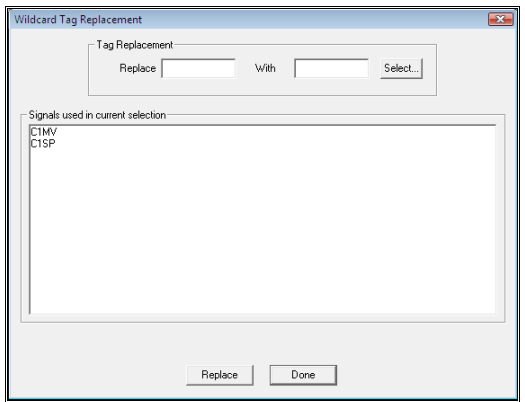

The dialog shows a list of signals used in the currently selected object(s). You can do wildcard replacements on these signals by using the \* character to mean "any characters". For instance, in this example if we chose to replace C1\* with C2\* then C1MV would become C2MV and C1SP would become C2SP.

The signals C1SP and C2SP would have to exist in the database for this to occur – tag wildcarding will not create signals that do not exist. If, for example, C2MV does not exist then the tag will remain as C1MV.

### **Changing Tags in Multiple Objects**

Select all of the objects in which you want to change tags by doing a multiple select or a **Select All**. Then follow the procedure described above. The tags will be replaced in all of the objects that have been selected.

### **Finding out Where Tags Are Used**

You may at times want to see where a tagname is used in a Display. To do this select **Tag Usage** from the **View** menu.

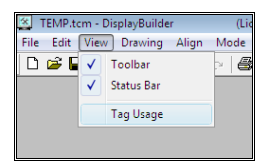

This will display SigScan from which you can choose the signal that you want to look for. On exiting SigScan, all objects that use the requested tag in any of their properties will become selected.

# **Saving Objects to the Object Library**

When a good-looking Display Builder object has been created it may make sense to save it to an object library so that it can be used again in other Displays. To do this select the object (or objects) to be saved and then select "Save to Library" from the Drawing menu or press control-shift-S.

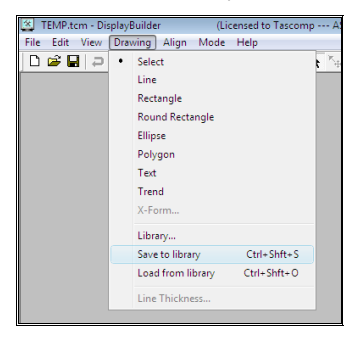

This will present a browser dialog asking where the object is to be stored (the default place is Prodigy\Library\My Library Objects) and the name under which it will be stored.

Create relevant directories, e.g. Faceplates, Vessels, Pumps, etc and save the object with a descriptive name e.g. "Storage vat".

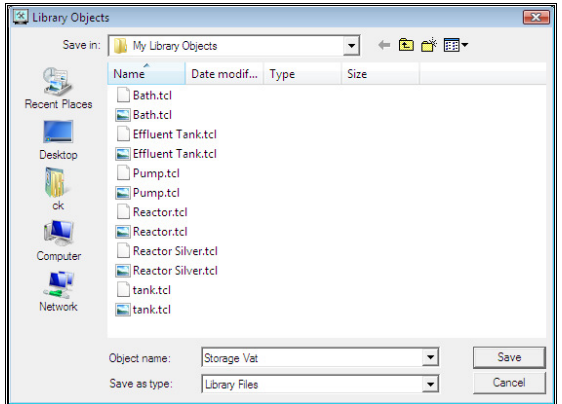

#### **SuperObjects**

When the object is saved, Prodigy also stores information about any signals that have been used within the object. This information includes the signal name, description, units, range, driver, address, etc. When this object is subsequently loaded again, it will retain all of the tag information. Prodigy will give you the option to use an existing signal in its place or to create a new signal having all of the attributes that have been stored.

This facility is known as SuperObjects, and Prodigy contains a library of pre-configured SuperObjects that you can load and modify as required.

When you save an object to the library, and if it contains attributes that use signal values, you will be prompted as to whether or not you want to save it as a SuperObject.

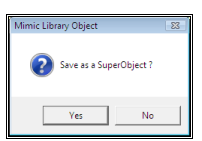

If you choose No the object will be saved but no signal attribute data will be stored for that object.

If you choose Yes then the signal attribute data will be stored, and the system will also prompt you for a **Replacement Template**. This allows automatic substitution and incrementing of signals specified in the SuperObject.

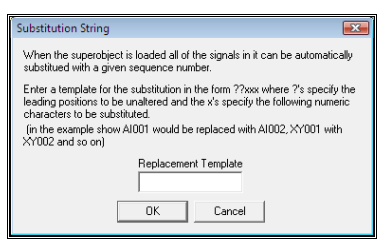

The template takes the form ???xxx, where **?**s are the characters in the tagname to leave unchanged, and **x**s are the digit positions to be filled with an incrementing number. For example, if the template was ??xx and there was a signal AI01 in the SuperObject, then successively adding this object would create the signals AI01, AI02, AI03 and so on. If AI04 already exists, then adding a new SuperObject would create AI05 – in other words adding a SuperObject would always create a new, unique signal.

## **Loading Objects from the Object Library**

Select the **Load from Library** option from the Drawing menu or press control-shift-O. This will present a dialog that allows you to choose the relevant object. Prodigy Library Objects are shown in the browser as a little thumbnail of the library object, to make selection easy.

The browser will open in Prodigy\Library – select the relevant directory where the library object that you want resides (in this case My Library Objects\Vessels).

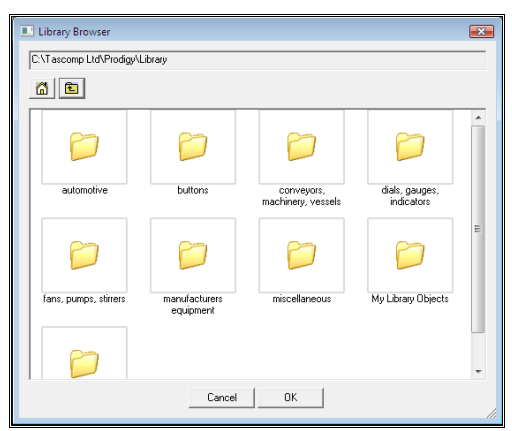

Select the required object.

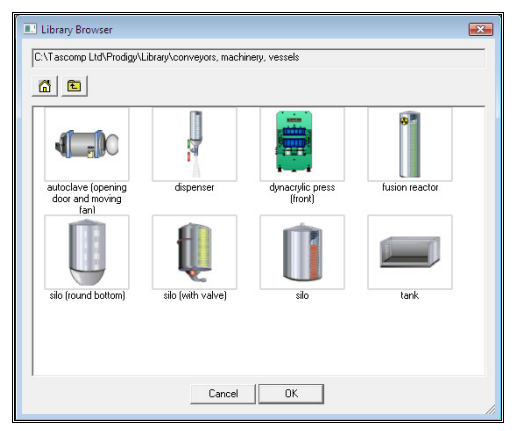

If the object is a SuperObject you will be presented with a dialog that allows you to configure the signals within the SuperObject. This is explained in detail later.

Once loaded, drag the object to its required position in the Display.

# **Deleting Objects**

Select the object to be deleted (it may be a grouped object) and the press the delete key (not the backspace key). The object will be deleted. If it is a grouped object it will first prompt as to whether you really want to delete it.

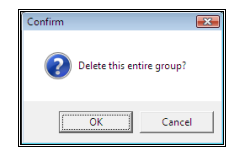

If you choose  $OK$  the whole group will be deleted.

# **Saving a Display**

This is as for any document based windows program. The File menu gives options for "Save" and "Save as". Make relevant subdirectories to store you Displays in a sensible fashion, for instance one directory per plant area.

# **SuperObjects**

When a library object is added into a Prodigy display it might be a SuperObject. A SuperObject is a library object that has signal information embedded within it. Basically, all of the tags that are required to define the object's behaviour are embedded within the object, whether these are input signals that control the object's colour, size, position, value display etc, or if they are outputs like the setpoint of a controller. In addition, attributes of the tags are also stored, such as their units, range, type and so on.

SuperObjects are highlighted in the Library Browser by having a thicker, coloured border drawn around them.

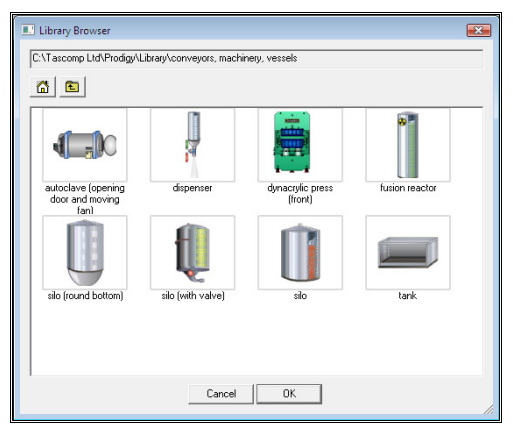

When a SuperObject is placed onto a display Prodigy can create those signals required by it from the information embedded within it. The user is presented with a dialog that gives them the option to either allow Prodigy to create a new signal or to select an existing signal to use in place of the tag in the SuperObject. This dialog is shown below.

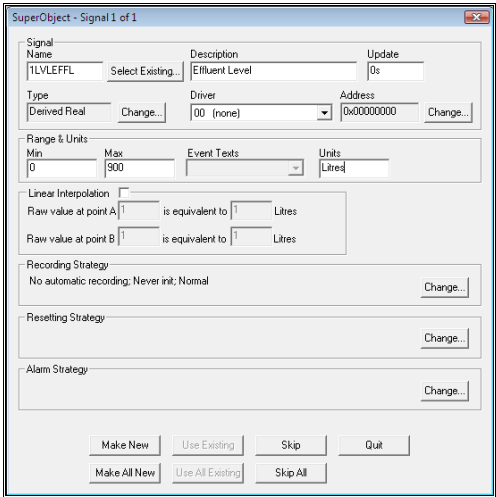

There are a lot of fields and options on this dialog.

• The simplest way of using it should just be to click the *Make New* or *Make All New* buttons, which will tell Prodigy to create a new signal in the Signal Database for each tag that there is in the object.
- Alternatively if you want to use existing tags instead, then you will need to select the correct signal that you want to use in place of the tag in the object. The *Use Existing* button is not available until a valid, existing signal is selected in the **Name** field at the top of the dialog.
- Finally you can create new signals on a one-by-one basis, changing any of the suggested attributes as you go. This is the most complicated and time consuming method of using SuperObjects, but it still offers a great saving over having to configure the database as a separate exercise from creating the object on the display.

If the SuperObject was stored with a substitution template for the signals embedded in them, suggested new signal names will be generated automatically based on this template. The system will find an incrementing number that will allow the generation of a complete set of unique signals for the template signals used in this object. For instance, the system will try "1" first and it substitutes a 1 into all of the signals in the SuperObject. If any one of signals created already exists, then it will try "2" instead, and so on until a set of unique signals is created. At this point the system will present a dialog as shown below.

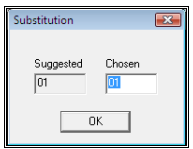

This shows the incrementor value that the system suggests but you can alter this to something of your choice. If the value that you choose will not allow a set of unique signals to be created, the dialog will appear again with the next number greater than the one you entered that can be used as a valid incrementor.

Once an incrementor is selected, the large SuperObject properties dialog (shown above) is displayed so that you can alter or accept the attributes as necessary.

# **Using A SuperObject**

Place a library object onto a Prodigy display and if it has embedded signal information the dialog shown above will be displayed. The fields and options on this are described below.

• **Signal Name**.

Enter the name that this signal is to have. The default is the name that the signal has within the SuperObject. If the name that is selected is the name of an existing signal, all fields are greyed out along with the *Make New* and *Make All New* buttons. The only options available are to *Use Existing* or *Use All Existing*.

If the signal name does not exist, the *Use Existing* and *Use All Existing* buttons are greyed out. All other fields are on to allow any configuration changes that are required for the new signal.

• **Select Existing**.

This button may be used to select any signal that already exists in the Signal Database.

- **Update**.
- **Type**.
- **Driver**.
- **Address**.

These fields act exactly as on the *Signal Database Configuration* screen (see that section of the manual for more details).

• **Range & Units**.

Enter the signal range (minimum and maximum) in the relevant boxes, along with the units that this signal is to take.

If the signal is a *Digital* or a *Finite State* the *Event Texts* box will be available. This is a drop down list containing as many elements as the signal range dictates. To enter the event text for a particular position, select it on the drop down list and then type the text into the edit box to the right of the drop down list. The text in the drop down will change at the same time as you type into the edit box. Repeat this for each item in the drop down list.

#### • **Linear Interpolation**.

This section is actually the same as the signal details section of the *Signal Database Configuration*.

- **Recording Strategy**.
- **Resetting Strategy**.
- **Alarm Strategy**.

These options are as for the *Signal Database Configuration* program.

• **Make New**.

Clicking this button creates a new signal based on the information presented in this dialog. The default information should be sufficient to allow a useable signal to be created, with the proviso that the driver and signal address may need to be adjusted. Once this button is clicked the signal is created and the dialog displays the net signal that is about to be made.

• **Make All New**.

Clicking this button means that SuperObject will create a new signal for every tag in the SuperObject, based on all of the default information. No user intervention will be requested *unless* the name of the signal already exists. In this case the dialog will pause only at each signal that is causing conflict and request that you give a new name for the signal.

• **Use Existing**.

Only available when the *Signal Name* is the name of an existing signal. Clicking this button makes SuperObject use the signal name given for the current tag.

• **Use All Existing**.

Only available when the *Signal Name* is the name of an existing signal. Clicking this button makes SuperObject use the default signal name for each tag, provided that the signal already exists in the Signal Database. The dialog will pause at each signal that *does not* exist in the signal database and give you the option to select a different signal or create a new one.

• **Skip**.

Do not attach a signal to this tag. Use this option if the tag being requested is not required in your system.

• **Skip All**.

Similar to Skip but skips all remaining tags.

• **Quit**.

Exits the SuperObject dialog and abandons all changes that have been made. No signals will be created in the signal database and all tags in the object will be left unattached.

Any tags that are left unattached in a SuperObject (because the *Skip*, *Skip All* or *Quit* buttons have been used) can be attached to signals later by using the tag replacement facility within Display Builder.

# **Activating the New Signals**

The signals *created* by SuperObject are not made available until Prodigy is restarted. Any existing signals that are used are available immediately.

# **Interaction with Database Configuration**

If you have made changes to the Signal Database from within SuperObject, you will be warned about this fact when you access Database Configuration, and vice versa. There is nothing that you need to do about the situation really, it is just a warning so that you are aware of what is going on.

# **Trending**

# **Live Trending**

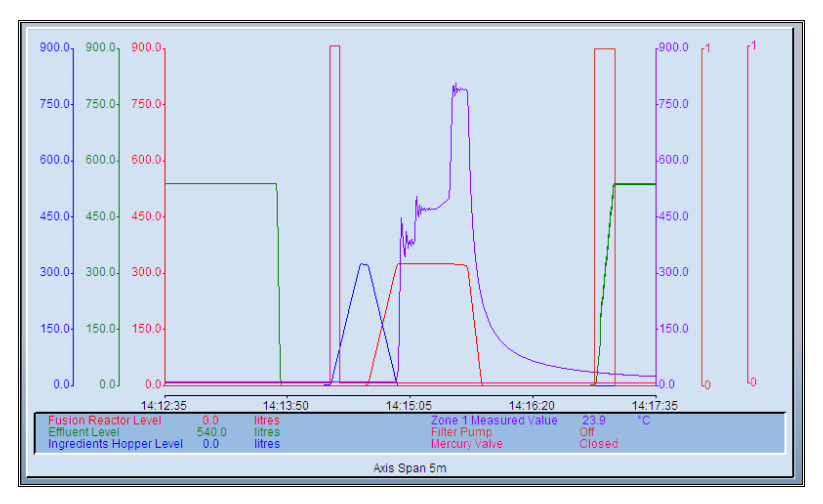

A live trend is a graphical display of signal values that updates in real time. For each second of time that passes the trace moves one second to the left and new trace values come in at the right-hand edge. If no new value for a particular signal comes in (i.e. the signal value does not change) the value is shown as a flat line, as in the green trace, above.

When a new value does come in the trace will be drawn from the y-point at which the last measured value occurred. In the example of the green trace this might be at the point where the line started going flat, in which case the flat section of the trace will be replaced with a line that joins the current start of the flat section with the newly occurring value. This will give a trace resembling the blue one above.

Alternatively, there may have been other actual values received that just happened to be the same as the previous value, which would also result in a straight line. In this instance the trace will retain its flat section and end give a result similar to that on the red trace above.

# **Axis Sliding**

You can slide the y-axes while in real time trending. To do this shift-click on one of the axis tick values on the axis that you want to slide and then drag the value up or down. The whole axis will move and the trend will follow it. In the example below the red trace is dragged upwards. See how the y-axis scale goes from 0 to 900 before dragging and -465 to 435 afterwards, and the red trace is higher up the screen.

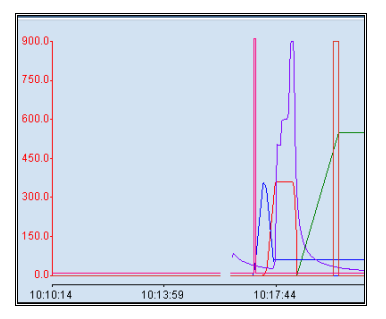

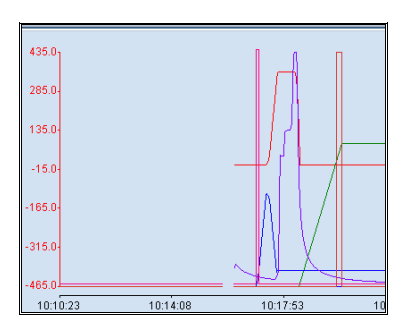

This mechanism is useful for moving overlapping traces into areas that make them easier to read.

If you have implemented Omit Axis (If Shared) and then slide an axis, it will split away from those that it was sharing with (because it is no longer shared – dragging it breaks the share). If you want to slide all axes that are in the share then use ctrl<sup>+</sup>shift<sup>+</sup>click, which will move all of the trends that share the axis being slid by the same amount.

# **Zooming**

You can zoom on a real-time trend by dragging a box around the area of interest. Zooming on a real-time trend does not affect the x-axis, only the y-axes of all traces. The example below shows a box being dragged around the traces (although the effect will be minimal in this instance as the box encloses the full height of the y-axes anyway.

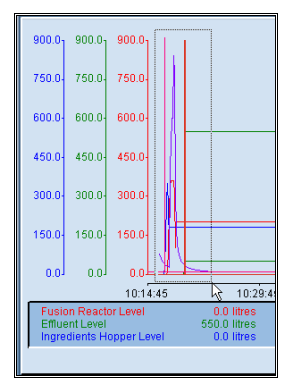

# **Graticules**

Graticules are dashed horizontal lines that aid data read-off. Any or all of the y-axes can have a graticule displayed, though where the ticks of the axes coincide it is not really sensible to have the graticule for all such axes displayed. In the example below the graticules for the red and green traces are displayed.

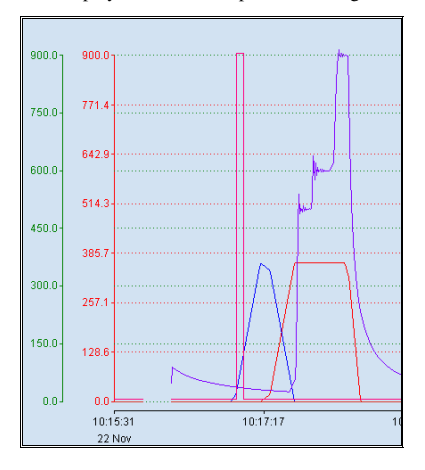

# **The Trace Menu**

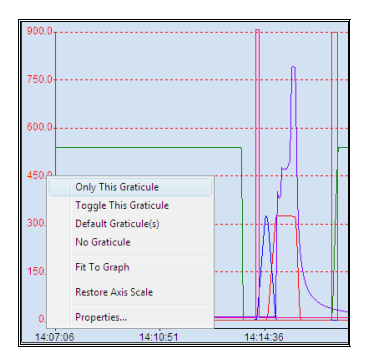

If you right-click over one of the y-axes you get a menu of options that apply to individual traces. The options on this menu are:

• **Only This Graticule.**

Displays the graticule for the selected axis and removes the graticules of all other axes.

- **Toggle This Graticule.** Turns the graticule for the selected axis on or off, depending on its current state.
- **Default Graticule(s).** Displays only those graticules that were pre-defined in the trend configuration (there may be none).
- **No Graticule(s).** Removes any graticules that are displayed on the trend.

# • **Fit To Graph.**

This option changes the upper and lower range values of the selected trace so that the trend covers the entire y-axis. The example below shows the red axis fitted to the range of the graph.

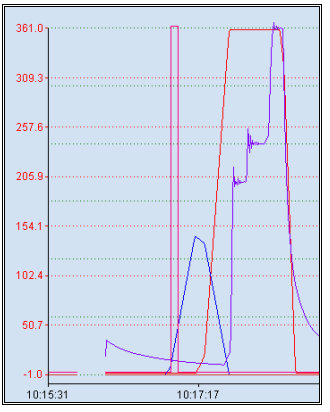

#### • **Restore Axis Scale.**

This option restores the range of the selected axis to its pre-configured value. This can be used to undo the effects of a **Zoom**, an **Axis Slide** or a **Fit To Graph**.

• **Properties.**

This option displays the trend properties dialog for the selected axis.

# **The Global Menu**

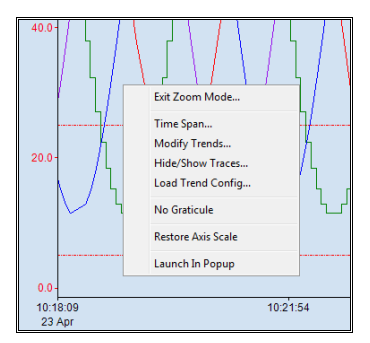

This is very similar to the Trace Menu but the actions selected apply to all traces rather than just the selected one. The options are:

# **Exit Zoom Mode.**

Undoes the action of any zooming that has been done, but does not undo any **Fit To Graph** actions.

# **Time Span.**

Displays the dialog that allows you to alter the time span of the trend.

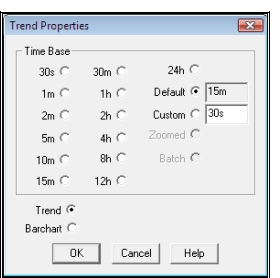

Select the required time scale. After selection, the time at the right hand of the x-axis will still be current time, but the left hand side will adjust to show a time that reflects the time span selected. The **Default** time span is that which was defined in the trend configuration, **Custom** is any value that you want, when any of the pre-defined scales will not suffice.

## **Modify Trends.**

This displays a dialog showing all of the traces in the current trend. You can use this dialog to add and/or remove traces and to alter the properties of individual traces (alternatively you can get straight to the properties of a given trace by right-clicking on its y-axis).

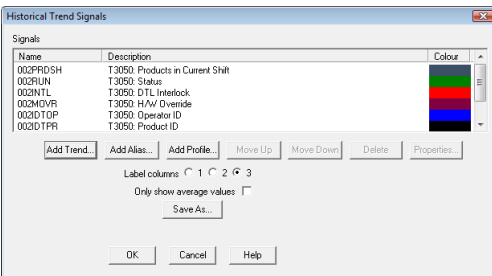

If the **Allow Runtime Configuration Saving** option has been checked in the **Trend Properties** dialog the **Save As** button is shown, otherwise it is not. Clicking this button allows you to save the currently defined signal set, and its associated properties, as a configuration which may be loaded in again later on. This allows a single trend object to be used to display many different sets of signals as circumstances dictate.

### **Hide/Show Traces.**

This option temporarily removes selected traces and their axis from the display. This is useful for analysing some trends without other ones on the screen at the same time.

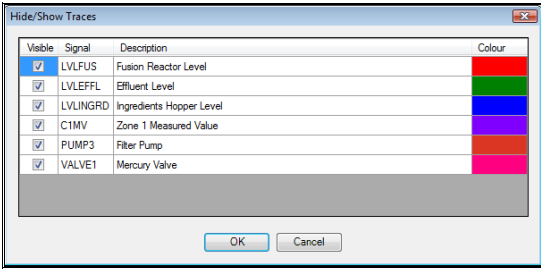

# **Load Trend Config**

This allows you to load any pre-defined trend configurations. Trend configurations can be saved when the **Allow Runtime Configuration Saving** is checked in the **Trend Properties** dialog. It allows a single trend object to be used to display many different sets of signals as circumstances dictate.

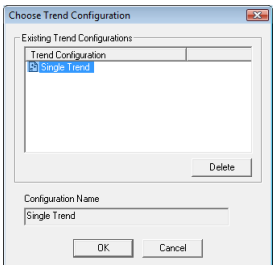

# **No Graticule.**

This option removes all graticules from the display.

## **Restore Axis Scale.**

This option restores all y-axis scales to their pre-configured values, undoing the effect of all zoom and "fit to axis" operations.

#### **Launch in Popup.**

This option shows the trend as a popup.

# **Historical Trending**

As described earlier, a Trend object can be placed onto a Display Builder display. This object allows several signal values to be trended in real-time. As the signal value changes, its new value is plotted on the Trend display against the time at which the change occurred. Signals used in real-time Trends do not have to have any *recording strategy* associated with them.

When a Trend object is configured, one of its properties is to allow *Historical Trending*. If this option has been checked then the operator can double-click on the Trend object and it will expand to fill the entire screen. Its mode of operation changes from being *real-time* to *historical*.

In historical mode the data for each signal being trended is read from the permanent disk file. As such, signals displayed in a historical Trend must have a *recording strategy* associated with them. Any signals that were defined for the real-time Trend that do not have a recording strategy will automatically be removed from the historical Trend.

# **Archived Data**

Historical trending allows archived data to be read from an alternative source, as well as the principal data area. Although primarily intended to be a CD-ROM, this could actually be any valid directory path. This is described in more detail later.

# **Alias Tags**

Alias tags are used in association with batches and allow different signals to be shown on any one given trend depending on which batch is selected. If your trend uses alias tags, as soon as you switch to historical trending you will be prompted to select a batch.

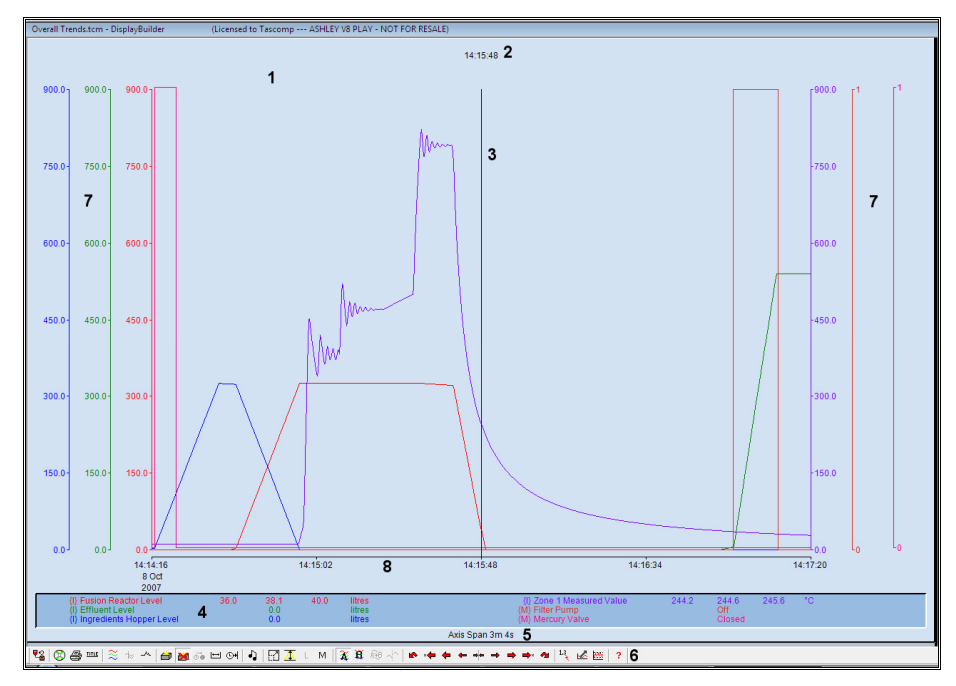

# **The Parts of the Historical Trend Display**

# **Graph Window (1).**

All of the signals defined for this Trend will appear in this window.

# **Cursor Time (2).**

The time of the current cursor position appears in this portion of the window, directly above the cursor. When viewing a batch in *Absolute Time* mode both the relative and absolute times will be shown. Also when in batch mode, the batch start and end positions are indicated by text that appears at this level of the display.

# **Cursor (3).**

The cursor is positioned in time. Some of the toolbar buttons move the cursor left or right and the time at the current cursor position is shown directly above the cursor. The information window (**4**) shows the value of all of the signals being graphed at the current cursor time.

## **Information Window (4).**

This contains the description of each signal being graphed along with the value of that signal at the current cursor time. There may be three different values shown for each signal, the **Min**, the **Mean** and the **Max**. If all three are the same then only one value is shown. For the reasons why these three values may be different, see **Average Mode**, below.

To the left of the signal description in braces **{ }** is a code that gives additional information about the signal value at the current cursor time. The key to this code is:

• **A** - Alarm. The signal is in an alarm condition.

- **I** Interpolated. The signal value is interpolated, i.e. the cursor lies at a point on the graph that is between two actual recorded values. The value at this point has been interpolated (linearly) between these two recorded values.
- **N** Normal. The signal is an automatically recorded value, i.e. it comes from a piece of plant or was generated by some controls software.
- **M** Manual. The signal is a manually entered value. This is most likely to have been done by using a slider or button on a Display Builder display or by entering values onto an XForm.
- **U** Unknown. The value of the signal is unknown i.e. no value has been set for the signal, possibly because the plant equipment has failed or the communications with the plant has failed or because it is a manually set signal for which no value has yet been set.

# **Axis Span Information (5).**

This shows the current axis span as a number of days, hours, minutes and seconds. When viewing a batch, this line also shows the current batch name, start time and end time.

#### **Historical Trend Toolbar (6).**

This gives access to all of the functions available within Historical Trending.

#### **Y-Axes (7)**

The y-axes are drawn at both sides of the trending area. You can right-click on any of the y-axes to display a menu of options, or you can shift-click and drag the axes as described in **Live Trending**, above.

## **X-Axis (8)**

In historical mode the x-axis can also be dragged either left or right.

# **The Historical Trend Toolbar**

When in historical mode the "**Historical Trend Toolbar**" is available to the operator. This controls a range of functions that are specific to historical trending.

The following features are available from the Historical Trend Toolbar (reading from left to right).

#### **Back**

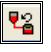

This takes you back to the previous loaded Display. If you got into historical trending by double clicking on a real-time trend, it will take you back to that trend. If the historical trend is a permanent historical trend arrived at by clicking a button on another Display, it will take you back to that Display, and so on.

#### **Data Location**

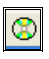

As the quantity of recorded data increases it may prove beneficial, or indeed necessary, to archive earlier data off to some other location. The most suitable medium for this data is a recordable CD, removable hard drive or one of the "zip" style high capacity diskettes.

It is also possible that data may be archived to another computer. In this case, in order for it to be accessed by the Prodigy system the correct **Remote Access** parameters must be specified in the Prodigy Control Panel.

As mentioned earlier, historical Trends can take their data from some location other than the primary data location. Pressing the Data Location button on the Trend toolbar lets you choose the location of this secondary source. This will display a standard file requestor dialog, which is used to select the required data **location** 

*A Note on Archiving Data. When using Data Location to select an alternative location in which to look for archived data, remember that the directory you select MUST be called M00015180. Where this directory resides is not important, but the name of it is. Bear this in mind when archiving data to some other media. Create a directory called M00015180 and then archive the sub-directories found within the M00015180 directory in the primary data area into this directory on the archive media. The following scheme is suggested.* 

*1 On the alternative media create a directory with a sensible name, for instance Jan 2012.* 

*2 Below this create a subdirectory called M00015180.* 

*3 Copy all of the subdirectories from the primary M00015180 directory that are dated Jan 2012 into the M00015180 directory within the Jan 2012 directory on the archive media (or use relevant CD recording software to achieve this end).* 

*4 Delete the subdirectories that have been copied from the primary area.* 

*This way you will build up a CD with top level directories called Jan 2012, Feb 2012 etc. and the Data Location button can be used to browse into the relevant M00015180 directories below each year.* 

**Print** 

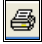

This brings up the Print Dialog to allow the current Trend to be printed.

#### **Title**

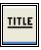

This allows a temporary title to be assigned to a Trend. This title appears underlined at the top of the Trend and will remain in place until historical Trend mode is exited. It is intended for labelling a trend prior to printing.

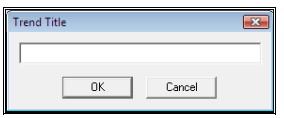

# **Select Signals**

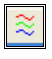

This displays a dialog showing all of the traces in the current trend. You can use this dialog to add and/or remove traces and to alter the properties of individual traces (alternatively you can get straight to the properties of a given trace by right-clicking on its y-axis).

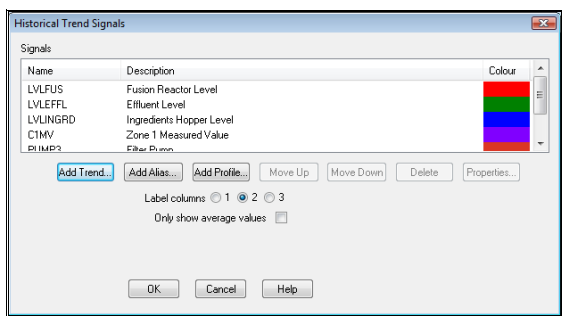

## **Align Curve**

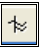

This displays a dialog that allows the user to align any or all of the Profile Curves present on the current Trend. Profile curves may be aligned to the left of the x-axis, to the batch start position or a position selected with the cursor.

# **Peak Mode**

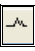

When viewing data on a historical Trend it may be necessary for Prodigy to manipulate the data before displaying it. Take for instance the case where data was recorded every second for a given signal. If the area of the historical Trend window that is used to display the graph is 600 pixels wide and the timespan in use is 10 minutes then there will be one recording per pixel. If however a time span of 1 hour has been specified then there will be 3600 recordings to show on the graph, or 6 recordings per pixel. Prodigy will average the value of the recordings that occur at the same display position (pixel) in order to present the data in a meaningful manner – this is known as **Average Mode**.

As an alternative to Average Mode, data may be viewed in **Peak Mode**. This means that the highest and lowest values that occur at each pixel position are drawn as separate graphs. Obviously, if the time span and the recording interval are such that there is only one recording at each pixel position then there will be no difference between a graph drawn in Average Mode and one drawn in Peak Mode.

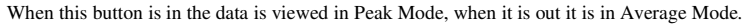

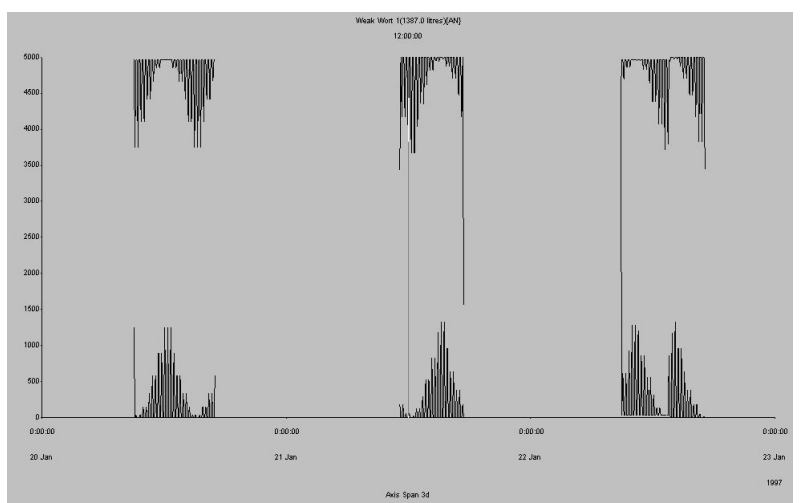

#### **Select Batch**

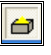

Prodigy allows the creation of *Batches*, each of which is given a unique name and which is delimited by time, i.e. a *batch start* and a *batch end* (see the relevant section under XForms). Clicking the **Select Batch** button presents the operator with a dialog that allows them to choose a batch. When a batch has been selected the following actions occur.

- The time span of the Trend will be adjusted to be the elapsed time of the batch.
- Any alias tags in the trend are de-referenced by looking up the alias in the selected batch record and extracting the real tag name to which it relates. This real tag is used in subsequent trend actions, until a new batch is selected.
- The relevant signal data for that time period will be displayed.
- The cursor is centred.
- A vertical line will mark the batch start time and a second line will mark the batch end time. These lines are both labelled.
- Information about the currently selected batch and its start and end times is displayed on the Trend.
- The Absolute Time and Relative Time buttons on the Historical Trend Toolbar become available.

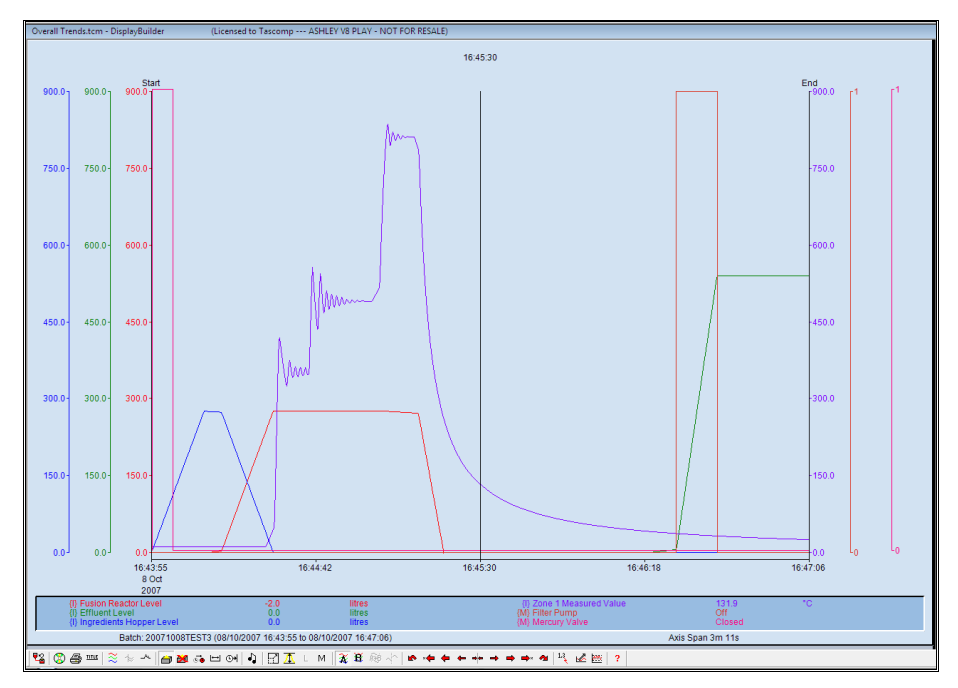

The **Select Batch** button will remain indented and the **End Batch** button will become available.

# **End Batch**

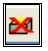

To exit from *Batch Viewing Mode* click on the **End Batch** button. All extra screen information relating to batches will be removed and the **Absolute Time** and **Relative Time** buttons will become unavailable

# **Relative Time**

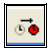

When viewing a batch the time (x-axis) may be displayed in one of two ways, **Absolute** or **Relative**. Absolute time is simply the time as it is normally displayed, e.g. 15:05:23 means 5 minutes and 23 seconds past 3pm on the given date.

Relative time means that time is displayed as the elapsed time since the batch started, so to use the same example as above, 15:05:23 means 15 hours 5 minutes and 23 seconds since the batch began. When operating in relative time mode the **cursor** is labelled with both the absolute time and the relative time of the current cursor position. Select **Relative Time** by clicking this button, revert to Absolute Time by clicking it again.

## **Time Span**

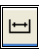

This brings up a dialog that enables you to select the time span that you want to use for the current trend. If you alter the time span, the graph will be centred on the current cursor position with the total time span of the X-axis being equal to that specified in the dialog.

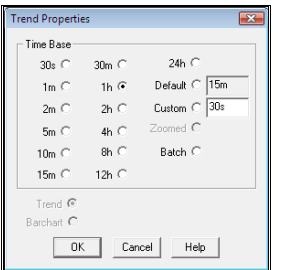

# **Select Date/Time**

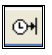

This button allows you to select the date and time that will be shown at the right hand side of the x-axis. The date/time at the left-hand side will be calculated according to the current time span.

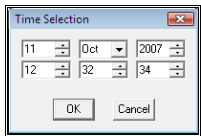

# **Comments (Notes)**

Ą

During the process cycle the operators may be required to make certain observations or take manual readings. It could be that this forms a vital part of the QA procedure. Prodigy provides a commenting facility that allows any observations to be entered and timestamped. When viewing historical Trends the positions of any comments may be overlaid on the graph by pressing the **Comments** button on the Historical Trend Toolbar. Any comments that have been entered for the time period currently being viewed will have their positions marked by a note icon.

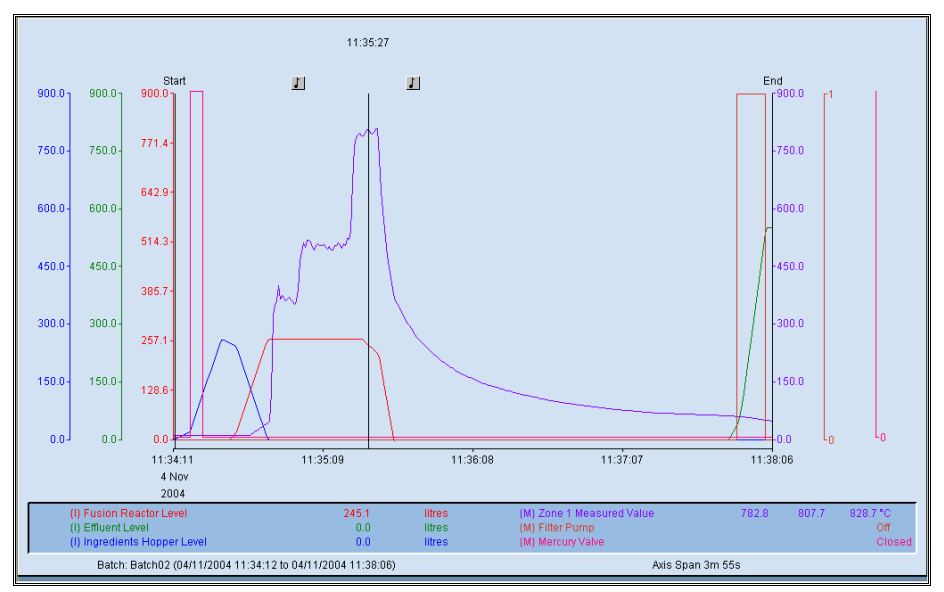

Clicking on one of these icons will present a dialog that displays the comment text.

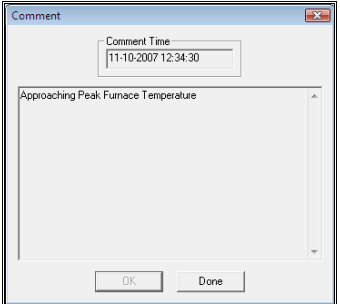

# **Zooming**

Zooming in is not accessed via any of the toolbar buttons but by dragging a box on the graph over the area that you wish to zoom in on. As the box is dragged an outline is drawn to indicate the area selected. When you release the mouse button a dialog is presented informing you of the time period over which you have zoomed and asking for confirmation. If confirmation is given the graph is redrawn with the zoomed-in time frame.

*Zooming in affects both the time frame (x-axis) and the signal value (y-axis) so take care to ensure that the required range of the signal is included in the drag box. If you happen not to, this can be rectified by using the "Undo Zoom" button, described later.* 

### **Undo Zoom**

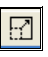

This cancels any zoom operation that is in effect and restores the signal scale and time axis to their full values.

## **Fit to Axes**

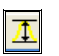

This option causes the system to look at the graphs that are currently visible and re-scale each y-axis so that it runs from the minimum value that is currently visible to the maximum, allowing for a margin at the top and bottom. This means that a signal may now use more space in the vertical axis than it had been previously, exaggerating any changes in signal value.

*Two side effects can occur that may confuse the operator.* 

*Firstly, if for instance one graph was a flat line at say 80 and another was a flat line at 55, when axis expansion occurs the graphs will be co-incident with each other. The operator may be confused into thinking that one graph has "vanished".* 

*Secondly, the relative scale between the axes of the graphs being viewed is lost. A signal that varied between 1 and 10 on an axis of 1 to 100 will now appear on an axis of around 1 to 10. A signal that varied between 1 and 100 will appear unchanged, but the two signals will now use the same amount of y-axis. Be sure to read off from the correct axis.* 

Unclick the button to undo the effect of **Expand Vertical Axes**. All y-axes are restored to their full values.

#### **Less Smoothing**

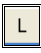

This is simply the reverse of the procedure described below, the amount of smoothing being successively reduced until the original granularity is restored.

#### **More Smoothing**

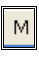

Sometimes a signal may fluctuate so much that the underlying Trend is difficult to see. Prodigy trending provides a facility to smooth such signals as they are viewed. Successive levels of smoothing remove more of the minor peaks and troughs (noise), allowing the underlying shape of the trend to show through clearly.

#### **Multi Trending**

A specialised facility within Historical Trending is *Multi Trending* and it is controlled by the next set of buttons on the Historical Trend Toolbar. Multi Trending allows two different sets of data for the same set of signals to be displayed and compared against each other. One set of trends is shown in full-brightness (foreground) while the other set is dimmed (background). You can toggle which set is which by means of the "A" and "B" Trend buttons. The axes (all y-axes and the x-axis) and the information area show details of the current foreground trend.

The two sets of trends can be displayed "on top" of each other or side-by-side and all axes for either set of trends can be dragged, as described later.

 In its easiest-to-use form it allows two different batch runs to be compared. An example of how to do this is: • Press the Batch button to select the first batch you are interested in.

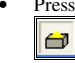

- Press the **Show "B" Trend** button.
- Select the second batch that you are interested in.
- Switch which set of trends are shown as foreground by toggling between the A and B trends (click the relevant button).

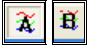

# **Show "A" Trend**

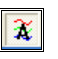

Makes the "A" trend the foreground trend.

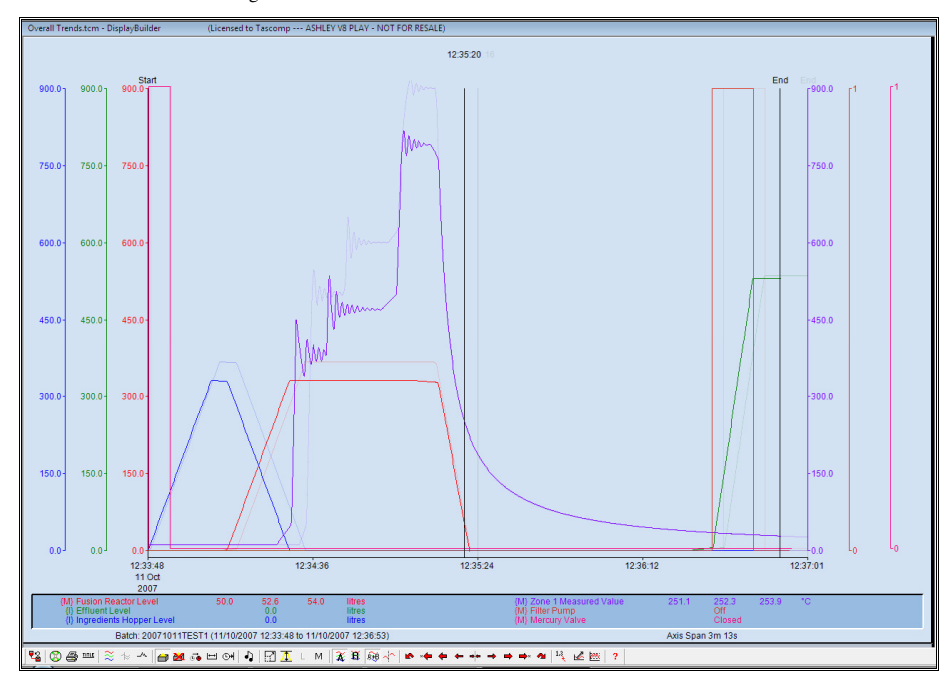

# **Show "B" Trend**

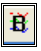

Makes the "B" trend the foreground trend.

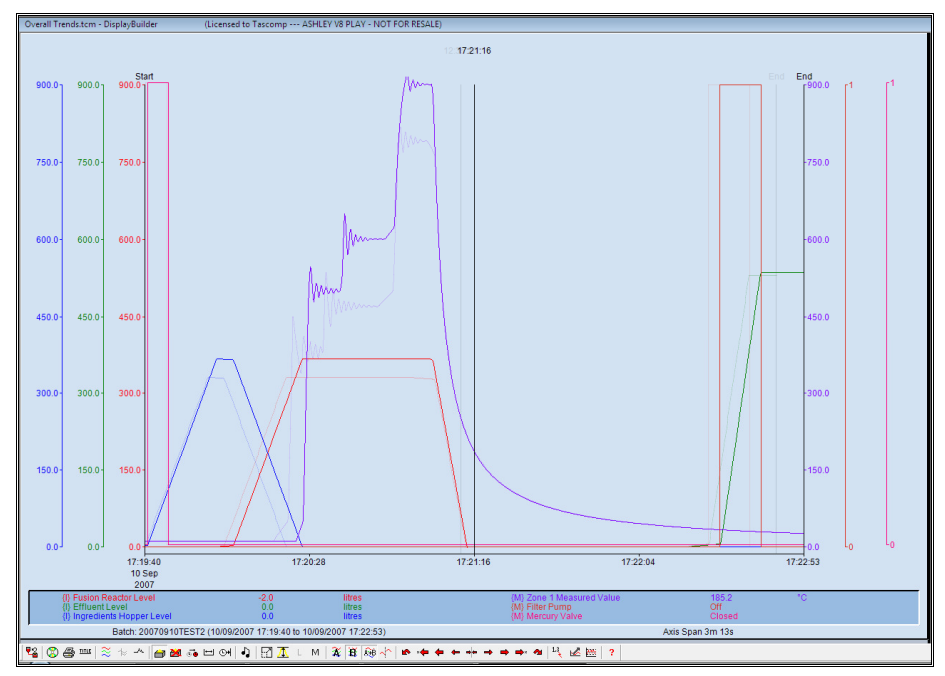

## **Link Trends**

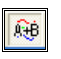

When this button is depressed (and that is the default state) then anything that is done to one trend (i.e. A or B) is also applied to the other. For instance, if you have A trend as the foreground and you zoom in or drag one of the axes it will have the equivalent effect on the B trend. Unclicking this button allows you to act on one set of trends without affecting the other.

# **Split Trend Display**

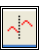

As well as being able to display the A and B trends over each other there is also the option to display them side by side. Click this button to switch the display to the style shown below:

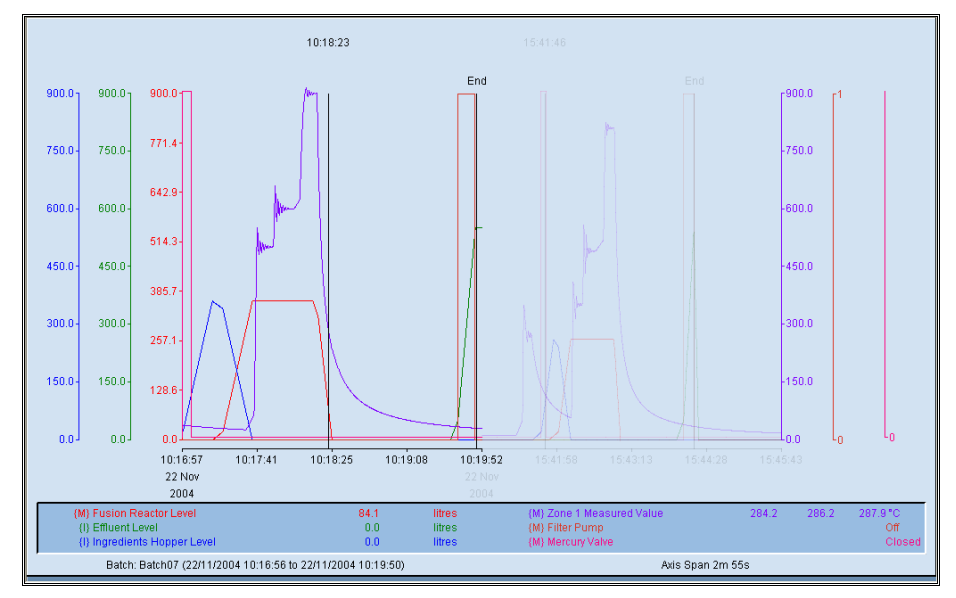

# **Previous Period**

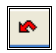

This button has the effect of scrolling back by one complete time span.

### **Previous Value**

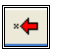

When Prodigy draws a graph there are an arbitrary number of points per graph which are joined by straight lines. As you move the cursor over a graph the value at the current point is displayed in the information window. It is possible that the value shown has been interpolated and is not an actual recorded value. Pressing the **Previous Value** button causes the cursor to move to the next value to the left of the current position that is an actual recorded value. Note that this may be a value from any one of the graphs being displayed. Look at the information window to see what is going on.

# **Large Left Scroll**

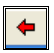

Move the cursor to the left by an amount equivalent to  $1/25<sup>th</sup>$  of the current axis span.

## **Small Left Scroll**

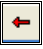

Move the cursor to the left by an amount equivalent to  $1/300<sup>th</sup>$  of the current axis span.

# **Centre Cursor**

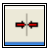

Redraw the display so that the current cursor position is moved to the centre of the screen. The time at the left of the x-axis will be *current cursor time - (axis span / 2)*; The time at the right of the x-axis will be *current cursor time + (axis span / 2)*.

### **Small Right Scroll/Large Right Scroll/Next Value/Next Period**

These are as for the options shown above, but for "next" rather than "previous".

#### **Get New Values**

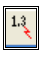

If the portion of the graph that is being viewed shows the current time, it is possible that new values have been recorded but are not currently shown on the graph (because the graph was drawn before these values were recorded). Pressing this button brings any newly recorded values into the graph.

#### **CSV Data Export**

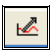

You may wish to export the data being viewed so that it can be loaded into some other package, e.g. a spreadsheet. The **CSV Data Export** facility makes this possible. Clicking the button displays a dialog that asks for some extra information and control parameters.

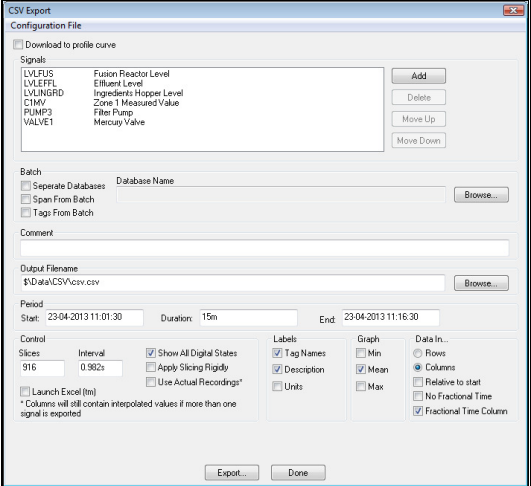

#### • **Download to profile curve**.

This indicates that the selected curve is to be downloaded to a CSV file that will be used as a profile curve. It automatically selects the correct options for **Labels** and **Time Axis** and sets a different extension type for the **Filename**.

### • **Signals**.

This is a list of the signals currently being trended. All of the signals in this list will be exported. If you do not want to export all of these signals, they can be removed by pressing the delete button and in the same way extra signals can be exported by pressing the add button and choosing the appropriate signals required.

#### • **Comment**.

Any text entered here will be added to the CSV file so that it may be used as a heading when imported or simply for reference.

#### • **Filename**.

The file that the CSV data will be placed into. The **Browse** button can be used to select the required path.

#### • **Start**.

This is the start time for data export. It defaults to the current start time of the Trend being viewed. Altering this field will affect the **End** which is calculated to be **Start + Duration**.

#### • **Duration**.

This defaults to the axis span of the current Trend. Altering this field will affect the **End** which is calculated to be **Start + Duration**, and may also have an effect on the **Slices** and **Interval** fields.

• **End**.

This is the end time for data export. It defaults to the end time of the current Trend. Altering this field will affect the **Duration** that is calculated to be **End - Start**, and may also have an effect on the **Slices** and **Interval** fields.

# • **Use Actual Recordings**.

If selected all the data points relating to the signals that are selected is sent to the CSV file. This means that the number of data points will relate to the signal that has the highest sample rate and signals with lover sample rates will have the intermediate points calculated using interpolation. Data points are included whenever any of the signals selected changes.

#### • **Slices**.

This is the number of data points that are required and is by default the number used to produce the

graph as seen on the screen. This means that if any smoothing has been applied the number of slices will be less than if no smoothing was applied. If no smoothing has been applied, the number of slices can be reduced manually to create a smoothed graph, though obviously this is best done via the **M** & **L** buttons so that the results can be viewed prior to performing a data export. The number of data points and the duration combine to give the **Interval** (described next), the **number of slices \* the interval** being equivalent to the **duration**.

#### • **Interval**.

This is the time between successive data points or **Slices** and altering this value causes the Slices value to be recalculated, based on the **Interval** and the **Duration**.

*It is really the number of Slices that determines how the data is generated. The Interval field gives a more convenient method of determining the number of slices by allowing the user to specify the Duration of the graph and the time required between slices.*

#### • **Launch Excel**.

Launches Excel™ with the CSV file produced by the data export. *Excel should be installed on your system and should be associated with the file type .xls. If Prodigy cannot find Excel it will prompt you to locate it manually by presenting a browser window. Once located its location will be stored for future use.*

#### • **Labels**.

Determines whether or not the **Comment** entered on this dialog, along with some other informational text (Tag Names, Descriptions and Units), is output to the CSV file. This text may be used as headings for graphs etc. produced by the spreadsheet created from the CSV data.

#### • **Graph**.

Determines which of the data points to export, the **Min**, **Mean** or **Max**.

#### • **Data In**.

Determines whether the data is exported with times running in rows and their respective values beneath them or with times running in columns and their respective values to the right of them. The **Relative to start** check box means that times are also output in another column as seconds (or fractions of seconds) from the start time. In other word, the time output is **time of slice - time of first slice**. The **Fractional Time Column** check box includes an additional column that shows at what point during a specific second in time a piece of data was obtained for a signal.

# **SPC**

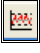

Pressing this button will launch an SPC analysis of the signal currently being viewed on the historical trend (other than a digital signal). There should only be one signal trace on the trend and a suitable SPC configuration should have been created for analysis of this signal.

See the section on SPC for more details.

#### **Help**

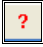

This displays help on the Historical Trend Toolbar.

# **Zooming, Dragging Etc.**

You can zoom in on trends and drag the axes in historical mode just like you can in real-time mode.

# **Data Value Read Off**

The information window shows the values of all of the signals on this Trend at the given cursor position. The cursor may be moved left or right in a number of ways as described earlier. The cursor may also be positioned directly by clicking in the main graph window at the point at which the cursor is required.

Remember that the mnemonic code to the left of the signal description in the information window gives information as to whether the signal value being read off is real or interpolated, in alarm etc. (see The Parts Of The Historical Trend Display).

# **Digital and Finite State Signals**

Because of their discrete nature digital signals (and to a lesser extent finite state signals) will often obscure each other. If you have three digitals you will be able to see that one is at value 1, one is at value 0 and you will have no way of seeing the value of the third, as it will coincide with one of the others. To eliminate this problem, each digital and finite state signal is shifted a number of pixels vertically so that it does not coincide with other signals. The axes of these signals are also shifted vertically to maintain the correct Y-axis intercept positions. Bear this in mind when viewing Trends.

# **Menu Bar**

# **What Is the Menu Bar?**

Access to the Prodigy suite of programs is via a *Menu Bar*. This may be automatically invoked at system start up (see **Display Launcher Configuration**) and will appear at the top of your screen.

The Prodigy Menu Bar consists of a toolbar containing a number of buttons. Each button may invoke a command or provide access to a menu. Each option on these menus may invoke a command or may provide access to further menus.

Additionally, the Prodigy menu bar allows users to log on and off in systems where Prodigy Security has been implemented. The menu bar is also capable of showing the system clock.

The default Prodigy Menu Bar that is created when Prodigy is installed contains a standard set of options. An example of a Menu Bar is shown below.

Displays Facilities • O Shutdown PC

default user

Colour is an important aspect of the Menu Bar and should be used to make it both visually appealing and easy to use.

To customise the menu bar right click and select properties.

# **Customising the Prodigy Menu Bar**

The Prodigy Menu Bar behaves in much the same way as the standard Windows Task Bar.

- You can specify which programs it gives access to.
- You can display program icons next to the items in the menu.
- You can vary the format of menu bar items and the colour of the menu bar.

# **The Navigation Tab**

The purpose of the Menu Bar is to enable the user to have access to the Prodigy suite of programs and also to any other programs on the PC, as the system manager sees fit.

To configure the Menu Bar right-click on it on the grey area that is not one of the buttons. Select **Properties** from the menu.

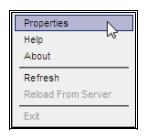

This will display the **Menu Bar Properties** window that has three tabs; Navigation, Appearance and Security.

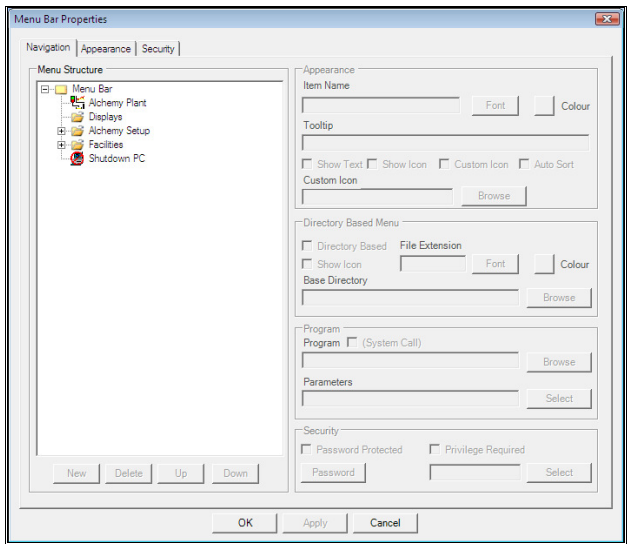

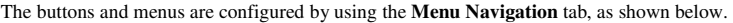

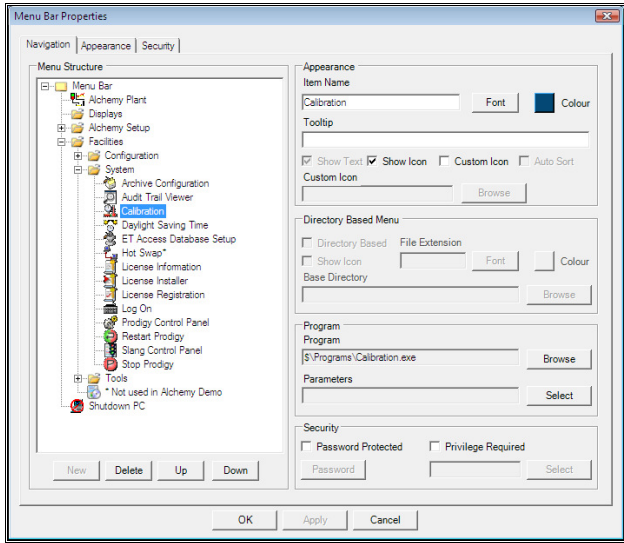

This tab on the properties dialog allows the user to define which programs can be accessed from the Menu Bar and how the menu structure is laid out.

The dialog has two main sections to it. At the left hand side of the dialog is a *tree control*, which is a graphical representation of the menu structure. Each branch on the tree can be *expanded* or *collapsed*. When expanded all sub-branches can be seen; when collapsed only the branch itself can be seen.

# **Adding Menu Items**

To add items to the menu follow these steps:

- First expand the tree to the extent that you can see the point at which you want to add the new item.
- Select the menu item which you would like your new item to be pasted onto.
- Press the **New** button at the bottom of the tree structure section (if the menu item you clicked on is either a Program or a Directory Based Menu then New will not be available).

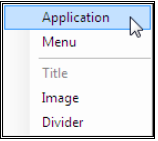

Select the Menu Item that you want to add to the menu bar tree structure (Items can also be added by right clicking on the appropriate point in the tree and selecting new).

The new item will be inserted into the tree control and can be moved up or down by pressing the **UP** or **Down** buttons respectively.

Titles can be added, these are items that cannot be clicked and they can be used to indicate what area of Prodigy a group of programs belong to.

Images can be added to certain menus, one example of the use of this item could be if a company wants their logo on the main menu bar.

Divider items can be inserted, these can again be used to separate and group similar items together.

# **Defining Properties for Menu Items**

At the right hand side of the dialog is the area where the actual properties of items in the menu are entered. Some of the properties are only relevant for **menus** (or **directory-based menus**) and some for **applications**.

## **Menu Item Properties**

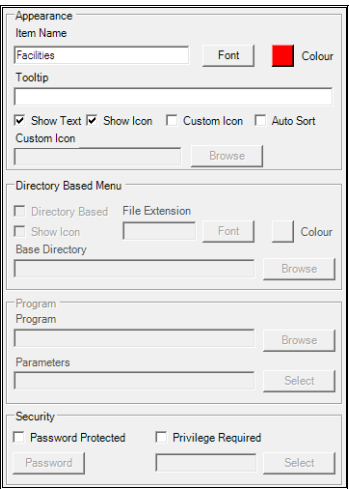

#### • **Item Name**.

The name that will appear on the menu.

• **Tool Tip**.

Enter text here that will appear as a tool tip when the user hovers the mouse cursor over a menu option.

• **Colour**.

To change the colour of an items text, click on the coloured box to the right of the Item Name. The colour can be set for a menu item, and if so the option is given to use that colour for all sub-menus and items within those menus. Alternatively the individual menu item (or application) may be given a specific colour.

• **Font**.

Click this button to select the font to be used for this menu item.

• **Show Text.** 

Checking this box makes the item name as entered above appear on the menu bar.

• **Show Icon.** 

Checking this box causes an icon associated with the program that will run to be displayed on the menu bar (if available).

• **Custom Icon.** 

Checking this box causes an icon that you have selected through the Custom Icon B**rowse** button to be displayed on the menu bar.

• **Auto Sort.** 

Checking this box makes the menu bar sort all of the items alphabetically on a drop down menu.

- **Directory Based Menu**. See later.
- **Program**.
- See later.
- **Security**.

#### o **Password**.

Checking this box means that the menu item will only be accessible if a valid password is entered. Pressing the **Password…** button allows you to specify the password that must be entered. A dialog will be displayed that takes the password along with a confirmation of the password to ensure correct typing.

o **Privilege**.

Checking this box means that the menu will only be accessible to users who have the required privilege. Click the **Browse…** button to select the required privilege. *(Password & Privilege are mutually exclusive).*

## **Directory Based Menu Item Properties.**

These are self-generating menus that scan a given directory for files with a given extension. A menu is generated containing each item that matches the given extension – the name that appears in the menu will be the name of the file minus the extension. Subdirectories are also shown on the menu along with any matching files within the subdirectories (see example below).

The directory that is selected is constantly scanned for changes (new files, deleted files, renamed files etc.) and any changes are instantly reflected in the menu.

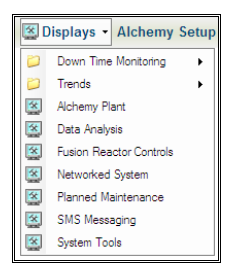

Configure the Directory Based menu as shown below:

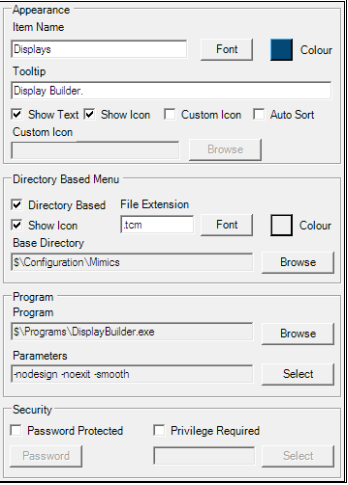

- Check the **Directory Based** box.
- Enter a **File Extension**. For Prodigy this will most likely be .tcm (**Display Builder** definition files), though you could specify files that other programs recognise, for instance .doc for WinWord or .txt for Notepad
- Select a **Base Directory**.

• Select the **Program** to be used.

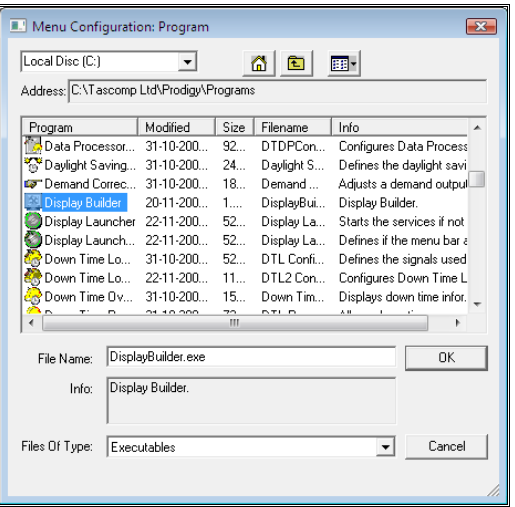

• Give any additional **parameters** the program needs.

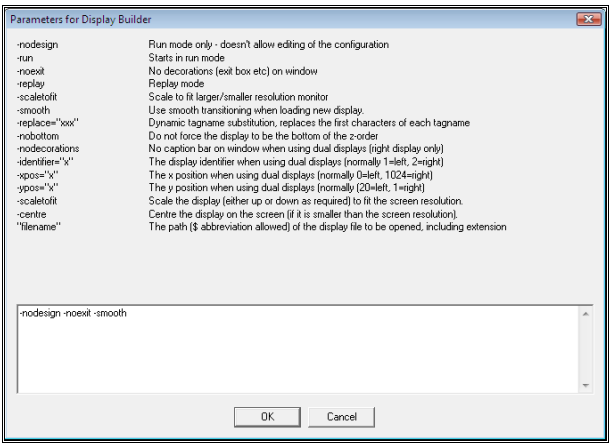

Non-Prodigy programs and windows utilities, for instance notepad, may understand certain parameters (e.g. /p for print and so on). Find these parameters from the relevant documentation for those applications and enter them manually in the Parameters dialog

## *A word on subdirectories*

*It makes good sense to arrange your Displays into subdirectories if there are several Displays in the system. These may be grouped by plant area or function, for instance. Directory-based menus look for subdirectories and make matching submenus for these.* 

# **Program Item Properties**

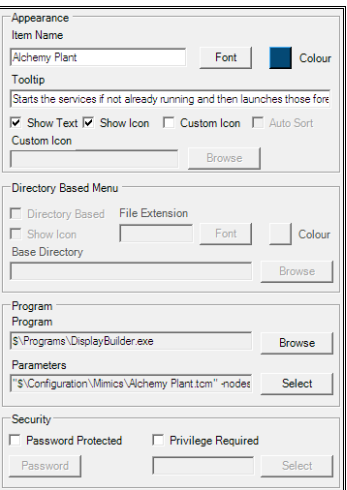

- **Item Name**.
- **Tool Tip**.
- **Colour**.
- **Font**.
- **Show Text, Show Icon, Custom Icon and Auto Sort.**
- **Directory Based Menu**.
- **Program**.
- **Security**.
	- o **Password**.
	- o **Privilege**.

All of these items are as described earlier.

# **The Appearance Tab**

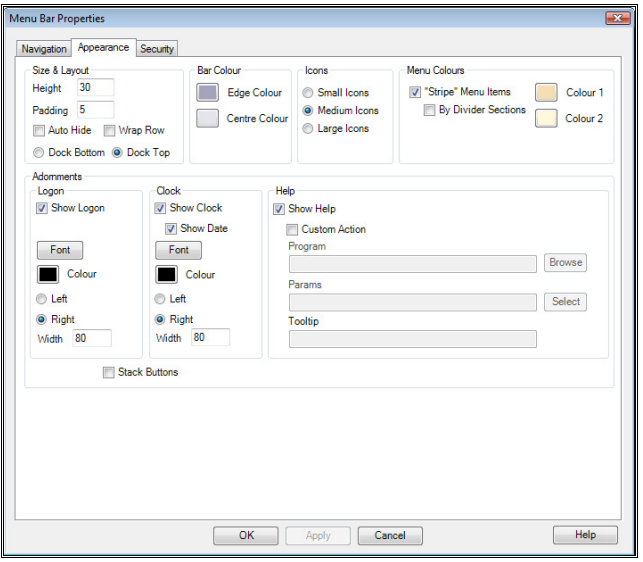

#### • **Size and Layout.**

The value in the **Height** box determines the height of the menu bar, the value entered is the number of pixels that will be taken up vertically across the screen. If the **Wrap On Row Full** box is checked the menu bar options will start on a new line if there are so many that they reach the right side of the bar where logon, clock and help are located see below (the menu bar must be tall enough to accommodate two rows of text).

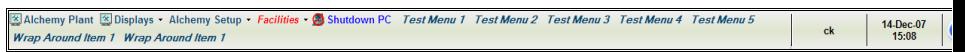

 Checking the **Auto Hide** box turns the Auto hide function on that causes the menu bar to hide off the top of the screen when it is not in use, this can save space for displays as detailed earlier. The menu can also be docked to either the top or bottom of the screen

#### • **Bar Colour.**

This section allows the colour of the menu bar to be changed; the edge colour and centre colour can be picked and then the bar will be shaded between these two colours. An example of a shaded menu bar from yellow to orange to yellow can be seen below.

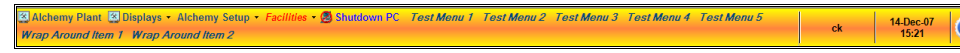

## • **Icons**.

If the **Show Icon** check box (detailed earlier) is checked then this option applies; it controls the size of the icons that will be displayed on the menu bar, there are three sizes each is detailed below.

# o **Small Icons**.

Small icons are displayed. The Menu is as below.

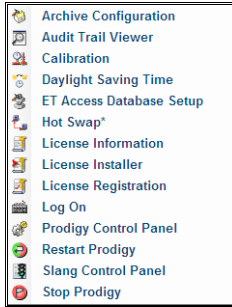

#### o **Medium Icons**.

Medium icons are displayed. Note that these are interpolated from the large icons and so may not appear "perfect".

### o **Large Icons.**

Large icons are displayed. This gives the best results visually but menus take up more screen space and it may not be appropriate for menus with many entries. The Menu is as below.

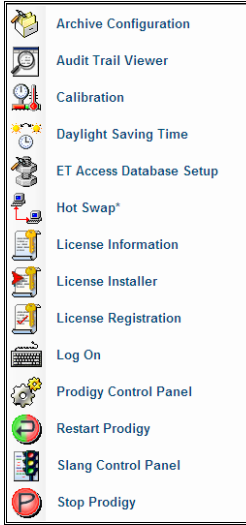

• **Menu Colours.**

Checking the **"Stripe" Menu Options** box allows two colours to be selected that will be used as background colours for the drop down menus. The effect of this can be seen below where yellow and orange have been selected.

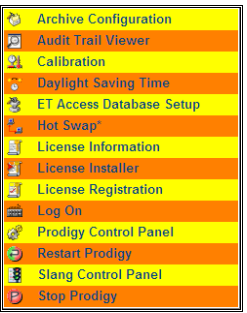

If the **By Divider Sections** box is checked the menu will be shaded similar to above but rather than per line it will be by divider sections, this can be seen below.

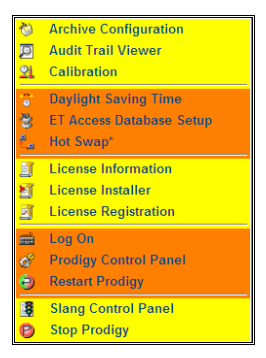

*If the menu options need to have a single background colour then select "Stripe" Menu Options and pick the same colour for both of the options.* 

#### • **Logon.**

Checking the **Show Logon** option causes a button-like section showing the currently logged on user to be displayed on the menu bar. The font and colour can be edited by clicking on the relevant options and the logon can be positioned at either the right or left of the menu bar. The width of the Logon section can also be specified, this is the number of pixels that it will take up in the horizontal direction. Clicking in the area of the logon section brings up the following dialog that allows a different user to logon, the current user to log off or a user to change their password.

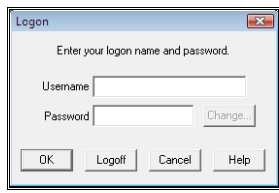

• **Clock.**

Checking the **Show Clock** option causes the current time to be displayed at on the toolbar. By checking the **Show Date** item the date and time will be shown. The time is always shown as a 24 hour clock and the date is always of the form 24-Aug-07. The font, colour, position and width can be edited in the same way as the **Logon** section.

• **Stack Buttons.**

Checking this option causes the Logon and Clock to be placed above and below each other as can be

seen below. It is important that the menu bar is tall enough to accommodate the heights of both the logon and the clock

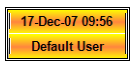

# • **Help.**

Checking the **Show Help** option causes the icon that can be seen below to be placed at the right hand side of the menu bar.

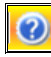

 If only the **Show Help** box is checked clicking the icon will cause the *Prodigy* help file to be loaded with the information from this section of the manual relating to the menu bar to be loaded. Selecting **Custom Action** allows you to make the button do a custom feature; an example use may be to load up an XForm, Display or document with some generic instructions for a user. A tool tip can also be associated with the button action.

# **The Security Tab**

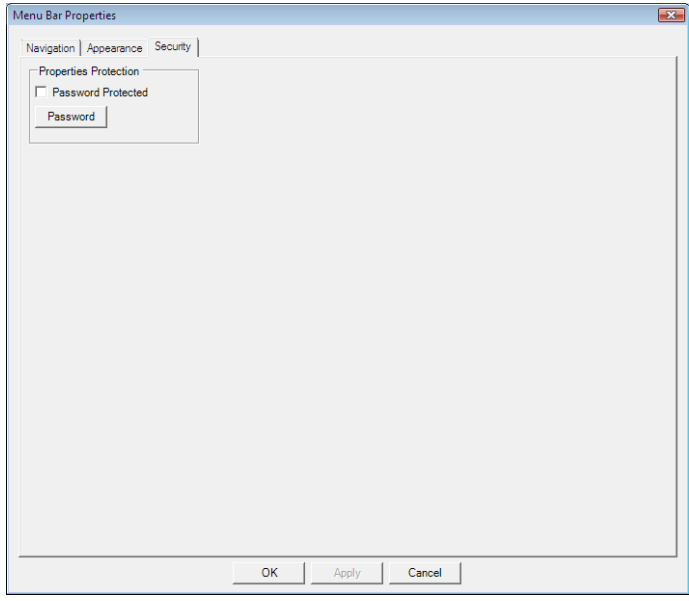

## **Properties Protection**

In order to implement a more secure system it is probable that some of the Menu Bar buttons or commands will be password protected, as described in **Defining Properties For Menu Items**. To prevent operators removing this password protection and also to stop any other unwanted tampering with the commands available on the Menu Bar it will be necessary to protect the *Properties…* menu item. Select the **Tool Bar** tab on the Properties dialog. This has a check box for **Password Protected**. Check this box and press the **Password** button. Enter a password into the password dialog that appears.

o *If you are implementing a Users based system, you should not use this option. In a Users based system the privilege "Configure Menu Bar" is required to allow access to the Menu Bar properties dialog*.

o *As with all password-protected systems, care should be taken over the password chosen. Making it too obvious will defeat the object. Try to use a mix of upper and lower case characters and numbers. If you forget the password it is not easy to remedy the situation - you must contact your supplier*.

## **Impact of Security on Menu Bar Appearance**

If you have applied security to any of the menu items (either passwords or privileges) then the protected items will appear greyed out.

If the logged-on user has the required privilege then the item will not be greyed out but will appear in full colour. Every time a different user logs in or out the menu is re-evaluated to take account of the privileges that the new logged in user has.

If a menu item is greyed out it does not mean that the user cannot access that item, just that they will be prompted for a user ID/password when they select it.

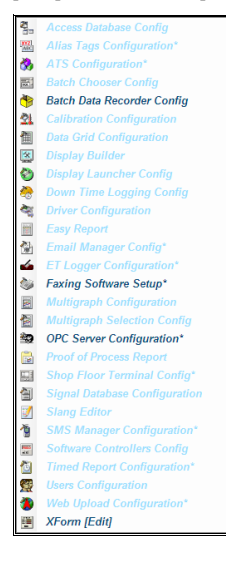
# **Group Based Menus**

It is possible to have different menu bars for different groups of users. For example a group of operators when logged on would see a totally different set of options from, say a group of supervisors. If this functionality is required the following steps have to be taken.

On the Control Panel, optional services configuration, tick **Allow Group-Based Menus**.

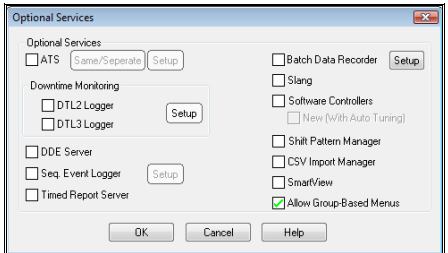

In the Users Configuration program (see the section on Security) create some groups and assign them to the users.

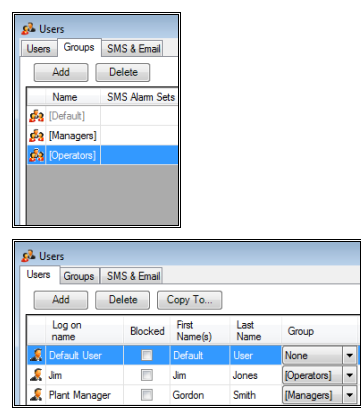

Each group then has its own menu configuration associated with it. This is created by configuring menu bars as described previously and saving each one by associating it with an existing group. When this option is being used there is an additional section on the Menu Bar Properties dialog. At the top highlight and click on the words **Configuration (Group:'')** 

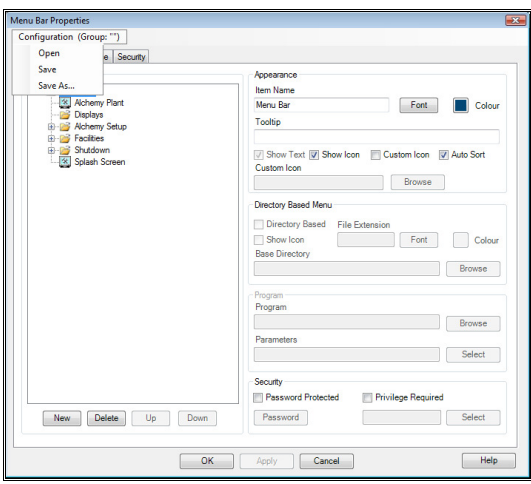

There are options to open and save the menu bar configurations. The menu bars are saved with reference to a group.

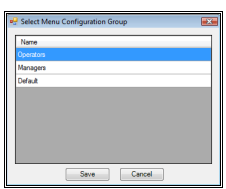

Once the menu bar has been saved the text on the dialog reads **Configuration (Group:'Name of Group')**

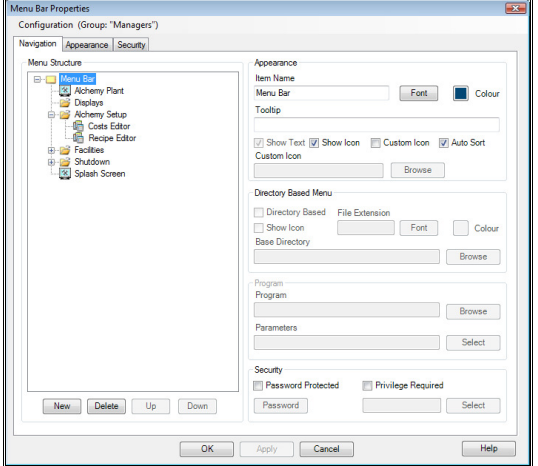

Each time a new user logs on the menu displayed will be the one associated with the group he is in. If he does not have the privileges to run any of the menu items they will be greyed out as described earlier.

# **SmartView Configuration**

If you are using Grouped Menus and have the correct license options, an extra tab will appear on Menu Bar configuration which will show SmartView configuration options. This allows the addition of extra SmartView-only options that are not available via the standard Menu Bar.

*Things like DisplayBuilder Displays, Reports and PDF Viewing are available "out of the box" via the standard Menu Bar configuration. SmartView takes your Menu Bar configuration and from that removes such items as it does not have the capability to deal with, leaving all those items that it can deal with. This is then displayed as an Icon menu in the web browser being used to display SmartView.*

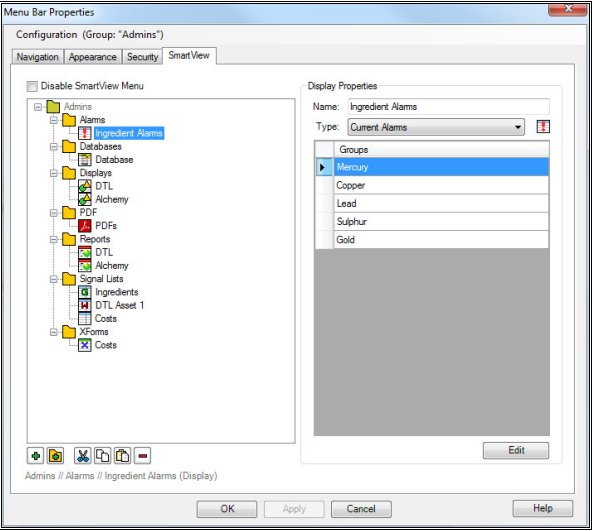

A tree structure is displayed that shows a graphical representation of the configuration. The root level matches the Group type for the current menu bar and the user can create as many sub-levels as he wishes.

# **Sub-Levels**

To add a sub-level click on the required parent level and then click on the icon of a yellow folder with a green + sign in it  $(2<sup>nd</sup>$  button). Name the sub-level as required.

# **Items**

Items are added to levels (or sub-levels) by selecting the required level and then clicking the green + icon  $(1<sup>st</sup> button)$ . From the dialog that then appears, enter a name for the item and select the type of item required from the drop-down list, as described below.

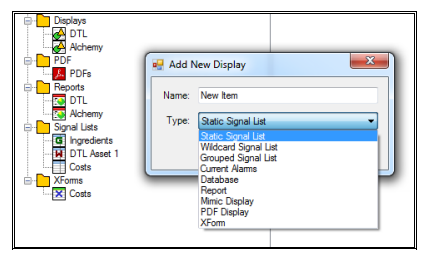

## **Static Signal List**

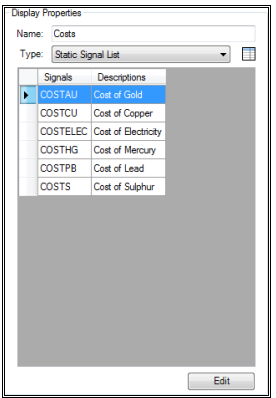

Static signal list allows you to choose exactly which signals will be displayed.

To add signals, double click in the left hand column to display a signal chooser that will allow you to pick those signals required (multiple signals can be picked at once, just shift-click through the list).

To delete signals click on a row and press the delete key.

## **Wildcard Signal List**

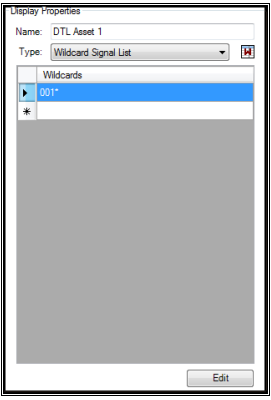

This selects signals to display by using wildcards. The wildcarding is fairly simplistic, it is not a full regular expression parser, but examples of things you can enter are 001\* (everything beginning with 001) and \*DEF (everything ending in DEF). You cannot do \*ABC\* (everyting with ABC in the middle).

To enter a wildcard selection just type it into the blank row, or into an existing row to change an entry. More than one entry can be added (e.g. ABC\* and DEF\* will give all signals beginning with ABC or DEF).

# **Grouped Signal List**

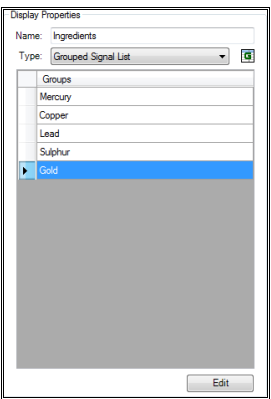

Double-click in the list area to display a list of all the available signal groups. Check the groups required and press OK. When the Signal List is displayed in SmartView it will contain all signals from the groups selected.

# **Current Alarms**

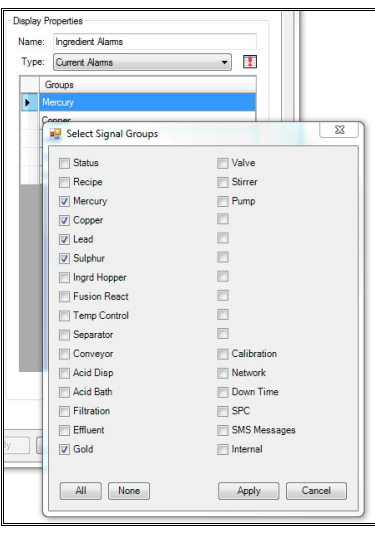

Exactly as for **Grouped Signal List** (above), double-click in the list area to display a list of all the available signal groups. Check the groups required and press OK. When the Alarm List is displayed in SmartView it will contain all signals from the groups selected that are in alarm.

## **Database**

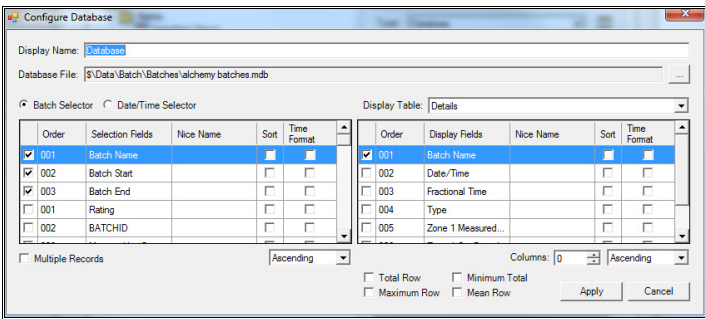

This allows a sort of "mini report" to be generated from databases. Double-click in the list area to display a dialog that allows you to configure the database report.

**Display Name**: The title of the report when shown in SmartView.

**Database File**: The path to the database to be used.

**Batch Selector**: Select records by batch name.

**Date/Time Selector**: Select records by date & time – all records between two given times will be used.

If **Batch Selector** is chosen as the method for selecting records, the left hand grid is used to define which database fields will be used in the Batch Chooser dialog. Check any number of fields to be included in the chooser dialog, and set the order of the fields by entering a number in the **Order** column. The **Nice Name** column allows you to specify an alternative name for a **Selection Field** when it is shown on the batch chooser, but if left blank the Selection Field name will be used. Check the Sort box if a field is to be used for sorting the order of the records in the batch chooser and check the Time Format box if the field is to be displayed as a time period (an elapsed time). Select whether the sorting is to be done **Ascending** or **Descending**.

If **Date/Time Selector** is chosen as the method for selecting records the left hand grid shows a list of all of the fields that are in the **Display Table**. Select the field on which date selection is to be performed (usually Batch Start in BDR produced databases).

**Display Table**: This is the name of the table within the selected database that reporting will be done on. Check each of the fields that you want to be included in the report. The columns in the right hand grid are exactly as for the columns in the left hand grid (see above). Select whether the data is to be sorted in Ascending or Descending order and select the number of columns to be displayed across the screen.

**Totals** may be added to each column, as well as **Maximum**, **Minimum** and **Mean**. The rows for these will appear at the bottom of the display.

#### **Report**

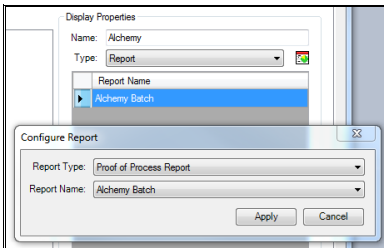

The Report facility allows a variety of Prodigy reports to be run. To select a report double click in the grid to display a dialog with two drop down lists. The upper list is available report types, currently Easy Report,

Proof Of Process Report or Downtime Report. When you choose the required type from the list the bottom list fills with the names of available reports (obtained by scanning the relevant configuration folder). Select from this list the name of the report that you want to use. When the report is selected and ran via SmartView it will produce a PDF file that will be displayed in the web browser.

# **Mimic Display**

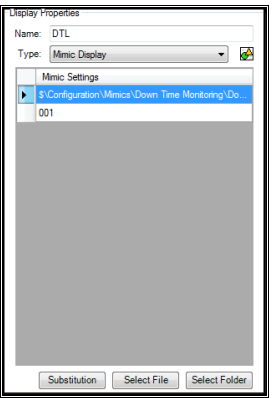

When you add a mimic display a pair of entries is added to the Display Properties grid. Double click in the top row to select the Mimic configuration file to be used. Double click in the bottom row to select a tag substitution string to be used with this configuration.

### **PDF Display**

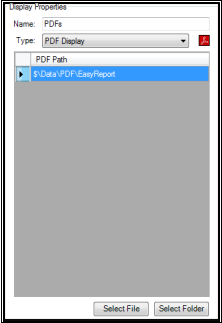

Double click in the grid to select a folder where PDF files will reside. When the option is selected in SmartView web browser it will display a list of the PDF files that are available in the selected folder. When one of these is clicked on the PDF file will be displayed in the web browser.

# **XForm**

This option is still under development and should not be used yet.

# **Alarms**

# **What Is an Alarm?**

An alarm condition arises when a signal value goes beyond some limit that defines the boundary of normal operation. What these boundaries are and whether or not exceeding them should trigger an alarm will depend upon just what it is that the signal is monitoring. In Prodigy any number of signals can be designated as having alarm conditions and up to four conditions per signal may be defined. These conditions represent *High*, *Very High*, *Low* and *Very Low* and are defined in the *Signal Database* (see **Alarms** in **Signal Database Configuration**). How to do this is described in the relevant section.

# **The Alarm Display**

When a signal goes into an alarm condition a message is placed in the **Alarm Banner***.* This is a toolbar type of dialog, much as the **Menu Bar** described above is. The Alarm Banner is docked at the top of the screen.

Full<br>Scree Accept<br>Alarm

Right clicking on the alarm banner displays the context menu that allows you to define the banners properties. The alarm banner is *always on top* of the screen and occupies an area defined in the properties.

# **What Appears In the Alarm Display**

The Alarm Display has two modes, *Banner* and *Full Screen*.

In Banner mode (shown below) the Alarm Display shows the *oldest unaccepted alarm* at the bottom of a two-line window and the *most recently accepted alarm* on the line above this. If there is more than one unaccepted alarm the alarm message is followed by some text that indicates how many other alarms exist.

To the right of the two line window there are two up and down arrows, these can be used to cycle through the additional alarms that are displayed, this allows you to observe other signals that are in alarm or events without having to accept alarms or move into the *Full Screen* view. The number to the left of the two line window indicates the alarms position in of the alarm that is currently been viewed i.e. in the screen shot below the top line is showing the second alarm that was accepted.

*If you are using alarm priorities the bottom line of the display show the oldest unaccepted alarm of the highest priority.* 

Accept Full 2: 02-07-2008 10:31:29 Zone 3 Measured Value is High (Accepted by default user) (+1 more) 02-07-2008 09:36:57 Acid Bath Low Probe is On (+3 more)

When you create alarm strategies you define the text that is to be displayed as part of the alarm message. In the example above this text was *High* and *On*. While the alarm condition is true the message reads *is* High, but if the value goes out of alarm without being accepted this text changes to read *was* High. This means that the operator can see that the value was in alarm at some point, even if it is not now.

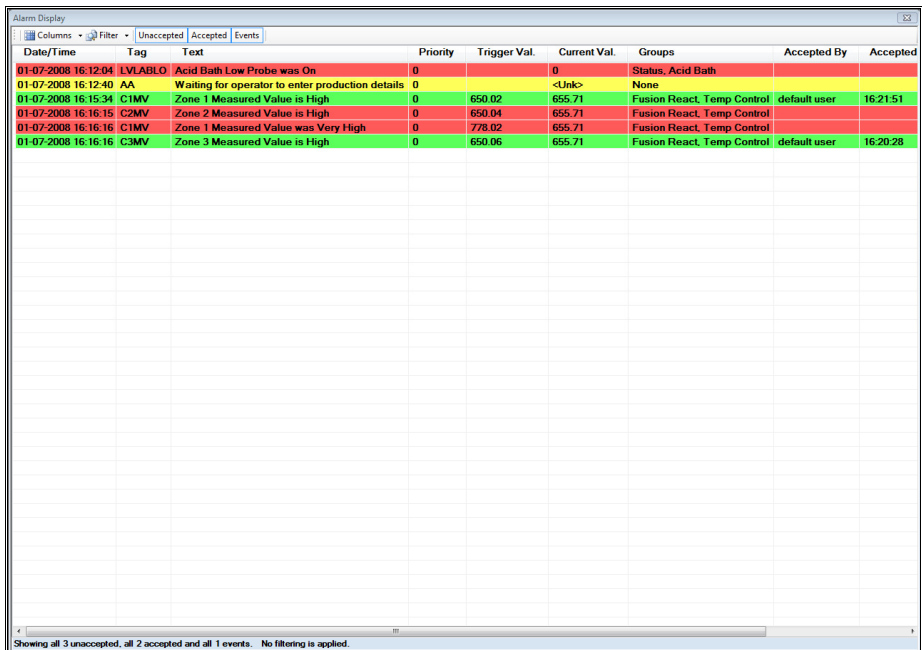

In Full Screen, the Alarm Display shows the current state of all signals that are in alarm.

In addition to alarms *Events* can also appear on the Alarm Display. Event messages are generated by the system (most usually by a SLANG program) in order to pass information to the operators, or to make them aware of something. Some events may automatically remove themselves from the Alarm Display after a few seconds.

# **Accepting Alarms**

The operator can *Accept* an alarm. This informs the system that they are aware of the condition. It does not necessarily mean that the cause of the condition has been rectified. In the example shown above the accepted alarm reads "*Zone 1 Measured Value is High*" – it is **still** high even though it is accepted.

Accepting an alarm removes the message from the display (it will become the most recently accepted alarm) and stops the warning sound (provided they are configured and that other alarm conditions do not exist). If the cause of the alarm condition has not been rectified no further warning will be given in the Alarm Banner unless Alarm Nag has been specified (see below). The warning will still be shown when in Full Screen mode.

An alarm can be accepted by either double clicking on the alarm displayed on the banner or pressing the accept alarm button to the right of the alarm banner.

# **Alarm Nag**

If **Alarm Nag** is being used then the accepted alarm will become active once more once the nag period has elapsed (and provided that the signal is still in an alarm state). This cycle will continue until the alarm condition is rectified.

### **Alarm Commenting**

If **Alarm Commenting** is implemented then at the time the alarm is accepted a dialog will be displayed requesting a comment for the alarm that has just been accepted. This comment dialog does not interfere with the alarm display, and further alarms can be accepted before you begin entering comments.

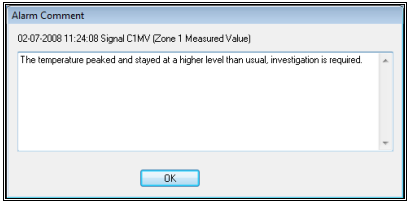

The alarm time, signal name, description and alarm text is displayed at the top of the dialog. Enter the comment you wish to make in the box below. The text can be any length and can contain carriage returns.

If **Deferred Commenting** is allowed the dialog will have a second button labelled **Defer** which means that you will come back and enter a comment later, from the **Alarm Viewer** program. If deferred commenting is not allowed then the dialog cannot be exited without leaving a comment of some sort.

## **Security Considerations.**

If security has been implemented then only an operator with the relevant privilege can accept alarms. When security is in operation the alarm banner message for an accepted alarm will additionally show the text "(accepted by <username>)" and the ID of the operator accepting the alarm will be written to the alarm and/or batch alarm logs. The alarm banner can be seen below when it was accepted by a default user.

02-07-2008 09:42:50 Pump 1 Maintenance is Overdue (Accepted by default user)  $(+ 2$  more)

# **Alarm Display Properties**

Select *Properties* from the context menu:

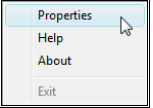

This brings up a dialog as shown below; there are six tabs to the dialog, they are Colours & Fonts, Layout, Security, Sound, Alarm Acceptance and Groups.

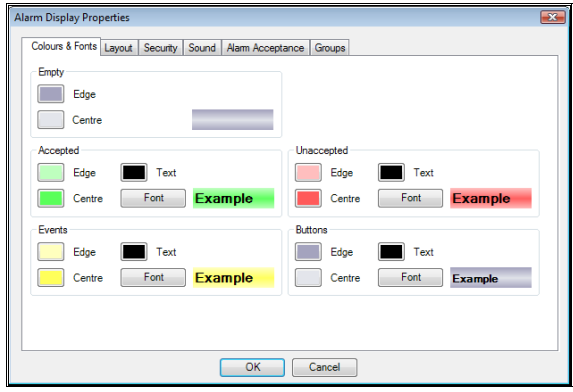

This allows you to define various attributes of the Alarm Display.

• **Empty**.

Select the background colour of the alarm banner when there are no alarms present, an edge and centre colour can be selected, if no shading is required simply select the same colour for the edge and centre. The effect of changes can be seen in the preview area.

• **Accepted**.

The background colour for accepted alarms can be selected and observed in the same way as for the Empty section. In addition the text colour and the font style can be selected for accepted alarms The effect of changes can be seen in the preview area.

• **Events**.

The background colour for Events can be selected and observed in the same way as for the Empty section. In addition the text colour and the font style can be selected for Events The effect of changes can be seen in the preview area.

• **Unaccepted**.

The background colour for unaccepted alarms can be selected and observed in the same way as for the Empty section. In addition the text colour and the font style can be selected for unaccepted alarms. The effect of changes can be seen in the preview area.

• **Buttons**.

The background colour for the buttons on the alarm banner can be selected and observed in the same way as for the Empty section. In addition the text colour and the font style can be selected for the buttons. The effect of changes can be seen in the preview area.

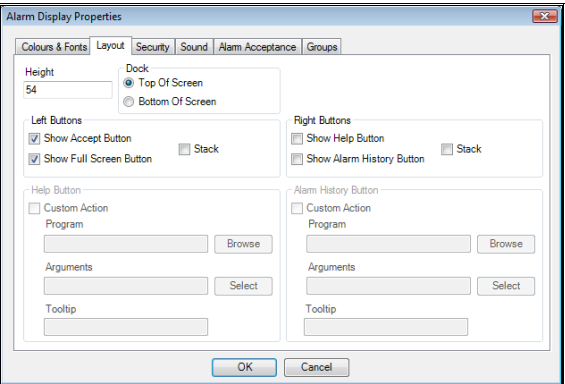

• **Height**.

The value entered here is the height on the screen in pixels that the alarm banner will occupy.

• **Left Buttons**.

As default the **Show Accept Button** and **Show Full Screen Button** are ticked, this places two buttons to the left of the alarm banner that can be used to accept alarms (as an alternative to double clicking). The two buttons can be seen below:

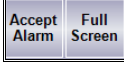

If the **Stack** button is checked then the two buttons above will be stacked so that they fit into half the space. This can be seen below; it is worth noting that the font size on the Buttons section of the **Colours & Fonts** tab will need reducing in order for the text to fit into the boxes as can be seen below.

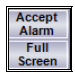

### • **Right Buttons.**

As default there are no buttons to the right of the menu bar. Checking the **Show Help Button** and/or the **Show Alarm History Button** boxes will place up to two buttons on the right hand side of the alarm banner. The Show Help button will load this section of the manual up and the Show Alarm History button will start the Alarm History Viewer program. Unlike the two left hand buttons these two can be configured to run other programs. If the stack box is checked then the buttons are stacked in a similar way to the left buttons; below are the buttons in their default arrangement on the left and stacked on the right.

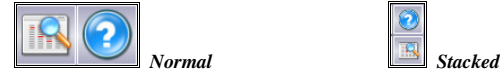

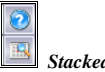

# • **Help Button**.

If the Help Button is activated on the alarm banner then this section allows custom actions to be applied to the Help button. Other programs can be run in place of the Prodigy help utility; to configure another program to run simply check the **Custom Actions** box and select the appropriate program. Any arguments that need to be sent to the programs can be entered; the arguments are the same as the parameters that are described for buttons in display builder. Tool tips may also be added.

#### • **Alarm History Button**.

This is the same as for the **Help Button** only the section is only available when the Alarm History Viewer button is activated.

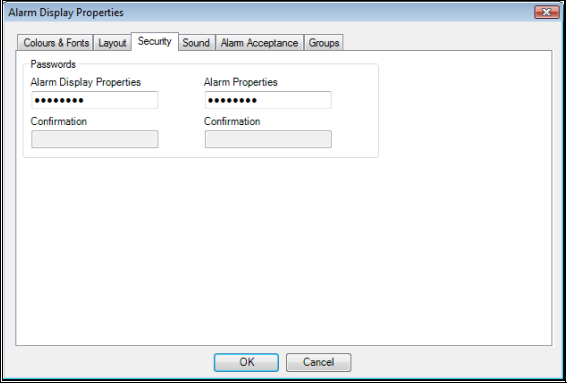

#### • **Passwords.**

This allows you to password protect the **Alarm Display Properties** dialog and the **Alarm Properties** of signals if security using privileges is not set up on a system. To implement simply enter the required password into one of the boxes and as you do so the **Confirmation** box will also become available. Enter the password again into the **Confirmation** box. The system will check that both passwords match when **OK** is pressed.

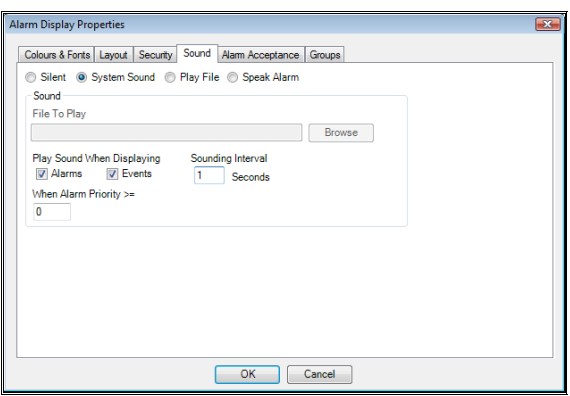

• **Sound**.

Indicates how the alarm will be notified aurally.

• **Silent**.

There will be no audible warning.

• **System Sound**.

The standard PC "beep" will be played on the PC's speaker.

• **Play file**.

A sound file of the standard .wav or .mp3 format will be played. This necessitates having a sound card and speakers in the PC. The Browse button allows you to select the relevant file.

• **Speak Alarm**.

The text that is written into the alarm banner will be converted into a sound file and "spoken" by the PC. This necessitates having a sound card and speakers in the PC.

## • **Play Sound When Displaying**.

Indicates what will cause a sound to be played.

• **Events**.

If this button is clicked the sound will be played when events occur, otherwise it will not.

• **Alarms**.

If this button is clicked the sound will be played when alarms occur that are of greater or equal priority to the value entered in the **When Alarms Priority >=** box. In order to have the sound played for all alarms enter a priority of 0.

• **Sounding Interval**.

This is the time between sound files been played and then repeated if a signal is still in alarm; if Play File or Speak Alarm are selected then this time needs to be greater than the longest possible time that an alarm is likely to sound.

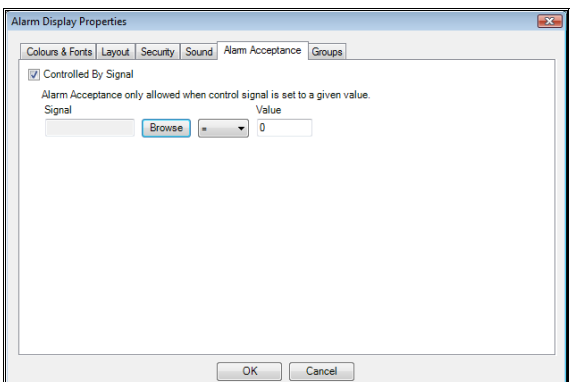

#### • **Alarm Acceptance**.

Ticking **Controlled By Signal** and selecting a signal allows the alarm to only be accepted when that signal has the value specified.

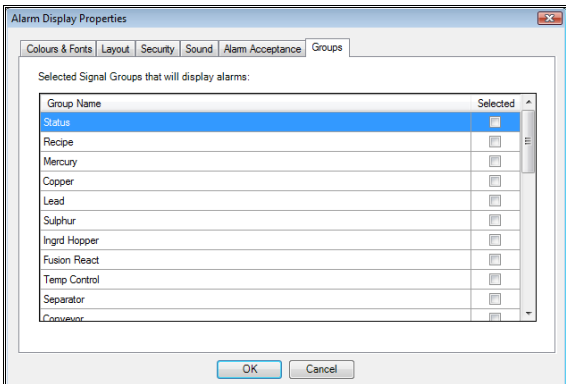

#### • **Groups**.

Allows the user to select which alarms to display using the groups defined in the signal database. If no groups are selected everything is displayed.

# **Full Screen Mode**

Pressing the **Full Screen** button on the Alarm Banner brings up a full screen dialog that contains the current state of all signals that are in an alarm condition. This window may contain a vertical scroll bar if there are too many signals to fit on one screen. Closing the window or pressing the **Full Screen** button again will remove the full screen window and return to the two line banner display.

The full-page alarm display is as shown below with most columns selected; some are off the right of the screen and would require the use of the scroll bar to be seen.

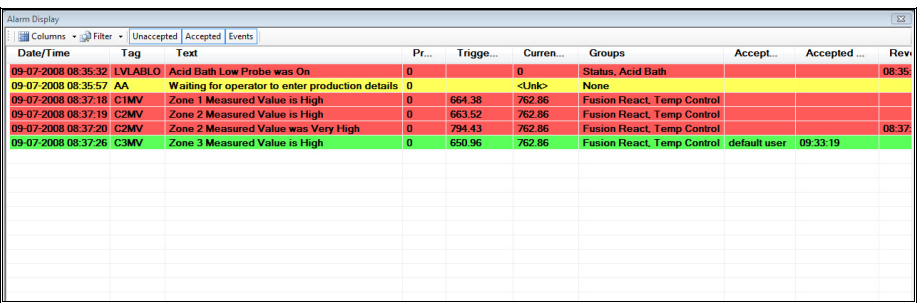

The full list of columns are as follows:

• **Date/Time**.

The date and time at which the alarm condition occurred.

- **Time**. The time at which the alarm condition occurred.
	-
- **Tag**.

The tag name of the signal that is in alarm.

• **Text**. The alarm text.

• **Trigger Value**.

The value of the signal when it triggered the alarm.

- **Current Value**. The value of the signal now..
- **Priority**.
	- The alarm priority.
- **Groups**. Which groups the signal belongs to.
- **Accepted By.**  If users are implemented this displays the user who accepted the alarm.

# • **Accepted Time.**

The time when the alarm was accepted.

- **Reverted Time.** The time when the signal stopped been in alarm.
- **Alarm State.**

The state that the alarm triggered, this could be very low, low, high or very high.

## **Selecting Columns For The Full Screen Display**

There is a Columns drop down list on the toolbar of the full screen alarm banner (see below). Each of the items on the list represents the columns that can be seen in the full screen view; to add or remove a column click on the column name that you want to add or remove.

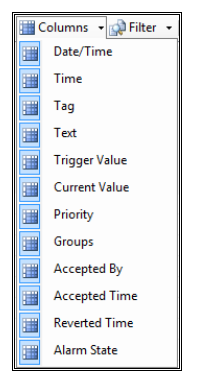

*Only the Date/Time OR the Time column can be displayed at any one time; they both cannot be displayed at the same time.* 

You can click on any column header to sort the display by that column. Clicking the column again reverses the sort order.

# **Applying Filters To The Full Screen Display**

There is a Filter drop down list on the toolbar of the full screen alarm banner (see below). Filters can be applied to the current alarms to make viewing the most critical alarms easier.

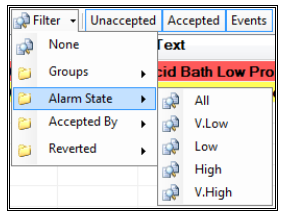

Filters can be applied to alarms based on the groups signals belong to, the alarm state, who accepted the alarm or if an alarm has reverted or not. To apply a filter click on the appropriate filter section and select the filter that you want to apply; multiple filters can be applied by simply clicking on multiple filter criteria. The removal of a filter can be done either by clicking on the filter that needs to be removed, or if all filters are to be removed click on **None** that can be seen in the above image.

Further filtering can be applied that allows you to select what combination of unaccepted alarms, accepted alarms and events will be displayed. Three text buttons are available on the toolbar to allow selection of the appropriate items.

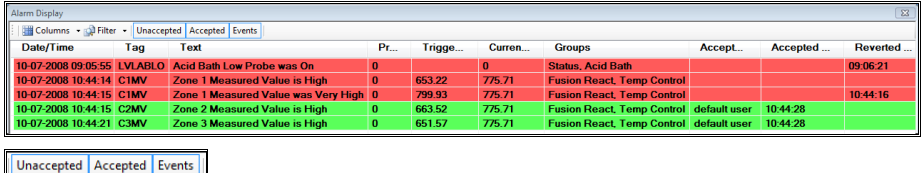

Clicking on the **Accepted** button will cause the highlighting around the Accepted text it to be removed and all accepted alarms will no longer be displayed on the full screen display. An image of how the full screen display looks when in this state can be seen below. To restore the full screen display so it shows the accepted alarms click on the accepted button, it will become highlighted and any accepted alarms that are still activate will be displayed again. Alternatively the full screen window can be closed and re-opened to restore the Accepted alarms.

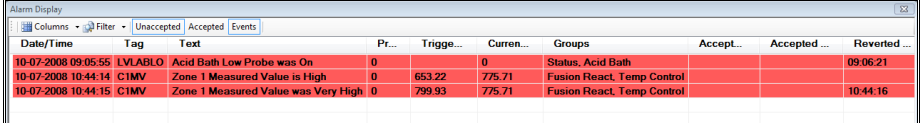

#### **Selecting Alarms**

You can select any number of signal alarms by clicking on the first one and then either shift-clicking on a second one to select a range, or by ctrl-clicking on subsequent signal alarms to select them individually. You can then right-click over a signal and select "**Accept**" from the popup. All selected signals will be accepted.

When a signal is selected the toolbar has a countdown timer placed on the left hand side; this indicates the time period over which updates of the current signal values will not occur. During this time you can perform multiple selections of alarms, when the countdown timer reaches zero the selections that have been made will automatically be deselected and the signal values will begin to update again.

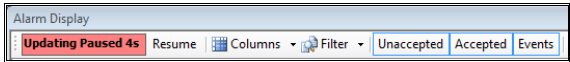

Alternatively clicking the resume button that appears when multiple alarms are selected will start the system updating the current signal values again.

If you select only one signal, you can right-click on it and select "**Properties**" from the menu. This will allow you to change the alarm properties for that signal, as shown below.

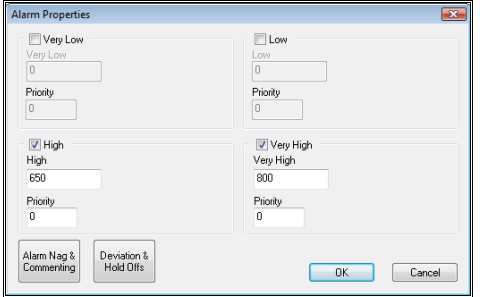

Any changes made are saved to disk and will be the new alarm limits for that signal even if Prodigy is restarted.

# **Events**

Event messages are generated by various pieces of software and are an indication that something has happened or that some action needs to be performed (e.g. *Waiting for vessel to fill*). They appear in the alarm display and remain there until they are accepted or (in the case of timed events) they remove themselves.

# **Alarm Recording.**

Alarm recording can be enabled on a per-signal basis via the **Signal Database Configuration** dialogs. It is achieved by selecting the relevant options in an alarm strategy and then assigning this strategy to a signal

where the recording of alarms is required. Alarms may be recorded to a stand-alone alarm log and to a batch database, where they are recorded as part of the currently running batch. It is possible to have alarms recorded to one or both of these locations.

When an alarm condition arises the signal name, time, alarm state, signal value and the text string describing the alarm condition (as displayed on the alarm banner) are written to the alarm database. When the alarm condition is acknowledged this recording is repeated along with additional information stating that the record indicates an acceptance (and optionally the ID of the accepting operator, if security is implemented).

Events are logged to the alarm databases in the same way, with a flag indicating that they are events and not alarms.

# **SMS & Email Messaging**

When an alarm condition occurs you may need to notify some member of staff who is either off site (for instance an on-call engineer) or who may be elsewhere on the site. Prodigy can do this automatically by sending an SMS message to a mobile phone that is capable of text messaging. Alternatively the alarm message can be sent via Email to someone either on-site or off.

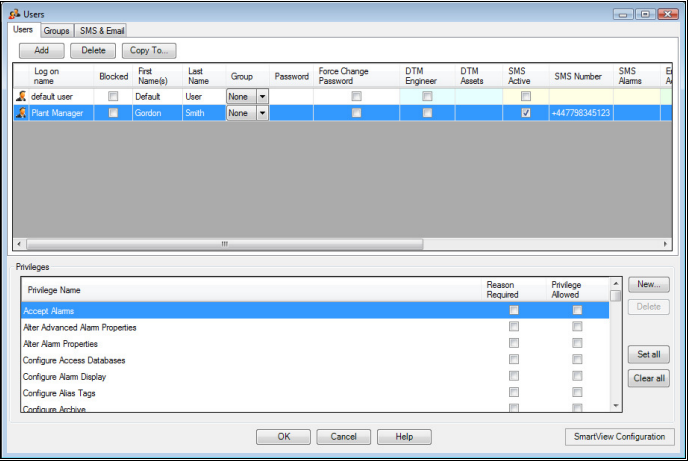

To configure the SMS/Email facility, use the *User Configuration* program.

Click on the user for whom you want to configure SMS/Email messaging. To configure SMS alarms enter their mobile phone number (using the international format, e.g. +441234123456 and **NOT** 01234123456) into the *SMS Alarms Telephone Number* box and then double click the *SMS Alarm* box. For Email enter their email address into the *Email Alarms Address* box and double click the *Email Alarm* box.

In both cases the *Select Alarm Sets* dialog is displayed (see below).

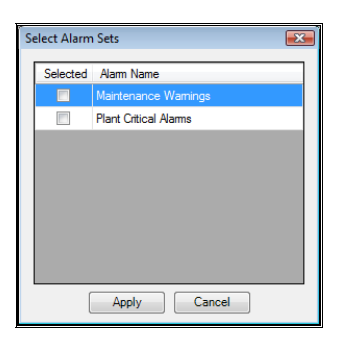

An Alarm Set is a list of alarms. These may be grouped according to the area of plant, by how critical they are, by the engineer or engineers responsible for certain items of plant, and so on. Click the alarm set or sets you want to assign to the current user.

You can create a new Alarm Set using the *SMS & Email tab* and clicking *add.* You will be prompted for the name of the new Alarm Set.

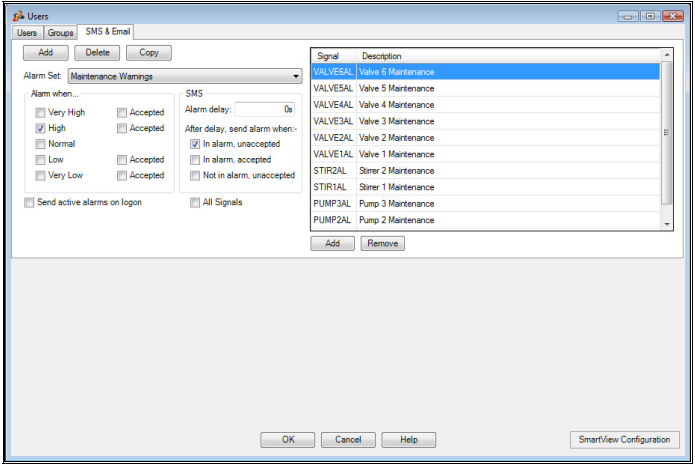

After entering the name the dialog will allow you to add signals to this alarm set. You may also edit signals from existing alarm sets by selecting an alarm set from the drop down list.

- Add signals to the Alarm Set by clicking the *Add* button and choosing the required signal from the SigScan dialog.
- Remove signals from the list by selecting the required signal in the list and then clicking the **Remove** button..
- Select the alarm states that you want to be notified about (Very High, High, Accepted, etc). An SMS message will be generated if **any** of the signals in this Alarm Set enters one of the conditions that have been checked.
- If you want the alarm set to include all signals, simply check the **Include All Signals** box.
- If you want a delay to occur before an alarm is sent via SMS then enter the time in minutes in the alarm delay box. If a value is entered for the delay then three states of alarms can be sent to your mobile device they are; In Alarm (Unaccepted), In Alarm (Accepted) and Not In Alarm (Unaccepted).
- If you want to be notified of all current alarms when you log-in (via your phone or Email, see later) then check the **Send active alarms on logon** box.

Once you have finished click *OK.*

# **SMS Active Alarms**

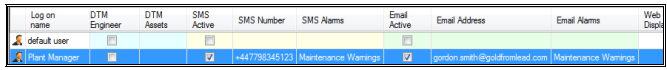

On the Users Configuration dialog next to the buttons for **SMS Alarms** and **Email Alarms** are check boxes labelled **Active**. Checking or clearing these boxes makes a user either available or unavailable for the relevant facility. There is also a global facility **SMS Active Alarms** which is accessible from Quick Start or from the Menu Bar (if so configured). This provides a facility to allow users to be activated or deactivated from SMS Alarms without providing access to the full Users Configuration program. Note that this program also contains a flag to globally disable **ALL** users from SMS Alarms, so you *must ensure* that this flag is cleared when setting up an SMS Alarm system.

When an alarm condition occurs in a signal, Prodigy looks to see which alarm sets (if any) the signal belongs to. For each alarm set that it finds it will look to see which users have this alarm set selected. It will then attempt to send an SMS message to those users giving the following information:

- Machine name on which the Prodigy system that generated the alarm is running.
- The date and time of the alarm.
- The text of the alarm message.
- An alarm identifier (a unique code identifying this alarm, that may be used to **Accept** the alarm).

If this user is going to use the interactive facilities allowed with GSM modems, then they must be given the appropriate privileges.

# **Configuring SMS Services**

Prodigy sends SMS messages by dialling out to an SMS service provider, either via a standard modem or via a GSM modem. **Select SMS Manager Configuration** to display the dialog shown below.

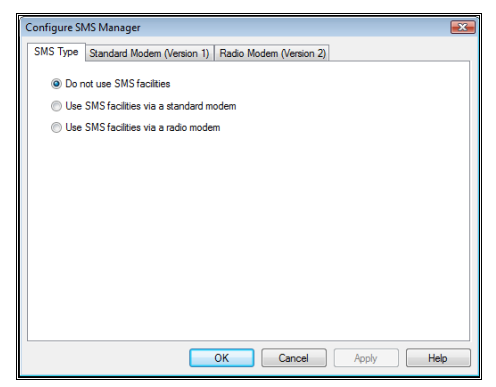

# **Selecting The Service Type**

Select the service type you wish to use. The full interactive functionality of SMS services is only available with a GSM radio modem, and this also gives the most reliable method of operation. A standard modem allows only the more limited functionality of receiving alarm notifications via an SMS message and offers no interactive facilities.

## **Configuring A Standard Modem**

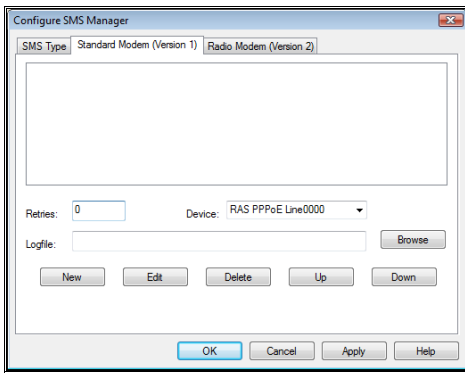

When using a standard modem you must use a *service provider* to which the messages are transmitted via the landline modem. The service provider then transmits them to their final destination as a proper SMS message. Prodigy comes configured with a set of service providers but you may need to amend this list (details given below). You can specify the number of times the system will attempt to send the message if it encounters an error, along with the device through which the message is to be sent. Additionally you can specify a log file into which information will be written as the system attempts to send SMS message.

Click *New* to create a new **provider** entry, or *Edit* to modify an existing entry. In both cases the dialog shown below is displayed. Enter the relevant information into the fields (you may need to contact your system administrator or your Prodigy supplier for assistance).

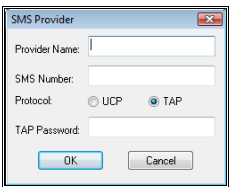

# **Configuring The Radio Modem**

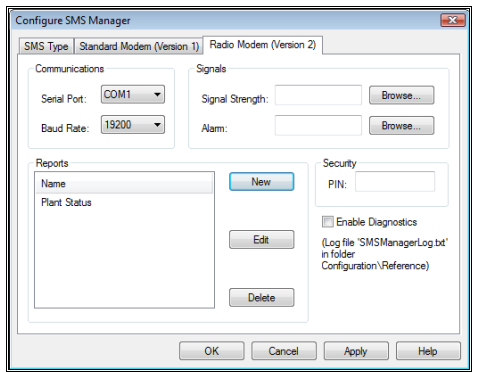

In the **Communications** section specify the COM port to which the radio modem is attached and the baud rate at which it is communicating.

In the **Signals** section (optionally) specify a signal that will be used to display the signal strength as perceived by the radio modem, and a signal that will be alarmed if the computer loses communications with the radio modem. (The signal strength is reported in the range  $-113$ dBm to  $-51$ dBm, where  $-51$  is better (stronger) than  $-113$ ).

In the **Reports** section you can create a list of reports that are available to the SMS user. Each report consists of any number of signals, and when an SMS user calls up this report they are sent the name and value of each signal that is in the report. If the resulting output of this report is longer than is allowed in an SMS message, it is split into multiple messages. This facility allows operators to quickly inquire about the state of groups of signals without having to inquire about them individually.

To create a Report click **New** which will display the following dialog

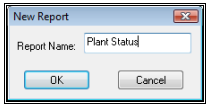

To edit an existing Report click **Edit** – in both cases the dialog below is displayed.

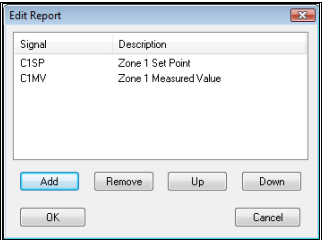

Add or remove signals as required, and arrange them in the desired order by using the buttons on this dialog. Click **OK** when the list is complete.

# **Interactive Facilities With The Radio Modem**

When using a GSM radio modem there are a variety of interactive facilities allowed. The operator can

Receive alarm notifications. Do this by assigning the GSM phone with a list of alarm sets (described earlier in this manual section). Each alarm is assigned a unique ID that must be used when accepting that alarm.

- Accept alarms (requires the appropriate privilege). To do this the operator must send the SMS message **A alarm\_id** (the alarm\_id is given with the alarm notification).
- Inquire about the value of a signal (or signals via a **report**) (requires the appropriate privilege) To do this send the SMS message **D signal\_name** [**signal\_name…**] (signal\_name is exactly as specified in the signal database, and you can enter any number of signals separated by a space). To ask for a report send **G report\_name**.
- Set the value of a signal (requires the appropriate privilege). To do this send the SMS message **W signal\_name value password**. Note that with this facility your password (as specified in the Users configuration in Prodigy) is required as an extra security measure.
- Send a text message to the Prodigy system. To do this send the SMS message **T message**. The message will be displayed in a dialog box on the Prodigy display. If the sender is known (the phone number is in the SMS telephone Number section of the User Configuration) then their name is show in the dialog, otherwise the phone number of the sender is shown.

# **Configuring Email Services**

Prodigy sends Email messages by communicating with an Email server. Configure the Email server's settings by running **Email Manager Configuration** from the Menu Bar or QuickStart.

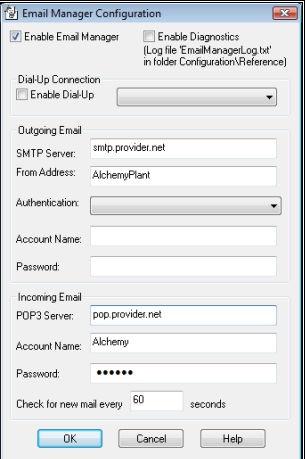

#### • **Enable Email Manager**.

This check box is used to globally enable or disable email alarms.

• **Enable Diagnostics**.

If checked the Email manager creates a log file that records any Emails that are sent by the system or received from users.

• **Dial-Up Connection**.

If you connect to the Internet via a dial-up connection (modem), check this box and select the dial-up connection to be used.

**Note** *due to circumstances that are beyond our control, a dial-up connection cannot be used if Prodigy is running as a service*.

• **SMTP Server**.

The name of your SMTP server at your ISP (e.g. smtp.provider.com).

#### • **From Address**.

The name you want the Emails to be from (e.g. AlchemyPlant) when Prodigy sends them out and also the name to which Emails should be sent in order for them to be processed by the Prodigy

Email client. In this example, if our domain is tascomp.com then mails will be from AlchemyPlant@tascomp.com.

- **Authentication**. The level of authentication that the SMTP server requires.
- **Account Name/Password**. The account name and password required to log in to the SMTP server (if required).
- **POP3 Server**. The address of the POP3 server (e.g. pop.provider.com).
- **Account Name/Password**.

The account name and password used to log in to the POP3 server.

• **Check for new mail every**: How often to check for incoming mail (does not affect outgoing mail, which is sent as soon as it is generated).

Prodigy acts as an Email client, much as Microsoft Outlook/Express™ does. If you already use an Email client to access your provider (such as Outlook/Express) then these settings will already be configured for that client so you can find out the correct settings by looking in there.

# **Interactive Facilities With Email**

When using Email there are a variety of interactive facilities allowed. The operator can

- **Receive alarm notifications**. Do this by assigning the Email with a list of alarm sets (described earlier in this manual section). Each alarm is assigned a unique ID that must be used when accepting that alarm.
- **Accept alarms** (requires the appropriate privilege). To do this the operator must simply reply to the Email message. No further information or instructions are required in the mail.
- **Commands**.

A variety of commands can be sent via Email. To do this simply send an Email with the subject **commands** and include any number of the following commands (one per line) in the body of the mail.

- **D <signal name>.** Returns the signal value.
- **W <signal name> <value> <password>.** Sets the value of the signal.
- **I <password>.** Log in to receive alarms.
- **O <password>.** Log out to stop receiving alarms.
- **H.**

Request a mail containing help (shows all of the above commands).

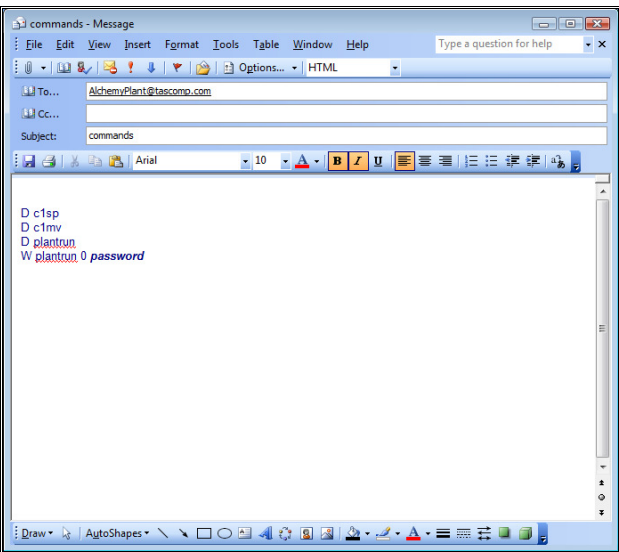

# **Alarm History Viewer**

The Alarm History Viewer is an interactive tool for viewing the alarm history database.

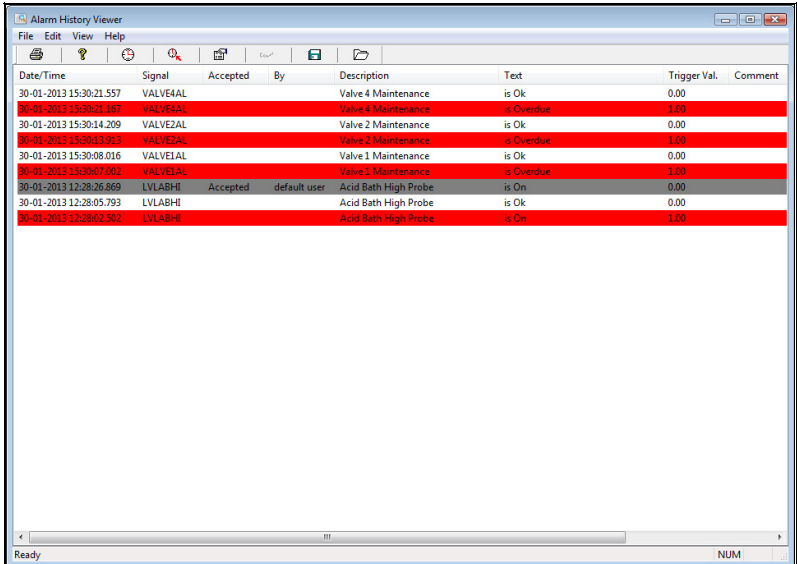

The toolbar at the top of the window controls the functionality.

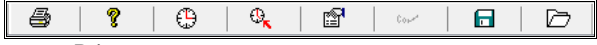

#### • **Print**.

Prints the currently selected records, taking into account all filtering that is currently in place. The printout is in a similar collimated form to that shown on the screen, and all selected records are shown, regardless of if there are too many to see on the screen at once (printing can occur across multiple sheets).

- **Help About**. Displays the Help About box.
- **Select Time**.

This button allows you to select the range over which you want to view alarms. Select any two of **From**, **To** and **Span** to specify the range.

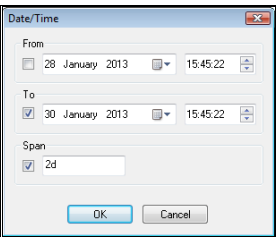

#### • **Refresh**.

This causes the event viewer to re-read the log. New alarms may have occurred since the viewer was

opened, and this will cause them to be displayed (provided they occurred within the timeframe currently being viewed of course).

- **Filter**. This displays the filter dialog (shown below).
- **Save Filter Configuration**.

Allows the current filter configuration to be saved to disc.

## • **Open Filter Configuration**.

Loads a previously saved filter configuration and applies it to the current screen of alarms.

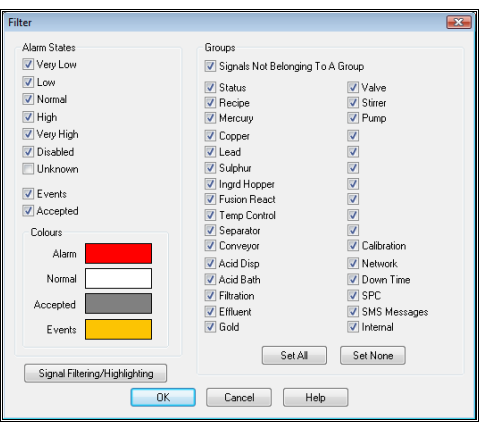

Filtering is quite simple:

- Select the **Alarm States** that you want to see.
- Select if you want to see **Disabled** and/or **Unknown** states too.
- Select if you want to see **Events** and alarm **Acknowledged** records.
- Select the colours you want to use for records that show **Alarm**, **Normal, Accepted** and **Event** states.
- Select all of the groups that you are interested in (and check **Signals Not Belonging To A Group** if you also want to see signals that do not belong to any group).

## **Signal Filtering/Highlighting**

This button displays the following dialog:

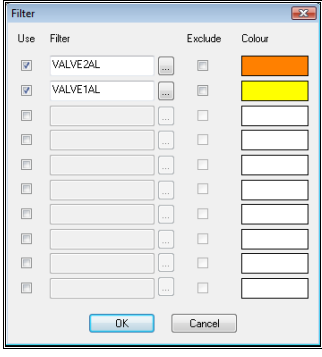

- Check the **Use** box to enable or disable a filter definition.
- Enter the **Filter,** which is simply the name of a signal to be filtered.
- Check or clear the **Exclude** box.

If it is checked the signal name entered under **Filter** will not be shown in the Alarm History Viewer. If it is not checked then this signal **will** be shown, but only this signal and all other signals that have filters with no **exclude.**

- Select a **Colour** for the signal (if it is not being excluded). When this signal is displayed on the Alarm History Viewer its row will be highlighted in this colour.
- If a **Use** box is checked and no **filter** is given and **exclude** is not checked (as in the final entry, below) this causes **all** records that do not have a specific exclusion to be displayed. (If this final entry were not set up, our display would show only entries for the **BATCHID** signal. As it is, it shows **all** records, but with **BATCHID** highlighted).
- **Sorting**.

To sort the data in different ways simply click on the relevant column heading. To reverse the sort order, click the column again. Note that the data can only be sorted by **Date/Time** or **Signal**. If the data is sorted by Signal the secondary sort is always on Date/Time.

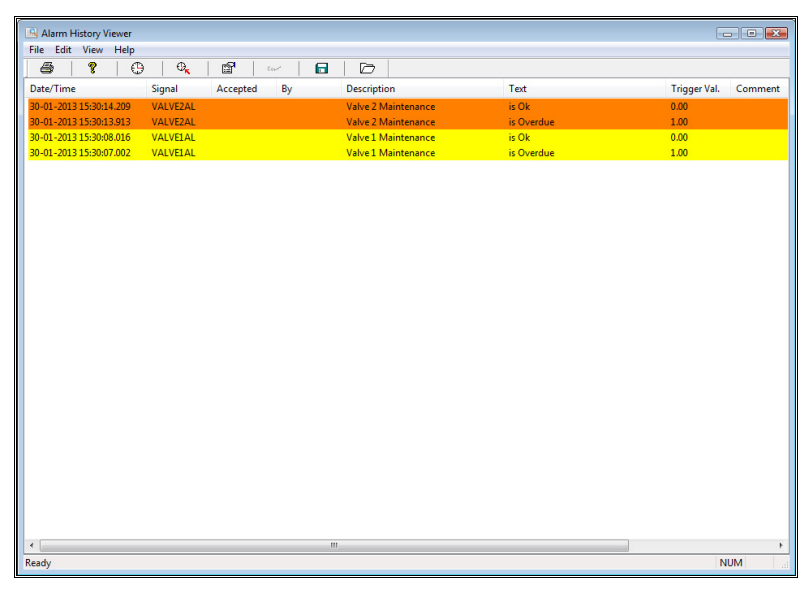

**Note** that all filters etc that are applied will remain in effect the next time the Alarm History Viewer is run, so on subsequent runs make sure that the filtering is still as you expect it to be.

# **Display Launcher**

# **Display Launcher**

The Display Launcher starts up Prodigy Services if they are not already running and then activates the common visual components of Prodigy – the Menu Bar, the Alarm Display and a **Display Builder** display (two displays if using a dual screen system). Which components are launched and which Displays are shown is defined by **Display Launcher Configuration**.

Display Launcher (Start Prodigy) can be added into the Startup folder of the Windows Start menu so that it is fired off automatically when the PC is logged in. Alternatively it can be started from the Prodigy Control Panel, from Quick Start or from the Prodigy-V9 group of the Windows Start Button.

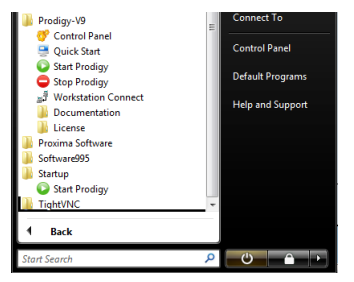

# **Display Launcher Configuration**

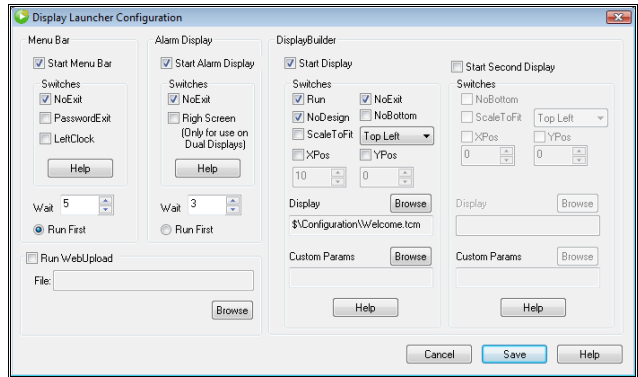

This is the Display Launcher Configuration dialog. The options are as follows:

# **Start Menu Bar.**

Check this box if you want to launch the Menu Bar.

# **NoExit.**

Prevents the user from being able to exit the Menu Bar (the Exit option will not be available on the right-click menu).

o

## **PasswordExit.**

Allows the user to exit the menu bar if they give the correct password.

## **LeftClock.**

The clock (and logon button) is placed at the left of the Menu Bar instead of the right.

### **Wait.**

Enter a number of seconds for the system to wait before it launches the next component (Alarm Display or Display Builder Display). *This is necessary to avoid problems caused by the Menu Bar trying to reserve screen space at the same time* 

## **Run First.**

Will cause the menu bar to be run first and appear below the alarm banner.

# **Start Alarm Display.**

*as another application*.

Check this box if you want to launch the Alarm Display.

### **NoExit.**

The user will not be able to exit the Alarm Display (the Exit option will not be available on the right-click menu).

# **Right Screen.**

This puts Alarm Display onto the right hand display of a dual display system.

#### **Wait.**

Enter a number of seconds for the system to wait before it launches the next component (Display Builder Display).

*This is necessary to avoid problems caused by the Menu Bar trying to reserve screen space at the same time as another application*.

## **Run First.**

Will cause the alarm banner to be run first and appear below the menu bar.

# **Start Display.**

Check this box if you want to launch a display.

## **Run.**

The display will be launched in Run mode (rather than Edit mode). This is the most sensible option when starting Display Builder from Display Launcher.

#### **NoExit.**

The user will not be able to exit from Display Builder. Should be used in conjunction with Run or NoDesign.

## **NoDesign.**

The user will not be able to access the Design mode of Display Builder.

### **NoBottom.**

By default Display Builder Displays go to the bottom of the screen's Z-order, meaning that all other windows appear over the Display Builder Display. This is the best course of action in single-screen displays as it prevents other windows from being obscured by the Display Builder display, which occupies the full screen. (Exceptions to this are when Display Builder is in edit mode and when displaying a Historical Trend). If you have a dual-display system and have a Display Builder Display on each of the monitors then you will have to select NoBottom for one of them, otherwise they constantly flicker as each one constantly tries to place itself at the bottom of the Z-order.

## **Scale to Fit.**

Scales the display up or down so that when it is launched so it fits the available screen resolution. The results will not be perfect, there may be some slight alignment issues and some text fields may not be large enough for what they are intended to display.

# **Top Left / Centre / Centre X / Centre Y**

This specifies how a display that is smaller than the screen resolution available is to be shown. It will either be butted into the top left corner, centred in both x & y dimensions, centred solely in the x dimension or solely in the y dimension according to which option is selected.

## **XPos, YPos.**

When using a dual display you can use the XPos and YPos fields to specify where the Display is placed. Specify an XPos value that is sufficient to have the Display appear on the right-hand or left-hand monitor, as appropriate. YPos should be sufficiently far from the top of the screen to not obscure the Alarm Display and/or Menu Bar. Alternatively leave unchecked and use –left or –right in the **Custom Params** field.

## **Display.**

Browse for the Display that is to be launched.

# **Custom Parameters.**

Clicking this button shows all of the parameters that the Display can be launched with.

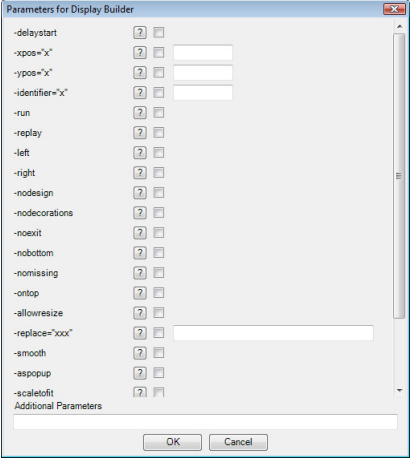

## **Start Second Display.**

The option descriptions are as for **Start Display**, though fewer options are available.

# **Run Web Upload.**

.

Here you must enable Web Uploads and specify the **Web Upload Configuration** file, this will cause the Web Upload program to run and upload files from the appropriate directory as they appear. For more information consult the **Web Upload** section of this manual.

# **Control Panel**

# **A Word About Services**

Prodigy consists of a suite of programs that interact with each other to provide the necessary functionality of a modern SCADA system. The user sees some of these programs (e.g. Display Builder, Signal Database Configuration) but others are background processes that have no user interface. These background processes form the core of Prodigy, handling such things as plant I/O, signal management, alarm management, batch recording, data logging and so on.

Before any of the visual aspects of Prodigy can be used all of the core processes must be running. Indeed, it is possible that no visual aspects of Prodigy may be required, the system simply providing monitoring facilities through data logging and BDR, and control via SLANG in which case only the background processes are required.

It is essential that the background processes are running all of the time that the Prodigy system is in use, therefore when the computer is powered up the background processes should be started automatically. If any of the background processes should "die" for any reason, Prodigy may become inoperable and a restart may be required. The user must be informed if such a situation arises.

Different users may need to log in and out of the computer and in doing so may start and stop any foreground applications that are running. It is essential that this process does not interfere with the background processes, which should continue uninterrupted, regardless of who, if anyone is logged in.

To provide the facilities described above, Prodigy makes use of a Windows facility known as **Services**. Services provide a mechanism for starting processes that must be running whenever the computer is running but which are completely independent of whether or not any user has logged onto the computer. Operating systems like XP™, Vista™, Windows 7™ and Windows 8™ as well as all their Server derivatives all run a variety of services that the computer user largely need to know nothing about.

*From Windows 7 onwards, Microsoft have changed the way in which Services work so that service programs are no longer able to communicate with the desktop via dialogs. This has made things difficult for applications that already exist and which rely on communication with the dektop (e.g. SLANG extensions that present dialogs to the user). Prodigy has been modified to attempt to cope with this new way of working.* 

On Prodigy Workstation systems Prodigy must **not** be started as a service.

# **What Does Prodigy Service Start**

When the Prodigy Service is started:

- All of the core processes are started.
- The signal database is initialised.
- Any of the **Optional Services** that are selected are started.
- Any drivers that are required are started. (The Driver Configuration program is used to specify which drivers are required).
- A list of automatic XForms can be run to initialise batch variables and/or signal values from recipe data (see the **XForms** tab of the Prodigy **Services** dialog, below).
- Any additional processes that have been specified are started, so long as they have been checked as being "Active". (See the **Additional Programs** tab of the **Prodigy Services** dialog below).

# **Access to Prodigy Services**

Prodigy Services are controlled through the Prodigy Control Panel, this can be accessed through the Quick Start application, the Windows Control Panel (see below) or the Prodigy Menu Bar if Prodigy is running and the operator has the correct privileges.

To gain access through the Windows Control Panel the user must double click the relevant icon. The screen shot below is for Windows Vista and The Prodigy Icon is highlighted.

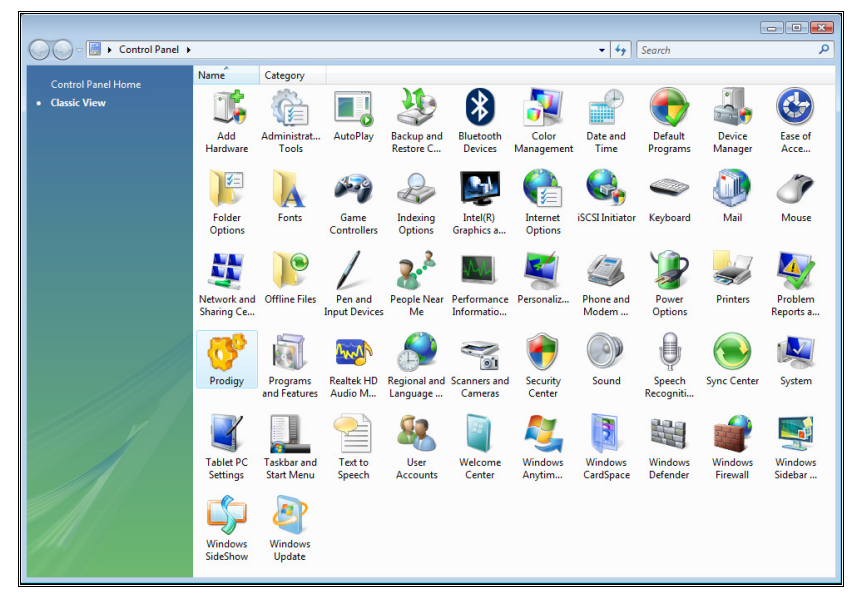

# **Prodigy Control Panel**

The Prodigy Control Panel provides a mechanism to stop and start Prodigy. In addition it is used to specify any additional programs, optional services, watchdog facilities, data archiving and backup criteria and dual computer support. This is all achieved via a tabbed dialog.

# **Status Tab**

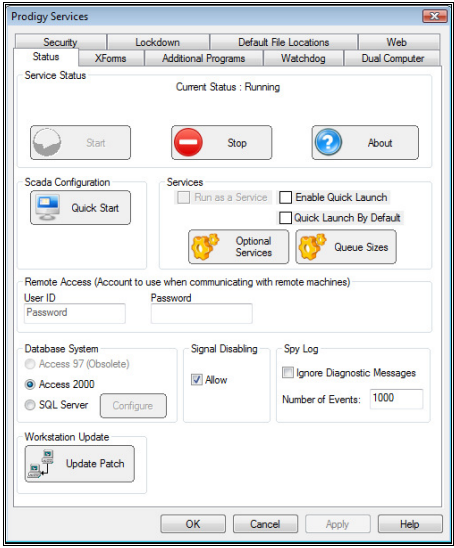

This tab has 8 groups of functions:

## **Service Status.**

There are two buttons to **Start** and **Stop** the services. Starting the services actually calls **Display Launcher** and so will also optionally start the **Alarm Display**, **Menu Bar** and **Display Builder**.

Above the buttons is an area for a message describing the current status of the services. This is usually either **Stopped** or **Running**, though during start-up it will change to show the current phase of the start-up procedure (**Starting Main Services**, **Starting Drivers** or **Starting Additional Programs)**. If anything has gone wrong (i.e. part of the services has died) the message will show this too.

The **About** button shows the Prodigy About Box which gives information about the current version of Prodigy and the license being used.

#### SCADA **Configuration**.

The **Quick Start** button launches the Quick Start toolbar, which has access to all of the user-accessible components of Prodigy.

# **Services.**

The **Run as a Service** check box allows you to specify whether Prodigy is run as a service or as an application.

The **Enable Quick Launch** tick box determines whether or not quick launch will be used. Normally when Prodigy is started up a variety of files are parsed and memory for such things as the signals database are allocated, structured and populated. This can be a time consuming operation depending on the size of your signal database, but Quick Launch attempts to overcome it by performing a memory dump of the signal database when Prodigy is shut down and then reinstating that memory when it starts up again. This can only happen when no changes have been made to the signal database via Signal Database Configuration, Calibration and so on, but Prodigy detects this automatically and will start from first principles rather than a memory load when necessary.

Normally you will be prompted as to whether or not you want to make Quick Launch available at the time you shut down Prodigy (note, only if you have checked the box on the Control Panel, otherwise it's not an option). If you confirm it, the memory dump file is created and then used when Prodigy is restarted.

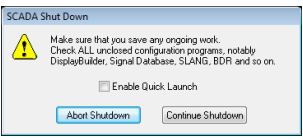

The **Quick Launch by Default** tick box means that the Enable Quick Launch tick box on the SCADA Shut Down screen is ticked by default – you still have the option to untick it.

The **Optional Services** button allows you to select which of the optional services will be run. **Note** that not all of these options are available to all users – some are license dependent. The optional services are described later.

The **Queue Sizes** button allows you to

## **Remote Access.**

This is only required if Prodigy is started as a Service (Run as a Service box is checked) and your system will need to access files or directories on another computer. For instance:

- o **SLANG** or **BDR** are going to access files across a network.
- o The system is going to use **Historical Trending** to access archived data that is held on another computer (see **Data Location**).
- o The Automatic Archive facilities archive data to another computer.

The User ID and Password entered here must be valid on both this computer (the computer running Prodigy) and the computer on which the data is being held.

#### **Database System.**

Prodigy can write Access<sup>™</sup> or SQL database files in either Access 97, Access 200x or SQL Server format. Select the appropriate format for your organisation. For instance, if Office 2000 or above is used in your organisation select the Access 2000 option. If some people who need to access the data are still using Access 97 then select this option - you should always choose the lowest common denominator. Once Access 2000 has been selected you cannot revert – any databases that have been created with the 2000 option active will not be able to be opened by 97. If you do need to revert to 97 contact Tascomp or your integrator for help and information.

SQL Server can be selected, this is not compatible with Access 97 or 200x databases however there is a tool that can convert between Access databases and the SQL format therefore if your company requires SQL this is an option. The configure button can be used to configure the SQL Server database.

## **Signal Disabling.**

When a signal is disabled it is treated as if it does not exist. Signals may be disabled when, for example, an area of plant is shut down for maintenance. The values coming back from that area may be meaningless and may trigger alarms that are not valid, or may trigger other parts of the system. By disabling the signals any knock-on effects are minimised and the value of the signal is recorded as simply being disabled. There is an overhead associated with disabled signals, especially at system startup, so if you are never going to use signal disabling you can uncheck the Signal Disabling box. You may also want to do this simply as a safety measure to prevent the accidental (or malicious) disabling of signals by operators.

## **Spy Log.**

Prodigy Spy logs informational and/or error messages from all of the components of a Prodigy system. This box controls how many log entries are maintained in the file. See later for details about using Spy. You may also configure Spy to ignore recording any diagnostic messages.
#### **Workstation Update**

Clicking the Update Patch button writes the current date & time into the patch file. This file is used by Workstation Connect to check if it should perform an upgrade. If the time in the patch file is later than the time that Workstation Connect last did an upgrade, it will perform an upgrade and then set its own last upgrade time to the date/time that the upgrade occurred.

#### **Optional Services Configuration**

The optional service dialog is as below:

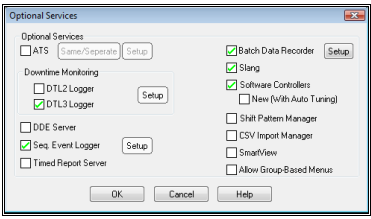

Check the box of those optional services that you want to run. *See the relevant section of the manual for more information on these services.* If Prodigy is already running, checking a box will start the relevant service immediately. Similarly, unchecking it will stop that component. Some of the components require further configuration, as described below.

#### **ATS**

If **ATS** (Automated Test Sequence) is selected then any ATS configurations that are required to be run must be specified. This is done by pressing the **Setup** button to display the following dialog:

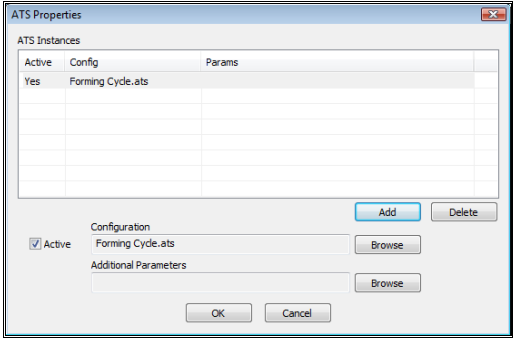

Add as many different configurations as you like to the ATS Instances list by using the **Add** button and filling in the relevant fields. Configurations may be omitted from running by clearing the **Active** flag if required. After making changes to this list exit the dialog by pressing OK. On returning to the Optional Services screen you must uncheck and then recheck the ATS flag in order to restart the ATS services. This is deliberately not done automatically in case a test sequence is already running. You should ensure that it is safe to do so before cycling the ATS flag.

#### *Note that ATS configurations must be created in advance by using the Automatic Test Sequence Configuration program*.

The **Same/Separate** button is used to specify whether each test will reside in its own unique database or whether one database will be used to hold all tests.

#### **DTL3 Logger**

Clicking the Setup button displays the following dialog:

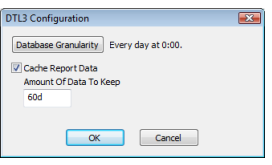

Click the **Database Granularity** button to specify how often (and at what time) to create a new downtime database. In reality it is best to leave this at the default setting of daily at midnight. This means there will be a downtime database for each 24 hour period, which is optimal for performance and for ease of understanding.

If you check the Cache Report Data box then each time you generate a report from DTL3 the generated report database will be saved against a record of the parameters used to generate that database. If later on the same parameters are used, the database is not regenerated; the cached version is used directly. This can save a lot of time if the same reports are viewed again and again.

The **Amount Of Data To Keep** field specifies how long an item in the cache should be kept for. The time period relates to how long has elapsed since the report was last accessed, rather than when it was first generated. A cached item could be kept indefinitely if it continues to be accessed.

#### **Batch Data Recorder**

The Setup button next to Batch Data Recorder allows you to specify a time interval (in seconds) at which any BDR databases will be closed and re-opened. This should only be used if you actually experience problems where one process (e.g alarm manager or slang) cannot open a BDR database because it says that it is locked by another process. This is a rare but occasional occurrence. Using this facility should cure it, but note that the time interval should not be set too small nor too long! 60 is probably the best value for it.

#### **Sequence of Event Logger**

If **Sequence of Event Logger** is selected then you will also have the option to configure the logger. Clicking the **Setup** button will display the following dialog:

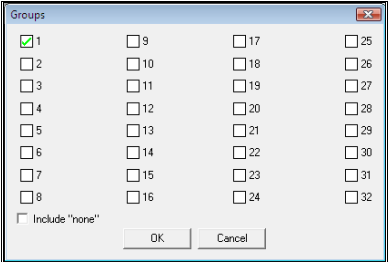

Check the groups that you want to log signal state changes for and also check the **Include "none"** box if you want to log state changes for signals that do not belong to any group. **Sequence of Event Logger** records changes of state of digital & finite state signals belonging to the specified groups. These can be viewed later by the dedicated viewing tool (**Event Viewer**).

#### **Software Controllers**

If you select Software Controllers you will also have the option to select **New (With Auto Tuning)**. This option should **always** be chosen as the new controller, as well as allowing auto-tuning, also performs much better and much more predictably than the older controller. The older controller is only offered as an option to maintain existing functionality in those systems that are already using it. In these older systems you should still think about switching to the new controller as soon as is practical. Note that existing P, I and D terms from an old controller will not give good control when plugged into the new controller – the terms used by the new controller are typically several factors of magnitude removed from those of the old. Either run an auto-tune or find your own manual entries by trial and error. A guide to the new P, I and D terms is given in the appropriate section of this manual.

### **XForms Tab**

XForms can be written so that they require no user interaction, they simply pull values from a recipe and place them into signals. This is useful for providing start-up time initialisation of signals. Any XForms that are to be run in this way can be specified in the **XForms** tab of the control panel.

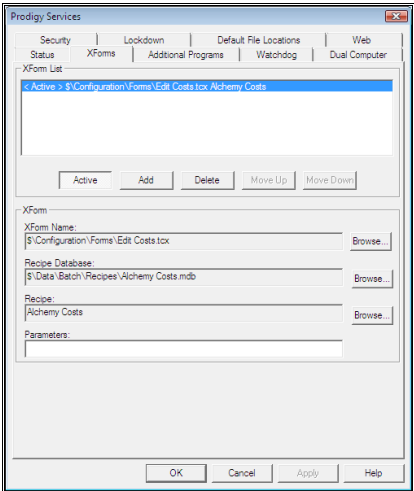

#### **Active.**

If this button is depressed the current XForm is active and will be run when the services start. Clear this option to switch out XForms that are not required at present.

#### **Add.**

Use this button to add new items to the list.

#### **Delete.**

Use this option to remove items from the list.

#### **Move Up.**

Use this to move an item further up the list. XForms are run in the order they appear in the list.

#### **Move Down.**

Moves an item further down the list.

#### **XForm Name.**

Use the Browse**…** button to select the XForm to be ran. The XForm should be designed so that it accesses only Recipe data and signals. If it accesses Batch data it will not run.

#### **Recipe Database.**

**Browse** for the recipe database here.

#### **Recipe.**

**Browse** in the database (specified above) for the name of the recipe to be used.. (The XForm may have been written as a **Fixed Recipe** XForm. If so, this field is not required, but if given it will override the name of the fixed recipe).

#### **Parameters.**

Specify any additional parameters required when this XForm is run (usually there will be none).

#### **Additional Programs Tab**

This tab allows the user to specify any additional programs that need to be started as part of the Prodigy Service. It is most likely that this list will be configured by Tascomp or your supplier and will run programs that they have supplied. It is not appropriate to start up some other third party software, such as Excel™, as part of the Prodigy Service.

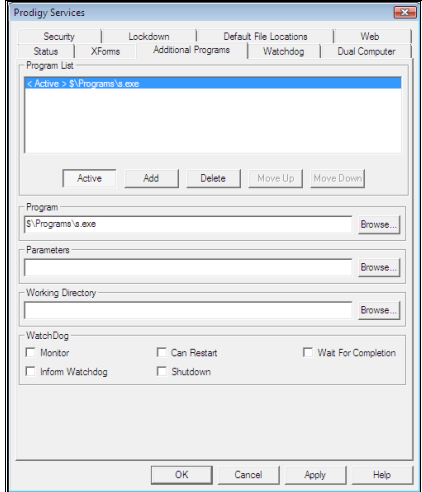

#### **Active.**

If an entry in the Additional Programs list is Active it will be started by the services. If it is Inactive it will not be started. This allows programs to be switched on or off depending on specific circumstances.

#### **Add.**

Adds a new entry into the list.

#### **Delete.**

Deletes the currently selected entry from the list.

#### **Move Up / Move Down.**

The order in which the programs are started may be important. Use these buttons to move the currently selected item up or down the list.

#### **Program.**

This is the name of the program that is to be run. Specify the path as fully as possible to minimise potential problems. Use the **Browse** button to locate the required program.

#### **Parameters.**

Enter any parameters required by the program that you have specified.

#### **Monitor.**

This indicates whether or not Prodigy should monitor this program to see if it stops running. This should only be used with programs that are meant to run permanently, and not for programs that run, perform a certain action or actions and then stop.

#### **Can Restart.**

If a program is being monitored and it stops, the Service will restart the program if the **Can Restart** button has been checked. This option should only be used with programs that are designed to run continuously. For instance the **S** program used in our example above would not be a candidate, as it would set BATCH to 0 again when it starts, with potentially catastrophic results.

#### **Wait For Completion.**

If this box is checked then the next program in the list will not be started until this one has terminated. If this box is not checked then the next program can be started in parallel with this one.

*Certain combinations of the above three options are not allowed. For instance, you can only use Can Restart if you have used Monitor and you cannot use Wait For Completion if you have used Monitor.* 

#### **Inform Watchdog.**

If this box is checked then if the program dies a message is sent to the watchdog driver (see **Watchdog** tab). This driver will most likely cause the machine to be restarted.

#### **Shutdown.**

If this box is checked and the program dies then the Prodigy services will be stopped and restarted. The machine will not be rebooted, though.

### **Watchdog Tab**

A watchdog is a piece of hardware that constantly monitors for system activity and if activity stops it performs a system restart. It ensures that the system does not suffer a crash or CPU freeze and not realise it.

The watchdog tab enables you to specify that if some part of Prodigy fails that the watchdog is informed and allowed to perform a system restart If no watchdog is present you can still use this tab to configure what actions are taken if a part of Prodigy fails. The only situation that cannot be covered without watchdog hardware is operating system crash or CPU freeze.

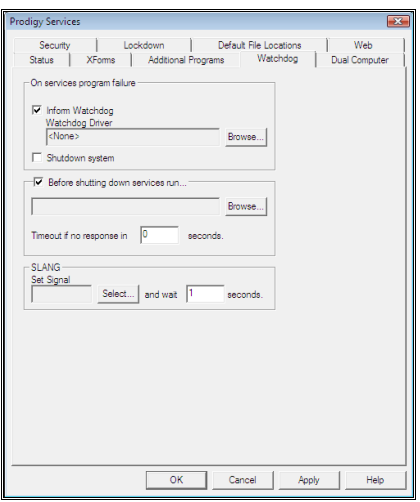

The features of the Watchdog tab are as follows.

#### **Inform Watchdog.**

If this box is checked then if a service or driver dies the watchdog driver will be informed and will cause the PC to be rebooted. If the relevant **Inform Watchdog** box has been checked on the **Additional Programs** tab, the watchdog will also be notified if an additional program fails.

#### **Watchdog Driver.**

Select the Watchdog Diver from the list of drivers presented when the **Browse…** button is pressed. If no driver is selected, the **Inform Watchdog** check box will have no effect in the event of a program failure.

#### **Shutdown System.**

If this box is checked the Prodigy services will be stopped in the event of a services, driver or (optionally) additional program failure.

#### **Before shutting down Prodigy run…**

This allows the user to specify the name of a "controlled stop" program that will be run prior to shutting down the Prodigy services and (optionally) rebooting the machine. This program will be custom made for a particular application and will close down the process in a safe and controlled manner.

#### **Time out if no response in.**

It is possible that the controlled shutdown program may itself fail, or may not be able to operate because some essential part of the services has died. In this case the services (or watchdog driver) will still cause the machine to reboot after the number of seconds specified here. Be sure to enter a number that is sufficiently large to allow the controlled shutdown procedure to finish, but is not so large that the system waits too long before rebooting.

#### **SLANG.**

Before stopping the services a SLANG program can be executed to perform some controlled shutdown procedure. The SLANG program is triggered by setting the signal specified here (so it should be running but waiting for this signal to be set before it performs any actions).

**Remember** that if part of Prodigy has died it may not be possible for the SLANG program to execute, or to perform all of the actions it is programmed with.

The "**and wait**" field specifies how long to wait after triggering the signal before initiating the shutdown.

### **Dual Computer Tab**

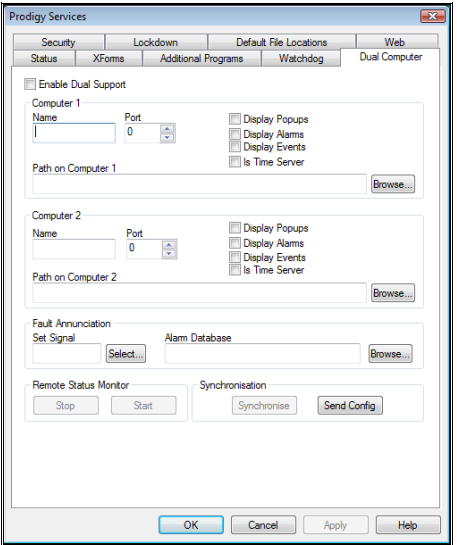

To enable Dual Computer Support, check the *Enable Dual Support* box at the top of this display, and then configure the support by filling in the fields below.

There are three groups of configuration parameters on this display, for *Computer 1*, *Computer 2* and *Fault Annunciation*. The options used in *Computer 1* and *Computer 2* are the same, but relate to the respective computers.

#### **Computer 1 and Computer 2.**

#### **Name.**

Enter the name of the computer. If this box is left blank, the name will be automatically filled in when you successfully browse the path of the data (see below).

#### **Port.**

Enter the number of the TCP/IP port on which communication will take place. The port number must be the same for both computers.

Note that if you are using the *Prodigy Network2 Driver* with *Prodigy Interconnect* or *Remote Workstation* the port numbers used there must not duplicate the port numbers used for the Dual Computer Support.

#### **Path on computer n.**

Enter the path of the Prodigy directory. This path must be obtained by going via Network Neighbourhood so you must be sure to share at least some part of the path to the Prodigy directory.

#### **Display Popups.**

If this box is checked then any fault conditions that are detected by Remote Status Monitor will be reported by popping up a dialog containing the relevant error message.

#### **Display Alarms.**

If this box is checked then any fault conditions that are detected by Remote Status Monitor will be reported by generating an alarm. This is achieved by setting a digital signal to 1 (see Fault Annunciation below).

#### **Display Events.**

If this box is checked then any fault conditions that are detected by Remote Status Monitor will be reported by generating an event that is displayed in the Alarm Display window.

#### **Time Server.**

One of the computers can be designated as being the time server. This means that it will periodically send the current date and time to the other computer. If the other computer finds that there is a difference between the time it has been sent and its own clock, it will correct its own clock. This will keep both computers to the exact same time.

#### **Fault Annunciation.**

#### **Set Signal.**

Choose a signal that will be set to 1 when the Remote Status Monitor detects a fault condition. This signal should be a digital and you might want to set an alarm strategy that generates an alarm when the signal value goes to 1. Alternatively, you could use this signal to drive a piece of *SLANG* code or cause some display action on a *Display*. When the fault condition is cleared, this signal is set back to 0.

#### **Alarm Database.**

Browse for the Alarm database that you want any alarms and/or event texts generated by Remote Status Monitor to be recorded into. This should be the same database that you have specified for any alarm recording that is taking place as part of your alarm strategies.

#### **Synchronisation.**

#### **Synchronise.**

This option is only available when the services are not running. It copies the configuration and data from the other computer to this computer. A dialog is displayed that allows you to configure the transfer (see later).

#### **Send Config.**

Pressing this button copies the Dual Computer Support configuration that you have on the screen to the other computer. This means that you can set up the configuration on one machine and copy it across to the other one. Then, when the services start up on the other computer, it will be pre-loaded with the correct Dual Support configuration.

#### **Remote Status Monitor.**

There are two buttons here that allow you to stop and start the Remote Status Monitor. It is unlikely you will ever need to do this, but the facility is here nonetheless.

Whenever you save the Dual Support configuration data, the Remote Status Monitor re-reads the configuration.

### **Security Tab**

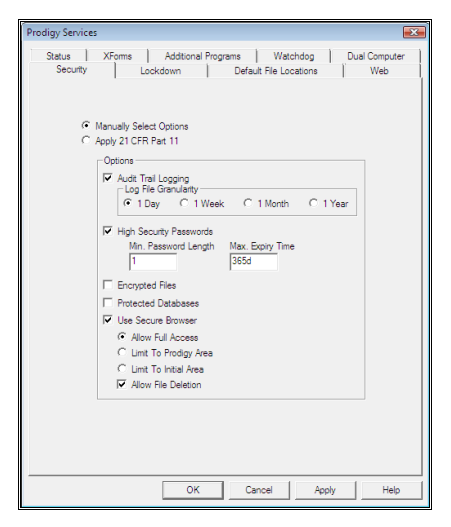

The security tab allows you to select a number of security options to be applied throughout Prodigy.

#### **Manually Select Options.**

This allows you to manually select and configure the individual security options.

#### **Apply 21 CFR Part 11.**

Selecting this option will automatically select and configure those security options necessary to implement the recommendations of 21 CFR Part 11. Specifically these are:

- o Audit trail logging.
- o High security passwords.
	- The **minimum password length** is set to 6 characters and the **maximum expiry time** is set to 180 days.
- o Encrypted files.
- o Protected databases.
- o Secure file browser

See the entries below for more details on what they provide.

Applying CFR is a one-shot option. Once applied it cannot be removed. All encrypted files will remain encrypted forever, and similarly for protected databases. Be sure **before** you do it that you really want to apply this option.

#### **Audit Trail Logging.**

When this option is enabled various security and traceability related actions are logged to a database. Such actions include users logging in and out; program invocation/termination; users obtaining privileges; failure to obtain privileges (wrong password give, etc); changes to user accounts; acceptance of alarms; changes to system configuration (Displays, signal database, BDR, etc. – in fact all configuration programs log who made changes with them).

The data recorded by the Audit Trail Logger may be viewed later using the **Audit Trial Viewer** (See separate entry in manual).

#### **Log File Granularity.**

This controls how much data goes into an individual database file – one day, one week, one month or one year. A new database is created at the beginning of each new period - every day; on Monday of each week; on the  $1<sup>st</sup>$  of each month; or on  $1<sup>st</sup>$  January each year. How you decide what to choose is quite arbitrary and may be based on how much data you expect to log. In general try to avoid a situation where the database file might become huge (containing thousands or tens of thousands of records).

#### **High Security Passwords.**

Checking this box allows you to configure the global minimum for password length (this may be tailored – but only to a higher value – on an individual user basis) and also the global maximum for the password expiry period – again this can be tailored on an individual basis.

Checking this box also has the effect of enabling the **Security** button in the **User Configuration** program (see elsewhere in this manual). Note that when **CFR** is selected, these fields are automatically set to 6 characters and 180 days respectively.

#### **Encrypted Files.**

Checking this box will cause all text based configuration and data files to be encrypted. The encryption process is irreversible and once encrypted all affected configuration and data files will be readable only through the Prodigy programs to which they relate.

The encryption is full 128 bit multi-cyclic encryption, and should resist even the most sophisticated and determined of would-be hackers.

This is a one-shot option and it cannot be reversed. The system will prompt to make sure that you want to perform these changes before it proceeds. Once you have confirmed it, the entire Prodigy area will be scanned for text-based files and they will be encrypted.

#### **Protected Databases.**

Checking this box will cause all Access™ or SQL Server databases to be password protected. The password used will be hashed by the Prodigy system on an individual database basis. Once applied, there will be no way to open the database other than via a relevant Prodigy program.

As with Encrypted Files this is a one-shot option and it cannot be reversed. You will be prompted before these changes are made.

#### **Use Secure File Browser.**

Checking this option means that throughout Prodigy whenever a file browser is used the standard Windows file browser will be replaced by Prodigy's own file browser. The Windows file browser allows too many options that are often best prevented – especially when applying CFR (for instance the ability to delete, rename and copy files; the ability to launch programs; the ability to browse to other areas of the computer). The Prodigy Secure File Browser can eliminate these security loopholes. See later in this manual for more details about the Secure File Browser.

#### **Allow Full Access.**

If this option is selected the Secure File Browser will still allow browsing to other areas of the computer and network (note though that with the Secure File Browser only mapped drives can be accessed, and not the entire Network Neighbourhood).

#### **Limit To Prodigy Area.**

If this option is selected the Secure File Browser will not allow browsing outside of the Prodigy root directory. Any directory that is a part of the Prodigy area can be accessed.

#### **Limit To Initial Area.**

If this option is chosen then only the area into which Prodigy has launched the Secure File Browser and any of its sub-directories can be accessed. This is the most secure option, and the circumstances under which a user (rather than a configurer) would need to browse elsewhere are very limited.

#### **Allow File Deletion.**

If this option is selected file deletion is never allowed from within the Secure File Browser. Even if the option **is** deleted, the circumstances under which file deletion is allowed are limited to those situations that constitute configuration.

## **Lockdown Tab**

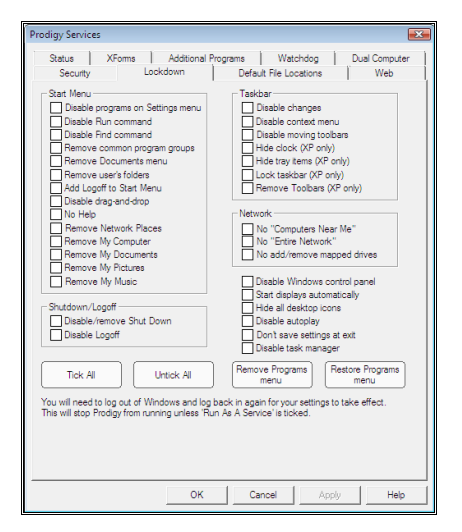

The lockdown tab enables you to quickly and easily configure the computer desktop (not Prodigy) so that access is given only to those aspects of the desktop that you want to allow. This will prevent the users of the Prodigy system from gaining access to Explorer, system tools, games, the internet, network resources and so on. This kind of lockdown is recommended in many application areas where you want to prevent "tampering" with the system, either intentional or otherwise. The options on the dialog are hopefully self-explanatory.

N.B. The option **Remove Programs menu** will only remove programs menu items that are for *this user* only. Options that are for *all users* will remain. The menu is copied to a backup are and can be restore as required by the **Restore Programs menu** button.

## **Default File Locations Tab**

This allows you to specify the default location of the output from various Prodigy programs. In particular it is mainly for the output location of PDF file output from most of the reporting programs found within Prodigy.

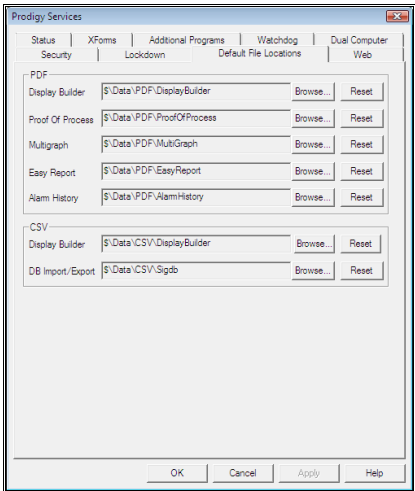

Click on the relevant **Browse** button to select a location for that particular form of output. Hit the **Reset** button to restore a location to its system default.

### **Web Tab**

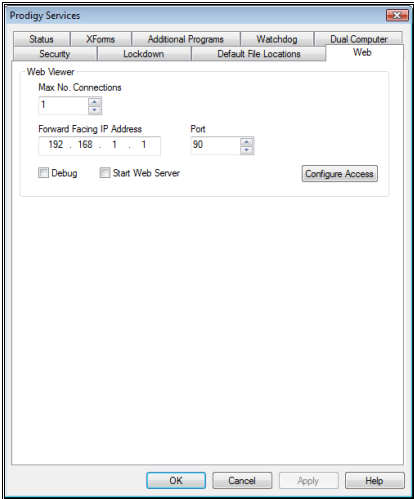

The web tab allows you to set up Prodigy so that displays can be accessed through Internet Explorer. Please refer to the Prodigy Web Viewer section for information on configuring the Web tab.

## **Application Monitoring**

When the processes that are started by Prodigy Services are running and one of them dies, the Service will notice this only if **Monitor** has been selected, or if the process was a driver or one of the core processes (all drivers and core processes are monitored).

If the service has been told that it can restart the process (which is true for some of the core processes, all drivers and those additional programs that have had **Can Restart** checked) then the service will attempt to restart the process. If the process dies six times in quick succession (i.e. in less than 5 minutes) the service will stop attempting to restart it and will issue an error dialog.

If a process dies that the service is not allowed to restart, it will issue an error dialog.

The built in **Watchdog** facility will act in the following circumstances

- If an additional program dies and either the **Inform Watchdog** or **Shutdown** boxes have been checked. If **Inform Watchdog** has been checked the services will notify the relevant **Watchdog Driver** (see **Watchdog**, below). If **Shutdown** is checked the services will be restarted.
- If a driver or a core services program dies the services Watchdog will act in the manner specified on the Watchdog tab.

If programs die the user should try to rectify the problem, which may involve calling their Prodigy supplier.

## **Actions Of The Watchdog**

In general, if a driver dies it can be restarted with little overall effect on the system. If any of the core services die, though, the system must be restarted. This can be done manually by the operators, but there are times when it may be necessary for the system to restart itself automatically, for instance when it is left running unattended. The automatic handling of service restarts and even computer reboots is managed by the **Watchdog** tab.

### **Watchdog Driver**

It is possible that any application may stop running, even the operating system. Because of this Prodigy may be configured to use a Watchdog card and driver. The card needs to be reset by the software driver at regular intervals so if something goes wrong with the PC and it crashes, the card will not get reset. This causes the card to reboot the computer. In addition, Prodigy can be configured so that if any of the services or drivers die the watchdog driver is informed and it will stop resetting the watchdog card, causing the PC to be rebooted. Prodigy may also be configured to run a **Controlled Stop** routine prior to restarting the services or rebooting the PC.

### **Deferred Reboot**

It is possible that something may cause a driver or service to die immediately, during the service start-up procedure. This would cause the watchdog to reboot the system immediately after start-up, allowing no time to attempt to rectify the fault! Because of this the watchdog will not reboot the PC until one minute after the services have started. The best thing to do during this minute is to turn off the watchdog features until the problem is rectified.

## **Stopping the Services**

If the services are stopped, either from the Windows Control Panel or from Prodigy, **ALL** Prodigy programs that are running will be stopped. Note that it is very important to save any work in progress, be it in **Display Builder**, Database Configuration, BDR Configuration or anywhere else within Prodigy *before* stopping the services. No Prodigy program, other than **User Configuration** can run when the Services are stopped.

## **Error Logging**

Any errors that occur within the Prodigy Services are reported via the Windows Event Logging mechanism. Errors may occur when a program cannot be started or when a program dies and in such instances a message is written to the event log. If the service attempts to restart the process an informative message is written to the event log. When an error occurs the Current Status in the Prodigy Service Control Panel will reflect this fact. The error log can be viewed by using the **Event Viewer** program, which is a standard Windows facility. It can usually be invoked from the Control Panel under **Administrative Tools (Common)/Event Viewer**.

Once Event Viewer is open it is possible to view any Events that have occurred, a summary is shown like the one below and you can navigate to specific types of events, e.g. Errors, Warnings, Information etc. Any Errors caused by the Prodigy system can be observed by double clicking **Error** and then selecting Prodigy **System Service** this will give a list of all the errors

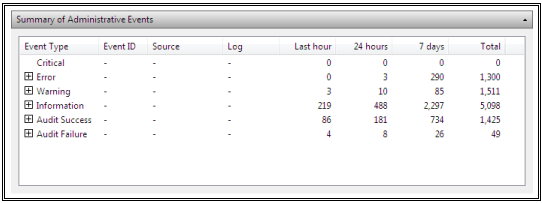

Use **Help** from within the event viewer for more information.

# **Quick Start**

## **Quick Start**

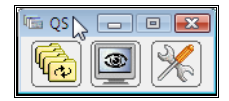

Quick Start is a small floating toolbar that gives access to all of the user applications within Prodigy. It consists of three icon buttons representing *Configuration*, *System* and *Tools*. Clicking on one of the buttons reveals a menu of programs available within that category. It replaces the access to programs that used to be provided by the Windows Start button.

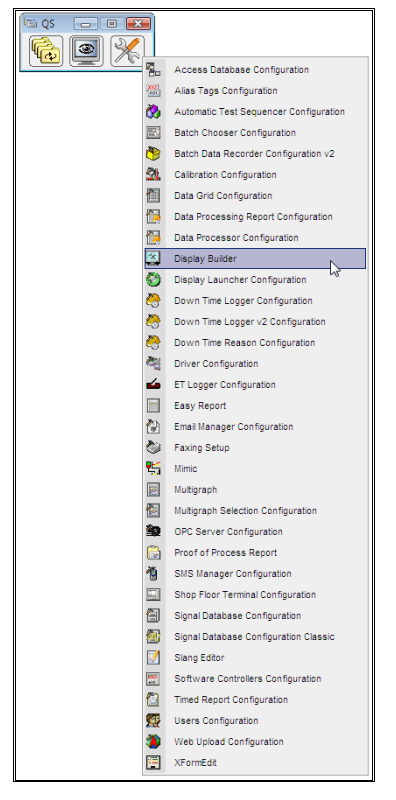

The Quick Start bar itself does not handle anything to do with security – access is given to all Prodigy programs - but of course many programs have built-in privilege requirements (e.g. any of the configuration programs). Access to the Quick Start program itself should be protected to prevent operators gaining access to programs that they should have no access to.

The Quick Start bar is *always on top* and is deliberately small and compact so that it can be left on your screen without obscuring too much of the display.

# **Security**

## **How Security Works**

Prodigy Security works by allowing only authorised users to have access to the different features of a Prodigy system. This is achieved by maintaining a database of users and assigning a list of privileges to each user. These privileges determine which functions the user can access within Prodigy.

When a Prodigy system is running there may be a "logged on user". Whenever a facility requiring privileges is accessed the system checks the required privilege against the privileges held by the logged on user. If the user holds the required privilege, access is granted. If the logged on user does not hold the privilege the system prompts for a user ID and password. The user can then give the ID and password of someone who does hold the necessary privilege. This user does not become the logged on user, but the system is aware that they have overridden the logged on user.

This methodology allows the system to be configured so that a low-level user ID can be created that allows automatic access to a number of mundane facilities while requiring a higher privileged ID to be entered for more sensitive facilities. This low level ID is known as the **Default User** and when **Prodigy Services** start up they automatically log this user on.

By giving the Default User no privileges whatsoever every action that requires privileges will require the user to enter and ID and password. This gives the most secure system, but can prove rather tiresome in use.

When *Security* is implemented most programs within Prodigy log the fact that they have been run (and by whom) to the **Audit Trail,** including details of the logged-on and overridden user. Any programs that are used to modify a configuration (e.g. *Signal Database Configuration*, *Display Builder*) will write a record to the Audit Trail indicating what was changed, when and who the user was that made the changes.

## **User Configuration**

The **Users** program allows user IDs to be created and privileges assigned to these users. It takes the form of a dialog, shown below.

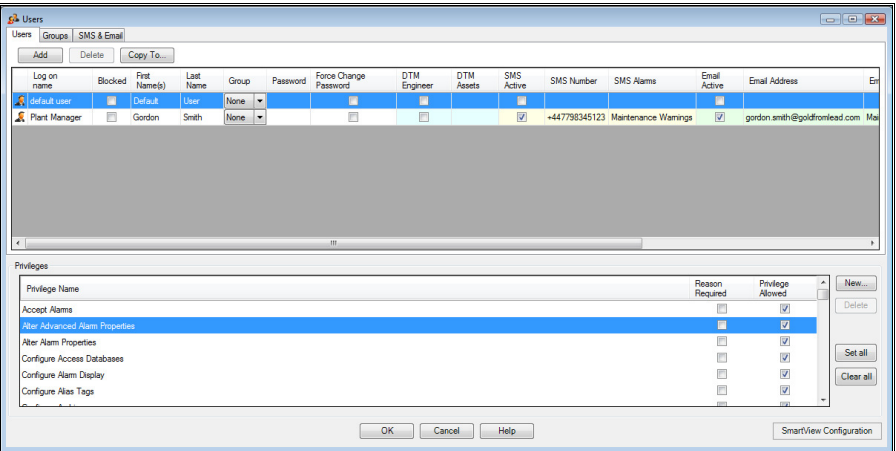

### **User Details**

At the top of the dialog is a list showing all of the users in the database. Click on an entry in the list to display that user's details.

#### **Log on name.**

This is a mnemonic that the user will use to log on. It can be anything, but a good idea is to use initials, names or nicknames.

#### **Blocked.**

Checking this box will block the user's ID. This means that the user can no longer access their account until the box is cleared. The ID may be blocked manually (by using this dialog) or it may (more likely) be blocked automatically by the system. Occasions when this would occur are when someone has tried to log into the account 5 consecutive times without success or when the password expires and the user does not provide a new one within the expiry period.

Unchecking this box will reactivate a blocked ID. The user will be asked to provide a new password the next time that they log on.

#### **First Name(s).**

The user's first name or names. Along with the Last name this field may be used in reports to identify the user correctly rather than by their log on name.

#### **Last name.**

The user's last name. This may be used in reports to identify the user, as an alternative to using their log on name.

#### **Group.**

Use the drop down list to select the group associated with this user. Groups allow common attributes such as alarm sets to be assigned to different users. If you select a group you will not be able to set individual privileges for that user, they will only be allowed the set that has been defined for the group. All other fields that are set by the group membership (e.g. SMS Alarms) may be modified for the individual user. In order to select bespoke privileges for a user, set the group membership to **None**.

#### **Password.**

The user's password. The user must enter this password every time they log on. If the user forgets their password, enter a new one here. After setting a user's password here, the user will be prompted to change their password the first time that they log in with the password you supplied. This is a security measure to ensure that not even the Prodigy administrator knows the passwords of other users. The password parameters are set on the security tab of the Prodigy Control panel.

**Caution**. Be careful not to forget the password that allows you to access the Users program. If you do there will be no way to gain access to the program other than by contacting your supplier.

#### **Force Change Password.**

Checking this box will mean that the user must change their password the next time that they log in. This option is forced anyway if the user's password is set via the User Configuration screen or if the minimum password length is changed.

#### **DTM Operator**

Check this box is the user is allowed to log on as an operator at a DTM terminal.

#### **DTM Engineer.**

Check this box if the user is allowed to log on as an Engineer at a DTM terminal.

#### **DTM Assets.**

Select the assets that the user is allowed to log on to.

#### **SMS Active.**

Check this box if the user is currently active (i.e. available) for contact via the SMS alarm facility.

#### **SMS Number.**

Enter the mobile phone number on which this user is contactable via the SMS alarm facility.

#### **SMS Alarms**

List the SMS alarm sets associated with the current user.

#### **Email Active/Email Address/Email Alarms.**

As for SMS details, but with an email address in place of a mobile phone number.

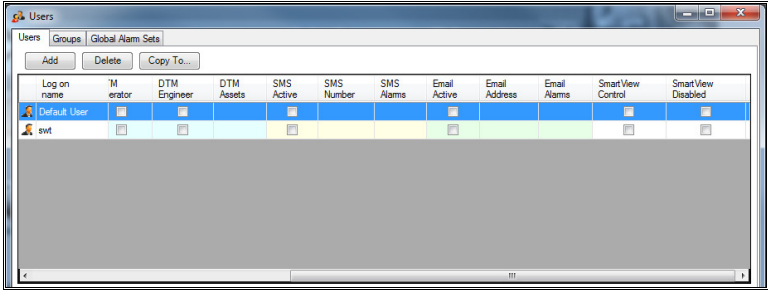

#### **SmartView Control**

Check this box if the user is allowed to set signal values via the SmartView mechanism.

#### **SmartView Disabled**

Check this box if the user is not allowed to access SmartView.

#### **Add.**

This button allows you to create a new user ID. Enter the Log on name, first and last names of the new user and the password. You may also enter email, SMS, Web and SmartView information here as well as on the main screen. Once you have pressed the **Create User** you will no longer be able to modify the Log on name. If a Log on name requires changing the only way to do it is to add a new entry with the correct name and then delete the old one. Use the **Copy To** button to ensure the correct privileges.

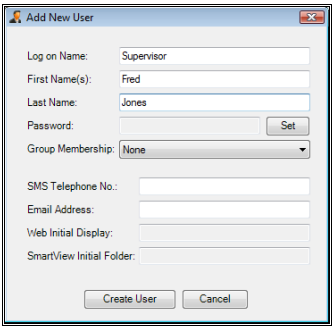

#### **Delete.**

Deletes the currently selected user from the database.

#### **Copy To.**

Allows you to copy the privileges from the highlighted user to another user. Pressing the Copy to button presents a dialog that allows you to select the user whose details you wish to copy to.

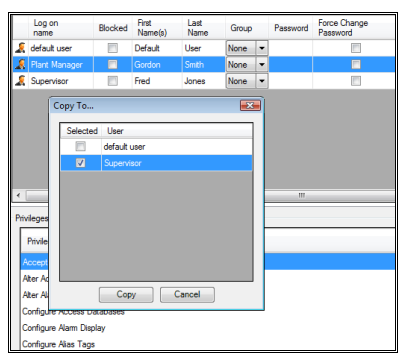

### **Privileges**

Below the user details section is the Privileges section. This contains a list of all privileges that the system allows along with an indication of whether the currently selected user has those privileges. To change the status of a privilege click the Privilege Allowed check box.

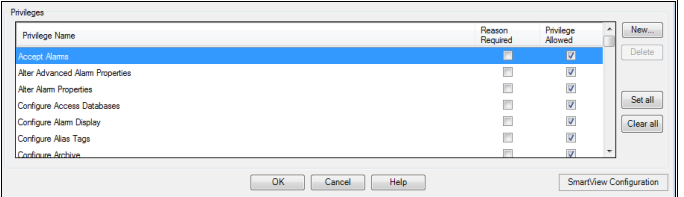

#### **New…**

Pressing this button allows you to create a new Privilege. Prodigy has a number of pre-existing privileges that the various facilities within Prodigy will check. You can enter privileges of your own to limit access to certain XForms, Menu Bar items, Programs etc. Pressing the button displays the following dialog.

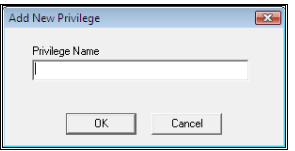

Enter the name of the new privilege you wish to create in the box and press OK.

#### **Delete.**

Deletes the currently selected privilege, if it is a user-defined privilege. Prodigy system-defined privileges cannot be deleted.

#### **Has Privilege.**

Press this to set or clear the current privilege for the currently selected user.

#### **Requires Reason.**

Click this check box to set or clear the **Reason Required** flag for the selected privilege. If this is set and a user attempts to gain the privilege, they will be asked to provide a reason as to why they want that privilege. **Note** that this option is applied to the privilege for **all** users, it is not on a per-user basis.

#### **Set All.**

Gives the currently selected user all of the privileges in the list.

#### **Clear All.**

Removes all of the privileges from the currently selected user.

### **Groups**

Groups may be defined so that multiple users may have access to the same alarm sets for email and SMS notification, the smart view initial display and a common set of privileges. For example there may be a group for operators, a group for supervisors and a group for managers, each allowing different privileges and having different SMS alarm responsibilities.

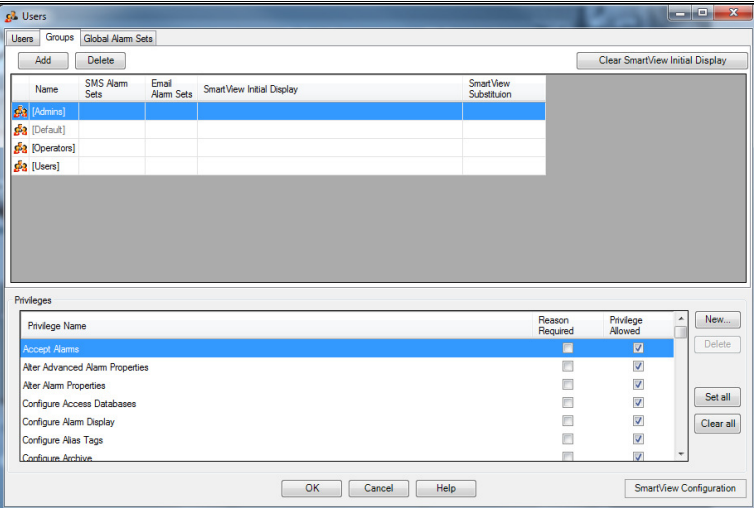

To set an option just double click in the relevant field in the grid to display a dialog that enables the option to be selected.

#### **Add**

Adds a new group. Once added you can select the SMS & Email Alarm sets required, the Web Initial Display and SmartView Initial Folder for the group, as well as the set of Privileges required.

#### **Delete**

Deletes the currently selected group.

## **Global Alarm Sets**

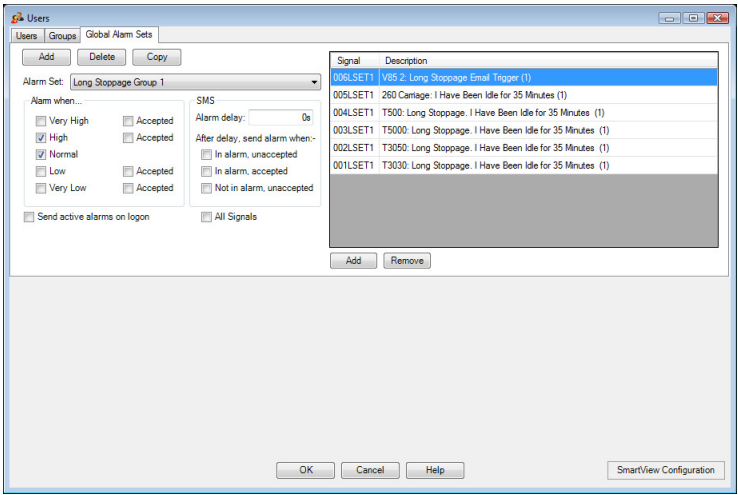

Alarm Sets are common to both the SMS and Email alarm facilities. An Alarm Set consists of a list of signals and for each list there is a set of attributes that define which alarm states are to be notified (e.g. very low, high) and which alarm transitions (e.g. reverted, accepted).

#### **Add**

Adds a new Alarm Set. You will be prompted for the name, which must be unique.

#### **Delete**

Deletes the current Alarm Set

#### **Copy**

Copies the current Alarm Set to a new one. You will be prompted for the name, which must be unique.

#### **Alarm Set**

This is a drop down list of all the alarm sets that are currently defined. Select the one you wish to view/modify from the list.

#### **Alarm when…**

#### **Very High / High / Normal / Low / Very Low**

An email and/or SMS is sent when the alarm state changes to any of the states that is checked. Note that checking **Normal** means a message will be sent when the alarm state reverts to normal, regardless of whether or not it has been accepted.

#### **Accepted**

An email and/or SMS is sent when the alarm is accepted, by anyone and by any mechanism.

#### **SMS**

#### **Alarm Delay**

Setting a value in this field (a time in seconds) means that an SMS is not sent until the specified time interval has elapsed. One reason for doing this may be to give on-site operators a chance to deal with the problem before an SMS is sent to other responders. When the delay time has expired, the SMS is only sent if its condition matches one of the conditions described below. Set the time value to 0s to turn off the feature.

#### **In alarm, unaccepted**

The signal is still in alarm and has not been accepted.

#### **In alarm, accepted**

The signal is still in alarm, but has been accepted.

#### **Not in alarm, unaccepted**

The signal is no longer in an alarm state but the previous alarm state has not yet been accepted.

#### **Send active alarms on logon**

When a user logs on to the SMS or Email Alarm system they will be sent a message for each alarm that is already active at the point they log on.

#### **All Signals**

Checking this box means that this alarm set is for every signal in the signal database that has an alarm strategy.

#### **Add/Remove**

The Add & Remove buttons allow you to add or remove signals to the signal list associated with this alarm set.

## **The Default User**

Whenever Prodigy is started the system attempts to set the currently logged in user to "Default User". If this user ID does not exist then the system assumes you are operating without the facility of **Users**. This is perfectly acceptable and may be the way in which you wish the system to operate. Limited security can still be provided by means of passwords on individual items, but the most flexible method is to use **Privileges** through the **User Configuration** and **User Database**.

The reason behind having a Default User is that you can assign a number of privileges to it that enable various functions to be performed without a user having to log on. In fact, it will allow users who do not have a specific ID of their own to perform certain tasks. Any tasks requiring a privilege not assigned to the Default User will require the entry of an ID and password of a user having the required privilege.

The very first time you enter the Users program the system checks to see if a Default User account exists. If one does not exist it will create one for you and assign all access privileges to it. You should configure Default User to have only those privileges that you want it to have.

Make sure that there is always at least one User ID with access to the Users program, otherwise you will not be able to get back into the Users configuration program.

## **Logging On**

Suppose you have created a security system whereby only the account **Manager** can access the various configuration programs (Signal Database, Display Builder Edit, Shop Floor Terminal, DTL, BDR, etc). Every time that user tries to access one of those systems they will have to enter their User ID (**Manager)** and password. This could prove tedious in a lengthy configuration session. Prodigy therefore allows users to **Logon**.

The Logon button is an optional part of the Menu Bar. When enabled it shows the ID of the currently logged on user. Clicking on the Logon button will display the Logon dialog.

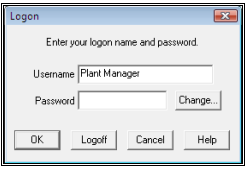

The user should enter their ID and password and then press OK. The Logon button on the Menu Bar will change to show that they are now the logged on user. Now whenever the user tries to access a part of the system it will check the required privilege against the privileges that user holds.

If the user gets their password wrong, they will have the option to try again. After 5 successive failures this user ID will be blocked (locked out).

In some circumstances as soon as the user has entered their Username the dialog will prompt them to change their password. Such situations include when the password has expired and when the password was set up by the Prodigy administrator. Also, the user can change their password at any time by clicking the **Change…** button after entering their Username.

The Change Password dialog is as shown below:

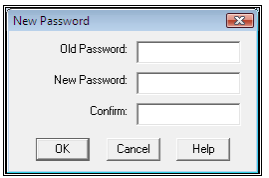

The user must enter their old (existing) password, the new password and the confirmation of the new password. If all these items validate successfully, their password will be changed. If they get their old password wrong, they will have the option to try again. After 5 successive failures the user ID will be blocked (locked out).

## **Logging Off**

When the user has finished working at the terminal they should use the Logon dialog to **Logoff** (press the relevant button on the Logon dialog). Failure to do so will mean that anyone else who comes to the PC will be able to access those parts of the system that the current logged on user can access. Further more, the change log will show that any changes to the system were made by the current logged on user ID, which may not be the person who actually made the changes! Automatic Log Off can be achieved using the Prodigy Screen Saver and SLANG can be configured to perform periodic Log Offs.

# **Prodigy Screen Saver**

## **Screen Saver & Auto Log-off**

As an added security feature you can have Prodigy automatically log a specified user on after a certain length of inactivity. This means that if a Manager or some other user with extra privileges is logged in, and they leave the computer unattended for some reason, Prodigy will revert to the specified user ID so that others cannot take advantage of this.

In order to use the facility you use the Prodigy Screen Blanker. To do this right click on the PC desktop and select *Personalize* from the menu, then select the *Screen Saver* option. The following window will appear.

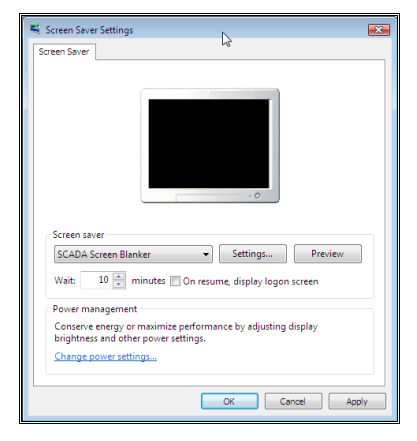

Select *SCADA Screen Blanker* as the Screen Saver and set the Wait to be the required number of minutes of inactivity. **DO NOT** check the *On resume, display logon screen* box as this moves the security outside of Prodigy's domain.

*Note that pressing the Preview button will run the screen saver with all of the options that have been selected for it, which means it might perform and auto login and might not let you terminate it without giving a valid Prodigy user ID and password. Be sure that you know a valid ID and password otherwise you could be stuck with the screen saver running and no way to get back out.* 

Next click the *Settings*... button to display the configuration dialog for the Prodigy Screen Blanker.

The Screen Blanker moves up to 3 bitmap images around the screen. One of these images is provided by Tascomp, one is provided by the vendor and one by the user. They move around the screen on a black background at a rate determined in the configuration. Prodigy either displays this screen blanker, performs an auto log on, or both.

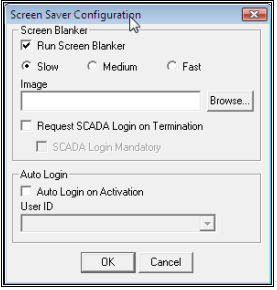

#### • **Run Screen Blanker**.

Check this box if you want the actual screen saver to come on. If this is not checked, Prodigy can perform the Auto Log On feature, but without actually displaying a screen saver. Select the speed at which you want the screen blanker to run.

#### • **Image**.

Browse for a bitmap that you want to be part of the screen blanker. The bitmap must be a 256 colour (or less) bitmap and for performance reasons it should not be too big (up to 20% of screen size should be OK). The colour of the pixel in the top left-hand corner of the bitmap image is taken as being the transparent colour.

#### • **Request SCADA Login on Termination**.

If this is checked, then when the screen saver stops (someone moves the mouse or presses a key) Prodigy will request the user ID and password of a valid Prodigy user. You can just press *Cancel* to proceed unless the following option is checked.

#### • **SCADA Login Mandatory**.

If this is checked then the screen saver will not terminate until a valid Prodigy user ID and password is entered.

#### • **Auto Login on Activation**.

If this box is checked Prodigy will automatically login the user that is selected in the box below. This user should normally be one that has few or no privileges.

# **Audit Trail**

## **Audit Trail**

The Audit Trail within Prodigy is an optional feature, supplied as part of the FDA 21 CFR part 11 license option. If this license option has been purchased then Audit Trail can be turned on by checking the **Audit Trail Logging** box on the **Security** tab of the Prodigy **Control Panel**.

If this box is checked, **Audit Trail** logs the following events:

- Users logging on or off.
- Users gaining privileges because the logged in user already has the required privilege.
- Users gaining override privileges because the logged in user does not have the required privilege.
- Users entering the wrong ID/password whilst attempting to gain a privilege or log in.
- Lockout of user IDs, either manually or because of repeated password violations.
- Starting of a program.
- Ending of a program.
- Changes to configuration files.
- Changes to data values (e.g. signal values) via XForms, button presses on Displays and so on.
- Changes to user account details.
- Accepting of alarms.

A typical Audit Trail might show that:

- The services started (as part of this an automatic XForm ran and changed some signal values)
- A Menu Bar, Alarm Display and Display Builder was started.
- Fred logs in.
- The logged in user did not have the privilege to start Signal Database Configuration so an attempt was made to use the user ID and password for Joe to gain this privilege.
- Joe does not have this privilege either, so the id and password for Alan was tried next.
- Alan had this privilege, so the privilege was granted.
- The Signal Database Configuration program was started.
- Changes were made to the Signal database
- The Signal Database Configuration program ended.
- Fred changed his password
- Fred logs in again

The Audit Trail Viewer shown below lists all of these actions.

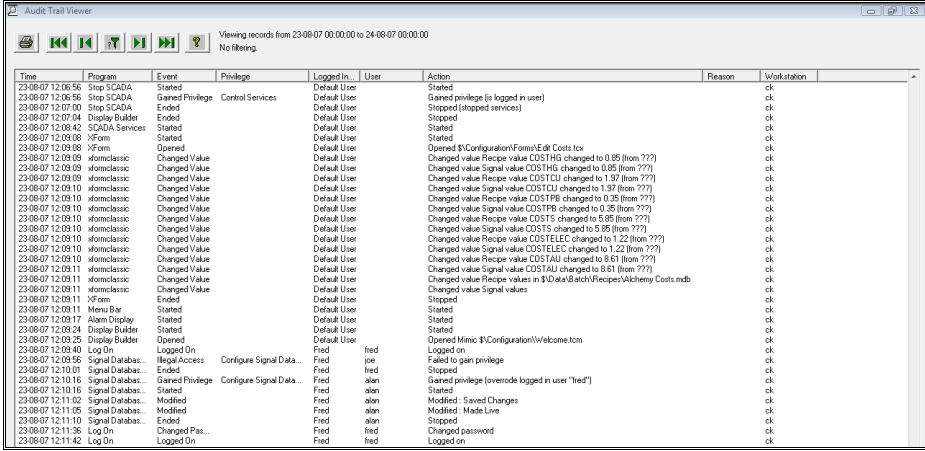

## **Filtering**

The Audit Trail Viewer is fairly straightforward to use. When it first runs up it shows all events that have

occurred today (since midnight). The display can then be **filtered** by pressing the button to display the following screen.

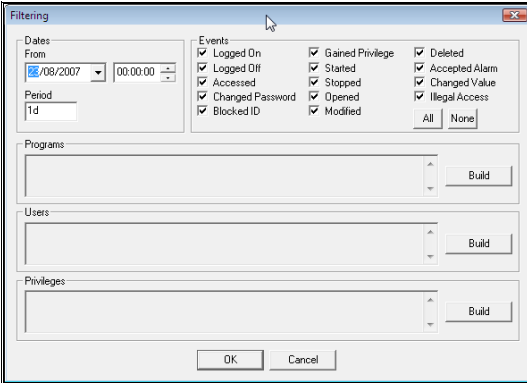

• **Dates**.

Use the **From** and **Period** fields to specify the period that you want to look at.

• **Events**.

Check the required boxes for the types of event that you want to view records for.

#### • **Programs**.

Enter the list of programs that you want to see events for, or leave blank to see all.

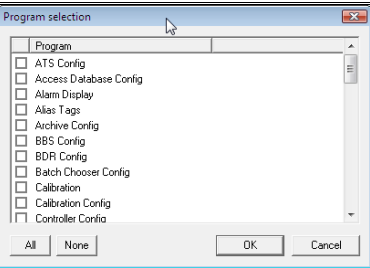

#### • **Users**.

Enter the list of users that you want to see events for, or leave blank to see all. Note that events will be shown for the users specified if they occur as the **Logged-In User** or the **User**.

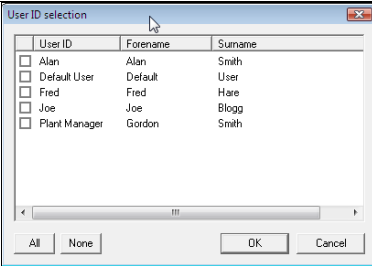

#### • **Privileges**.

Enter the list of privileges that you want to see events for or leave blank to see all.

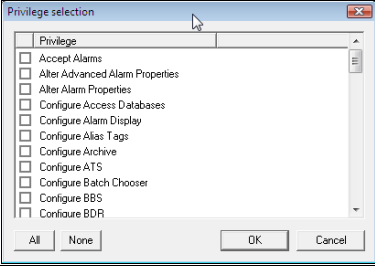

### **Sorting**

The display can be sorted on any of the columns simply by clicking on the header of that column. Clicking the column a second time reverses the sort order on that column. Note that no matter which column the data is sorted on, the secondary sort is always on **Time**.

### **Printing**

Clicking the Print button will print the current set of records (as selected by whatever filtering criteria have been applied). All of the records that have been selected will be printed, not just the ones that are visible on the screen (if there are more records than will fit on one screen).

# **SigScan**

## **What is SigScan**

SigScan is a dialog that is accessed from many parts of Prodigy, but mainly from within **Display Builder**. It is used whenever a signal tagname is required to be entered and provides a mechanism for allowing the user to *home in* on a signal based on a whole host of criteria.

# **Using SigScan**

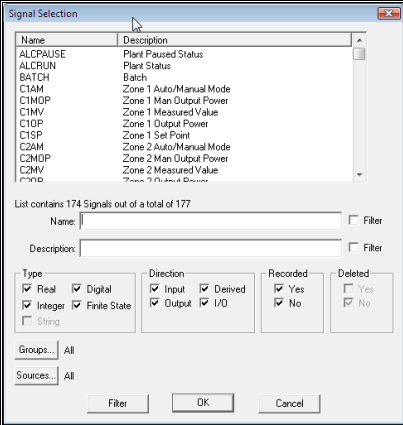

The dialog contains a list box that is split into two sections, the signal name and the signal description. Clicking on the heading "Name" causes the list to be sorted in ascending order of signal name (it is already sorted this way when it appears). Clicking it again causes it to be sorted in descending order. Similarly clicking on the heading "Description" causes the list to be sorted on either ascending or descending order of description.

The Signal Selection dialog allows the designer to perform certain filtering actions on the list of signals, to aid them in choosing the correct signal. There are various criteria by which signals may be filtered.

#### **Name.**

Enter a substring to search for and check the Filter box. The list will be refreshed to contain all signals whose name contains that substring.

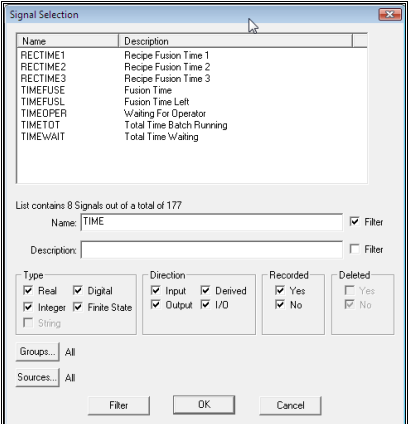

#### **Description.**

Works exactly as for Name.

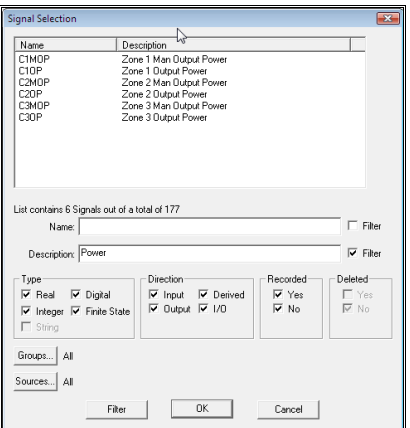

*Filtering always occurs when a filter check box is checked or cleared. However, for both name and description, if you alter the substring text when filtering has already occurred the list will not be refreshed until you press the Filter button at the bottom of the dialog, or until you check or clear any of the other filters.* 

#### **Type.**

Five signal types are supported by Prodigy:

- Real
- Integer
- Digital
- Finite State
- String

Checking the relevant boxes causes only signals of that type to be displayed.

*Digital and Finite State are both actually special cases of the Integer type. Finite State is a fixed range of integer values and each value in the range can have descriptive text associated with it, e.g. 0 to 2 with the text "Stopped", "Slow", and "Fast". Further, Digital is in fact a special type of Finite State, having a range of 0 to 1 and text usually of the form "Off" and "On".* 

#### **Direction.**

- Input means values are read into Prodigy
- Output means values are written out by Prodigy into plant devices
- I/O means values are both written and read
- A derived signal may be calculated from the values of other signals, or it may have its value set by a **Display Builder** object, for instance a slider or a button.

Checking the relevant boxes causes only signals of that direction to be displayed.

#### **Recorded.**

Some signals may have their values recorded to a history file on disk. Whether and when this occurs is defined in the Signal Database under "Recording Strategies". Checking the relevant boxes causes only signals of that match to be displayed.

#### **Deleted**

Some signals may have been deleted from the signal database, but there might still be historical data that you want to be able to view. These two check boxes allow you to select signals that *have been* deleted or *have not been* deleted.

#### **Groups.**

Signals may be defined as being in any number of up to 32 different groups. Groups may be used to specify plant areas, equipment types, etc. and the Signal Chooser dialog can use this information to filter all signals in a given plant area for instance. The Group chooser is in the form of a Checked List Box.

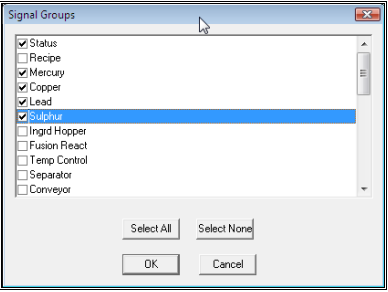

Check the box next to each group that you want to select signals from. In the example above, all signals relating to the current status **or** the raw ingredients (Mercury, Copper, Lead, or Sulphur) will be selected. **Note** that filtering takes place when OK is pressed on this dialog.

*When the signal database is defined, some signals may not be placed into any groups. Such signals will always be selected and there is no way to filter them out. If this is not desirable you could create a group called "None" and place all of these signals into that group.* 

#### **Sources.**

A signals source can be one of many places. It may be from one of any number of hardware devices connected to the computer or it may be from some special software that generates signal values, for instance the *Evaluate* software calculates signal values from other signal values.

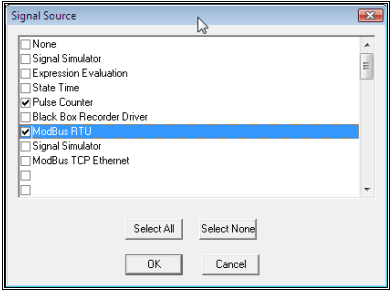

The Sources filter selects all signals that belong to any of the selected sources. **Note** that filtering takes place when OK is pressed on this dialog.

#### **Filter Button.**

This button is used to refresh the list, applying all filtering actions that have been specified. As filtering always occurs when a check box is checked or cleared, it is most likely that this button will be used when the text used to do signal name or description filtering is changed.

In addition to the filtering described above, the Signal Selection dialog can perform *partial name matching*. With the name filter checkbox cleared (i.e. **not** filtering on name) type in the first few characters of a signal name. The scroll box changes so that any signal name that begins with the characters you have typed is brought into view. If only one signal name begins with what you have typed, that signal is automatically selected in the scroll box, its name is placed in the name field and its description is placed in the description field.

When you have chosen the signal you want (by clicking on it in the list and pressing OK or by double clicking on it in the list) its name will be inserted into the relevant place on whichever dialog called up the Signal Chooser.

*Sometimes when you bring up the Signal Chooser some of the items will be greyed out. This is because in some cases not all signal types are valid. For instance, when selecting a signal to be set by a slider it does not really make sense to choose a digital signal. The signal type "Digital" will not be checked and its checkbox will be inaccessible.* 

### **Signals Not In the Database**

SigScan will sometimes show signals that are no longer in the signal database, but only where to do so is appropriate. When such signals are shown their description is always **No longer in signal database** and they do not respond to any of the filtering functions. This is because the system cannot know what type, direction etc. they are.

# **Alias Tags**

## **What Are Alias Tags?**

Suppose your Prodigy system is monitoring two areas of the plant, say two different production lines, A and B. Each line has signals for measured value (MVA and MVB) and setpoint (SPA and SPB). Suppose too that both of these areas are running batches, each with their own BDR configuration.

You configure up a trend of measured value against setpoint for each machine, so you have two trends. In the historical trend for line A you open a batch to look at the signal values for the duration of that batch. What if the batch was actually for line B? Yes, you would still see the values of the signals on line A, but for the duration of a batch running on line B. This could lead to some degree of confusion, and as previously stated, it means you need to configure up two trends. What if you have 20 production lines? It would be nice if you could configure up one trend and that trend could take the signal values from any of the 20 production lines. Well, **Alias Tags** allow you to do this.

## **How Do Alias Tags Work**

You begin by defining which alias tags you are going to have in your system. These should be based around which real tags are duplicated in distinct areas of the plant. Only signals that record the same type of thing should be grouped together on an alias tag, otherwise this will lead to confusion in their use.

In the Prodigy Alchemy demonstration there are a group of signals measuring aspects of the Furnace.

Zone 1 Temperature Setpoint – C1SP

Zone 1 Temperature Measured Value – C1MV

Zone 1 Percentage Power Output – C1OP

If there were 2 alchemy processes being monitored, these signals may be duplicated so that we would have C1SP1 and C1SP2, C1MV1 and C1MV2 and finally C1OP1 and C1OP2.

We could define alias tags for each of these three signals, one called **Furnace Setpoint**, one called **Furnace Measured Value** and one called **Furnace Output Power**. Each of the two real signals can then be mapped onto these alias tags.

## **Defining Alias Tags**

You define Alias Tags by running the **Alias Tags** program. This is as follows

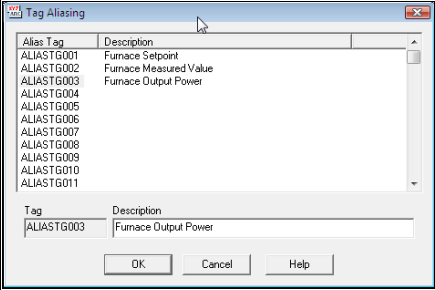

Alias tags have fixed names, this being **ALIASTG001** to **ALIASTG999**. This is 10 characters long and therefore cannot clash with real tags, whose length is limited to 8 characters. There are 999 alias tags available within a Prodigy system, but it is unlikely you will use anywhere near this amount.

The only alias tags that are available for use are the ones for which you have provided a description. Hence, in the illustration above we can see only 3 alias tags have been given a description, these matching our 3

variables from the Alchemy demonstration. To give a tag a description, simply click on it in the list and then enter a description in the field on the dialog. To remove an alias tag, delete its description.

When it is time to select an alias tag for use (e.g. on a **Historic Trend**), a dialog is displayed that contains only those alias tags that are available, i.e. have had descriptions assigned to them.

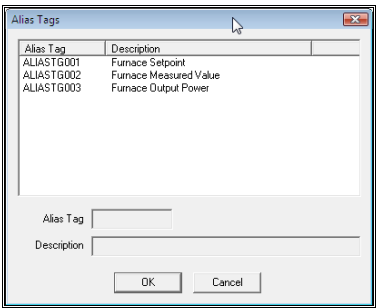

### **Assigning Real Tags To Alias Tags**

Real tags are assigned to alias tags by **BDR**. There is a tab on **BDR Configuration** that allows you to assign which real tags relate to which alias tags for a given batch definition. This tab is shown below.

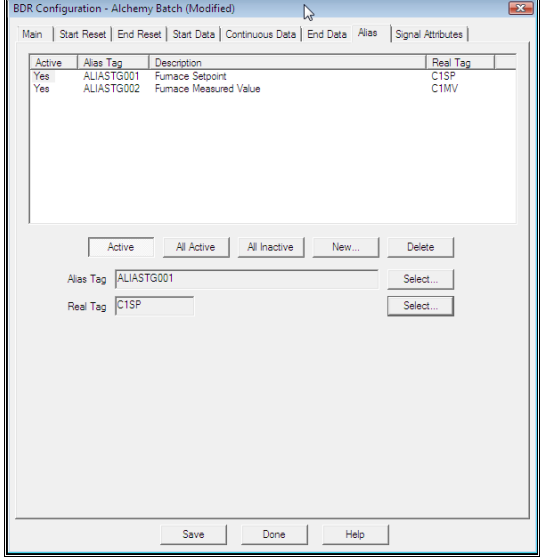

When a batch terminates, BDR writes a record to the batch database, and as part of that record it writes which real tags relate to which alias tags for this batch.

A second BDR configuration would assign a different set of real tags to this same set of alias tags, and in that way when a batch record is read the system would know which real tags to use on the trend.

## **Using Alias Tags**

Alias tags can be used in trends both within Display Builder and in a **Proof Of Process Report**. In both cases the alias tags are added to the trend by pressing the relevant button, in the same way as a real signal would be added.

For trends within Display Builder, an alias tag will be excluded from the trend when it is in real-time mode, but once the operator switches to historical trends the system will request a batch name and substitute all alias tags for the real tags associated with that batch. These real signals will then be shown on the trend, along with their correct descriptions, scaling etc.

A **Proof Of Process Report** only works with historical data, so as part of its running process it performs the same alias-to-real tag substitution as historical trending.
# **Signal Disabler**

# **Signal Disabler**

When a signal is disabled it is treated as if it does not exist. Signals may be disabled when, for example, an area of plant is shut down for maintenance or a piece of hardware is faulty. The values coming back will be meaningless and may trigger alarms that are not valid, or may erroneously trigger other parts of the system. By disabling the signals any knock-on effects are minimised and the value of the signal is recorded as simply being disabled.

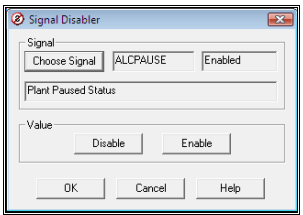

Choose the signal that is to be disabled and click the **Disable** button. To re-enable it select the signal and press the **Enable** button.

*Signal disabling should be used with care and access to it should be limited as it is easy to forget (or not even realise) that a signal is disabled.*

# **Display Replay**

# **What Is Display Replay?**

Display Replay allows you to step back in time and re-run a Display Builder display using data from historical recordings. Obviously only those objects on the display whose signals are recorded will respond in Replay mode. If you intend to make Display Replay a prime feature of your system it is best to bear this in mind when deciding which signals are to be recorded, and choose an appropriate recording strategy.

## **Using Display Replay**

Display Replay is a licensable option, and if your license allows it you will see this button when in Edit mode.

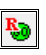

You can run Replay directly from Edit mode by pressing this button. On a working system it is more likely that you will want to switch directly to Replay mode. This can be done by running Display Builder.exe with the parameter **–replay**, either from the **Menu Bar**, **SLANG** or via a button on a Display Builder display.

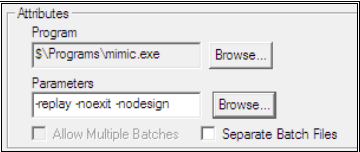

When in Replay Mode the Replay Bar appears. This is a toolbar as shown below.

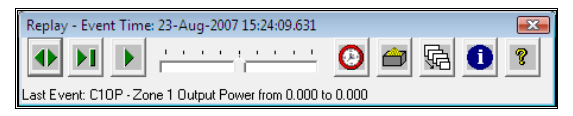

The buttons on the bar are:

• **Change Direction**.

Pressing this button reverses the direction of replay (you can go backwards or forwards through a Replay).

• **Step**.

Advances by one event or *time period* depending on the mode.

• **Play**.

Continuously steps through the Replay either event by event or frame by frame.

• **Speed Control**.

In the central position the speed is 1x. Moving each graduation to the right doubles the speed (i.e. 2x, 4x and so on) and to the left halves the speed (i.e. ½, ¼, and so on).

• **Time**.

Press this button to set the time from which Replay is to commence.

• **Batch**.

Press this button to select a batch. Replay will commence from the start of the batch.

• **Event Mode/Time Mode**.

This button defines the mode of Replay. When in Event Mode (button is as shown above) replay steps through one event at a time, regardless of how long may have elapsed between events. This is useful for seeing in very fine detail what sequence of events has occurred. What you see is not necessarily how you saw it when the Display was viewed "live" because when viewing it live several events might occur close together and be displayed in one refresh of the Display Builder display. Here they will be displayed one event at a time,.

The other mode is Time Mode and you switch to this by clicking the button, which will then appear as an hour glass with sand running through (below). In this mode time advances at a constant rate, determined by the refresh rate of the Display. Every event that has occurred within this time period is displayed in one redraw, so the Display will appear almost exactly as it did when first viewed.

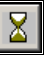

*Mode button when in Timed mode*.

- **Show Information Window**.
- Clicking this button displays the Information Window, shown below.

The window shows information about the current event as well as the previous and next 5 events. Note that the current event is the one that just happened, not the one that is about to happen (i.e. its effect has already been shown on the display). If you are single stepping and switch direction, you will notice that the **From** and **To** values swap and the effect on the display will be re-evaluated. By doing this you can replay over and over a single event.

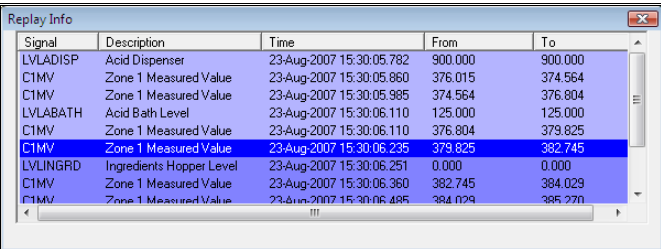

You exit Replay Mode by exiting the Replay Bar (click on the **x**). If you switch Displays during Replay mode you will be prompted as to whether or not you want to remain in Replay mode. The choice is yours.

# **XForms**

# **What are XForms?**

XForms are a dialog based mechanism whereby the operator can set signal values, *batch* file data values or both, either by entering the required values or by loading them in from pre-defined values held in *recipe* files. The dialogs are designed by the system implementer or the end-user and are called up by the system operators at the relevant points of the process cycle.

### **What are Recipes?**

Recipes are a set of pre-defined values for certain process parameters. These may be things such as weights, volumes, times and temperatures that may be used as the setpoints of various plant devices. They may also be some numeric or text information that is simply written away to a batch file for future reference, but has no actual effect on the process.

A recipe is referenced by its name and any number of recipes may have values for the same process variables. For instance, a coffee vending machine may offer Black, White, Strong and With Sugar. The various recipes would set the quantity of:

- Milk to 0 (for black) or 1 (for white).
- Coffee to 1 (for standard) or 2 (for strong)
- Sugar to 0 (for no sugar) or 1 (for sugar).

Recipe information is accessed via XForms. It is likely that there will be an XForm that allows the recipes to be created or modified and a separate XForm that allows the operator to choose the recipe required for the current process.

### **What are Batches?**

A process may either run continuously or may run for a set amount of time, for a set quantity of product or for a complete production cycle. In the latter three cases, the process may be said to be running for *batches*. Various process values may be recorded and discrete information written away that pertains to a given batch. Later, this information may be viewed either on Prodigy *Historical Trends* or as a printed report or on an XForm.

*In* Prodigy*, the data that forms recipes or batch information is held in a Microsoft Access™ database, making it available for manipulation and reporting by a variety of Windows applications.* 

## **A Word About Opening Databases**

In order for an XForm to work there must be a button on it that performs an **Open** action (there are exceptions, listed at the end of this topic). This button, when pressed, will prompt the user to select the record that he wants to view from the database table that is specified for this Open action. On selecting the required record, all fields on the XForm that are taken from that record are filled in and displayed. *Secondary Databases* (if any are specified) will then be opened too, using table and keying information specified in any Secondary Database Tables declared for this Open action. When using Data Grids this is a necessary action – data for Data Grids is taken from tables of repeating data that are keyed by the same field as the primary record. For example a standard batch database has the following tables and keys:

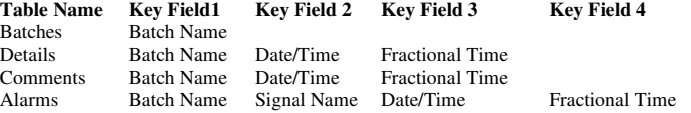

You can see that all of the secondary tables are keyed by Batch Name, the primary key of the primary table.

In a standard XForm/Data Grid example, the Open button would open Batches as the Primary Database table and any one (or more) of Details, Comments and Alarms as Secondary Database Tables for any associated Data Grids.

A much more advanced usage of Secondary Databases is to open a completely different database, not simply a different table in the same database. This is achieved in exactly the same way, but instead of specifying the same database as the primary specify the required, different, database. All that is required is that the database is keyed by a value that appears on the XForm and which was read from the Primary Database. The facilities within the Secondary Database section of the Open action allow any field from the Primary database to be mapped to a key field of the Secondary Database. As an example of why you might want to do this, a batch may contain a field for the recipe that was used for that batch. By opening the Recipe database as a secondary database and mapping its key field to the recipe field from the batch record, the values from the recipe can be displayed on the XForm.

Details about how to configure a Primary Database open are given in the section about Buttons, specifically within the sub-section about Open action. Details on opening Secondary Databases are given in the section about the Data Grid object.

#### **Exceptions**

XForms *do not* need an Open button if they only have fields taken from signals, if they use a "fixed recipe" (which could equally be a fixed batch name or whatever the primary database key happens to represent) or if they are sub-forms. If all values are taken from signals then no secondary database can be opened. If a fixed recipe or sub-form is used then secondary databases can still be opened by mapping the relevant XForm field(s) to the key value(s) of the secondary table.

# **Launching XForm Edit**

XForms are created or modified by using *XForm Edit* which can be found on the menu bar or within Quick Start.

# **The XForm Editor**

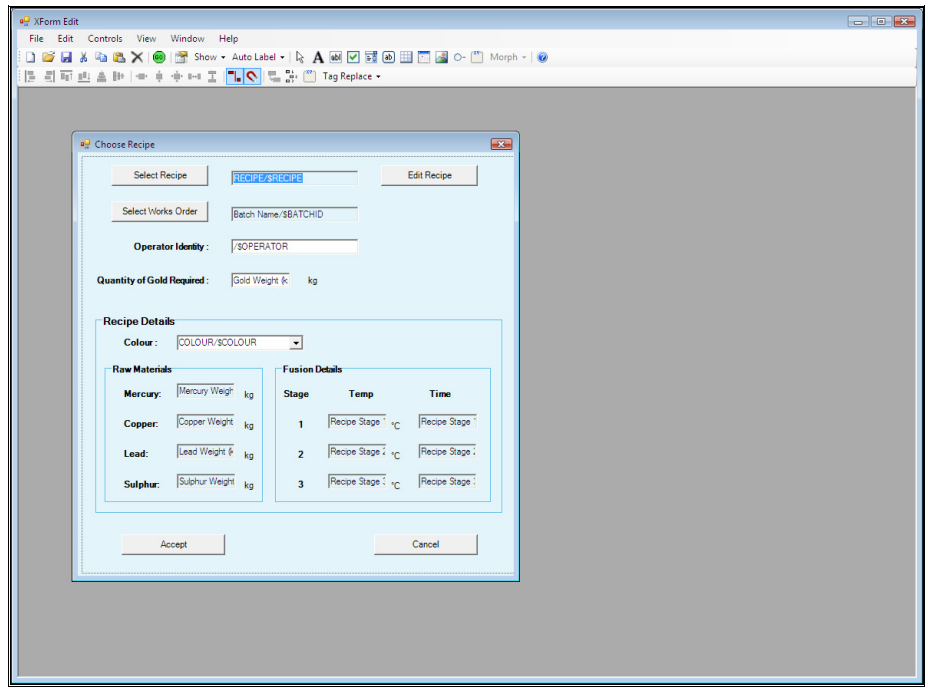

The XForm editor is similar to Display Builder. You place objects in the same way, by selecting the relevant object type from the toolbar and then dragging a box on the display for the object to occupy. The XForm toolbar is shown below.

### **The XForm Toolbar**

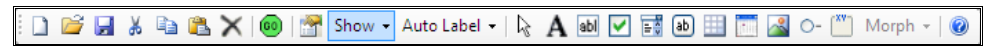

There are the standard New, Open, Save, Cut, Copy and Paste buttons. The other buttons' actions are described individually later.

### **Creating an XForm Dialog**

To create an XForm press the new button, this will bring up a window that is your new XForm and also the Form Properties dialog.

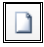

#### **XForm Form Properties**

The XForm's properties dialog appears when you start a new form; after this they can be accessed in two ways; by pressing the properties button (below) or by right clicking on the XForm's background.

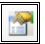

#### **Default Database**

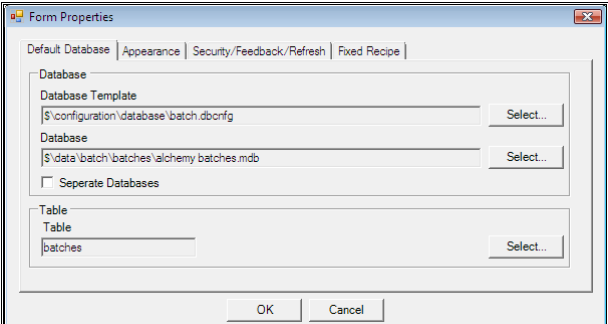

#### • **Database Template.**

The configuration file is used to create the empty database if it does not already exist – see **Access Database Configuration** elsewhere in this manual for further details. Click **Select…** next to the Database Template field to select the correct configuration file. (Note, there is a default Batch configuration file which will create a standard batch file).

• **Database.** 

Click the **Select…** button next to the Database path to bring up the standard file chooser dialog. If the database you want to use does not exist, use the chooser to select the area and type the name of the database into the **File name** field.

If you select **Separate** then this means that the batches are created one per database, and the database file will have the same name as the batch. In this case only the path of the directory in which the databases are to be found needs to be specified.

• **Table.**

This allows you to set which table within the access database will be used as a standard by the form.

#### **Appearance**

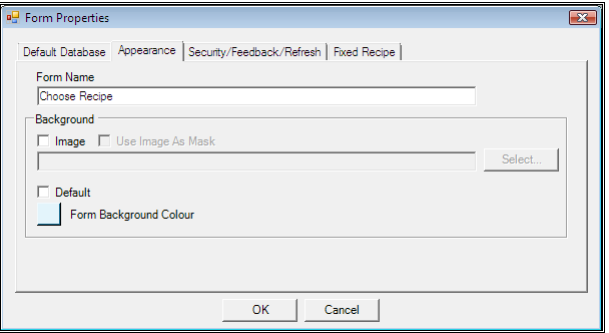

#### • **Form Name.**

This will appear as the title of the dialog when it is invoked (as Form Properties appears as the heading of the dialog above).

#### • **Background.**

This allows the background to be set either as a image that can be chosen by marking the Image check box and pressing the select button or by picking a colour by pressing the square below the default check box. If the default check box is pressed the form will be the same grey that the above dialog box is.

#### **Security/Feedback/Refresh**

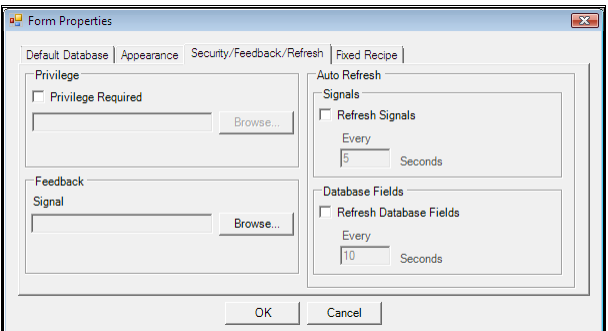

#### • **Privilege Required**.

This allows you to specify a privilege that the user attempting to run the XForm must have. This option is only necessary if you are implementing Prodigy Security. Select the privilege that is required in order to be able to run this form by using the Browse… button. This will display a list of all of the privileges currently available. If the Privilege Required field is left blank then any user will be able to run this XForm. The privileges selection box can be seen below. See the section on Security for more information on Privileges.

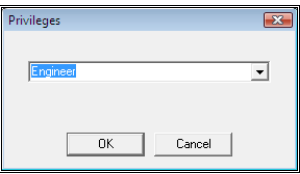

• **Feedback.**

This field defines the default signal that will be used in the feedback fields of button objects. If it is not entered here a signal can still be picked for feedback on a button by button basis.

• **Auto Refresh.**

This determines how often signals and database fields will be updated on the XForm; that is if they need to be updated at all. It can be useful if you are waiting for some variable to reach a certain value before you run a form.

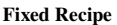

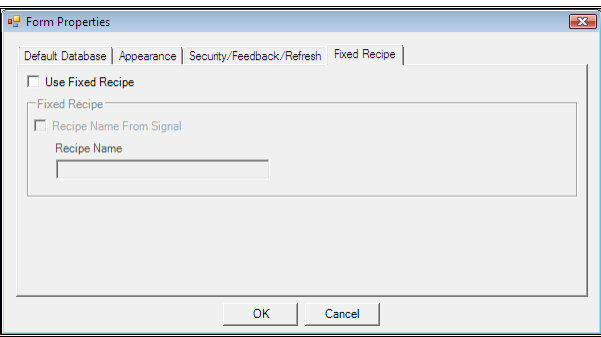

• **Fixed Recipe Name**.

Sometimes there is only one Recipe used by a process. If this is the case, there is little point in the

operator having to choose the recipe each time that the process begins. By specifying a fixed recipe name that recipe will automatically be opened when the form is invoked. If the **From Signal** box is checked and a valid signal is selected, the XForm will pull the recipe name from that signal. Otherwise the recipe name can just be specified in the Recipe Name edit box.

After setting up the properties for the XForm and clicking OK, you will be left with XForm that can be seen below. This is the XForm that has been created and the first thing to do is to drag it to an area roughly the size of the dialog you wish to create.

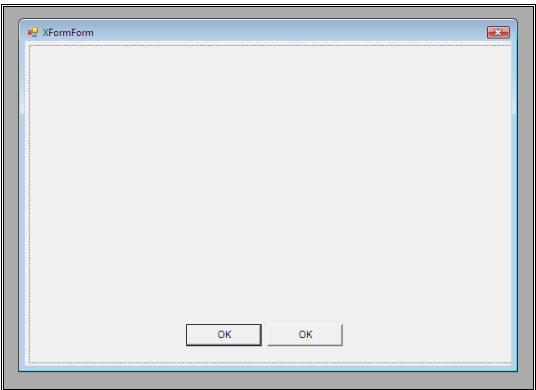

### **Adding Objects**

There are several different types of objects that can be added to XForms, the buttons for these can be seen below and are explained in more detail later on. To add an object you must click on the appropriate button and then place the object on the XForm where it is required.

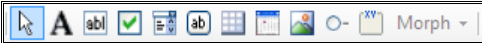

#### **Pointer.**

☆ This is the pointer, it's used to select objects and perform such tasks as positioning and resizing or gaining access to the objects properties.

#### **Label.**

 This allows text to be placed on XForms, the value of the text can be fixed or it can come from a signal or database field.

#### **Edit Box.**

abl This object allows signal or database values to be read into the XForm and viewed, it also allows data values to be entered by the user and written to a signal or a field in a database. Values can be read from a signal and written to a database or read from a database and written to a signal.

#### **Check Box.**

V This is can be used to set a digital signal to either a 1 or 0, it can take data from digital signals/ database fields in the same way that an edit box can..

#### **Combo Box.**

급취

 This provides a drop down menu where Signal/Database Field values can be selected from a list, the values can come from a finite state signal or the list can be created manually within XForm (described later).

#### **Button.**

 $a$ b This allows buttons to be added to the XForm; they provide a variety of functions such as open, cancel, save etc. they will be described in more detail later.

#### **Grid Control.**

 Data Grids provide a spreadsheet style of view onto a set of data that has multiple repeated rows, all keyed by a common one-off header record. One example would be Batch Data where a series of data items is logged repeatedly at regular intervals throughout the batch. These have very different properties to all the other objects that are available on XForms.

#### **Date/Time.**

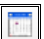

 This allows a date to be selected within a form; it is done using the date selector that can be seen below. The date can be read from a Signal/Database Field (must be in standard Prodigy time format) and written to another Signal/Database Field (Same as an Edit Box). There must be a destination for the data otherwise the field as a standard will be read only.

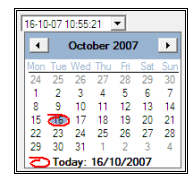

#### **Picture Box.**

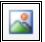

 This allows an image to be added to an XForm, the images location can be specified in a signal or it can be a fixed image specified at the time of design.

#### **Radio Button.**

 Radio buttons allow signals to be set a specific value depending on which radio button the user checks; for them to function correctly a group of them must always be placed within a group box so that when you select one radio button the previously selected button becomes de-selected.

#### **Group Box.**

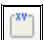

 This allow a group box to be placed around similar objects to make the XForm easier to read and understand, it is essential that group boxes are placed around radio buttons fot the radio buttons to function correctly.

#### **Morph.**

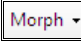

 This allows one object on an XForm to be "morphed" into another e.g. and Edit Box into a Date/Time boxes. You must be careful when changing objects as the signals within the object will be transefered to the new object so it is unadvisable to change digital type objects such as check boxes into Date/Time boxes that require real numbers. The drop down menu can be seen below.

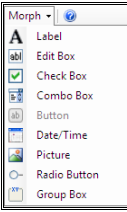

## **Properties of XForm Objects**

When selecting object properties it must be noted that many objects have similar properties, these being particularly the source/destination of data for the objects and the appearance of the objects. These communal properties will be described first and then the specifics for each particular object will be explained in more detail later.

#### **Source/Destination**

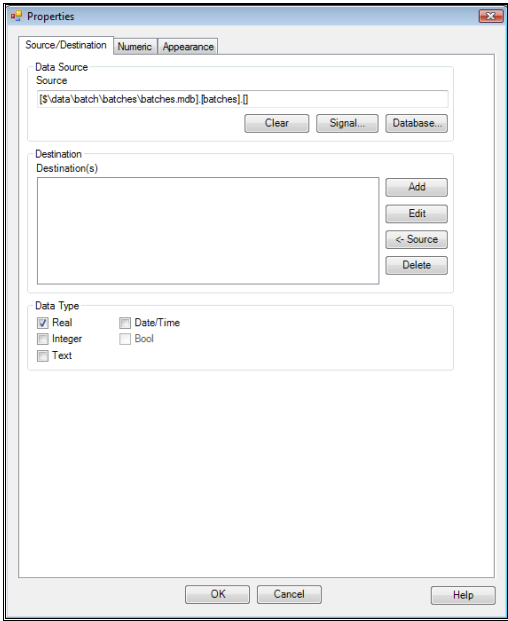

The dialog shown above shows the Source/Destination tab of an Edit Box. This is present on most objects though how the source/destination is used varies between objects (this is described in more detail later).

The data source can come from a Signal or a Database field; if it comes from a signal an appropriate signal must be selected using the SigScan dialog. If Database is selected the following **Table & Field** Selection dialog is displayed and is pre-loaded with default information that was specified in the XForm Properties (described earlier). The user then just has to select the required field.

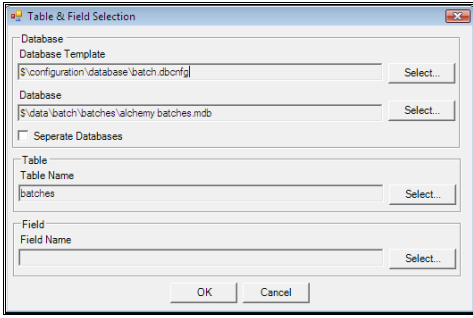

If values from a different database are required the appropriate Database Template, Database, Table and Field need to be selected from the required database.

*Note that all databases used as the source and/or destination of field values must have been opened in some way by the XForm, most usually by a button object which has the Open property.* 

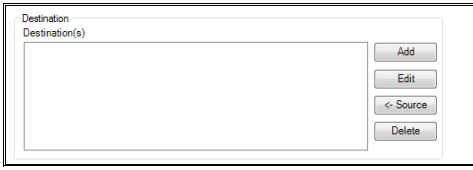

An object can have many destinations. Successive destinations are added, removed or edited by pressing the Add, Delete or Edit buttons respectively. Pressing the <-Source button puts the source database into the destination area. Pressing the Add button brings up the following dialog (pressing the edit button brings up the same dialog with the existing information relating to the selected signal loaded).

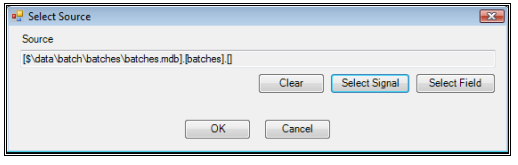

If the Select Signal button is pressed the SigScan Dialog appears, if the select field button is pressed the **Table & Field Selection** dialog is shown (described earlier). All destinations that a field is given will be sent the same value when an XForm is processed (i.e. when an OK or Apply action is performed), and will either be the value loaded from the source or a modified value entered by the user.

The Clear button clears the current field.

Note that destinations only apply to those object types that allow user input.

Some objects allow you to select the data type that that object is to display, while others have a fixed data type (e.g. a Check Box does not allow Text or Date/Time data and a Date/Time picker does not allow Integer, Text or Bool data). The types of data that are allowed for a particular object are shown at the bottom of the **Source/Destination** tab.

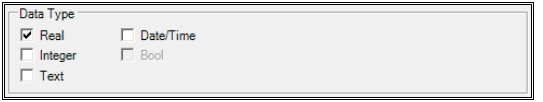

From the types that are available select the type that is appropriate to the signal or database field and how you want to use it. Depending on which data type is chosen the middle tab in the dialog will change, this can be seen below.

#### **Real or Integer**

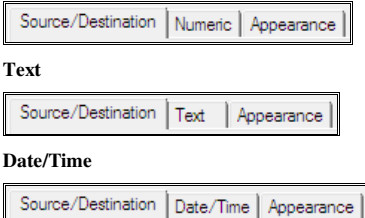

#### **Appearance**

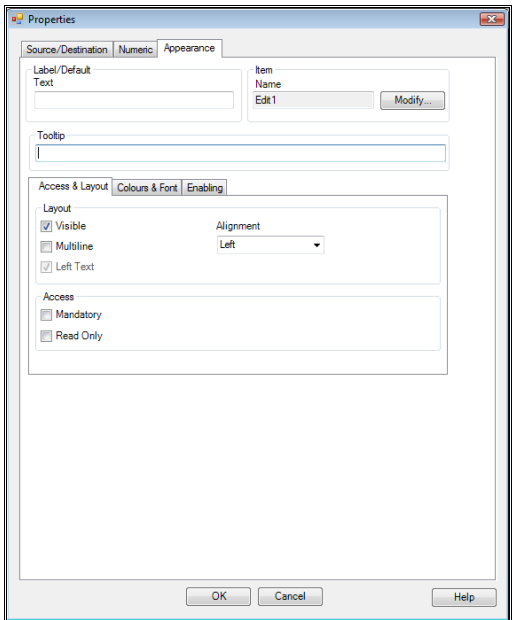

The dialog that can be seen above shows the Appearance tab of an Edit Box. The Properties are as follows:

#### • **Label/Default.**

This option applies in two instances.

The first is when an object has a label attached to it (e.g. a Radio Button or Check Box); in this case the value entered here will be the value shown in the label.

The second is if an object has a data type of Text or Numeric and has no source associated with it. The value entered here will be the value that will be displayed on screen when the XForm is run (in effect it is the default value).

• **Item Name.** 

This is the name that is given to the object – in this case Edit1. If a data source is chosen for the object at the time that it is created, the field will be given the same name as the data source field as a default. This name will be used on any error dialogs that are displayed when the XForm is processed, e.g. if a mandatory field is left blank or a numeric field exceeds its upper or lower limits. Because of this it is sensible to give objects unique and meaningful name that will make them recognisable. To change the name of an object click the **Modify** button, which displays the following dialog.

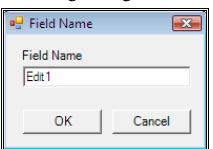

• **ToolTip.**

There should be some information here describing the objects facilities; this text will be displayed as a ToolTip when the cursor moves over the objects position.

#### • **Access and Layout**

**Mandatory:** This is only necessary if the object can be edited; before an XForm is processed a check is made to ensure that there is a value within this object. If not an error is flagged and a message is sent to the user.

**Read Only:** This option again only applies to objects that can be edited; it makes them read only so that the user cannot modify them. The user can then only see what will be going into the appropriate signal/database from the source.

**Visible:** If this option isn't ticked the data will not be visible to the user. It will still be read from a source and written to a destination if this applies but the process will not be seen by the user.

**Multiline:** This option only applies to Edit Boxes; if this option isn't clicked the edit boxes are a fixed height. If it is clicked the edit boxes may be dragged to any height required.

Left Text: This option only applies to Check Boxes and Radio Buttons; as a default the Label/Default Text will appear to the right of Radio Buttons or Check Boxes. However if the button is pressed the text will appear on the left of the appropriate object.

**Alignment:** This option only applies to Edit Boxes; it is the horizontal alignment of the text – left, Right or Centre.

• **Colours and Fonts** 

#### •

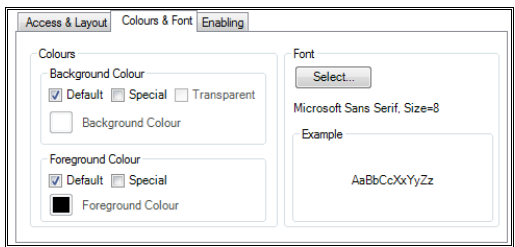

#### **Background Colour.**

If **Default** is checked the colour is the default windows colour for the particular object type. If you uncheck default you can select a colour by clicking on the square next to background colour. Selecting **Transparent** makes the background colour of the object transparent so it will always be the same colour as the form background. **Special** allows colours to be associated with data values, the value that comes from the source of the object. Selecting a special colour will bring up the following dialog.

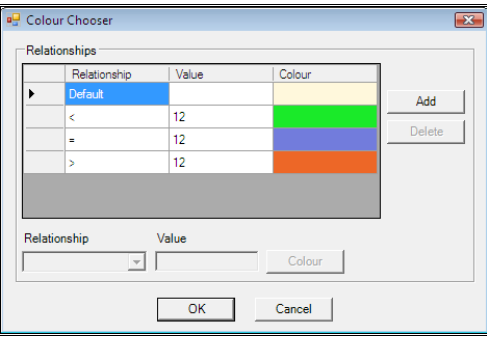

The relationship and value determine which colour will be selected for the object background. In the above example if the value of the source signal is less than 12 the background will be green, if it is equal to 12 the background will purple and greater than 12 will lead to an orange background. If none of the rules you specify lead to a colour being chosen (e.g. suppose you specified only < 12 and > 12 and the value is currently 12) then the Default colour is used.

#### **Foreground Colour.**

This is the colour of the text in an object, the options are the same as for the background colour (excluding transparent).

#### **Font.**

Pressing the select button on the font section allows you to change the properties of any text that can be seen; it brings up a standard dialog that allows aspects to be changed. What entered text will look like can be previewed in the "Example" area.

#### • **Enabling**

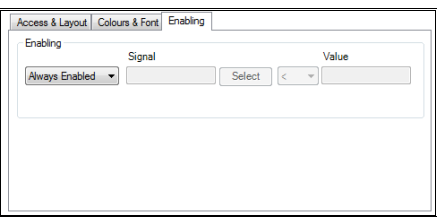

There may be times when you want an item on an xform to be disabled or hidden and the **Enabling**  tab allows you to do this. You can relate this functionality to a signal value.

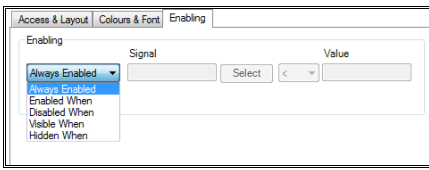

#### **Numeric**

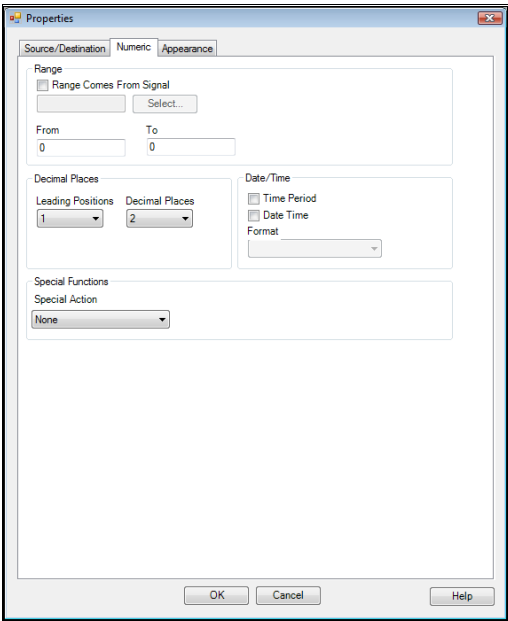

• **Range.**

Validation can be performed on values that are entered into an XForms; you can either take it from a range specified in a signal by checking the **Range Comes From Signal** box and selecting a signal using the SigScan dialog or you can manually entered a range in the **From** and **To** boxes. If a range is used and you enter a value outside of that range and then try to process the XForm a dialog like the one below will appear and you will have to edit the required value before the XForm can be processed.

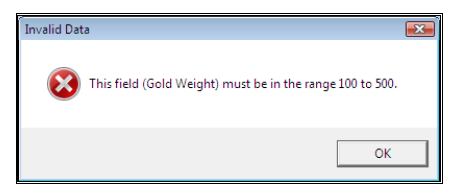

#### • **Decimal places.**

This is the number of decimal places that the value that is loaded will have displayed.

• **Date/Time.**

Numeric values can be formatted into dates or time periods, this can be useful if there is a large value for batch time and you want to see how many hours or days it's been running for. The format drop down menu is only available if one of the check boxes is selected and a range of different formats to suit specific applications are available, the type of format is different depending on whether time or date is selected.

• **Special Action.**

This can be used to get different signal parameters into or out of an XForm, such as the Alarm Limits or signal ranges.

#### **Text**

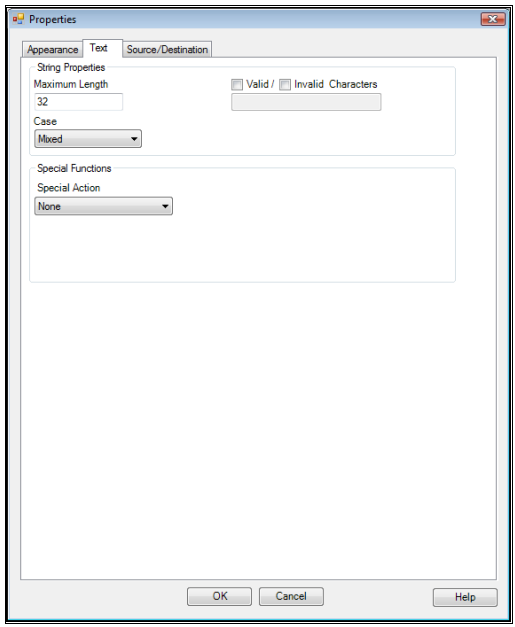

• **Maximum Length.**

This determines the maximum number of characters that can be written into an edit object that can use text.

- **Case.**
- o Mixed case.

The text is not altered in any way.

o Upper case.

The text is converted to upper case before being passed on to its destination.

- o Lower case. The text is converted to lower case before being passed on to its destination.
- o Leading Sentence. The text is converted so that the first letter of the string is a capital and the rest is lower case.
- o Leading Word.

The text is converted so that the first letter of every word is a capital and the rest of the letters in each word are lower case.

• **Valid/Invalid Characters.**

Characters specified here will be available for entry if valid is selected or unavailable for entry if invalid is selected.

### • **Special Action.**

This can be used to get text values relating to signals (e.g. alarm texts, descriptions etc.) or to load dialogs that can get special values in (e.g. user names, file paths etc.).

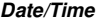

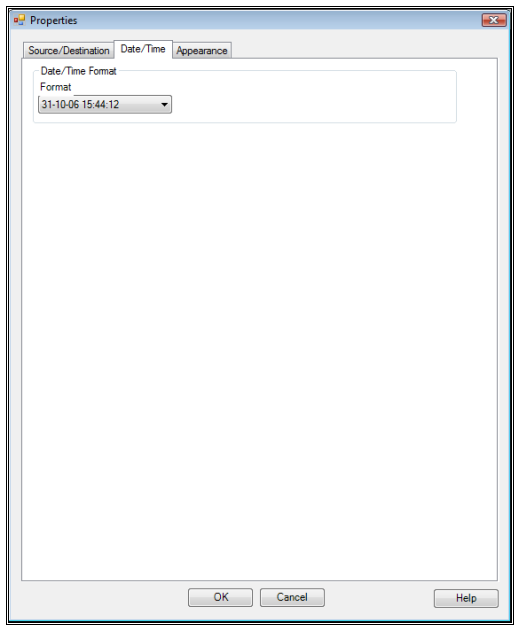

#### • **Date/Time Format.**

Allows the user to select the format of the date that they want to be displayed on an XForm.

#### **List Items**

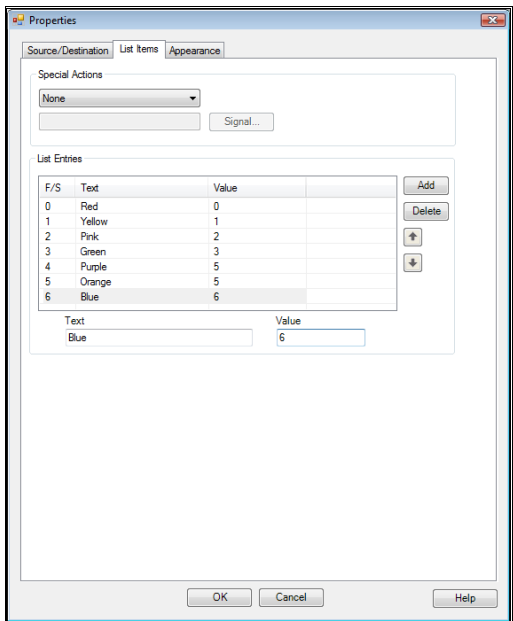

#### • **List Source.**

List items can either come from a signal (Digital or Finite State), be a list of users or can be created by the user. To get the values from a signal simply check the **List Comes From Signal** box and select the appropriate signal from the sigscan dialog.

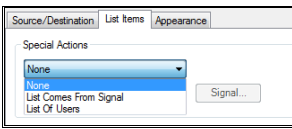

#### • **List Entries.**

To create a list manually click the **Add** button; enter the text you wish to be displayed in the drop down list and the value that you want to be sent to the signal if that item is selected. You can delete list entries by pressing the **Delete** button or change the order by selecting a list entry and using the up or down arrows.

#### **Buttons**

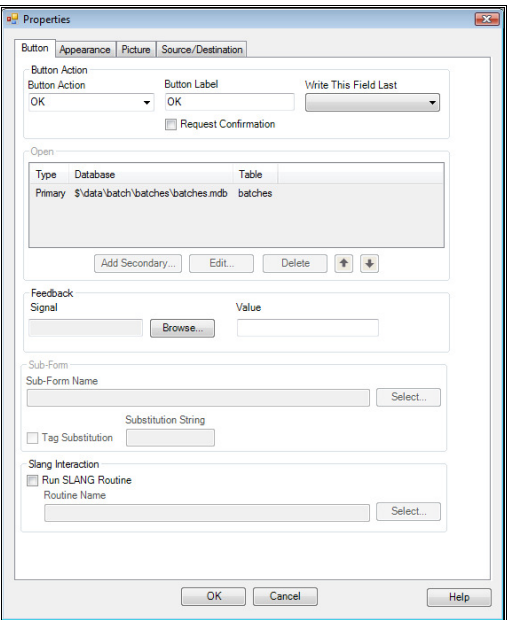

#### • **Button Action**.

Defines what action is performed when the button is pressed.

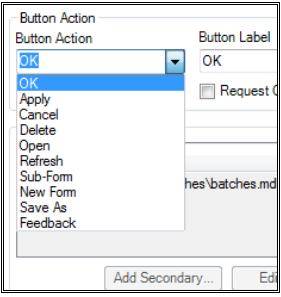

• **OK**.

Pressing the button causes the Apply action (see below) to be run and on successful completion of that action the form is dismissed.

• **Apply**.

Pressing the button causes data to be written to the batch and recipe databases and to any signals,

as specified by the individual fields on the form. Data validation is performed on the fields mandatory fields may not be left blank, numeric fields must contain numbers, etc. If validation fails a warning message is issued and the cursor is placed in the offending field. No data is written away until all fields are validated successfully.

#### • **Cancel**.

Pressing the button dismisses the form but does not cause any data to be written to either the batch or recipe database, or to any signals.

#### • **Delete**.

Pressing the button will delete the currently selected batch and/or recipe. This button action will only be used on an XForm designed for "*housekeeping*" of the relevant databases. A warning is issued before any deletions are actually performed, to ensure the button is not pressed accidentally.

• **Open**.

Pressing this button will cause the Batch Selector dialog to be displayed. This will open the batch database specified in the XForm properties and display a list of all of the batches currently in the database.

When the Open action is specified for a button the **Open** section of the above dialog becomes available and clicking the edit button will bring up the *Secondary Database* dialog that can be seen at the end of this section.

o **Refresh**.

Pressing the button causes all fields on the XForm to be re-read from the relevant sources specified (batch or recipe file or signal database).

• **Sub-Form**.

If this option is selected then a second *child* XForm is run. It will use the same batch and/or recipe database as has already been opened in the parent XForm. Use this option if an XForm would be too large and unwieldy to implement as one. When this option is selected the **Sub-Form** section becomes available, this can be seen below.

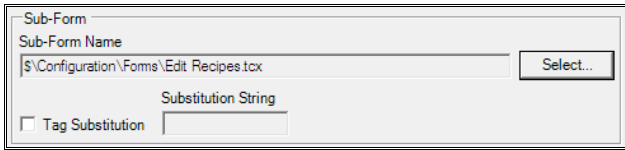

The form that you want to open can be selected using the **Select** button near the **Sub-Form Name** edit box; tag substitution can also be performed by selecting the relevant check box and entering a Substitution String.

#### • **New Form**.

If this option is selected then a second XForm is run. The XForm that is to be run will need to be specified in the sub form section as above however it will inherit **no** information from the XForm that it has been run from.

• **Save As**.

If this option is selected, the current record that has been opened can be saved to the database with a new batch name that is entered by the user.

#### • **Feedback**.

If this option is selected the feedback section of the form should be completed and allows a signal to be specified that will be set to a certain value when the button is pressed. This is useful for setting a signal to start or stop a batch, or to let SLANG know what the XForm has done. For example an OK button may set a signal to the value 1 but a Cancel button might set it to 0. This will allow a SLANG program to know how the XForm was exited and allow it to take appropriate action, for instance secondary validation of the saved data if OK was pressed.

The signal isn't set until any validation that is required has been successfully completed on all of the values within the form , the current record that has been opened can be saved to the database with a new batch name that is entered by the user.

#### • **Button Label.**

This is the text that will appear on the button. Defaults are chosen as appropriate to the button action selected, but you are at liberty to change this as required.

#### • **Write This Field Last.**

Only applicable to OK and Apply actions, this allows you to specify the name of the field that is to be written last. An example of why to use this is that perhaps a SLANG routine is waiting for a certain value to be set before performing some actions. If those actions are performed on other values that are set by the XForm then it is imperative that this trigger signal is the last one to be set, otherwise the SLANG routine may perform actions using values that are *about* to be changed as successive values on the form are written away.

#### **Primary Database**

When the Open action is specified for a button the **Open** section of the dialog becomes available and clicking the edit button will bring up the **Primary Database**. This can also be achieved by double clicking the name of the primary database.

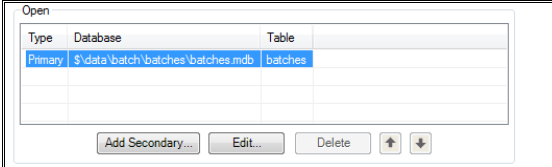

Note that as well as the Primary Database, depending on the purpose of the form, in some situations a **Secondary Database** must be configured. For example if **Data Grids** are going to be used on the form. Standard XForms access header data (one line per batch) while Data Grids access repeating lines of data (multiple lines per batch) held in separate tables (In a standard Batch database there are tables for continuous data, alarms and comments, all of which allow multiple lines per batch).

Setting up the open function for a **Secondary Database** is detailed later in the section on how to configure a Data Grid

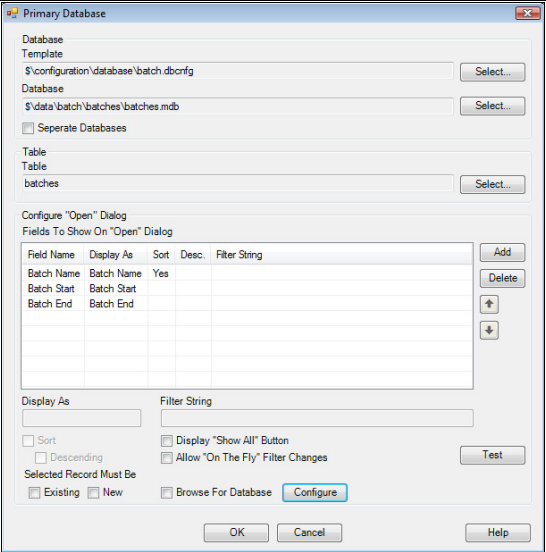

#### • **Database.**

This is where the information on the database that is to be opened needs to be entered; the default values loaded will be those in the default form properties.

• **Table**.

This is the name of the table in the database where data will be taken from.

• **Fields***.* 

These are the fields from the selected table that will be displayed in the batch chooser to allow the user to identify the appropriate batch/recipe that they want to select.

• **Display As***.* 

This is the title that the user will see on the batch chooser above each of the fields that have been added. Data that is shown in the batch chooser can be sorted; to do this check the **Sort** box, as a default records will be sorted in an ascending order but this can be reversed by checking the **Descending** box.

#### • **Selected Record Must Be***.*

If the check box that is labelled *Existing* is selected, an existing batch name must be selected from the batch chooser. If the check box *New* is selected, a new batch name must be entered. If neither or both are checked an old batch may be selected *or* a new batch created.

#### • **Filter String.**

A filter can be applied to a field and the string that is entered here will determine which records are available for selection.

If the **Display "Show All" Button** check box is selected there will be a button on the batch chooser that allows the filter string to be overridden and all records displayed.

If the **Allow "On The Fly" Filter Changes** check box is selected this will allow the filter string to be modified to show different records.

#### • **Browse For Database***.*

Allows the user to browse for the database when the **Open** button is pressed. This allows the user to look at data from databases in different locations as well as the specified primary database.

#### **Check Boxes**

Check boxes only have the source/destination and appearance tabs on their properties dialog. In general they require boolean signals however they can have integer or real signals associated with them. In relation to the source the check box will appear empty if its value is zero and checked if its value is 1 or not zero (in the case of integer and real numbers). When writing to destinations a value of 1 or zero is written to the destination depending on whether the check box is ticked or not.

#### **Radio Button**

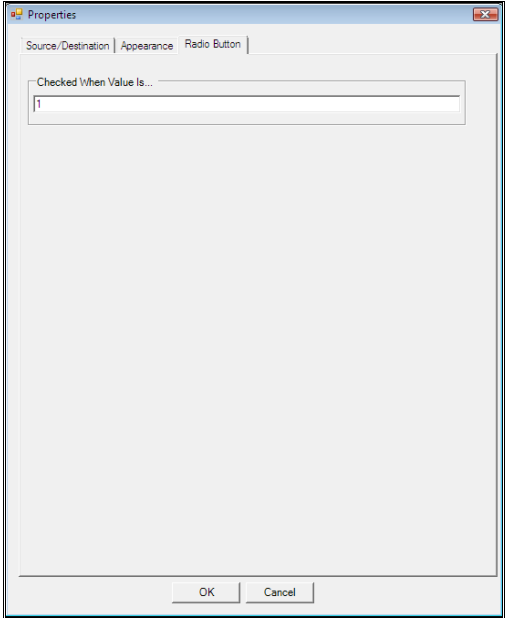

#### • **Checked When Value Is…**

This is the value that will be written to the destinations when a particular radio button is checked.

In order for radio buttons to work they need to be surrounded by a group box so that the XForm can

decide which radio button needs de-selecting when a new one is selected, an example of this can be seen below.

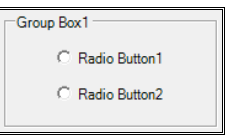

#### **Picture**

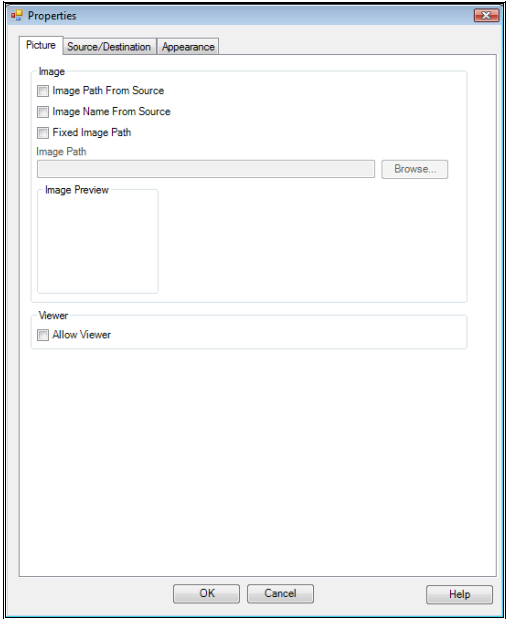

#### • **Image**.

Defines where the image displayed in the object comes from.

#### • **Image Path From Source**.

If this option is selected then the path of an image that is to be displayed on the XForm can be specified in a signal or database field that is selected using the Source/Destination tab.

#### • **Image Name From Source**.

If this option is selected then the name of an image that is to be displayed on the XForm can be specified in a signal or database field that is selected using the Source/Destination tab. The folder in which the image is stored needs to be specified using the *Browse* button next to the Image Path section.

• **Fixed Image Path**.

If this option is selected then the file location of a fixed image can be selected and this image will always be shown on the XForm.

• **Viewer**.

If *Allow Viewer* is checked the image that is selected will still be displayed on the XForm at the specified size however if the user clicks on the image a full size viewing window will be loaded that will allow the user to see the image at its full resolution.

## **Data Grids**

Data Grids provide a spreadsheet style of view onto a set of data that has multiple repeated rows, all keyed by a common one-off header record. One example would be Batch Data where a series of data items is logged repeatedly at regular intervals throughout the batch. If you use Continuous Recording in **BDR**, this will produce a table of this sort.

To add a data grid click the Data Grid button on the XForm Items Toolbar.

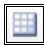

Drag an area on the XForm. Right-click on the data grid to bring up its properties dialog.

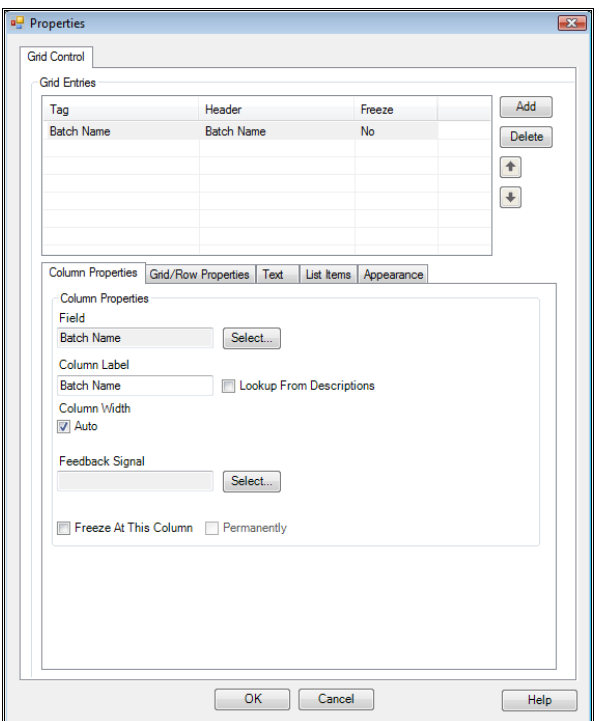

#### **Column Properties**

• **Field**.

Select a field. It is then selected displayed in the Field edit box. The Column Label by default will be the same as the field name but this can be changed by editing the value in the **Column Label** edit box. The width can be resized automatically by ticking **Auto**.

#### **Feedback Signal**

If a signal is selected as a feedback signal here, then when a cell is selected in this column its value is stored in the selected signal.

The **Freeze At This Column** check box freezes the position of the selected column and all columns to the left; it will hold them at the left of the screen if the scroll bar is used to view other columns. This can be seen in the two images below where **batch name** is held at the left even when the user has scrolled fully to the right (the second image).

| Open |                      | <b>Batch Name</b>                | 20070820TEST |                               |               |
|------|----------------------|----------------------------------|--------------|-------------------------------|---------------|
|      | <b>Batch</b><br>Name | Date/Time                        | Type         | Zone 1 Measured<br>Value (°C) | Zone<br>Point |
|      | 20070820TEST         | 20-08-07 16:36:21 0              |              | 10.00                         | 0.00          |
|      | 20070820TEST         | 20-08-07 16:36:23 0              |              | 1000                          | 0.00          |
|      |                      | 20070820TEST 20-08-07 16:36:25 0 |              | 10.00                         | 0.00          |
|      |                      | 20070820TEST 20-08-07 16:36:27 0 |              | 1000                          | 0.00          |
|      |                      | 20070820TEST 20-08-07 16:36:29 0 |              | 10.00                         | 0.00          |
|      |                      | 20070820TEST 20-08-07 16:36:31 0 |              | 1000                          | 0.00          |
|      |                      | 20070820TEST 20-08-07 16:36:33 0 |              | 10.00                         | 0.00          |
|      |                      | 20070820TEST 20-08-07 16:36:35 0 |              | 10.00                         | 0.00          |
|      |                      |                                  |              |                               | ٠             |

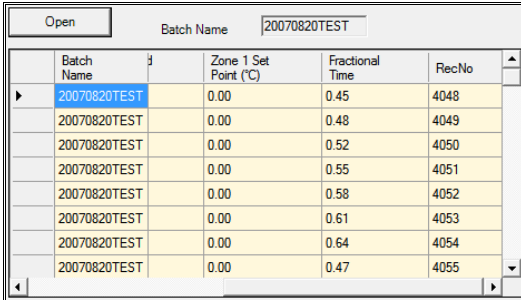

When an XForm is running the user can right click on one of the column headings and manually lock or unlock columns.

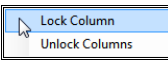

Selecting the **Permanently** check box prevents the user from been able to manually unlock columns when an XForm with a Data Grid is running.

#### **Grid/Row Properties**

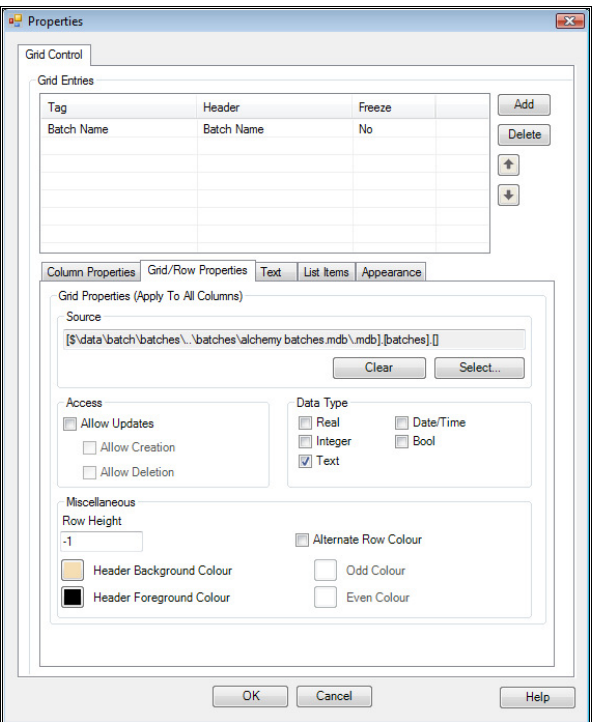

#### • **Source.**

The Access Database Configuration file (Database Template), the Database and the table that will be used in the Data Grid need to be set by pressing the **Select** button. This is done using the dialog that can be seen below.

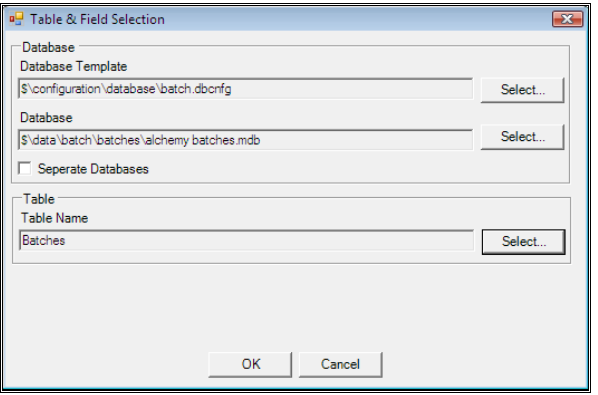

The **Table** that holds the repeated information needs to be selected or the Data Grid will not work. For the standard **Batch** database, this table is the **Details** table. Note the XForms Default Database information is loaded into the Table and Field selection dialog as standard.

#### • **Adding Data Grid Fields**.

This is done by pressing the **Add** button; pressing it will bring up the dialog seen below that allows selection of the fields that are to be displayed within the Data Grid. Select and add a required field and repeat the process until all the fields are present that you want displaying in the Data Grid.

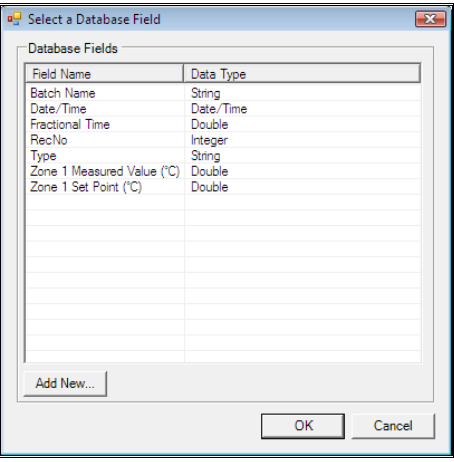

When all fields have been selected you can delete a field by pressing the **delete** button or change a fields position by selecting it and pressing the **up** or **down** arrows. The order of the list of fields is the order that columns appear on the grid.

• **Access**.

If **Allow Updates** is checked then information within the data grid can be edited; when it is checked the **Allow Creation** and **Allow Deletion** check boxes also become available. **Allow Creation** lets the user add new records into the selected data set and **Allow Deletion** lets the user delete records from the data set, this can be useful for deleting erroneous data points from a data set.

It must be noted that you cannot limit which columns the user has access to; either all columns can be edited or none, therefore this must be taken into consideration when picking which fields to display in a Data Grid.

The Data Type set of check boxes allows the user to select the relevant data type for the field. The data type that is selected will cause the tabs to change in a way similar to how the tabs do when selecting a data type for other XForm objects.

The **Appearance** tab is always present as is a tab relating to the data type that has been selected all items on these tabs have been previously described in this section of the manual. If the data type that has been selected is anything other than date there will also be a **List Items** tab. This allows you to create either a list of text items or a list that can map a text value against numeric value. When the grid is displayed this field will appear as a drop down list of text items. In the case of mapping text values against numeric values selecting an item causes the value of the number that is assigned to this list value to be stored

#### **Secondary Database**

Note that as well as the Primary Database a **Secondary Database** must be configured if **Data Grids** are going to be used on the form. Standard XForms access header data (one line per batch) while Data Grids access repeating lines of data (multiple lines per batch) held in separate tables (In a standard Batch database there are tables for continuous data, alarms and comments, all of which allow multiple lines per batch). Setting up the open function for a secondary database is detailed in the section on how to configure a Data Grid.

Information in a data grid needs to be loaded from a different table than the other information in an XForm due to the different structure of the data (normally continuous data stored in the details table). An additional table needs to be opened to get the data and this is done by adding a secondary database to the button that performs the **Open** function. To do this click the *Add Secondary* button in the *Open* section of the Button tab which will bring up the following dialog. Information can then be entered about the data that you wish to load into the Data Grid.

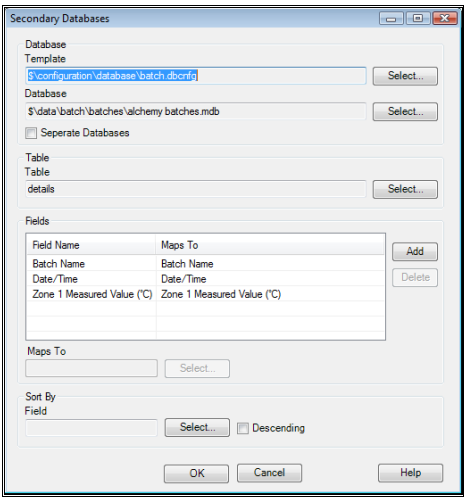

The information that is required is the database template, database name and the table within the database. The first two of these fields should be the same as for the Primary Database but the Table field will be different. The Table field should refer to a table in the database that contains repeated lines of data all keyed by the same field(s) that form the Primary Key of the Primary Database. For example a standard Batch Database has Batch Name as the primary key of the Batches table and this field also keys repeated lines of data in the Details, Alarms and Commentary tables, all of which can be displayed in Data Grids.

The Fields section then needs to be configured to say which field(s) on the XForm (read from the primary database) provide the keying information required to select records from the secondary database. In most instances this will just be one field (in the Batches example mentioned earlier, it will be Batch Name). The required field(s) from the secondary database are selected and then "mapped" to an appropriate field on the XForm that will be read from the Primary database.

When the Open action is performed the primary database table is opened first and any values on the XForm are read in. Then any secondary database tables are opened using the specified value(s) just read from the primary database as keying values for the secondary table. All records matching that key are read in and their values displayed in the relevant Data Grid fields.

### **Show and Auto Label**

Show and auto label only apply when running in design mode; show provides different views of objects and auto label allows control over the automatic labelling that takes place when creating certain objects.

#### **Show**

The default setting for this feature is **Source/Destination**, this can be seen below; items that have a source or destination display the appropriate signal or field in the object. If an item only has a destination (as with **/\$OPERATOR** below), the destination name appears after a forward slash (**/**) if there is only a source the

source name appears before the forward slash. If a source and some destinations are present they are separated by the forward slash and multiple destinations are separated by commas after the forward slash.

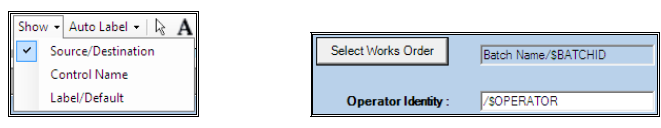

If **Control Name** is selected the values that are displayed relate to the object name; this allows the designers to see what they have called items objects without having to look at the properties of each object individually. It is useful to look in this view as you can see what items will be referred to if errors are flagged such as no value in a mandatory field.

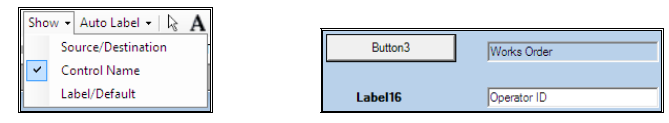

If **Label/Default** is selected the labels and default values are shown in the fields, in general this is what the form will look like when it is first loaded up.

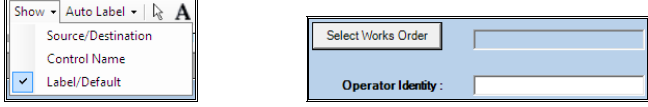

#### **Auto Label**

Auto label applies to edit boxes as they generally need to have labels associated with them so that the operator knows what information they need to enter (this makes the forms more user friendly). Auto label as a default places labels to the left of objects, however you may not wish the XForm editor to automatically assign labels and this button allows you to pick whether labels will be added to objects. The other option on the tab is to have labels placed above edit boxes, the values of the label is taken from the description of the signal or the field that is been selected. Below is an image of the **Auto Label** button and three images of the different effect that each option has on an edit box.

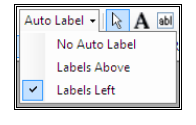

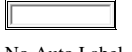

| Gold Colour |  |
|-------------|--|
|             |  |

No Auto Label Labels Above Labels Left

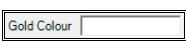

### **Positioning and Formatting Objects**

A formatting bar similar to one available in Display Builder can be seen below, descriptions for **aligning**, **sizing** and **spacing** objects are included but to see pictorially the effect please see the relevant section in the Display Builder section. Additional buttons that are only used in XForms are also on the formatting bar.

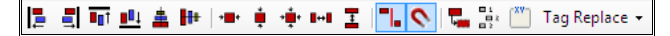

#### **Aligning Objects**

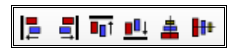

Often several objects may need to be aligned in order to improve the neatness of the XForm or to ensure coincidence of positioning. Six buttons on the formatting bar provide alignment functions. Select all of the objects to be aligned, being sure that the last one selected is the one you want to align the others to, this being known as the dominant control (its selection outline and handles are a different colour than the other objects, to highlight its dominance). Press the relevant alignment button, these being, from left to right

- Line up left edges
- Line up right edges
- Line up top edges
- Line up bottom edges
- Centre horizontally (i.e. horizontal position is affected).
- Centre vertically (i.e. vertical position is affected).

#### **Sizing Objects**

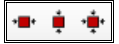

Sometimes you may want several objects to be the same size as each other. You can do this by using the three formatting buttons shown above. Select the objects to be sized, ensuring that the last one selected – the dominant control – is the one you want all the other objects to be the same size as. Then press the required button. The function of the buttons is, from left to right:

- Make objects same size
- Make objects same width
- Make objects same height

#### **Spacing Objects**

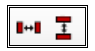

At times you may wish to space several objects evenly across an XForm. To do this, select all of the objects that you wish to space and use one of the two buttons on the formatting bar that are show above. The left button spaces objects across the screen, the right one spaces them down the screen.

To space objects across the screen, XForm takes the left and right extremities of a bounding box that would contain all of the objects. Any objects that are at these extremities remain unaffected and the other objects are positioned so that there is an equal sized gap between all of the objects being spaced.

#### **Guide Lines and Magnetic Guide Lines**

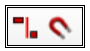

There are two types of guide line available for use; they can be used independently or together. The first is the standard guide lines, this places a guide line when two objects edges are exactly in line this affect can be seen in below.

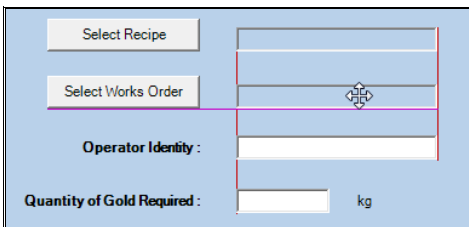

If Magnetic Guide Lines are turned on; when an object is been moved and one of its edges becomes roughly in line with the edge of another object, the one you are moving will "snap" into alignment with the second object. Small movement will not remove it from this position, the mouse cursor needs to be moved several pixels away before the object is free to move again. Both types of Guide Line can be used at the same time and they make aligning objects a lot easier.

#### **Duplicating Objects**

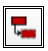

Select the object to be duplicated and then click the **Duplicate** button (above) on the formatting bar. The new object will overlay the existing object, offset by a few pixels. Drag it to its required position. All attributes, including the signals or database fields selected, are copied from the old object.

#### **Set Tab Order**

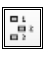

If this button is selected the tab order is turned on; this can be seen as numbers next to each of the objects on the screen that tabbing applies to, below is how the tabbing order may look on a form.

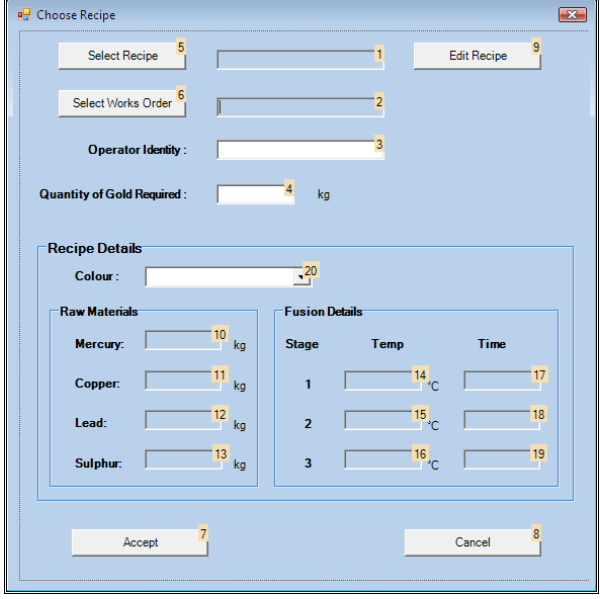

To change the tabbing order just click on objects one at a time in the order you want to tab through the form; if you make a wrong selection you can start again by clicking on the **Set Tab Order** button twice to turn it off and then back on again.

If you want to start changing the tab order from some point other than the first object <Shift> click the tab square that you want to start from and then click on the next object that you want to Tab to when using the form.

#### **Detach Group Box**

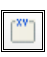

If this is selected any items that are within a group box are no longer attached to that group box; so if you move the group box then items within will not move with the group box like they normally do.

#### **Tag Replace**

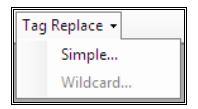

If this is used tags can have the first characters replaced as can be done in Display Builder; **Simple** Tag Replacement can be done through the dialog that can be seen below where the user simply enters the characters that they wish to be replaced.

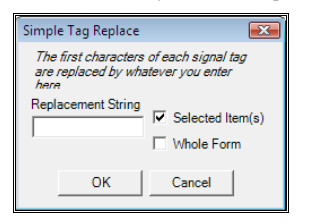

At present **Wildcard** tag substitution has not been implemented.

# **XForm Design Requirements**

### **Selecting a Batch**

- You must place a button on the XForm that has the Open Batch function. Decide whether the batch/recipe must be old, new (naming a new batch) or whether this doesn't matter.
- You must enter the location and name of the batch/recipe databases to be used in the XForm Properties dialog.

### **Showing the Selected Batch on a Display**

- Create a string derived signal to hold the name of the current batch and make this the destination of a XForm edit box that contains the batch name for the current batch.
- Create a text Display Builder item whose Value Display property shows the text associated with this sional.
- The batch name will not appear on the Display until the **Apply** button on the XForm has been pressed and the value has been written to the appropriate signal by the XForm.

### **Starting a Batch**

- Create a Digital derived signal that shows the state of the batch (e.g. 1 running, 0 stopped)
- Place a button on the XForm that has the A**pply** or **OK** action.
- In the feedback section of the button properties set the value of the signal to 1 hence starting a batch.

### **Ending a Batch**

This is as for "**Starting A Batch"** but the signal should be set to 0 (assuming the start and end conditions in BDR are 1 and 0).

### **Recipes**

Recipe information is handled in an identical manner to batch information. Make sure you do not use the same signal to control batch and recipe names and states. The only difference is that the start and end times for recipes are irrelevant.

# **Using an XForm**

XForms can be launched in two way:

- Place a button object on a Display and give it the action "**Launch XForm**". When the Display is running and this button is pressed the XForm specified will be launched.
- Add an item to the **Menu Bar**. Specify XForm as the program name and the path of the form configuration (.tcx) file as the final parameter. This will also work for **Directory Based** menu items, simply specify .tcx as the extension.

Initially the fields on the XForm may be completely blank or have a value taken from specified sources. Generally, any fields that have a batch or recipe as their source will be read-only.

Select the recipe to be used (if any) by clicking the relevant button on the XForm and either choosing an existing recipe or entering the name of a new one.

Select the batch to be used (if any) in the same manner as for the recipe.

All of the fields whose source was a batch or recipe should now be editable, unless they were specified as being read only. It is usual that any fields that hold recipe information when starting a batch *will* be specified as being read-only, unless the operator is allowed to override recipe values.
*It is not possible to transfer information from a recipe to the signal database and/or batch database without it appearing on the XForm. Some fields may well therefore be simply* **transit** *fields, read-only fields used to pass the information from source to destination. These can be made so that they are not visible to the operator.* 

Enter any data required into the fields and press the Apply (or similar) button. Validation will be performed on the data in the fields, checking it against any ranges specified and ensuring that all mandatory fields have been filled. In addition, the data type is checked for validity, so that a text string cannot be entered into a field expecting a numeric value.

Any errors are displayed via a dialog and the cursor is positioned in the offending field. Correct any errors and try again.

## **An Example XForm**

Below is an example of a recipe selection/batch starting XForm from the Alchemy Demonstration.

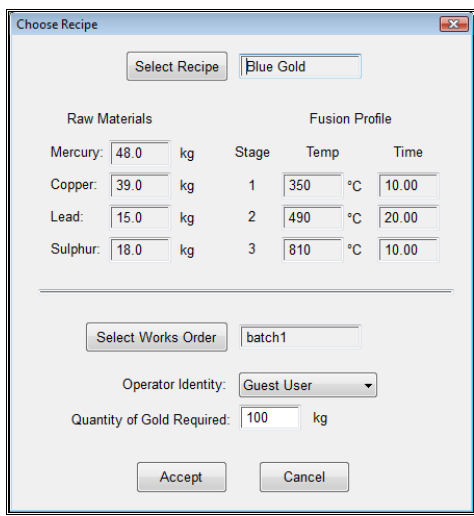

Recipe information is at the top of the screen and the fields are read-only as they are for information/transit purposes only. The information in the fields is written to the batch database and also into signals that control various aspects of the Alchemy production line.

Batch information is at the bottom of the screen and the operator must enter the **Works Order Number** (Batch name), **Operator Identity** and **Quantity of Gold Required** after they have selected a recipe.

When all of the information is entered the user would click the Accept button which causes it to be written to its destination(s).

## **XForms as Reports**

XForms may be used to provide a basic batch reporting functionality. Create a form that selects a batch and displays the required information in read-only fields. Information that can be displayed includes the batch name, start and end times, recipe name, recipe values, etc. In fact, any information written to the batch file by any other XForms and/or **BDR** can be displayed (provided it was for the same batch name).

In the XForm below fields show the batch name, start and end dates, gold rating and a grid shows some continuous batch data recorded by BDR. A sub-form launched by the Other Details button additionally shows the cost of making the gold and the profit we have made.

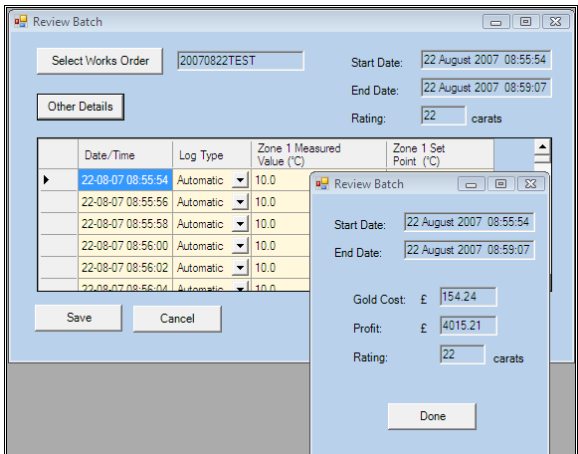

Make sure that the only buttons on an XForm Report are to choose the batch, show other details (launch a sub-form) and to exit the form. Make sure no buttons perform any data writes.

### **The Batch and Recipe Databases**

- Batch/recipe databases are held in Microsoft Access™ or SQL format.
- The creation of the databases and all records and fields within them are handled by Prodigy. Do not tamper with the databases by using Access or another third party database program unless you know what you are doing.
- There is no limit to the number of different databases that can be created. You may want to have a different batch and recipe database per plant area.
- Within each database there is no effective limit to the number of records that can be created (there is one record per batch or recipe).
- Within each record there is a limit of 255 fields per record when using Access™ but when using SQL there is no exact defined value as it is dependent on the total number of objects in the database. All records within a given database have the same fields.

# **Batch Chooser Configuration**

## **The Batch Chooser**

The Batch Chooser is the dialog that appears when you need to select a batch. In its standard form it shows all of the batches in a batch database in a list containing three columns:

- **Batch Name**
- **Start Date**
- End Date

You can design your own Chooser Configuration to be used by Historical Trends. This allows you to allocate a column in the Batch Chooser dialog for any field that appears in the batch database, and also to filter the records by supplying and SQL string that will be applied to the batch database.

The main dialog of the Batch Chooser Configuration program is shown below.

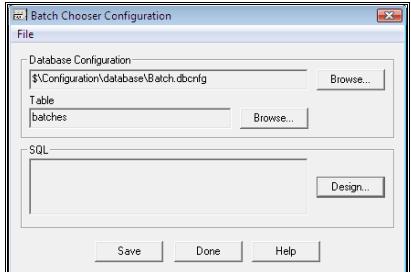

To open an existing configuration click on *File* and then *Open…* To start a new configuration when an existing configuration is already loaded, choose *File* and then *New*. To save a configuration either click *File* and *Save* or *File* and *Save As…*

To modify or create the configuration click *Browse…* to select the database configuration file to be used by this configuration. When you use this batch chooser configuration it can be applied to any database so long as the fields used within this configuration (see later) exist in the database too.

To design the actual Batch Chooser, click on the *Design…* button to display the dialog shown below.

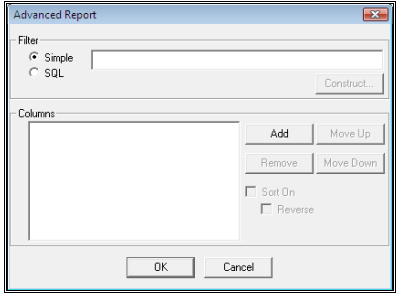

The upper part of the dialog is the *Filter*. This can be either *Simple* or *SQL*.

If the filter type is *Simple* then you provide a simple comparison string for the Batch Name field in the database. For instance, if the string is "ABC", the Batch Chooser will show all batches whose Batch Name contains the string ABC. You do not need to select a database on the main dialog to use this option.

More sophisticated filtering can be achieved with the SQL filter. For this, a database must have been selected on the main dialog. You can either type the SQL string in directly, or you can click the *Construct…* button to display the dialog below, which helps you to build an SQL statement.

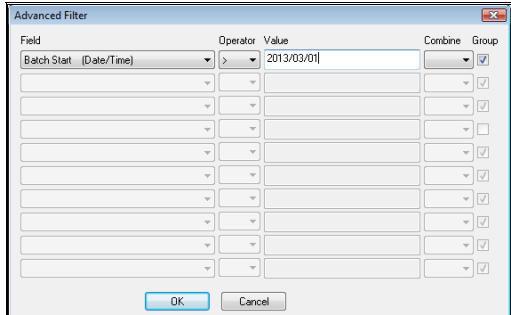

To build an SQL statement perform the following actions:

- Select the field that you want to filter on. The drop-down lists at the left of the dialog contain all of the fields in the database, along with an indication as to their type.
- Select the required logical operator from the next drop down list.
- Enter the value that you want to compare the field against in the *Value* box. There is no need to put " marks around strings, or to put # marks around dates. The dialog will do this automatically when it exits.
- If there is another comparison you wish to make, select *AND* or *OR* from the drop down list under *Combine*.
- Complete any subsequent rows,
- You can group statements together (this has the effect of "bracketing" the statements. Check the *Group* box at the right of a row to begin one group. Check a second row to mark the end of the first group and the start of the second. You do not need to mark the final entry, a group will automatically end at the last row of comparisons.

When you exit this dialog with  $\overline{OK}$  it converts the selections you have made into an SQL string that is displayed in the *SQL* box of the main dialog.

The **Columns** group at the bottom of the *Advanced Report* dialog is for defining which fields are to be displayed as columns in the Batch Chooser dialog.

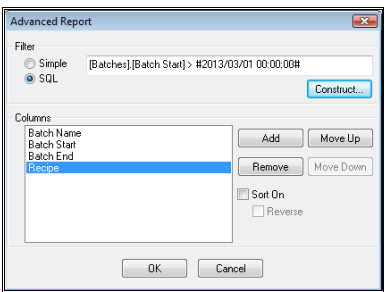

- **Add**.
	- Adds extra fields into the list.
- **Move Up/Move Down**.

Arranges the order of the fields. Note that the Batch Name must always be in the list somewhere. When the Batch Chooser is displayed, the columns will appear left to right in the same order as they appear top to bottom here.

#### • **Remove**.

This button removes a field from the list

• **Sort On**.

Check this box if the list is to be sorted on this column. Note that you should only check the box for one column otherwise the result will be undetermined.

- **Reverse**.
	- Check this box if you want to reverse the sort order.

In the example shown above the Batch Chooser will show all batches that occurred after 01-March-2013, showing the most recently started batches at the top of the list as can be seen below.

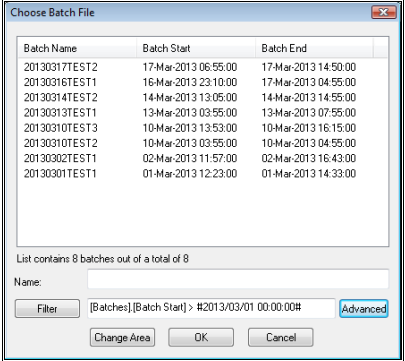

You can change the filtering "on the fly". Type in any alterations or use the **Advanced** button to display the SQL construction dialog described earlier. After making a change to the filter click the Filter button to make it active. The example below is as above but with the date changed to 10-March-2013.

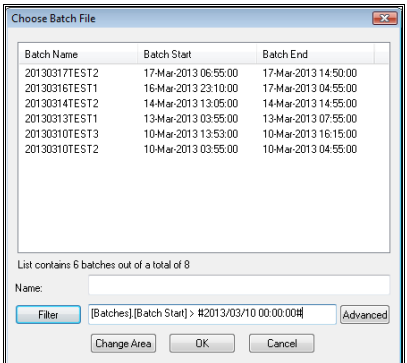

# **Comments**

### **Comments**

During the process cycle the operators may be required to make certain observations or take manual readings. It could be that this forms a vital part of the QA procedure. Prodigy provides a commenting facility that allows any observations to be entered and timestamped. When viewing historical Trends the positions of any comments may be overlaid on the graph and the comment viewed by clicking on its icon - see the relevant section within Trending (Historical Trending).

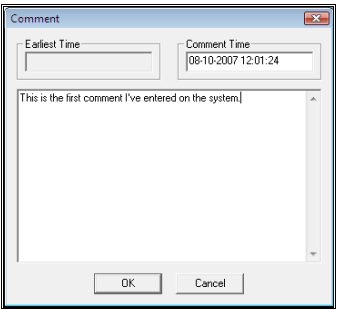

The **Comment** program is invoked from the **Menu Bar** or a **Display Builder** button and appears as shown above. The **Comment Time** field is where the operator enters the timestamp that is required for the comment being entered. This field initially shows the current time. The time entered into this field cannot be earlier than the time of the last comment that was entered. As an aid, the time of the last comment entered is shown to the right of the Comment Time field and is labelled **Earliest Time** (below).

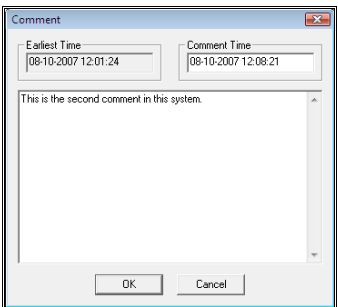

In some circumstances it may not be desirable for the operator to be able to enter the time of the comment. Suppose for instance that the QA procedures insist that some checks are made at a given time and a comment must be entered at this time to indicate the results of the checks. Disabling the Comment Time field prevents the operators from falsifying the times at which checks are made (below).

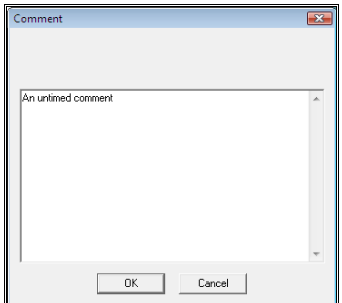

To disable the Comment Time field, add the parameter **-notime** in the relevant part of the **Menu Bar Properties.**

# **Profile Curves**

### **Purpose of Profile Curves**

There are two purposes for profile curves within Prodigy. The first is to define and display an "ideal" curve that a signal value should follow, this curve being displayed on a Trend graph alongside the actual trace of the signal for comparison purposes.

The second use is to prepare control profiles that can be subsequently downloaded into PLCs or standalone three term controllers.

### **Preparing A Profile Curve**

The profile curve is read from a CSV (comma separated variable) file in which the first column specifies the elapsed time in seconds (but see "The CSV File" ) and the second column specifies the signal value. This file may be generated by hand or by any suitable piece of software – in fact there is a facility within Prodigy Trends to save a graph as a profile curve. Finally, a profile curve may be generated from scratch by using the Profile Editor facility of Prodigy.

## **The Profile Editor**

The Prodigy Profile Editor is a graphical editor that provides facilities to create and modify profile curves and to set certain parameters that may be required when producing PLC profiles.

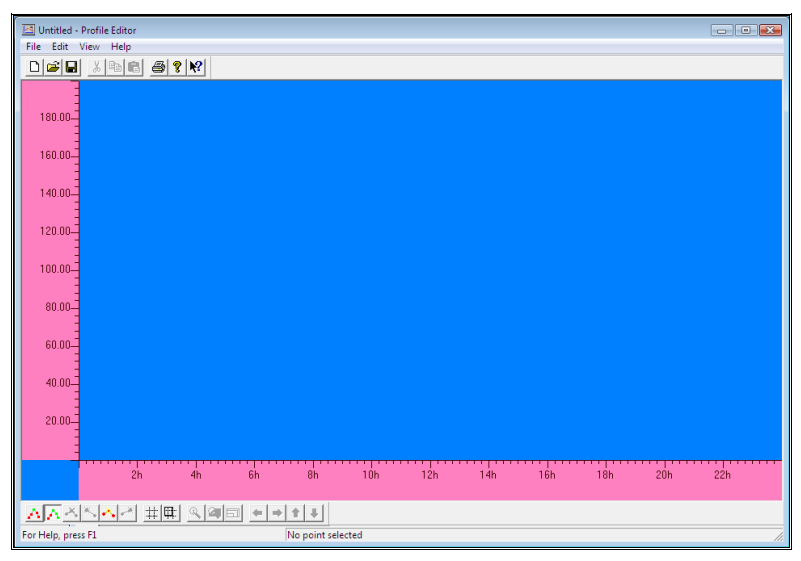

The Profile Editor screen has user-definable axes for elapsed time (X) and value (Y). There is a toolbar at the bottom of the screen that gives access to the functions used to define and modify the profile. Also at the bottom of the screen there is a status bar that displays information about the currently selected point on the profile. At the top of the screen is a toolbar giving access to functions such as save, open and print. Many of these functions are also available as menu items.

## **The Profile Toolbar**

This toolbar gives access to most of the functions needed to create and modify the profile curve.

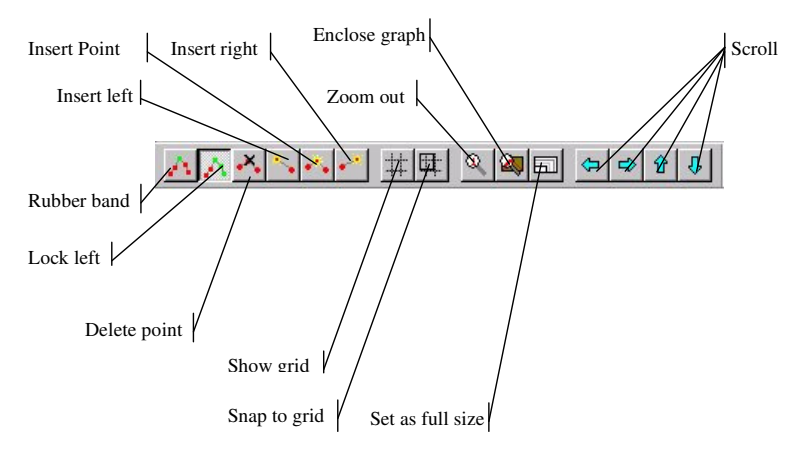

The meaning of each of these items will be explained in due course. Not all of the options are available at all times. Those that are not available are displayed as being "greyed out" and clicking the option on the toolbar will have no effect.

### **Screen Properties**

There are many aspects of the screen display for which properties may be set. To access the dialog which controls these properties, right click over any part of the central graph area, but not on any part of the curve. The following dialog will be displayed.

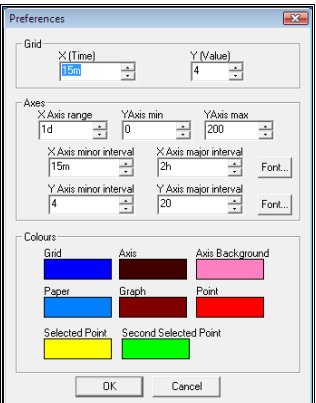

#### • **Grid**.

• **X** (Time)

Specifies the distance between grid lines in the x direction as a standard Prodigy time period. It is common practice to have this value coincide with the minor tick intervals of the X-axis.

• **Y** (Value)

Specifies the distance between grid lines in the y direction in arbitrary units. It is common practice to have this value coincide with the minor tick intervals of the Y-axis.

#### • **Axes**.

#### • **X-Axis range**.

Specifies the amount of elapsed time that the graph will display. The origin of the X-axis is always 0 and the right hand extremity will be whatever is entered here. Enter a value in the form of a standard Prodigy time period.

• **Y-Axis min**.

This specifies the minimum value of the y-axis. This will often be zero, but can be any value including negative values. The value is in arbitrary units.

• **Y-Axis max**.

This specifies the maximum value of the y-axis. The value is in arbitrary units.

#### • **X-Axis minor interval**.

This specifies the distance between minor tick marks on the x-axis specified as a Prodigy time period.

#### • **X-Axis major interval**.

This specifies the distance between major tick marks on the x-axis specified as a Prodigy time period.

• **Font**.

Selects the font to be used when displaying the values of the x-axis.

• **Y-Axis minor interval**.

This specifies the distance between minor tick marks on the y-axis specified as a Prodigy time period.

#### • **Y-Axis major interval**.

This specifies the distance between major tick marks on the y-axis specified as a Prodigy time period.

• **Font**.

Selects the font to be used when displaying the values of the y-axis.

• **Colours**.

The buttons in this group allow the colours of all major aspects of the profile editor to be set. Click on one of the colour buttons to display the colour picker dialog.

### **Defining A New Profile Curve**

When starting with a "blank sheet of paper" the first thing you must do is set the range, both horizontal and vertical that the curve will occupy. Use the Preferences dialog described above to set suitable ranges for the x and y axes and choose suitable tick and grid intervals based on these ranges.

Next you must create a number of points. To create the first point, click the **Insert Point** button. A new point will be created in the centre of the graph area. Click it again and a second point will be created above and to the right of the first point.

Click on the first (leftmost) point and drag it to the position at which the curve is to start. Use the status bar to see the point's current position. You may want to turn on **Snap to grid** from the toolbar in order to aid positioning the point. Notice that the rightmost point also moves as the leftmost point is moved. To eliminate this action, click the **Rubber band** button on the toolbar. In this mode, whenever a point is moved *only* that point is moved and all others remain stationary.

You can set the position of the point *directly* by right clicking on the point to display the **Point Properties** dialog.

Now select the rightmost point and drag it to the position at which the curve is to end. Of course this just gives you a straight line between two points, which is probably not a lot of good. You must now insert more points in order to build up the curve.

Click on the **Insert left** or **Insert right** button to add a point to the left or right of the currently selected point. Repeat this several times to create several new points. Drag these points to their required position or set their positions using the **Point Properties** dialog.

### **Modifying a Curve**

A newly created curve or one that has been read in from a file can be modified by dragging the points to new positions or by setting their positions by using the **Point Properties** dialog. When moving a point the movement can be constrained to be either horizontal or vertical.

- To move a point vertically, press the **shift** key while moving the mouse.
- To move a point horizontally, press the **control** key while moving the mouse.

 When moving a point in **Rubber band** mode the point cannot be moved to a time earlier than the previous point or later than the next point.

 When moving a point in **Lock left** mode all of the points to the right of the current point move with it. All of the points to the left remain stationary and the current point cannot be moved to a time that is earlier than that of its preceding point.

To remove superfluous points, select the point and press the **Delete point** button or the **del** key.

To insert new points press the **Insert left** key to insert a point midway between the current point and the point to its left.

 To insert new points press the **Insert right** key to insert a point midway between the current point and the point to its right.

To insert a new point between two points select both points and click the **Insert Point** button.

## **Zooming**

It is often desirable to zoom in on a portion of a curve for greater clarity. To do this, use the left mouse button to drag a box over the area you want to zoom in on. A dialog will appear asking you to confirm that you want to zoom in. If a positive reply is given the curve will be redrawn to the new larger scale.

 To zoom back out, press the **Zoom out** button on the toolbar to restore the original scale. Note that no matter how many times you zoom in, **Zoom out** always comes back to the original scale defined in the **Preferences** dialog.

 $\sim$  Another way of zooming is to press the **Enclose graph** button. This recalculates the axes to enclose all of the points making up the current profile. A 10% margin is added to each side of the Y-axis and to the rightmost extremity of the X-axis. **Zoom out** will still return to the original scale.

## **Rescaling**

 After zooming you can set the new scale to be the actual size of the portion of graph shown by pressing the **Set as full size** button on the toolbar. This effectively means that you are no longer zoomed in but are now at the full working scale for this profile. The **Zoom out** button will now be greyed out.

### **Scrolling**

Scrolling can only be performed when zoomed in on the curve. The arrow buttons on the toolbar allow the image to be scrolled left, right, up or down by an amount equal to half of the viewed size.

## **Point Properties & Annotation**

Right clicking over a point displays the **Point Properties** dialog.

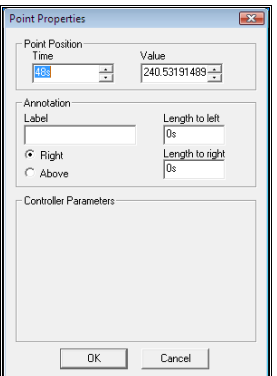

This dialog performs three tasks.

- Firstly, it allows the exact position of the point to be specified. This provides for more accurate positioning than dragging may allow, when circumstances demand this.
- Secondly, it allows a point to be annotated. A line is drawn either horizontally or vertically through the point, depending on whether **Right** or **Above** is selected and the Label is drawn to the right or at the top of this line. The amount by which the line extends to the left and right of the line (or above

and below the line) is specified in the two boxes at the right of this section of the dialog. When specifying the distance to the left and right the value must be entered as a Prodigy time period.

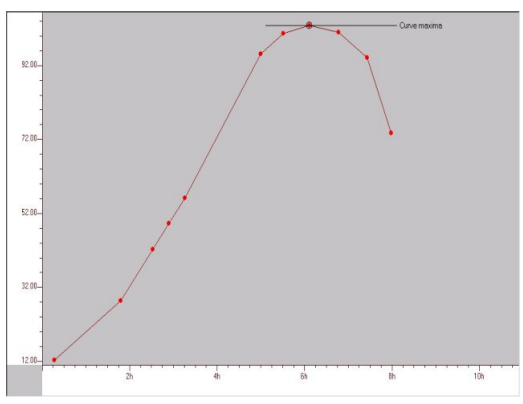

• Finally, it allows values to be set for certain parameters that may be passed to a PLC if this curve is downloaded. Whether or not this final function is available and which parameters can be set depends on the **Device** currently selected for this curve. The device is selected by using the **Select Device…** option from the **File** menu.

*Currently there are no devices implemented*.

### **Comment**

A comment can be added to a profile curve by selecting **Comment…** from the **Edit** menu. This displays a dialog containing the current comment (if any) and allows a new comment to be entered. This comment is stored in the CSV file along with the data.

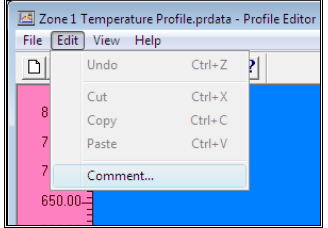

## **The CSV File**

The format of the CSV file is as follows.

Time, Value, Label, Above, Distance1, Distance2, Analogue1, Analogue2, Analogue3, Analogue4, Digital1, Digital2, Digital3, Digital4

The values for Label, Above, Distance1 and Distance2 are used to hold any annotation that may occur at a point. Analogue1 to 4 and Digital1 to 4 are the various parameters used in PLC download. Only the Time and Value pairs are mandatory when creating a CSV file by hand or from other software.

Additionally, the following special symbols and keywords may appear in the CSV file.

• **! Config=<filename>** specifies the path of the device description file for the PLC being used. Not implemented yet.

#### • **! Timescale=S**

S may be replaced by M, H or D and indicates that the times given in the first column are in seconds, minutes, hours or days respectively.

• **! Comment=Text**

Text is replaced by the actual comment. Many consecutive lines of comment may be specified, each starting with ! Comment=

• **\***

Any line beginning with \* is ignored when the file is parsed and will be lost if the file is read and saved by Profile Editor.

### **Using the Finished Profile Curve**

Profile curves can be added into a Trend in Prodigy Display Builder. They are displayed when the Trend is viewed in historical mode and can be used to compare against a trace on the trend.

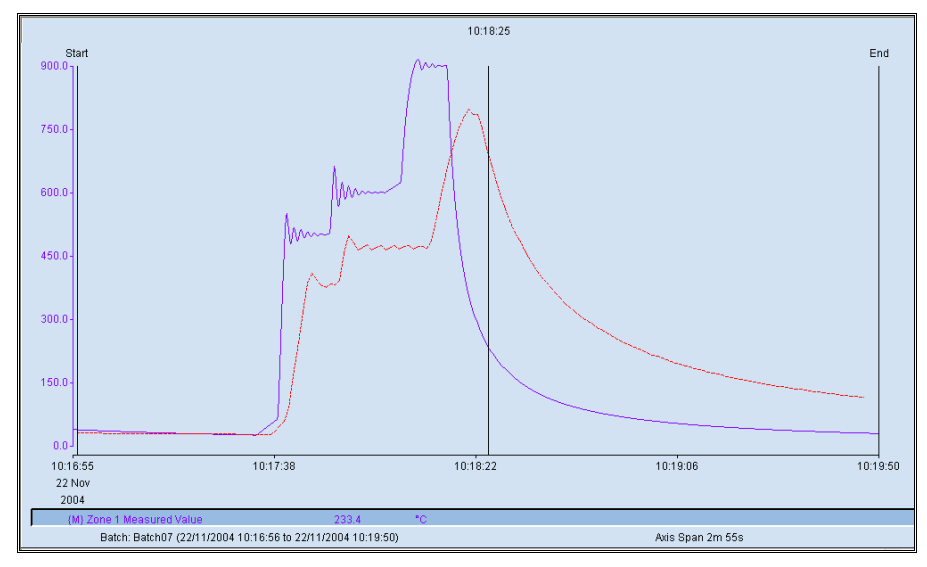

The red trace is the ideal curve used throughout this chapter, the purple trace is one from a batch run of Alchemy.

## **Exporting Curves From A Trend**

You can create an Ideal Curve by exporting a curve from a trend and using it as-exported, or tweaking it first in the Profile Editor.

ЪÁ Simply select the CSV Export button in Historical Trending and check the Download to profile curve box at the top of the dialog. Enter a sensible value for the number of slices – too many will be unworkable, too few will lose accuracy.

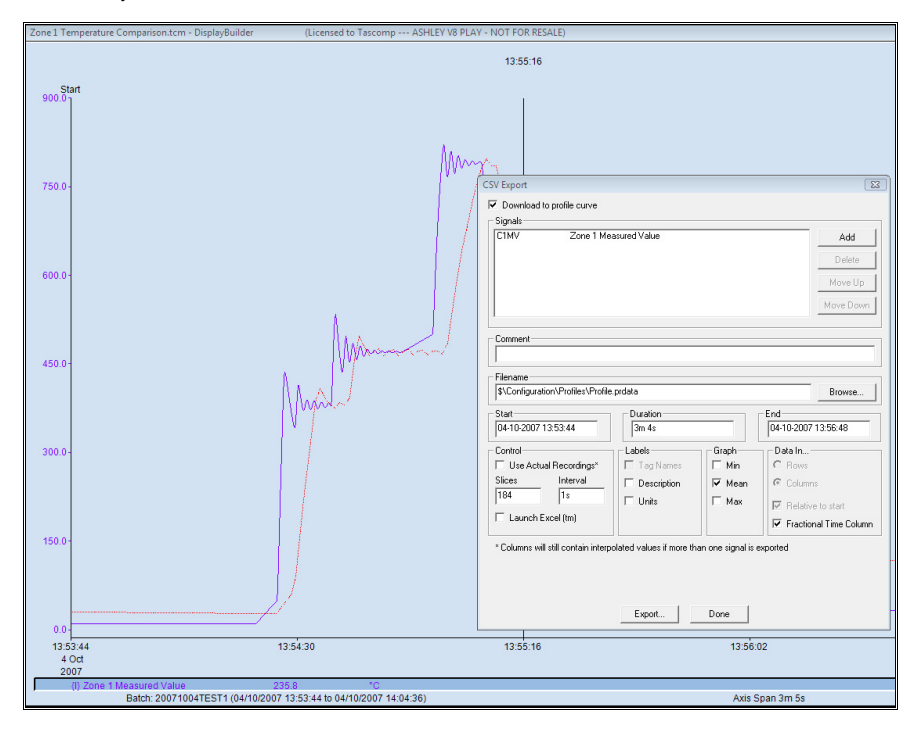

# **Easy Report**

Easy Report is a tool that can be used to produce either tabular or graphical reports from Batch or Engineering Test data. A typical report will look like the illustration below.

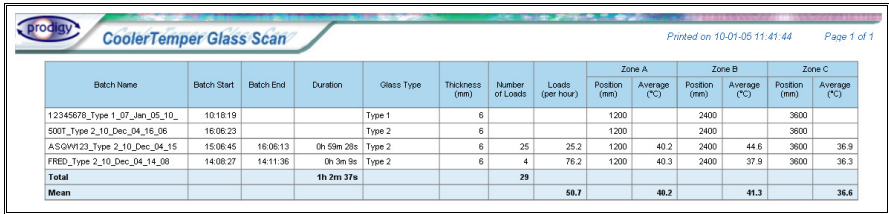

# **Using Easy Report**

When you run Easy Report you will notice three main areas (below): the menu bar, the tool bar and the main work area where you lay out your report.

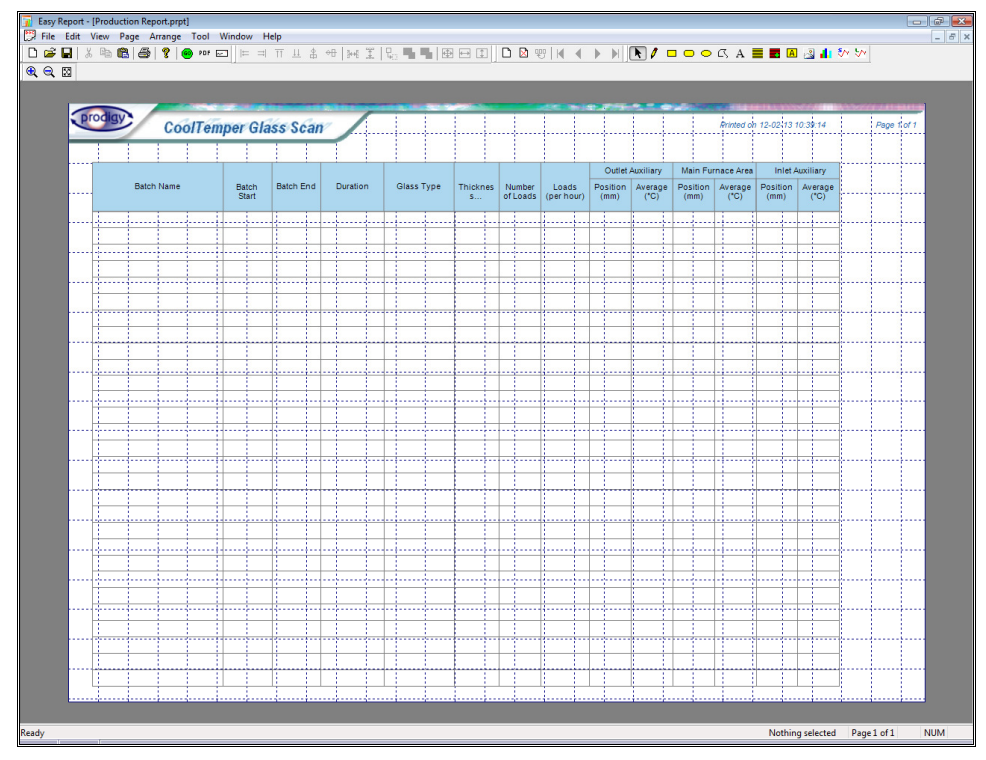

### **The Tool Bars**

#### **Main Toolbar**

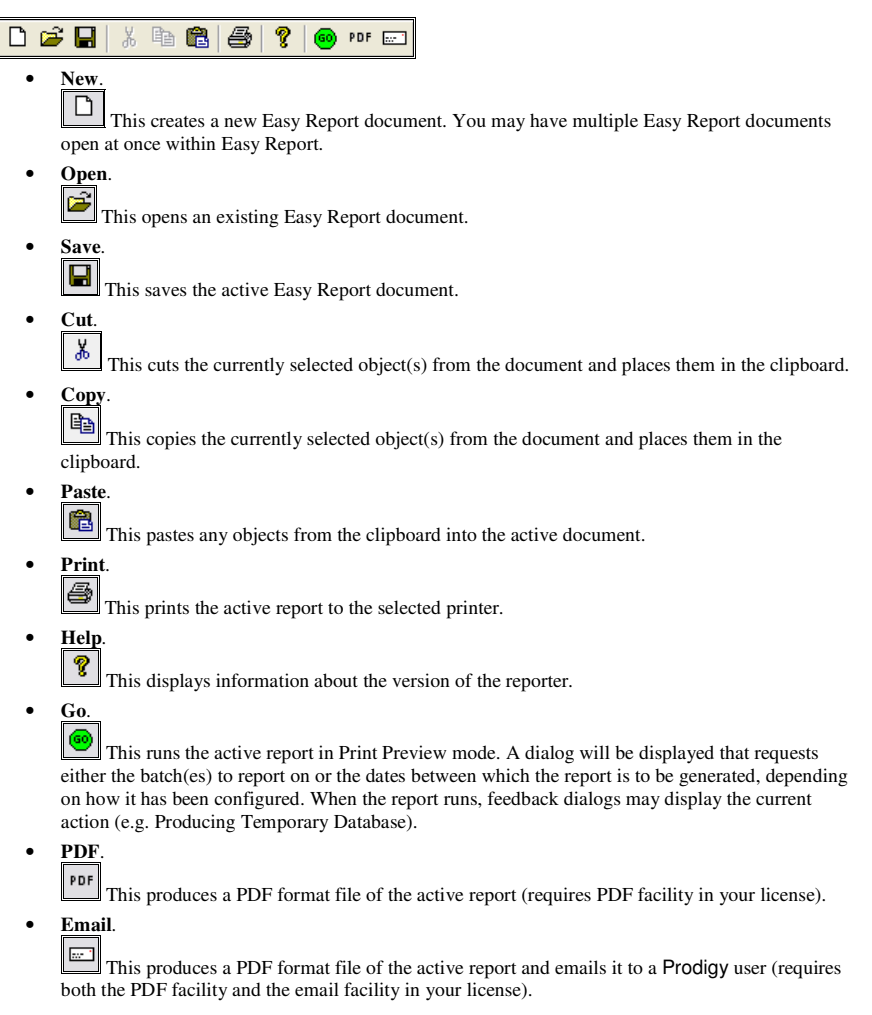

#### **View Toolbar**

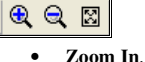

 Zooms into the selected area. Select an area by clicking and dragging on the display while the Zoom In tool is active.

- **Zoom Out**.  $\Theta$ Zooms out when clicked on the visible area.
- **Zoom Full**. 図 Sizes the zoom to fit the entire document on the screen.

#### **Arrange Toolbar**

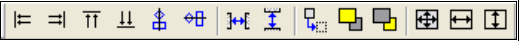

Some of these tools work on multiple selected objects. To select multiple objects, either drag a marquee around the objects you wish to select using the Select tool, or add/remove objects to/from the selection by holding down the shift key and clicking on the required object. The last selected object will have black handles around it, with the other objects having blue handles.

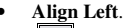

 $\models$  Arranges the left edges of all the selected objects to align with the left edge of the last selected object.

#### • **Align Right**.

 $\Rightarrow$  Arranges the right edges of all the selected objects to align with the right edge of the last selected object.

### • **Align Top**.

 $\overline{11}$  Arranges the top edges of all the selected objects to align with the top edge of the last selected object.

#### • **Align Bottom**.

 $\overline{11}$  Arranges the bottom edges of all the selected objects to align with the bottom edge of the last selected object.

#### • **Align Vertical Centre**.

番 Arranges the selected objects along the vertical centre of the last selected object.

• **Align Horizontal Centre**.

Arranges the selected objects along the horizontal centre of the last selected object.

• **Duplicate**.

믻 Duplicates the currently selected objects.

• **Bring To Front**.

墙 Brings the selected object to the top of the document.

• **Send To Back**.

ĻЬ Sends the selected object to the bottom of the document.

• **Make Same Size**.

田 Re-sizes the selected objects to be the same size as the last selected object.

• **Make Same Width**.

 $\overline{\phantom{0}}$ 

 $\mathbb{I}$ 

Re-sizes the selected objects to be the same width as the last selected object.

• **Make Same Height**.

Re-sizes the selected objects to be the same height as the last selected object.

#### **Page Toolbar**

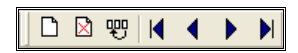

Easy Report allows you to define multiple page reports whereby each page has its own particular objects. You might configure it so that the first page has a data block, the second page a barchart, the third page a different barchart and so on (see below for an example).

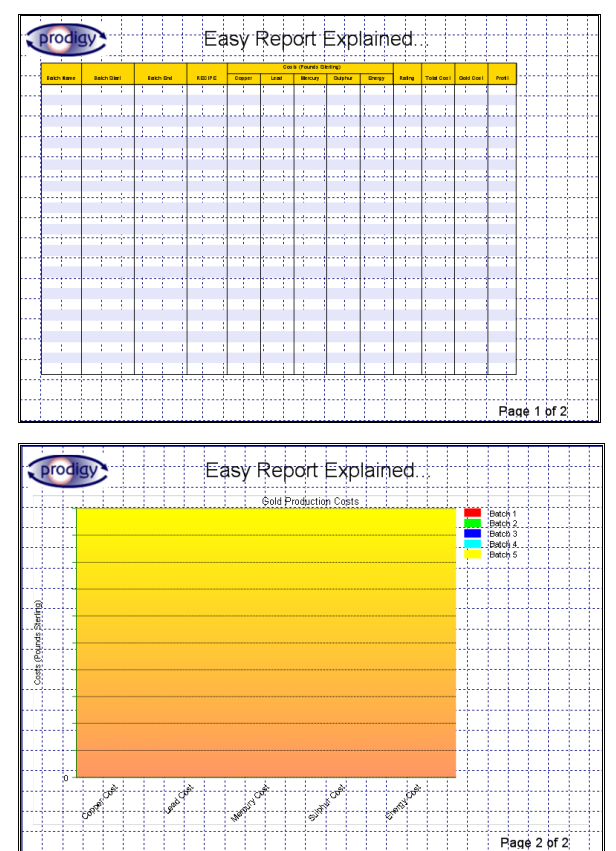

The output will look like this:

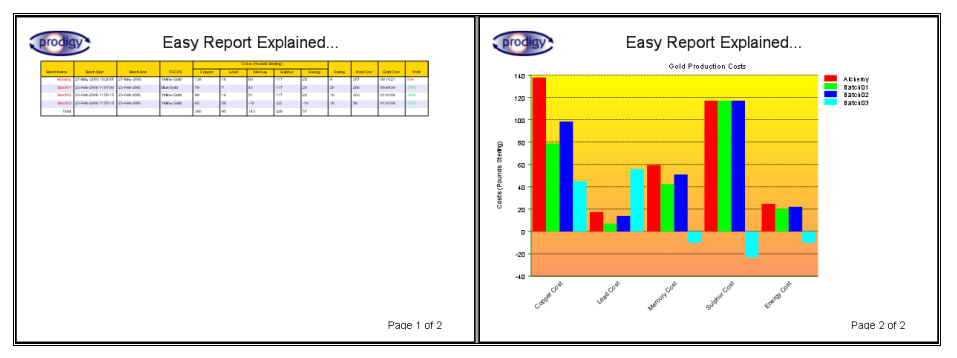

In practice when the report is run the data block may itself take up more than one page, depending on how much data there is, but the barchart will still appear on the next page after the data block ends, and so on.

Items like the bitmap, header and footer in this example as well as drawing items (lines, rectangles, etc.) can be configured to appear on all pages or just the current page. See the individual items (explained later) for more details.

 To create a new page click the **New Page** button. The new page goes at the end of the document but you can reposition it later.

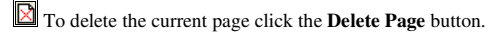

 Move a page to a different position by clicking the **Move Page** button. This displays a dialog that asks for the new page number that the current page is to take. This must be greater than 0 and less than or equal to the total number of pages.

Display the first page by clicking the **First Page** button.

Display the previous page by clicking the **Previous Page** button.

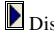

Display the next page by clicking the **Next Page** button.

Display the last page by clicking the **Last Page** button.

#### **Tool Toolbar**

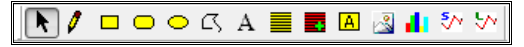

• **Select**.

• **Line.** 

K Use to select objects by clicking, shift-clicking or dragging a marqee around them.

 Click and then drag to draw a straight line. The end handles may be dragged to change the size and orientation. Dragging part of the line that isn't a handle may move the whole line.

• **Rectangle.** 

 $\Box$  Click and then drag to draw a rectangle. The corner and side handles may be dragged to change the size. Dragging part of it that isn't a handle may move the whole rectangle.

#### • **Rounded Rectangle.**

 Click and then drag to draw a rectangle with rounded corners. The corner and side handles may be dragged to change the size. Dragging part of it that isn't a handle may move the whole rectangle.

• **Ellipse.** 

 Click and then drag to draw an ellipse. . The corner and side handles may be dragged to change the size. Dragging part of it that isn't a handle may move the whole ellipse.

#### • **Polygon.**

 $\sigma$  Click to start a polygon, then click again to place each point. Double-click to place the last point (it will connect up with the first point). Each point will have a handle that can be dragged to move it. Dragging part of it that isn't a handle may move the whole polygon.

• **Text**.

 $\overline{A}$  Click and then drag to define the area you want the text to occupy. Alter the properties by right-clicking the text and using the dialogs explained below.

• **Data Block**.

 A data block is a repeating table of data, similar to a spreadsheet. Click and then drag to define the height of the area you want the data block to occupy (the width is automatically determined by the amount of data you choose to display in the data block). See later for how to configure a Data Block object.

• **Data Block Plus.** 

The same as a data block except it sizes the block to fit the page.

• **Field.** 

A field is a single piece of data. Click and then drag to define the area you want the field to occupy. See later for how to configure a Field object.

• **Bitmap**

Click and then drag to define the area you want the image to occupy.

• **Chart** Ш.

 A chart can be either one of a number of types of barchart or pie chart. Click and drag to define the area that you want the chart to occupy. See later for how to configure the chart object.

• **Signal Trend**

 $5<sub>o</sub>$ Allows a trend of signals to be displayed on the report. Click and drag to define the area that you want the trend to occupy. See later for how to configure the trend object.

• **Logging Trend**

₩ Allows a trend of batch data fields to be displayed on the report. Click and drag to define the area that you want the trend to occupy. See later for how to configure the trend object.

#### **Object Properties**

The properties of the above objects can be accessed by right-clicking over them. This will bring up a dialog like the one shown below, for drawing objects (polygon, square etc.):

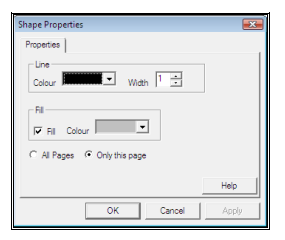

You may change the colour and line thickness of the shape, and, for relevant objects, the fill colour. Choose where you want the object to appear by clicking the **All Pages** or **Only this page** button.

#### **Text Properties**

A text item can be one of three types: free format **Text**, a **Date/Time** or a **Page Number**, determined by their own particular tab on the **Text Properties** dialog. For all of these types, you may choose the justification and whether the words are wrapped within the rectangular area that has been dragged out. Choose where you want the object to appear by clicking the **All Pages** or **Only this page** button.

For free format text, enter the text into the Text tab and tick the Text box (below).

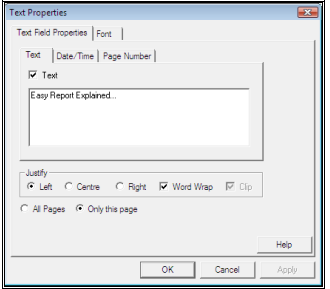

For Date/Time, choose the combination of date and/or time you require, and one of the display formats (Short, Medium or Long). You may choose to omit seconds from the time part (below).

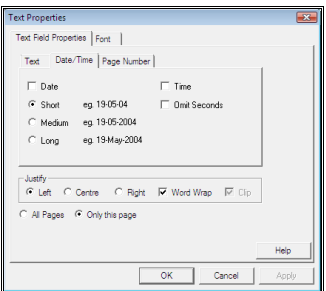

For Page Number, choose to display just the page number or the page number and total number of pages (e.g. Page 1 of 3) (below).

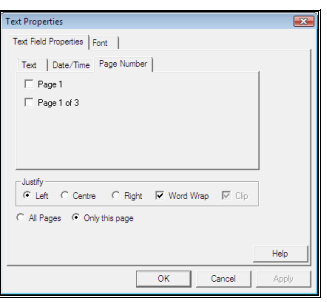

Choose the font, size, style and colour on the Font tab (below).

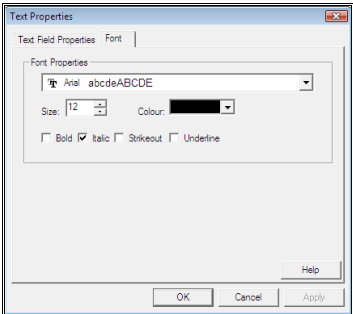

If you would like to set a default for these so that you don't need to change this every time you create a text object, go to **Edit->Default Font Properties** and set them there.

#### **Bitmap Properties**

 Alter the properties by right-clicking the text and using the following dialog. The bitmap may be specified as a fixed filename or may be read from a database. If the filename is read from a database by writing different file names into the database field the image displayed on the report can vary.

#### **Image from Fixed Filename**

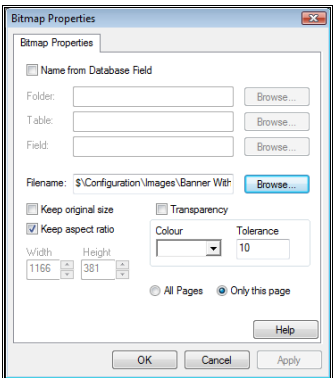

• **Filename**.

Pick the image you want to display using the Browse button.

#### • **Keep original size**.

Constrain the image size so that it can't get altered.

• **Keep aspect ratio**.

Constrain the image dimensions so that the original aspect ratio is kept when re-sizing, preventing distortion.

• **Only on this page**.

You may opt to display the image on all pages (the default), or just on the first page. Easy Report will automatically resize any Data Blocks to take into account any extra space available on pages after the first one.

• **Transparency**.

You may pick a colour in the image to become transparent. The Tolerance value allows colours similar to the one picked to be transparent also.

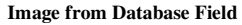

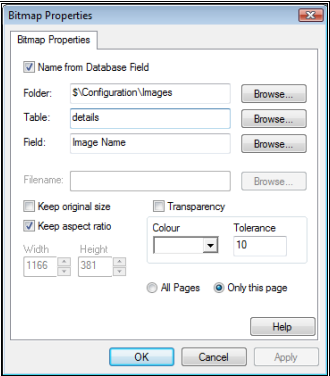

#### • **Folder**.

The folder containing all the images which will be displayed.

• **Table**.

The table the image name will be located in. This will be in the database file specified in the Report Properties. There must be entries already in the database and the database layout file sections of the Report Properties dialog (see below).

• **Field**.

The field within the table specified above, which will contain a string representing the filename of the image required. This string can change.

### **Report Properties**

Before you can do anything you **must** select a database from the **Edit->Report Properties** menu. While you are doing that you may as well configure all of the Report Properties, as detailed below.

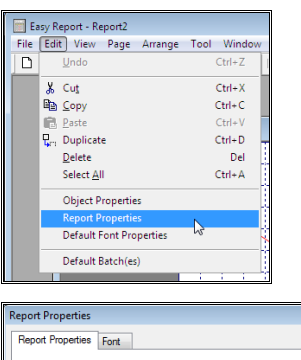

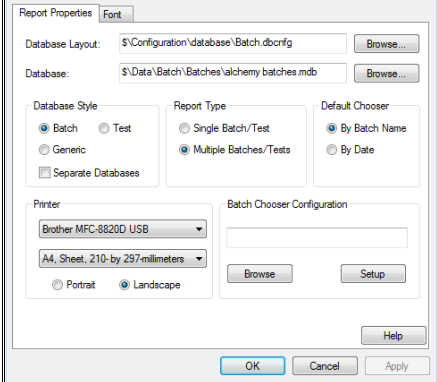

Select the actual database to be used along with the database layout file that defines it (see **Access Database Configuration**, elsewhere in this manual). Decide whether the database is of type **Batch** , **Test** or **Generic**.(it will most likely be Batch, Test is a rather specialist area and Generic covers databases which do not conform to either). There are no pre conceived assumptions made about Generic databases. Also, select whether or not you are using Separate Databases (where each batch resides in its own database, rather than all batches in one database). If you are, then the Database path should be just a path, and not an actual file.

Decide if the **Report Type** is to be based on single batches or multiple batches. If multiple is selected then when the report is run you can select multiple batches from the Batch Chooser dialog that is displayed.

You must also decide (in the **Default Chooser** group) if you want to select batches **By Batch Name** or **By Date** range. If you choose the latter, then all batches that fall within the specified (at runtime) date range will be automatically selected.

If you are choosing By Batch Name you can also specify a **Batch Chooser Configuration** to use. This allows you to specify which fields are shown in the batch chooser and also enables you to pre-filter the batches that are displayed. See elsewhere in the manual for how to configure a Batch Chooser.

Select the **Printer** that this report is to go to, and also whether it is to be in **Portrait** or **Landscape** orientation.

# **Configuring A Data Block Object**

### **Data Table Properties Tab**

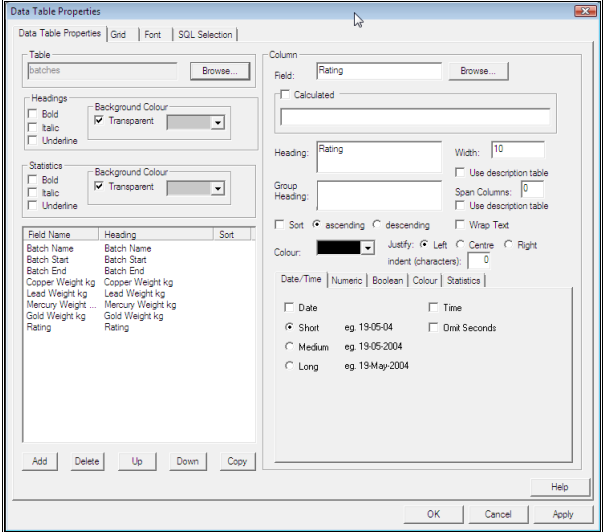

#### Table**.**

A data block gets all of its information out of one table in the database. Choose the table to use here.

#### Headings**.**

Attributes of the heading text and its background can be chosen here. Make the heading stand out by making it bold etc.

#### Statistics**.**

A data block can display summary statistics of the data columns. Change various attributes as for the headings.

#### Column list**.**

Lists the fields from your table you wish to display. **Add**, **Delete** and change their display order in the list (**Up**, **Down**). You can also **Copy** a field, which makes an exact copy of the currently selected field and places it directly below (**Add**ing fields always places them at the bottom).

#### Column**.**

The details of the column that you have currently selected in the column list. The fields within this group are detailed below.

#### Field**.**

Choose (i.e. alter) the field that you want to display, either by browsing the available fields in the table, or by typing the field name in manually. This will change the name of the field shown in the Column List too. You will need to enter a name manually for calculated fields, as they will (in fact *must*) not exist in the database. If you give a calculated field a name that already exists in the database table it will result in an error at runtime.

#### Calculated**.**

Easy Report can display data that is calculated from other fields, mathematical expressions etc. Any valid SQL calculation can be used, and you can include other fields in the table in your calculations.

To use a calculated field first create a field by adding any field (it doesn't matter what it is) to the **Column List**. Click on that field in the Column List and then check the **Calculated** box. Give your calculated field a name by typing it into the **Field** box (the name *must* not already exist in the database table) and then enter the required expression into the **Calculated** field. When using field names within the calculation, enclose them in square brackets. See the example below.

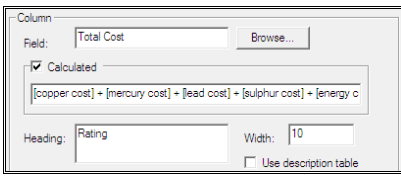

You can use calculated fields within other calculations. The only limitation is that a calculation used within another must have already been calculated (i.e. it must have been higher in the Column List).

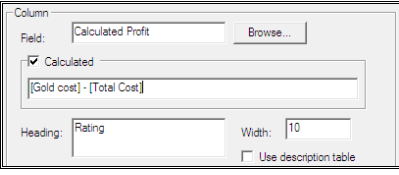

The calculation that you enter must be valid, i.e. it must contain parts that can logically go together in a calculation. For instance you cannot divide a number by a string and so on. If your equation is invalid it will not yield a result when it is executed and an error may appear in Prodigy **Spy**.

When using Date/Time fields (i.e. fields which represent an actual date/time rather than a duration) within a calculation the Date/Time field is treated as a decimal number of days since 30 December 1899. To use this on its own is pretty meaningless, but if you do a subtraction of two date/dime fields you will get the difference between them in decimal days (e.g.  $3.25 = 3$  days and 6 hours).

*Tip: Use Microsoft Access and try out your SQL expressions to make sure they will work on your database.* 

#### Heading**.**

The text label to display above the column. By default it is the same as the field name when a field is selected from a table.

#### Width**.**

The number of characters to reserve for the column.

#### Use description table**.**

Tick this check box to get the heading from another table within the database. It is only used for specialised down time monitoring applications and is not generally applicable.

#### Group Heading**.**

A group heading is positioned above a normal heading, and may span multiple columns e.g. a group heading of "Weight (kg)" could cover the columns for "Copper", "Lead", "Mercury" and "Gold". You enter the name of the group heading in the first column that is part of the group and specify how many columns (including this first one) that it is to span.

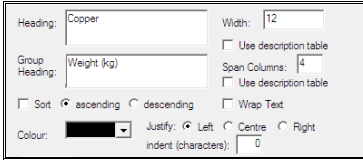

This produces output as shown below.

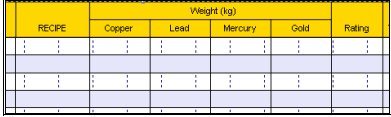

#### Sort**.**

The rows may be sorted on either ascending or descending order of the data within them. Sorting may be combined across columns, with the left-most columns having a higher priority.

#### Colour**.**

The colour of the text displayed in this column (but not including the header).

#### Justify**.**

Choose the alignment of the data. For numeric values, right-justification works best.

#### Indent**.**

The value entered here causes the value in the column to be indented by that number of characters. This applies to Left aligned columns only and should not be used with other types of justification.

Depending on the type of data that will be displayed in the column, you may configure its appearance in the following tabs:

Date/Time Tab**.** 

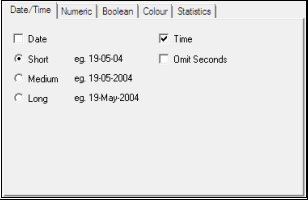

For a field that is a date/time, you may choose to display the date, the time or both. The date may be displayed in one of three formats, examples of which are given on the dialog.

#### Numeric Tab**.**

For numeric fields, choose the number of decimal places and whether to omit zero values (i.e. leave the cell blank). You may wish to omit zero values to make them stand out more clearly, or because a large report with many zero values in it can make it harder to see the other values which are of more interest.

A numeric field may be treated as a time if it represents a count of seconds: choose whether to interpret it as a count of days, hours, minutes or seconds. You can choose any combination so long as you don't leave gaps (e.g. don't pick Hours and Seconds without picking Minutes too). The time is displayed as a time period (e.g. 4h 31m 20s) unless you check the **Short form** box, which will then display it in normal time format (4:31:20) (see below).

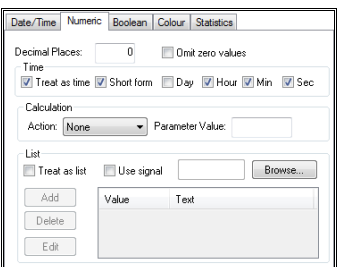

A numeric field may also have a calculation applied to it by selecting the type of calculation from the drop down list and typing a value to use in the calculation.

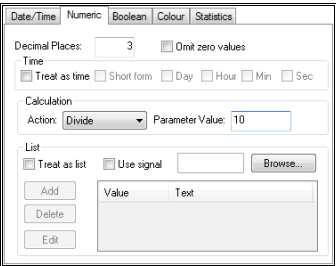

Numeric fields may also be interpreted as a list. For instance, if the field uses different numeric values to represent textual values, such as 1=Red, 2=Blue, 3=Green, you can specify that here. If the signal is a Finite State then you can use the signal's own event texts by clicking the **Use Signal** box. Alternatively you can specify your own text by entering values into the Value/Text mapping list by using the **Add**, **Del** and **Edit** buttons alongside the list (see below).

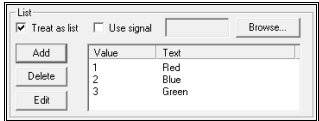

Boolean Tab.

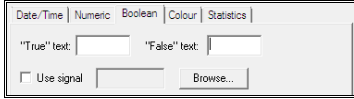

Boolean values (those that can either be 0 or 1) may be displayed as text. Either enter the text that you want to be used for 0 and 1 or else use the event text values from the signal within Prodigy by clicking the **Use signal** box.

#### Colour Tab.

The colour of the value in question may be varied with the value of any field on its row (including itself). Choose up to 5 different colours, and the range of values associated with them. This may, for example, be used to display a value in Green if it is deemed as being "good" and in Red if it is "bad", where good and bad are determined by the ranges specified (see below).

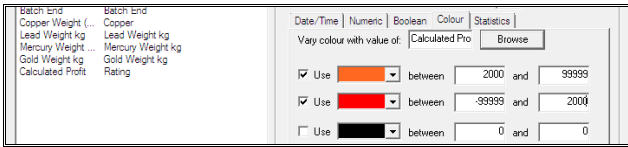

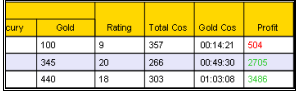

Statistics Tab.

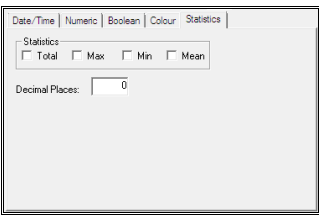

Any numeric field may have summary statistics of Total, Max, Min or Mean displayed at the end of the report. Choose which of these you want to include (you can have any combination of them), and the number of decimal places required. See below.

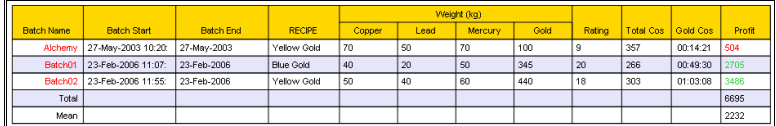

### **Grid Tab**

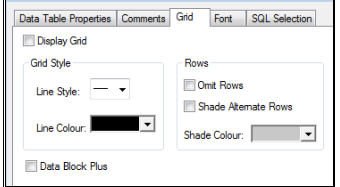

A data block can be displayed within a grid to aid its readability. There are various options to customise the grid's appearance, such as displaying horizontal lines of a given style and colour and shading alternate rows. Some of these features can be seen in previous example output, but below is a small selection of what can be achieved.

Just grid lines:

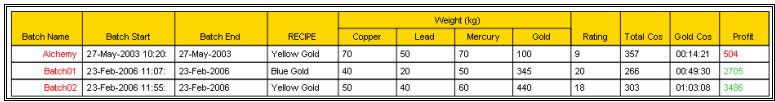

No grid lines:

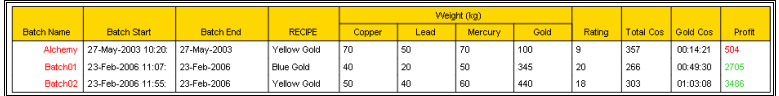

Alternate shading:

|                   |                                        |                  |                  | Weight (kg) |      |         |      |        |           |                |               |
|-------------------|----------------------------------------|------------------|------------------|-------------|------|---------|------|--------|-----------|----------------|---------------|
| <b>Batch Name</b> | <b>Batch Start</b>                     | <b>Batch End</b> | <b>RECIPE</b>    | Copper      | Lead | Mercury | Gold | Rating | Total Cos | Gold Cos       | <b>Profit</b> |
|                   | Alchemy 27-May-2003 10:20: 27-May-2003 |                  | Yellow Gold      | 70          | 50   | 70      | 100  |        | 357       | $00:14:21$ 504 |               |
|                   | Batch01 23-Feb-2006 11:07:             | 23-Feb-2006      | <b>Blue Gold</b> | 40          | 20   | 50      | 345  | 20     | 266       | 00:49:30 2705  |               |
|                   | Batch02 23-Feb-2006 11:55:             | 23-Feb-2006      | Yellow Gold      | 50          | 140  | 60      | 440  | 18     | 303       | 01:03:08 3486  |               |

*N.B. The display of Line Style on a printer is dependent on the manufacturer's printer drivers, and some printers do not support the different line styles.* 

### **Font Tab.**

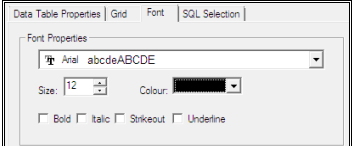

Choose the font attributes to be used for the data. The size of the font and the number of characters that you choose to display across the columns determine the width of the Data Block.

### **SQL Selection Tab.**

You can specify an SQL string that will perform further filtering on the data that you select. No matter whether you select your data by dates or by batches, the SQL Selection string will be applied to all of the data collected when the report is run and perform further filtering. The SQL string entered will be used in the WHERE part of the SQL statement "Select \* from <database> WHERE..." An example is given below.

With no SQL Selection:

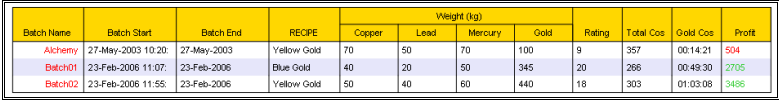

SQL Selection:

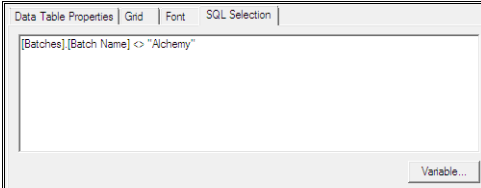

After SQL selection:

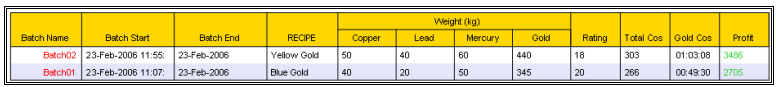

### **Comments Tab.**

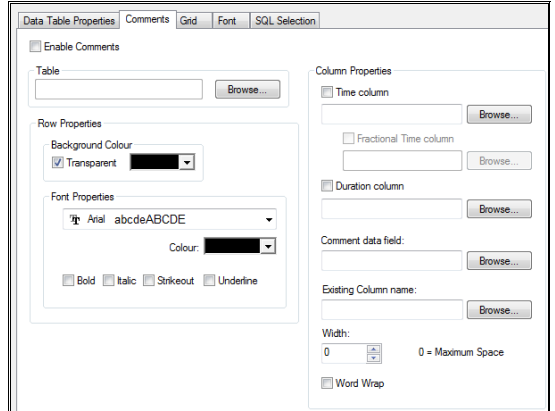

# **Configuring A Field Object**

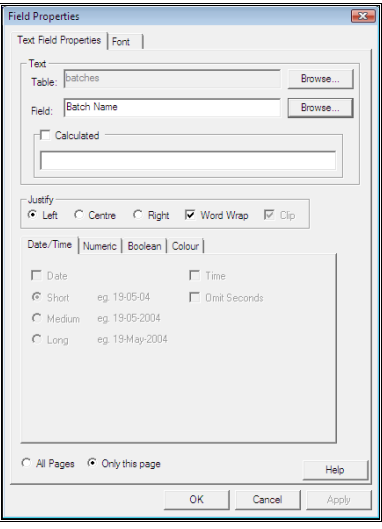

Choose the data you wish to display by browsing the **Tables** and **Fields** within your database. You may opt to display the field on all pages (the default), or just on this page by checking the **All Pages** or **Only This Page** button.

### **Date/Time Tab.**

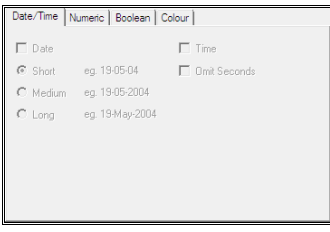

This is exactly as in the **Data Block** described earlier.

### **Numeric Tab**

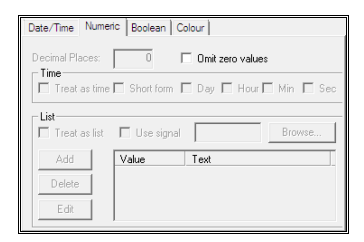

This is exactly as in the **Data Block** described earlier.

### **Boolean Tab**

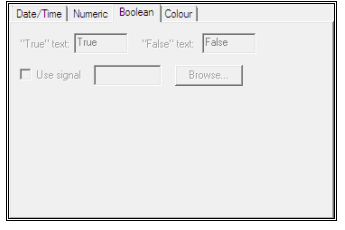

This is exactly as in the **Data Block** described earlier.

### **Colour Tab**

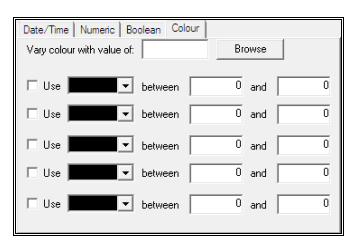

This is exactly as in the **Data Block** described earlier except that the colour varies by any other **Field Object** (including this one) rather than an item in a row.

## **Configuring A Chart Object**

### **Bar Chart Properties**

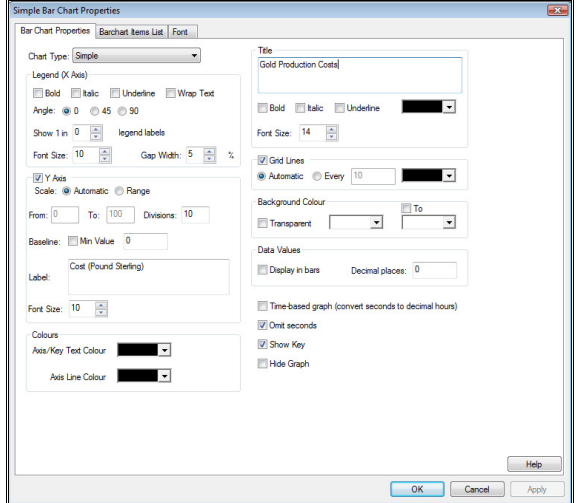

#### **Chart Type**

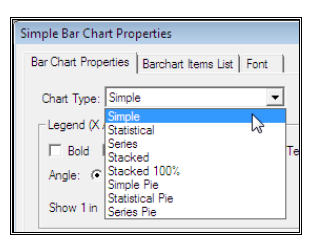

There are several chart types available – namely a variety of barchart and pie charts. Each chart type is covered in more detail later, along with examples of how the output looks for each type of chart.

#### **Legend (X Axis)**

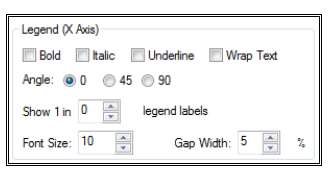

Select the text colour and style for the X Axis labels (or Legend), along with the angle at which they are to be drawn. 90 degrees is best used when there are a lot of bars to be displayed, otherwise the labels will clash into each other. Even at 90 degrees the labels could still clash, so the **Show 1 in** box can be used to limit the number of labels that are displayed (selecting 1 in 2 will cause every second label to be displayed, and so on).

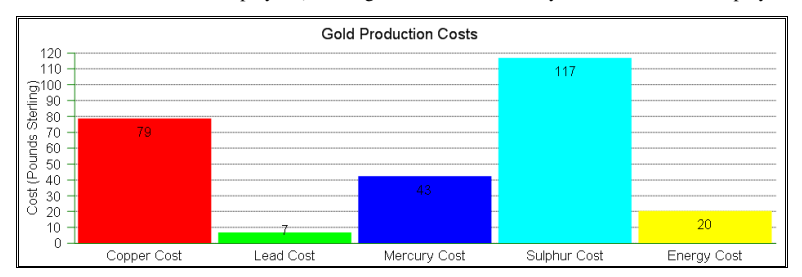

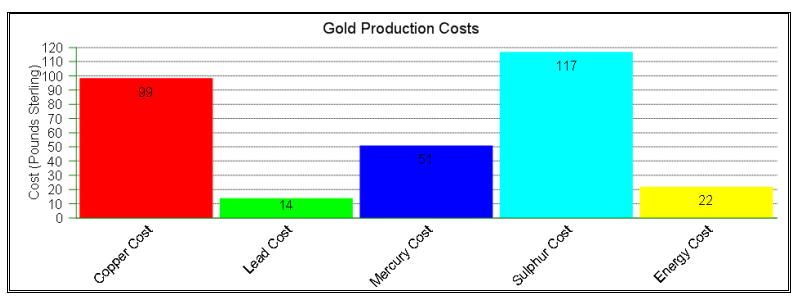

#### **Y Axis**

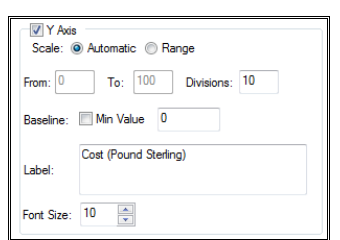

You do not need to have a Y Axis, although it is on by default. You can turn it off by unchecking the Y Axis box.

The scaling of the Y Axis can be either **Automatic** or **Range**. If Range is specified you must enter the lower and upper ranges for the axis, otherwise appropriate values will be calculated from the data.

The **Divisions** field specifies how many tick marks are shown, but it is not exact, Easy Report uses it as a guideline only and tweaks the actual amount to be a sensible number for the range of the  $\bar{Y}$  Axis.

The **Baseline** dictates at what Y Axis value the bars are drawn from. Zero is the usual choice but can be anything that you want. Suppose we choose the value of 20 for the Baseline the output will be as shown below.

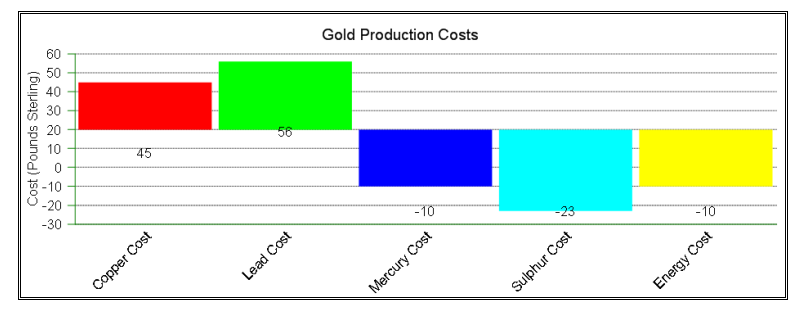

Selecting **Min** causes the baseline to automatically be placed at the minimum value in the data being trended (in our example here, -23, rounded to the nearest "nice" value).

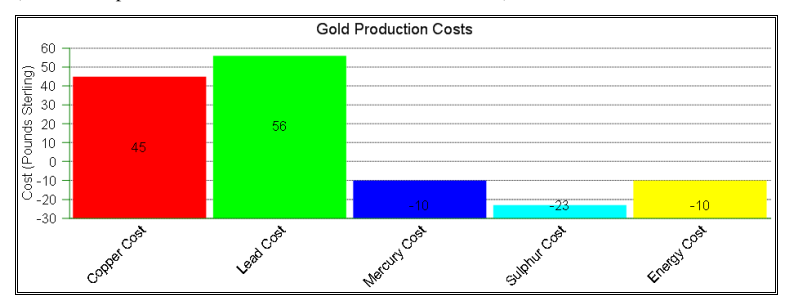

The **Label** is the text that appears alongside the Y Axis and this is displayed even if the Y Axis box is not checked. If you do not want to show any text, do not enter any here.

#### **Title**

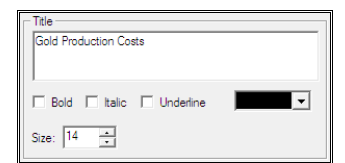

The title appears at the top of the chart. Select the font style, size and colour.

#### **Grid Lines**

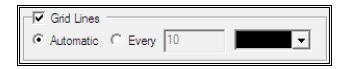

These are the horizontal lines on the examples shown above. If **Automatic** is selected the grid lines will be at the same positions as the tick marks on the Y Axis. If **Every** is selected then the gridlines will be at the intervals specified in the field. You can also set the colour of the grid lines.
#### **Background Colour**

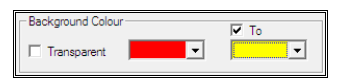

The background colour is the colour of the paper behind the bars. The default is for plain white, which is different from **Transparent**. If you check Transparent then anything *behind* the barchart (e.g. Field Values) will be visible through it.

You can do a graduated background by checking the **To** box and picking a second colour. The graduation always runs from the bottom of the chart to the top, ending with the **To** colour (see below).

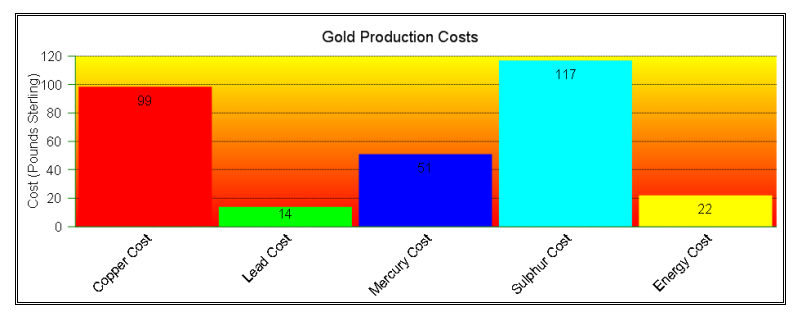

#### **Data Values**

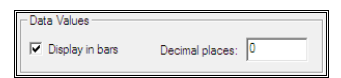

You can display the actual data values for the bars inside the bars (these are shown on most of our examples here). If the **Display in bars** box is not checked, the numbers inside the bars are not shown. You can also specify the number of **Decimal places** to show.

#### **Colours**

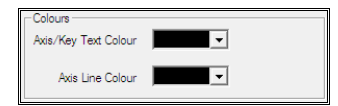

You can change the colour of the text that appears on the axis and any keys for the information using this section; the Axis Line Colour can also be changed, as a default both colours are black.

#### **Other Options**

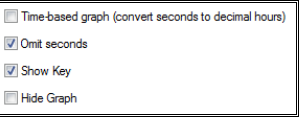

If you select **Time based graph** then the values of the barchart are assumed to be seconds and are converted to hours and minutes (displayed in the format (h)h:mm(:ss)). You can either include or exclude seconds by checking the **Omit seconds** box.

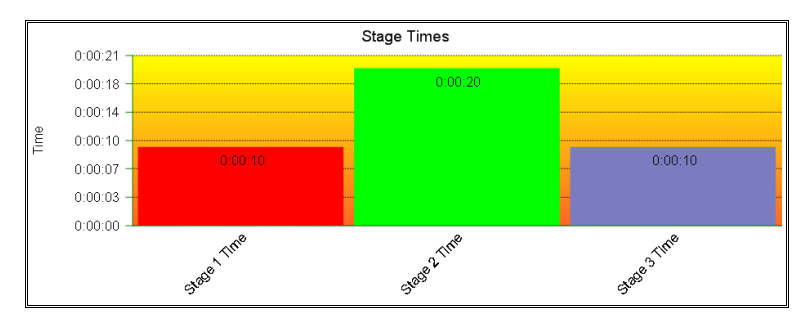

The **Show Key** box determines whether or not a key is shown at the top right of the barchart (a key is only relevant on series and stacked types of chart).

### **Bar Chart Items List**

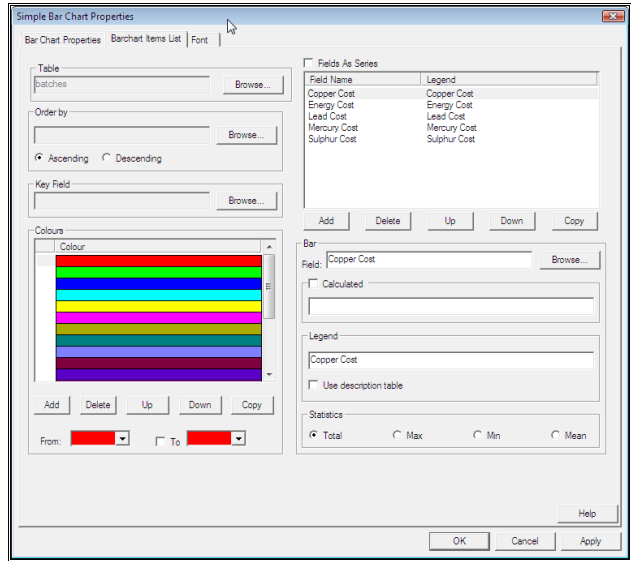

This screen is where you define the data that is to appear in the chart. It's similar to defining rows on the Data Block item, described earlier.

#### **Table**

This is the table from which all of the data for this chart will be taken.

#### **Field List**

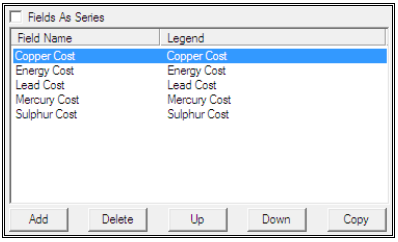

Use the **Add** and **Delete** buttons to add or remove items from the list. Use **Up** and **Down** to order the list (this is the order that the bars will be drawn, from left to right). Use **Copy** to copy an existing item. If you check the **Fields As Series** box the graph will swap what is shown in the Key with what is shown as the legend (X Axis) and vice versa. An example will be shown later under Other Styles Of Barchart.

#### **Field Item**

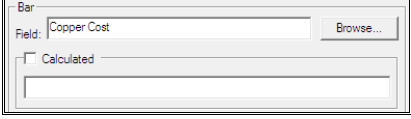

Use the **Browse** button to select a different field for this item, or type in a name if you are going to make a calculated field. Remember, if it *is* a calculated field the name must be unique in the current table.

To make a calculated field simply check the **Calculated** box and enter the expression into the field below. Remember that the expression must have field names in square brackets (e.g. [Total Cost] \* [Total Amount]).

See the Data Block item for full information on calculated fields.

#### **Legend**

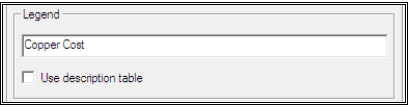

The legend is the label associated with this item. It defaults to the same name as the field when you **Browse** for a field, but you can change it to anything. If you check **Use description table** then the legend is looked up from a table in the database called *Descriptions*. This is specific to Downtime Monitoring applications and is not of general interest.

#### **Statistics**

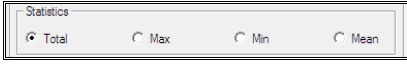

If the chart type is Statistical then you can select what type of statistic to use from the list shown in this area of the dialog. Make your selection by clicking the relevant radio button.

#### **Colours**

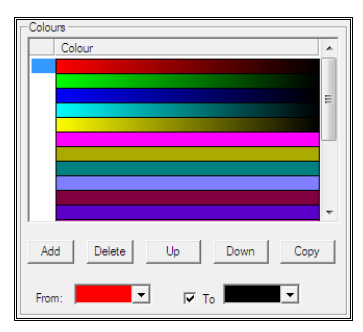

This is where you select the colours of the bars. The first bar is drawn in the first colour, the second bar in the second colour and so on. You can arrange the list however you like by moving colours **Up** and **Down** in the list and by clicking the **From** (and optionally **To**) colours to select new colours. You can also add new items to the list or remove unwanted items. Make sure there are enough different colours to cater for the amount of bars you might have.

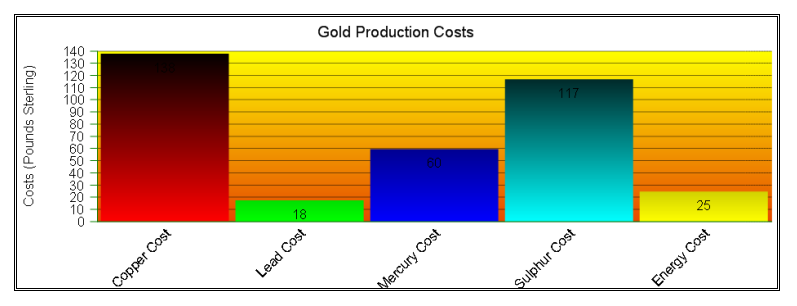

Using the **To** option produces some interesting results.

The shading is always across the total height of the chart, so items with a low value (like the 18 and 25 in the example above) will show minimal shading effects while larger values will show more. You have to be careful with colours, as always. In this example you can't see the values in the 1<sup>st</sup>, 3<sup>rd</sup> and 4<sup>th</sup> bars because of the shading colours.

### **Other Styles Of Barchart**

#### **Statistical**

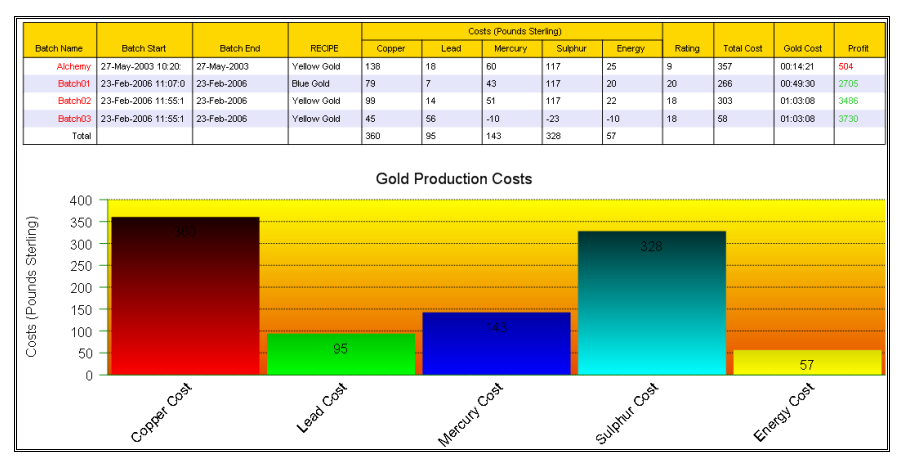

A statistical barchart allows you to select more than one batch. Easy Report looks at the data in each batch and for each data item that you are reporting on calculates the statistic that you have requested (min, max, mean or total). The graph above is a graph of Total, and the data block items is shown too, for comparison.

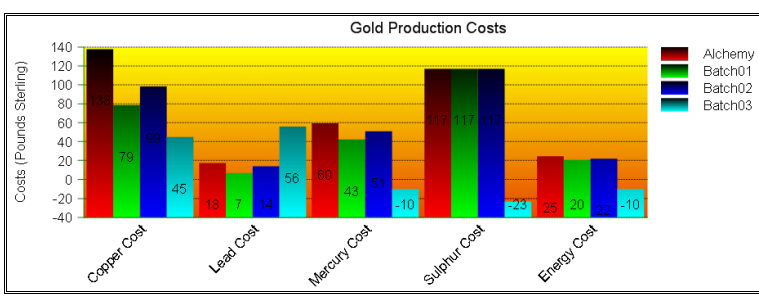

**Series** 

A series barchart shows the data from each batch alongside each other so that you can compare them. The key at the top right of the chart shows which colour refers to which batch.

You can see from this example that the sulphur costs in three of the batches were identical, but totally different in Batch03.

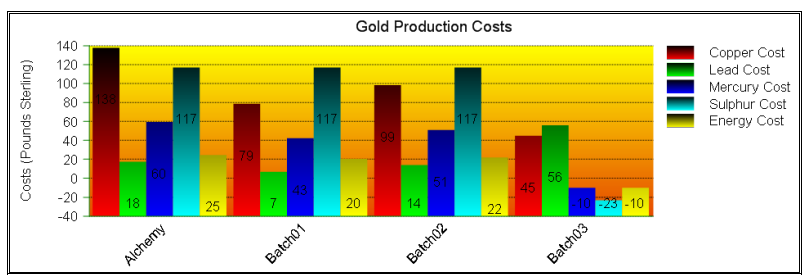

If you had checked the Fields As Series box in the configuration, the Key and the legend (X Axis) would be swapped, as shown below.

**Stacked** 

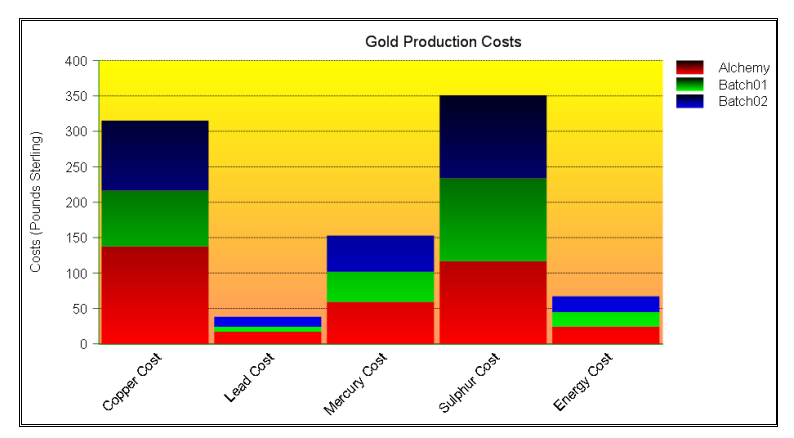

Stacked barcharts show the corresponding data items from each batch stacked on top of each other. Again, the key shows which colour refers to which batch.

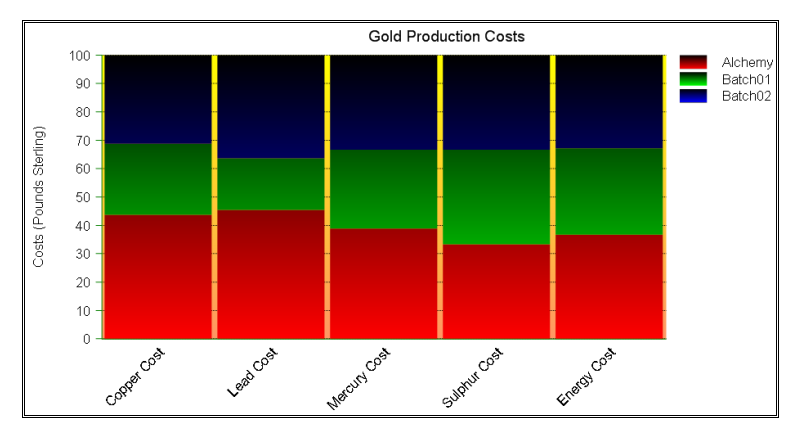

#### **Stacked 100%**

The stacked 100% chart is similar to the stacked chart except that all of the stacks are drawn to the same height (100%) and the data that forms each stack is displayed as a percentage of the total.

#### **Simple Pie**

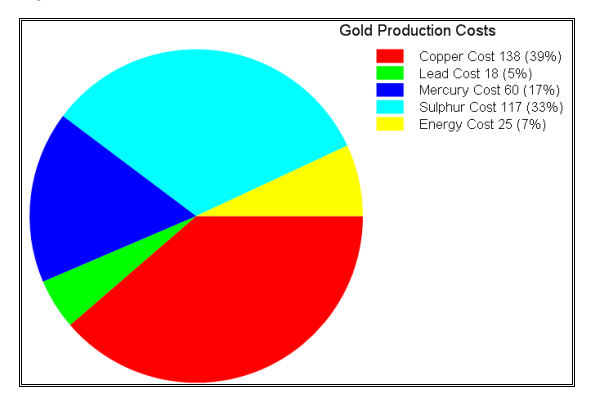

Simple pies accept data from only one batch and show the breakdown of each data item as a percentage of the total.

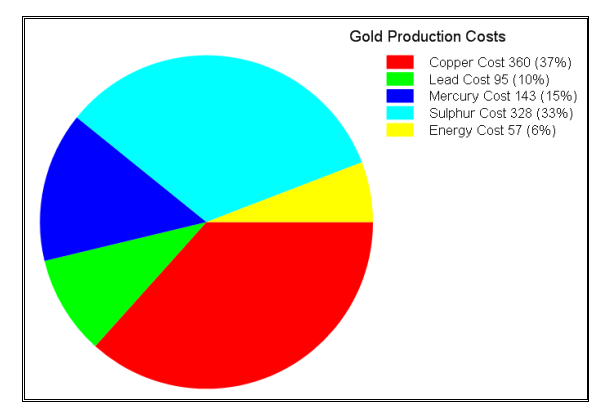

#### **Statistical Pie**

The statistical pie takes data from each batch that you select and evaluates the relevant statistic (in this case Total). A pie is then constructed from this statistical data, again showing each data item as a percentage of the total pie.

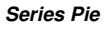

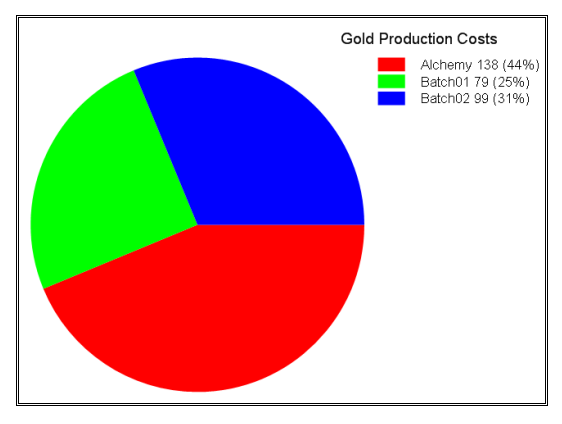

The series pie totals up the data items selected for each batch and displays a pie made up of these totals, so that the pie has a segment for each batch selected. Using the example data that we have being using throughout this section, each segment is the total of the individual cost items on a batch-by-batch basis.

# **Configuring A Trend Object**

### **Trend Properties**

There are two types of Trend Objects on reports, Signal Trends and Logged Trends.

#### **Signal Trends**

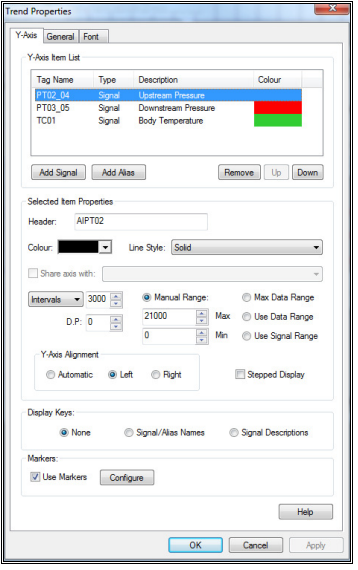

Add signals to the trend using the Add Signal button or alternatively add aliases, in the same way as trends or aliases are added to a display builder trend. Attributes such as colour, line style, whether signals share axes, signal ranges and their alignment are all under the user's control.

Signal Trends may have Markers assigned to them. Markers indicate where certain events occurred during a test. For example in a pressure test the pressure may ramp up to a certain value, wait a while for the pressure to stabilise and then hold that pressure for a given length of time before ending the test, the purpose being to ensure that no pressure is lost during the test. To achieve this digital signals will be used (and recorded) that are set when stabilisation occurs, when the test begins and when the test ends. These markers are "attached" to one of the signals being trended by checking the **Use Markers** box and then entering the list of digital signals to be used

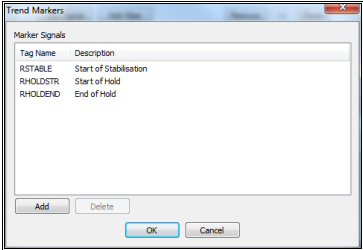

When the trend is drawn the marker is drawn at an x axis location that is the time the signal was set (to 1) and a y axis position that is on the trend to which the marker is attached. The marker is labelled with the

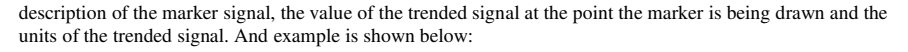

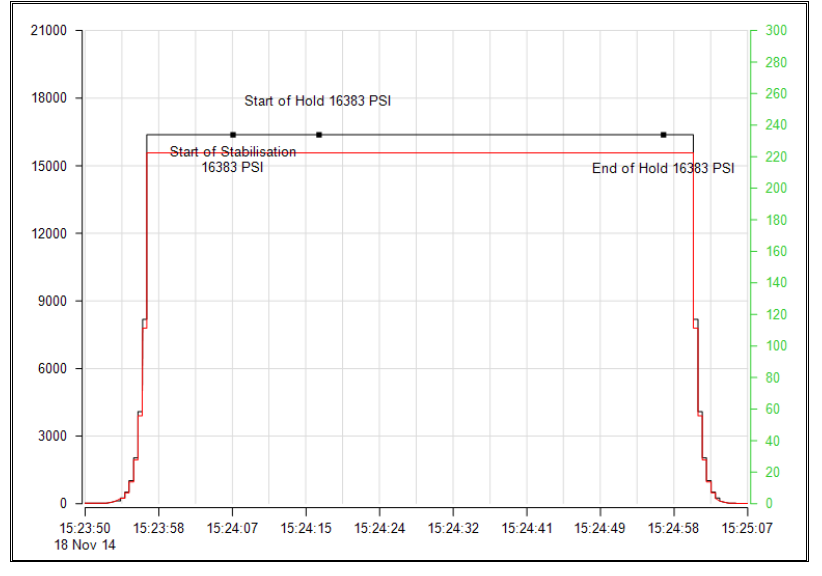

The title of the trend, the x (time) axis labels and its general appearance can be configured by the user, as shown in the dialog below.

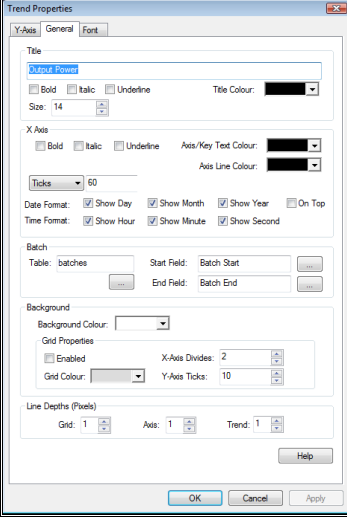

#### **Logged Trends**

These are trends of data from database files. Select the tables and fields you wish to display on the trend.

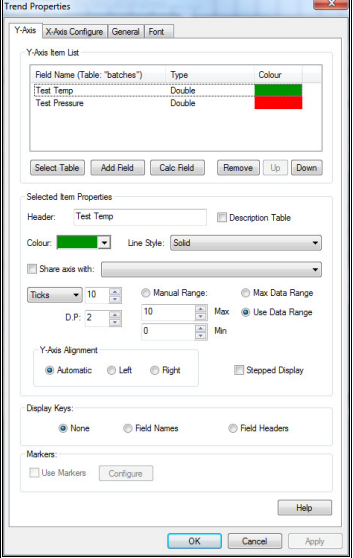

You may also have a trend which is a calculation of various fields from the database. Select the Calc Field button and enter a name for the trend. Define the calculation by selecting fields and creating arithmetic expressions.

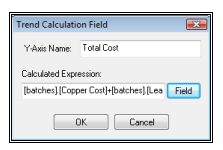

The style of each trend may be configured with regard to the colour, line style and number of ticks. A key of the trends is optional and displayed at the bottom of the graph.

The x axis fields may be configured to be any numeric or time field in the database. A secondary axis may be defined. This is used for notation. In the example below the secondary axis is shown below the x axis with the data points displayed at the top. This feature is optional.

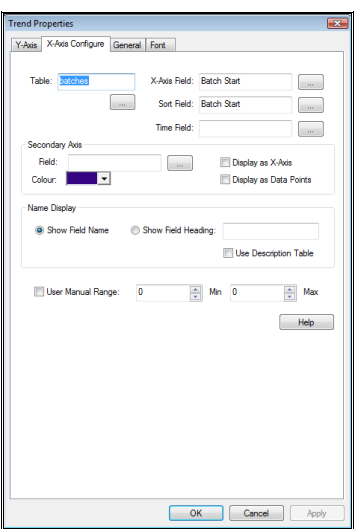

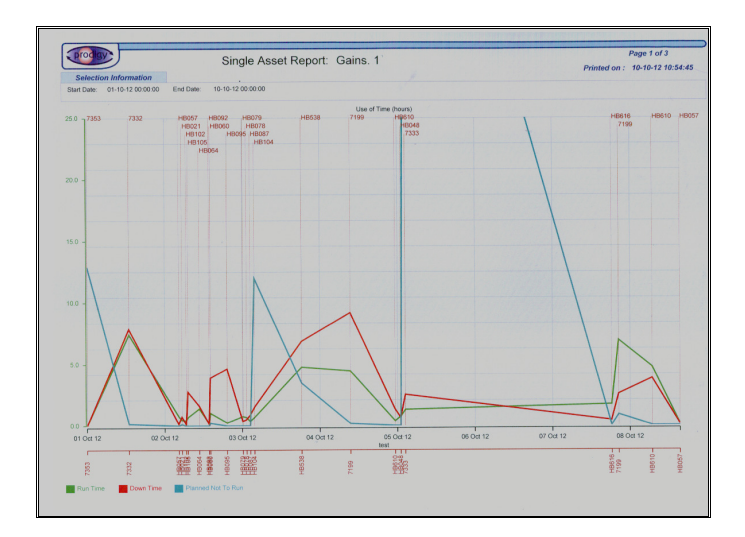

# **Getting Started With Easy Report**

This guide will show you how to get started with Easy Report. In it, we will use the Alchemy template to produce a simple report using most of the tools available in Easy Report.

#### **Create a blank report**

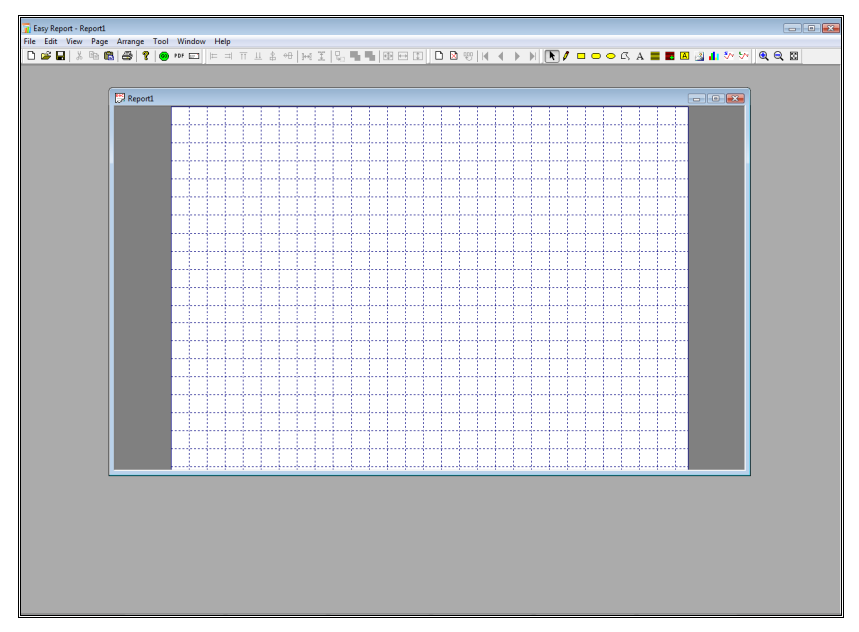

Select **File->New**, maximise the document window and click Zoom To Fit.

Ņ.

You will now have an empty report taking up the whole display.

#### **Set the report properties**

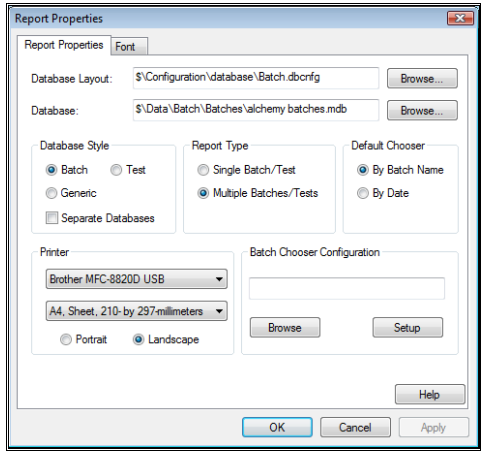

Select **Edit->Report Properties**. Set the *Database Layout* to *Batch*, the *Database* to *Alchemy Batches.mdb*, *Report Type* to *Multiple Batches/Tests* and the *Default Chooser* to *By Date*.

#### **Place headings and footers**

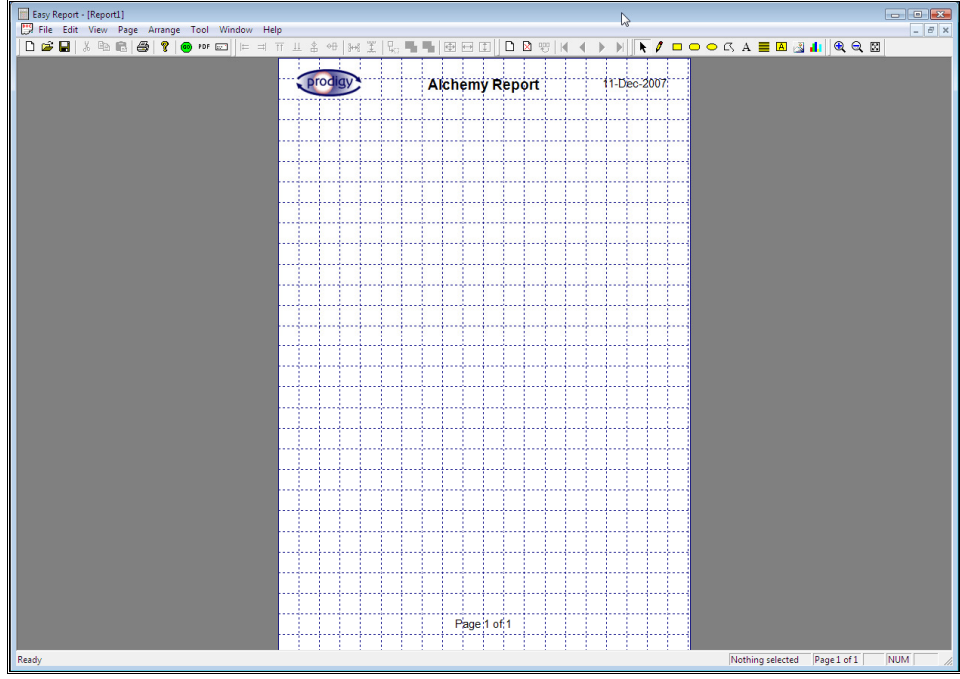

Use the text and bitmap tools to display a logo, report heading, the date and time the report is printed, and the page number.

#### **Place a data block**

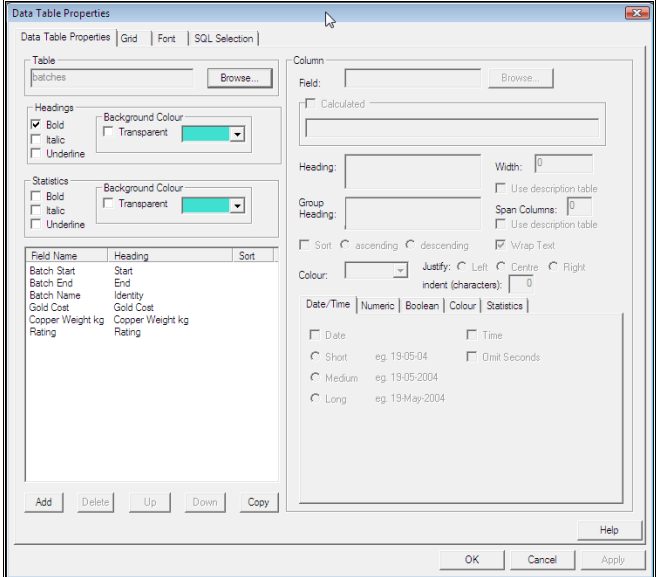

The data block is the main part of our report. Drag it out to take up most of the height of the blank area in the middle of our report. The width will resize to accommodate the number of columns we add.

- The fields *Batch Start*, *Batch End*, *Batch Name* and *Rating* are all pre-defined in the batch database, so they can be picked using the *Browse* button.
- The *RECIPE* and *Gold Weight (kg)* fields will need to be manually typed into the field text box, as they are not pre-defined in the database.
- Statistics have also been added for the *Gold Weight (kg)* and *Rating* fields.

The page will look like this:

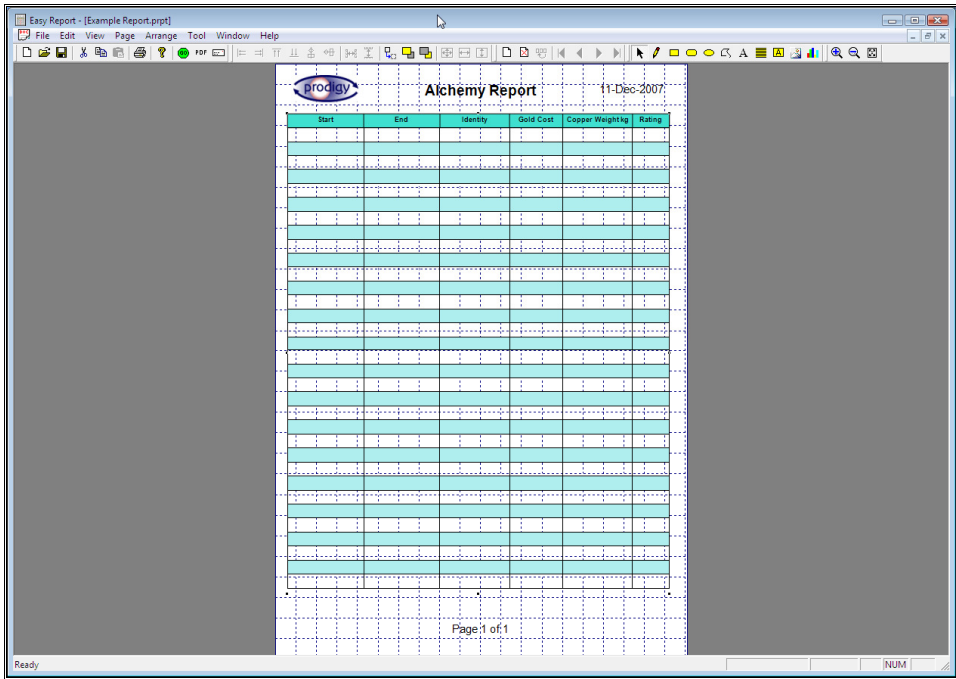

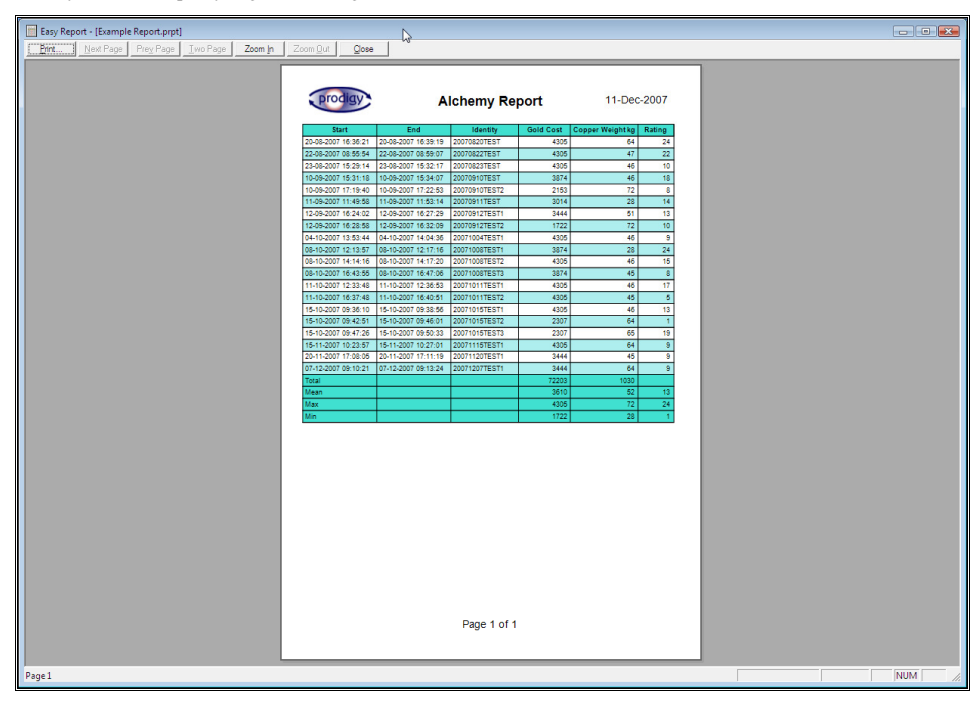

When you run the report you get something that looks like this:-

# **Email Reports**

Reports (both Easy Reports and Proof of Process Reports) that are created in Prodigy can be automatically sent as a PDF attachment in an Email. Pressing the Email buttons on the main toolbar will load up the following dialog that allows an Email to be created.

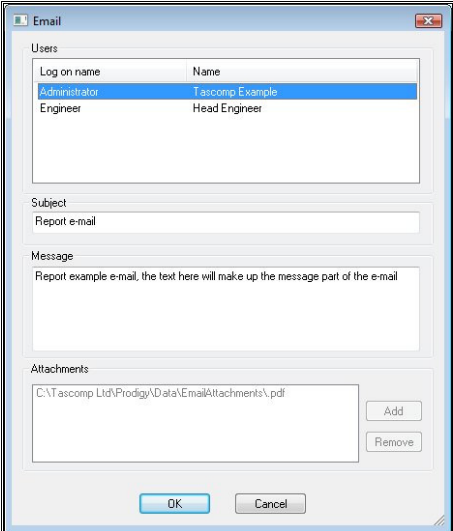

In order to use this facility Prodigy's *Email Manager* must be set up and also *Users* must be configured to have an Email address associated with them. Details of how to configure both Email manager and users can be found in the Alarms and Users sections of the manual.

To send an Email select the user(s) that it needs to be sent to (use ctrl-click to select multiple entries from the Users list), enter the Subject and Message of the Email and click ok. This will then run the report, produce a PDF of the report and then Email it as an attachment to the users that have been selected. The report attachments are selected automatically when an Email is sent using one of Prodigy's reporting tools.

The sending of an Email can be automated so that the above dialog does not appear by specifying the appropriate parameters to the program when a report is run. These parameters can provide all of the information supplied by the dialog. The list of parameters that can be used is specified in the appendix to this manual.

# **Proof Of Process Reports**

Proof of Process Report allows you to produce, on one page, a report detailing all of the key items of a batch run. These are:

- Data fields from the Batch Database.
- Trends of signal data recorded over the duration of the batch run.
- Alarm records from the Batch Database.

The Proof of Process Report dialog is show below.

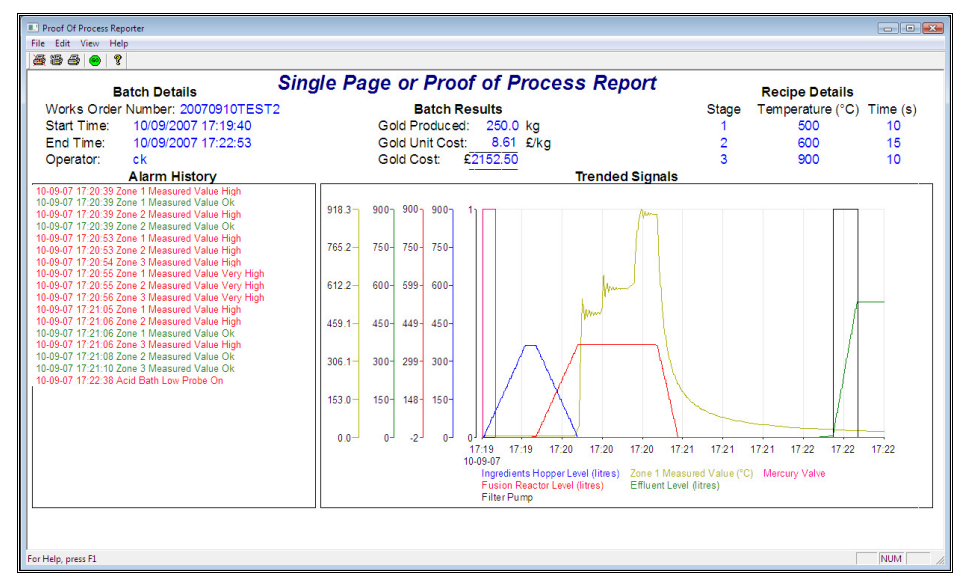

The Proof Of Process Reports are not normally run in a window, as shown above, this is mainly for design use. The Proof Of Process Reports are usually run by BDR when a batch ends and are automatically sent to a printer.

# **Configuring A Proof Of Process Report**

Configuring a Proof Of Process Report is very much like configuring a Display. You select the type of object you want to place onto the report, drag it to the correct size and position, assign properties to it, align it with other objects, etc. and save your finished report into a document that can be retrieved and modified later. Again like Display Builder, the Proof Of Process Report program makes use of toolbars to control the functions provided by the program.

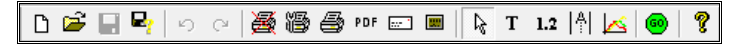

The facilities provided by the main toolbar (reading from left to right) are as follows:

• **New**. D

 Begins a new report configuration. The existing configuration will be closed and if any changes have been made and not saved, you will be notified.

### • **Open.**

**P**  Open an existing configuration. A browser window will be displayed allowing you to choose the existing report to be opened.

### • **Save.**

Р Save the changes that have been made to the existing configuration. This button is only available if changes have been made, and so serves as a visual reminder as to whether or not changes have been made.

• **Save As. Red** 

 Save the existing configuration under a name to be specified. A standard browser window is displayed that allows you to enter the name for this configuration.

#### • **Undo.**

**ပ**  The Undo button can be used to reverse the last operation and/or remove the last entry that was typed in.

• **Redo.**  $\mathcal{C}$ 

The Redo button can be used to reverse the last "undo" operation that was performed.

• **Clear Printer.** 

蚤 Clears any printer configuration information that is present. By clicking this button there will be no printer selection or configuration information attached to this report and the program will prompt for a printer when it runs. Useful mainly when the printer that was selected and saved with the report no longer exists.

• **Printer Configuration.**  鶅

 Displays a standard printer configuration dialog. Use this dialog to select the printer to which output from this report is to be sent. Use the Properties button on this dialog to set any properties required (e.g. Paper orientation, resolution). This information is stored with the report. When the report is run by BDR it will be to the printer specified here and with the properties specified for that printer. If no printer is configured for a report, it will go to the default printer with default properties.

• **Print.**  争

This prints the current report.

• **PDF**. PDF

Outputs the current report to a PDF file (requires PDF output license option)..

• **Email**.  $\overline{\mathbb{R}^n}$ 

 Sends the current report via email (requires the license option for emailing). To see how to send an Email please refer to the *Report Email* within the *Easy Report* section of the manual.

• **Properties.** 

豐 This allows you to set various attributes about the report.

• **Select.** 

r, Chooses the Select tool, a pointer used to select objects that have already been placed on the report in order to position or resize them.

• **Text.**  T

Selects a Text object as the next item to be placed on the report.

#### • **Database Field.**

 $1.2$ Selects a Database Field object as the next item to be placed on the report.

• **Alarm List.** 

|判 Selects an Alarm List object as the next item to be placed on the report. Only one alarm list may be placed on a report.

• **Trend.**  ×

Selects a Trend object as the next item to be placed on the report.

• **Go.** 

 Runs the current Proof Of Process Report. A Batch Chooser dialog will be displayed in order for you to select a batch.

• **Help.** 

Invokes the Help system.

### **Select A Database**

Begin by clicking the *Properties* button on the main toolbar, as described above. This displays the dialog shown here.

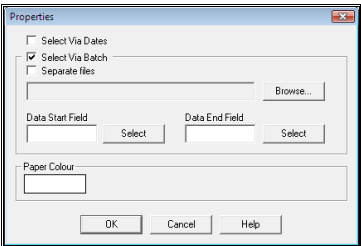

- If you want to select when data is taken for the proof of process report via a date dialog that pops up when the report is run then check this box.
- If you are working with separate database files per batch, check the *Separate files* box, otherwise leave it unchecked.
- Use the **Browse** button to select either the database file or the directory in which the database files reside, depending on whether or not the Separate files box is checked.
- The **Data Start** and **Data End** Fields can allow the system to provide an alternative starting or end point for data that is viewed in a Proof of Process Report. For example if a process takes 30minutes to warm up you may not be interested in this 30minute period; therefore you would store the time and date when the portion of the batch you were interested in started and read this in as a value for when to start showing data on the Proof of Process Report

### **Placing Objects**

Select the object type you want to place by clicking the relevant button on the main toolbar, Text, Database Field, Alarm List or Trend. Move the mouse pointer to roughly where you want the object to be placed and click. The object will be positioned with its top-left corner at the location of the mouse pointer. If snap-to-grid is turned on, the top left corner of the object will snap to the top left corner of the grid square in which the mouse is clicked.

Continue to place objects as required and then use the Select tool to move or resize any objects as required.

Objects may be aligned and sized relative to each other in much the same way as they can in Display Builder. To do this select two or more objects and then use one of the functions on the **Alignment Toolbar**, shown below.

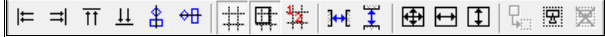

To select multiple objects, click on the first object you want to select, then hold down the **shift** key as you click on other objects. They will all become selected. If you click on an object that is already selected while you are holding down the shift key, it will become unselected. Alternatively do a *marquee selection* by dragging the mouse over the entire area in which you wish to select objects. A marquee box will be drawn as you drag.

The last object that you select is known as **the dominant control**. When you align objects they are aligned against the dominant control, i.e. the dominant control does not move, all of the other controls do.

The functions of the Alignment Toolbar are as follows (reading from left to right)

• **Align Left**.

l‡ Lines up the left-hand edge of each selected item with the left hand edge of the dominant control.

• **Align Right**.  $\Rightarrow$ 

 Lines up the right hand edge of each selected item with the right hand edge of the dominant control.

• **Align Top**.  $\overline{11}$ 

Lines up the top edge of each selected item with the top edge of the dominant control.

• **Align Bottom**.

 $\frac{11}{1}$ Lines up the bottom edge of each selected item with the bottom edge of the dominant control.

• **Align Centre (horizontally)**.

Lines up the horizontal centres of each selected item with the centre of the dominant control.

• **Align Centre (vertically)**.

Lines up the vertical centres of each selected item with the centre of the dominant control.

• **Show Grid**.

♯ Displays the grid, drawn at the selected granularity.

• **Snap To Grid**.

団 Causes the top left hand corner of the object to be snapped to the top left hand corner of the grid square in which the mouse is clicked.

• **Set Grid Granularity**.

 $\frac{1}{2}$ Displays a dialog that allows you to specify the granularity of the grid.

• **Distribute Horizontally**.

 $\left\vert \leftrightarrow \right\vert$  This button is only available when you have three or more objects selected. The system finds the left most edge of all of the objects and the right most edge. The objects that have the left and right most edges are left unmoved, while all other objects are spaced evenly between the outer two edges.

#### • **Distribute Vertically**.

 This button is only available when you have three or more objects selected. The system finds the top most edge of all of the objects and the bottom most edge. The objects that have the top and bottom most edges are left unmoved, while all other objects are spaced evenly between the outer two edges.

• **Make The Same Size**.

⊕ All objects are made the same size as the dominant control.

• **Make The Same Width**.

 $\begin{array}{c}\n\hline\n\end{array}$ All objects are made the same width as the dominant control.

• **Make The Same Height**.

All objects are made the same height as the dominant control.

• **Duplicate**. ę.

 $\boxed{1}$ 

 Makes a copy of the selected control. All attributes that have been set for that control will be copied too.

• **Group**.

圐 If multiple objects are selected then pressing this button "groups" them together, they can then be moved as a group and certain properties edited on all objects in the group. Individual objects within a group can be selected and their individual properties edited by holding down the control key and clicking on the required object.

• **Ungroup**.

医 If multiple objects have been "grouped" then pressing this button will ungroup them so that they are all individual objects again.

### **Object Properties**

#### **Text Object**

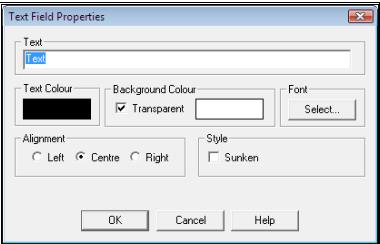

• **Text**.

Enter the text you want to appear in this field.

• **Text Colour**.

Click on the coloured button to display the standard colour chooser dialog. This will be the colour of the text itself.

• **Background Colour**.

Click on the coloured button to display the standard colour chooser dialog. This will be the colour of the box the text sits in. If you check **Transparent**, the text box will have no colour, but will allow the colour of the paper to show through.

• **Font**.

Click this button to show the standard font selector dialog. Select the required font for this item.

• **Alignment**.

Click the relevant button depending on whether you want the text to be **left**, **centre** or **right** justified within the box you have defined for it.

• **Style**.

Check the **Sunken** box if you want the text to appear as if it is inside a sunken box, such as in the example shown below.

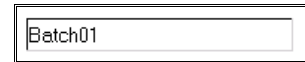

#### **Database Field**

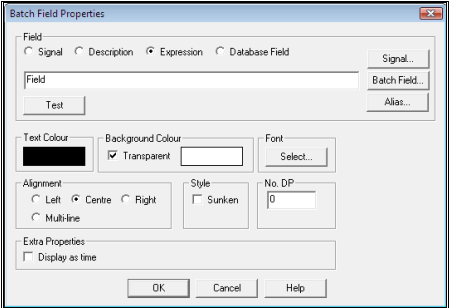

The properties for this type of object are the same as that of the **Text** object, but with the following additions: • **Field**.

The four radio buttons allow you to select a **Signal**, **Description**, **Expression** or **Database Field** to be written into the field; which radio button is selected will vary the number of options available. The signal radio button will display the value of a signal that is selected, the description will display the description of a particular signal and an expression can combine database fields and signals to perform some calculation. Database Field will obtain data from a database that has been selected. Use the **Batch Field** button to display a list of all fields within the database (the database name must have been given and the database must exist for this option to be available). If no database has been given yet, or the required field does not yet exist in the database, you can enter the name of the field manually.

• **Multi-line**.

Allows a string to be split over multiple lines. Use this option if the field you want to display is quite long (a string, usually). You should size your field so that it is deep enough to display multiple lines.

• **No. D.P**.

Enter the number of decimal places to which numeric data should be displayed.

• **Display as time**.

Display the value as a time field.

#### **Alarm List**

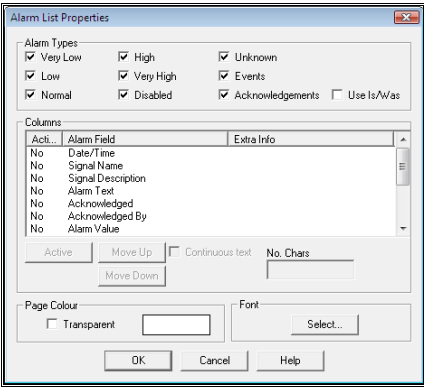

#### • **Alarm Types**.

Check each of the alarm types you want to appear in your alarm list.

#### • **Use Is/Was**.

If this is checked the alarm text will read something like "Acid flow rate was low", if it is not then it will read like "Acid flow rate low".

• **Columns**.

Make each column that you want to appear in your alarm display **Active**.

Use the **Move Up** and **Move Down** buttons to adjust the order in which these columns appear. Each new column begins after the longest entry in the previous column, so each column should line up properly. If you check the **Continuous text** box for a given column, it will cause this column to be treated as a continuation of the previous one, i.e. as if it were one column. The **next** column will begin after the longest *combined* entry formed from two or more continuous text entries. Use the **No. Chars** field to specify how many characters of the given column to display. If this value is left blank, all characters will be displayed.

• **Page Colour**.

Sets the background colour of the box in which the alarm list is displayed.

• **Font**.

Select the font required for the alarm list text.

#### **Trend**

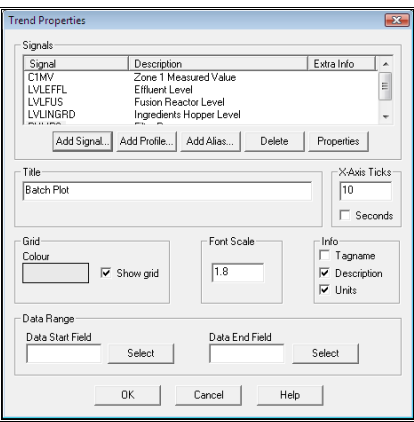

• **Signals**.

**Add** the **signals** and/or **alias tags** that you want to display in your trend window by pressing the relevant button. Delete signals or alias tags by selecting the required one from the list and pressing the **Delete** button. Set any properties for a given signal or alias tag by selecting it from the list and pressing the **Properties** button.

• **Trend Signal Properties**.

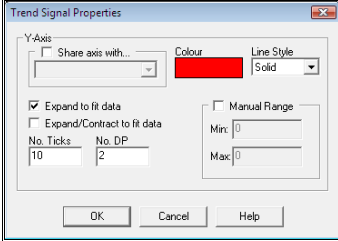

#### • **Share axis with**.

If the currently selected trend has a y-axis that has the same y-axis range as another trend you can save space on the trend by sharing the axis. Check this box and choose the trend with which you want to share from the drop down list.

- **Colour**.
	- Select the colour for this trend. The graph and it's axis will both be drawn in this colour.
- **Line Style**.

Select the line style to use for this trace.

• **Expand to fit data**.

If this box is checked the y-axis will be expanded (i.e. the range will be increased) in order to fit the minimum and maximum data values of this graph. If neither this nor the next check box are selected the y-axis will have a range equal to the signals range.

#### • **Expand/Contract to fit data**.

If this box is checked the y-axis will be scaled so that it exactly fits the data for this graph. If the signals range is greater than that of the data, the y-axis will be contracted, if the data is greater than the signal range the y-axis will be expanded.

• **No. Ticks**.

Specify the number of tick marks to be drawn on the y-axis.

• **No DP**.

Specify the number of decimal places to which the labels on the y-axis will be drawn.

#### • **Manual Range**.

If you want to override the range of the signal check this box and enter min and max range values.

• **Title**.

Enter the title of your batch plot. This will be drawn at the top of the plot. Leave blank if you do not want a title.

#### • **X-axis ticks**.

Specify the number of tick marks you want on the x-axis.

• **Seconds**.

Check this box if you want the times on the x-axis to go down to seconds, otherwise they will only go down to minutes.

• **Grid Colour**.

Select the colour for the grid that is drawn on the trend object to aid data read-off.

• **Show Grid**.

Check this box if you want to display the read-off grid on the trend object, otherwise leave it blank.

• **Font Scale**.

Specify a relative scale for the text on the trend. Select a number larger than 1 to increase the size over the default and less than one to decrease it.

• **Info (Tagname, Description & Units)**.

Specify which signal information you want to be displayed with the trend. You can select any or all of **Tagname**, **Units** and **Description**. If the batch was recorded by **BDR** with **Signal Attributes** selected for some or all of the recorded signals, these recorded attributes will be used in place of the ones currently in place for the signal (see **BDR** for more information).

• **Data Range**.

If there are sections at the start or end of a batch that you are not interested in been on the trend the **Data Start Field** and **Data End Field** can be used to select a different start and/or end point for the timescale. They can also be useful if you have a very long batch time with many stages to single out specific stages within the batch.

### **Running A Proof Of Process Report**

Proof Of Process Reports may be run in one of two ways, either from BDR or from a button on either the **Menu Bar** or on a **Display Builder** Display. See the section on **BDR Configuration** for more information on the former and the sections on **Display Builder (Button Properties)**, **Menu Bar Configuration** and **run-time parameters** for more information on the latter.

Alternatively, the Proof Of Process Report can be run and printed from the configuration program, using the **Go** and **Print** buttons.

# **Multigraph**

# **X-Y Plots**

One type of graph that is often used is an X-Y plot. This simply plots any Y variable against any other X variable (provided there is some sort of common relationship between the X and the Y values). Multigraph provides facilities to plot any number of Y values against a related X value and to overlay many different data runs on the same plot, for comparison purposes. It also provides the facility to plot different sets of X-Y mappings on to separate graphs on the same plot, and also allows for batch specific data to be displayed in one or more graph headers.

### **Database Considerations**

Each record in the database must be a "snapshot" of the system at a given time, by which we mean that all variables in the record must be recorded at the same time and preferably the time of the recording should be one of the fields.

# **Using Multigraph**

The Multigraph program is shown below

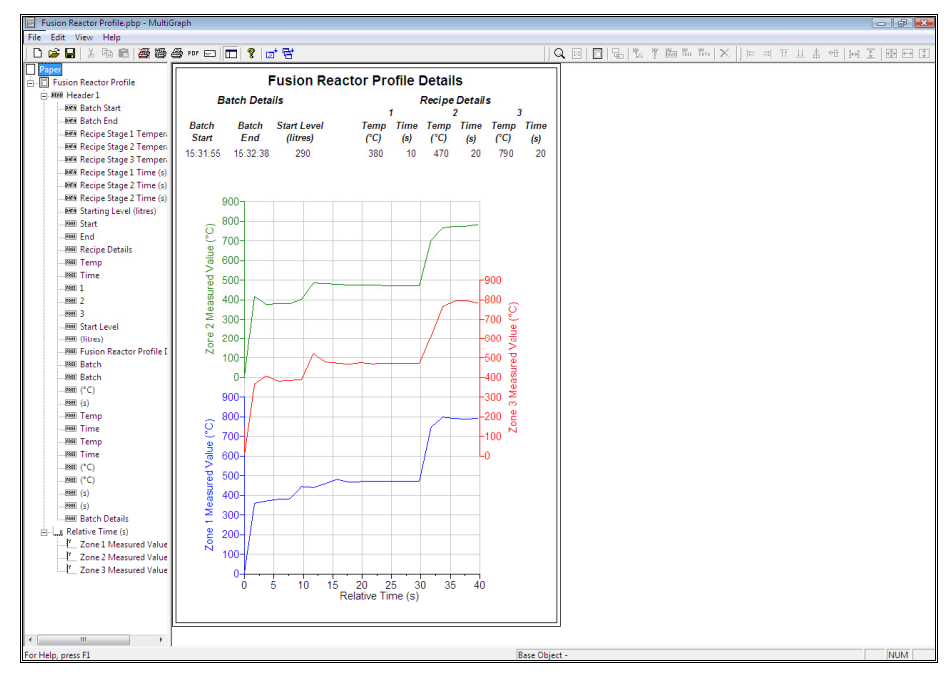

As you can see it is split into two panes – the left-hand pane is a hierarchical list of all of the components of the plot and the right hand pane is the plot itself. At the top is a series of toolbars that give access to all of the main functionality of the system, and a menu bar that gives further options.

The Multigraph graph is hierarchical.

- The **Paper** is at the top level.
	- The **Plot** is next and can be sized and positioned to be anywhere on the paper. A plot automatically has an X-axis.
		- **Y-axes** can be positioned on either side of the X-axis , and any number of Y-axes can be added to an X-axis.
		- Fixed text items can be added to a plot. These can be used for any extra labelling that is required, and they can be positioned anywhere within the graph area.
		- **Headers** may be added to a plot and this is an area for displaying non-graphical information. Each header can be positioned anywhere within the plot area.
			- **Fixed text** items can be added to a header. These can be used for any labelling purposes, and they can be positioned anywhere within the graph area.
			- **Data text** items can be added to a header and these are used to display non-graphical data from the database. They can be positioned anywhere within the header.

When any item is moved, all of the sub-items attached to it move with it, maintaining their position relative to each other and to the object being moved.

If you delete an object, all sub-objects are also deleted. **Beware** – there is currently no undo in Multigraph.

Some properties (**database table** and **font**) can be set for an object and they will propagate down to all sub-objects that do not have this property explicitly set. For example, if you change the font in the header object, all sub-objects (fixed text and data items) will use that same font. It's a way of maintaining uniformity and also of minimising the amount of changes you have to make if you want to change the font, for example.

So, if you select a font of **Ariel, size 10** for the plot **all** objects will use this font. You can then change this in the **header** properties to be **Times Roman, size 12** and all objects within that header will take that font. If you then change the plot font to **Lucida, size 10** all objects **except** those in the header will take this font – the header will still use **Times Roman, size 12**.

You can **cancel** the font for the header by picking a font size of 1. All fonts of size 1 are ignored by Multigraph and are taken to mean "use the default font".

To use the default database table rather than an explicitly selected one, leave the table field blank.

## **Getting Started**

Where do you start? With a blank sheet of paper of course.

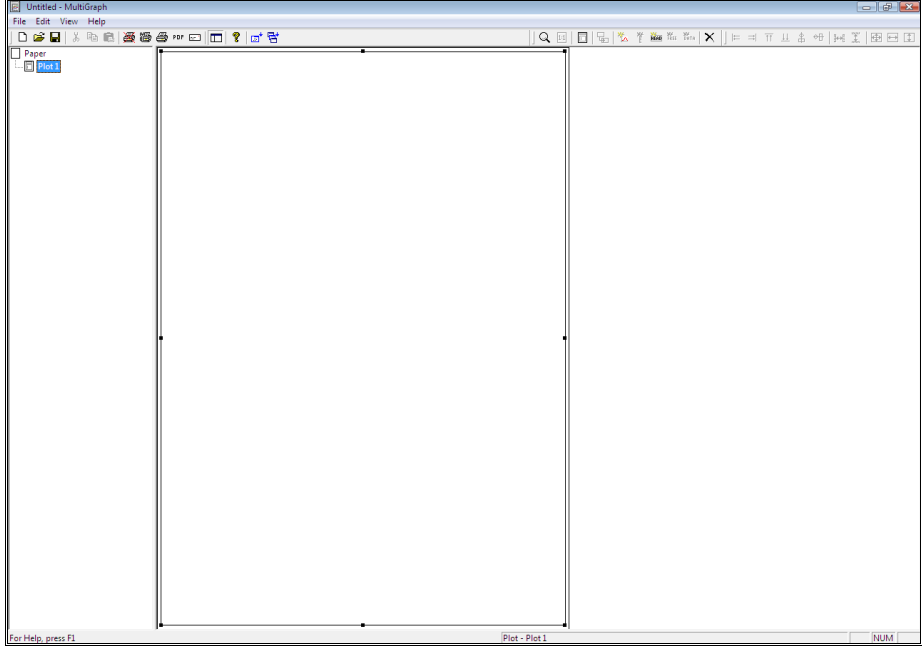

The paper should be set to the size and orientation that you want to use for your plot – basically the size should be the size of the paper it will be printed out to, for on-screen displaying it is irrelevant.

The Plot should then be resized and positioned to fill whichever part of the paper is relevant, probably the whole sheet but margins can be left around it, especially if the plots are usually printed onto header paper or pre-printed forms.

#### **Plot**

Select the paper size and orientation that you want to use by selecting **Page Setup** from the **File** menu.

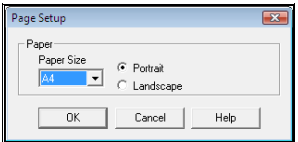

For this example we choose to use A4 Portrait.

Next select the properties to be used for this plot. Do this by clicking on the plot in either the left or right panes and then right-clicking the same object.

Properties are propagated down to the objects placed below each level. Whatever properties we choose for the plot will become the defaults that are used for the graphs, axes, headers etc. that are added to the plot.

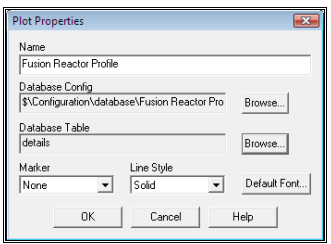

The plot **Name** is not really important, it is only used on the left hand pane as a label.

The **Database Config** is the name of the configuration file that describes the layout of the database that will be used for this plot. Use the **Browse** button to locate the configuration file (you will have created this file with **Access Database Configuration** – see elsewhere in this manual).

The **Database Table** is the name of the table within the database that is going to form the basis of the graphing. It is possible to extract data from other tables within the database, but the name of the table from which most data will be taken should be given here.

The **Marker** and **Line Style** dropdown lists allow you to select the line style and marker to be used with this plot. It's quite likely that you will not select anything here, and just go with a solid line and no marker. Line styles and markers are most useful when you're doing overlay plots, and the overlay plotting facility will allow you to select the line style and marker for each plot when you run it.

The **Default Font** button allows you to choose the font that will be used to propagate into the other items on this plot (explained earlier).

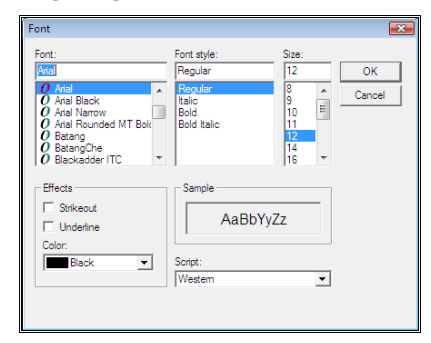

#### **New Graph**

The first thing that needs to be done is a new graph added to the plot; this can be done by pressing the new

graph button  $\mathbb{R}^n$  located on the menu bar. This should place a graph area onto the plot and if you right click on the graph area the X-axis menu will appear.

#### **X-axis**

Graphs come with an X-axis already attached to them. To modify the properties of the X-axis Click on an X-axis object in either the right or left pane and then right click to display the X-axis Properties dialog.

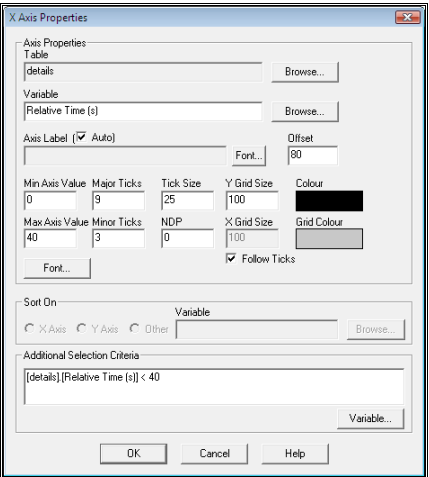

#### • **Table.**

Select a database table if required. If left blank it will use the default table chosen in the plot properties.

#### • **Variable**

Select the data element from the selected table that will be used as the X-axis variable.

#### • **Axis Label**.

This used to label the X-axis and if **Auto** is selected it will use the variable name, otherwise you should enter the label to be used into the Axis Label field.

• **Font.** 

Select the font to be used, if required. If left blank (or with size set to 1) it will use the default font chosen in the plot properties.

• **Offset**.

This value is an amount by which the axis label will be offset (downwards) from the actual axis. The value approximates to  $10^{ths}$  of mm.

• **Min Axis Value**/**Max Axis Value.**

These specify the range of the axis. All data values read for the variable specified will be scaled against these values. Any values that fall outside the axis limits will still be scaled and drawn in their appropriate positions, which might be off the graph.

#### • **Major Ticks**/**Minor Ticks.**

These values are the number of tick marks that will be drawn on the axis, including the end positions.

• **Tick Size** is the length of the major tick marks, the minor ticks are automatically scaled to be ½ of that length.

#### • **X/Y Grid Size.**

This is the size of any grid (graticule) that is drawn on the graph.

#### • **Follow Ticks**.

If this is checked the grid will be at the same axis positions as the major tick marks.

#### • **Colour.**

This is the colour of the Axis, and its labels.

#### • **Grid Colour.**

This is the colour of the grid that is displayed on the graph.

#### • **Additional Selection Criteria**.

This section allows you to specify a rule that will be used when extracting the data. This takes the form of a basic SQL statement, such as **[Test Details].[Speed (rpm)] > 500 AND [Test Details].[Speed (rpm)] < 6500**. Data will only be extracted for data points that match these selection criteria, even if **Speed (rpm)** is not the name of the variable being used on the X-axis.

#### **Y-axis**

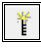

Each X-axis comes with one Y-axis automatically attached. To create more Y axes, click on the X-axis in either the right or left pane (in the left pane it will now be called by the name of whichever variable is attached to the axis) and then click the **New Y-axis** button.

Click on an **Y-axis** object in either the right or left pane and then right click to display the **Y-axis** Properties dialog.

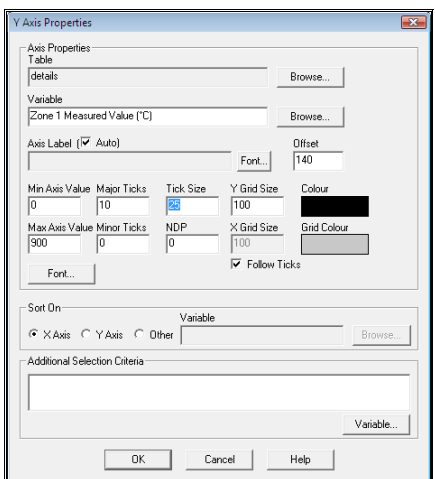

The properties are almost identical to those of the X-axis, the only difference being:

#### • **Sort On**

This causes the data to be sorted according to the specified criteria.

• **X-Axis**.

This is the default and means data is sorted on ascending order of x-axis value.

• **Y-Axis**.

Data is sorted in ascending order of the y-axis variable.

• **Other**.

If this is checked you can select any other variable in the record and have the data sorted by that.

You can move and size the **Y-axis** to be anywhere on the X-axis. Most commonly this would be at one of the sides, and if you have multiple Y axes you can have them stacked one above the other, inside each other, at opposite sides of the X-axis, or any combination of the above. See the examples below.

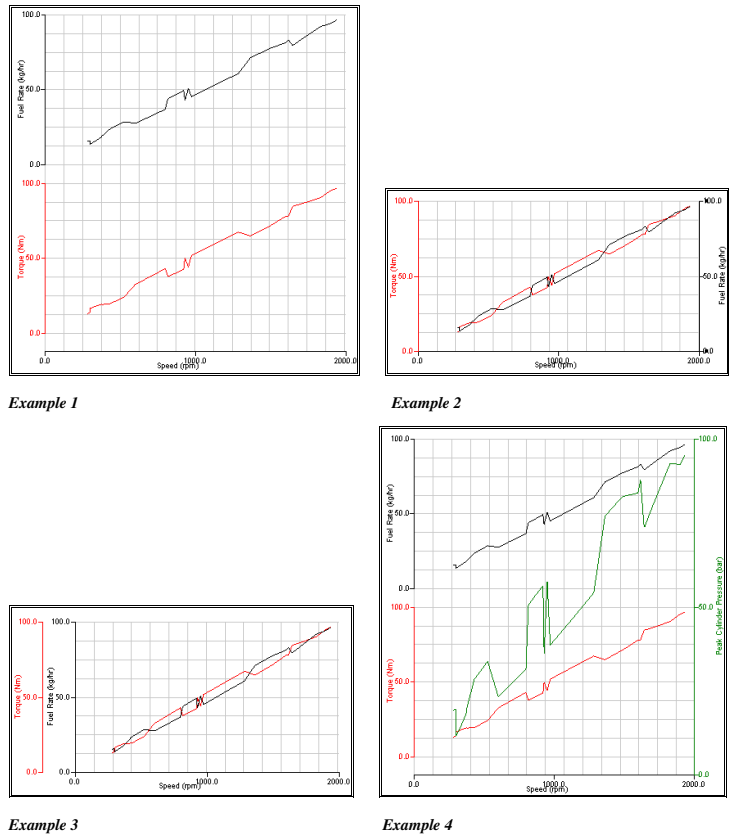

You position the Y axes by dragging them to the left, right, up or down. In addition, when you drag the top or bottom drag handles, the top or bottom of the **Y-axis** will snap to the grid. You can drag one **Y-axis** inside another **Y-axis**, as in the example 3 above.

You move a **Y-axis** to the right hand side of the X-axis simply by dragging it across to the right. When it passes the half way mark it will flip to the opposite side.

#### **Header**

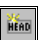

You can create a header object for your graph by clicking on the plot object and then clicking on the **New Header** button. The header object will be created in the top  $1/3<sup>rd</sup>$  of the plot area. Right click on the header object to adjust any header properties.

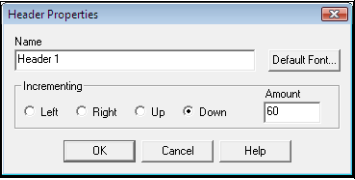

#### • **Name**.

This is just a label for the hierarchy tree in the left pane.

• **Default Font.** 

If selected this will be the font that is used for all Header Items placed in this header. Cancel the Default Font by selecting a font size of 1.

• **Incrementing**.

This section specifies which way header items inside this header will be incremented if you do a multiple overplot.

• **Left/Right/Up/Down.** 

This is the direction in which successive repeating headers are incremented.

- **Amount.**
	- This is the amount by which the next row/column is offset from the previous one.

Headers for multiple overplots work as follows:

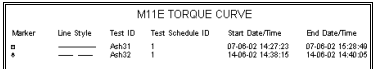

**Fixed Text** header objects appear once and only once in an overplot, but **Data Text** objects appear once for each overplot. In the example above **Marker**, **Test ID**, etc. are fixed text items and **Ash01**, **Ash02** etc. are data text items. The system extracts the data for the first plot and places it in the first row, it then increments by the correct amount (in this case vertically) and draws the data for the second plot, and so on.

The second and subsequent data text items are placed to the left, right, above or below the first data item – the most common position is below. Subsequent items are spaced automatically, depending on the font size that is being used, but you can specify the amount manually in the **Amount** field.

So in summary, for multiple overplots you only place one set of data items on your graph, and when you run the overplots these data items are repeated as many times a there are overplots. The subsequent items are positioned in a direction and by an amount specified in the header properties.

#### **Fixed Text**

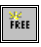

#### *Fixed Text can also be added to Graph objects.*

Fixed text items are added by selecting the header item and then clicking the **New Fixed Text** button. Drag the item to its required position in the header and right click on it to display the properties dialog.

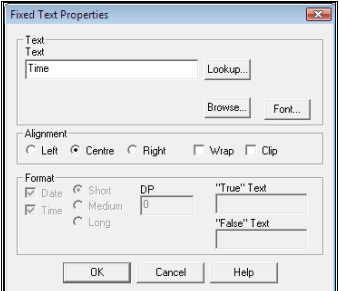

• **Text**.

This is the text that will be displayed, and you can use the **Lookup** button to lookup a data item in the database if you want (it's name in the database will be used as the text).

• **Font.** 

**This** button can be used to choose a specific font for this item, but the font selected for the **header** item will be used as default.

• **Alignment.** 

This specifies if the text is to be **left**, **centre** or **right** aligned within its box.

• **Wrap**.

If this is specified and the text is too wide to fit within the box, it will wrap onto the next line(s).

• **Clip.** 

If this is specified then any text that spills outside of the box will not be drawn, if it is not specified then the full text is always drawn, even if it is too big for its bounding box.

#### **Data Text**

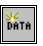

Data text items are added by selecting the header item and then clicking the **New Data Text** button. Drag the item to its required position in the header and right click on it to display the properties dialog.

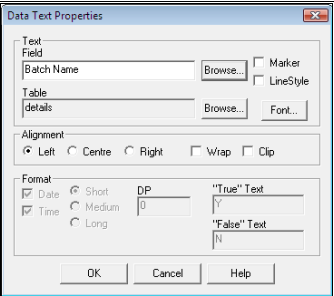
These properties are very similar to **Fixed Text** but with the following additions.

• **Marker**.

If this is selected then the marker style that is being used for that overplot is drawn inside the text box.

• **LineStyle**.

If this is selected then the line style that is being used for that overplot being used is drawn in the text box.

• **Format**.

The various options allowed within the Format group vary according to the data type of the selected field.

• **Date**.

Available only for Date/Time data types. If selected the date is displayed in the specified format.

- **Short.**
	- The date is shown as in 31-12-12.
	- **Medium.**
- The date is shown as in 31-12-2012.
- **Long.** The date is shown as in 31-Dec-2012.
- **Time**.
	- Available only for Date/Time data types. If selected the time is shown (in the form hh:mm:ss). • **DP**.
	- Available only for real data type. This determines the number of decimal places to be shown.
	- **True/False Text**. Available only for Boolean data types. Select the text to be displayed to show the variable's state.

# **Other Functions**

## **Zoom**

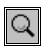

Click the **zoom** button and then click onto the screen. The image will expand to be twice the size that it was. (At present it doesn't centre the zoom on the position that you click at, so you will need to scroll to see the correct portion of the display).

### **Full Size**

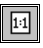

Click this button to return to normal sized viewing.

## **Outline View**

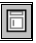

Outline view is an alternative way of viewing the plot, designed to make it simpler to see which objects occupy which space on the plot. Clicking this button causes all objects to be drawn as boxes that represent their full size and position on the screen. Click the button again to return to a normal view.

## **Duplicate**

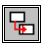

Clicking this button causes an exact duplicate of the current object to be made. If this object is a parent object that contains sub-objects, all of the sub-objects are duplicated too (and any sub-objects that they may contain). The duplicated object becomes the current object, so if you go directly to moving the object, you can know that it is the duplicate that you are moving.

### **Delete**

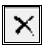

Clicking this button has the same effect as pressing the delete key, which is to delete the currently selected object. If the object has sub-objects, they are deleted too.

*Be careful, there is no Undo facility yet.*

## **Alignment**

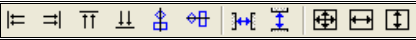

The alignment facilities are the same as those within Display Builder. Most work when there are two or more objects selected the two *spacing* functions work only when 3 or more objects are selected.

From left to right these are:

• **Align Left**.  $\left| \right|$ 

The left hand edges of all objects are aligned with the left hand edge of the last object selected.

• **Align Right**.

 The right hand edges of all objects are aligned with the right hand edge of the last object selected.

• **Align Top**.  $\overline{\mathsf{H}}$ 

The top edges of all objects are aligned with the top edge of the last object selected.

• **Align Bottom**.  $\overline{\mathbf{H}}$ 

The bottom edges of all objects are aligned with the bottom edge of the last object selected.

## • **Align Centre Horizontal**.

番 The centre of all objects are aligned with the centre of the last object selected (objects are moved horizontally).

• **Align Centre Vertical**.

 The centre of all objects are aligned with the centre of the last object selected (objects are moved vertically).

## • **Space Horizontally**.

 $\mathbf{H}$  The objects are spaced horizontally so that there is an equal distance between them (the gap between their edges is equal). The objects at the left and right extremities are not moved.

• **Space Vertically**.

 The objects are spaced vertically so that there is an equal distance between them (the gap between their edges is equal). The objects at the top and bottom extremities are not moved.

• **Same Size**.

 $\overline{H}$ 

 $\vert \uparrow$ 

Đ Make all objects the same size as the last selected object.

• **Same Width**.

Make all objects the same width as the last selected object.

• **Same Height**.

Make all objects the same height as the last selected object.

### **Hierarchy**

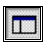

This button toggles the hierarchy display (the left hand pane). When the button is *out* the display is not shown, when it is *in* the display is shown.

#### **Run**

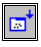

This button runs the X-Y plot. It displays a file chooser dialog that enables you to select the database that contains your data (at present the system should be running as 1 batch per database, or *separate databases* as it's known within Prodigy). Multigraph then extracts the data from the correct variables in the correct tables, applies any secondary criteria and/or sorting and draws the plot.

#### **Run Multiple**

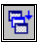

This button runs a multiple overplot. The overplot definition must be specified first with the separate program **Multigraph Selection** (see next section). When you click this button a file chooser dialog is displayed that allows you to select the Multigraph definition to be run. The actions it then takes are the same as for **Run** except that it collects data and draws graphs for multiple data sets. Any header data is drawn for each separate data set, subsequent sets being offset from the first set by the increment amount specified.

Each graph is drawn in the line style and with the marker type specified in the Multigraph Selection.

# **Multigraph Selection**

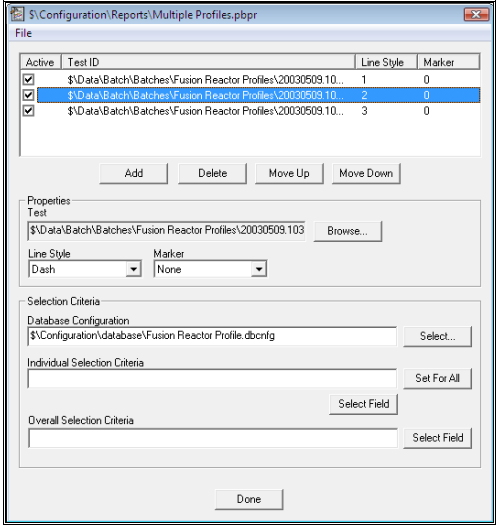

The Multigraph selection screen allows you to select a number of X-Y plots that are to be run simultaneously as overplots. It allows you to select a number of different data sets and to specify the line style and marker to be used for each one, as well as some additional selection criteria.

You can open an existing selection or save the current selection by accessing the **File** menu in the top left of the dialog.

Use the **Add** or **Delete** buttons to add or delete extra data sets from the configuration, and use the **Move Up** and **Move Down** buttons to select the order of the data sets. The order in which they are plotted may be important.

Select the database to be used by clicking the **Browse** button and selecting a database.

Choose a **Line Style** and **Marker** type to be used with this data set from the drop down lists.

There are two types of selection criteria – ones that apply to individual databases and one that applies to the data sets as a whole. So obviously the **Individual Selection Criteria** will be one per database, and the **Overall Selection Criteria** will be one per configuration. There is the option with Individual Selection Criteria to apply the currently selected criteria to all other databases in this configuration.

The **Database Configuration** field is required only to allow you use the **Select Field** buttons on the selection criteria fields.

Saved Multigraph Selection configurations can be run from Multigraph to produce overplotted graphs.

# **The Alarm Scheduler**

# **The Purpose of the Alarm Scheduler**

It may be a requirement of a particular Prodigy system that some signals have alarm limits that must vary from time to time. For example, a temperature may need to go into alarm at 140°C when one product is being produced and 170°C when another is being produced. The Alarm Scheduler provides a mechanism for defining a series of alarm limits (**Alarm Schedules**) and then applying a given schedule to the signal database when required.

# **How to Use the Alarm Scheduler**

The Alarm Scheduler is a driver and so in order to use Alarm Scheduling you must have this driver loaded. Once this driver is loaded and running, alarm scheduling will become available.

## **Preparing the Driver**

Run Driver Configuration and check if there is already an Alarm Schedule driver loaded. If not, select an empty slot and load the Alarm Scheduler driver into that slot. Set it to **Auto Start** and **Start** it. Exit the **Driver Configuration** dialog.

*Do not have more than one Alarm Scheduler driver running – this will lead to undesirable results.* 

# **Preparing the Signal Database**

As mentioned above, the Alarm Scheduler works by changing the alarm limits for a number of specified signals. It does this by finding the Alarm Strategy associated with each signal in the Schedule and modifying the alarm limits within this Strategy (see The Alarm Strategy Dialog in Signal Database Configuration).

If other signals share this Alarm Strategy then they will all adopt the changes made by the Alarm Schedule. This could lead to undesirable consequences, so when using Alarm Scheduling it is advisable to give every signal a unique Alarm Strategy. As an aid to doing this there is a button on the **Signal Database Configuration** dialog labelled **AutoAssign**.

## **AutoAssign**

This button is only accessible when the Alarm Scheduler is running. Its purpose is to prepare the current signal database for use with Alarm Scheduling by setting each signal to use a unique Alarm Strategy and also setting up these strategies to known initial values.

*Ensure that you do not press the AutoAssign button unless you are sure you know what you are doing. If you have spent a long time setting up alarm strategies all that work will be lost when AutoAssign is pressed.* 

### **Alarm Schedule Signal**

A signal is used to tell the Alarm Scheduler which alarm schedule must be loaded. When an Alarm Schedule is chosen from the **Select Alarms** XForm this signal is set to 1 and the name of the Alarm Schedule that has been selected is written into location 1 of the signal's event text. The Alarm Scheduler detects the change in signal value, reads the Alarm Schedule named in the event text and loads the values specified in this Alarm Schedule into the Alarm Strategy table of the signal database.

The **Select Alarms** XForm requires a signal called **ALARMSIG** to exist in the signal database.

- Create a signal in the Signal Database called ALARMSIG.
- Set the signal type to be **Finite State** or **Derived Digital**.
- Give it a range of 0 to at least 1.
- Choose an **Event Text** starting index that is appropriate for the range you have given the signal.
- Select the **Alarm Scheduler** as its driver.

*You do not have to use the Select Alarms XForm. Create a signal in a similar manner to that described above and give it a type Finite State. Enter the names of your Alarm Schedules as the event text entries for that signal. Use any mechanism available within* Prodigy *to set the value of that signal to the Alarm Strategy required – the Alarm Scheduler will detect the change in value and load the Alarm Schedule named in the event text.* 

It is common practice to set a **Default Alarm Schedule** and put its name into the 0 location of the signal's event text. The Default Alarm Schedule is usually used to set the Alarm Strategy values to something that will not produce erroneous or superfluous alarm states when the process is not running, or is in some idle state. The Default Alarm Schedule is then selected by setting the signal value to 0 when required.

# **Creating Alarm Schedules**

Alarm Schedules may be created and modified using a standard XForm **Alarm Schedule**. Each signal within the schedule has its four alarm levels defined and there is also an enabled flag. When the Alarm Scheduler loads the Alarm Schedule then if this flag is ticked, the new alarm strategy is applied to the signal. If it is not ticked then whatever is currently in the Alarm Strategy for that signal will remain unchanged..

# **Selecting Alarm Schedules**

Alarm schedules can be selected and made active by using the XForm **Select Alarms**. Alternatively follow the method described earlier in the Alarm Schedule Signal section and use facilities within Display Builder, for example, to select the required Alarm Schedule.

The Alarm Schedule is overlaid onto the live database, so if Prodigy is stopped and restarted the Alarm Schedule will need to be reselected. You can use signal initialisation to have the signal automatically set to the value it had when Prodigy was last stopped (see The Recording Strategy Dialog in Signal Database Configuration). Alternatively you can use **S** from within the Additional Programs tab of the Services dialog (see Additional Programs Tab in Prodigy Services Control Panel).

# **Access Database Configuration**

# **Use Of Access Databases**

In Prodigy batch and recipe data as well as data from things such as Down Time Logging and SLANG are written into Microsoft Access databases. The Prodigy software is designed so that anything that attempts to open a database that does not exist can automatically create that database, with all the necessary tables, fields and indices. Furthermore, if Prodigy attempts to write a field to a database and that field does not exist, Prodigy can create it "on the fly".

In the past, batch databases were created containing a minimum set of tables, fields and indices, and all other fields were created on the fly by BDR or XForm etc. when they were needed. This proved to be OK for small amounts of data but was found to be inefficient and potentially troublesome for larger data sets, and also provided no means to create further related tables within the database.

In order to provide a more efficient and flexible way of creating Access databases the **Database Configuration** program is now used (do not confuse this with **Signal Database Configuration**).

# **The Database Configuration Program**

# **Main Dialog**

The first dialog of the Database Configuration program is shown below.

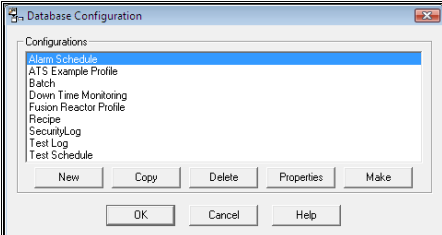

This dialog shows a list of all of the existing database configurations and gives the following options.

#### • **New/Copy/Delete.**

Allows you to create a new configuration, copy an existing configuration or delete an existing configuration.

• **Make.** 

This displays a browser window that allows you to specify the name and location of a database that will be created using the currently selected template. You could then use Access to check that the database is how you expect it to be.

• **Properties.** 

Displays the dialog that enables you to specify the tables and fields that will exist in the database (see next topic).

# **Database Definition Dialog**

The database Definition dialog is shown below.

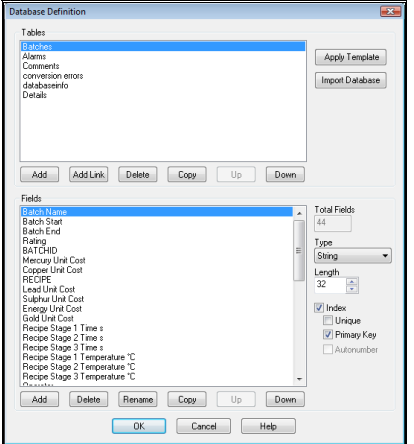

There are two main parts to this dialog – **Tables** and **Fields**.

### **Tables**

The **Table** section is fairly straightforward.

- **Add**.
	- Adds a new table to the configuration.
- **Delete**. Deletes the currently selected table.
- **Copy**.

Copies the currently selected table into a new table with a given name.

• **Up/Down**.

These buttons move the selected table up or down in the list. This affects the order in which tables are created in the database though usually this is irrelevant to the user.

• **Apply Template.** 

This button adds a standard template onto an existing or new configuration. After the button is clicked the following dialog is displayed.

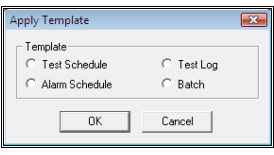

This dialog shows the four standard database types that exist within Prodigy. Select the one that the database configuration you are now creating is most like (it is most probably **Batch**) and click OK. The program will then add the tables, fields and indices that are *essential* to the correct use of that type of database. You are then free to add other tables and fields as required, but avoid renaming or deleting anything that was added by the template. The template can be reapplied to a configuration at any time with no ill effects. Sometimes it **must** be reapplied, e.g. when a new table type is added to a configuration (such as the **Attributes** table to the **Batch** template). This will usually be indicated in the release notes.

#### • **Import Database**.

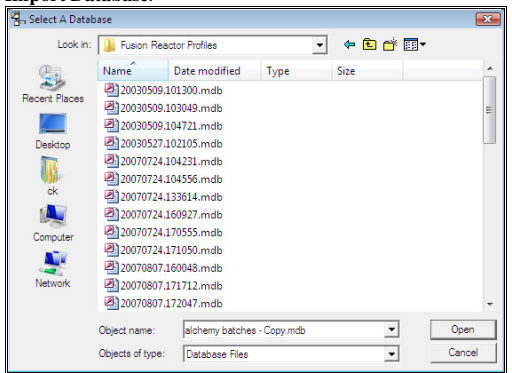

This allows you to read an existing database file and create a configuration from it that will be able to create identically structured databases. If a table name exists in the database that is already used in the configuration it is assumed that the new table will be appended to the existing one (any fields in the new table that are not in the existing one will be added). Any fields that already exist in given tables will not be modified.

### **Fields**

The **Fields** section is a little more involved. As well as specifying the names of the fields in a table, you must specify the data type, the length (for string variables) and also any index parameters.

• **Total Fields**.

Specifies the total number of fields within the selected table.

• **Type.** 

The choices here are **double**, **integer**, **boolean**, **string**, **memo** and **date/time**. In general Prodigy only needs three types of variables, **double**, **string** and **date/time**, but the others are added to provide greater flexibility.

Note that if you choose the **boolean** type, Access™ represents this as 0 for false and –1 for true. **Memo** fields are not really recommended – they are basically variable length text fields and are efficient for use of space but inefficient in most other ways. They cannot be used as an index, nor in evaluations and their use in reports is limited. It is much better to use string variables.

• **Length.** 

This field is only available for string variable types. Use it to specify the maximum length of the string that will be allowed for this field.

• **Index.** 

Specifies that this field is to form part of an index. Indices are created in one of two ways.

• **Unique.**

If **Index** is checked but **Primary Key** is not checked, the individual field is indexed, to provide secondary sorting capabilities on non-primary fields. The state of the **Unique** check box is used to determine whether this key should be unique or not

• **Primary.** 

If **Primary Key** is selected, then **all** fields that have this option checked are placed together in one primary key (by definition, there can be only one primary key). Primary keys are always unique so the state of the **Unique** check box is irrelevant for primary keys

• **Autonumber.**

Autonumber fields are a special type of index field. The field type must be Integer and the field is automatically assigned a new unique value when the record is created. The value placed into the field increases by 1 each time a new record is created.

• **Add**.

This adds a new field into the record. You must specify a unique name (within this table) for the field. The field name must not contain period (**.**), exclamation (**!**) or square brackets ( **[** or **]** ).

• **Delete**.

Deletes the currently selected record.

• **Up/Down.** 

Positions the record within the list which in turn affects the field's position within the table. This is not very important unless you want to view the data using Access and would like the columns in some sort if "sensible" order.

• **Rename**.

Renames the currently selected field.

• **Copy.**

This allows you to create multiple copies of the current field. The following dialog is presented:

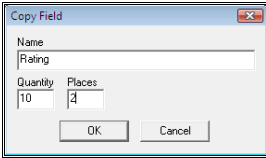

Enter the new name of the field to be copied, the quantity of copies to be made, and the number of numeric positions to use for the iterator. The example shown here will result in fields being created called **Rating01**, **Rating02**… **Rating09**, **Rating10**. If any names are created that already exist (say for example **Rating06** already existed) then that number is skipped, but 10 copies are still made and the iterator goes up to 11 instead of 10.

To make another 10 copies, use the name **Rating** again, Quantity 10 and places 2. This will create **Rating11 to Rating20**. **Do not** select Rating01 and make 10 copies if that – you will get **Rating0101 to Rating0110.**

# **Batch Data Recorder**

# **Purpose Of Batch Data Recorder (BDR).**

BDR is a facility that allows users to automatically record batch data to a batch file. It can work in conjunction with or independently of *XForms*. BDR will wait until some start condition occurs and it will then:

- Create the batch.
- Write its start date and time to the batch file.
- Write any specified start data to the batch file.
- Write any specified continuous data to the batch file.
- Reset any specified signals.

BDR then waits until one of a number of end conditions occurs and in the meantime it will, at the intervals specified:

- Write any specified end data to the batch file.
- Write any specified continuous data to the batch file.

When an end condition occurs (or another start condition) BDR will:

- Write the batch end date and time to the batch file.
- Write any specified end data to the batch file.
- Reset any specified signals.
- Write away any alias tag references.

What determines the start and end conditions, what data is written to the batch file and which signals are reset is determined by *Configurations* and there may be many configurations in use simultaneously. BDR may be being used to record how much product is being produced each hour, each shift, each day, each week and so on. The configurations would specify different start and end criteria based on the time period they are covering.

# **BDR Configuration Program**

The BDR Configuration files are stored in a standard area within the Prodigy directory structure. The BDR Configuration program scans this area and presents a list of all of the configuration files present.

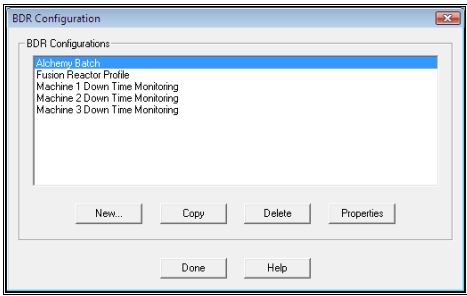

• **New**.

This creates a new configuration. A dialog will prompt for the name of the new configuration, which must be unique.

• **Copy**.

Selecting an existing configuration and pressing the Copy button makes copies of existing configurations. A dialog will prompt for the name of the new configuration, which must be unique. The existing configuration will be copied to the new name. When either a **New** or **Copied**

configuration is created, the configuration file is written away with the **Active** flag set to false. This is so BDR will not try to process the configuration until the user has finished working on it.

• **Delete**.

Existing configurations can be deleted by selecting them in the list and pressing the **Delete** button. A confirmation is requested before deleting the configuration.

• **Properties**.

By double clicking on the required selection (or by single clicking and then pressing the **Properties** button) the user is presented with a tabbed dialog that allows them to set or alter aspects of the currently selected configuration.

# **Configuration Properties**

The configuration screen for BDR has several tabs. These are described in detail below.

## **Main**

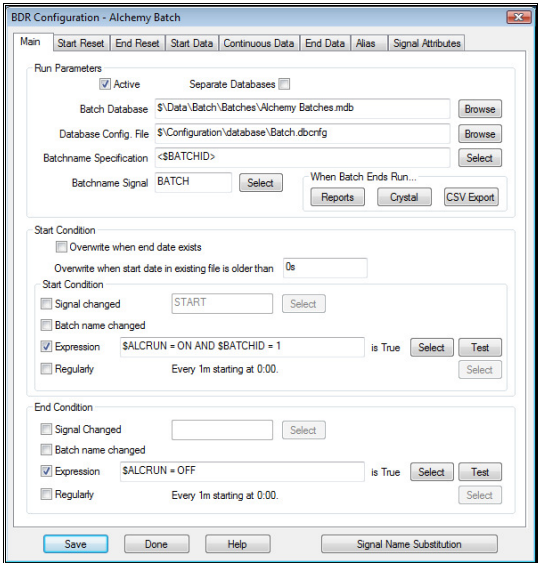

The data on this tab is grouped into three sections, **Run Parameters**, **Start Condition** and **End Condition**.

#### **Run Parameters.**

• **Active**.

If this box is checked, this BDR configuration will be run by BDR when **OK** is pressed. If the box is not checked, the configuration will not be run, but if it is already running it will be stopped. This mechanism is used to determine which configurations should be running and which should not.

• **Separate Databases**.

Check this box if each batch is to be placed in its own database. The database will have the same name as the batch and in this instance only the path of the directory in which the databases are created is required in **Batch Database** above.

• **Batch Database**.

This specifies the name of the database in which the batches created by this configuration will be stored. If **Separate Databases** has been specified only the directory path is required, not the file path. Use the **Browse…** button to locate the correct database or directory.

### • **Database Config. File**.

This is the name of the Database Configuration file that is used to create an empty database file if the database does not already exist. This is the most efficient and failsafe way to create empty databases with all of the correct fields and tables required for BDR, XForms or reporting.

### • **Batchname Specification**.

This field allows the user to define how the batch name is formed. The field can consist of freeform text interspersed with any number of special fields, detailed below. The batch name is formed by substituting any special fields in the string with their actual values, these values being recalculated at regular intervals. If, when one of these variables is recalculated it causes the batch name to change, this will trigger any start or end condition that depends on change of batch name.

Special variables are contained in angle brackets  $\lt$  > and can be one of the following:

### • **<\$TAGNAME>.**

A signal database tagname may be entered, e.g. <\$FLOWRATE>. The value of FLOWRATE will be substituted in the string unless the tag is that of a *finite state* or *digital* signal, in which case the relevant *event text* entry will be substituted.

### • **<YEAR>.**

The current year, shown as four digits, will be substituted.

• **<MONTH>.**

The current month, shown as two digits, will be substituted.

• **<DAY>.**

The current day, shown as two digits, will be substituted.

• **<HOUR>.**

The current hour, shown as two digits, will be substituted.

- **<MINUTE>.**
	- The current minute, shown as two digits, will be substituted.
- **<SECOND>.**

The current second, shown as two digits, will be substituted.

#### **Example** *a Batchname Specification string of*

*BATCH-<\$GYLE>-<YEAR><MONTH><DAY><HOUR> would give a batch name of BATCH-23-2013011610, assuming it is 16th January 2013, somewhere between 10am and 10:59am and the value of the integer signal GYLE is 23. If the start condition had been specified as Batch name Changed (see later) a new batch will be started every hour, so at 11 O'clock the batch name will change to BATCH-23-2013011611, and so on* 

### • **Batchname Signal**.

Select the name of the signal that will be used to communicate the current batch status and name. When a new batch begins, BDR will set this signal to 1 to indicate that a batch is running and it will set the event text entry for position 1 of this signal to be the name of the current batch. This enables Display Builder objects to be configured to display the current batch status.

### • **Reports.**

This allows you to define a list of *Prodigy Reports* or *Crystal Reports* that will be run when the batch terminates (see the relevant chapters on how to create various reports within Prodigy). Note *Crystal Reports* are no longer supported for new systems.

### **Reports**

## • **Select Report**.

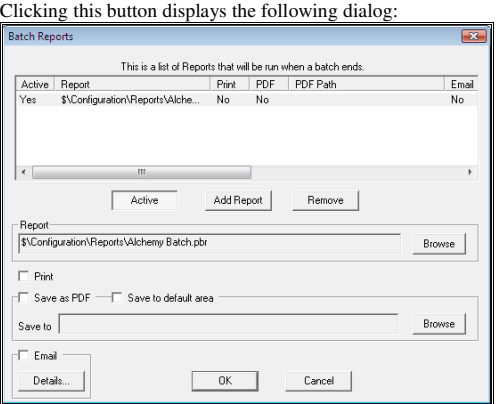

• **Active.**

Reports may be temporarily disabled or enabled by using the **Active** button. Only **active** reports are run when a batch completes.

#### • **Add Report.**

Use this button to add a report. This will display a standard browser that will allow you to choose the required report file.

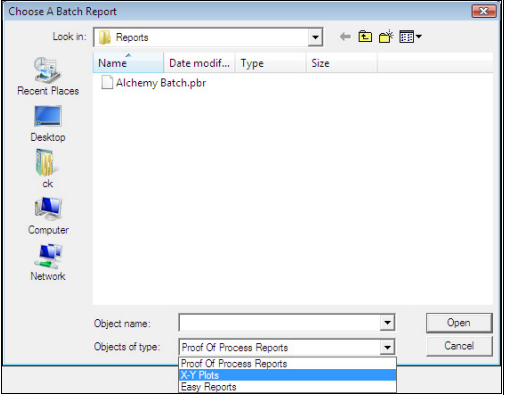

• **Remove**.

Use the **Remove** button to remove any reports that are no longer required.

• **Browse**.

Use this button to browse for a new (or different) report.

• **Print**.

Check this box if the report is to be automatically printed.

• **Save as PDF**.

This saves the report (after it is run) as a PDF file (requires PDF Output license). The output will have the same name as the batch but will have the extension .pdf.

Save to default area.

If this is checked the PDF output goes to the default area specified on the Prodigy **Control Panel**.

### • **Select Crystal**.

The following dialog is displayed when you click the *Select Crystal* button.

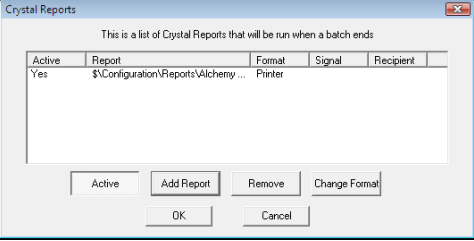

#### • **Add Report.**

Use this to select reports to be added.

- **Active.** 
	- Use this to make these reports active or inactive (only active reports will be run).
- **Remove**.

Use this to remove a report that is no longer required.

• **Change Format.**

Use this to change the format of the report output (see below).

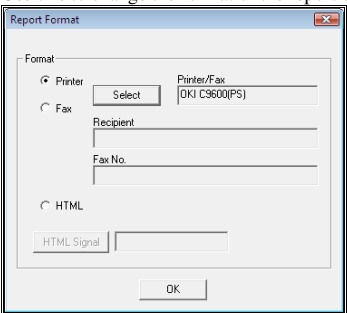

This selects the format of the output of the report. The choices are *Printer (which includes Fax)* or *HTML*.

• **Printer**.

If this is selected the report will be output to the printer that is selected. Note that the printer must be available to the User ID that the Prodigy Services are logged as.

• **HTML**.

If this is selected the report will be output in HTML format to a file. This file may be viewed in any web browser. The path (including the name) of the file can be specified via a signal. Click the *HTML Signal* button to display the SigScan dialog and select an appropriate signal (it should be a derived digital). Before the report is run, this signal should have the path and name of the output file placed into its event text 1 location, and the signal value should be set to 1. If no signal is given or if the signal value is not 1, the report will be output to C:\Temp\CrystalHTML.htm

## **Start Condition**

This specifies when a new batch is to be started and what actions to take if the batch name provided (or derived) already exist.

• **Overwrite when end date exists**.

If this option is checked and the batch already exists but it has an end date (i.e. the batch has been completed) then delete the existing batch and begin a new one with the same name.

• **Overwrite when start date in existing file is older than**. If the start date in the existing batch is older than the time period specified here, then delete the existing batch and begin a new one with the same name.

*If a batch exists and it is not overwritten (because neither of the options specified above satisfies the condition that it should be overwritten) then the existing batch is used and is added to. When the batch ends a new end date will be written.*

#### • **Start Condition**.

This is the part of **Start** that specifies when a new batch is to be created.

• **Signal Changed**.

A new batch will be started when the value of the signal specified here changes. For instance, this could be a digital signal that specifies whether the process is running or stopped. Use the Select... button to invoke the SigScan dialog to choose the required signal.

#### • **Batch name Changed**.

If the batch name (as specified in Batchname Specification, above) changes, a new batch will be started.

• **Expression**.

If the value of an expression entered here evaluates to **true**, i.e. non-zero, a new batch will be started. Expressions are as for **Evaluated Signals** and the expressions available for use can be seen by pressing the **Select** button. Pressing the select button will bring up the following **Expression Helper** dialog.

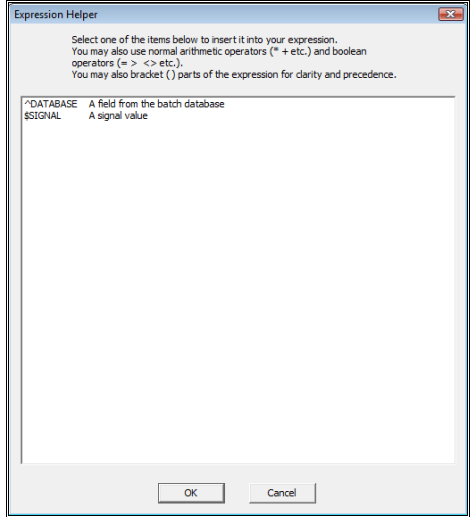

In this case only databases and signals are available for use thought there are many other functions available. The Expression Helper in End Data has the ability to make use of all the functions this facility offers so full details of the Expression Helper are available in the end data section of this chapter. The **Test** button to the right of the S**elect** button can be used to test the expression.

• **Regularly**.

A new batch is started at some regular interval. Maybe a new batch is started every hour, or at twenty past every hour. Specify exactly when the new batch is started is by clicking the **Select…** button.

#### **End Condition**

The options here are exactly as for **Start Condition** except that it is possible to not have any end conditions. If this is the case, a batch does not end until a new batch is begun. This is most likely the case in situations where a process runs continuously but new batches are begun every so often, e.g. every hour. End conditions

are most likely to be defined when a process runs for the duration of a batch and is then stopped for some period of time before a new batch is begun.

#### **Signal Substitution**

This allows the user to change all occurrences of a signal on all the tabs of the Batch Data Recorder for a different one. Tag substitution may be used. This is useful where several batches are configured and are very similar but with different signals. A copy can be made of the first configuration and the signal names changed to reflect the new signal names.

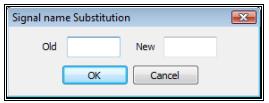

# **Start Reset**

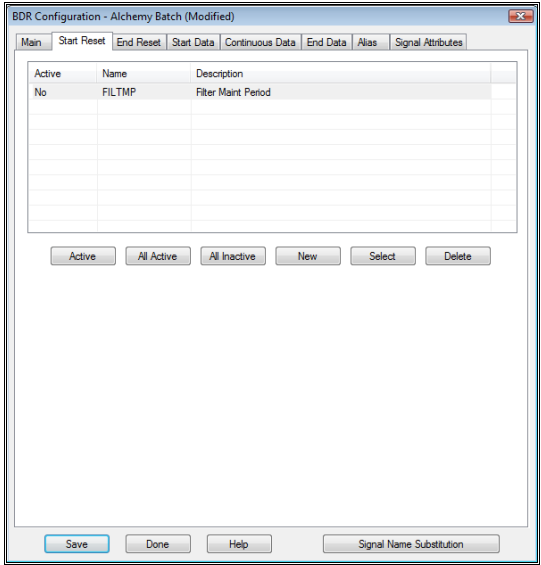

This tab provides a list of signals that are to be reset (i.e. set to zero) every time a batch is started. When a new batch is started BDR resets every signal in this list whose **Active** flag is set to Yes. The buttons on this tab are described below.

• **Active**.

This toggles the active flag for the currently selected signal. This mechanism is provided in order to aid the user in designing and testing strategies. When a final strategy has been decided upon, it is likely that all signals that do not have their active flag set will be deleted from this list.

• **All Active**.

Activates all signals in the list.

- **All Inactive**.
	- Deactivates all signals in the list.
	- **New**…

Allows new signals to be entered into the list. The SigScan dialog will be displayed.

• **Select**…

Allows a different signal to be selected to replace the currently selected signal. The SigScan dialog will be displayed.

• **Delete**. Deletes the currently selected signal from the list.

# **End Reset**

This is exactly as for the Start Reset tab except that it specifies signals that will be reset when a batch ends.

# **Start Data**

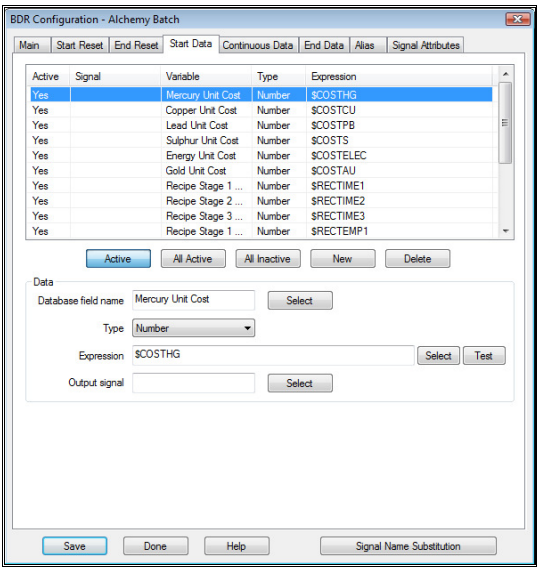

This tab provides a list of batch file variables that will be written when a new batch is started. When a new batch is started BDR writes every variable in this list whose *Active* flag is set to *Yes*. The fields and buttons on this tab are described below.

• **Active**.

This toggles the active flag for the currently selected variable. This mechanism is provided in order to aid the user in designing and testing strategies. When a final strategy has been decided upon, it is likely that all variables that do not have their active flag set will be deleted from this list.

• **All Active**.

Activates all variables in the list.

• **All Inactive**.

Deactivates all variables in the list.

• **New**…

Allows new variables to be entered into the list.

• **Delete**.

Deletes the currently selected variable from the list.

• **Database Field Name**.

This is the name of the variable, as it will appear in the batch file.

• **Type**.

This is the type of the variable that will be written in. Five types are allowed

- **Event Text**, this will take the event text associated with an appropriate signal
- **Number**, which is numeric data.
- **Date/Time**, which is used to represent dates.
- **Fixed Text**, a fixed entry of text that will be the same every time a batch is created
- String, which is text data.
- **Expression**.

This is an expression, as briefly described earlier, whose evaluated value will be written to the batch file. The **Test** button can be used to test the validity of the expression.

• **Output Signal** 

The value can optionally be written to a signal. If this is required, enter a signal name here by selecting it with the **Select…** button. If a batch is restarted, the existing data is read from the batch database and used to initialise this signal to the state it had when the batch ended.

# **Continuous Data**

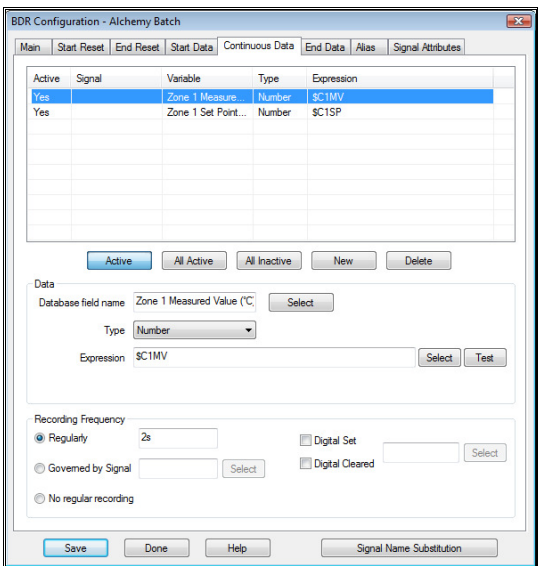

Continuous data is exactly like Start and End data except that it is written into a different table in the batch database and it is *timestamped*. The data is written repeatedly, at an interval dictated by the configuration, but unlike *End Data* it does not overwrite the previous value, it writes a new record with a new timestamp.

The main fields are exactly as for *Start Data* but there are additional fields at the bottom of the dialog which govern the frequency of the recordings.

• **Regularly**.

If this is checked then the data is written at the time interval specified to the right of this.

• **Governed By Signal.** 

If this is checked then the time interval is determined by the value of the signal specified to the right of this. The signal should be set to a value that represents the time interval in seconds or fractions of seconds. This time interval can be modified "on the fly", maybe by a SLANG program. Any changes to the value of the signal will have an immediate effect. If the signal is set to zero, recording of continuous data will be suspended until the value is made non zero again.

• **No Regular Recording.** 

Check this option if there is to be no *regular* recording of the data. The data can still be recorded, by one of the manual methods mentioned next.

• **Digital Set.** 

When this option is checked the data is written when the signal specified to the right of this field is set (i.e. is non zero). This option may be used in addition to the regular recording options and provides a means of making additional manual type recordings. When the recordings have been made the signal value is set back to 0.

• **Digital Cleared.** 

This is exactly as for *Digital Set* except that the recordings are made when the signal value is set to zero. After the recordings have been made the signal value is set to 1.

In addition to all of the above, the data is written immediately that the batch starts and again when it ends.

Records that are triggered manually (by the setting or clearing of a digital) will have the label **Manual** written into the **Type** field of the record. Automatic records have the label **Auto** written into that field.

# **End Data**

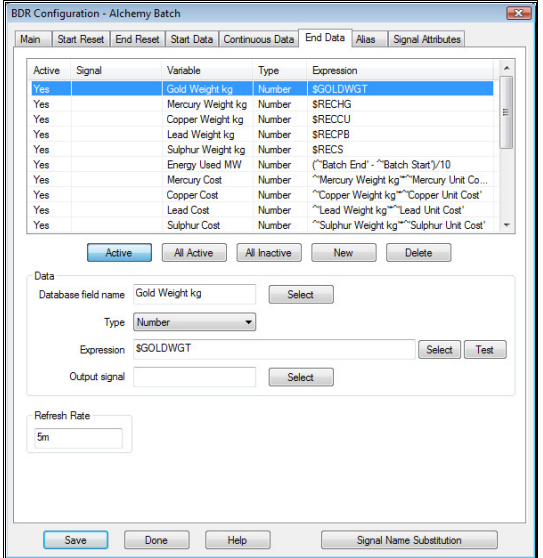

This is as for the *Start Data* tab except that the variables are written to the batch file when a batch ends. In addition, these variables are written at an interval determined by the *Refresh Rate*. This determines the frequency with which the **End Data** is rewritten. The value entered should be in the standard Prodigy time period format. In our example **5m** means five minutes and would have the effect that every five minutes after the batch start date the end data would be written to the batch file. Each time they are written they simply overwrite the previous values, unlike the *Continuous Data*.

More manipulation of the data can be achieved through the Expression field as there are more functions available in the expression helper. The expression helper dialog can be seen below with all of its available functions.

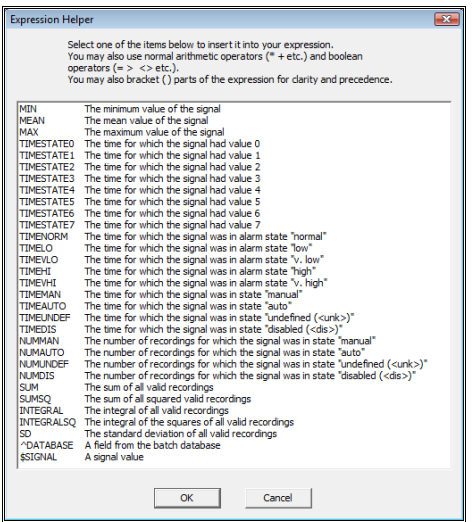

Descriptions of the statistical functions available are given in the dialog, but below is a brief description of what each function does:

*BDR expressions can make use of statistical operators. These are of the form <Operator> <Signal> (e.g. MAX \$FLOWRATE) and are defined as follows:* 

*MEAN, MIN, MAX: These give the mean, minimum and maximum value of the specified signal over the period of the current batch.* 

*TIMESTATE0, TIMESTATE1, TIMESTATE2, TIMESTATE3, TIMESTATE4, TIMESTATE5, TIMESTATE6, TIMESTATE7: This is the time that a finite state or digital signal has the value 0, 1, 2, 3, 4, 5, 6 or 7 (only 0 or 1 with digital). If used with real or integer signals then states 0, 1, 2, 5 and 6 give the time that the signal was in the alarm state Normal, High, Very High, Low or Very Low respectively. In other words, they are interchangeable with the functions given below.* 

*TIMENORM, TIMELO, TIMEVLO, TIMEHI, TIMEVHI: These return the amount of time that a signal has been in one of the specified alarm states, Normal (i.e. not in alarm), Low, Very Low, High or Very High, respectively.* 

*TIMEMAN, TIMEAUTO, TIMEUNDEF, and TIMEDIS: These return the time that a signal value has been in the relevant state Manual, Auto, Undefined or Disabled. (A Manual state means that an operator entered the signal value in some way, via a Display or XForm perhaps. An Auto state means that the signal value came from some piece of plant equipment. An undefined value means the signal value was not set by any means and was therefore unknown. Disabled means that the signal has been disabled so that its value cannot be set by any means.)* 

*NUMMAN, NUMAUTO, NUMUNDEF, and NUMDIS: This is as above, but returns the number of measurements of the specified type, rather than the time.* 

*SUM, SUMSQ: The sum of all enabled measurements or the sum of all squared enabled measurements.* 

*INTEGRAL, INTEGRALSQ: Integral of all enabled measurements with respect to time over enabled time or integral of squared enabled measurements with respect to time over enabled time. In other words it calculates the area under the curve of the signal values. If the signal were measuring flow rate in a pipe, the integral would give the amount of substance that had actually flowed through the pipe over the duration of the batch.* 

*SD: The standard deviation of signal measurements.* 

# **Alias**

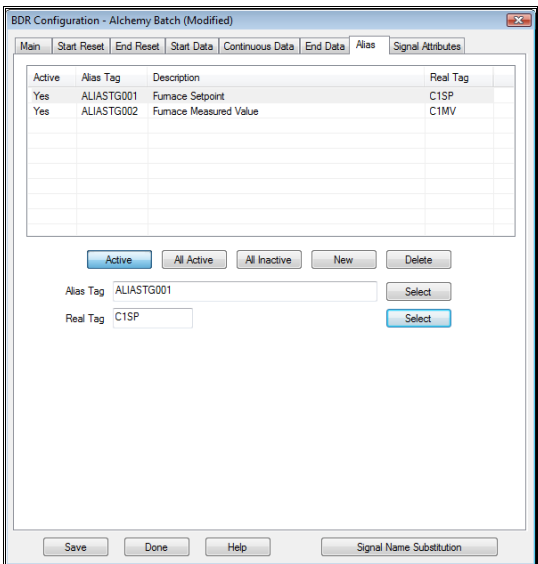

**Alias Tags** are used to allow different **real** tags (signals) to be substituted into trends depending on what batch has been run. This is achieved by writing the alias tag and it's equivalent real tag into the batch record when BDR completes. This tab of the BDR configuration screen allows you to specify the alias tag to real tag relationship for batches created by this BDR configuration. (Remember, BDR may be handling several configurations at once, monitoring different batches in different parts of the plant). See the section of the manual dealing with the creation of Alias Tags for more details.

- **Active.** Press this to make the current selected row active or inactive. Only active rows have data written to the batch record.
- **All Active.** This sets all rows active.
	-
- **All Inactive.**
	- This sets all rows inactive.
- **New.**

This adds a new row. Use the **Select** buttons to choose the relevant alias and real tags.

- **Delete.** Deletes the currently selected row.
- **Select (Alias Tag).**

Allows you to select the alias tag for this data row. It displays the standard Alias Tags dialog.

• **Select (Real Tag).**

Allows you to select the real tag for this data row. It displays the standard SigScan dialog.

# **Signal Attributes**

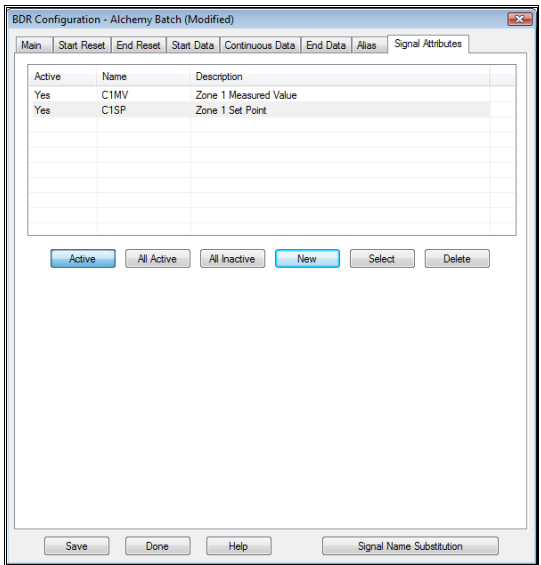

Sometimes a system may be required to use the same inputs for different types of readings. For instance at one time AI01 may be a temperature input while at another time it is a pressure input, depending on what type of device is connected to the system at the time of use. While a particular set of equipment is connected the signal database may be modified so that the descriptions show correct and meaningful values. This modification will probably be made via an XForm and/or SLANG. BDR can be configured so that it will take the attributes of the signal at the time that the batch is created and record them with the batch. When this batch is subsequently graphed in either a **Historical Trend** or a **Proof Of Process** report, the attributes from the batch can be used in place of the attributes currently assigned to the signal.

To add signals to the Signal Attribute recording section simply click the **New…** button and select a signal. Set it to **Active** to record it, or **Inactive** to temporarily exclude it. The **Select** button allows you to select a different signal for the current row (in effect it's a rename) and the **Delete** button deletes the currently selected row. **All Active** and **All Inactive** will make all rows either active or inactive respectively.

The attributes that are recorded to the batch are

- **Description**
- Units
- Range Low
- Range High
- Alarm Very Low
- Alarm Low
- Alarm High
- Alarm Very High

### **Important**:

In order to use this facility the batch file **must** include the **Attributes** table. To add the Attributes table to your batch files you must use a **Database Config File** that is based on the Batch template (see **Main**, above and also the chapter on **Access Database Configuration**). In addition, any existing Access Database Configurations that are used by BDR must have the Batch template reapplied to them to ensure that the Attributes table is added. If Prodigy is already running when the Access Database Configuration is modified you must stop it and restart it so that the new table can be added to the batch files.

# **BDR in Action**

- BDR Scans the BDR area for all configuration files (files with the suffix .bdr). Each file that it finds is read in and parsed to check for errors. Some errors are fatal, some are non-fatal. All errors are reported to the Internal Error Manager and in the case of fatal errors, the configuration is ignored.
- If the Active flag for the configuration is set, the configuration will be processed.
- The Start Conditions are tested. If a test proves positive a new batch is started. The batch name is evaluated from the Batchname Specification field and the database specified in the Batch Database field is opened. BDR checks to see if the given batch name already exists. If the batch does exist BDR determines if it is to overwrite this batch with a new one (i.e. write a new batch start date and delete any data that has been written to this batch) or to continue the existing batch. If a new batch is created, all signals in the Start Reset list that are active are reset to zero and all variables in the *Start Data* and *Continuous Data* lists that are active are written to the batch database. If the batch is continued, and it is the first time that a batch has been run since Prodigy was restarted, any data in the *Start Data* list that is copied to a signal value is read from the batch record and into the copy-to signals.
- BDR cycles, checking on each cycle to see if either the start condition or the end condition for the configuration is satisfied. BDR will only be checking to see if either the start or the end condition is satisfied, but not both. If the user has specified an end condition then BDR will only be checking to see when this condition has been satisfied. When no end condition is specified, BDR checks to see when a new start condition is satisfied.
- While BDR is cycling, it will write the *End Data* (specified in the End Data list) to the batch file every time it has been cycling for the time period specified in the Refresh Rate field. It will also write *Continuous Data* with a new timestamp if the interval for writing such data has occurred, or if the manual writing criteria have been satisfied.
- While BDR is cycling it is constantly checking to see if the configuration file has been modified. If it detects changes, the new file is read and parsed and any changes made may have an immediate effect. If, for example, the end condition is changed, BDR will now be waiting for the revised condition to be satisfied. If the Active flag is altered, BDR will either start or stop running the configuration accordingly. If any changes are made to the End Data list, the variables will be written to the batch file the next time that the Refresh Rate cycle is satisfied.

# **BDR in Conjunction with XForm**

XForm may be used to create batch files, write data to them and start and stop batches. It is simple to use BDR in conjunction with XForm by specifying suitable start and end criteria. For example, the XForm may be made to write the batch name to the event text of a digital signal (e.g. BATCH) and to set this signal's value to 1 when the batch is started. Enter this signal name in the **Batchname Specification** and specify a start criteria of **Expression**, giving the expression as **\$BATCH=1**. BDR will detect that XForm has started a new batch and will pick up the name of it from the event text entry of BATCH. Make sure that the **Overwrite when start date in existing file is older than** field is sufficiently large so BDR will not delete the data in the batch created by XForm and start a new one!

An end condition can be specified that uses **\$BATCH=0** if an XForm is to be used to specify that the batch has ended.

# **Automated Test Sequencer (ATS)**

# **What Is ATS?**

ATS is intended to aid in automating the testing process, allowing the same sequence of events to be reproduced every time. A test is made up of many parts (phases), and each run through of these phases is known as a cycle.

For example:-

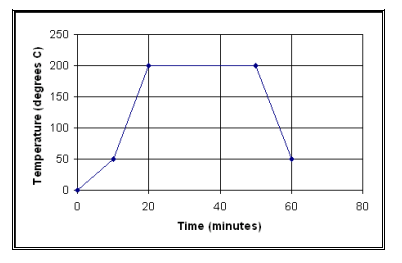

The above test consists of 4 phases:-

Phase 1: raise the temperature from 0 to 50 degrees C over a period of 10 minutes (the gradual change of a value by ATS during a phase is known as a ramp).

Phase 2: ramp the temperature from 50 to 200 degrees over a period of 10 minutes.

Phase 3: hold the temperature at 200 degrees for 30 minutes.

Phase 4: ramp the temperature from 200 to 50 degrees over a period of 10 minutes.

All 4 of these phases carried out sequentially go to make up the test cycle.

# **Configuration**

The configuration of ATS is reached from the Prodigy Control Panel.

## **Configuration Browser**

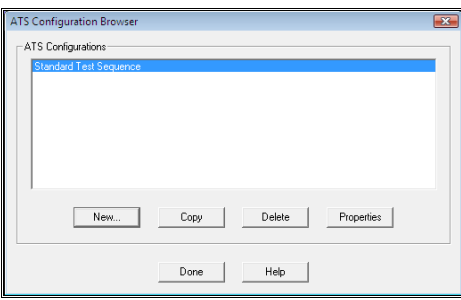

Use this screen to create a new configuration, copy an existing one, delete an existing one or to access the properties of an existing configuration.

Click Properties to get to the configuration…

# **Global Options**

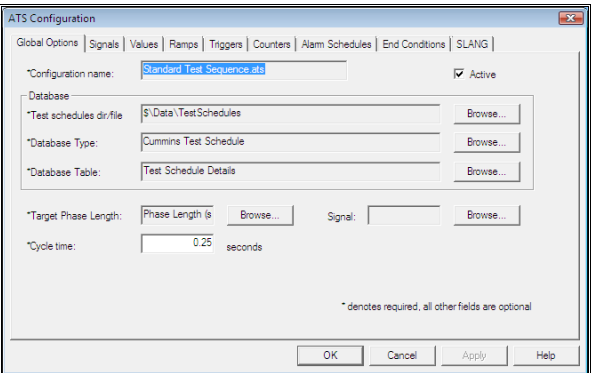

• **Configuration name.**

The name of your configuration as used in the Configuration Browser

• **Active.**

Tick to have Prodigy automatically start running this configuration when it starts

- **Test schedules directory.** The directory where you keep the test schedules you will use
- **Database type.**

The type of database you will use for your test schedules, as defined with the Database Configuration tool

- **Database table.** The name of the table within the database that contains the data fields to be used in the test schedule
- **Target Phase Length.** The database field that contains the maximum length of time a phase may last
- **Signal.**

The signal into which the target phase length for the current phase will be set

• **Cycle time.**

How often ATS will attempt to work out end conditions and set new values for ramps

# **Signals**

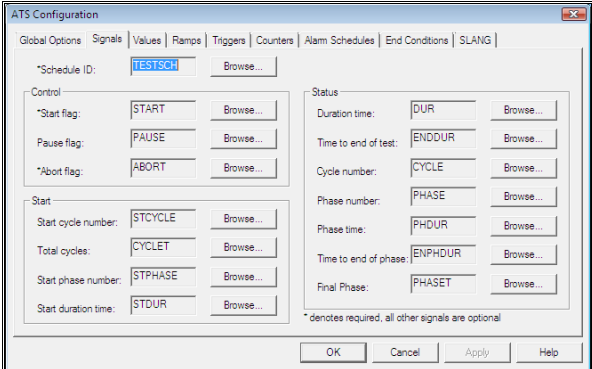

• **Schedule ID**.

The signal into which the name of the schedule will be set prior to starting the test

## • **Control.**

The following signals are used to control the test

• **Start flag**.

The signal which will be set to 1 to indicate that ATS should start the test. N.B. ATS will set this signal to 0 when the test ends

• **Pause flag**.

The signal which will be set to 1 to indicate that ATS should pause the test

• **Abort flag**.

The signal which will be set to 1 to indicate that ATS should abort the test

• **Start.** 

The following signals are used to set various starting values for ATS

• **Start cycle number**.

The number of the cycle that ATS should start from

• **Total cycles**.

The maximum number of cycles that ATS should repeat

• **Start phase number**.

The number of the phase that ATS should start from. If this is changed during a test sequence, the test will advance to the newly set phase number.

• **Start duration time**.

The duration time that ATS should use to start from

• **Status.** 

The following signals are set by ATS in order to show the status of the test

• **Duration time**:

How long the test has been running

• **Time to end of test**.

How long until the end of the test (calculated by adding up the target phase times)

- **Cycle number**. The current cycle number
- **Phase number**. The current phase number
- **Phase time**.

How long into the current phase the test is

### • **Time to end of phase**.

How long until the end of the current phase (based on the target phase time)

• **Final Phase**.

The number of the last phase in the test

## **Values**

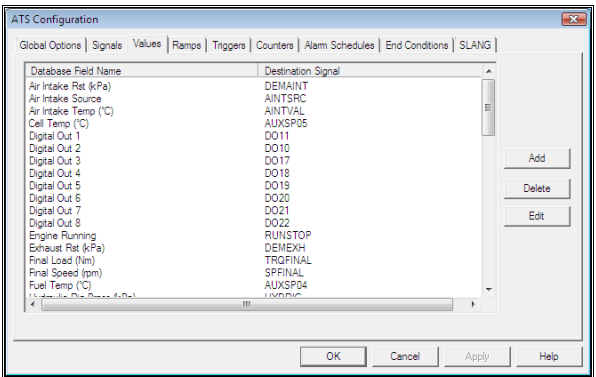

Values are read from the test schedule database (using the Database Field Name) and set in the Signal Database (using the Destination Signal) at the beginning of a phase.

## **Ramps**

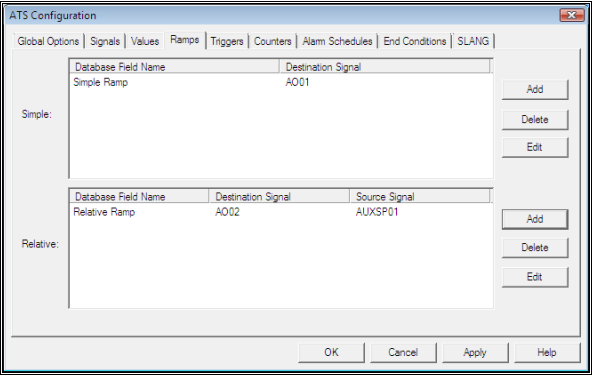

Ramps are signals (as specified in Destination Signal) which are moved from their value at the start of the phase to the value specified by the Database Field Name in the test schedule. The values are calculated based on the Target Phase Time and the difference between the start and end values, so when plotted on a trend (see below) the signal's value would show as a straight line between the start and end of phase. The rate at which new values are calculated (the "smoothness" of the line over time) is determined by the Cycle Time set in Global Options.

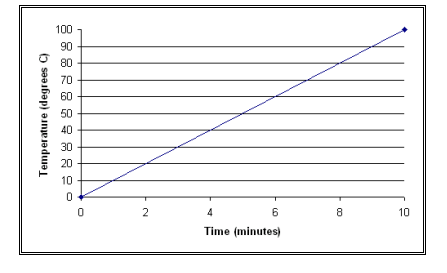

E.g. A phase that lasts 10 minutes and ramps a signal value from 0 to 100 degrees C over the phase.

There are two types of Ramp.

- A Simple Ramp (the Destination Signal is ramped from whatever it is set at the start of the phase to the value supplied in the test schedule).
- A Relative Ramp (the Destination Signal is ramped from the value of the Source Signal to the value supplied in the test schedule).

Setting of Values always happens before Ramps, so the two may be combined to set a Signal Value and then ramp it to a final value over the duration of a phase.

# **Triggers**

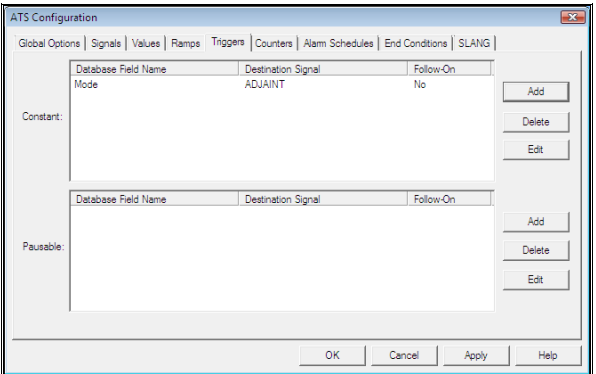

Triggers are Signals (as specified by the Destination Signal) that are set to the value 1 or TRUE at a regular time interval (as determined by the Database Field Name in the test schedule). E.g. a value of 80 for Trigger 1 in the configuration above would cause signal TRIGGER1 to get set to 1 every 80 seconds. Constant Triggers are set every specified period, regardless of whether the test is paused or running. Pausable Triggers are paused while the test is paused i.e. an 80 second trigger would be set after 90 seconds if the test was paused for 10 seconds.

Follow-On behaviour is designed for Trigger's that are required to operate across phases. E.g. If you had a Trigger that you wanted to be set every 10 minutes, but your phases were shorter than 10 minutes, setting Follow-On behaviour would cause the time accumulated at the end of the phase to be carried over into the next phase. (Normally the time associated with a trigger is reset at the start of a phase). In order for this behaviour to occur, the time for the trigger must also be the same across the phases. E.g. If there were two phases, each lasting 5 minutes, and the test schedule had a value of 8 minutes for a Trigger set for both phases and Follow-On behaviour set, the Trigger would be set 3 minutes into phase 2.

# **Counters**

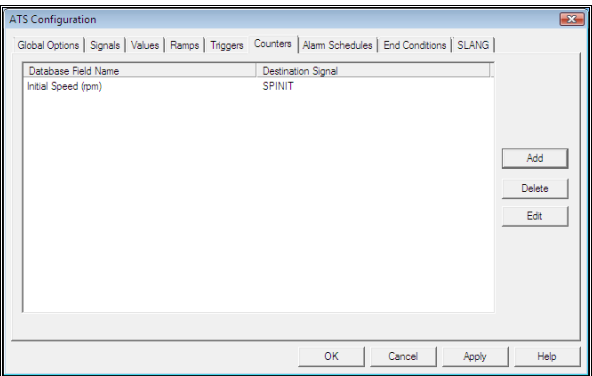

Counters are Signals (as specified by the Destination Signal) whose value is incremented/decremented by the amount specified in the test schedule (as specified by the Database Field Name) at the start of a phase.

# **Alarm Schedules**

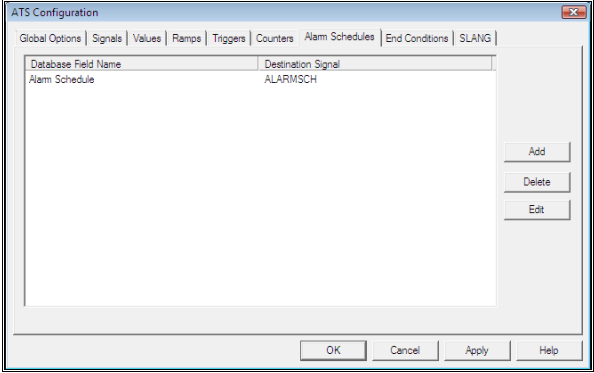

This enables ATS to set Prodigy Alarm Schedules at the start of a phase. The name of the required Alarm Schedule is loaded into the Destination Signal from the Database Field specified in the test schedule.

# **End Conditions**

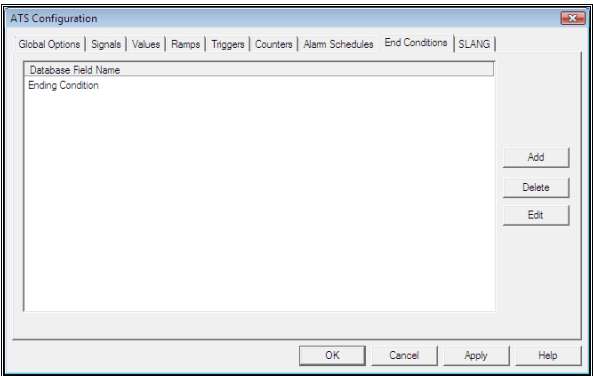

An End Condition is an evaluated expression (e.g. \$TEMP01 > 50) that is calculated every Cycle Time.

If the End Condition is true, the phase will be forced to end before the Target Phase Length has been reached. The End Condition is held in a test schedule field as specified by the Database Field Name.

# **SLANG**

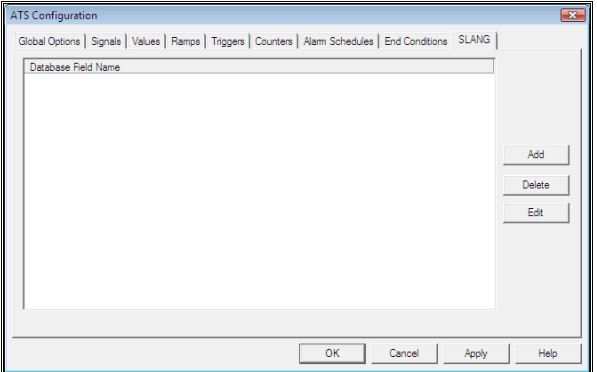

SLANG programs may be started at the beginning of a phase. The programs to be run are specified in the test schedule in the Database Field Names listed here. The test schedule field may contain single program names, or may have many programs listed, each separated by a comma.

# **Down Time Monitoring**

Down Time Monitoring is now under the umbrella of PlantRun, an integrated part of Prodigy designed specifically for the capture and analysis of down time and machine utilisation data, including individual asset and overall plant OEE. PlanRun is described in its own separate manual – see your supplier for more details.

# **SLANG (Sequence LANGuage)**

# **What Is SLANG?**

SLANG is a simple programming language with which Prodigy users can write control programs or routines. The language has been designed to be as simple as possible, having few keywords and statement types and making use of an extensible runtime library of external functions.

The SLANG environment consists of three distinct parts.

• The **SLANG Editor**.

This is a context sensitive editing environment that allows the creation and modification of SLANG programs that are guaranteed to be syntactically correct.

- The **SLANG Runtime**. This is (optionally) started as part of the Prodigy services and is responsible for executing SLANG programs as and when required.
- The **SLANG Control Panel**, which provides a user, interface to the runtime environment.

# **The SLANG Language**

Rather than describe the language in formal language definition terms, the SLANG language is described below in simple English.

## **Variables**

Variable names are case-insensitive. Whichever way you enter a variable name (or a macro), SLANG will interpret it as though it was all upper case. The name can consist of any characters from A to Z, any digits from 0 to 9 and the underscore character  $($   $)$ .

### **Types**

- Two **types** of variables are allowed **Numeric** and **String**.
	- Numeric and String variables may each have names of up to 30 characters.
	- Numeric variables all hold floating-point real numbers.
	- String variables are identified by having a **%** as their final character.

#### **Example**

VAR1 – Numeric variable. VAR1% - String variable.

Note, the above example is valid, in that the % character is used as part of the name so VAR1 and VAR1% are recognised as two different variables.

- In addition, **arrays** of variables are allowed too.
	- Only one dimensional arrays are allowed, and an array is specified by the use of [] brackets. The statement set  $A[2] = 3$  sets array element 2 of the array A to the value of 3. Note that arrays start with index 0, as in the C and C++ languages. Arrays grow dynamically and can be "sparsely" filled – our example used above automatically sets the array to have 3 elements, and elements 0 and 1 are set to contain zero until explicitly set. A further statement **set A[10] = 6** will increase the array size to 11 (remember it's zero based) and elements 3 to 9 will contain zero.
	- You can set the upper bound of the array by using a statement of the type set  $a[i] = 20$  which will set the upper array bound to 20. Any statement that tries to access an array element beyond that will fail and will return zero if used as an expression. It will also result in a message being output to *Spy* saying what the attempted subscript was and what the maximum allowable subscript is.
- You detect the upper bound used by using a statement of the form **set upperbound = a[]**. Upperbound (which is simply a variable name, rather than a reserved word) will contain the upper bound limit of the array.
- The subscripts of an array can be expressions, as in set  $a[3 * I 2] = jlk * 23$ .
- String variables can also be arrays **set abc%[1] = "abc"**.

#### **Scope**

There are three **scopes** of variables, **Local**, **Global** and **Signal**.

- Local variables are unique to the SLANG program in which they occur. If there are two programs, each may have a local variable called ABC and the value held in this variable will be different for each program
- Global variables are identified by having a **^** as their first character. The same variable is used throughout any and all SLANG programs. If two programs use the global variable ^ABC any changes to the value made by either program will be seen by the other.
	- ^ABC is a global real variable.
	- ^ABC% is a global string variable.
	- ^ABC[2] is element 2 of the global array ABC.
- Signals.
	- Signals are identified by having a **\$** as their first character.
	- Signal names may only be 8 characters in length, excluding the \$.
	- Signals do not have a % at the end to represent it is a string.
	- You cannot have an array of signals.
	- Assigning values to a Signal will have the effect of modifying the signal's value so that every part of Prodigy that references that signal will see its change of value (e.g. Display Builder, Alarms, BDR, SLANG). By definition, Signal variables are global. Numeric signals (i.e. real, integer, digital and finite state) can only be set to numeric values and string signals may only be set to string values. An error will be displayed if you attempt to set the signal to the wrong type of value.

#### **Examples**

VAR1 – Local numeric variable.

^VAR2 – Global numeric variable

VAR3% - Local string variable.

^VAR4% - Global string variable.

\$AI01 – Signal variable (by definition this is global).

#### **Indirection**

A mechanism is in place for allowing variable indirection with Signal variables. To do this construct a variable name beginning with the & character (e.g. &MYVAR). This is an indirection variable and behaves in exactly the same way as a signal variable except that you can change its name by using the NAME attribute (e.g. &MYVAR.NAME = "SIGNAL1"). This allows you to write a routine that can operate on a range of different signals, for example.

```
SET SIGNAME%[0] = "A I 0 1"SET SIGNAME%[1] = "AIO2"SET SIGNAME%[2] = "A I 0 3"SET SIGNAME%[3] = "A I 04". 
. 
SET LOOP = 0 
REPEAT UNTIL LOOP = 4 
 SET &MYVAR.NAME = SIGNAME[LOOP] 
  IF (RMYVAR > 100) THEN
    SET &MYVAR = 0
 ENDIF 
  . 
  . 
  SET &MYVAR.DESCRIPTION = "Processed" 
  . 
  . 
 LOOP = LOOP + 1ENDREPEAT 
.
```
Indirect variables are always of local scope, though of course the signals that they represent are of system-wide scope.

## **Constants**

.

Only two types of constants are allowed, **numeric** and **string**.

• A numeric constant is simply any number as you would normally type it.

**Examples** 1 123 123.45

• A string constant is any characters enclosed in double quotes (**"**). If you want a " to appear in the string, precede it with the \ character.

**Examples** "Hello" "This is a string" "My name is \"Peter\""

## **Macros**

There are several macros available within SLANG. The purpose of a macro is to make the program more readable by providing a plain English equivalent of a constant data item or function call. The macros available at present are:

• **YES**, **ON**, **OPEN**, **RUNNING**, **TRUE**.

These all equate to 1 and may be used freely to replace the integer constant 1.

```
• NO, OFF, CLOSED, STOPPED, FALSE.
```
These all equate to 0 and may be used freely to replace the integer constant 0.

## • **DISABLED, ENABLED, UNKNOWN.**

These refer to signal states. A **Disabled** signal is one that has been made temporarily unavailable to the system (maybe due to maintenance or hardware failure, see the **Signal Disabler** section). Enable can be used to re-enable a Disabled signal. An **Unknown** signal is one that has no current value. This is usually due to hardware or other system faults.

## • **TIME**.

This equates to a real number representing the current date and time, as used throughout Prodigy.

• **DBBOOL**, **DBDATE, DBDOUBLE**, **DBINT**, **DBMEMO**, **DBSTRING**. These relate to SLANG database extensions and represent various data types available within databases.

## • **DBFIRST, DBLAST, DBNEXT, DBPREV.**

These relate to SLANG database extensions and represent record navigation keywords.

## • **ARGCOUNT**.

This special macro can only be used within a routine and returns the number of arguments that were passed to that routine.

## **Examples**

```
set A = Offif ($DI01 = Closed) then 
 Set Now = Time 
else 
 if ($AI01 = unknown) then 
 . 
 . 
 endif 
endif
```
## **Statements**

## **Set**

### *Set* **variable** *=* **expression**

where **variable** is as explained above and **expression** is either a constant or a mathematical formula. The variable may be of numeric or string type. In either case the expression must consist solely of variables and/or constants of the same type, and the only mathematical operator allowed in a string expression is +. Expressions are explained fully later in this section.

## **Examples**

```
Set A = 12Set B = 3 * ASet $AI01 = (A + B) * 12.5Set D^* = "This is a string"
Set E_{6}^{s} = D_{6}^{s} + " expression"
```
## **Turn**

*Turn* **variable** *On*

*Turn* **variable** *Off*

Turn is essentially the same as Set but it is tailored towards digital variables.

## **Lock, Unlock**

*Lock* **variable**
#### *Unlock* **variable**

The Lock and Unlock statements are used to ensure mutual exclusion. If one program locks a variable and then another program tries to lock the same variable, the second program will be forced to wait (i.e. it will stop executing) until the variable is *Unlock*ed. In order for locking to work, the variable being locked must be global. This means that Signal variables can be used for locking purposes.

#### **Notes.**

Any program can unlock a variable that has been locked, it does not have to be unlocked by the same program that locked it.

Be aware that locking a variable does not mean that its contents cannot be altered by another program. Locking a variable only affects other Lock statements, and not things such as Set or Turn. Good programming practice would be to use a particular variable as a semaphore **and only as a semaphore**.

#### **Wait**

#### *Wait Until* **condition**

#### *Wait For* **expression**

The first form of the Wait statement *Wait Until condition* means that the next line of the program will not be executed until the specified condition is satisfied. A condition is a form of expression based on relationships that returns 1 or 0, depending on whether the relationships match those specified (conditions are explained in full later in this section).

The second form of Wait statement *Wait for expression* means that the next line of the program will not be executed until the time (in seconds) that **expression** evaluates to has elapsed.

## **Examples**

```
Wait Until A > B 
Wait Until $DT01 = Off
Wait Until A = B Or C = DWait For 25 
Wait For A * 3
```
## **If Else Endif**

*If* **condition** *then* 

*. Else* 

*.* 

*Endif* 

**Or**

*If* **condition** *then* 

*. Endif* 

The If – Else – Endif block provides a way of doing one thing or another depending on the value of the condition. If the condition is true then the line of program following the If is executed. If the condition is false the line of code following the Else (or the Endif, if there is no Else) is executed. When execution eventually reaches the Else statement, execution continues with the first line of code following the Endif.

#### **Examples**

```
To set C equal to the greater of A or B 
If A > B Then 
Set C = AElse 
Set C = B
```
Endif

#### *To ensure A is positive*  If A < 0 Then Set  $A = -A$

Endif

## *To compare strings*

```
If A% = B% 
If A% = "String"
```
## **Repeat**

*Repeat Until* **condition** 

*EndRepeat* 

**Or** 

*.*

*.*

*Repeat expression* 

*EndRepeat* 

#### **Or**

*.*

*Repeat forever* 

## *EndRepeat*

In the first form of this statement, the statements falling between the Repeat and EndRepeat are executed until **condition** is true. In the second form, the statements are repeated for the number of times that **expression** evaluates to. Note that in both cases it is possible that the statements between Repeat – EndRepeat will never be executed (if **condition** is initially false or **expression** evaluates to 0 or less). Note also that with the second form of the statement the **expression** is only evaluated once and thereafter the value that was arrived at is decremented with each successive cycle of loop.

The third form of the repeat continues forever. If you wish to exit the repeat loop you must use a *goto* to jump out.

*When writing loops in SLANG (by any method) be aware of a condition know as a "tight loop". This is where code loops frequently and rapidly and contains no statements that will cause it to "pause". SLANG will execute these statements as rapidly as it can, to the detriment of other processes. In order to avoid this situation, or to cure it if you see that it is happening, put a "WAIT FOR n" statement just before the EndRepeat n can be very small usually, say 0.01.* 

## **Examples**

*Both of these examples set a variable to 1 and then increment it up to 11.* 

```
Set A = 1Repeat Until A > 10 
   Set A = A + 1 Wait For 0.01 
EndRepeat 
Set A = 1Repeat 3 + 7 
   Set A = A + 1 Wait For 0.01 
EndRepeat
```
## **Goto, Label**

*:Label* 

#### *Goto Label*

The **Goto** statement causes execution of a program to jump to the line that follows the **label** specified in the **Goto** statement. A **label** must begin with a **:** and can then be made up of any of the characters allowed in a variable name up to a maximum length of 30 characters.

#### **Example**

*To loop without using the Repeat statement.*

```
Set A = 1:Start 
Set A = A + 1If A < 10 Then 
    Wait For 0.01 
    Goto Start 
Endif
```
### **Routine, EndRoutine, Return, Call**

```
Routine name 
.
```
*Return* 

```
.
```
*.* 

.

*EndRoutine* 

```
Call name [arg1 arg2 arg3 arg4 …]
```
These statements allow callable **routines** to be implemented. All of the statements between the **Routine** and the **EndRoutine** form a subprogram that may be **call**ed from anywhere within the main program or another routine.

When a **Call** statement is executed, execution jumps to the first statement following the **Routine** statement that matches the name given in the **Call**.

Execution of a routine begins with the first statement following the **Routine** statement and continues until either a **Return** statement or an **EndRoutine** statement is reached.

Within a routine you can use a special variable called ARG to gain access to any parameters passed via the Call statement. Treat this variable like an array, so the first argument is ARG[0], the second ARG[1] and so on. If you SET an argument value (e.g. SET ARG[0] = 125) then the variable used as a parameter will take that value.

#### **Example.**

```
Program 
     Call Subby "STRING1" 2.5 "STRING2" 3.5 COMBINED% TOTAL 
EndProgram 
Routine Subby 
    Set S1<sup>%</sup> = ARG[0]
    Set S2\ = ARG[2]Set \ V1 = ARG[1]Set V2 = ARG[3] * this will go into COMBINED% 
     Set ARG[4] = S1% + S2% 
     * this will go into TOTAL% 
    Set ARG[5] = VI + V2EndRoutine 
Example.
Set A = 0Set B = 0Repeat Until A > 100 
* Increment A by 3 and B by 4 
   Call Increment 3 4 
EndRepeat 
. 
. 
. 
Routine Increment 
Set A = A + ARG[0]If B \ge 50 Then
   Return 
Else 
   Set B = B + ARG[1]EndIf 
EndRoutine
```
There is a special macro called **ARGCOUNT** that can be used within routines and which returns the number of arguments passed into the routine. This is very useful, especially when paired with the attribute **ISNUMERIC** which is implemented specifically with arguments in mind. **ISNUMERIC** returns **TRUE** (1) if the argument is of numeric type and FALSE (0) if it is of string type. Together they allow sophisticated routines to be constructed.

#### **Example**.

```
Program 
    Set A = 1Set B = 2Set C = 3 Call SUM A B TOTAL 
\\ TOTAL is 3 
\setminus Call SUM A B C TOTAL 
\\ TOTAL is 6 
     Call BUILDSTRING "A" 3 "B" 2 "C" STRING% 
\\ Result is "ABBBCC" – arguments specified 
\wedge "A" followed by 3 * "B" followed by 2 * "C"
EndProgram
```

```
Routine SUM 
\\ Sums the first n-1 arguments and places the result in the final 
argument. 
     Set NARG = 0 
    Set RET = 0 Repeat (ARGCOUNT - 1) 
         Set RET = RET + ARG[NARG] 
        Set NARG = NARG + 1 Wait For 0.001 
     EndRepeat 
     Set ARG[NARG] = RET 
EndRoutine 
Routine BUILDSTRING 
\\ Concatenates the string arguments a number of times decided by the 
numeric arguments. 
    Set \ NARG = 0 Set RET% = NULL% 
     Set NREPEAT = 1 
     Repeat (ARGCOUNT - 1) 
         If ARG[NARG].ISNUMERIC = TRUE Then 
              Set NREPEAT = ARG[NARG] 
         Else 
              Repeat (NREPEAT) 
                  Set RET% = RET% + ARG[NARG] 
                  Wait For 0.001 
              EndRepeat 
              Set NREPEAT = 1 
        EndIf
        Set NARG = NARG +1 Wait For 0.001 
     EndRepeat 
     Set ARG[NARG] = RET% 
EndRoutine
```
## **Notes.**

- Recursion (both direct and indirect) is allowed but is not encouraged.
- There is no type checking on parameter passing when creating routines. Type checking is done at run-time and any errors reported via Spy. Similarly, there is no checking that the number of variables referenced by use of the ARG keyword matches the number of parameters passed in. Take care in using parameters and check Spy for errors when testing SLANG programs.
- Local variables used within a program are available to the routine. Regard all routines as being a part of the current program.
- A routine in one program cannot be called from another program.

## **Global Routines**

A special class of routine exists known as a *Global Routine*. Global Routines are like any other routine except that they can be called from any program, not just the program within which they are defined. Global Routines are created by clicking the **New Global Routine** button on the toolbar.

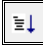

This creates a new file that is in most respects identical to a program, it can even have routines of its own defined within it. The main difference between a Global Routine and a local Routine is in how they treat local variables. Routines within Programs can share the local variables of that program whereas Global Routines cannot. All variables used within a Global Routine are *private* to that routine (though, like programs, they can share them with local Routines defined within that Global Routine). This is best demonstrated by example.

```
Example.
Program 
    Set A = 5 Call INCREMENT 
\\ A now has the value 6 
     Call ^GLOBAL1 
\\ A still has the value 6. The variable called A in ^GLOBAL1 is private
\\ to that Global Routine and any local Routines within it 
EndProgram 
Routine INCREMENT 
    Set A = A + 1EndRoutine 
\\ This is in a separate Global Routine file. 
Routine ^GLOBAL1 
    Set A = 20 Call INCREMENT 
\\ A now has value 21, but this value is private to this Global Routine 
\\ and is not seen by any code outside of this file. 
EndRoutine 
Routine INCREMENT 
    Set A = A + 1EndRoutine
```
A major use of Global Routines is to enable you to create programs that can control many different, but largely identical, lines without having to duplicate code or use convoluted loops. For example, suppose we have three almost identical Processes; we can write one Global Routine that in effect replaces a Program and then write three very short Programs that simply call this Global Routine with a parameter that identifies the process, as shown in the example below.

```
Example. 
Routine ^PROCESS 
    Set NPROCESS = ARG[0]
\\ Make a two-digit string variable of the process number 
     Run REALTOSTRING2 NPROCESS 2 0 STRPROCESS% 
\\ Set up all of the indirect variables to be used 
     Set &AI01.NAME = STRPROCESS% + "AI01" 
     Set &AI02.NAME = STRPROCESS% + "AI02" 
     Set &AI03.NAME = STRPROCESS% + "AI03" 
     Set &AI04.NAME = STRPROCESS% + "AI04" 
     Set &AO01.NAME = STRPROCESS% + "AO01" 
. 
. 
. 
\\ Begin the process 
     Repeat Until &AI01 > 200 
         If &AI02 > &AI03 Then 
              Set VARVAL = VARVAL + &AI04 
. 
. 
. 
              If NPROCESS <> 2 Then 
\\ This block is process specific 
                 Set VARVAL = VARVAL * $AI27
              EndIf 
         EndIf 
. 
. 
. 
. 
         Wait For 0.001 
     EndRepeat 
. 
. 
.
```
EndRoutine

This is based on a system which has variables named 01AI01, 01AI02, 01AI03 etc. for process 1 and 02AI01, 02AI02, 02AI03 etc. for process 2 and so on. The first thing that the routine does is set up its indirect variables to map to the correct set of signals. The rest of the routine operates just using these indirect variables. It can of course also use normal signal notation (\$AI27) for variables that are not specifically process related.

The Global Routine would then be invoked from a program (as shown below) and a separate program created for each invocation required, passing in the correct parameter for the process number. This enables multiple copies of the routine – which is in essence our program – to run simultaneously. The fact that all local variables within a Global Routine are *private* means that there is a separate copy of them for each running Program, which is essential for the correct functioning of the Global Routines.

```
Program 
  Call ^PROCESS 1 
EndProgram 
Program 
  Call ^PROCESS 2 
EndProgram
```

```
Program 
  Call ^PROCESS 3 
EndProgram
```
Making changes to a Global Routine will flag every program that uses that routine as having been modified, when looking at the SLANG Control Panel.

## **Include Files**

Include Files provide another mechanism by which common code can be shared amongst many programs. To create an Include File click the New Include File button from the toolbar.

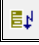

Include Files can contain any code that is found in a normal Program file.

```
IncludeFile INC1 
    Set A = 1Set B = 2Set C = 3Set D = 4Set E = 5Set F = 6EndIncludeFile 
Program 
     Include INC1 
    Set SUM = A + B + C + D + E + FEndProgram 
Program 
     Include INC1 
    Set SUM = A * B * C / D / E / F
EndProgram
```
This example shows a set if initialisation statements that perhaps are required by several programs. Making a change to that include file automatically means the same change occurs in each file that includes it.

So why not just use a Global Routine to do this initialisation instead? Because as previously mentioned, local variables in a Global Routine are *private*, so the calling program would not see them and the initialisation would not have the required effect.

Routines can also be placed in Include Files but if they are then **ONLY** Routines should be in this file – do not intersperse it with normal code statements.

```
IncludeFile ROUTINELIBRARY 
     Routine ROUTINE1 
         Set A = 1 EndRoutine 
\setminus Routine ROUTINE2 
        Set A = A * 2 EndRoutine 
\setminus Routine ROUTINE3 
         Set B = A * 10 EndRoutine 
EndIncludeFile
```
Include Files that contain libraries of routines should be inserted at the bottom of Program files, after the **EndProgram** statement (i.e. in the place where Routine statements normally go). Having inserted an Include File full of Routines, those Routines are made available to the **Call** statement, as if they were actually written directly into the code.

```
Program 
     Call ROUTINE1 
     Call ROUTINE2 
     Call ROUTINE3 
EndProgram 
Include ROUTINELIBRARY
```
### **Stop, Start**

*Stop* **name** 

*Start* **name** 

These two statements allow other programs to be stopped or started by the current program. **Name** must be the name of another program that the SLANG runtime has successfully compiled (see the section on the SLANG runtime, later).

When a **Start** statement is executed the SLANG runtime is informed that the named program should be started. If this program is already running then it is left as it is, it is not **restarted**.

When a **Stop** statement is executed the SLANG runtime is informed that the named program should be stopped. It will be stopped **immediately** with no regard as to what it is currently doing. When writing SLANG programs that use this feature, be sure that **stop**ping a program will not leave plant in a **dangerous** or **unknown** state!

#### **Run**

#### *Run* **function [parameter [parameter ]…]**

This statement runs an external function from the SLANG Function Library. Depending on what the function is, there may be up to 10 parameters following the function name. Each of these parameters must be a constant or a variable (either string or numeric), again depending on the specific function. Note, only variables or constants can be passed, **not** expressions. Evaluate any expressions into a variable first and then pass the variable to the function.

The complete list of functions available is given in the appendix.

## **Comment**

Inserts a comment into the program. The comment can be anything you like, and is ignored by the SLANG runtime.

#### **Inline**

This turns an existing statement into an inline comment. It can be used to temporarily remove a statement (say while debugging). Clicking the **Inline** button toggles the inline status of the current line.

## **Pause**

This causes the program to go into the paused state when this statement is executed. This has the same effect as pressing the pause button on the SLANG control panel (except that you are more in control of where the pause occurs with this method). It is used to place the program into pause mode so that you can single-step debug the program. You can use **Inline** to comment out these statements when debugging is finished, or you can delete them.

# **Signal Attributes**

Some special attributes of signals are available to be read and written to. This list of attributes will grow as successive versions of Prodigy emerge, but the mechanism for accessing them will always be as described here, and no attributes will be removed.

There are two methods to access the attribute you need, one is to simply type a dot "." followed by the name of the attribute after the signal name. So for example \$TEMPFURN.UPDATEPERIOD would access the update period attribute of the signal TEMPFURN.

The second method is to choose the attribute from the Signal Attribute dialog. This is always displayed (when appropriate) after you have selected a signal to use in SLANG by using SigScan. This dialog is shown below.

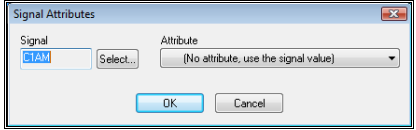

The attributes that you can choose from are shown in the drop down list at the right of the dialog.

## **Expressions**

Expressions may be **numeric** or **string**.

Numeric expressions are mathematical equations consisting of numeric constants, numeric variables and arithmetic operators. The operators that are allowed are the standard set: +, -, \*, /. As is standard practice, \* and / take precedence over + and -. In addition, the unary – is allowed when placed directly before a variable or constant with no following space, and this has the highest precedence..

**Examples of correct and incorrect numeric expressions.** 

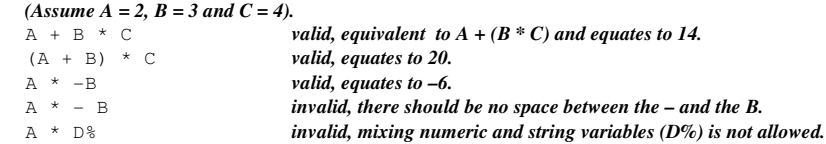

String expressions consist only of string variables, string constants and the + operator.

**Examples of correct and incorrect string expressions.** 

```
(Assume A\% = "The cat " and B\% = "jumped over").
A% + B% valid, equates to "The cat jumped over" 
A^8 + B^8 + " the dog" valid, equates to "The cat jumped over the dog" A^8 \times B^8 invalid, only the + operator is allowed
                                invalid, only the + operator is allowed
A% + D invalid, mixing numeric and string variables is not allowed.
```
## **Conditions**

Conditions consist of one or more relational operations joined by **and** or **or** operators. As with arithmetic **expressions** the **and** operator takes precedence over the **or** operator, and in addition there is a unary **not** operator which may be prepended to relative operations.

*RelationalOperation1 or RelationalOperation2 and RelationalOperation3* 

These relational operations are themselves formed by having two **expressions** separated by a relational operator.

*Expression1 < Expression2 Expression1 <= Expression2 Expression1 > Expression2* 

*Expression1 >= Expression2* 

*Expression1 <> Expression2* 

*Note* the simplest form of an **expression** is a single variable or constant.

## **Examples of correct and incorrect conditions**

## **Assume A = 2, B = 3, C = 4 and D% = "Cat"**

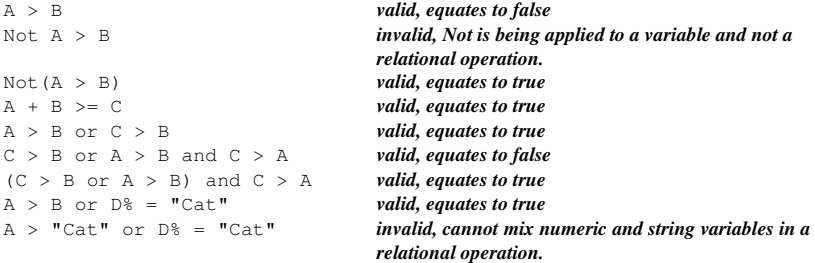

# **The SLANG Editor**

SLANG programs can be written in any text editor. When they are loaded into the *SLANG* Editor or the SLANG Runtime they are parsed to check their syntax. If any syntax errors are encountered a message is displayed showing the error that occurred, and loading of that program is abandoned. All errors must be eliminated before the program can be loaded.

The SLANG editor has been designed so that programs cannot be created with an incorrect syntax. It is fully context sensitive and will only allow the creation and removal of appropriate statements, depending on the statements surrounding the insertion point. Any variables and expressions entered via the editor are checked for validity as they are entered.

The SLANG editor is a multi-document editing environment which allows the user to switch rapidly from one program to the next whilst creating a suite of SLANG programs. The editor shows a list of all programs, together with lists of all the local variables used within each program and a list of all the global variables used throughout the suite of programs.

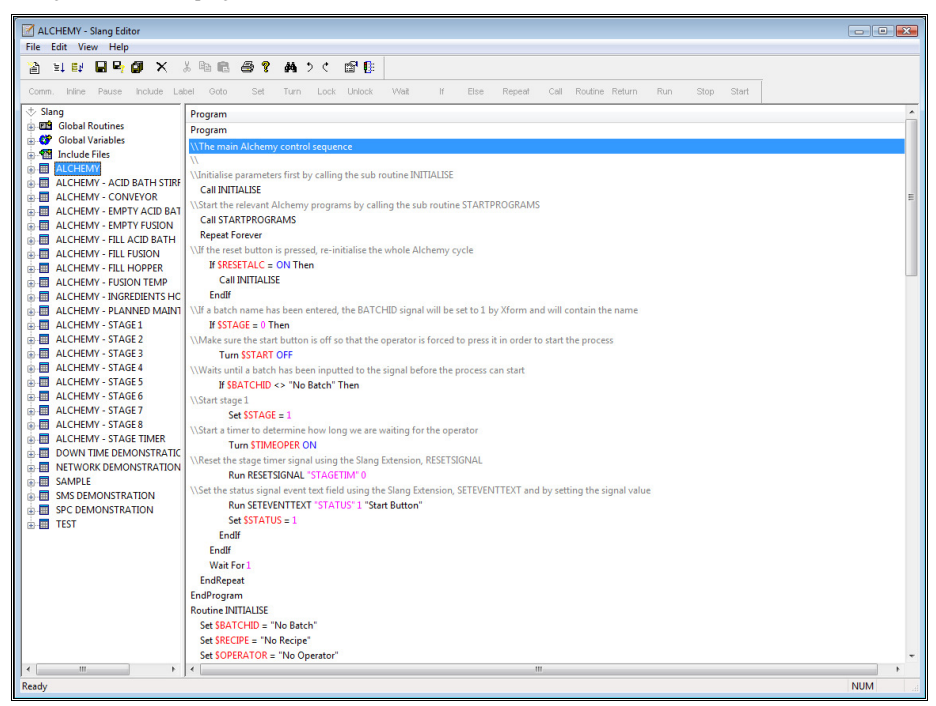

The left-hand pane of the editor is where the list of programs and variables are displayed. This area uses icons in a tree control to graphically represent the different aspects.

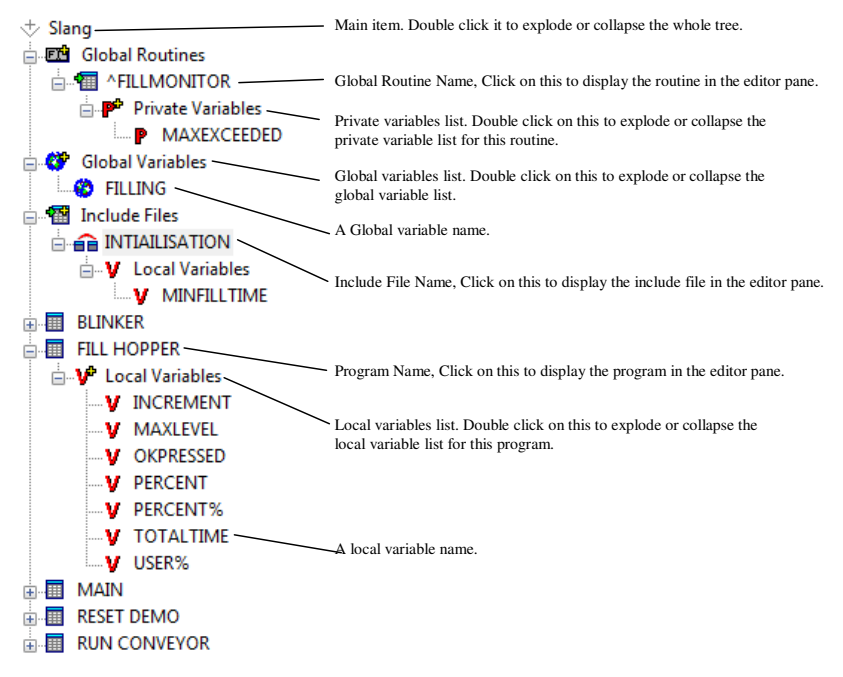

Here is an explanation of the items in the left-hand (selection) pane of the editor.

• *SLANG*.

This is the top-level item and serves only as a placeholder for the other items in the list. Double clicking on this item will collapse or explode the tree below it, which contains all of the programs that exist in the SLANG environment.

- Global Variables. This item is a placeholder for the list of all global variables used throughout the programs in the SLANG environment. Double clicking on this item explodes or collapses the list of global variables.
- Program Name. There is one program entry for each program that exists in the SLANG environment. Double clicking on an entry will explode or collapse the tree below this item, which contains an entry for the local variables used by the program. Clicking on a program name also has the effect of displaying the statements from the program in the right-hand (editing) pane.
- Local Variables. This item is a placeholder for all of the local variables used by the currently selected program. Double clicking on this item explodes or collapses the list of local variables.

# **Creating A New Program**

To create a new program click on the *New* icon or select *File/New…* from the menu.

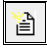

A dialog will then be displayed that requests the name of the Program that is to be created.

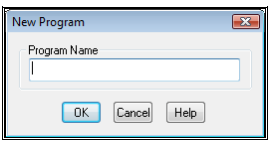

If a name is given that is already in use, an error message is displayed.

When a valid name has been given, an empty program unit will be created and the program will be appended to the end of the file list. Click on this entry to display the program in the editing pane. It will consist of two statements, **Program** and **EndProgram**.

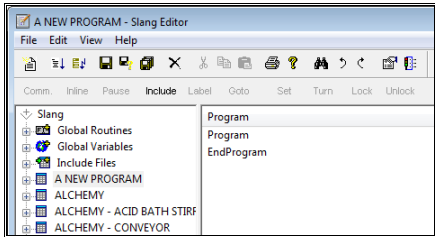

You are now ready to add functionality to the program.

## **Adding Program Elements (Statements)**

The statements that can be added to the program are defined in the Statement Toolbar that is positioned at the top of the editing window.

Comm. Inline Pause Include Label Goto Set Turn Lock Unlock Wait  $\mathsf{H}^+$ Else Repeat Call Routine-Return Run Stop Start

Reading from left to right these items are:

• **Comm**.

Comment. A string used to annotate the program but which does not actually form part of the executable program.

• **Inline**.

Turns a statement into an inline comment (has the effect of preventing the statement from being executed by the SLANG runtime).

• **Pause**.

Causes execution of the program to enter "pause" mode when this statement is reached. Useful only when debugging.

• **Label**.

A label which can be referred to by a Goto.

• **Goto**.

A statement which causes execution to jump to a given label, somewhere else in the program.

• **Set**.

A statement that assigns values to variables.

• **Turn**.

A statement that assigns 0 or 1 to a variable (like Set but geared more towards digital signals).

• **Lock**.

A statement that locks a variable, using the variable as a semaphore.

• **Unlock**.

Unlocks a variable locked by the statement described above.

• **Wait**.

A statement that will cause the program to pause until a certain condition is met or until a given amount of time has elapsed.

### • **If**.

A statement that allows conditional execution. The lines following the If are only executed if a given condition is met.

## • **Else**.

Optionally used with the If statement to allow for code that is only executed if the given condition is **not** met.

#### • **Repeat**.

A statement that repeats the following lines of code until a given condition is met or for a finite number of times, or forever.

### • **Call**.

A statement that calls a subroutine within the current program.

### • **Routine**.

Defines a subroutine within the current program.

• **Return**.

A statement that causes execution of a subroutine to stop. Execution will resume at the line of code following the Call statement that led to this subroutine being executed.

• **Run**.

A statement that executes an external subroutine that forms part of the Prodigy SLANG library.

## • **Stop**.

A statement that causes a named program unit to stop executing.

• **Start**.

A statement that causes a named program unit to start executing.

In the picture of the toolbar shown above, all of the items on it are shown as being available. In use, this is never the case. Only those items that can legally be added at the current insertion point will be available.

The current insertion point is defined as being the line of code in the editing pane that is currently selected. When adding statements they are added **below** the current insertion point and the insertion point is moved on so that the new statement becomes the current insertion point. In this way, successive statements can be added without having to continually move the insertion point manually.

When inserting statements from the **Paste** buffer (these having being placed there by an earlier **Copy** or **Cut** operation), the statements are inserted **above** the current insertion point.

When you click on an item in the Statements toolbar the first thing that happens is that a dialog is displayed requesting whatever information is required to complete that statement. These dialogs are specific to the type of statement being added and are described in detail below. If you decide not to add the statement after all, simply click the **Cancel** button on the dialog rather than the **OK**. When you click the **OK** button, any fields you have filled in on the dialog are validated and if there are any errors, a dialog is displayed showing the line of code that would be generated by the dialog, along with a message indicating what the error is. Correct the error and try pressing **OK** again.

## **Comment**

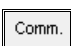

Enter any text that you want to appear as a comment. Entering nothing and just pressing **OK** will add an empty comment field to the program, which can be useful for spacing out lines of the code to aid readability. No validation is carried out on the comment.

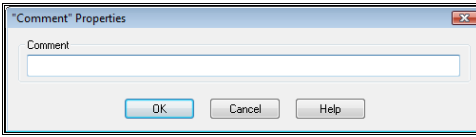

### **Include**

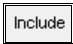

Used to add an include file into a piece of SLANG code. If the include file contains a set of routines it **MUST** be placed at the end of the program. If not it can be included anywhere within the SLANG program.

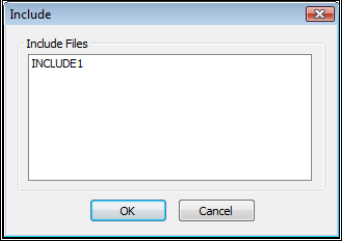

A statement will be generated as follows.

```
Include IncludeFileName
```
### **Label**

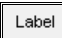

A label is used to mark a point in the program that you will want execution to jump to by using a Goto statement somewhere else in the program. Use this dialog to enter the name of the label. The label name given must not already exist and its maximum length is 12 characters.

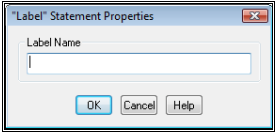

A statement will be generated as follows.

**:***label*

## **Goto**

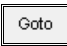

Used to cause program execution to jump to another point in the program, this point being the label specified (see Label, above). Select the required label from the drop down list.

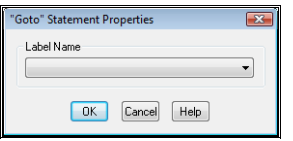

A statement will be generated as follows.

**Goto** *label*

**Set** 

## Set

The Set statement is used to assign a value to a variable. The value is taken from an expression that can simply be another variable, a constant or an arithmetic equation. This dialog lets you enter the variable and expression to be used.

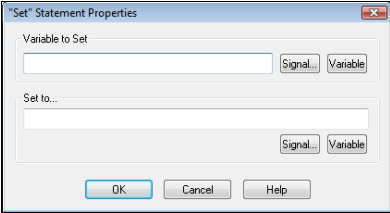

## • **Variable To Set.**

Enter the name of the variable you wish to set. There are three scopes of variable, **Global**, **Local** and **Signal** and two **types** of variable, **Numeric** and **String** as well as **arrays**.

- A Global variable may be accessed by every program within the SLANG environment and is represented by having a ^ as its first character. Global variables have a maximum length of 30 characters.
- A Signal variable is actually a reference to a signal within Prodigy's signal database. Assigning a value to a Signal variable has the effect of changing the value of that signal. Any programs within Prodigy that are interested in that signal (e.g. Display Builder, Alarm Display) will be informed of its new value and will act accordingly. A signal variable is represented by having a \$ as its first character and has a maximum length of 8 characters. By definition, Signal variables are global.
- A Local variable is accessible only by the program in which it is used. Another program may have a local variable of the same name, but it **not** the same variable. Local variables consist solely of the characters that form its name and have a maximum length of 30 characters.
- All variables are **numeric** unless they have a % as their final character. If this is the case the variable is defined as being **string**. The % character is treated as being part of the variable name so it is permissible to have a numeric variable called ABC and a string variable called ABC%. They will be treated entirely differently and are not interchangeable. You cannot have a variable that is a Signal and a String (i.e. its name begins with a \$ and ends with a %).
- The **Signal...** button may be used to select a signal that is to be set. The standard SigScan dialog is displayed when this button is pressed.
- The **Variable…** button may be pressed to display the variable selection dialog (see below).
- **Set To…**

Enter an expression that is to be evaluated to provide a value that the variable will be set to. The simplest form of an expression is a numeric constant or another variable. More complicated expressions consist of a mixture of variables and constants, along with arithmetic operators such as + or \*.

- Pressing the **Signal…** button allows a signal to be chosen from the SigScan dialog and it's name will be inserted at the current cursor position. The **Variable…** button allows a variable to be selected. If an existing variable is highlighted first, it will be replaced by the new signal or variable selection.
- See the section on the SLANG language earlier in this manual for more details on expressions. The expression may be a numeric or a string expression, and again this is described in the language section.

A multitude of validation takes place when **OK** is pressed.

- The variable name must be of the correct length for the type of variable that it represents.
- The expression is parsed to ensure that the correct syntax has been entered.
- The type of the expression (string or numeric) is checked against the type of the variable.
- Any variables that are referenced but do not already exist result in a dialog being displayed that requests confirmation that the variable is to be created. This is to minimise the likelihood of variable names being mistyped. If confirmation is not given the variable will not be created and the statement will not be added. You can then correct the variable name and try again.
- If a Signal variable is used that does not actually exist in the signal database, a warning is issued. This is because the SLANG editor cannot add signals to the signal database. You must do this via the **Signal Database Configuration** program.

If all validation is passed a statement of the form

**Set** *variable = expression* is added to the edit window.

#### **Variable Selection**

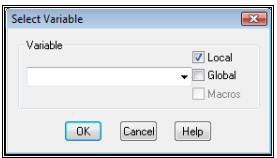

This dialog contains a drop down list of the variables currently in use in the current SLANG program. This list can contain any or all of local **variables**, **global variables** or **macros**, depending on what is selected from the check boxes on the dialog (macros are only available for the **Set to** field). You can select the required variable from the list, or type in the name of a new one.

## **Turn**

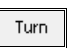

The Turn statement sets a variable to 1 or 0. Its functionality can be achieved by using the Set statement, but the Turn statement's dialog is geared towards digital signals.

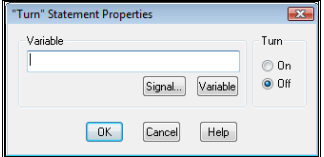

• **Variable**.

Type in the name of the variable (which must be numeric) or signal required. Alternatively Signals and variables can be selected by pressing the **Signal…** or **Variable…** button (see the section on the **Set** statement for more details). The SigScan dialog that is displayed will show only Digital signals.

• **Turn**.

**On** or **Off**. Sets the specified variable to 1 or 0 respectively.

Validation is minimal and is limited to checking that the variable is of the correct type and length and prompting if it does not yet exist.

One of the following statements will be generated.

**Turn** *variable* **On**

**Turn** *variable* **Off**

**Lock** 

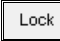

The Lock statement is used to turn a variable (of any type, and of either global class) into a semaphore. Semaphores are used to ensure **mutual exclusion** or **indivisibility** within the programs in the SLANG environment. This means that it provides a mechanism to prevent one program from proceeding with a course of action whilst another program is proceeding with its own particular course of action.

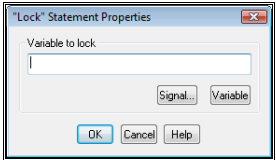

It works as follows:

- Program A attempts to **Lock** variable ^SEM1.
- The attempt succeeds. Program A is free to continue executing statements.
- Program B attempts to **Lock** variable ^SEM1.
- It fails, as ^SEM1 is already **Lock**ed by program A. Program B suspends execution until it is able to successfully **Lock** ^SEM1.
- Program A comes to the end of its mutually exclusive section and **Unlock**s ^SEM1.
- Program B can now **Lock** ^SEM1 and continue executing.

The following points are worthy of note.

- It does not necessarily have to be Program A that unlocks  $^{\wedge}SEM1$ . Any program can unlock a variable that may have been locked by any other program.
- If a program attempts to lock a variable that it has already locked, it will still wait for that variable to be unlocked. It does not assume that "as I already have it locked, I am free to proceed". The reason for this is that, in conjunction with the previous point, the program may be waiting for another program to unlock the variable. You may, for instance, **Lock** a variable, **Start** another SLANG program and then try to **Lock** the variable again. The second program may perform some operations and then, as its final action, **Unlock** the variable, in effect telling the original program that it has finished.
- Locking a variable does not prevent its value being changed by another program. If that is the intention then all programs that may modify that variable should **lock** it, **set** it then **unlock** it. Note that if this mechanism is used with Signal variables, it will **not** prevent the signal value being altered by an external source, only by other SLANG programs.
- While any variable of global class can act as a semaphore, it makes most sense to use Global variables rather than Signal variables. This is because it is best practice to create variables whose sole use is that of a semaphore.

The Lock dialog allows you to enter the name of the variable that you wish to lock. The **Signal…** or **Variable…** buttons may be used to display the relevant selection dialogs button (see the section on the **Set** statement for more details).

A statement is generated as shown below.

**Lock** *variable*

## **Unlock**

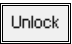

This is used to unlock a variable that has been previously locked, either by this program or by another. The dialog allows you to enter the name of the variable that you wish to unlock. The **Signal…** or **Variable…**

buttons may be used to display the relevant selection dialog button (see the section on the **Set** statement for more details).

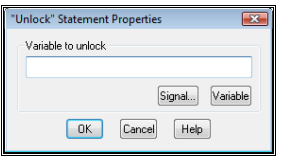

A statement is generated as shown below.

#### **Unlock** *variable*

#### **Wait**

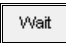

The wait statement causes a program to pause until either a given condition has been satisfied or a given amount of time has elapsed.

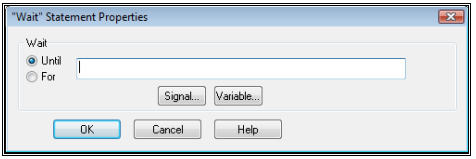

• **Until**.

If this option is selected then you must enter a condition into the field. A condition is a logical statement that evaluates to either true or false. Conditions are explained in more detail in the section describing the SLANG language.

• **For**.

If this option is selected then you must enter an arithmetic expression which when evaluated will equate to the amount of seconds that the program will wait for. This number may be fractional (e.g. an value of 0.1 will cause the program to pause for  $1/10<sup>th</sup>$  of a second). By implication, the expression must be numeric and not string. See the section on the SLANG language for more details on expressions.

The **Signal…** or **Variable…** buttons may be pressed to display the relevant selection dialog button (see the section on the **Set** statement for more details).

When the **OK** button is pressed the condition or expression is validated and any errors encountered will be displayed.

One of the statement types shown below will be generated.

**Wait Until** *condition*

**Wait For** *expression*

**If** 

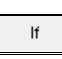

The If statement is used to provide a mechanism for code to be executed only if a given condition is true. Enter the condition that must be matched into the field on the dialog. The **Signal…** and **Variable…** buttons may be used to display the relevant selection dialogs button (see the section on the **Set** statement for more details).

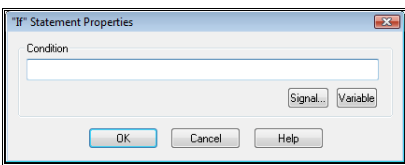

When you insert an If statement the matching **Endif** is also inserted directly below it. This is because an If statement must always have a matching Endif and the SLANG editor will not allow you to enter anything that is not syntactically correct.

If you select a range of lines in the code rather than just one, the If and Endif will be inserted so that they *enclose* the range of lines.

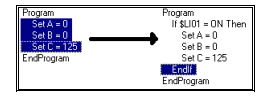

*Select a range of lines by clicking on the first line in the range and then shift-and-clicking on the*  last line in the range. The SLANG editor checks the range that has been selected and if it *partially overlaps any block statements, the statement toolbar will be modified so that you cannot add any statements. If the selection is valid, the toolbar is modified so that only those statements that are allowed to be placed around a group selection (If-Endif and Repeat-EndRepeat) are available.* 

*A block statement is any statement that must always exist as a matching pair. Such statements are If-Endif, Repeat-EndRepeat, Routine-EndRoutine, and Program-EndProgram* 

When the code is executed, if the condition is true the statements between the **If** and the **Endif** are executed. If the statement is false, execution jumps to the statement following the **Endif** (see also the **Else** statement, below).

The if statements will be added as shown below

### **If** *condition* **Then**

## **. Endif**

## **Else**

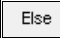

(*There is no dialog for the Else statement, it is simply inserted into the code as soon as the statement button is pressed*).

The Else statement is only available when the insertion point is within an **If-Endif** block. Further, it is only available if there is not already an **Else** statement in the block.

When the code in and **If-Else-Endif** block is executed, if the condition is true the statements between the **If** and the **Else** are executed. If the statement is false, the statements between the **Else** and the **Endif** are executed.

The statement will be added as shown below

**If** *condition* **Then** 

**. Else** 

**. Endif**

#### **Repeat**

## Repeat

The repeat statement is used to provide a mechanism for repeating a block of code either for a given number of times or until a condition is satisfied.

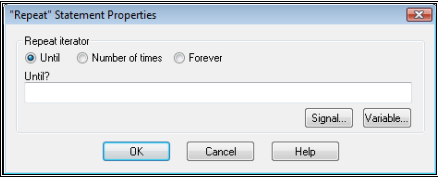

• **Until**.

If this option is selected, enter a condition into the field on the dialog. When the code is executed, the statements between the **Repeat** and **EndRepeat** will be executed repeatedly until the condition is true. Note, if the condition is true when the **Repeat** statement is first executed, the code between the **Repeat** and **EndRepeat** will not be executed. In other words, the condition is evaluated at the **top** of the loop and not at the **bottom**.

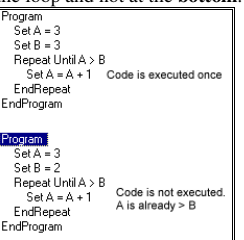

• **Number of times**.

If this option is selected, enter an expression in the field on the dialog. When the code is executed the expression is evaluated and the code between the **Repeat** and **EndRepeat** is executed that number of times. (**Notes:** The code in the **Repeat-EndRepeat** block will only be executed if the expression yields a result greater than 0. The expression is only evaluate once - changing the values of any variables used in the expression will have no effect on the number of times the loop is executed. Only the integer part of the expression result can be used).

• **Forever**.

The repeat statement will execute forever. You may exit the repeat loop at some point with a **goto** or a **return** statement, or you may simply repeat the loop forever.

When you insert a **Repeat** statement a matching **EndRepeat** is also inserted. As with the **If-Endif** statements, a **Repeat-EndRepeat** block can be inserted around a group of statements. See the **If** statement for more details.

The **Signal…** and **Variable…** buttons may be used to display the relevant selection dialogs button (see the section on the **Set** statement for more details).

The statement that is inserted into the code will be:

**Repeat Until** *condition*

Or

**Repeat** *expression* 

Followed by **EndRepeat**.

**Call** 

Call

The **Call** statement is used in conjunction with **Global Routines** and the **Routine** statement to implement subroutines within SLANG. When you **Call** a **Routine** execution passes from the line of code containing the **Call** to the first line of code within the given **Routine**. When the **Routine** has completed, execution returns to the line of code following the **Call** statement.

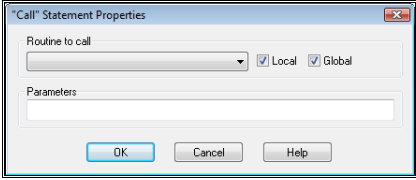

In the dialog shown above, you must select the name of the **Routine** you wish to **Call** from the list of those available. This mechanism therefore forces you to define your **Routine** before you can make a **Call** to it. Below the **Routine to Call** is the parameters section, **variables** can be passed by entering them into this section (described earlier in **Statements** section). You can filter on **Local** and **Global** routines using the appropriate check boxes.

## **Routine**

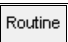

The **Routine** statement is used to define a subroutine that can be called from a program or another **Routine**. Enter the name of the routine into the field on the dialog. If a routine with that name already exists and error will be generated.

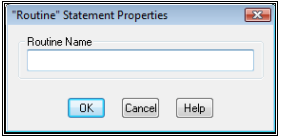

When the **Routine** statement is entered a matching **EndRoutine** statement is inserted after it. The **Routine** button on statement toolbar is only available if the insertion point is on an **EndRoutine** or an **EndProgram** statement.

When a **Routine** is being executed, if the **EndRoutine** is reached execution returns to the point from which the **Call** to the **Routine** was made.

The statements appear as shown below.

#### **Routine** *name*

**EndRoutine**

#### **Return**

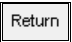

The **Return** statement is used to force execution of a **Routine** to stop and return to the point from which the **Call** to the **Routine** was made. The **Return** statement can only be added within a **Routine** block (i.e. it cannot be added within the **Program** block) and any number of **Return**s can be added. Here is an automatic implied **Return** associated with the **EndRoutine** statement.

There is no dialog for the **Return** statement, it is added straight into the code. It appears as shown below.

#### **Return**

#### **Run**

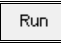

The run statement gives access to the SLANG extensions runtime library. Each entry in the library provides an element of functionality that could not be achieved by the SLANG language alone. Key areas of functionality provided include:

- User-interface functions (via dialog boxes).
- Alarm functions.
- Signal database manipulation
- Batch manipulation.

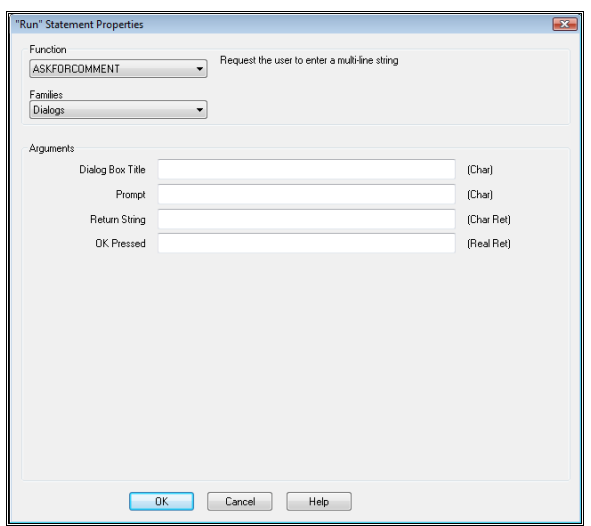

A **Run** statement consists of the keyword **Run** followed by the name of the function that is to be run. This is then followed by a number of parameters, the type and number of which will vary from function to function.

The **Run** statement dialog changes dynamically depending on which function is selected from the **Function** list. The contents of the **Function** list change depending on which family is selected from the **Families** list.

When a function is selected the parameter list for that function is displayed in the **Arguments** section of the dialog. The name of the argument is displayed to the left of the relevant field and the type of argument required is shown to the right of the field. A brief description of the function is given to the right of the **Function** list.

If the type of argument required is **Char** the argument must be a **string constant** or a **string variable**. If the type is **Real** the argument must be a **numeric constant** or a **numeric variable**.

If the word **Ref** appears after either **Char** or **Real** it means that the function will place a value back into that argument. If this is the case the argument **must** be a variable of the relevant type – a constant cannot be used.

All parameters must be filled in. To enter a blank string use the null string placeholder NULL%, do not just leave the field blank. String constants must be enclosed in quotes ( " ), if not the words of the string will be interpreted as variable names!

Expressions cannot be entered, only variables or constants. Evaluate any expressions into variables first (using the **Set** statement) and then pass the variable as a parameter to the function.

In the example shown above, the parameters would be filled in as follows.

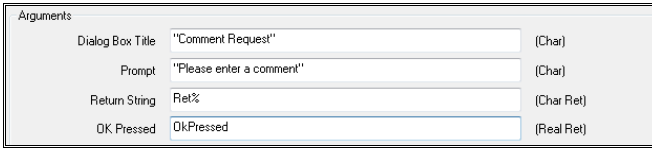

As an extra aid a tooltip appears when you hover over each field giving more information about the field.

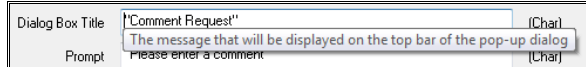

The statement will appear in the code as follows.

#### **Run ASKFORCOMMENT "Comment Required" "Please enter a comment" RET% OKPRESSED**

When the statement is executed the following dialog will appear.

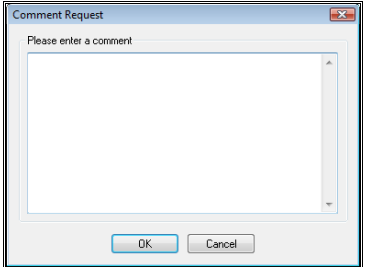

The user will be required to enter a string. If they press **OK** the string will be placed into the (string) variable **RET%** and a value of 1 will be placed in the variable **OKPRESSED**. If **Cancel** is pressed, a value of 0 is placed into **OKPRESSED** and nothing is done with **RET%**. This means that the SLANG program can test the value of **OKPRESSED** to determine whether or not **OK** was pressed on the dialog.

**Note** that while the dialog is visible the SLANG program that invoked it is in a paused state. Execution of that program resumes when either **OK** or **Cancel** is pressed. This is true for all **Run** statements that invoke a dialog.

A full list of SLANG extension library functions is given in the appendix.

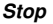

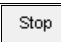

The **Stop** statement allows one SLANG program to terminate any other SLANG program, including its self.

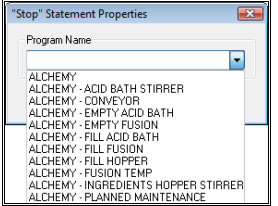

Select the name of the required program from the list, or type in the name of a program if the program does not yet exist. If the program does **not** exist, a warning will be issued. If you leave the entry blank, SLANG assumes you mean **Stop** the current program.

When this statement is executed, the named program will be stopped immediately, regardless of what it is currently doing. This could leave plant in a dangerous or unknown state, so it is up to you, the programmer, to ensure that this does not happen.

The statement appears in the code as

**Stop** *name*

**Start** 

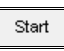

In the same way that the **Stop** statement allows any SLANG program to stop any other SLANG program, the **Start** statement allows any SLANG program to start any other program running.

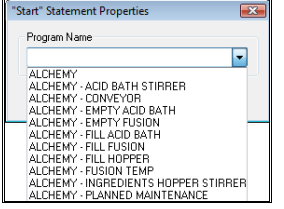

Select the name of the required program from the list, or type in the name of a program if the program does not yet exist. If the program does **not** exist, a warning will be issued.

When this statement is executed, the named program will be started immediately, unless it is already running. If it **is** already running, the statement has no effect. It **does not** restart the program – in order to achieve this you must **Stop** and then **Start** the program.

The statement appears in the code as

### **Start** *name*

## **Modifying A Program**

#### **Selecting Programs**

Select the program you wish to modify by clicking on it in the selection pane (the left-hand pane of the SLANG editor). The program will be displayed in the editing pane (the right-hand pane).

You can work on more than one program at once. Switch between programs by clicking on the required program in the selection pane and then working on them in the editing pane.

#### **Saving Programs**

When a program has been modified an asterisk  $(*)$  is displayed to the right of its name in the selection pane. To save the changes made to a program click on the **Save** icon or select **Save** from the **File** menu. This will save the currently selected program.

To save programs under a different name select the **Save As** icon or **Save As** from the **File** menu.

To save all programs that have been modified click on the **Save All** icon or select **Save All** from the **File** menu. On the image below the icons are from left to right **Save**, **Save As** and **Save All** respectively.

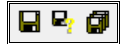

#### **Deleting Programs**

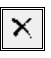

To delete an entire program, click on it in the selection pane and press the **Delete** or **Del** key or click the **Delete** icon. The editor will prompt to see if you really want to delete the program. If you do, reply **Yes**. Be aware that when a program is deleted, it is removed from the SLANG runtime environment **immediately**. If the program is running, this could have serious consequences.

## **Exiting From The Editor**

Exit the editor by pressing the **x** box in the top right corner of the editor window, or by selecting **Exit** from the **File** menu. If any programs have been modified and not saved you will be asked, on a program-by-program basis, whether or not you want to save the changes. Alternatively, you will have the option to **Cancel** the exit procedure, which will result in you remaining in the SLANG editor.

#### **Abandoning Changes**

If you have made modifications to a program but do not want to save them, **Quit** the SLANG editor. Do this by pressing the **x** box in the top right corner of the editor window, or select **Exit** from the **File** menu. When prompted if you wish to save your changes, reply **No**.

#### **Adding Statements**

The procedure for adding new statements has already been described in the earlier section on creating programs.

#### **Modifying Statements**

To modify a statement simply double click on it in the editing pane. The relevant dialog will be displayed to allow you to alter the properties of the statement. The rules for what can be entered in the dialogs are exactly the same as when adding statements (see the earlier section). Clicking on **Cancel** within a properties dialog will have the effect of leaving the statement unchanged.

## **Deleting Statements**

To delete a statement, click on the required statement and press the **Delete** or **Del** key. The statement will be deleted and the statement below the statement that was deleted will become the currently selected statement.

Some statements are known as **block** statements, which means that they exist as a matching pair of statements that enclose other statements. When looking at the editor pane, such statements are highlighted by having the statements that they enclose *indented* a level. Block statements within SLANG are:

- **If-Else-Endif**
- **Repeat-EndRepeat**
- **Routine-EndRoutine**

When you delete a **Repeat** or **If** statement you will be asked if you want to delete the whole block, including the statements within it, or just the block statement its self. For instance, if you delete the **Repeat** statement in the example below, you would have the choice of deleting all 6 statements or just the **Repeat** and **EndRepeat** statements.

```
Repeat Until (A > 200) 
   Set A = A + 1 Set $AI01 = $AI01 + A 
   Set B = $AIO1 * 2 Call FILLER 
EndRepeat
```
The deletion of a block statement is treated the same whether you try to delete the **Repeat** or the **EndRepeat** statement (or the corresponding part of the **If** or **Routine** block statement).

In addition, if you have selected the **Else** statement in an **If-Else-Endif** block, you will have the choice of just deleting the **Else**, deleting all statements in the **If-Else-Endif** block or deleting the **If**, **Else** and **Endif** statements.

When you delete a **Routine** (or **EndRoutine**) statement the only option available is to delete **all** statements in the block. A warning will be issued asking if this is what you really want to do.

## **Multiple Deletion**

You can select multiple statements (by using the shift-click technique) and delete all of the statements at once. This is only allowed, though, if no block statements are included in the selection. This is because it would be too complicated and confusing a process to go through the procedure mentioned above for deleting block statements when there may be several such statements in the selection.

## **Copying & Pasting**

Single or multiple lines can be selected for copying. Unlike multiple deletion, **Copying** is allowed when there are block statements in the selection. The proviso here is that the **entire** block must be within the selection. If a selection starts or ends mid way through a block statement, copying will not be allowed.

When you have made your selection either click on the **Copy** icon, select **Copy** from the **Edit** menu or press **ctrl-C**. The items that you have selected are copied to the SLANG editors clipboard (**note** they cannot be pasted into other applications).

To **Paste** the clipboard into the program (any SLANG program may be selected – you can copy from one and paste into another) select the statement **above which** you want the clipboard to be inserted. Now either click on the **Paste** icon, select **Paste** from the **Edit** menu or press **ctrl-V**. The SLANG editor will paste the contents of the clipboard into the program, above the statement you currently have selected.

After pasting, the contents of the clipboard remain unchanged and can be re-pasted elsewhere if required.

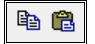

### **Cutting & Pasting**

The procedure for cutting and pasting is exactly the same as for copying and pasting except that when you **Cut** the statements, they are removed from the program. To **Cut** a statement or statements, click on the **Cut** icon, select **Cut** from the **Edit** menu or press **ctrl-X**.

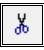

*The Cut Icon* 

**Find** 

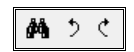

Click the **Find** icon to define to define what you want to search for.

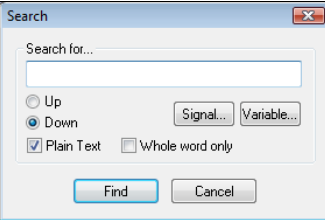

• **Search For**.

Enter the string to be searched for – this can be a signal, variable or any text. If you specify a signal, enter the \$ sign too.

• **Up/Down**.

Specifies the direction in which to search, based on the current statement as the starting point.

• **Plain Text.** 

If this box is checked each statement of each program will be searched to see if it contains the relevant text, irrespective of whether it is a variable, a statement name or even a parameter in a **Run** statement.

• **Whole word only.**

If this is checked then the system must find the string specified as a complete word, and not part of some other word. So if we search for **dog** as plain text, whole word only it would be found in **set**   $\textbf{dog} = 1$  but not in **set dogger** = 1.

*If Plain Text is not checked, the system searches only for variables that match, and whole word only is irrelevant*.

The system looks from the first program in the list to the last looking for the selection. When it finds a match it displays the line of the program that matches. If it passes beyond the end (or start if searching up) of a program, it moves on to the next one. If it goes past the end (or start) of the list of programs, it continues at the other end.

The **Find Next** and **Find Previous** buttons find the next or previous occurrence of the selected search.

#### **Display Properties**

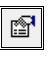

The SLANG editor shows certain parts of the program in different colours (variables, constants, etc.). Clicking the Display Properties icon (shown above) displays the following dialog.

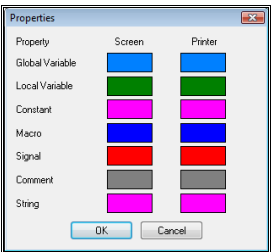

Click on any colours that you want to modify and select new values for them from the standard colour picker. Note that you can choose different colours for printout than are used on the screen if you so wish.

## **SLANG Control Panel**

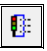

The final Icon (shown on the right above) is the **SLANG Control Panel** icon. Clicking this will launch the SLANG control panel.

# **The SLANG Runtime Environment**

The SLANG runtime environment is an optional item on the **Prodigy Control Panel**.

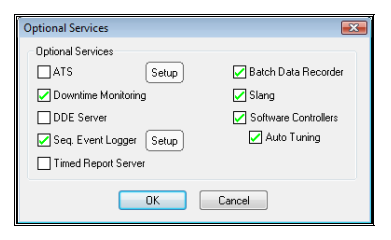

If the item is checked, the SLANG runtime environment will be started when the services start up. The runtime performs the following actions:

- The SLANG runtime scans the SLANG directory (**\$/Configuration/SLANG**) for all programs that have been created. Each program that it finds is compiled and any errors that are encountered are displayed in a dialog.
- If there are compilation errors in a program, that program is flagged as such within the runtime, and it will not be allowed (in fact it will not be able) to run. Any other programs (which may have already compiled successfully) but which attempt to **Stop** or **Start** a program which has failed to compile, will also be flagged as having compilation errors.
- Any programs which are marked as **AutoStart** (see below) will begin executing. All others will be marked as Stopped.

While the runtime is active it performs the following actions regarding programs that are modified in some way:

- If a new SLANG program is created, it is automatically loaded into the runtime, but its AutoRun status will be **false**, so it will not begin executing.
- If a program is deleted it will be removed from the runtime **immediately**. Be aware of this when deleting programs.
- As the user edits SLANG programs, they are not reloaded into the runtime automatically. The user must manually force a reload by using the SLANG Control Panel. This is because:
	- The user may not want the new program to be used yet.
	- The program may not be complete or contain bugs.
	- The program may be currently running and to reload it would have undesirable effects.

The user can interact with the SLANG runtime via the **SLANG Control Panel**. This will allow the user to Stop, Start, Pause, Step, Resume and Reload SLANG programs. The SLANG Control Panel is also used to define which programs should be automatically started when the runtime environment is started.

# **The SLANG Control Panel**

The SLANG Control Panel allows users to interact with the SLANG runtime environment. Specific actions that can be performed are:

- Stop a program that is currently running.
- Start a program that is currently stopped.
- Pause a program that is currently running.
- Single-step a paused program.
- Resume a program that is currently paused.
- Reload a program that has been modified.
- Set programs to be AutoStart or not.
- View the current values of variables and signals used in the SLANG programs.

The SLANG Control Panel is shown below.

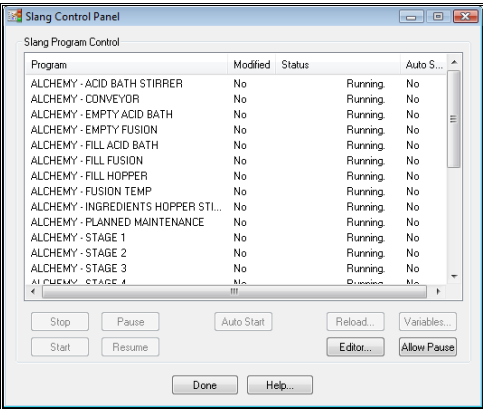

The dialog shows a list of all of the programs that exist within the SLANG runtime, together with their status and whether or not they have been **Modified** and are **AutoStart**. The status that a program can have will be one of the following.

• **Stopped**.

The program is not running. When it begins running, it will start with the first line of code in the program.

• **Running**.

The program is currently running.

• **Paused**.

The program has been paused (from the SLANG Control Panel). It is currently not executing, but when execution resumes it will be from the line of code at which it is currently stopped.

• **Compile Error**.

There was an error when the program was compiled. The program cannot be started until the errors have been fixed. As it is almost impossible to produce a program that will not compile when using the SLANG editor, one of the following causes is most likely to blame.

- The program was produced or edited outside of the SLANG editor.
- The program references signals that do not exist in the signal database. This condition is detected by the SLANG editor but results in a warning rather than a fatal error.
- The program references (via a **Start** or a **Stop** statement) a program that either does not exist or did not compile. Using **Start** or **Stop** with a program that is not compiled is detected by the SLANG editor and results in a warning. If one program does not compile, it can cause a ripple

effect as any program that references it will be flagged as not compiled and any program that in turn references this program will also be flagged. And so on…

#### • **Program not read**.

The SLANG runtime was unable to open the file. The reason for this is indeterminate and you should check the file via the explorer.

• **Unknown**.

The SLANG Control Panel is requesting the current status of each program from the runtime environment and is awaiting a response.

Additionally, if a program has been modified (via the **SLANG Editor**, for instance) the **Modified** column of the list will indicate this. If this flag shows **true**, the program that resides on disk is not the same one as is loaded into the SLANG runtime environment. Programs are not automatically reloaded when they are modified, in case the program is not complete. The program must be reloaded by using the **Reload** button on the control panel.

**Be aware** that modified programs will be loaded when Prodigy is next restarted, so do not leave modifications half completed when working on an active program.

Select a program from the list by clicking on it. The buttons below the list then allow a range of actions to be performed on the program. The actions of these buttons are described below.

• **Stop**.

This button is only available if the status of the program is **Running** or **Paused**. It stops the program from executing any further, regardless of what it is currently doing.

• **Start**.

This button is only available if the status of the program is **Stopped**. It begins execution of a program starting at the first line of code.

• **Pause**.

This button is used to temporarily suspend a program. It is only available if the status is **Running**. The runtime will not execute any more statements from this program until it is resumed.

• **Resume**.

This button is only available if the status is **Paused** and has the effect of causing execution to continue again, from the point at which it was paused.

• **AutoStart**.

Toggles the programs AutoStart state (shown in the list alongside its Status). If AutoStart is Yes, the program will automatically begin executing when the SLANG runtime is started.

• **Reload**.

This button is only available if the status is **Stopped**. It causes the runtime to reload the program to incorporate any changes that may have been made to it. If it compiles OK its status will be **Stopped**, otherwise it will be **Compile Error**.

• **Editor**.

This launches the SLANG Editor program.

• **Variables**.

This displays a dialog showing the current value of variables used within SLANG. You can also launch that dialog by double-clicking on a program from the list.

• **Allow Pause**.

This allows the **Pause** statement to have an effect (i.e. to actually Pause a program). If you have Pause statements in your programs they will have no effect until this button is pressed.

# **The Variables Dialog**

When a program is paused, either from the control panel or with a Pause statement within the program, you can then single step the program in order to debug it. You can also view the state of the variables (local, global and signals) used within SLANG – in fact this latter action can be done even when the program is not paused.

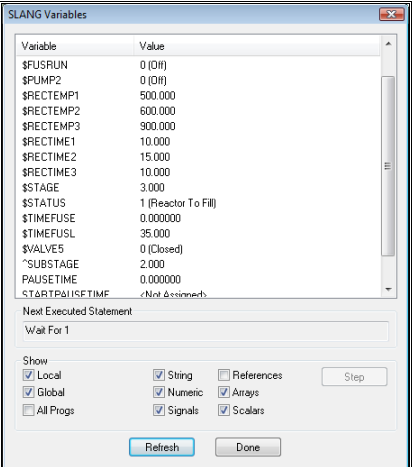

The **Variables** dialog is as follows.

The parts of this dialog are as follows.

• **Variable List**.

This is a list of all of the variables that match the criteria selected below, along with their values. If the variable is an array, the maximum array bound that has been accessed is shown, and you must double click on the row to display a further dialog which contains the values of each array element.

• **Last Statement Executed**.

When the program is running ordinarily this is the statement that was executing when the dialog was displayed, or when **Refresh** was clicked. When single-stepping it is the statement that is waiting to be executed.

• **Local**.

If this box is checked, local variables are shown in the variables list.

• **Global**.

If this box is checked, global variables are shown in the variables list.

• **String**.

If this box is checked all string variables are shown.

• **Numeric**.

If this box is checked all numeric variables are shown.

• **Signals**.

If this box is checked all signals used within SLANG programs are shown.

• **References**.

If this box is checked all referenced signal variables are shown.

• **Arrays**.

If this box is checked all array type variables are shown.

• **Scalars**.

If this box is checked all scalar variables (i.e. variables that are not arrays) are shown.

#### • **All Progs**.

If this box is selected then the variables list will show the values of all signals and global variables

used throughout all SLANG programs. If it is not checked only those variables and signals that are used in the currently selected program are shown.

• **Step**.

Pressing this button executes the statement currently showing in **Last Statement Executed** and progresses to the next statement to be executed. The **Last Statement Executed** field is updated, as are any variables that are being displayed.

Note that the variable type selections work in combination, so you can select for example "all global variables that are arrays of strings and that are only used in this program".

When arrays are used the display shows the array with its maximum accessed index (in this example, 99)

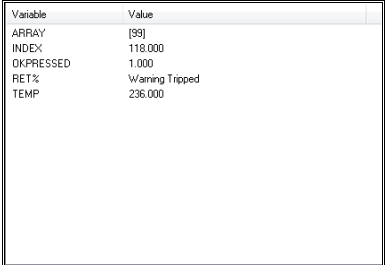

You can double-click on the line showing the array to get a list of all elements in the array (see below).

#### **The Array Variable Dialog**

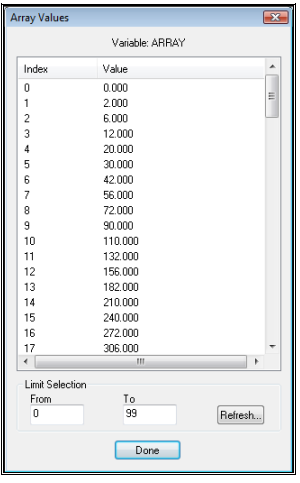

This displays a list of the values of all of the elements of the array. Initially only the first 100 elements are shown, this being specified by the **From** and **To** fields (if there are 100 or less elements in the array, the **To** field reflects this number). You can alter the **From** and **To** values to display different sections of the array, or indeed to display it all no matter how large the array is.

## *For really large arrays this could have a real performance effect*.

If our SLANG program specifies the maximum array size as 100

#### **set ARRAY1[] = 100**

and we try to access elements beyond that array size (so elements above 100) an error message is issued to **Spy**. If we are trying to set the illegal array element

## **set ARRAY1[150] = 549**

an error message is issued but no other action is performed. If however we were trying to read the illegal array element

## **set ijk = ARRAY1[145]**

an error message is issued to **Spy** and the value 0 (or an empty string if the array is an array of strings) is used in place of the illegal array element.

And example of **Spy** output from a program that sets an array limit of 100 but tries uses the array within an iterative loop that goes up to 200 is shown below:

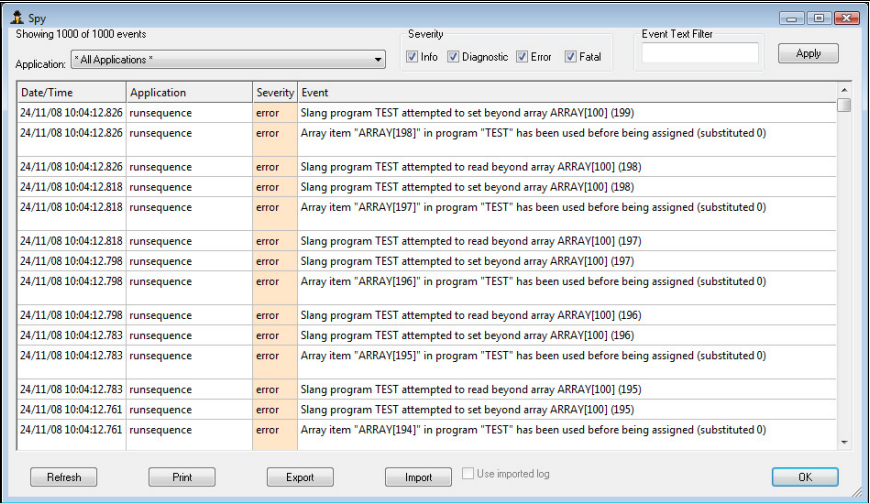

# **Debugging SLANG Programs**

The Variables dialog is the key element of debugging SLANG programs. Not only does it allow you to monitor the state of variables throughout the SLANG system but it also allows you to single step programs. There are two ways to enter single-stepping mode of a program.

The first method is to put a **PAUSE** statement into a SLANG program. When the program executes and it reaches this statement it will pause, which is to say that it will stop at the line with the pause on it and wait for you to either single-step or **resume** it.

**Note** that you must have pressed the Allow Pause button on the SLANG Control Panel for the program in question in order for the PAUSE statement to have an effect. This is so those programs with PAUSE statements can execute normally and not pause unless you are actively debugging it.

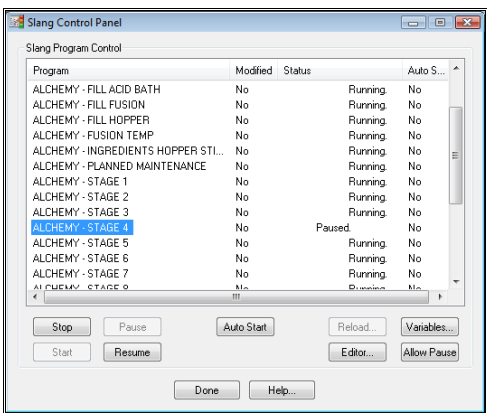

The second method is just to press the **Pause** button on the SLANG Control Panel (above). This method is less useful as you cannot control where the pause will occur (usually it will be at a **WAIT** statement as this is the place where a SLANG program will spend most of its idle time).

You single-step SLANG programs that have been paused (by either method) by bringing up the **Variables** dialog and clicking the **Step** button (see below).

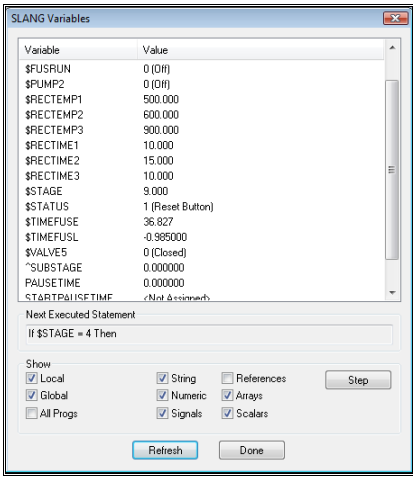

This will execute the statement currently shown in **Next Executed Statement** and any changes to variables that this causes will be reflected in the variables window when **Step** is pressed.
It is no simple matter to debug a series of concurrent and interlinked SLANG programs – try to keep your designs as simple as possible.

# **OPC**

# **Introduction to OPC**

OPC as a means of communication between items of hardware and software packages has been established by 'The OPC Foundation'. It provides a standard mechanism for communicating with numerous data sources such as hardware devices or databases. The OPC Specification and related material form a set of standard OLE/COM interface protocols based on the Microsoft's OLE/COM technology.

This technology defines standard objects, methods and properties that are used by software applications to communicate information between the devices.

From the point of view of getting raw data from physical devices into a SCADA system such as Prodigy, the aim of OPC is to reduce having to write a different driver for every device it is required to talk to. A driver is still required to talk to the hardware at the lowest level obviously (an OPC server), but it communicates the data using a predefined set of interfaces as defined by the OPC Foundation. This data can be read, again using the OPC standard interfaces and passed on to any interested software by writing an OPC Client. OPC Servers are currently available for most hardware, either from the manufacturer or a third party. As the interfaces for communication between servers and clients are pre determined, only one client is needed as an interface between multiple servers and a SCADA package such as Prodigy. Prodigy has an OPC Driver which is itself a client and this can talk to OPC Servers reading values from hardware devices.

OPC Servers can vary greatly between different manufacturers and the user needs to be familiar with the OPC server he is using. Some servers can have a lot of functionality implemented in them and others very little. From Prodigy's point of view all it uses the server for is to get the raw measurements in and send values out. It does not need to use some of the newer more complicated interfaces. Prodigy has an OPC driver (An OPC Client), which behaves similarly to the other drivers within Prodigy in that it is started from the Driver Configuration. In theory any device with an available OPC server can be communicated to with the minimum of effort. Prodigy's OPC Driver (Client) will connect to multiple OPC Servers.

OPC Servers will probably need some sort of configuration as to which values are to be read or written. This will vary considerably between servers and may involve often getting familiar with new software!

### **Servers Groups and Items**

Servers are the actual drivers that communicate with the hardware or possibly software in some cases. A Server registers itself when it is installed specifying its name and the path where it is to be found. All servers have unique names and are started and stopped when necessary by OPC Clients that connect to it. Several clients may communicate with a server simultaneously and it will pass appropriate values on to any clients it is connected to. However some OPC Servers have an inbuilt limitation to only talk to one connected client at a time.

A Client will communicate with a server by referring to groups and items. Items are the actual signals or values that the server knows about. Each OPC Server Item has a unique name. Items are put into groups according to their update rate (in milliseconds) and deadband (a percentage change after which notification is given from the server to the client). A Client will only be given the item values when they change beyond the deadband specified. The server does not pass on values on the update rate to the client but only when they change. It should inform the client if it cannot achieve the requested update rate and default to one it can achieve.

Each server has its own names for its items, which are unique within that server. It tells the client about its items when it is requested to do so. Some servers when being configured put part of the item's name under the user control. Others have their own names that cannot be changed. Sometimes the item's name is made up of meaningful text separated by a '.'. For Example:

COM2.2500 Unit.IO.Module02.M02\_C1.MeasV

Or PROFIbus\_1.Master3.001\_Slave.Tag02

Each OPC Items recognised by the server needs to be associated with a signal within the Prodigy signal database.

## **The OPC Software**

Prodigy's OPC Software suite consists of the following:

- An **OPC Client** or **driver** which behaves as other drivers, except instead of talking directly to the hardware modules it talks to any number of **OPC Servers**. Each OPC Server will communicate directly with the hardware.
- **Prodigy OPC Address Dialog**, called from the Signal database configuration program which maps signals within Prodigy onto items within OPC Servers. The Address Dialog has been designed so that once it has been set up intelligently it can be used efficiently to configure signals without the need to continually interrogate servers. If you modify or add OPC Items to an OPC Sever you must implement a rescan to see these modifications.
- **OPC Signal Configuration** which is an easier way of mapping signals within Prodigy onto items within OPC Servers if there are several signals to deal with.
- An **OPC Server** that can pass signals from within Prodigy out to other sources using **OPC Clients**.
- An **OPC Server Configuration** program that tells the Prodigy OPC Server which signals within Prodigy we are interested in sending elsewhere.
- A standalone **OPC Client** that is independent of Prodigy and can be used when Prodigy is either running or not. This is useful as a diagnostic tool to see the items in any installed server and their various properties without Prodigy running. Once this standalone client can see the OPC Items from an OPC Server then Prodigy should be able to see them also. Similarly if the standalone OPC Client cannot see them it is unlikely Prodigy will. If this happens it usually points to some configuration still needed with the OPC Server.
- A **Test OPC Server**, which again is useful as a diagnostic tool or as an aid in finding how OPC works. This server has some simulated items continually changing.

### **Using OPC to Communicate between Prodigy and Hardware Modules**

- An OPC Server needs to be available which communicates with the hardware. These are available from a variety of sources such as the hardware manufacturers or other software manufacturers. The server needs to be installed on the PC connected to the hardware devices and some sort of configuration exercise is likely. The nature of this will vary between servers. If the OPC Server and OPC Client are on different machines then configuration of DCOM settings may be necessary. There are various documents available from the OPC Foundation's website to assist with this.
- Once the server has been installed and configured the independent client (**OPCClient.exe**) may be used to check that the items are all available from the server and the OPC communications are ok. This step is not essential but is useful for verifying that everything is satisfactory so far.
- Next use the **Driver Configuration** to put the Prodigy **OPC Driver** into one of the driver slots.
- Create some signals in the **Signal Database**.
	- Specify the attributes required such as type.
	- Specify the driver for all these signals to be **OPC Driver**.
	- Click on **Address** on the Signal Database screen to bring up the **OPC Address** Dialog. This initially looks more complicated than most of the other Address Dialog windows. However by carefully selecting a default server and filtering, the process of mapping Prodigy signals onto OPC Items should be straightforward. See the "**Mapping Prodigy Signals onto OPC Items**" section for a more detailed explanation of how to use the **OPC Address** Dialog.
- Press the "Go Live" button so that the newly created signals will become live in the signal database.
- Put the OPC Signals on a **Display Builder** Display (or use **Signal Monitor**) to check that they are receiving input. Assuming everything has been configured correctly and that the required OPC Servers and the Prodigy OPC Driver is running, the values should now be coming in via the OPC Server and going into the Prodigy system via the Prodigy OPC Driver. If not check again using the standalone OPC Client.

#### **Mapping Prodigy signals onto OPC Items using the Signal Database**

OPC Servers know about the values coming in and going out from the hardware they are talking to. These are called OPC Items. When a server is interrogated for the items it knows about; it may send only the items the user requires or it may also send many that they do not require. It is necessary to choose the required signals from the server and map them onto Prodigy signals in Prodigy's signal database.

This is done using the **OPC Address Dialog**. It has the ability to display all the items on servers currently known about or a selection of items on one default server. It is time consuming to interrogate servers and this would be unacceptable and unnecessary when going in and out of the address dialog. Therefore the program keeps its own copy of the items. This is much faster and saves having to connect and disconnect to the servers every time. At any time the user may reconnect to the servers and get a totally up to date list of items from them. This is necessary if any new items have been configured in the OPC Server.

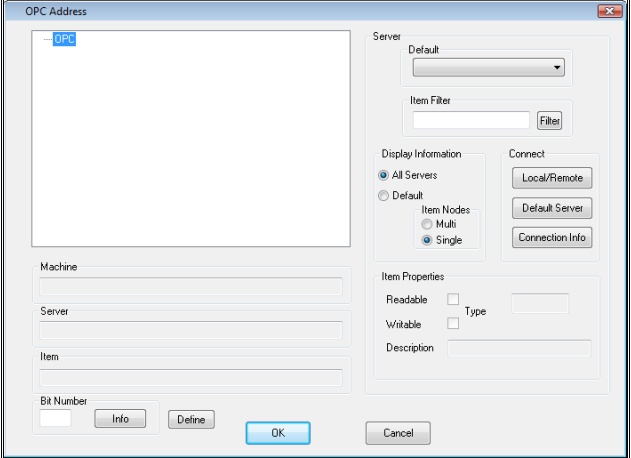

#### **Connecting to OPC Servers**

Initially when the dialog is entered for the first time, there will be no servers displayed. You will need to connect using the **Local/Remote** button in the **Connect** area. This will bring up the following dialog:

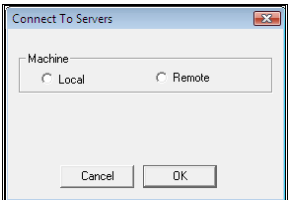

You may connect to all servers on either the local machine or a remote machine. If **Remote** is chosen you will be prompted for the name of the machine you wish to find the servers on. It is worth noting here that not all servers have the ability to communicate remotely. It is necessary to check this ability exists with any appropriate servers. It may be an optional extra on some licenses at an extra cost.

On acknowledging that this is really what you wish to do the program will search for all the installed servers on the local or remote machine and attempt to connect to them and find their item names. This may take a short amount of time to do. A screen similar to the one below may then be displayed. You should see the name of the Server you are using here.

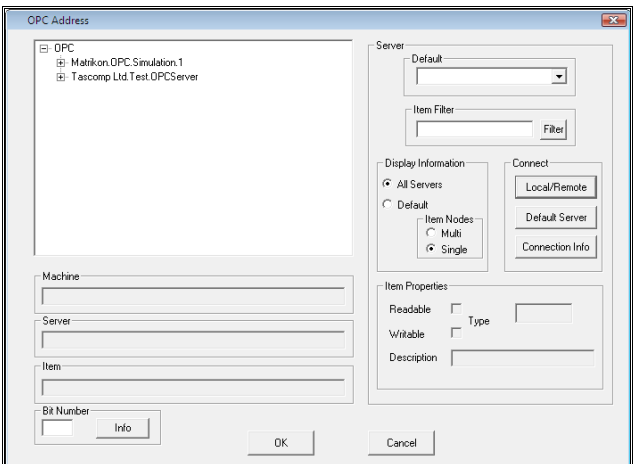

The server information is displayed using a tree structure. If the OPC Item names contain '.' these are used as delimiters to create the tree levels. This is standard practice. You may see a list rather than a tree by selecting **Single** in the **Item Nodes** area.

Clicking the **Connection Info** button shows a record of the connections attempted.

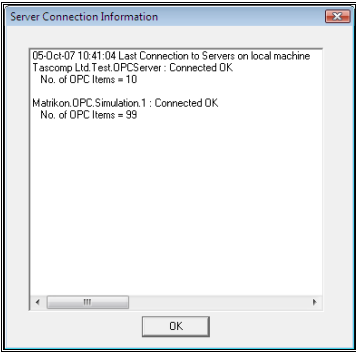

This gives a list of all the servers that a connection was attempted on, and whether or not an error occurred. If no error occurred the number of OPC Items known about is displayed. Only the servers that were connected to without an error are displayed in the tree structure although a record of all attempted connections will be displayed in the **Server Connection Information** list. If you expect to see a server that isn't listed or one that returned an error it is possible that the server hasn't been installed properly or it hasn't registered itself.

Alternatively the connection to the Server was ok but the item required is not shown, it is likely the Server has not been configured properly and either doesn't know about the item or doesn't remember it on start-up. Possibly the Server configuration has not been saved. See the individual OPC Server and configuration documentation for more information.

#### **Setting a Default Server**

Once you have a list of servers you may select the server you are currently interested in to be the one on the **Default Server** drop down list. You may also filter item names to make it easier to select the item you require. If you click the Default radio button only those items from the default server, which match the criteria of the filter, will be displayed. This selection will be remembered by the address dialog on exit and will be the one displayed when you re enter the OPC address dialog. Note it is not necessary to set a default server.

#### **Filtering**

Filtering will display a subset of the items available. Item names from the default server may be filtered on text strings. Enter a string into the **Item Filter** box and click the **Filter** button. The example below shows the OPC Address dialog before and after filtering. (Note: the filter text is case sensitive)

Before:

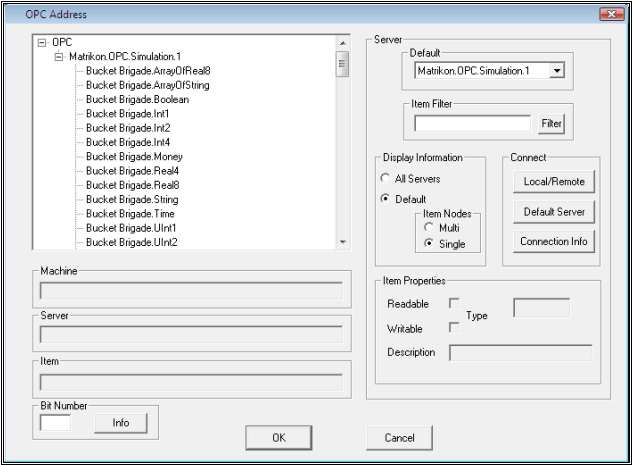

After, showing only those items that contain the string **Int1**:

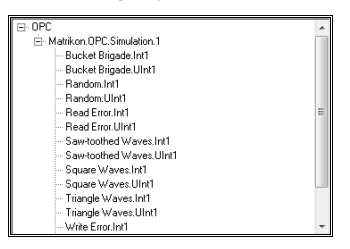

You can also select items that contain multiple strings. The example below contains the strings Waves and Int1 and is selected by the string **Waves+Int1**:

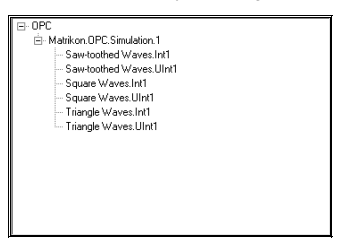

The default items may be displayed as a flat tree structure as shown in the examples above, or as a multi-tree structure as shown below. Choose which option you want by clicking the **Multi** or **Single** button.

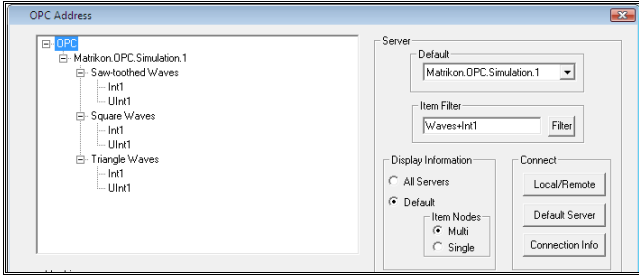

#### **Selecting an OPC Item**

The OPC item required is selected by double clicking on the appropriate item on the display.

The display can be showing only the default server items in multi or in single format, or it can be showing all connected server items – it makes no difference.

The selected item will then be shown underneath the main display.

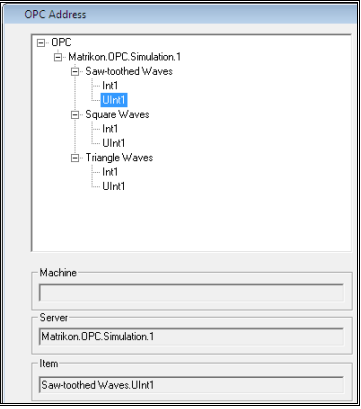

This is the item which will be mapped to your Prodigy signal on exit from this address dialog. If the local machine is being used the 'Machine' field will be blank.

Various properties of the selected item are also shown, and these are for reference only.

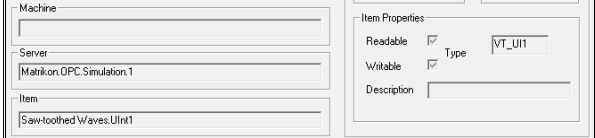

The **Readable**, **Writeable** and **Type** attributes should always be shown but a description will only appear if the server has implemented this facility.

If there is a conflict between the Prodigy signal type and the OPC item type, the user will be informed either when trying to enter the OPC address dialog (if derived signals are used) or when they exits it, the dialog is shown below.

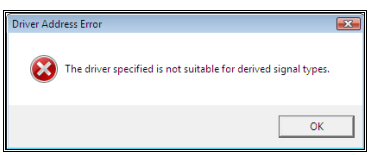

Sometimes, especially with digital signals, several values will be combined into one OPC Item but will be represented in Prodigy as multiple signals. In this instance specify the appropriate bit number.

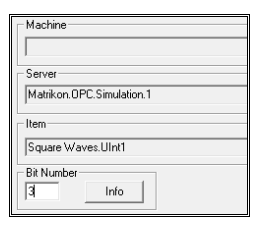

On exit from the OPC address dialog the current information displayed is remembered so that the next time the address dialog is entered, the display is as it was when exited. The driver address on the Signal Database Configuration dialog will be filled in with information that identifies this OPC item (below).

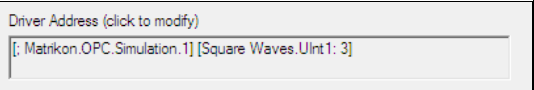

#### **Mapping Prodigy signals onto OPC Items using the OPC Signal Configuration**

An alternative method of mapping Prodigy Signals onto OPC items is to use the OPC Signal Configuration program. This allows you to map several OPC Items onto several Prodigy Signals in an easier way. The Prodigy signals need to already be defined and assigned to an OPC Driver.

You are presented with the following screen.

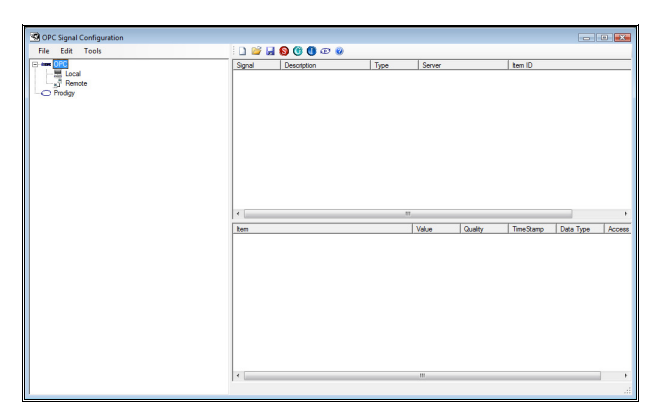

You need to add the OPC Items you are interested in and the Prodigy Signals you wish to use, to this display.

Add a server by right clicking on Local/Remote or highlighting one and pressing the 'Add a Server' button. You will see the following dialog. Select the server you require and click OK.

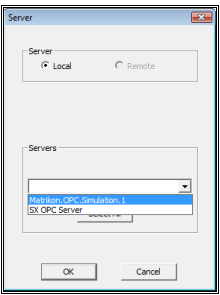

Add a group by right clicking on the Server name or using the 'Add a Group' button.

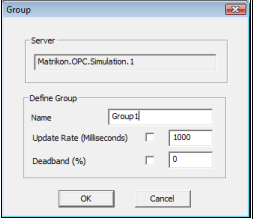

The Server and Group will appear on the left hand side tree structure.

#### **Adding OPC Items**

Once you have added an OPC Server and an OPC Group you can add the Items you are interested in. Right click on the Group name or use the 'Add an Item' button.

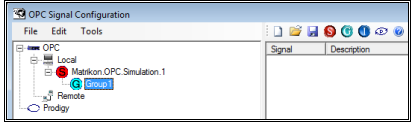

You are presented with the following screen.

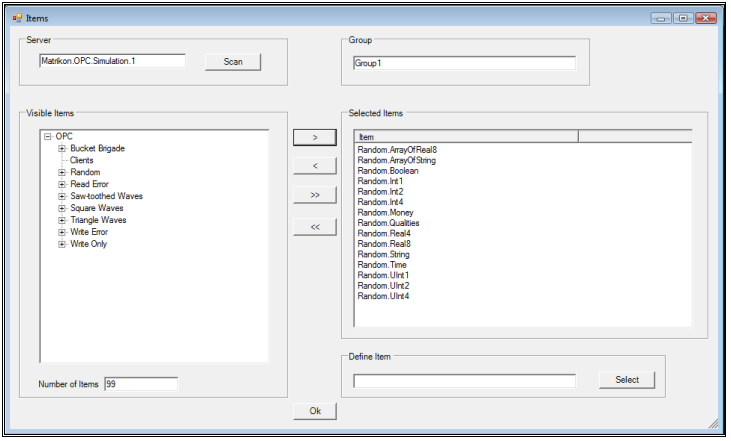

The name of the selected server is at the top of the screen and initially there will not be any items available. You must scan the server to find them. The server must be rescanned to pick up any new items subsequently added at to the server. All the items the server currently knows about appear in the left hand panel and can be added to the group on the right hand panel. Items may be added individually or by selecting a common node. For example, highlighting 'Random', in the example above and pressing the  $>$  button moves all items below 'Random' across to the right. When the OK button is pressed you are returned to the main display.

If the Server is highlighted now on the left hand side, a list of items known by the server appears in the bottom panel. Along the bottom bar are the server name and the number of items. If any of the items are in a group and currently being read their values will also appear.

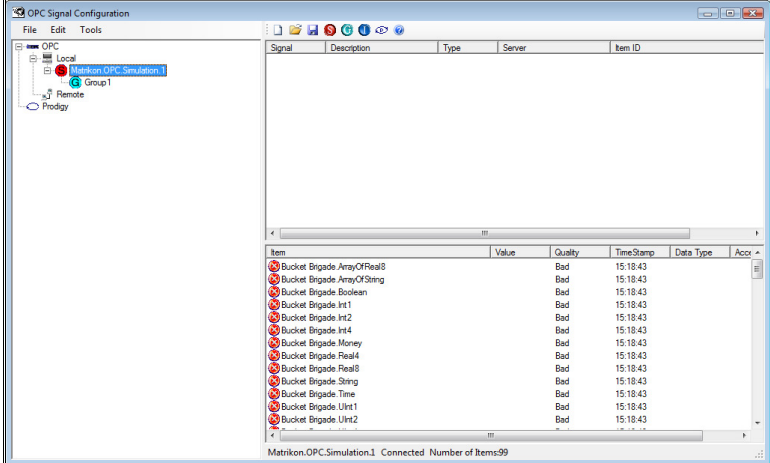

If the Group is highlighted on the left hand side, a list of items in that group appears in the bottom panel. Along the bottom bar are the group name, the update rate and deadband, the server name and whether there is currently a connection to it. The values can be read by clicking on the 'tools' menu and selecting 'server' and 'read values'. The values will then appear along with the quality. OPC only allows values that are assigned to a group to be read, thus, if you want to see the values of all the items you must assign them all to a group. If a server is highlighted on the left panel, only those items in groups will have values. The timestamp, variant

data type and access rights, read, write or read/write are also shown. It is not necessary to read the values in order to map OPC items onto Prodigy signals but is an extra feature for convenience.

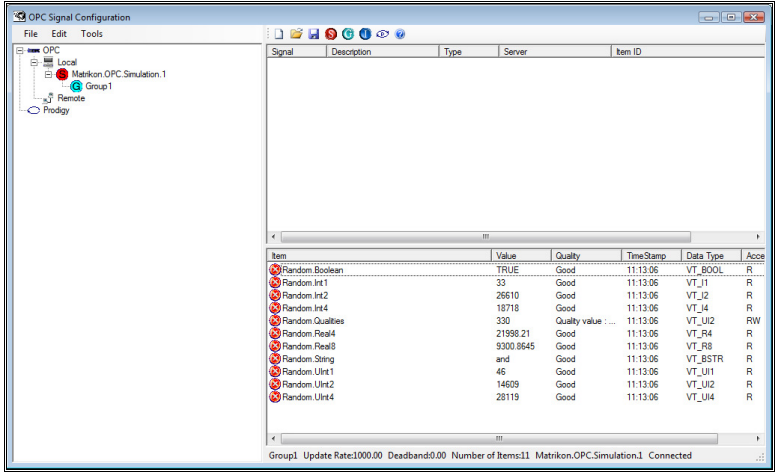

Once we have the OPC Items in the bottom panel we need to add a selection of Prodigy signals. This can be done by right clicking on 'Prodigy' on the left hand panel or clicking the 'Add Prodigy Signals' button. The Prodigy Sigscan dialog is displayed and signals may be selected. Only input, output and IO signals may be mapped onto OPC Items. The selected signals are displayed in the top panel.

| Signal<br>Description<br>AI05<br>Rig 1 Raise Cvinder Press(MV)<br>Rig 1 Lower Cylinder Press(MV)<br>AI06<br>Rig 2 Raise Cylinder Press(MV)<br>AI07<br>Rig 2 Lower Cylinder Press(MV)<br>AI08 | Type<br>Real Input<br>Real Input                                                                                                    | Server |            | Item ID                                                                              |                                                                                          |                                                                                                    |
|----------------------------------------------------------------------------------------------------|----------------------------------------------------------------------------------------------------|--------|------------|--------------------------------------------------------------------------------------|------------------------------------------------------------------------------------------|----------------------------------------------------------------------------------------------------|
|                                                                                                    |                                                                                                    |        |            |                                                                                      |                                                                                          |                                                                                                    |
|                                                                                                    |                                                                                                    |        |            |                                                                                      |                                                                                          |                                                                                                    |
|                                                                                                    | Real Input<br>Real Input                                                                                                    |        |            |                                                                                      |                                                                                          |                                                                                                    |
|                                                                                                    |                                                                                                    |        |            |                                                                                      |                                                                                          | ٠                                                                                                    |
|                                                                                                    |                                                                                                    |        |            |                                                                                      |                                                                                          | Access                                                                                                    |
|                                                                                                    |                                                                                                    |        |            |                                                                                      |                                                                                          |                                                                                                    |
|                                                                                                    |                                                                                                    |        |            |                                                                                      |                                                                                          |                                                                                                    |
|                                                                                                    |                                                                                                    |        |            |                                                                                      |                                                                                          |                                                                                                    |
|                                                                                                    |                                                                                                    |        |            |                                                                                      |                                                                                          |                                                                                                    |
|                                                                                                    |                                                                                                    |        |            |                                                                                      |                                                                                          |                                                                                                    |
|                                                                                                    |                                                                                                    |        |            |                                                                                      |                                                                                          |                                                                                                    |
|                                                                                                    |                                                                                                    |        |            | 15:31:29                                                                             |                                                                                          |                                                                                                    |
|                                                                                                    |                                                                                                    |        |            | 15:31:29                                                                             |                                                                                          |                                                                                                    |
|                                                                                                    |                                                                                                    |        |            | 15:31:29                                                                             |                                                                                          |                                                                                                    |
|                                                                                                    |                                                                                                    |        |            | 15:31:29                                                                             |                                                                                          |                                                                                                    |
| Random Ulnt4                                                                                                    |                                                                                                    |        |            | 15:31:29                                                                             |                                                                                          |                                                                                                    |
| $\overline{a}$                                                                                                    |                                                                                                    | m      |            |                                                                                      |                                                                                          | ×.<br>Æ.                                                                                                    |
|                                                                                                    | $\overline{a}$<br>Item<br>Random Boolean<br>Random, Int 1<br>Random.Int2<br>Random.Int4<br>Random Qualities<br>Random Real4<br>Random Real8<br>Random String<br>Random Ulnt1<br>Random.UInt2 |        | m<br>Value | Quality<br>Bad<br>Bad<br>Bad<br>Bad<br>Bad<br>Bad<br>Bad<br>Bad<br>Bad<br>Bad<br>Bad | <b>TimeStamp</b><br>15:31:29<br>15:31:29<br>15:31:29<br>15:31:29<br>15:31:29<br>15:31:29 | Data Type<br>group1_Update Rate:1000.00_Deadband:0.00_Number of Items:11_Matrikon.OPC.Simulation.1_Connected |

In order to map the OPC Items onto the Prodigy signals, highlight an OPC Item and then highlight a Prodigy signal, The OPC Item will then appear next to the Prodigy signal in the top panel. Do this for all OPC Items you wish to bring into Prodigy.

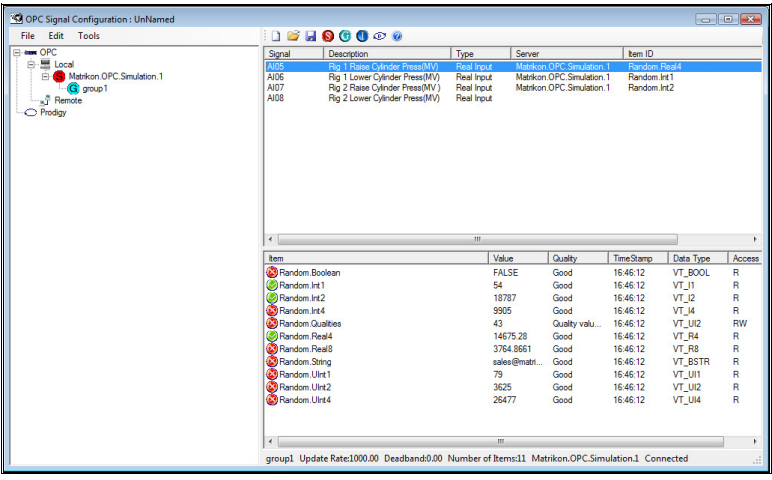

When you have finished save the OPC Signal Configuration. This will have the same effect as going in and out of the address help for each signal on the Signal Database Configuration.

### **The OPC Driver**

Once the signals in Prodigy's signal database have been mapped onto OPC items from an OPC Server the Prodigy OPC Driver may be started from the Driver configuration screen in a similar way to any other driver.

It is communicating with OPC servers which are software, so doesn't need any serial port information. Once up and running it receives information from the servers so this is shown in the Rx Count. It only receives information from Servers when values change, so the rate at which the Rx count is increasing by, will vary depending on the change of values on the plant. (This is not the Prodigy update date rate although the Prodigy update rate is used as the OPC Group update rate). There will not be any information in the Tx Count.

The driver connects to the servers required and organises the items into groups according to their update rate. It then receives updates of the items from the server as they change and updates the Prodigy signals as the other drivers do.

The OPC Driver is written as an OPC client interfacing between Prodigy and the OPC servers.

### **The OPC Server**

It may be required to pass signal values from Prodigy to other sources. One method of doing this is to use the Prodigy OPC Server. The appropriate signals are configured using the OPC Server Configuration Program (See Later). One server looks after all the signals in any number of configuration files. The Server will pass on any changes of signal value from within Prodigy to interested clients within the limits specified in the configuration.

The OPC Server is started automatically by any OPC client that requests signals from it.

#### **OPC Server Configuration**

This is used to tell the Prodigy OPC server which Prodigy signals are of interest. The following screen is displayed.

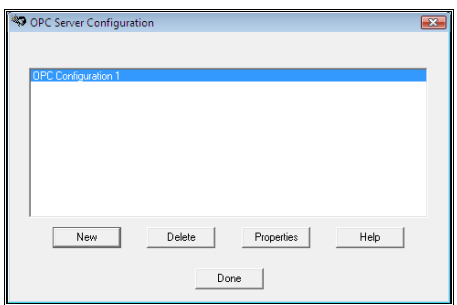

Create a new configuration by clicking the 'New' button and giving it a unique name. Several configurations of OPC items may be made. The OPC Server will read all configuration files to check which signals it should know about.

Click the properties button or double-click on the name to bring up the following screen.

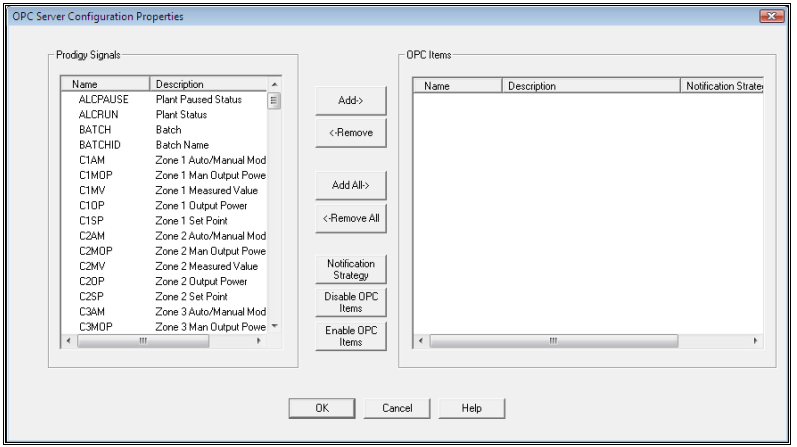

A list of all the available signals in Prodigy is displayed on the left-hand side. Adding a signal to the right-hand side will select it as being an OPC Item. The Prodigy OPC Server will then monitor it if it is running and it will be available to be accessed by any OPC Clients that connect to the server.

Signals may be added one at a time, all added or multiply selected. Signals that have been selected as OPC Signals appear on the right-hand side and are marked on the left-hand side by a tick.

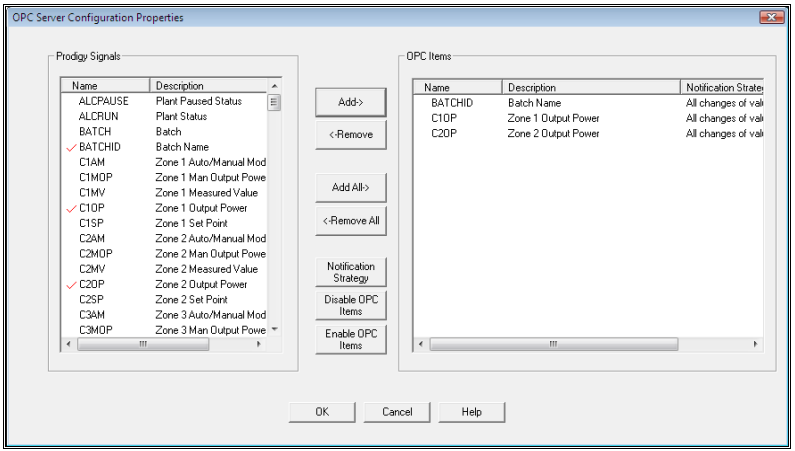

OPC Signals can be removed in the same way.

OPC Items can be disabled, which is a way of stopping them from being made available to interested clients without having to delete them from the configuration. This is more convenient if they are only to be removed temporarily. If the removal is deemed to be permanent then it is better to remove them from the configuration fully. Disable signals by selecting as many as are required and pressing the **Disable OPC Items** button.

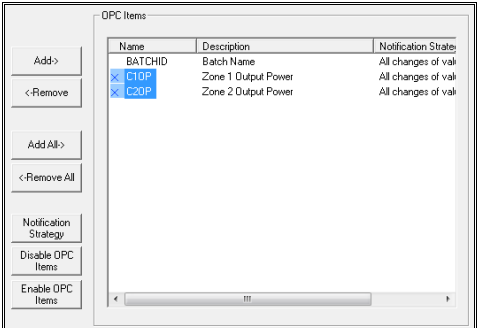

Disabled items are marked with a cross, as shown above. You can re-enable them by selecting them and clicking the **Enable OPC Items** button.

Analogue signals may have a notification strategy applied to them. By default *all* changes of value of the signal are passed on to interested clients. Setting a Notification Strategy allows you to limit this by specifying that the signal *must change by a given amount* before anything is passed on to interested clients.

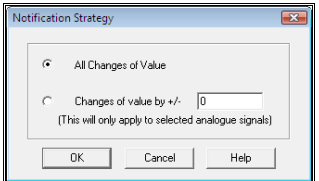

If the same signal occurs in more than one configuration file the most frequent notification strategy is used.

### **Diagnostic Tools**

In order to check that the OPC connections are working without needing to have Prodigy running the standalone OPC client may be used to check that values are coming from the OPC servers. In theory if the OPC Items can be seen by this program, which has a user-friendly interface they can be seen by the Prodigy OPC driver. If this program cannot read or write the OPC Items expected from the servers, it is possible that the fault lies in the configuration of the server. This standalone OPC Client communicates with servers and allows the user to set up groups and items and dynamically updates a display of their values. Configurations of various servers and items may be saved and loaded in at a later date. Output values may also be sent to devices.

#### **Using the Standalone OPC Client**

This is a fully functional OPC Client that will connect to any OPC Server to read and write OPC Items. It allows the user to select Servers, create groups and add items to these groups. The Client displays information about groups and items and updates as values change. Configurations of Servers, Groups and Items may be saved for loading it at a later date but no values are saved.

You can load in an existing configuration by using the Open icon or menu item.

To begin without an existing configuration, click on the Connect to Server icon.

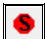

Select **Local** or **Remote** as appropriate.

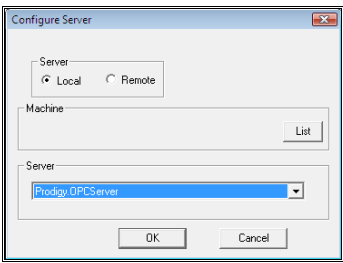

If you select **Remote** you will have to enter the name of the remote machine that you want to scan for servers and make sure all the DCOM settings are correctly set up.

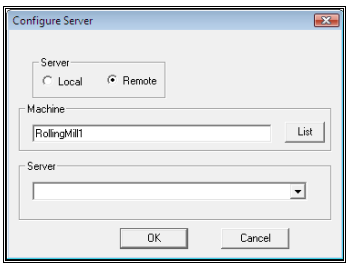

Click the **List** button. This will list all of the servers currently registered on the specified machine into the **Server** dropdown list. Select the server you require. You will be told how many OPC Items are available from this OPC server.

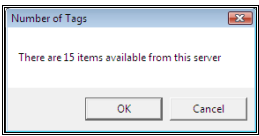

Next an OPC group must be added by clicking the **Add a Group** icon.

G

This option is only available when the server is the highlighted text on the left-hand side. You will be presented with the following dialog.

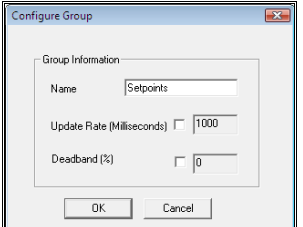

- Enter a name for the group.
- Enter an **Update Rate**.
	- If you want to modify the rate from the default check the box and enter the desired rate.
	- All signals in the same group will have the same update rate.
	- When a server is connected to, it will check whether the requested update is achievable. If it is not it will respond with the best rate that it can achieve and a warning message will be placed in **Spy**.
- Enter a **Deadband**.

The deadband specifies how much the signal must change by before the server notifies the client that it has changed. At the default value of 0 all changes will be notified.

- If you want to modify the deadband from the default check the box and enter the desired deadband.
- All signals in the same group will have the same deadband.

Once a group has been added you can begin adding items to the group by clicking the Insert Item icon.

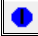

This option is only available when a group is the highlighted text on the left-hand side. The following dialog is displayed which lists all of the items available from the specified OPC server.

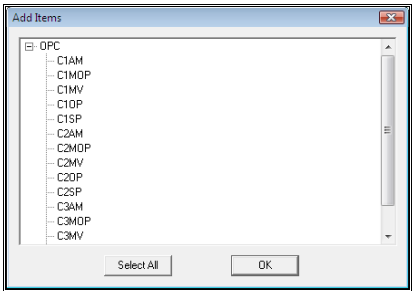

Double click on an item to add it to the current group. Alternatively click **Select All** to add all items to the group. In our example the group is called *Setpoints* and only the setpoint signals (ending with **SP**) will be added (see below).

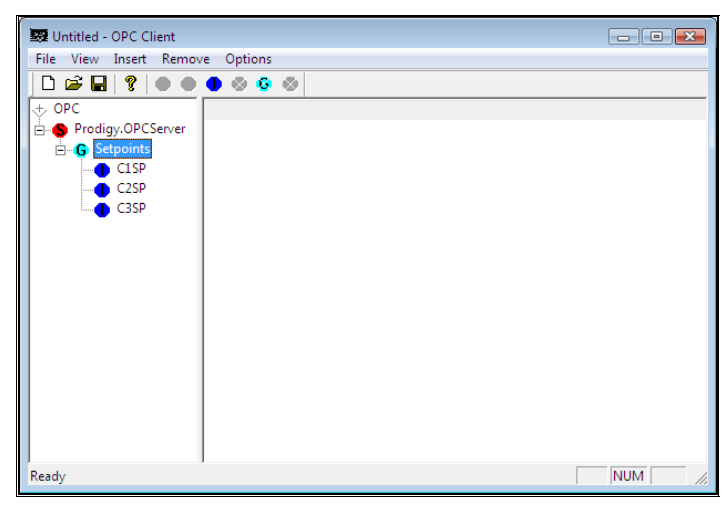

When you click on the group names on the left-hand side all of the items within this group are displayed on the right hand side, along with some diagnostic information

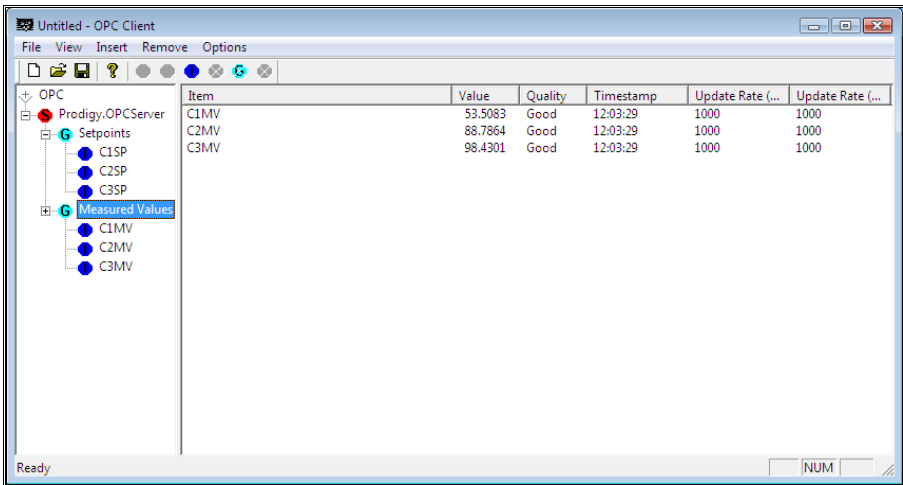

The display will update when the values change if there are a small number of items. If there are many items displayed the display will update every few seconds.

If you click on a group in the left-hand pane and then right-click it, you will see the properties for that group.

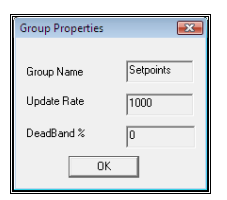

Similarly, clicking and then right-clicking an item in the left-hand pane will display the properties for that item. A minimum number of properties will always exist, such as Item name, Access Rights and canonical data type (this is the type the item is stored as, for example VT\_R4 is a 4 byte real, and VT\_I2 is a two byte integer). Other properties may exist depending on the implementation of the specified server.

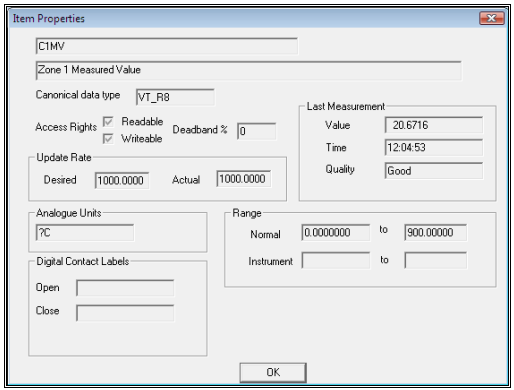

Item values that are defined by the server to be writeable may have values sent to them from the client. Do this by double-clicking an item in the left-hand pane to display the following dialog:

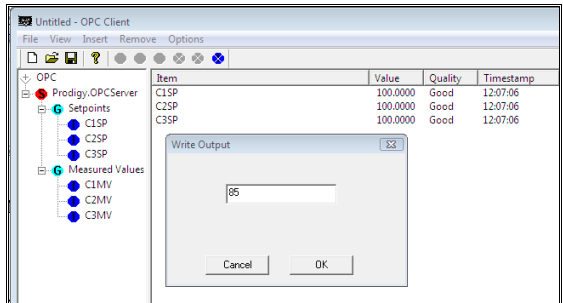

Enter a value and click OK to send it to the server.

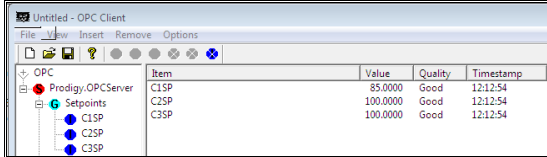

Servers, Groups and Items can be deleted by clicking the **Delete Server**, **Delete Group** and **Delete Item** icons (below).

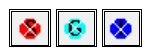

Configurations may be saved and loaded into the client at a later date using the usual **Save**, **Save As** and **Open** facilities common to most Windows programs.

# **DDE**

# **DDE**

DDE (Dynamic Data Exchange) allows you to send "live" values from Prodigy to other applications such as Excel.

### **Prodigy DDE Server**

To enable the DDE server in Prodigy check the DDE box in the Prodigy Control Panel Optional Service.

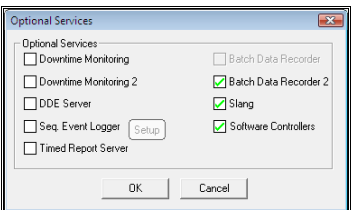

The software you use to get the DDE values from Prodigy (e.g. Excel™) will require you to enter information on the **application**, **topic** and **item**. these are:-

#### **Application** - Prodigy

**Topic** - Description, Units, AlarmState, AlarmVLo, AlarmLo, AlarmHi, AlarmVHi, UpdateTime, Value

**Item** - any existing signal name (e.g. MYSIGNAL)

e.g. to display the value of signal SINE01 in Excel, enter "=prodigy|value!sine01" as the formula of a cell, as shown below:

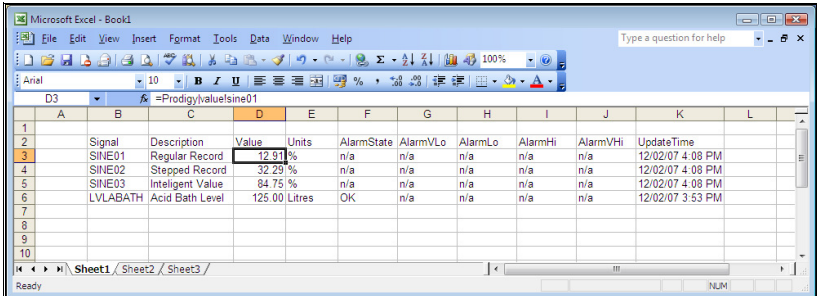

### **Prodigy DDE Client**

This allows Prodigy to act as a client to a DDE server.

• Add the DDE Client driver into a driver slot using the Driver Wizard.

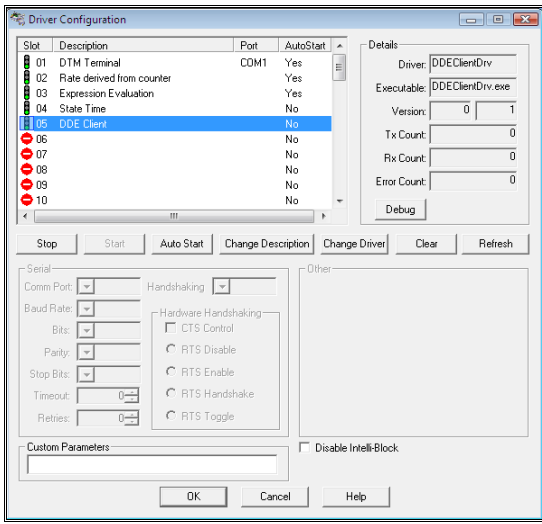

- Configure your signal in the Signal Database Configuration screen to use the DDE Client driver, and in the address configuration insert the Application, Topic and Item names. e.g.
	- Application **Excel**
	- Topic **prodigy.xls**
	- Item **R2C4** would connect the signal to the cell at row 2, column 4 of the Excel spreadsheet "prodigy.xls".

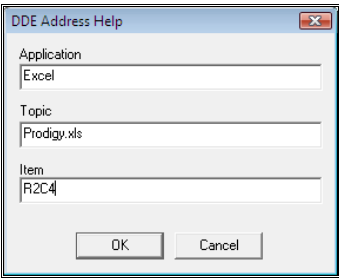

# **Controllers**

## **What is a Controller**

*Three Term* or *PID* (Proportional-Integral-Derivative) controllers allow a process to accurately achieve and maintain a required setpoint by adjusting the output level. Many different manufacturers provide such devices in the form of hardware modules and in addition, Prodigy provides the facility within a software module.

## **How PID Control Works**

When there is a difference between the measured value and the setpoint the controller must adjust the output power to compensate for this change. In determining the output power required three factors are taken into account, and these are the three terms of the PID controller. The actions are described by way of example below.

*To ease the explanation we will assume that the required setpoint is higher than the current measured value. If it were lower the PID controller would work in much the same way but with some of the actions reversed. This will be explained a little better at the foot of the example. The example assumes that the controller is operating with the proportional term being proportional on error (default setting); this is the mode that the auto-tune facility can calculate terms for.* 

#### • **Proportional Term.**

The proportional term contributes an amount to the output power proportional to the error between the setpoint and measured value. The response of the proportional term can be adjusted by changing the value of the proportional gain. A high proportional gain will result in a large response to a small error. For example an error of 1°C with proportional gain of 1 will result in the proportional term contributing  $1\%$  to the power, where as if the proportional gain is 10 the controller will contribute 10% to the output power.

#### • **Integral Term.**

The integral term takes into consideration the error over time. As indicated by its name, the term integrates the error with respect to time giving a running total of the error that is added to the output power. With each consecutive iteration of the controller algorithm an additional amount of power is added to the integral term and hence to the output power. This additional power will eliminate any steady state error that would be present in just a proportional controller and will provide all the power output that the system needs once it reaches a steady state.

The error that is added to the integral term is multiplied by the integral gain. The equation for the amount that is added to the integral term is:

IG \* (Error + Last Error) / 2 \*dT

Suppose that:

- The difference between the times of two successive readings (dT) is 1 second.
- The Error is 5° and the Last Error is 15°.
- The Integral Gain (IG) is 0.1.

The equation is 0.1  $*(5 + 15)/2 * 1 = 1\%$ , so the integral term will provide an additional 1% to the output power. If the same is true for each iteration of the controller the output power will increase by 1% per second until the total output power reaches 100% or a steady state is found. If the integral gain is double to 0.2, 2% would be added to the power per second and if it were halved 0.5% would be added per second. Tailoring this integral gain can affect the speed at which setpoint is achieved (power is more rapidly or less rapidly applied) and can also affect the potential overshoot (a large integral term takes longer to unwind).

If the integral gain is too large oscillation will occur about the setpoint as the integral term will wind up and down very quickly which would result in control similar to on/off control about the setpoint.

#### • **Derivative Term.**

The derivative term takes into consideration how quickly the error is changing. The magnitude of the derivative gain will determine when the derivative term begins to counteract the proportional and integral terms to pull power off before the setpoint is reached, in an attempt to avoid a large overshoot. If the measured value is changing quite slowly derivative action will be minimal, but as the rate increases, so derivative action increases to effectively reduce the output power and slow the rate of change of the measured value.

In theory the derivative term takes into consideration the rate of change of the error and adds this to the controller output power. It needs to be noted that at the time the setpoint changes the rate of change of error can be extremely high and this can cause a "kick" in the output power of the controller, which is generally undesirable. It can be proven that the derivative of the error is the same as the negative derivative of the measured value except when the setpoint changes.

As  $e(t) = SP - MV$  it can be shown that:

$$
\frac{de(t)}{dt} = \frac{d(SP - MV)}{dt} = \frac{d(SP)}{dt} - \frac{d(MV)}{dt}
$$

As the setpoint (SP) can be considered to be constant whilst the controller is trying to achieve a setpoint and the derivative of a constant is 0 it can be shown that:

$$
\frac{de(t)}{dt} = -\frac{d(MV)}{dt}
$$
 as  $\frac{d(SP)}{dt} = 0$ 

This means that rather than adding the rate of change of the error for the derivative term to the output power, the rate of change of the measured value is subtracted from the proportional term and the integral term. Doing this avoids spikes in the output power of the controller.

In a best-case scenario, the Derivative will allow the temperature to rise rapidly until it approaches setpoint. At this point the derivative kicks in and starts to pull the output power back before any overshoot occurs.

The derivative gain is a number that is used to factor the derivative term and is related to the rate of change of the slope over a period of time. For example if the derivative gain was 10 and the rate of change of a measured value was  $0.1^{\circ}$  per second then a value of 1% would be subtracted from the output power.

The derivative term also helps reduced disturbances that can occur in a system. For example say the door on an oven was opened causing the temperature to drop suddenly; the derivative term will very quickly add power into the system to compensate for this drop in temperature and help reduce the amount by which it would drop if there was only the proportional term and the integral term there to combat the disturbance.

#### Therefore the total output power of the controller is equal to:

#### *Proportional Term* + *Integral Term* – *Derivative Term*

The ideal operation of a PID controller where the setpoint is increased by a substantial amount is as follows:

- There is a large error and the proportional term increases the power to 100% instantly causing the measured value to increase towards the setpoint at the maximum rate possible.
- As the measured value approaches setpoint the contribution of the proportional term will decrease. At this point the integral term will begin to increase its contribution and keep the power level sufficiently high to approach setpoint.
- As the measured value increases the derivative term increases, as the measured value gets near to the setpoint the proportional term will eventually be smaller than the derivative value. At this point the power will be reduced by the controller.
- The thermal inertia in the system should continue to cause the temperature to increase until it reaches setpoint. When this occurs the integral term should have a value that is high enough to apply the right amount of power to hold the measured value at the required setpoint.

## **Configuring the Controllers**

Prodigy controller configuration works in a similar way to driver configuration. Controllers are allocated to *slots* and there are currently 40 slots available.

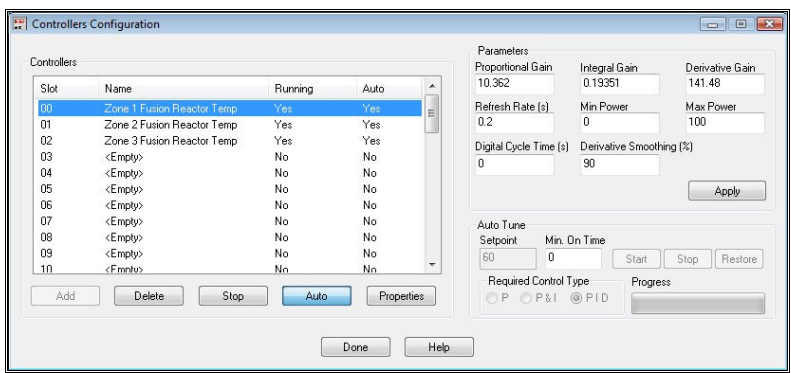

## **Adding, Removing, Starting and Stopping**

Each slot shows the name of the controller that is allocated to that slot or <Empty> if there is no controller. It also shows whether or not the controller is currently running and whether it is set to auto-run.

- To stop a controller that is currently running, click on the **Slot** in the list and then press the **Stop** button. The button will change to show **Start** and the text under the **Running** column will change to show **No**.
- To start a controller that is not running, follow the same procedure, but the button will read **Start** instead of **Stop**.
- To set a controller to auto-run, (that is, when the services start up, that controller will be automatically started) select the required slot and press the **Auto** button. The button will stay indented and the text under auto will read **Yes**.
- To stop a controller from being auto-run, follow the same procedure, but the button will be indented to begin with and will not be indented after clicking on it.
- To add a new controller select an empty slot and press the **Add** button. This will create an entry in the slot with a default name. Fill in the relevant parameters for the controller (by clicking the **Properties** button) before **starting** it.
- To delete a controller, select the required slot and press the **Delete** button. The controller will be stopped if it is running and its configuration will be deleted.

The fields on the main screen show the current state of some of the key parameters that can be set for a controller. The values can only changed in two ways; first by pressing the **Properties** button then changing the appropriate values and clicking **OK** or secondly by entering a new value in the parameters section and then pressing the **Apply** button.

The group of objects in the Auto Tune segment can be used to obtain values for the P, I and D terms; performing an auto tune is described later in this section of the manual.

### **Setting the Parameters**

To change the parameters of a controller, select the required controller from the list and press the **Properties** button. The following dialog will be displayed.

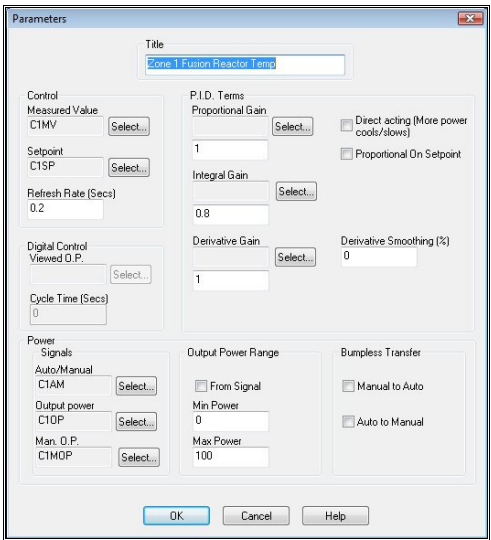

The various groups and fields are as follows:

• **Title**.

This is a name for the controller and is used merely as an aid to identification.

- **Control**.
	- **Measured Value.**

Press the **Select** button to enter the signal that is being used for the measured value of the process being controlled. This should be an analogue signal.

• **Setpoint.**

Press the **Select** button to enter the signal that is being used for the setpoint of the process being controlled. This should be an analogue signal.

• **Refresh Rate.**

Enter a value that is the time in seconds between successive calculations of the output power. In other words, the controller will recalculate the output power every **n** seconds, where **n** is the number you enter here. This number should be in the range 0.1 to 300 seconds – pick a sensible value for the process being controlled.

• **Digital Control**.

Sometimes the device being controlled cannot respond to an analogue value but can only be **on** or **off**. In order for our controller to achieve say 40% output power it must turn the device **on** for 40% of the time and **off** for 60% of the time. The fields in the **Digital Control** group only become available if a digital signal is selected for the **Output power** in the **Power** group. The two fields in the **Digital Control** group are

• **Viewed O.P.**

The viewed output power is the output power that the controller is trying to achieve. As the signal for output power is digital and is therefore only ever 1 or 0, it would not be possible to show (on a Display for example) the actual output power of the controller. The Viewed O.P. signal (which must be an analogue) can be used to display this if required.

• **Cycle Time.**

As mentioned earlier, in order to achieve 40% power the controller would turn the device on for 40% of the time and off for 60% of the time. The time period in question is the Cycle

Time. If a cycle time of 10 seconds is given, the device would be on for 4 seconds and off for 6.

Great care must be taken when selecting a cycle time. Although it is true that whatever value you choose would result in the same average power output, too large a number will result in wildly fluctuating readings. Consider the effect if our device was a heater and it was on for 40 minutes and then off for 60 as opposed to being on for 4 seconds and off for 6. It could get rather too hot during the 40 minutes it was on!

Conversely, too short a cycle time could result in a reduced lifetime for some components such as relays or switches. Choose the cycle time carefully to strike the correct balance between good control and unnecessary switching.

#### • **P.I.D. Terms**.

#### • **Proportional Gain.**

Press the **Select** button to enter the signal that is to be used to set the Proportional Gain for this controller. Alternatively, enter a numeric value into the field below this one.

*The P.I.D terms can all be configured to come from signals, but it is most likely that fixed values will be used. The use of signals is best reserved for tuning the controller to find good values for P, I and D. The values thus obtained should then be entered as fixed values for P, I and D. Using signals will allow buttons on a Display to be configured to change the PID Gains rather than using the controllers window.* 

#### • **Proportional on Setpoint**.

When this button is checked the amount of output power contributed by the proportional term is based solely on the proportional gain and the value of the setpoint. This means that the proportional term is constant at a setpoint. If this button is not checked then the proportional term is calculated based on the error and the proportional gain; for most applications it is recommended that this option isn't checked and control is done based on the error.

• **Direct Acting.** 

In a *direct acting controller* more output power causes the measured value to decrease (e.g. a refrigeration unit). Check this box if that is the action required, leave it unchecked if more output power causes a rise in measured value (e.g. a heater).

#### • **Integral Gain.**

Press the **Select** button to enter the signal that is to be used to set the Integral Term for this controller. Alternatively, enter a numeric value into the field below this one.

• **Derivative Gain.**

Press the **Select** button to enter the signal that is to be used to set the Derivative Term for this controller. Alternatively, enter a numeric value into the field below this one.

#### • **Derivative Smoothing**.

Derivative smoothing is available to improve the effectiveness of the derivative term. For example, suppose a temperature is increasing by 1° every 10 seconds and the resolution of the device reading the temperature is only 1° (so temperatures appear as integer values). In any 10 second period the temperature will appear to be constant for most of it before suddenly, and seemingly instantaneously, jumping up by 1° (e.g. 15° for 9.99 seconds before jumping to 16° in the following .01 seconds). This gives a derivative slope of 0 for the 9.99 seconds and a very steep slope for the remaining fraction, resulting in very uneven derivative action. Smoothing overcomes this.

The value entered in the smooting field should be between 0 and 99.9. If 90 was entered then 90% of the previous derivative value would be held on the derivative term and 10% of the new derivative value added on. This would slow the response of the derivative term slightly but would mean that the effect of the derivative term would be seen over several refresh periods rather than just an instantaneous blip to the power.

#### • **Power**.

#### • **Auto/Manual.**

**Select** a digital signal that determines whether or not the controller is in automatic or manual mode. When the controller is in **automatic** mode it calculates the required output power based on the methods described previously. When it is in **manual** mode it does no calculations but simply uses the value of the **Manual O.P.** signal as the value of the output power. If **Digital Control** is being used the output power will be converted to the correct digital state based on the **cycle time** even when the controller is in manual mode.

*A value of 1 in the Auto/Manual signal sets the controller into automatic mode and 0 sets it to manual.* 

#### • **Output Power.**

**Select** the signal that is to be used for the output power as calculated by the controller. This signal can be either analogue or digital and if it is digital the fields in the **Digital Control** group will become available.

• **Man O.P.**

**Select** the signal that is to be used for the manual output power. This signal must be analogue. When the controller is set into manual mode (via the **Auto/Manual** signal) the value of this signal is copied to the output power signal (taking into account any **Digital Control** required).

#### • **Output Power Range.**

The range of the output power can be taken either from the range of the signal that you select for output power (this range is defined in **Database Configuration**) or it can be entered manually here. To use the range from the signal definition, check the box labelled **From Signal**. The signal range will be displayed in the **Min Power** and **Max Power** boxes, which will become read-only.

*Although the output power may often be 0 to 100%, it need not always be so. It may be that a cooling fan can have its actual speed of rotation set, say in the range o to 4000rpm. The Power range is taken into account when performing an auto tune so changing this range will require the controller to be re-tuned.* 

#### • **Bumpless Transfer**.

#### • **Manual to Auto.**

When this button is checked bumpless transfer is used when switching from manual operation to automatic operation. A Controller Output Power Bias equal to the last manual output power is added to the controllers output power to ensure that the transition to Auto mode is as smooth as possible. If this button is not checked then when the controller is put into automatic mode the output power will drop to zero and then change to hold at the required setpoint.

*If the system is in a steady state in manual operation and is switched to automatic operation the controller will react and change the output power if the controller setpoint isn't equal to the steady state measured value.* 

#### • **Auto to Manual.**

When this button is checked bumpless transfer is used when switching from automatic operation to manual operation. The manual output power signal is set to be the same value that the controller was outputting when in automatic mode so the output power stays constant. If this button is not checked then when the controller is put into manual mode the output power will be set to value held in the manual output power signal.

#### **Applying or Cancelling**

When you press the **OK** button all of the data entered onto this screen is passed directly to the controller and has immediate effect. In addition, it is saved to a configuration file to be read in next time the controller driver is started. If you press the **Cancel** button, the changes are discarded.

## **Auto Tuning a Controller**

Prodigy controller configuration comes with an Auto Tune facility. The auto tune algorithm will provide P, I and D terms that will give reasonable control of a system. If the values that are obtained from an auto tune

give acceptable control then they can be used as is, but if the control is not within the required limits the P, I and D terms can be manually adjusted in an attempt to improve performance.

In order to get the best results from auto tuning the starting conditions and the setpoint should reflect as accurately as possible the conditions under which control is normally performed. If it is usual to control an oven that starts from ambient and goes to 220°C then it is better to auto tune with a starting temperature of ambient rather than, for example, 120°C. This can make repetitive tuning attempts time-consuming as the oven has to cool back to ambient before running another auto tune, but the end results will be better.

Auto tuning takes the form of a number of phases where power is applied to the system until it reaches setpoint and then removed until it falls back below the setpoint, at which point power is reapplied and the cycle repeats. As such it can be quite time consuming in systems where setpoint takes a long time to achieve. The algorithm is described in more detail further on in this section.

### **The Auto Tune Parameters**

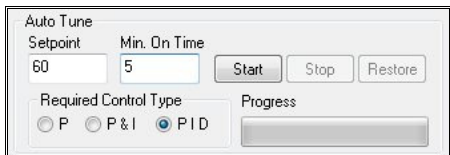

The various objects are as follows:

#### • **Setpoint**.

This is the setpoint about which an auto tune is performed, for the auto tune to give the best possible control when the system is running the setpoint that is picked should be around a very commonly used setpoint. For example if an oven runs at 200°C most of the time and it's output is only varied between 170°C and 230°C then the setpoint should be 200°C when the auto tune is performed.

#### • **Min On Time**.

If there is noise on the measured value signal that may cause it to flicker above and below the setpoint quickly this will disrupt the auto tune algorithm and provide incorrect P, I and D terms. To avoid this the Min On Time field can be set to a value in seconds that the auto tune algorithm should keep the power on or off for.

If there is a lot of latency in a system, for example in an oven the heating may be applied but it may take 30seconds for the heating to have any affect, during which time the overall trend of the measured value may be a drop in temperature. As the measured value drops below the setpoint the heating will be turned on; noise may cause it to rise above the setpoint which will cause the heating to be turned off. This will count as two phases in the auto tune when really it should only be one; to avoid this situation a **Min On Time** of 20 seconds could be applied.

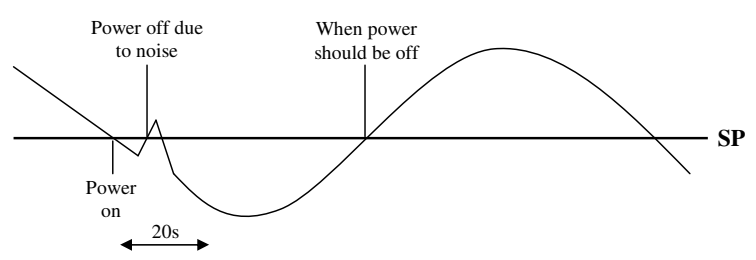

As can be seen in the diagram above the 20s delay would result in the noise spike (exaggerated) being ignored by the auto tune algorithm and the correct P, I and D terms would be calculated.

#### • **Start**.

Pressing this button will start an auto tune about the currently entered setpoint.

#### • **Stop**.

Pressing this button will stop an auto tune that is running; the output power will be set to 0 if the stop button is pressed.

#### • **Restore**.

If an auto tune has been performed on a system in the past pressing this buttons will restore the last values that were obtained from that auto tune for the P, I and D terms. This is a useful function if the operator has modified the controller terms and cannot remember what the auto tune ones were, as it saves time as another auto tune does not need to be performed (an auto tune could take a matter of seconds, but more probable is it would take minutes or even hours).

#### • **Required Control Type**.

These are the three types of auto tune that are available in the Prodigy software controller.

• **P**.

This is a Proportional only controller; this type of control will probably end up with a steady state error.

• **P & I**.

This is a Proportional and Integral controller, this type of control will have no steady state error but will probably overshoot and have a long settling time.

• **PID**.

This is a three term controller, in most situations this will provide the best control with no steady state error, a reduced overshoot and reduced settling time. However if there is lots of noise on a signal the derivative term could cause the system to be unstable and the output power to vary rapidly.

### **Performing an Auto Tune**

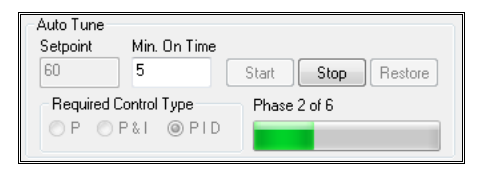

In order to perform an auto tune the controller must be stopped, if it is running the fields and buttons in the above section will be read only (with the exception of Restore).

To begin select an appropriate Setpoint, the Required Control type and a Min On Time (if required). Now press the start button, the progress bar will display what phase the auto tune is in, if the Measured Value is plotted on a trend it should appear as below in some distinct phases and the power will be On and Off in each phase as can be seen (on represents 100% power and off 0% power).

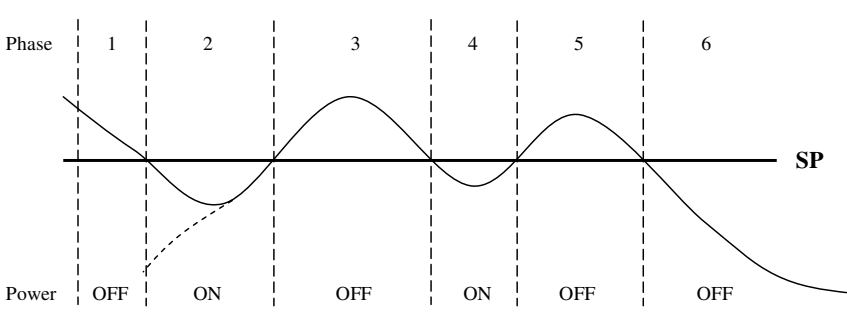

*(PowerOn = Heating) and that the system is proportional on error (not setpoint).* 

*This example assumes that the system been auto tuned is a heater that is Reverse Acting* 

#### • **Phase 1.**

Phase 1 is the preliminary cooling cycle. This will only occur if the measured value is greater than the setpoint when Start is pressed. If this is the case the auto tune algorithm will wait until the temperature drops below the setpoint, at which point the power is turned ON and the algorithm moves into Phase 2. If the measured value is already below setpoint then Phase 2 begins immediately.

#### • **Phase 2.**

Phase 2 is the primary heating cycle; the power is ON until the measured value increases to a value greater than the setpoint. When this occurs the power is turned OFF and the algorithm moves into phase 3.

#### • **Phase 3.**

Phase 3 is the primary cooling cycle; the power is OFF until the measured value drops below the setpoint. When this occurs the power is turned ON and the algorithm moves into phase 4.

• **Phase 4.**

Phase 4 is the measurement heating cycle; measurements of time and the minimum measured value are taken whilst the power is left ON. When the measured value is greater than the setpoint the power is turned OFF and the algorithm moves into phase 5.

#### • **Phase 5.**

Phase 5 is the measurement cooling cycle; measurements of time and the maximum measured value are taken whilst the power is left OFF. When the measured value is less than the setpoint the power is left OFF, measurements are stopped and the algorithm moves into phase 6.

#### • **Phase 6.**

Auto tuning is complete. The system is left to cool to ambient temperature and calculations are performed on the measurements taken during phase 4 and 5. From these calculations P, I and D Gains are calculated for use in the controller.

The auto tune algorithm uses the latency in systems to allow it to operate and calculate the P, I and D gains. So for example if an oven system applies power and takes 1 minute to react, but the auto tune only takes 3 minutes to complete, then the auto tune probably hasn't been effective (probably due to noise on the measured value). The operator should look into increasing the Min On Time or trying to reduce noise on the measured value signal.

### **Manually Modifying the P, I and D Gains.**

The auto tune algorithm is designed to give a P, I and D gains that give reasonable control to a system. After the auto tune values have been obtained they can be used as a basic guide as to the figures the controller requires and further tuned manually to improve the performance of the controller.

Below is a diagram of a trace, the thick line is the setpoint; it has undergone a step change, the thin line is the measured value and how it reacts to the control applied to the output power.

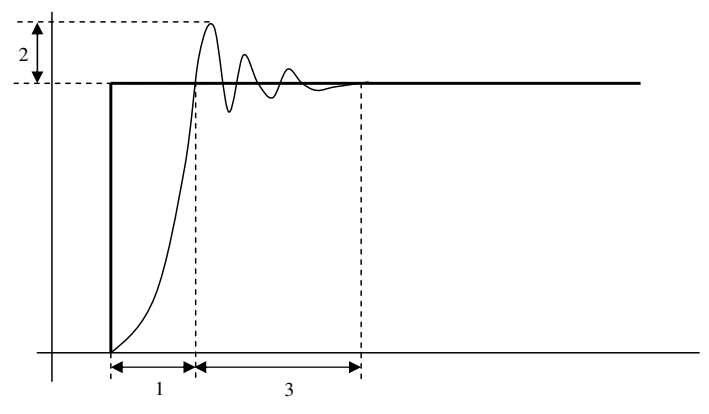

The three numbers on the above diagram relate to characteristics of a measured value under control these are the Rise Time (1), the Overshoot (2) and the Settling Time (3). The table below shows the effects on the three characteristics plus the Steady State Error (S.S. Error) of increasing the parameters.

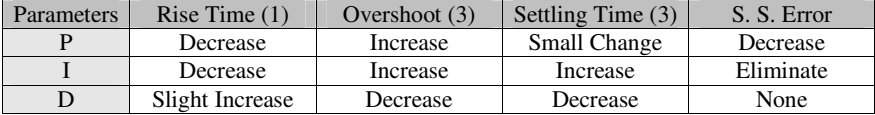

# **Timed Reports**

## **What Are Timed Reports**

Prodigy provides a facility whereby reports can be run automatically at specified time intervals. This facility could be used to print reports at the start or end of each day, each shift or every hour, for instance. Reports may be sent to a printer, Emailed or saved as a PDF for future use. The reports may be triggered at regular intervals or on the setting of a signal.

## **Timed Report Configuration**

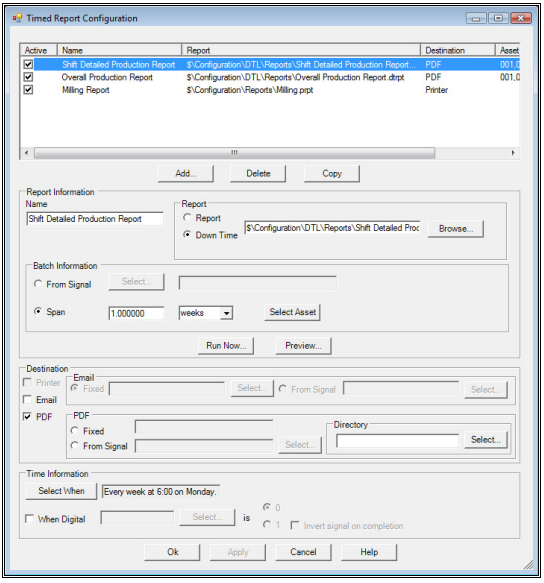

At the top of the dialog is a list of all of the reports that have been configured. When an item is selected from this list the fields below become active and show the relevant information for the selected report. This list displays a summary of the information configured.

The fields and buttons on the dialog are as follows

### **Reports.**

#### **Add.**

Adds a new entry into the list. You must subsequently enter information into the fields below to properly name and configure this report.

#### **Delete.**

Deletes the currently selected report.

#### **Copy.**

Copies an existing entry list entry to a new one. The fields can then be modified as required.

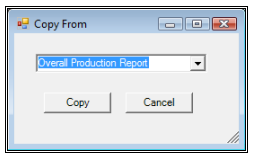

### **Report Information.**

#### **Name.**

This is the name you wish to give to this report. It has no other purpose than being a label for this entry in the Timed Report list. You may use the same actual **Report** several times with different names, e.g. a report called Shift Totals may be used 3 times as **Hourly Shift Totals**, **Daily Shift Totals** and **Weekly Shift Totals**, the only difference being the information detailing when the report is to run and possibly the batch information.

#### **Report.**

Select this option when the report to be run is an Easy report. Use the **Browse…** button to select the required report.

#### **Down Time.**

Select this option when the report to be run is a Down Time report. Use the **Browse**… button to select the required report.

### **Batch Information.**

This specifies the batches to be included on the report. The batch may be stored as a string in a signal or may be all batches over a time span up until the time the report is run. Down Time reports can also select the asset which will override the asset(s) configured in the Down Time Report Configuration.

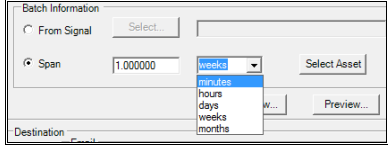

#### **From Signal**

Select this option if the required batch name will come from a signal. Click the **Select** button to select the required signal.

#### **Span**

Select this option if the data to be used is from a pre-defined span. Select the required option from the drop down list (minutes, hours, days weeks or months) and enter the number of such periods to be used (e.g. 2 weeks or 6 hours or 7 days and so on). The report will be generated with an end date of the time at which the report is configured to run and a start date that is the given time period earlier.

#### **Select Asset**

When the report type is **Down Time** this allows you to select the asset(s) that are to be used with the report.

#### **Run Now…**

This button causes the report to be run immediately. Output goes directly to the destination selected in the **Destination** field.

#### **Preview…**

This runs the report immediately and displays the output in a preview window on the screen.

### **Destination.**

This selects the destination of the output from the report. The report can be sent straight to a printer, saved as a PDF, or it can be emailed as a PDF attachment to one or more recipients.

#### **Printer**

 The report will be printed on the printer defined in the Easy Report configuration that is ultimately used (even Down Time reports eventually use an Easy Report to display their output). This option is mutually exclusive from both Email and PDF.

#### **Email**

The email is set up using information from the Users Configuration and the Email Manager configuration. The Email recipients can either be read as a string from a signal in the form "User1,User2,User3,…" or configured as a fixed list with additional information by pressing the Select button which displays the following dialog.

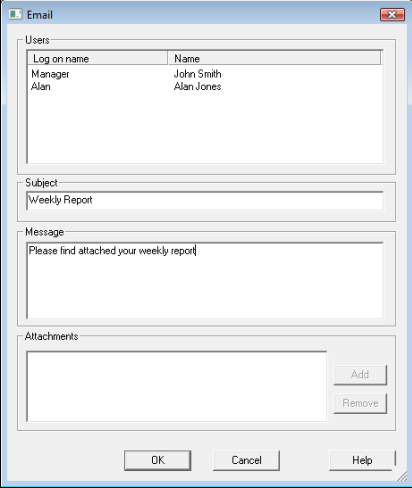

You may select several users to receive the same email. You may give the email a subject. If no subject is specified then the name of the report is used. You may also specify an optional message to appear in the email.

#### **PDF**

The PDF file may have a fixed name or a name that comes from a signal. In both cases the name of the directory in which the report is to be stored may be configured. If no directory is specified the PDF will be placed into the relevant directory specified in the Default File Locations tab of the Prodigy Control Panel.

If the name of the PDF is the same as an existing one, the existing one will be overwritten.

### **Time Information.**

#### **Select When.**

This allows you to specify the time at which the report is to be run. Clicking the button displays a dialog that allows you to specify the time at which the report is to be run.

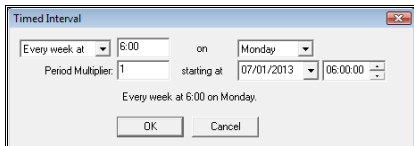

#### **When Digital.**

This allows the report to be run when a digital signal matches the selected state. Use the **Select…** button to choose the required signal and then select either the **0** or **1.** As soon as this condition is met the report will run.

#### **Invert signal on completion.**

If this box is checked the signal that determines whether or not the report can run will have its value inverted after the report has been run.

# **Shift Patterns**

Shift Patterns are an essential part of PlantRun but may also find a use within Prodigy in general. The Shift Pattern Manager looks at the time of day and applies that to the shift pattern configuration to determine which shift pattern is currently active. The number and/or name of this pattern is applied to a signal that can be used within Prodigy to identify the current pattern.

More than one pattern may be active at the same time as different parts of a plant may work on different schedules. These patterns may be associated with different signals, so you can determine that Plant Area A is in one shift pattern while Plant Area B is in another, and so on.

# **The Shift Pattern Configuration**

The main dialog appears as shown below, a calendar view that shows 42 days at a time (the month in question and a few days either side), the default view being the current month, with the current day being highlighted by a green box.

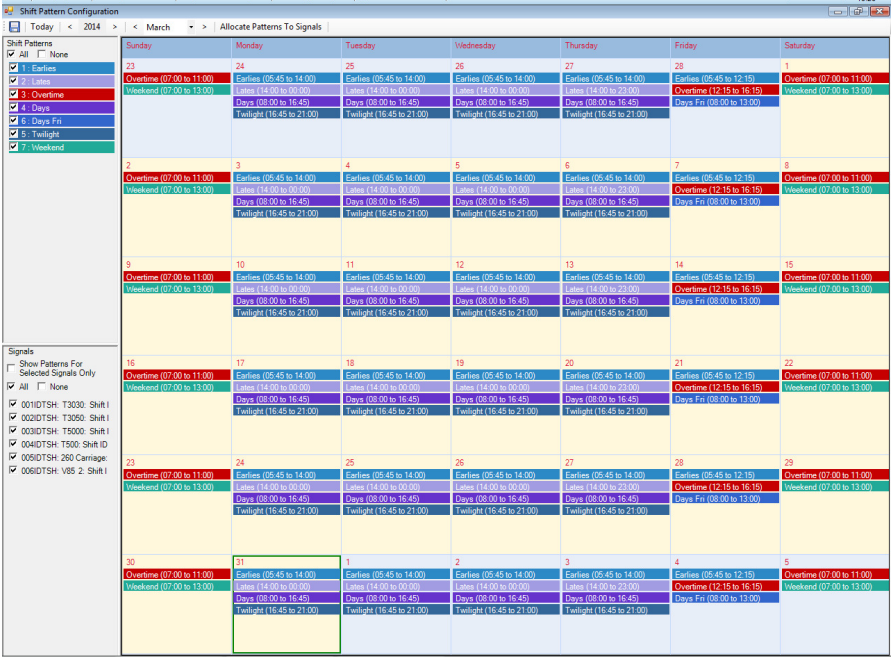

To switch to different months use the tools at the top of the display

Shift Pattern Configuration  $\boxed{\Box\hspace{0.2cm}|\hspace{0.2cm} \text{Today}|\hspace{0.2cm}<\hspace{0.2cm} 2014\hspace{0.2cm} > \hspace{0.2cm}|\hspace{0.2cm}<\hspace{0.2cm}\text{March}\hspace{0.2cm} \hspace{0.2cm} \hspace{0.2cm} \hspace{0.2cm} \hspace{0.2cm} \hspace{0.2cm} \hspace{0.2cm} \hspace{0.2cm} \hspace{0.2cm} \hspace{0.2cm} }$ 

The arrows at either side of the year can be used to move forward or backward a year at a time. The arrows to either side of the month can be used to move forward or backward, or the drop down can be used to select the month directly. Having navigated to different years/months you can return to current time by clicking the Today button.
Each shift pattern that is applied to a given day is shown. The name of the pattern and the time of that day during which it is active is shown in a coloured bar, and the colour of each different shift pattern is user definable.

### **Adding Shift Patterns**

To add a new shift pattern click on the day that the pattern is to begin, then right-click and select **New Shift Segment**.

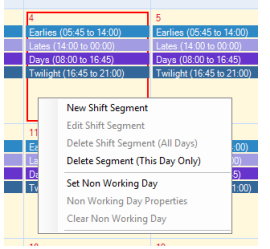

A dialog appears that allows you to select an existing shift pattern or to create a new one. If you select an existing one you will then be asked how you want that pattern to repeat – this will be described in more detail later.

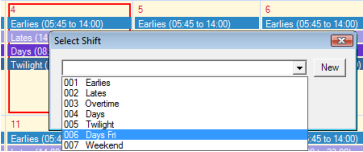

If you choose to create a new shift segment the following dialog is displayed:

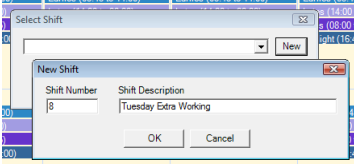

The Shift Number is pre-filled with the next available number, but you can change this to be any number that you want with the proviso that it cannot have been used already (all shift numbers must be unique). Enter a meaningful name for this shift, bearing in mind that naming two or more shifts the same may lead to confusion when viewing the shift calendar.

When you click OK the following dialog is displayed:

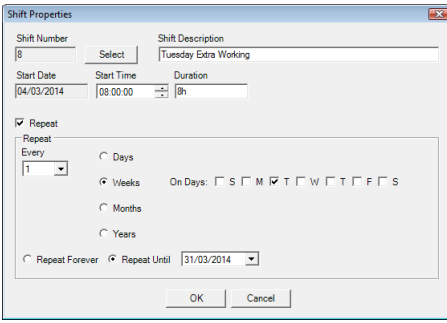

This allows you to specify the actual details of the shift, such as its start time and duration (in this case an 8 hour shift beginning at 8am). If the shift segment is a one-off, applying only to the day in question, then don't check the Repeat box. In practice it is unlikely that a shift segment will relate to one day only, so Repeat will be checked.

Checking **Repeat** causes a number of options to be displayed. These allow you to specify when and how often the segment is repeated. In our example, the extra Tuesday working is only required throughout April, so we have selected that it should be repeated every 1 week, on Tuesday, until the  $31<sup>st</sup>$  of April.

### **Associating Shift Pattern With Signals**

Shift Pattern Manager detects when a certain shift becomes the current active shift and then sets the signal (or signals) associated with that shift pattern to the relevant value. There can be multiple shifts active at any given time; in our example above Tuesday Extra Working overlaps with all of the already existing shift segments, and Days overlaps with both Earlies and Lates. This is fine, so long as two overlapping shift segments are not assigned to the same signal. If they were, the result would be indeterminate; the signal would be set to one shift or the other, but plainly could not be set to both. This means that care and thought should be taken when planning and allocating shift patterns.

To associate a shift pattern with a signal click the Allocate Patterns To Signals button at the top of the display.

Clicking the button displays the following dialog:

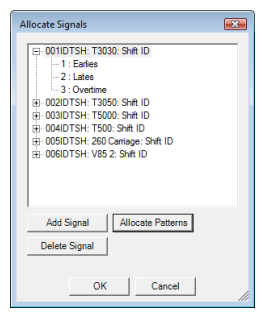

The list shows all of the signals that have been allocated to shift identification, and which of the shift patterns have been allocated to each signal. On a site where everyone works to the same shift patterns, only one signal would be required. On sites where different departments work to different patterns then more signals are required.

To allocate patterns to a signal click on the signal in the list (above) and then click Allocate Patterns. The following dialog then appears:

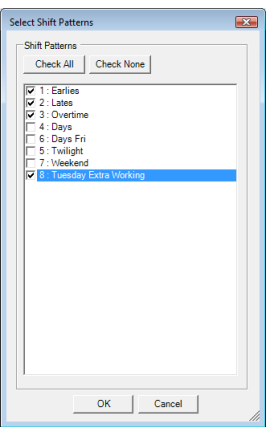

Check the boxes of the patterns to be allocated to this signal. After allocation the Allocate Signals dialog looks as shown below:

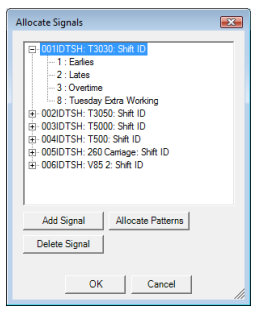

So in this example, whenever one of the shifts 1, 2, 3 or 8 is active, that value will be written into the signal 001IDTSH. Note that the same shift pattern can be associated with multiple signals if required, and all such signals will be set to that shift value when it becomes the active shift.

Repeat this action for all other signals. If a new signal needs to be added just click the Add Signal button. Signals can be of type Integer, String or Finite State, though Finite State is not really recommended as the maintenance burden is too high. If the signal is Integer the value of the signal will be set to the numeric identifier associated with the shift pattern (as shown in the top left of the display).

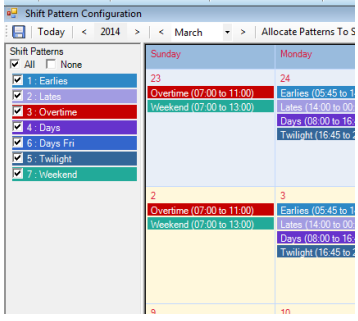

If the signal type is String the signal value will be the name of the shift pattern. If the signal is Finite State the value will be set to the numeric value of the shift pattern, so the finite state signal must have the correct range and appropriate entries in its event text fields.

A visual check as to which patterns have been allocated to associated signals can be obtained using the panel in the bottom left of the display. Check the box that says "**Show Patterns For Selected Signals Only**" and then choose the signals that you wish to check. And example is shown below:

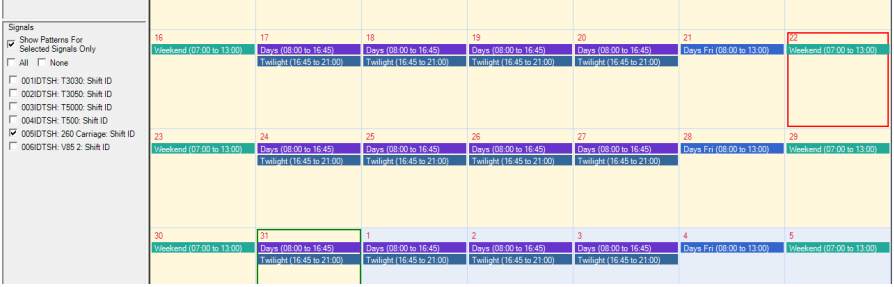

Here only the patterns allocated to signal 005IDTSH are shown.

### **Filtering Shifts**

The panel at the top left of the display allows you to filter which shifts you are viewing. This is useful when you are modifying or creating a particular pattern as you can more clearly see how that pattern looks without the clutter of all other patterns that may exist. In the example below we can see that Earlies runs Monday to Friday and Lates runs Monday to Thursday, which is what we desired.

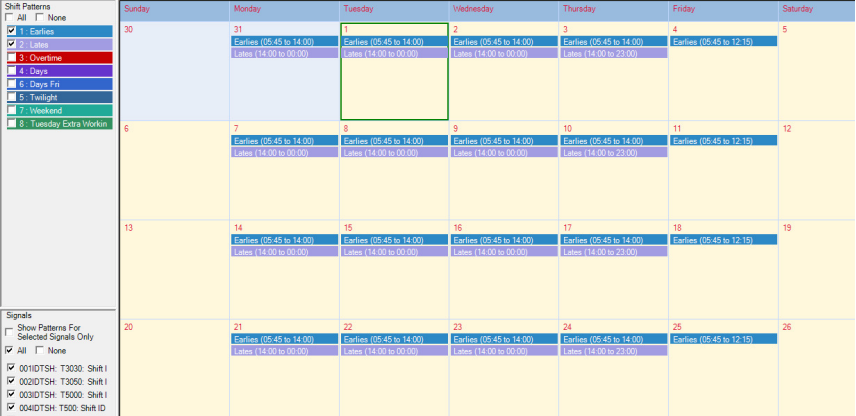

### **Modifying Shifts**

You should take care when modifying a shift pattern as the action of modification can create many segmenst to a shift pattern that originally only had one. Consider the example above, where Earlies runs from Monday to Friday from the date it was created until the end of time. If we want to modify one of the days (let's say the 16<sup>th</sup> April) so that the earlies shift ends at 12:00 instead of 14:00, we right-click on that pattern on that day and select "**Edit Shift Segment**" from the menu.

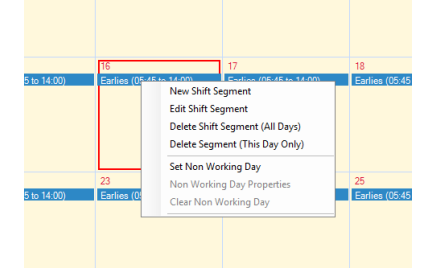

Make the required changes to the pattern. In this case we're reducing the duration by 2 hours (from 8:15 to 6:15). When you click OK the following dialog is displayed:

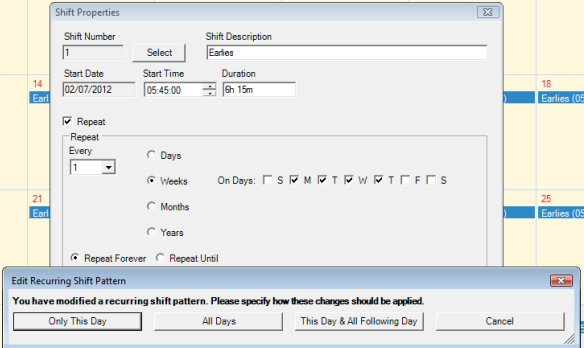

Depending on what you select, the existing shift pattern will be modified in different ways. Remember, it originally ran from  $2<sup>nd</sup>$  July 2012 and repeats forever (as shown in the image above).

If we click "**Only This Day**" we will end up with three segments:

- 18. The original segment that starts on  $2<sup>nd</sup>$  July 2012 but now repeats until 16<sup>th</sup> April 2014, rather than forever.
- 19. A second segment that starts on  $16<sup>th</sup>$  April 2014 (the day for which we have made a change) and does not repeat.
- 20. Finally a third segment that begins on  $17<sup>th</sup>$  April 2014 and repeats forever.

If we click "**All Days**" we just keep the one original segment, but the duration of the shift is changed throughout, both prior to today and following.

If we click "**This Day & All Following Days**" we end up with two segments:

- 1. The original segment that starts on  $2<sup>nd</sup>$  July 2012 but now repeats until 16<sup>th</sup> April 2014, rather than forever.
- 2. A second segment that starts on  $16<sup>th</sup>$  April 2014 (the day for which we have made a change) and repeats forever.

When changes have been made that split the segment up, you must be careful with future changes. For example if we had made the change described above for "Only This Day" and then edit that day  $(16<sup>th</sup>$  April) for a second time, the editing dialog looks as shown below.

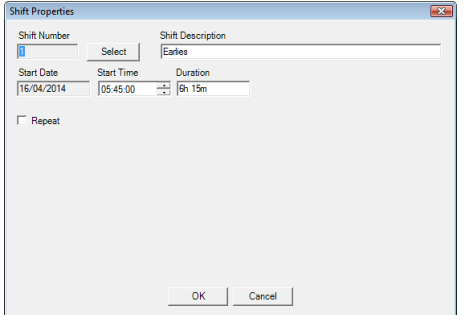

This is a single day segment. If we then changed it so that it had a repeat, let's say "Repeat Forever" it will now clash with an existing segment (the one that was created when we made the original edit). This will lead to indeterminate and probably nonsensical results.

### **Deleting Shift Segments**

Right click on the shift segment on the day in question and select either "**Delete Shift Segment (All Days)**" or "**Delete Segment (This Day Only)**". Selecting the All Days option deletes the entire shift segment from when it first started until when its repeat (if any) ends. This could span months or even years – you will be asked to confirm this. Deleting This Day Only means the segment will be potentially split into three, as when making a "this day only" modification, only the segment that would be for this day only is actually deleted. No warning is given about this.

### **Non Working Days**

To set a non-working day (e.g. a public holiday or some other reason why the facility would be closed on what would otherwise be a working day) right click on the day in question and select "Set Non Working Day" from the menu. A non working day is shown in the calendar as follows:

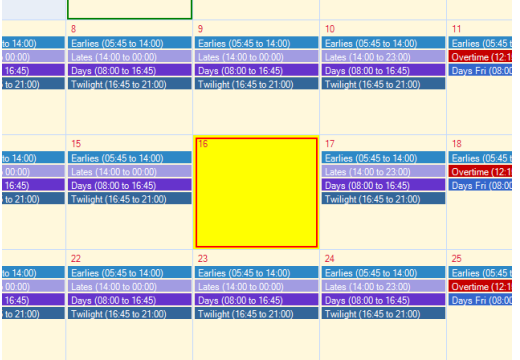

Note that when setting non working days no shift patterns are actually modified, when allocating a shift the first thing that Shift pattern Manager does is consider non-working days. If the day in question is non-working, nothing else is done.

You can remove non-working days by right clicking on them and selecting "Clear Non Working Day" from the menu. Any shift segments for that day will become visible again.

#### **Exceptions To Non Working Days**

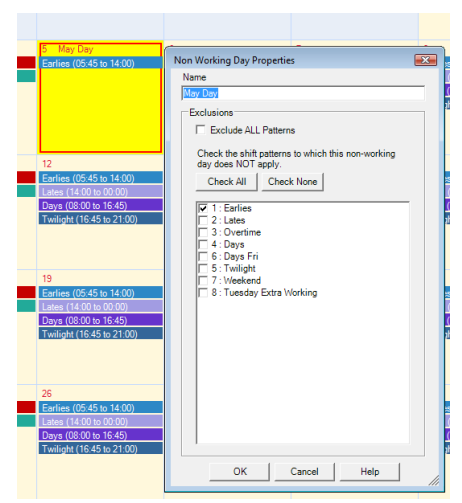

If you right-click on a non working day you get the option to set properties for that day. By default it is un-named and applies to all shift patterns, but by using the properties dialog you can name it and set exclusions to the non-working day. Check any shift patterns that will *still be working* on that day and then click OK.

# **Calibration**

# **Calibration**

Input and Output Signals may be calibrated within **Signal Database Configuration**. However this can be tedious and slow if many different signals are involved. An alternative method is to use Prodigy Calibration.

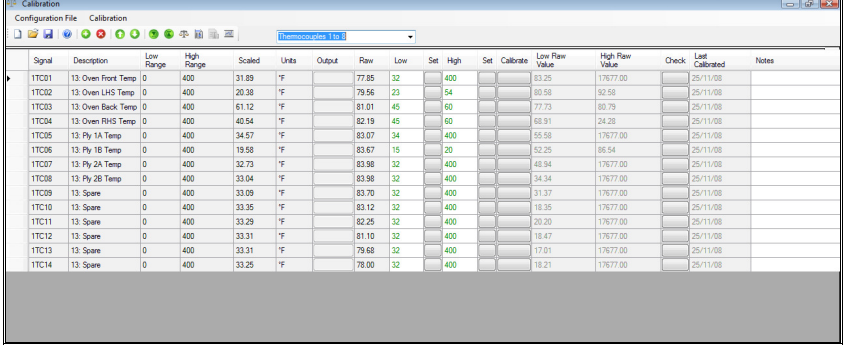

Prodigy Calibration allows a selection of signals to be calibrated using a named configuration and many configurations may be created to cater for different groups of signals. Each signal is calibrated by specifying two endpoint values in both External units (Raw Values) and Engineering Units (Scaled Values). All subsequent readings of this signal will be scaled using these calibration values. A user may check a calibration and attach notes to each signal if they wish.

Both the external and engineering values are stored in the Signal Database and also in an Access™ database, along with other calibration information, such as the Operator/User who performed the calibration, any special notes regarding a particular signal and calibration check values for the signals. Reports may be requested and displayed on the screen or printed showing either the calibrations on all signals between two dates or the calibration of one particular signal.

### **Creating a Configuration File**

The calibration program may be invoked from a button on a Display or from the menu bar.

If the Prodigy **Users** facility is being used the user must have the *Run Calibration* privilege.

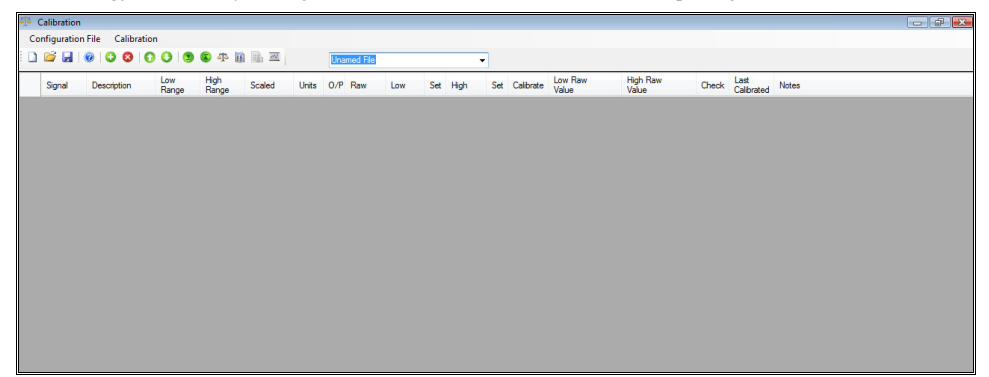

As a default Calibration loads in a blank configuration. Existing configurations can be selected through one of two methods.

- Pressing the open button will bring up a dialog that will show all current configuration files.
- Using the drop down list on the right of the toolbar to select the appropriate configuration.

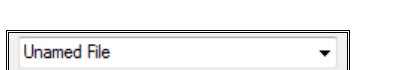

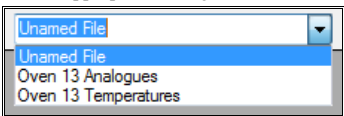

To add signals to a Calibration Configuration press the **Add Signals** button.

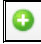

This will bring up the signal selection dialog with only signals that are suitable for calibration available. Selecting a signal will add it to the current configuration; multiple signals can be selected at once by holding down the shift key and clicking on the first and last signals that are to be added.

A signal can be removed from a configuration by selecting a signal and pressing the **Remove Signals** button.

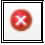

The selected signal will be removed without a prompt so be sure you have the right signal selected when you press this button.

A signal's position in the calibration configuration can be altered by pressing the **Move Selected Signal Up** or **Move Selected Signal Down** button. These can be seen below.

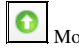

Move Selected Signal Up. Move Selected Signal Down.

Once signals have been added to the calibration configuration options relating to each signal can be set by right clicking on a signal. One of two dialogs will be shown depending on whether the signal is an input or output signal. These two dialogs can be seen below.

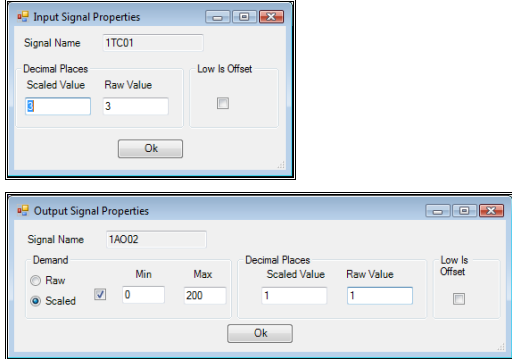

The number of decimal places that the Configuration program will use when displaying the **scaled** and **raw** values can be specified on the dialog.

The *Low is Offset* button provides a custom offset single point calibration facility and is not normally used in the majority of situations.

Output signals can have a *Demand* specified; this is the output value that will be sent to a signal. The demand can be sent as either a **Raw** or **Scaled** value. If a scaled value is used then the previous or default **Scaled** and **Raw** values will be used to calculate and send a raw value to the output. To choose whether **Raw** or **Scaled** values are used select the appropriate check box.

Calibration can specify the minimum and maximum that the device can be set to by the **Calibration** software and is used to protect the external device from being overloaded during the calibration procedure. The Min and Max values can be set in either raw or scaled units. If you want to use limits, check the box, and enter the **Min** and **Max,** raw or scaled values.

Once the required selection of signals have been selected and their properties configured the calibration configuration can be saved. This can be done by pressing the *Save* button (below) or by selecting from the menu, *Configuration File* followed by *Save* or *Save As*.

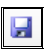

To delete a Calibration Configuration select the configuration that is to be deleted. The configuration can then be deleted by selecting from the menu, *Configuration File* followed by *Delete*. A dialog will appear asking if the configuration is to be deleted and if yes is selected Calibration will return to a blank configuration.

### **Calibrating Signals**

Once signals have been added into a calibration they can be calibrated using **Calibration**. To calibrate signals select the appropriate calibration configuration.

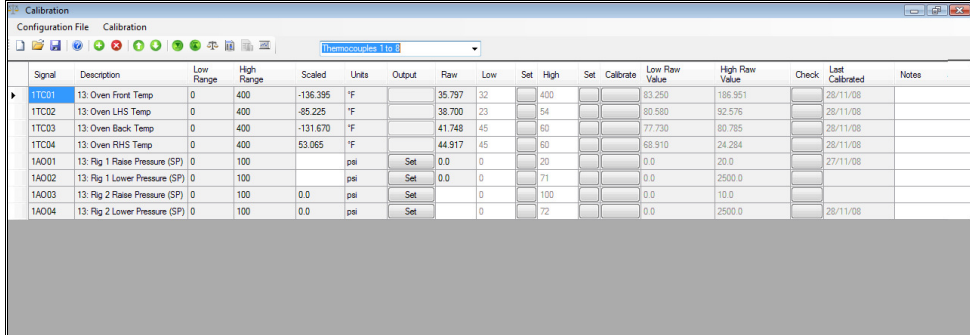

Information shown by calibration is the signal name and description, the signal range (the range is used when displaying the signal on trends etc. but is not used as part of the calibration; it is here just as a convenience). The current scaled signal value is displayed, along with the units and the raw value. There is an output button that can be used to send a signal value to an output signal.

The columns labelled **Low** and **High** are where the engineering (or scaled) values should be entered. To enter values simply click on the column and type in the appropriate value. The values in the **Low** and **High** columns change colour to indicate their current state.

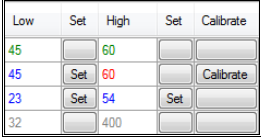

If the values in the **Low** and **High** columns are grey then no modifications have been made to them, they are showing the previous scaled values. If a new Low or High value is entered in a column the text will turn blue

and the *Set* button will become available (third Line). Pressing the *Set* button will turn the colour of the text red and remove the text from the *Set* button; the *Calibrate* button will become available. At the point when the *Set* button is pressed the current **Raw** value is recorded and linked with the Scaled value that was entered.

Pressing the *Calibrate* button will turn the text in the Low and High columns green, this will change the scaling factors within the calibration program but will not make changes to the values in the signal database. To save the new calibration values to the signal database the Save button on the toolbar must be pressed (note this saves any changes to the calibration configuration too) or by selecting from the menu, *Calibration* followed by *Save* or *Save and Exit*.

The remaining columns show the **Low** and **High Raw** values that are currently used to calculate the scaling factors for a signal. A **Check** button that can be used to check a signal once a calibration has been performed (described later). The **Last Calibrated** column that shows the date when a calibration was last performed and a **Notes** column that allows the operator performing a calibration to input any information he feels needs to be shown in relation to a performed calibration.

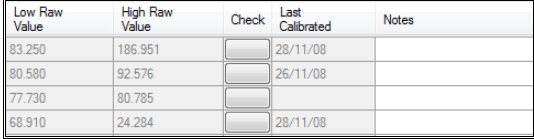

#### **Calibrating Inputs**

Set the input to some known low value, for instance for a temperature probe place it in iced water at 0 degrees. Wait until the current value reading settles and then enter 0 into **Low** and click **Set**.

Repeat the function for a known high value, e.g. temperature probe in boiling water and when the current value settles enter 100 into **High** and click **Set**.

Click the **Calibrate** button to make the required changes to the scaling factors used.

#### **Calibrating Outputs**

The procedure is similar except that you enter the low value that you want to send to the output into either the **Scaled** or **Raw** field depending on what you selected in the configuration. Click **Set** to send this value to the device and then measure (in some way) what the actual effect is on the output. Enter this measured value into the **Low** field and click **Set**.

Repeat for a high value and then finally click **Calibrate** to apply the changes to the signal database.

#### **Points to note.**

- The **Low** and **High** values specified must not be the same.
- The **Raw** value must be different at the **Low** and **High** engineering values. If the values of the Raw or Scaled values are the same the following error message will be displayed.

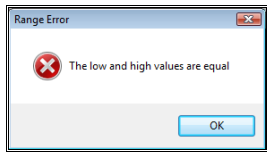

• Exiting Calibration without saving will cancel any calibration carried out.

#### **Calibrating Multiple Inputs and Outputs**

If there are lots of signals that are of the same type and they can all have their input values controlled simultaneously then multiple signals can have their scaled values set and calibrated simultaneously. To achieve this click on the first signal that is to be calibrated, then shift click on the last signal that needs to be calibrated. This should make the grid look as it does below with multiple signals selected.

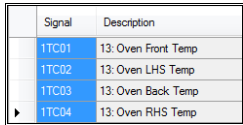

To set multiple high or low values click on the **Set Multiple Low Values** or **Set Multiple High Values** button.

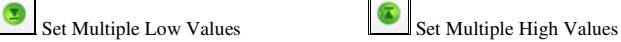

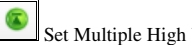

Pressing either button will present you with the following dialog that allows the input of a value that will be set in the appropriate scaled box for all signals that were included in the selection.

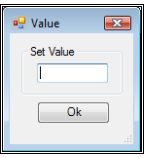

When **OK** is pressed all signals will be given the same scaled value that is related to the Raw value at that instance. The signals can then either be calibrated individually by pressing the appropriate calibration buttons or they can be calibrated as a group by pressing the *Calibrate Signal Values* button that can be seen below (note all signals that are to be calibrated need to be selected as detailed earlier).

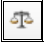

#### **Calibration Check**

The **Check** button allows the user to enter check values on any signal currently being calibrated. The following dialog is displayed.

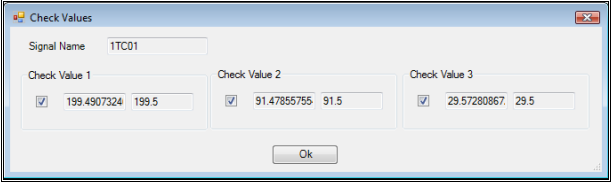

Check values may be entered only for signals that have been calibrated. For an input signal the current value is displayed in three separate fields. Ticking the box beside one of the values holds this value and allows the user to input a manually read value as a check using the following dialog box.

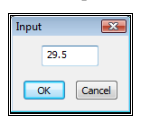

 For output signals the user types a value into the edit box. Ticking the box beside it sends the output value to the device. They can then input a check value beside it.

#### **Calibration Reports**

Calibration reports can be produced that show any previously saved calibration data. A report can be run by selecting from the menu, *Calibration* followed by *Run Report* or the button on a button.

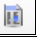

The following dialog will be loaded that will allow you to specify which signals to run a report on **OR** which dates to run a report between.

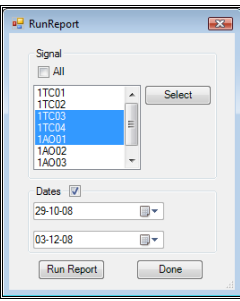

Reports can be run using either a selection of signals OR a set of dates. If a report is required that shows information on all signals that have been calibrated then check **All** button; if a selection of signals from the currently selected configuration are required select them by clicking on the appropriate signals in the list (in the above image signals 1TC03, 1TC04 and 1AO01 are selected). If signals that are not in the calibration are required in a report then the *Select* button can be used, this brings up the standard signal selection dialog and multiple signals can be selected by either *Shift* or *Control* clicking multiple signals.

Two dates can be selected by checking the **Dates** box, this overrides any signals that have been selected and provides information on all signals that were calibrated between the dates that are entered in the two drop down boxes. Once criteria have been entered press the **Run Report** button to run a report.

#### **Advanced Options**

There are some advanced options which give greater flexibility for calibrating signals. It is possible to now calibrate signals using more than two points, in practice instead of a line being drawn between two points a number of points (the maximum is 16) are defined which describe a graph with lines drawn between successive points possibly resembling a curve or another shape of graph.

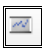

The advanced options dialog is displayed when the advanced option button is pressed. If multipoint calibration is required the user needs to select how many points he requires. This will apply to all the signals currently displayed. If there are signals currently on the screen which are not required to use this many points to be calibrated they must be removed from this screen and saved with another collection of signals. All signals subsequently added to this screen while this option is displayed will also be deemed to be using the specified number of points in their calibration.

Another advanced option, separate to the multiple point calibration option is the average option. If checked the software calculates a rolling average over specified number of seconds and it is this value that is displayed. This allows the user to see when the value becomes stable.

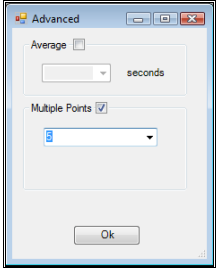

Once a signal is using more than two points for calibration they can be entered in one of two ways. The first way is in the same way as a signal using two points. The difference is that only two points are displayed at any one time and the user cycles round the pairs of points he is currently interested in and calibrating and then steps on to the next pair. This is done by two extra buttons which appear on the menu bar once multiple point calibration has been selected. The user is also reminded the number of calibration points he is using for this collection of signals.

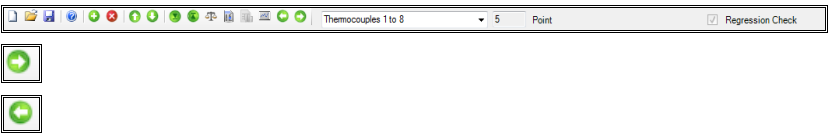

These buttons step the user methodically backwards and forwards through all the calibration pairs.

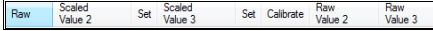

The headings at the top of the display change so the user knows which points he is currently calibrating.

The second way allows the user to input the calibration values on a separate dialog. This requires the user to already know which raw values map onto which scaled values. This dialog can be displayed by clicking on the *Adv* button on the right hand side of each row on the grid. This button is displayed once the user has selected to use the advanced options.

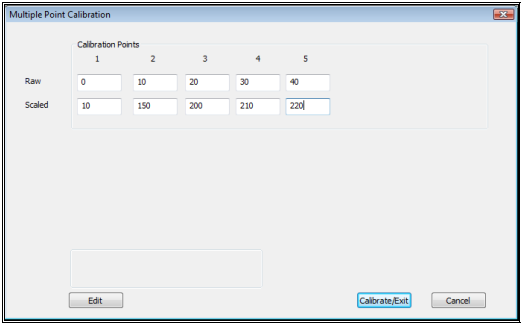

Just as linear calibration values can be checked so can multiple point calibration values can be checked for a signal. The user inputs several check values and the software uses regression to see how accurate these check values are compared with the scaled values determined by the calibration points stored for this signal.

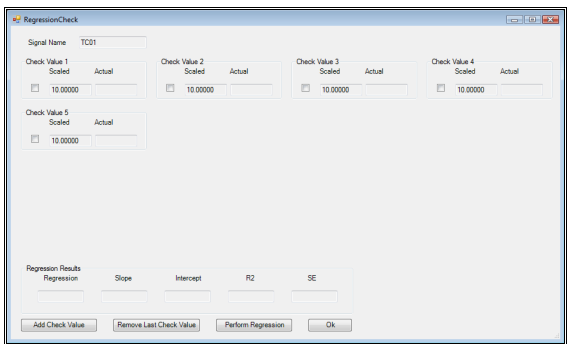

### **Calibration Scheduling**

It is possible to keep track of when signals need calibrating. The user sets up a list of signals and a time interval after which he wants to be reminded that the signals may need to be recalibrated. He will then

receive an alarm reminding him to check that signals calibration settings. The Calibration Scheduling Configuration program may be started from Quick Start.

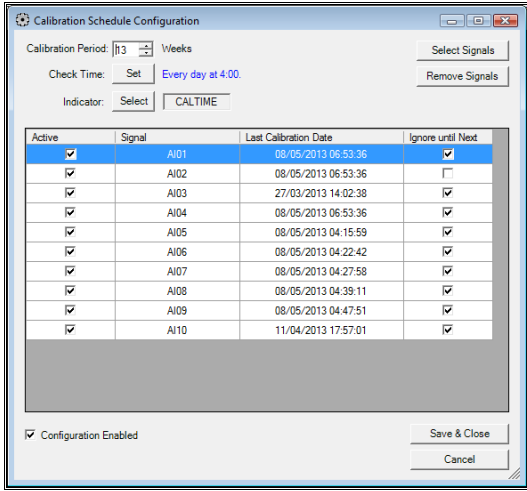

The example of a Calibration Schedule Configuration above, checks every day at 4:00, the last calibration dates of the signals in the list. If the last time the signal was calibrated was over 13 weeks ago an alarm is generated telling the operator that the signal needs recalibrating

.

# **IP Cameras**

# **IP Cameras in Prodigy**

Prodigy allows you to have IP cameras positioned throughout your factory and to have images from those cameras displayed on Prodigy DisplayBuilder screens. For cameras that support PTZ, the pan tilt & zoom can be manipulated from those displays and also via SLANG functions. One display object can be configured to allow viewing of multiple cameras (by cycling around the cameras) and multiple display objects can be added to any DisplayBuilder display.

Sound can come from the cameras themselves (depending on model) or from individual sound modules that can be positioned around the site. Each camera can be configured to access sound from any available sound source, and for a given view the sound sources may be cycled around.

The video image from each camera may be continuously recorded into a "rolling buffer" and then time periods of interest from within that buffer can be copied to specific locations. This might be certain phases of a test, or times when alarm conditions occurred. The rolling buffer can be of any duration and access to portions within this buffer is available at any time, so long as the buffer has not rolled beyond that time. Much of this functionality is controlled by SLANG and as such has total flexibility.

# **Configuring IP Cameras**

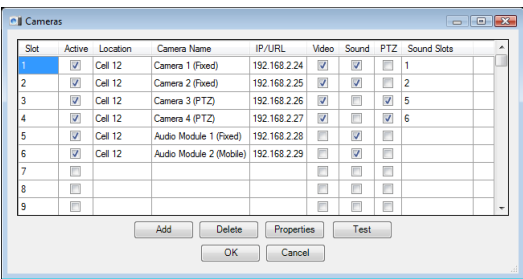

To add a new IP Camera click the add button, which will add a new entry to the first available slot. The properties dialog shown below will be displayed. Fill in all of the relevant information for each of the tabs.

### **Name Tab**

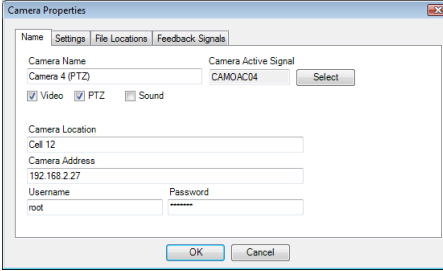

**Camera Name** is a meaningful name for that camera.

The **Camera Active Signal** is a digital signal that will be set when this camera is the one which is "active". (The active camera is set by clicking on the object in DisplayBuilder which is showing the image from that camera. Many cameras may be displaying images on one DisplayBuilder screen simultaneously, but only one of them will be the active camera. Audio is only played for the current active camera, otherwise the audio may sound like a cacophony.)

The **Video**, **PTZ** and **Sound** check boxes determine which facilities this camera has, or which of the camera's facilities you wish to make available. Note that some cameras have built in sound, some do not, and some units are simply IP sound modules, so have Sound but not Video.

**Camera Location** is just a meaningful name to help you identify and group cameras together (e.g. Room 1, Bio Lab, Car Park and so on).

**Camera Address** is the IP address of the camera (or sound module).

**Username** and **Password** are required if the camera is not configured to allow anonymous control. These are set up within the camera via the camera's own configuration utility.

### **Settings Tab**

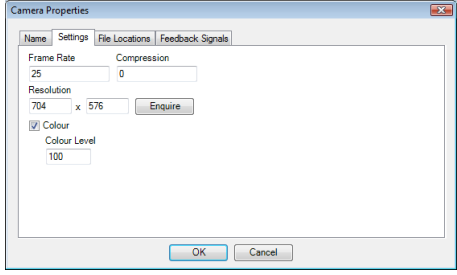

The **Frame Rate** and **Compression** values determine the quality of the video being displayed and also the bandwidth that the video will take. Higher frame rates and lower compression use more bandwidth. The figures available vary with camera model.

**Resolution** determines the resolution at which images are broadcast. Available resolutions vary with camera model and the higher the resolution the more bandwidth will be required.

**Colour** and **Colour Level** are reserved but not currently used**.** 

### **File Locations Tab**

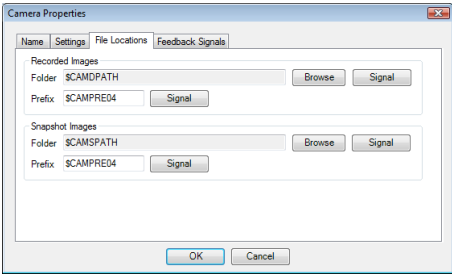

When the IP Camera drivers within Prodigy trigger a recording (either of a still image or of a movie) they are placed into named folders and prefixed with a given name. The rest of the name is formed by the date & time at which the recording was triggered. Examples may be a folder called "Room 1" and a prefix of "Camera 1", "Camera 2" etc. This helps to identify the recordings. These folder names and prefixes may be entered directly into fields in this dialog, or they may be taken from signals (which allows SLANG or XForm to modify them). Whilst all of the fields can be typed into directly, when selecting signals or folders it is best to use the appropriate buttons to browse for them, as this avoids typographical errors.

### **Feedback Signals**

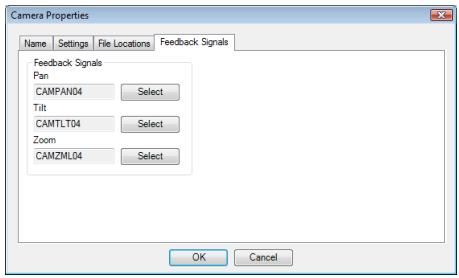

PTZ cameras can feed their Pan, Tilt and Zoom values back to signals so that they may be shown on DisplayBuilder displays or manipulated via SLANG.

### **Sound Slots**

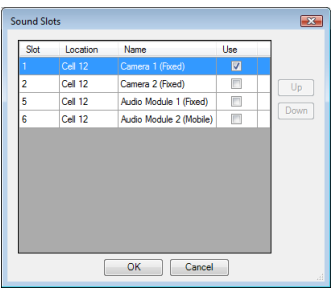

This screen is displayed by double-clicking in the Sound Slots field on the main Camera Config dialog. It allows you to select multiple sound input sources for each camera. This only makes sense in certain situations, e.g. where the cameras and/or sound modules are in the same vicinity. Whichever sound source is placed at the top of the sound slots list will be the default sound source for a given camera. Facilities exist within DisplayBuilder to allow you to cycle around each of the sound sources allocated to a camera.

# **Auto Scheduler**

# **Auto Scheduler**

The Auto Scheduler is constantly running in the background and periodically performs pre-configured actions, which take the form of executing a program with a given set of parameters. Other parts of Prodigy leverage Auto Scheduler to perform actions for then – for instance Timed Reports uses Auto Scheduler to run the reports at the time specified. Because of this when you go into Auto Schedule Config you will see actions that you did not necessarily enter via Auto Schedule Config itself. Take care not to accidentally delete these entries or they will prevent other parts of the system from working as intended.

### **Auto Schedule Config**

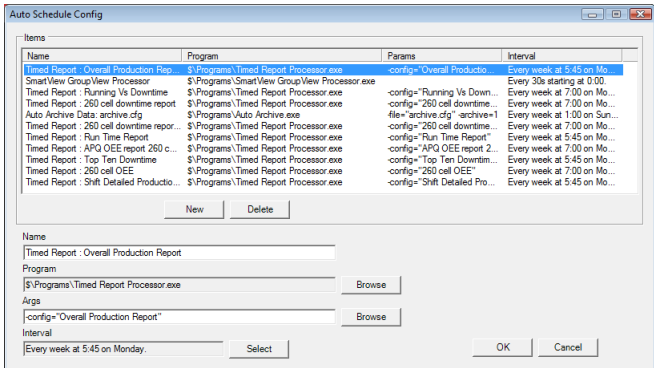

The main screen shows a list of all the items that have been configured. The **Name** of the item is just for your own reference, so should be called something meaningful. Items named **Timed Report** and **Auto Archive** are items that were added by other facilities within Prodigy (so you may or may not see them, depending on what you have configured). Any program may be executed, not just Prodigy facilities. Browse for the program to execute by clicking the Browse button. Arguments may be added manually or in the case of Prodigy programs may also be browsed for.

The interval is set by clicking the **Select** button, which displays the following dialog:

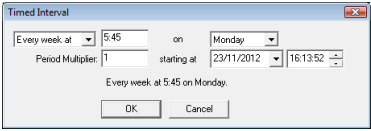

Choices are Every Day at a given time, Every Week at a given time on a given day; Every Month at a given time on a given day of the month; Every Year at a given time on a given day of a given month. The period multiplier field allows more choice. For example: for every 2nd Day, Period Multiplier is 2 , or for every 4th Week, Period Multiplier is 4.

The **Starting At** field is really only there to insert some sort of time delay before the first running, if necessary. It is usually left as the current date and time (as of when the event is created) but may be modified if required. If so, the timed event will not run for the first time until *after* the date/time given here.

# **Signal Event Logger**

# **Signal Event Logger**

The **Signal Event Logger** logs state changes in **digital** or **finite state** signals. State changes are defined as being changes of value or changes from unknown or disabled to a value, and vice versa. The Event Logger records:

- The name and description of the signal.
- The date and time at which the change occurred, along with the date and time at which it was logged (in some instances these times can differ greatly, depending on such things as the driver being used).
- The state that the signal changed from **and** to. Note that it is not the **value** of the signal that is stored, but the **event text** entry that relates to the signal value at the time of recording. So a pump will go from **stopped** to **running** rather than from **0** to **1**, for example.

Recordings are only made when the signal value changes, and not at any sort of regular interval.

## **Signal Event Viewer**

The Signal Event Viewer is used to view the logged events. It takes the form of a tabular view onto the data and this data can be filtered and sorted as required.

The basic screen is shown below:

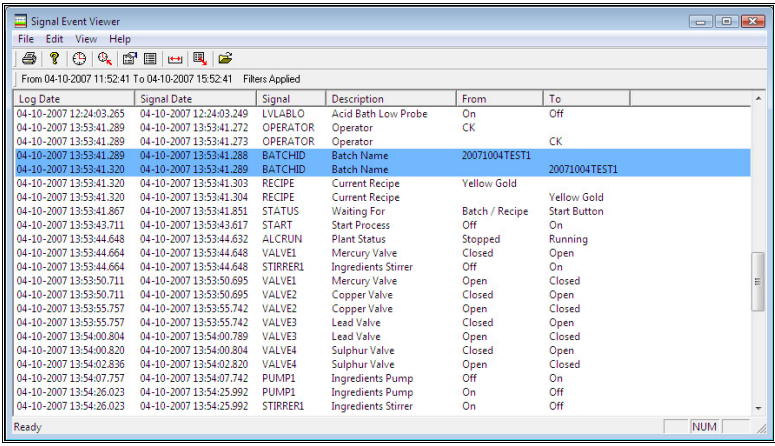

The toolbar at the top of the window controls the functionality.

疂 P € Δ. ™ 眉  $H$ 圓 戶

> • **Print**. 4

> > Prints the currently selected records, taking into account all filtering that is currently in place. The print-out is in a similar collimated form to that shown on the screen, and all selected records are shown, regardless of if there are too many to see on the screen at once (printing can occur across multiple sheets).

• **Help About**.

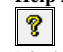

Displays the Help About box.

#### • **Select Event Time**.

## ⊕

This button displays a dialog that allows you to select a time around which you want to view events. Events which occurred for a period before and after this time are shown, the time span is governed by a separate button, described later. If a time of 9:00 is selected with a time span of 2 hours, all events from 8:00 to 10:00 will be shown.

#### • **Re-read The State Log**.

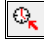

This causes the event viewer to re-read the log. New events may have occurred since the viewer was opened, and this will cause them to be displayed (provided they occurred within the timeframe currently being viewed of course).

• **Filter**.

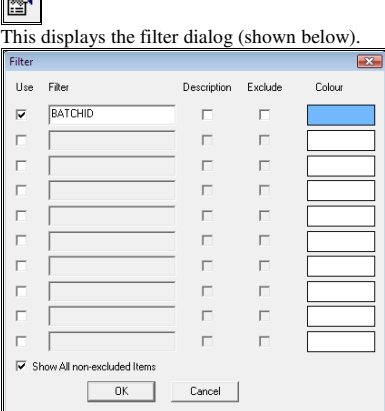

Filtering is quite simple:

- Check the **Use** box to enable or disable a filter definition.
- Enter the **Filter,** which is simply the name of a signal to be filtered.
- Check or clear the **Exclude** box. If it is checked the signal name entered under **Filter** will not be shown in the Event Viewer. If it is not checked then this signal **will** be shown, but only this signal and all other signals that have filters with no **exclude.**
- Select a **Colour** for the signal (if it is not being excluded). When this signal is displayed on the event viewer its row will be highlighted in this colour.
- To show all other entries rather than just those explicitly mentioned check the **Show all non-selected items** box.. (If this final entry were not set up, our display would show only entries for the **BATCHID** signal. As it is, it shows **all** records, but with **BATCHID** highlighted).

#### • **Columns**.

圍

This button brings up a dialog that lets you remove some of the columns from the Event Viewer window; they are all displayed as standard.

#### • **Time Span**.

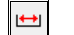

This displays a dialog that allows you to set the time span. The time span is taken as being centred about the currently selected event time (see above).

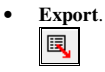

This displays the dialog shown below.

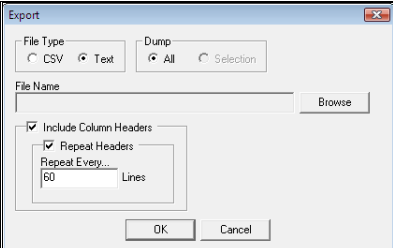

#### • **File Type**.

Data can be exported as either CSV or Text. If it is exported as text an attempt is made to columnate it by padding with spaces, though this does not work perfectly.

• **Dump**.

If **All** is checked then all of the records in the viewer are dumped. If **Selection** is checked then only the **selected** records are dumped (i.e. records that have been clicked on in the list – to select more than one record use the shift or ctrl keys, in the standard windows way).

• **File Name**.

Use the **Browse** button to select the name of the file to dump the data to.

• **Include Column Headers**.

If this box is checked then the first row of output will be the column headers. If the output style that was selected is **Text** then the option to repeat the column headers is given. If selected you must also give the frequency of the repetition (it should equate to the page length on which you expect to print the data, if required).

• **Sorting**.

To sort the data in different ways simply click on the relevant column heading. To reverse the sort order, click the column again. Note that the data can only be sorted by **Log Date**, **Signal Date** or **Signal**. If the data is sorted by anything other than **Log Date** the secondary sort is always on Log Date.

**Note** that all filters etc that are applied will remain in effect the next time the Event Viewer is run, so on subsequent runs make sure that the filtering is still as you expect it to be.

# **Black Box Recorder**

# **Overview of Black Box Recorder**

If and when a problem occurs it is useful to see actual signal values for a period of time immediately before the problem occurred. The Black Box facility allows the user to do this. If required it runs in the background maintaining a circular buffer of previously selected signals. The user defines the rate at which these signals are recorded and also the time they are recorded for, before being overwritten.

Several Black Box Recorders may be run on one system each looking after up to 200 different signals. At any point in time a dump of these signals may be requested and written to an access database. The Black Box Recorder is run as a driver from the driver wizard and can be told to dump the data or to change the rate at which it logs. SLANG Extensions are available to request a dump or to change the logging rate.

# **Using Black Box Recording**

### **Setting Up The Driver**

In order to use the Black Box Recorder use the Driver Configuration dialog. Select a slot and choose the Black Box Recorder Driver. Three values need to be input and they are shown in the bottom right of the screen.

Module Number:

This can be any number between 0 and 99. No two Black Box Recorders can have the same module number.

- No. of elements: This is the maximum number of each value stored in the circular buffer.
- Base Logging Rate: This is the rate at which the values are recorded in milliseconds. It is possible to change the logging rate dynamically using a SLANG Extension.

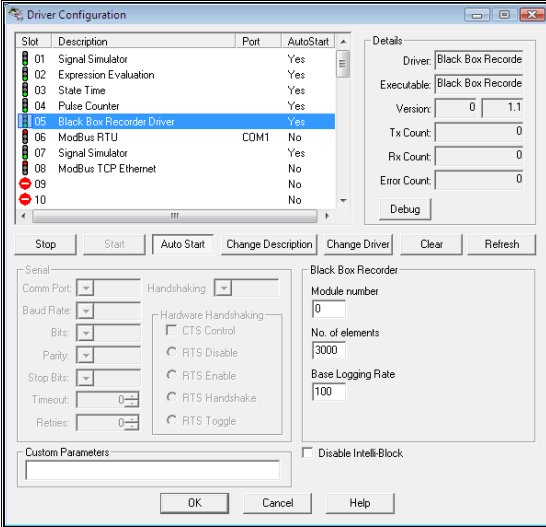

More than one Black Box Recorder may be configured, all in separate slots. The reasons for having more than one Black Box Recorder running at any one time, are, if you want to monitor a large number of signals, or if

you want to dump only a certain group of signals to an access database. There is a SLANG extension that causes all the signal values being monitored by one Black Box Recorder to be copied to an access Database giving a snapshot of the signals at a particular time. Parameters may be used to specify the size of the snapshot and the interval between signals.

*Note that if the Black Box Recorder is stopped using the driver configuration and restarted any drivers used to generate the signals that the Black Box Recorder is recording should also be stopped and started.* 

### **Configuring Signals To Be Recorded**

Now Black Box Recorder needs to be told which signals are to be recorded. This is done in the Signal Database Configuration.

Select the signal that you want to be recorded by a Black Box Recorder and select the Black Box Slot and Black Box Channel numbers from the dropdown list (see Signal Database Configuration for more information).

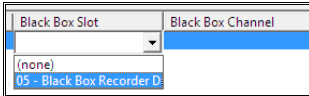

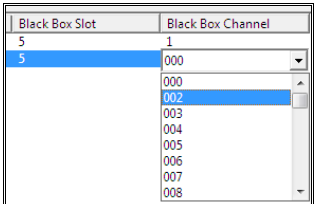

### **SLANG Extensions for Black Box Recorder**

#### **BBLoggingRate**

This allows the user to change the logging rate at which the Black Box Recorder records the signal values. The slot number of the Black Box Recorder that the new logging rate will apply to needs to be input as well as the new logging rate in milliseconds. The new logging rate is active immediately. Putting a 0 in the Logging Rate field will set the logging rate back to the base logging rate specified in the Driver Configuration.

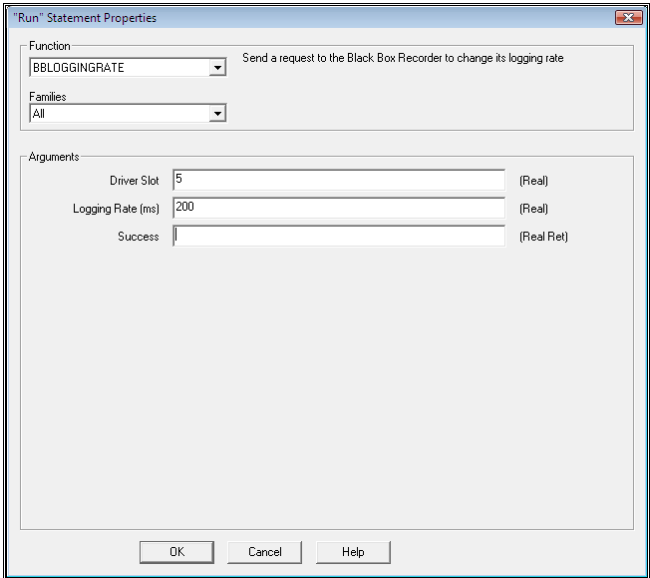

#### **BBDumpToDatabase**

This allows the user to dump a snapshot of the signals being monitored by the Black Box Recorder to an access database. All the Signals are written to the access database. The slot number of the appropriate Black Box Recorder needs to be input. The period in seconds is the amount of data to be snapshot. The density is the time interval between readings.

 In the example below an access database would be created with the last two minutes of data from the signals configured to be using the Black Box Recorder in drivers slot 5. The values will be recorded once a second giving a database with 120 records. If the density was 50 you would still get the last 2 minutes of data but there will be 20 values every second giving a database with 2400 records.

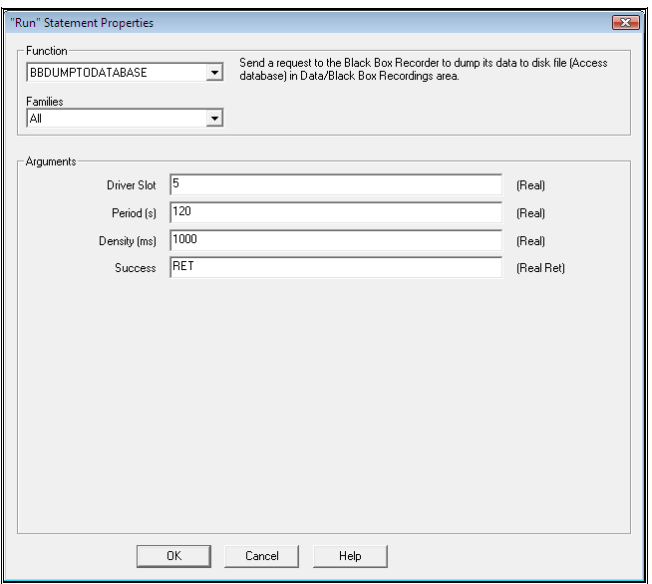

# **Automatic Archiving**

# **Automatic Archiving**

Automatic Archiving handles not only the archiving of old data, but also the backup of current data, the configuration and the management of free disk space for continuously recorded data.

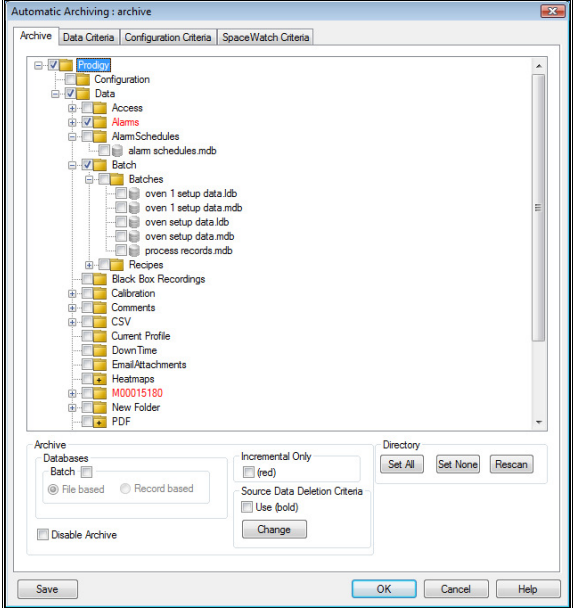

The configuration screen for Automatic Archiving is shown above.

It makes good sense to limit the amount of current data and to move older data to some permanent archive storage, such as tape or CD. One reason for this is that having 1000's of directories degrades performance when viewing the data across a network, so it is better to keep the amount of data folders to a sensible limit.

The archive software works by creating a directory inside the archive area named Data (the data directory might be within some other directories depending on how Automatic Archiving has been configured). Appropriate data that has been selected for archiving is copied into the directory.

### **Archive**

The **Archive** tab allows the specification of which files and folders will be archived by Automatic Archiving. As a default nothing is set to be archived and the **Disable Archive** button is checked, this prevents Automatic Archiving attempting to perform an archive when it isn't configured correctly.

The main area in the archive tab has a tree structure that shows the configuration directory and the structure of the data area. To configure Automatic Archiving to make an archive of the configuration simply check the box next to the configuration folder.

Data can be backed up in a much more specific way that is best described through a few examples using the folders that can be seen in the above window. To configure Automatic Archiving to back up all the relevant data in the data folder simply click the Data Folder, this will cause all the check boxes next to the folders to be highlighted (as above).

If only specific folders or files need to be backed up then the appropriate folders can be selected using the tree structure. Below are two examples of how files in the folder Batches can be backed up both with different results.

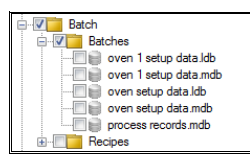

In the above example the whole of the batches folder including the 5 files that can be seen will be backed up to the specified archive location. The Recipes folder will not be backed up. If the Batches folder was not selected and the furthest point down the tree that had been selected was the Batch folder the both Batches and Recipes would be backed up including all files located within the folders.

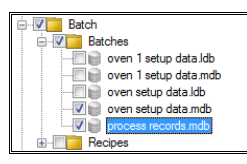

In this example only the files 'Oven Setup Data.mdb' and 'Process Records.mdb' would be backed up. If one of these databases was actually a folder then any files that were located in the folder would be backed up.

#### **Databases**

This section is used to configure the archiving of batch databases; it indicates the type of batch database to the Automatic Archiving program so that it can handle the databases in the appropriate manor. If batches are configured to be **File Based** then the folder that contains all the database files should have the **File Based** radio button checked. If batches are configured to be **Record Based** then individual database files can be selected or whole folders. If a folder is selected then the property that databases are record based will filter to all databases within that folder.

#### **Incremental Only**

If **Incremental Only** is selected then the text relating to the particular folder or file that the option is set for will turn red in the main window as can be seen for Alarms folder in the image below.

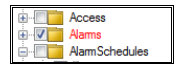

If **Incremental Only** is set then files will only be archived if the file has been updated or changed since the last time an archive was done. This can avoid huge amounts of data having to be copied every time an archive routine is performed; the reduction in data that needs to be transferred reduces the strain that is placed on a network.

Note: *Incremental Only* is always set for the Alarms and M00015180 directories due to the nature of the data that they store.

#### **Source Data Deletion Criteria**

This option will cause files to be deleted from the main system if they are over a certain age that is specified by pressing the change button. The dialog to change the time can be seen below.

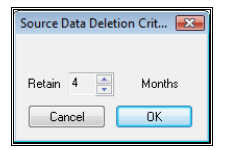

If the option is set to delete files of a certain age then they will appear in a bold font in the tree structure. If the file that is to be deleted is a batch database then records within the database that are older than the specified time period will be removed from the database.

Note: the amount of time files are kept for (in months) is the same for all files in the system that have this option set.

#### **Directory**

This area contains three buttons; **Set All**, **Set None** and **Rescan**. If you select a part of the tree structure and press **Set All** this will set the tick boxes for everything one level below that item, pressing **Set None** will do the reverse and remove anything that is set. The **Rescan** button will search the tree for new files or folders that have been created and then add them to the directory structure in archiving configuration.

### **Data Criteria**

The **Data Criteria** tab allows the location, the frequency and the directory structure of the data that will be archived to be configured.

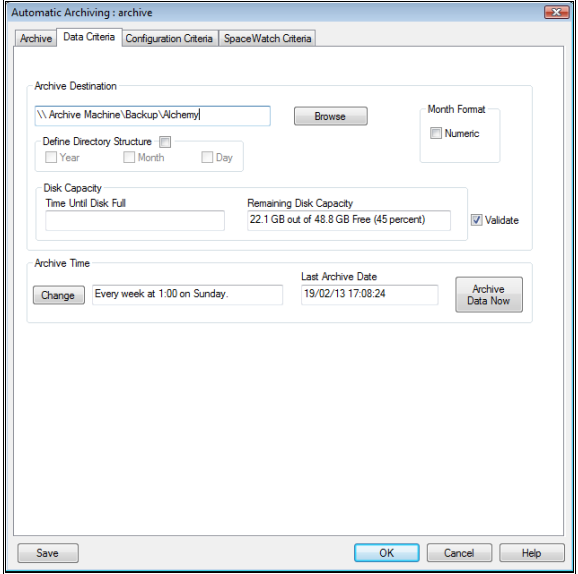

Once files have been archived no attempt is made to remove files from the backup area that have subsequently been deleted from the live area – the backup is purely incremental. For this reason you may need to manually trim the backup area from time to time. You can do this by completely deleting it (once you are sure a hard-copy exists somewhere)

#### **Archive Destination**

This specifies the path of the directory that is used for storage of archived data. Use the **Browse** button to specify the backup path. This is most likely some network drive or disk area that is part of a regular off-disk backup procedure. The sub-directories **Data** and **Configuration** are made within this area.

#### **Define Directory Structure**

As a default none of the check boxes are selected and data will be stored in one folder that is named data and is placed in the *archive destination* folder. The options here can be used to define a directory structure for where the data will be stored. Checking the **Define Directory Structure** box will also cause **Year** to be selected, in this case when an archive is performed a directory will be created that uses the date when the

archive is being performed to find what year it is and this will be used as the name of the directory where the data folder will be placed. The three directory structures that would be created if an archive was performed on the  $25<sup>th</sup>$  December 2012 are shown below depending on how many of the options are selected.

• **Year** 

Archive Directory\2012\Data

• **Month** 

Archive Directory\2012\Dec\Data

• **Day** 

Archive Directory\2012\Dec\25\Data

If in 2012 **Year** is selected and an archive is performed a data directory will be created within a folder named 2012. Any archives that are performed after the folder has been created in 2012 will just update the data folder within the 2012 folder with any new information that is needs to be backed up. When the first archive is performed in 2013 a new folder named 2013 will be created where any data that has not been backed up since the last archive will be stored. The same applies for the month, and day settings however it must be noted that a sensible directory structure (if any) needs selecting that will complement the archive time (see below). If required the month in the directory structure may be represented by numbers. *Archive Directory\2012\12\25\Data*

#### **Archive Time**

Pressing the **Change** button will bring up the following **Timed Interval** dialog; this allows the selection of the time interval when backups of the data will be taken:

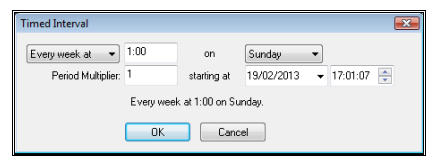

Choices are **Every Day** at a given time, **Every Week** at a given time on a given day; **Every Month** at a given time on a given day of the month; **Every Year** at a given time on a given day of a given month. The period multiplier field allows more choice. For example: **Every 2nd Day,** Period Multiplier is 2 , or **Every 4th Week,**  Period Multiplier is 4. The backup will begin at the time specified here.

The **Remaining Disk Capacity** is shown for information purposes only.

If **Validate** is ticked then when a file is archived it is rechecked with the source file to make sure an error didn't occur when copying.

The **Last Archive Date** shows you that last date that files were backed up. When a backup is run, this date is automatically set to the date and time of the last backup so that all files created or modified after that date will be backed up.

The **Archive Data Now** button will bring up the following dialog that can be used to cause Prodigy to perform an archive.

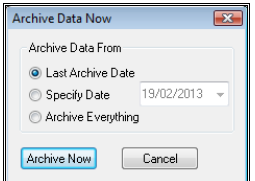

There are three options available Last Archive Date, Specify Date and Archive Everything. If L**ast Archive Date** is selected then the archive program will archive any files that have been modified since the **Last** 

**Archive Date** (described earlier). If **Specify Date** is selected then a date can be selected and any files that have been created or modified since the date that was selected will be archived to the specified location. Finally if **Archive Everything** is selected then all data that has been selected on the archive tab, for archiving will be archived to the specified location.

If an archive is being performed and the **Archive Data Now** button is pressed the following dialog will be displayed that will indicate an archive is already in progress; the dialog to perform an archive will not be available until the current archive has finished.

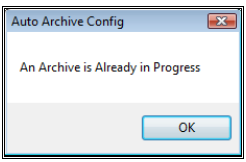

### **Configuration Criteria**

To create backups of the configuration first make sure that the configuration folder is selected on the archive tab, then the **Configuration Criteria** tab can be set up.

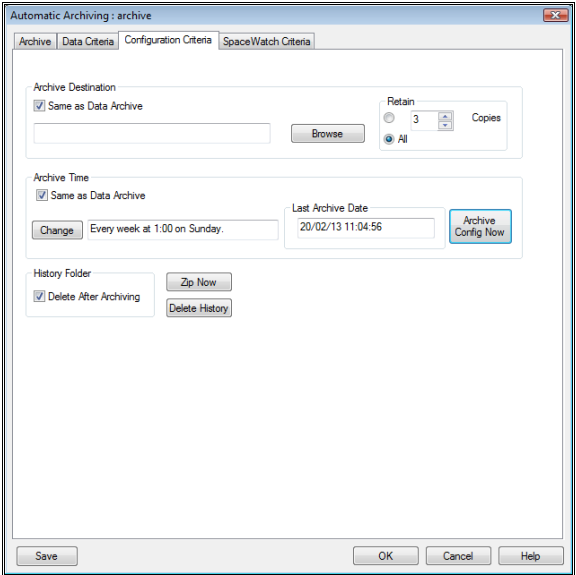

The **Configuration Criteria** tab is similar to the **Data Criteria** tab just there are some extra option available.

#### **Archive Destination**

This specifies the path of the directory that is used for storage of archived data. Use the **Browse** button to specify the backup path. This is most likely some network drive or disk area that is part of a regular off-disk backup procedure. The sub-directories **Data** and **Configuration** are made within this area. If the archive location is the same as the Data Archive location then checking the **Same as Data Archive** box will cause the system to just use the information that's specified on the **Data Criteria** tab.

#### **Retain**

This allows the number of copies of the configuration that are retained at the archive destination to be specified. If **All** is selected then a copy will be taken every time an archive is performed and none will ever be deleted, if a number is specified then when that number of configurations has been backed up archive will start deleting the oldest configuration every time a new one is taken. To delete the older configurations from the archive destinations you must have the ability to edit files in that area.

#### **Archive Time**

The options in this section are as described for the same section of the **Data Criteria** tab. There is the additional feature of the **Same as Data Archive** box will cause the system to just use the information that's specified on the **Data Criteria** tab.

When the **Archive Config Now** button is pressed an archive of the configuration is stored in the Archive Destination, the configuration folder has the date attached to the end of it so that different configurations are identifiable. A configuration taken on the  $25<sup>th</sup>$  of December 2012 would have a file name of Configuration.20121225.

#### **History Folder**

If the **Delete After Archiving** check box is selected then when an archive of a configuration is performed any history that is stored about modifications to the signal database will be deleted from the disk and removed from the system.

Pressing the **Zip Now** button will load up the following dialog:

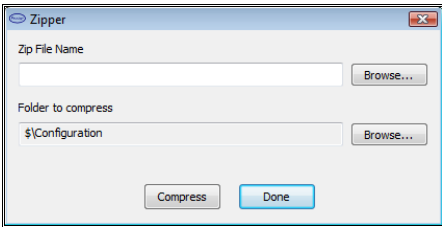

This provides a facility to compress the Prodigy configuration directory; to use the Prodigy Zipper simply click the browse button next to the **Zip File Name** edit box. Then enter a name for the configuration and select a location for the file to be stored; pressing the compress button will create a zipped file that can be accessed by appropriate zipping utilities, Windows XP or Vista. Prodigy Zipper can also be used to zip other files or folders by pressing the lower of the two browse buttons and selecting an appropriate file.

The **Delete History** button will delete the signal database history that is stored on the current system; if a system is fully working then there is probably no reason to need to keep any history of the signal database and changes made to it during the development of the system. Before the signal database history is deleted confirmation that this action is required will be requested via a pop up dialog.

### **SpaceWatch Criteria**

Spacewatch is responsible for ensuring that there is sufficient disk space available for the continuous data recording. It does this by monitoring the % of disk space that is free.

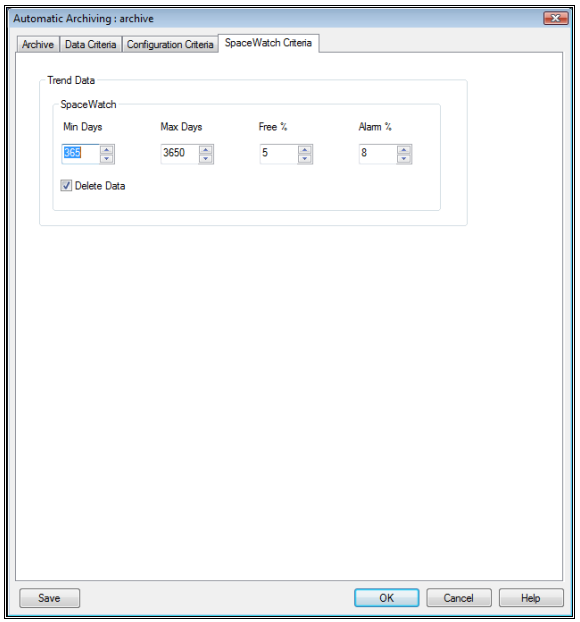

When the free disk space falls below the **Free** % threshold that has been set (5% in the example above) it will begin to delete old continuous data.

The amount of data that will be deleted varies according to the **Min Days** and **Max Days** parameters above. In this example, data will be deleted until there is no more than 10 years worth of data (3650 days). If the free space threshold is still exceeded data will continue to be deleted, but deletion will stop at 30 days (i.e. the system will always keep the last 30 days of data).

If the amount of free space falls to the **Alarm %** (8% in our example) an alarm will occur, which will be seen on the **Alarm Display** and also in **Alarm Reports**.

If your historic continuously recorded data is important to you, you should ensure that it is archived away using the **Archive Of Old Data** facility described earlier.

# **What is Dual Computer Support?**

Prodigy can be configured to work in a mode where two computers run the same system simultaneously. Both computers should be connected to the same plant I/O so that they collect their data from the same source but independent of each other.

A Remote Status Monitor runs on each computer and monitors the status of the Prodigy system on the other computer. If anything goes wrong with one of the Prodigy systems, or if the computer itself should fail, the Remote Status Monitor logs the fact that a fault has occurred and may also trigger an alarm.

When Prodigy is started on either of the computers, it gives the option of first copying all of the configuration and data files from the other computer onto this computer. This facility allows the computers to be resynchronised after one of them has been down for a period of time.

## **Setting up Dual Computer Support**

### **Preparing Your PCs**

The first thing to do is to make sure that the correct **user rights** are set up. The Prodigy user must be given the rights to "Act as part of the operating system". This is because the dual support facilities need to log themselves in as a specified user. For details on how to do this, see elsewhere in the manual under **TCP/IP Quick Start**.

Next you must ensure that TCP/IP is installed and running on the computers (again, see **TCP/IP Quick Start**).

Next share the path to the Prodigy directory on both computers. The Prodigy directory is normally at D:\Program Files\Tascomp Ltd\Prodigy, though the drive letter may vary.

Next, make a mapped drive on each computer (call it drive Z for simplicity) that maps to the shared Prodigy directory on the other machine. Make sure that the mapping is set to be reconnected at logon.

Make sure that the *User ID* and *Password* specified in the *Remote Access* section of the Services tab of the Prodigy Control Panel is set to something that is valid on both computers (this is standard procedure when configuring any Prodigy system that communicates between two or more PCs).

Configure the Prodigy System Services to be manual start rather than automatic start. (Do this via the Services icon from the NT Control Panel).

### **Configuring Dual Support**

In order to configure dual support, run the Prodigy **Control Panel** and select the *Dual Computer Support* tab.

#### **How Best To Approach Dual Support**

- Install Prodigy on both computers.
- Configure the services to be manual start rather than automatic start.
- Configure the two PCs to have TCP/IP and the correct user rights.
- Share the Prodigy directories on both computers.
- Map the shared directory from the other computer onto a drive on this computer (do this on each computer).
- Use the Prodigy Control Panel to set up the Dual Support Parameters. Do this on one computer and then use the **Send Config** button to send it to the other computer.
- Start Prodigy on the computer that has not been used for development and when prompted, copy the required configuration and data from the other computer.

Start Prodigy on the computer that has the correct configuration (the one that has been used for development of the system).

### **Configuring Options**

See the relevant section of the manual under *Services*.

### **When A Fault Occurs**

If a fault condition occurs on one of the computers, Remote Status Monitor will report this to the other computer. Depending on how the system has been configured this can then report the fault. Faults that can occur include

- Communication failure the network has a problem and the Remote Status Monitor cannot communicate with the other computer.
- Remote Status Monitor has failed it may have died or it may have been deliberately stopped.
- Prodigy has stopped, or is in the process of shutting down or starting up if any of these conditions exists, the Remote Status Monitor will report it.
- A part of Prodigy has unexpectedly stopped any unexpected termination of any of the Prodigy sub-system will result in a report by the Remote Status Monitor. This does not include failures of any foreground (display) applications.

When any of these faults occurs, you should check the cause. In the case of a comms failure, first check that Remote Status Monitor is still running on the other computer (use the Control Panel to check this). If it is, then check that the network is OK (use a browser window to try to browse to the other computer). If everything seems to be OK, use the Prodigy Control Panel on each machine to stop and start the Remote Status Monitors. Hopefully that will clear the fault.

If Remote Status Monitor reports that a fault has occurred with a part of Prodigy, it is best to restart Prodigy on the computer that has the fault. That computer should also be showing a dialog that indicates what the fault is, and there should be an entry in the system event log. Depending on what has gone wrong, it may or may not be necessary to resynchronise the computers when Prodigy is restarted.

# **What Is Prodigy Workstation**

Prodigy Workstation allows a second PC to act as a remote terminal to one or more host PCs running full Prodigy systems. It can switch relatively quickly between systems allowing one Prodigy Workstation to be used to monitor the situation on several Prodigy systems plant wide.

# **How Prodigy Workstation Works**

A program called *Workstation Connect* presents the user with a list of host machines that are running Prodigy. When the user selects one of these machines and presses the **Connect…** button:

- The signal database is copied from the host machine.
- This signal database is automatically modified so that all signals use the network driver and so receive their values from the host machine.
- All Prodigy file paths specified in the registry are modified so that they map onto the file paths used on the host machine. This way, all data and configuration files (except those specific to Workstation) are shared between the two machines.
- A small subset of the Prodigy Services are started up.
- A separate Menu Bar is presented for each machine that Workstation can connect to. This allows different levels of access to be provided on each of these different machines.

# **Limitations**

Prodigy licensing allows a variety of access scenarios with Workstations.

- **Workstation** presents a read-write view onto the remote machine. The process may be controlled and/or manipulated from the Workstation - signal values can be set via any of the available means (Displays, XForms etc.).
- **Viewstation** presents a read-only view of the remote machine. No signal values can be modified by whatever means.
- **Chartstation** presents a Trend-only view of the remote machine. Displays containing anything other than Trends will not load.
- Alarm Display can be run on the Workstation Accepting an alarm on the workstation will cause it to be shown as accepted both there, on the server PC and on all other connected workstations..
- No configuration of the signal database is allowed by any Workstation license. However, XForms, Displays, DTL, BDR, Shop Floor terminal etc. can all be configured from the Workstation provided the master system's license allows it.

# **Using Prodigy Workstation**

### **Software Installation**

The software installation is exactly as for a normal Prodigy system.

### **Licensing Requirements**

In order to use Prodigy Workstation you must have a Workstation license installed on each machine that is to act as a workstation. Prodigy looks for the presence of a Workstation license and if one is **not** found the system will behave as a **normal** Prodigy system. If **NO** license at all is found the system will start as a normal Prodigy system in **Demo** mode.
The workstation will have the same functionality in terms of which Prodigy facilities it can access as the server has. In determining what facilities are licensed the workstation accesses the license on the server – the workstation's own license is merely to inform Prodigy that this machine is in fact a workstation.

### **Security**

If you have implemented a secure system using Users, the Workstation will use this too. Workstations access the same Users database as the server (the database lives on the server) and a user will have only those facilities assigned to them, no matter where they accesses the system from.

Logging on is per-workstation too. If a user logs on at a workstation they in no way influences who is logged on at any other workstation or on the server.

As mentioned previously, the Menu Bar is on a per-workstation basis too, rather than being global. You can configure each menu bar on each workstation to require certain privilege(s) to access various facilities. In this way a user may be allowed to do some things at some workstations, but not at all workstations.

## **System Preparation**

In order to use Prodigy Workstation a little preparation has to be done on the machines that are to be used.

- On the machine that is to run Workstation, configure the Prodigy System Services (services applet from the control panel) to be manual start or disabled. If the services are left as auto-start the services will start up each time the Workstation is booted but in an incorrect manner. Though this will result in what appears to be a working connection, the latest copies of the database and other associated files will not have been brought from the host machine, as it is the Workstation Connect program that does this.
- All of the machines must be configured to use the TCP/IP networking protocol (*see the relevant Windows NT documentation or consult your system administrator*). If you are not using Wins/DNS be sure to edit the file **\Winnt\system32\drivers\etc\lmhosts** to contain the names and IP addresses of all of the machines that will be linked.
- The host machine (the one which is running the full Prodigy system) must be configured to run the Prodigy Network Driver.
	- Load the driver into any available empty slot.
	- Enter the name of one of the machines that is to run Prodigy Workstation into the **Computer name** field of the network driver.
		- Set the **port number** to a unique value greater than or equal to 800.

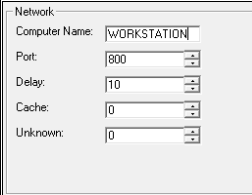

- Be sure to **Start** the driver and also set it to **AutoStart**.
- Repeat the procedure, adding a Network driver for each machine that will be a Workstation, giving each the correct **Computer name** and another unique **port number**.
- See the *Driver Configuration* section of this manual for more information.
- On the host machine the Tascomp directory of the program installation path must be made shareable. This is usually **n:\Program Files\Tascomp Ltd** where **n** is the drive letter. This will allow the Workstation system to access the required license, configuration and data files of the full Prodigy system.

• On the machine that is going to run Workstation you should make a mapped drive to the shared **Tascomp Ltd** folder on the host machine (call this drive W for example) giving any required user-id and password and checking the reconnect at logon box. The example below is for Windows Vista.

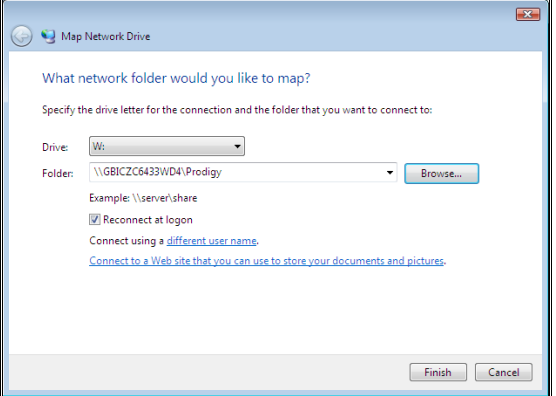

### **Running Prodigy Workstation**

Double click on the Workstation Connect icon or select Workstation Connect from the Start button menu. The following dialog will be displayed.

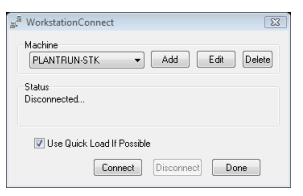

In order to run Prodigy Workstation simply select the required machine from the Machines list and press the **Connect** button. As the connection is made the **Status** message will change to show the current state. When the message reads **Connected** the connection is complete. The menu bar relevant to this connection will be displayed.

To disconnect press the **Disconnect** button. When the status message reads **Disconnected…** the connection has been closed. If you want to connect to a different host you must disconnect from the current connection first.

The fields and buttons on the dialog are as follows.

### **Machine.**

This is a drop down list of all machines that can be accessed from Prodigy Workstation.

### **Add/Edit…**

This button allows additional new entries to be added to the list of machines that can be accessed via Prodigy Workstation and also allows existing entries to be modified. See later for a more detailed explanation.

#### **Delete.**

This button deletes the currently selected machine from the list of those that can be accessed via Prodigy Workstation.

### **Status.**

This shows the current status of Prodigy Workstation. In the dialog above the status is *Disconnected* showing that the services are not running. During the connection phase this message shows the current action being performed.

### **Use Quick Load If Possible**

Uses quick load if there is was a Quick Load file saved when the Workstation shut down. For this to be available the Use Quick Load option must have been checked in the Prodigy Control Panel and the option to save a Quick Load file must have been selected when Prodigy was shut down on the Workstation.

### **Connect.**

Connects Prodigy Workstation to the machine currently selected in the drop down list and starts the services. If an automatic update is required (see later in this section), this will be performed before the connection procedure begins.

### **Disconnect.**

Disconnects Prodigy Workstation and stops the services.

### **Done.**

Closes the dialog but leaves the current status unchanged.

## **Adding A New Machine**

If the machine you wish to connect to does not appear in the drop down list press the **New…** button to display the following dialog.

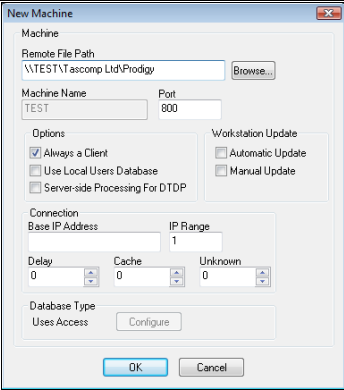

This dialog allows you to specify the machine, path and logon parameters for your connection to the host computer.

#### **Machine Name.**

The name of the host computer as specified when TCP/IP was configured.

### **Port.**

Enter the port number of the Network2 driver on the host machine with which this machine is to communicate. **N.B.** Port numbers must match.

### **Remote File Path.**

This is the path of the root area of the Prodigy installation on the host computer. Press the **Browse**… button to display a standard Windows browser that will allow you to choose the remote file path required. This can be a mapped drive or a UNC (Universal Naming Convention) path specification. You will most likely browse to a directory named "Prodigy" on the host machine or to the mapped drive that is mapped onto this Prodigy directory.

*Using a mapped drive is best as it allows Workstation to detect access problems better and at an earlier stage.* 

#### **Workstation Update.**

The versions of Prodigy on the Server computer and the workstation computer should be the same; running different versions can cause a variety of problems, some of which may not be immediately apparent. To eliminate the burden of having to put the latest version of Prodigy onto both the server and all workstations that may exist, a facility has been created to automate this procedure. Workstations can check with the server at the time they are about to run whether or not an update is required and then perform it automatically.

By ticking **Automatic Update,** when the version of Prodigy at the server is upgraded to a newer version, the one at the workstation is upgraded to the same version. When Connect is pressed on the main Workstation Connect dialog the first thing that happens is that the Workstation Connect program checks to see if an update is available. It does this by looking at a date in the Last Patch Time file on the server. If this date is later than the date of the last workstation update (held in a file on the Workstation) then the system copies over every program file from the server whose modified date does not match that of the same program file on the workstation. Although called an "update" this functionality can also be used to revert to an earlier version of Prodigy if that is what is installed on the server.

By ticking **Manual Update** the user is shown a message giving him the option of whether he wants to upgrade the workstation or not. If he decides to perform the update the system proceeds as described above.

If neither option is selected Automatic Update will not be available.

### **Always A Client**

This box should always be checked.

### **Use Local Users Database**

This option should always be unchecked, unless you are having specific "strange" problems to do with user databases. In that instance check this box and contact your supplier in an attempt to rectify the problem. For best results the Workstation should use the User database from the Server.

#### **Server-side Processing For DTDP**

This is only an option for old DTL2 systems. DTL3 does not take account of this. When checked all processing of down time data for down time reports is performed on the server. This is to save network traffic and time, as database accesses over a network can be very slow. The DTL3 system is better designed and does not suffer to the same extent.

### **Base IP Address / IP Range.**

This is used to give the correct IP address to use if there are multiple network cards in use, or alternatively to give a range of IP addresses to scan for the server. For instance the company LAN may be on 192.168.1.xxx and any connected hardware may be on 192.168.2.xxx. In order for Workstation Connect to work correctly it must be told which network it is connecting to. If the Workstation PC has a fixed IP address, simply enter it (e.g. 192.168.1.56). If it is given an address by DHCP that address will be in a predefined range. In this case fill in the base IP and a range (e.g. 192.168.1.1 and 255 would cover all IPs from 192.168.1.1 to 192.168.1.255). Workstation connect tries each IP from the range specified until it finds the one that works.

### **Delay.**

This is a timing parameter to prevent overload of the signal manager when the Workstation's network driver starts up. The delay is in milliseconds and is an interval that the system waits between sending all of the current values across at startup time. It tends to be a bit "trial and error" finding the right value, but it is not really needed at all for databases that are not huge.

### **Cache.**

If this value is set then it indicates that new values should only sent by the network driver every n seconds (where n is the value entered). It reduces network traffic in instances where many signals change very rapidly, at the expense that some value states may be missed, as only the latest change is sent. For example, if Cache is set to 2, values are sent every 2 seconds. A given value may start at 1, go to 2, then 3, then 5, then 1 all in that 2-second period. To all intents and purposes it will appear that the signal value didn't change. You should therefore choose whether or not to using caching, and what its value should be, carefully.

#### **Unknown.**

Occasionally there may be network problems that result in data not being sent via the network driver. Most often these problems are intermittent and fleeting and have no noticeable effect. Occasionally though they may be longer lasting, and result in no data being transmitted for several seconds. In these instances you may want to indicate the fact that the signal values are no longer necessarily correct and you do this by setting a value in the **Unknown** field. This is the number of seconds that will elapse between the last values being received by the network driver and the system turning all the signal values to *Unknown*.

### **Database Type.**

The database type used on the server is stated here. If SQL is used the **configure** button is available and the appropriate connection string input.

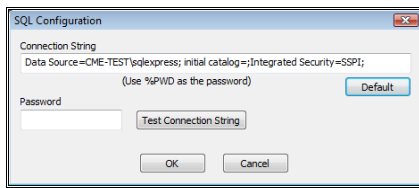

### **The Menu Bar**

The menu bar that is displayed is separate for each different connection, allowing a different set of facilities to be configured for each different connection. Initially, the first time you ever connect to a given server, a copy is taken of its menu bar. You can the tailor this initial menu bar as required, adding or removing facilities and applying any level of security to items within the menu.

If any other menu bar properties, such as auto-hide or protection against changes are made, these will be common to all menu bars displayed on the Workstation. Only the items displayed on the menu differ from connection to connection.

# **Prodigy Smartview**

# **Ongoing Development**

*At the time of writing, SmartView was still undergoing extensive development. This section of the manual is therefore not 100% up to date and is liable to change in the near future. This section will be updated in a future revision of this manual.* 

# **What Is Prodigy Smartview**

Prodigy Smartview allows Prodigy Displays to be viewed on mobile devices such as smart phones and tablet devices. The user may see signal values, alarm values and states, and values from access databases. If Prodigy is being used as a down time monitoring system the user may also see down time information and asset information. This functionality is accessed via a web browser so there is no need to install any specific software on your smart device. It allows massive flexibility where details from a Prodigy system can be viewed remotely from a device that has never had Prodigy installed and can be used to observe the state of a system.

## **Running SmartView**

SmartView has been designed to work "out of the box" with a minimum of configuration. Configuration *can* be performed to make things more focussed, but as a starting point very little configuration is required.

# **Enabling SmartView**

To enable SmartView functionality check the SmartView box on the Optional Services display on the Prodigy control panel.

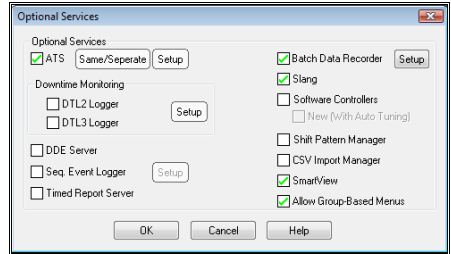

# **Connecting To SmartView**

Open a web browser and in its address bar enter the IP address of the PC which is running Prodigy. A login screen should then be displayed.

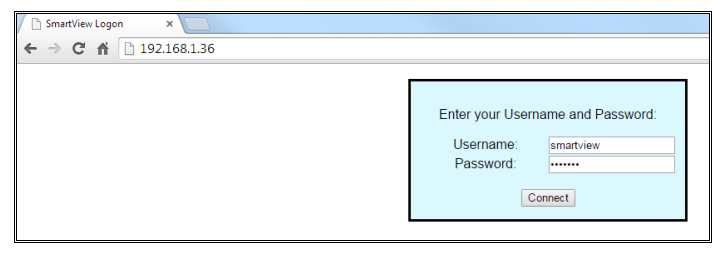

If you have already configured Users within your Prodigy system then enter one such user ID and its associated password in the Username and Password boxes. If you have not configured any users just enter **default user** as the Username and leave the password blank. Click Connect and the browser will display an Iconic menu which mirrors the structure of your own Prodigy menu bar.

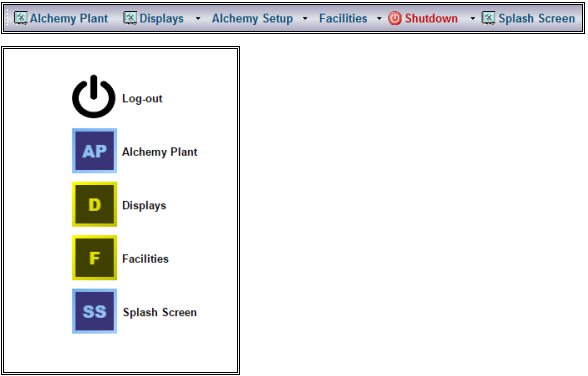

The way SmartView constructs its menu is to include only those items from the Prodigy menu bar that

- 1. It is able to deal with and
- 2. The selected User ID has permission to access

Any items that don't match these criteria are omitted, and if a whole sub-menu is omitted, then so is the top level item. In our example here SmartView cannot deal with any of the items within **Alchemy Setup** and so the entire **Alchemy Setup** menu has been omitted. Similarly for the top-level item **Shutdown**.

The menu is constructed such that it uses the initial character of the first two words of the Prodigy menu item and the buttons are coloured in a standard way, so in the example AP and SS are both displays while D and F are both sub-menus. The Log-out button is only visible at the top level.

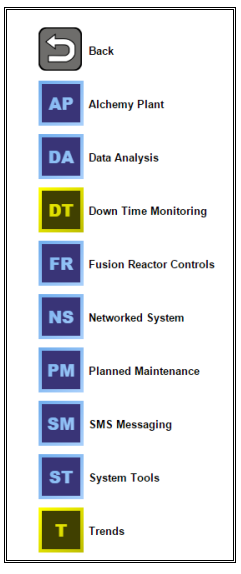

On sub-menus the topmost button is always **Back**, which takes you back to the next higher level menu.

# **Controlling SmartView Access**

By default SmartView is configured to allow any device (PC, Tablet, Phone) to have access. This is controlled and monitored via the SmartView Access program.

In addition individual users can be configured so that they are not allowed to access SmartView or to be able to access SmartView in a "read-only" mode (i.e. be unable to change signal values etc.). This is covered in User Configuration, elsewhere in this manual.

On the **Logs and Devices** tab, the tick box at the top of the right hand column dictates whether or not unverified devices have access to SmartView. For the moment we will proceed as though unverified access is allowed.

## **Allow Unverified Connections**

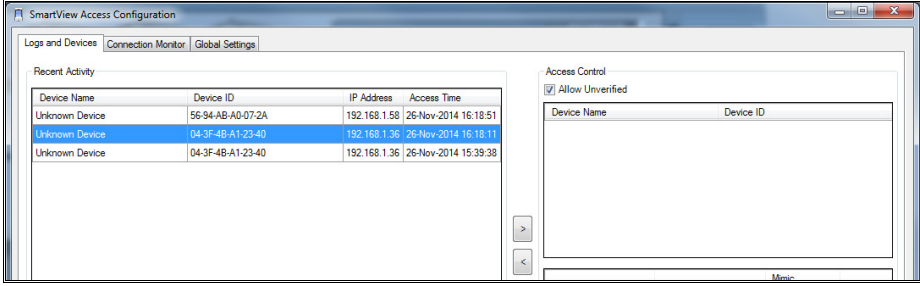

The table to the left, **Recent Activity**, shows all access to SmartView in a tabular form and has four columns:

1. **Device Name**.

The name of the device, as defined by this program (see later).

2. **Device ID**.

This is a unique device ID code that is assigned to the device by SmartView. Unknown devices are given a new code each time they access SmartView, but once a device is named it will keep the same code.

3. **IP Address**.

The IP address of the device accessing SmartView.

4. **Access Time**.

The time at which access was initiated.

The Recent Activity table does not automatically refresh, so click the **Refresh** button at the bottom of the list to get up to date connections.

The table on the right, **Access Control**, is for identified devices. It really comes into its own when unverified connections are not allowed, but can still be used when they are.

In order to make a device become an identified device, click on its entry in the left hand column and then click the > button to move it across into the right hand table. Click on its **Device Name** entry in the right hand table and give the device a name.

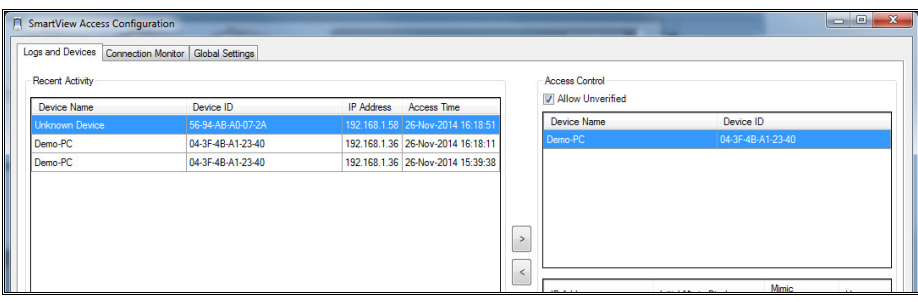

This device will now always receive the same Device ID when connecting to SmartView (in fact the ID is stored on the device itself).

### **Allow Only Verified Connections**

When Allow Unverified is not selected, only those devices that have been approved will be allowed to connect. If an unapproved device attempts to connect the following page is displayed in their web browser:

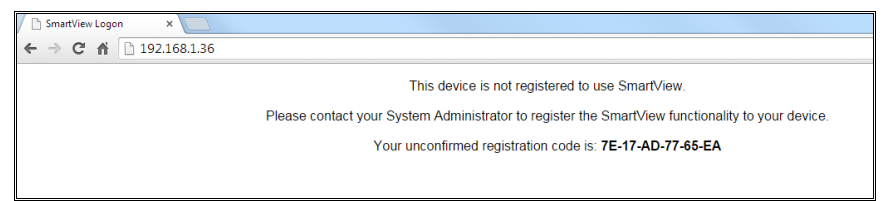

In the SmartView Access program move the device in the **Recent Activity** table whose Device ID matches that shown in the web browser message over to the **Access Control** table. Once there, give it a name and then click Apply. Now if the browser is refreshed the normal logon dialog will be displayed.

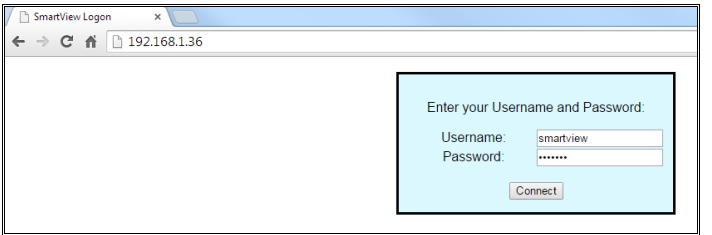

# **Viewing Current Connections**

Current connections can be viewed using the Connection Monitor tab of the SmartView access program. The number of connection slots shown is dictated by your license. Each connected device shows against a connection slot, along with its device name (if it has been given a name, as described above), the Username that has been used to log on, the IP address of the device and the logon time. It is possible that the same device will have several different logons simultaneously.

The Connection Monitor updates automatically in real time.

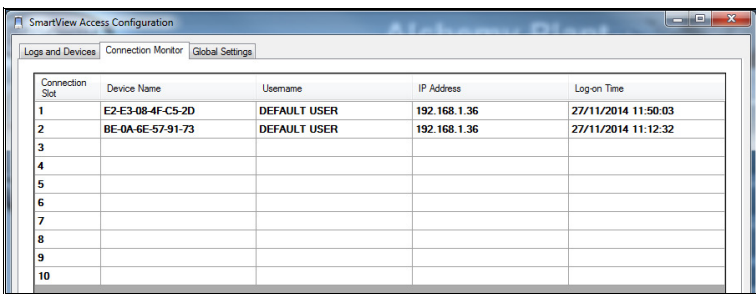

# **What Is Displayed When You Log Into SmartView**

When logging in to SmartView via a we browser, what is then seen on that browser can be controlled in a number of ways, depending on just how much configuration effort has gone into it. The different scenarios are listed below and then explained in more detail further down:

- 1. A signal list showing the current state of all signals.
- 2. The display specified by Display Launcher
- 3. A default menu bar.
- 4. A specific menu bar.
- 5. The display specific to the user who has logged in.
- 6. The display specific to the IP address of the connecting device.

### **Signal List**

The signal list is the fall-back display when absolutely no other option applies. It is extremely rare that this will ever occur as it relies on there being no Menu Bar configured at all (i.e. the default menu bar configuration will have to have been deleted) and no initial display configured in Display Launcher.

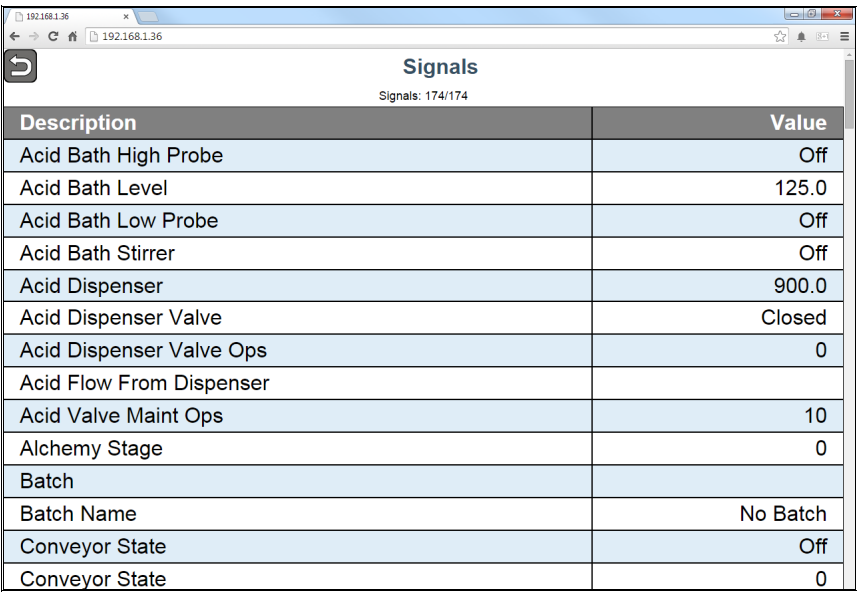

## **Display Specified By Display Launcher**

This option is also unlikely to be seen as it also relies on any Menu Bar configuration having been deleted. When it does occur it simply shows the display that is specified in Display Launcher and the only means of navigation around the system will be via links to any other displays that occur on that display.

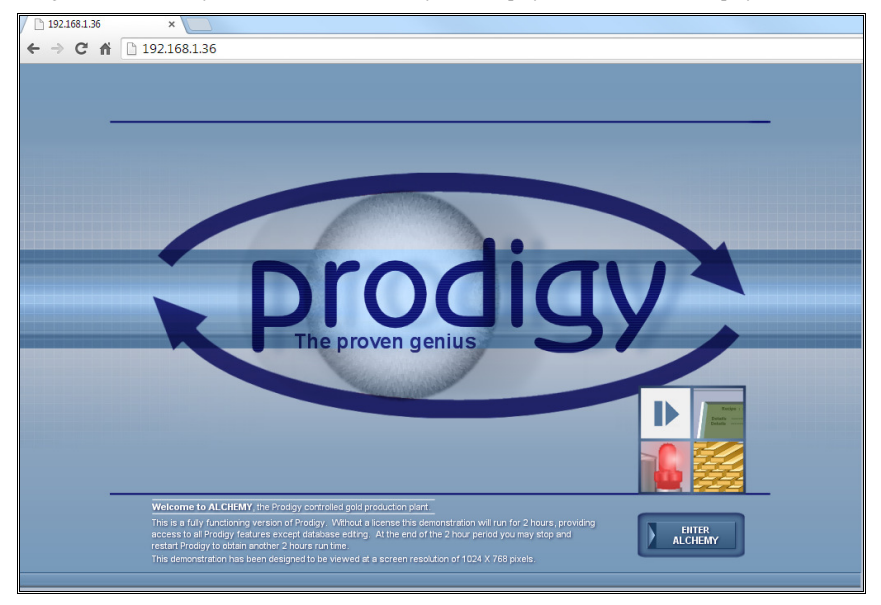

## **Default Menu Bar**

This is displayed when a user logs in with a given, configured, Username or with Default User. The options displayed in the menu are those that the user has privileges to access or which require no special privileges. This is true both of a Grouped Menu Bar and a Standard Menu Bar.

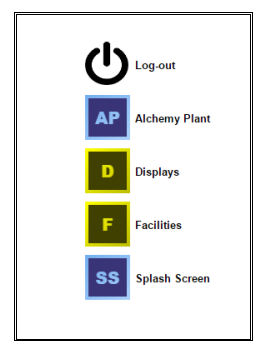

## **Specific Menu Bar**

If Grouped Menu Bar is enabled (Prodigy Control Panel -> Optional Programs) the menu bar that is displayed will be the menu bar that is configured for the group that the Username belongs to (see Menu Bar Configuration, elsewhere). Grouped Menu Bars allow completely different menu bars to be configured for different (groups of) users, rather than each user seeing essentially the same menu bar but with greyed out items.

The **SMART VIEW** option on the menu (below) is only available when Grouped Menus are used. Again, see Menu Bar Configuration for more details.

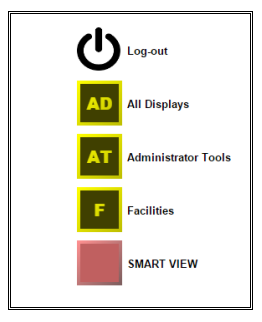

## **Display Specific To Logged On User**

If the user (or more correctly, the group to which the user belongs) has been configured to have a SmartView Initial Display (see Users Configuration, elsewhere) then this display is shown when the user logs into SmartView. The user can navigate around by clicking links to other displays and can return to the main menu (the menu specific to the logged on user, as described above) by right clicking (or long touch on a touch screen device) and selecting Back To Menu.

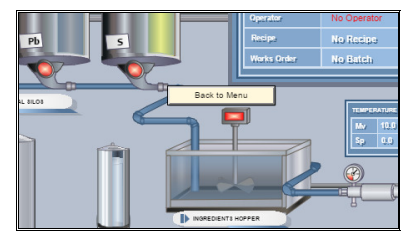

## **Display Specific To IP Address**

Specifying a specific display for an IP address is done via the panel in the bottom left of Smart View Access. It is only available for devices that have been verified, i.e. devices that appear in the panel at the top right of the form. When a device is verified, its IP address is placed in the list at the bottom right. To enter more details about this device double click on its entry in the list, to display the form as shown below:

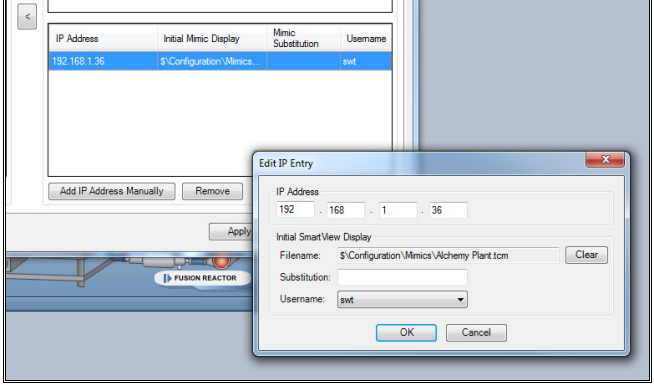

Double click on the Filename field to select the display to be used and enter any Substitution string that may be required. Finally select the Username which this display will be logged in as (this will ensure the display has the correct privileges, where appropriate).

If the IP address you wish to configure has not yet attempted a connection (and so does not appear in the Recent Activity list) you can add one manually by using the **Add IP Address Manually** button.

When an IP address is configured with a specific display, the log in mechanism is completely by-passed. On entering the IP address of the SmartView server into the address bar, the initial display is brought up immediately.

The user can navigate around displays by using links within those displays but can never get outside of that display sequence and can not log out. When right clicking (or long touching) the **Back To Menu** button is not displayed, as it was for **Display Specific To Logged On User** (above), but instead a **Home** button is displayed which will return to the initial display.

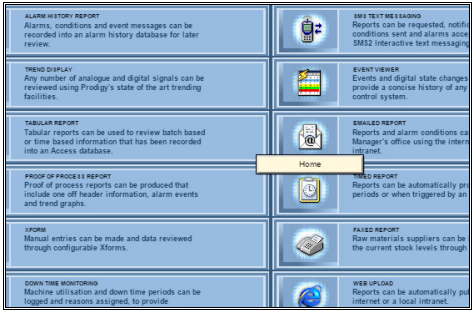

# **Global Settings**

### **General**

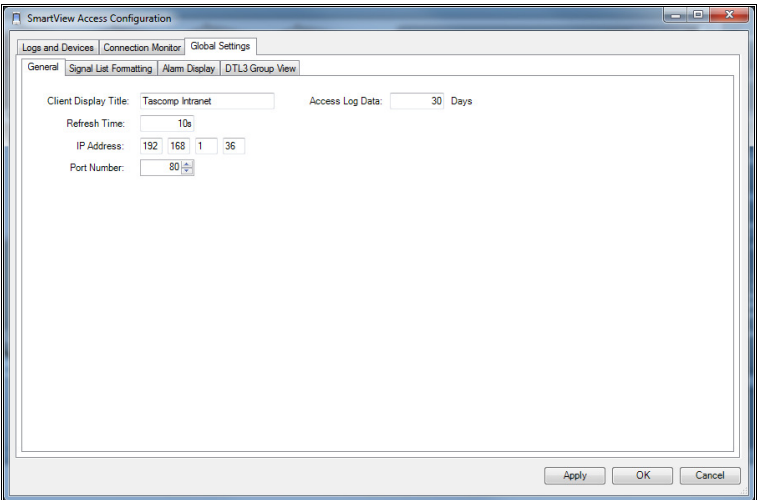

**Client Display Title** is the title that will be shown in the browser bar when SmartView is connected (see below)

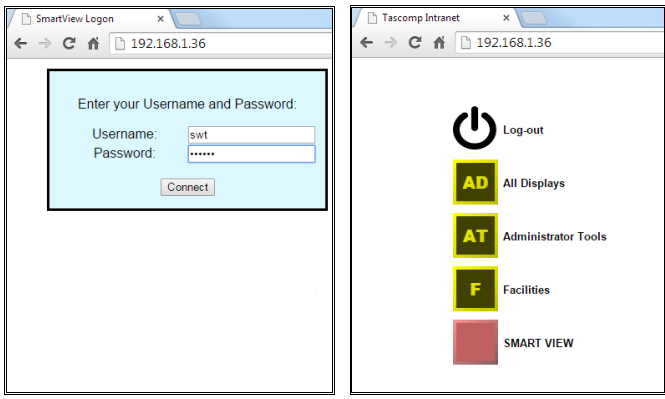

**Refresh Time** applies mainly to Signal Lists and dictates how often the information in the list is updated.

**IP Address** is the fixed IP address that SmartView's server will wait for incoming connections on. It is not necessary to fill this in as the PC's available IP address(es) will be scanned anyway.

Port Number is the port on which the server will wait for connections. Port 80 is the default port for web connections so may need to be changed if you are running some other kind of web server on the same network.

**Access Log Data** determines how much data will be retained in the access log (displayed in the Recent Activity pane of SmartView Access). Surplus data is cleared out at regular intervals.

## **Signal List Formatting**

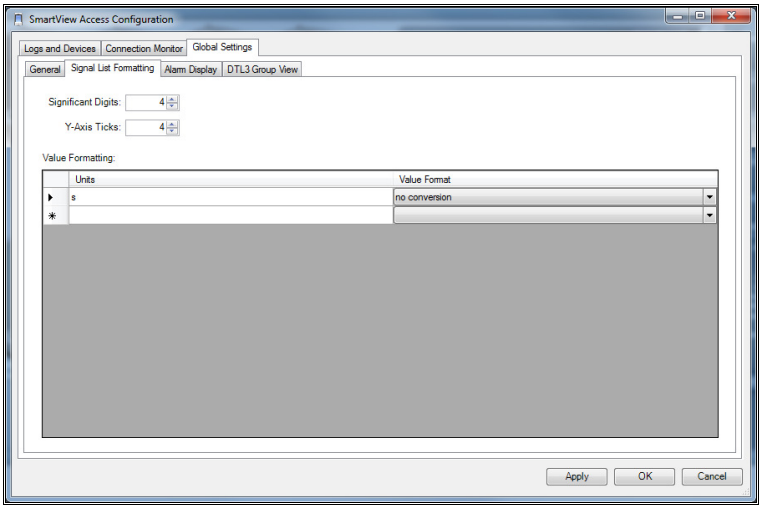

This determines how signal lists are formatted.

**Significant Digits** is the number of significant digits used for numerical formatting.

**Y-Axis Ticks** is the number of y-axis ticks shown on the trends of signal values available from the signal list.

**Value Formatting** is a table indicating how various unit types are to be converted. Presently the only available option is for units of 'S' (seconds). The numerical value will be a real, and this is converted to a time period format that will either show hh:mm:ss or mm:ss,

## **Alarm Display**

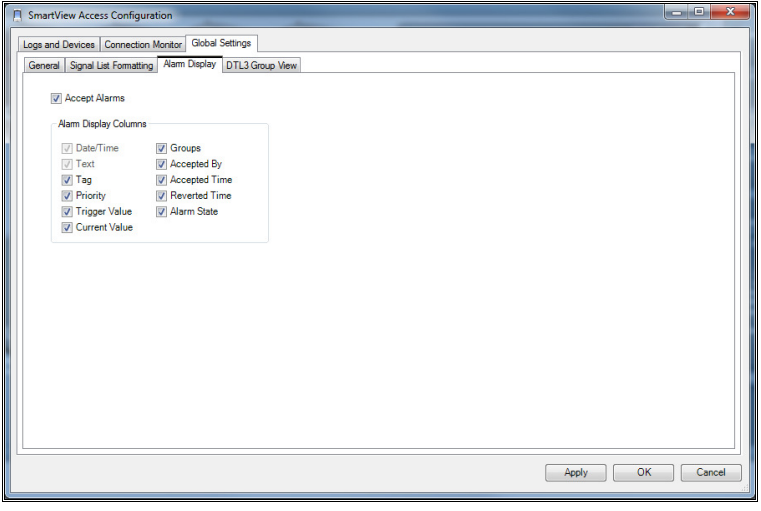

This allows you to configure which columns you want to see on the Alarm Display facility within SmartView. The Date/Time & Text are always shown.

## **DTL3 Group View**

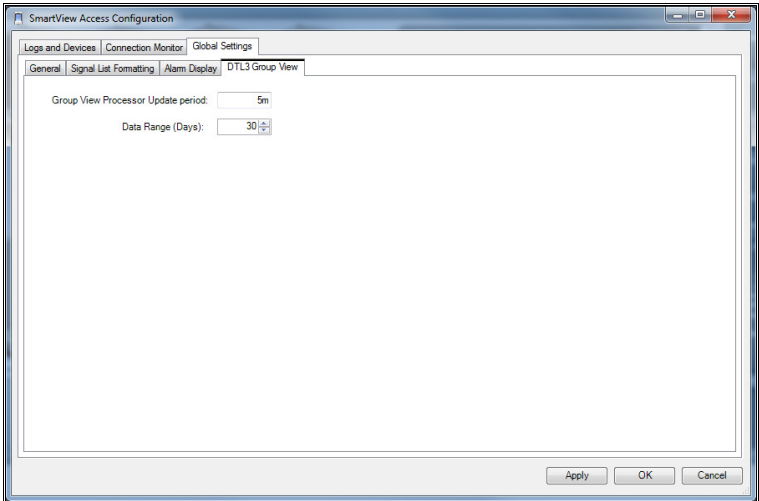

This allows you to specify how often the Group View processor runs, which will determine how up-to-date the data viewed in SmartView will be. It is a very intensive process and should not be ran too frequently. The other field on the dialog allows you to specify how many day's worth of processed data will be kept. If this number is high then a lot of disk space may be used.